$\frac{\text{aws}}{\text{a}}$ 

개발자 가이드

# Amazon Managed Streaming for Apache Kafka

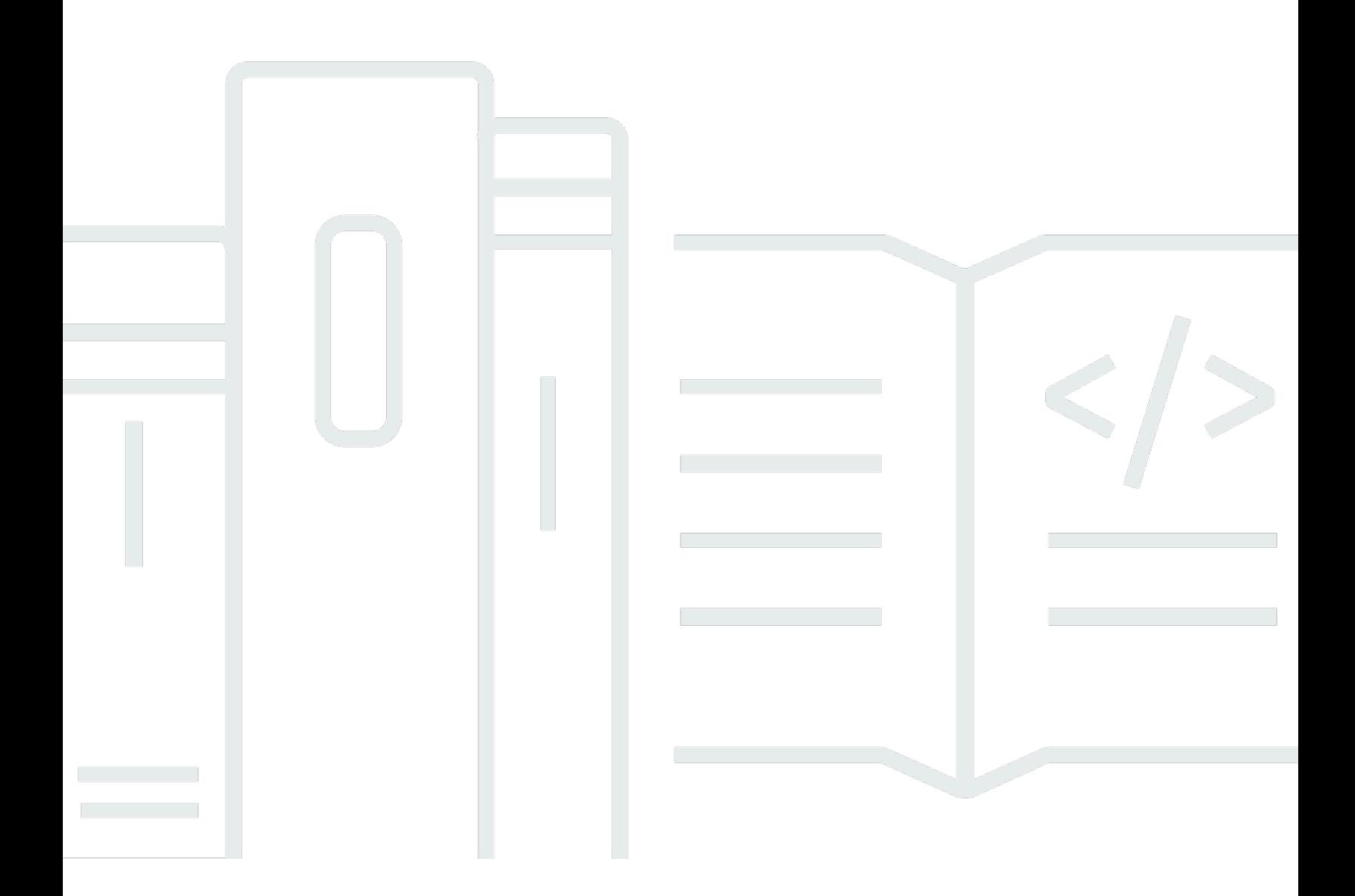

Copyright © 2024 Amazon Web Services, Inc. and/or its affiliates. All rights reserved.

## Amazon Managed Streaming for Apache Kafka: 개발자 가이드

Copyright © 2024 Amazon Web Services, Inc. and/or its affiliates. All rights reserved.

Amazon의 상표 및 브랜드 디자인은 Amazon 외 제품 또는 서비스와 함께, 브랜드 이미지를 떨어뜨리 거나 고객에게 혼동을 일으킬 수 있는 방식으로 사용할 수 없습니다. Amazon이 소유하지 않은 기타 모 든 상표는 Amazon과 제휴 관계이거나 관련이 있거나 후원 관계와 관계없이 해당 소유자의 자산입니 다.

## **Table of Contents**

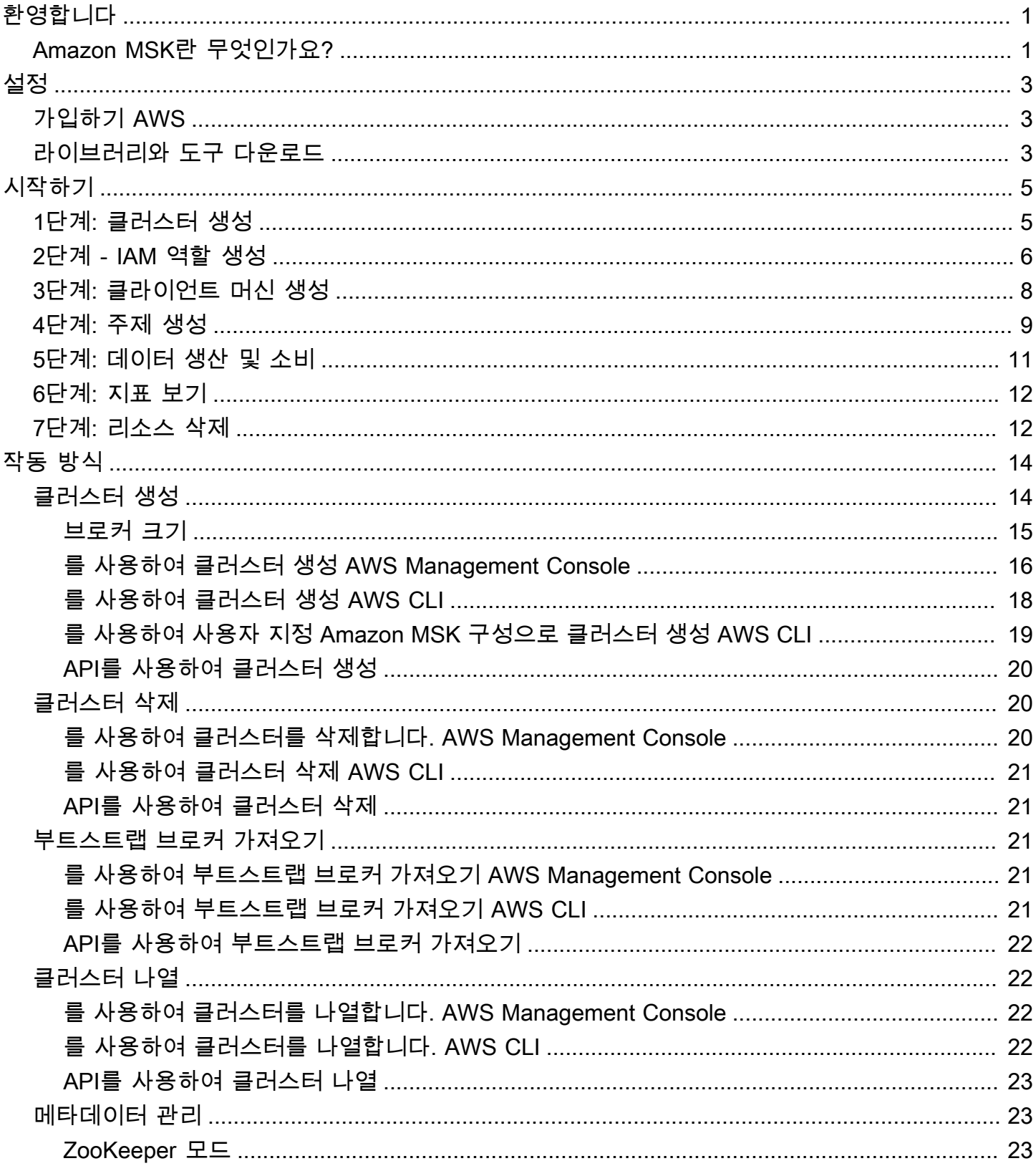

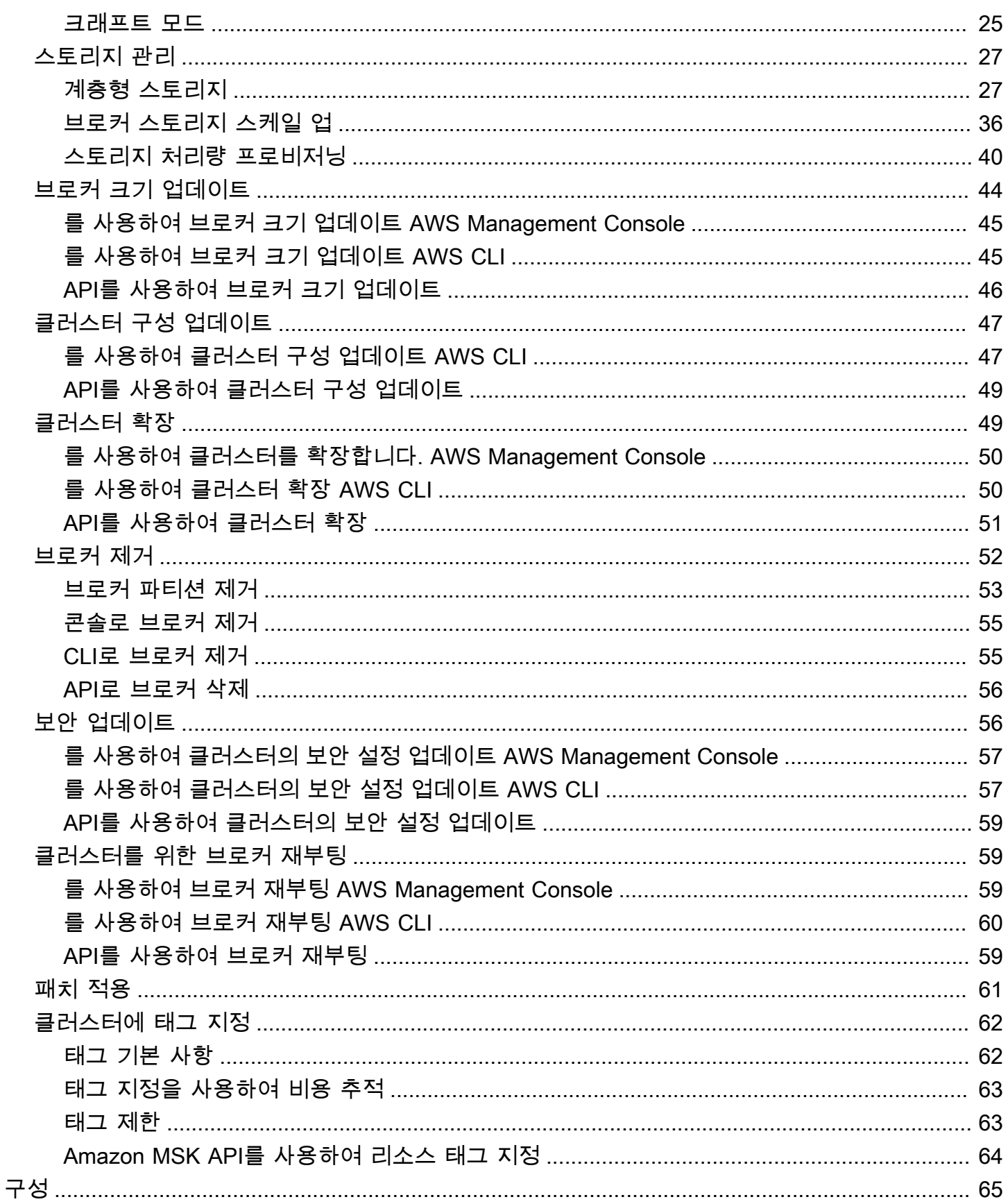

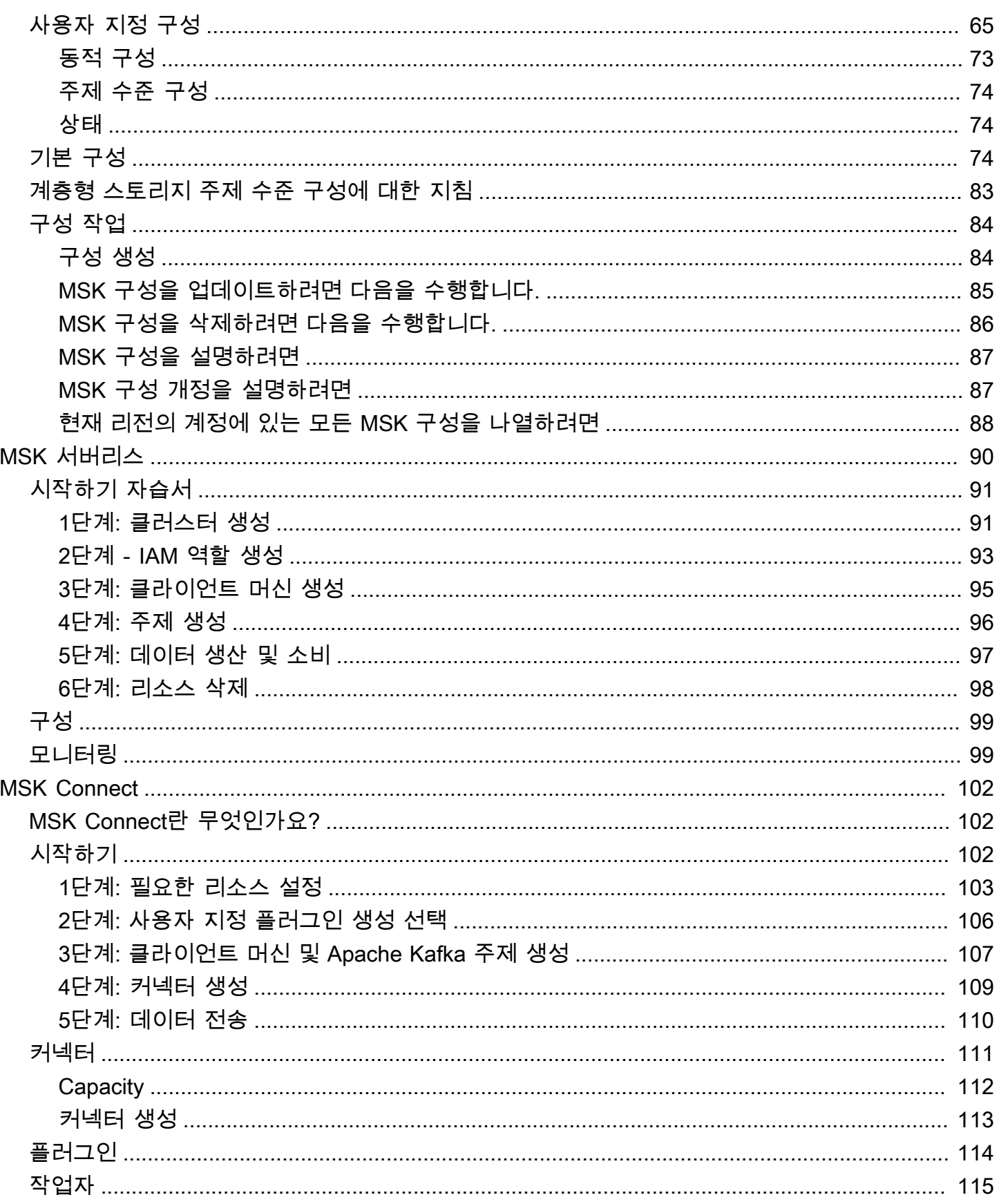

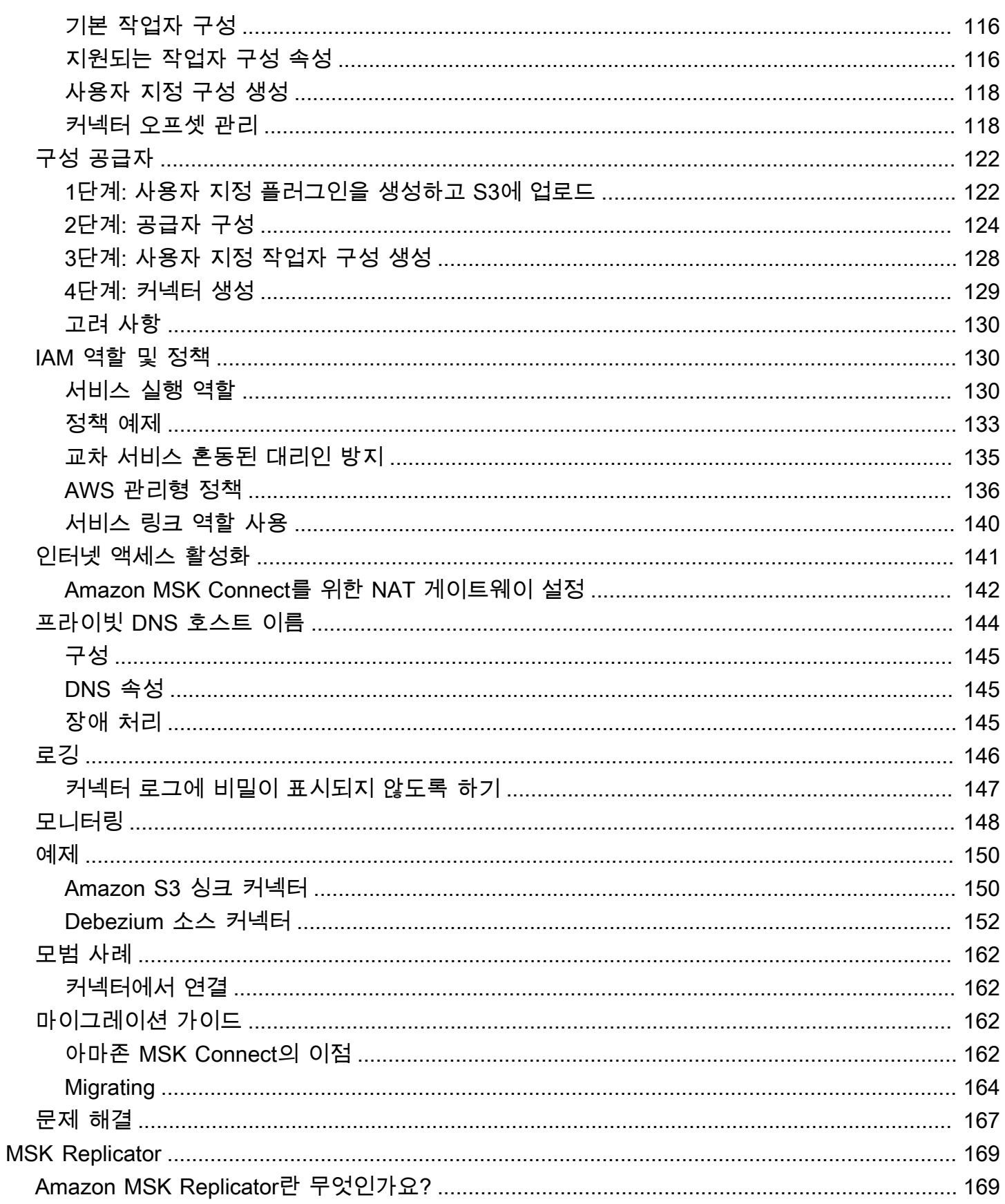

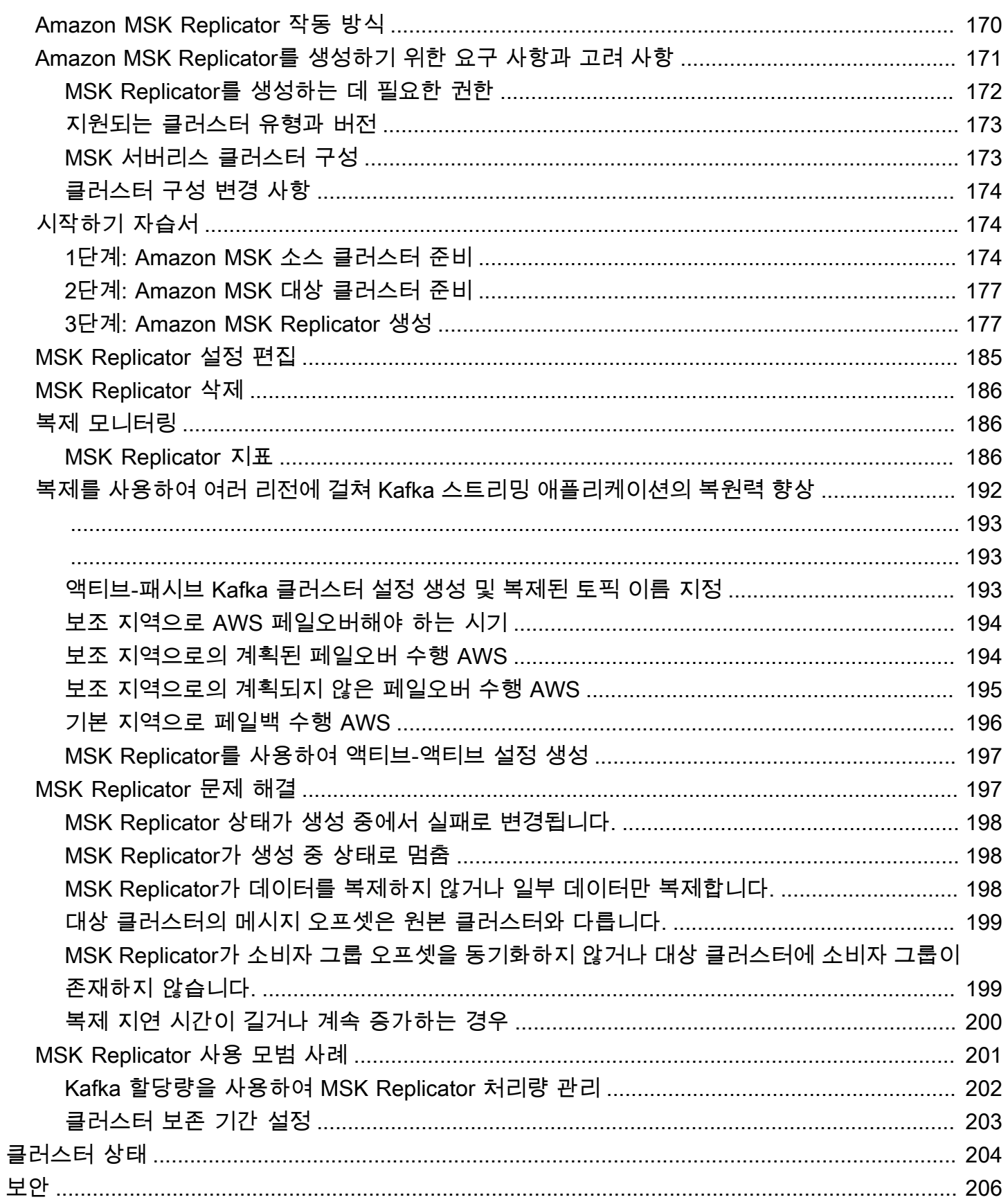

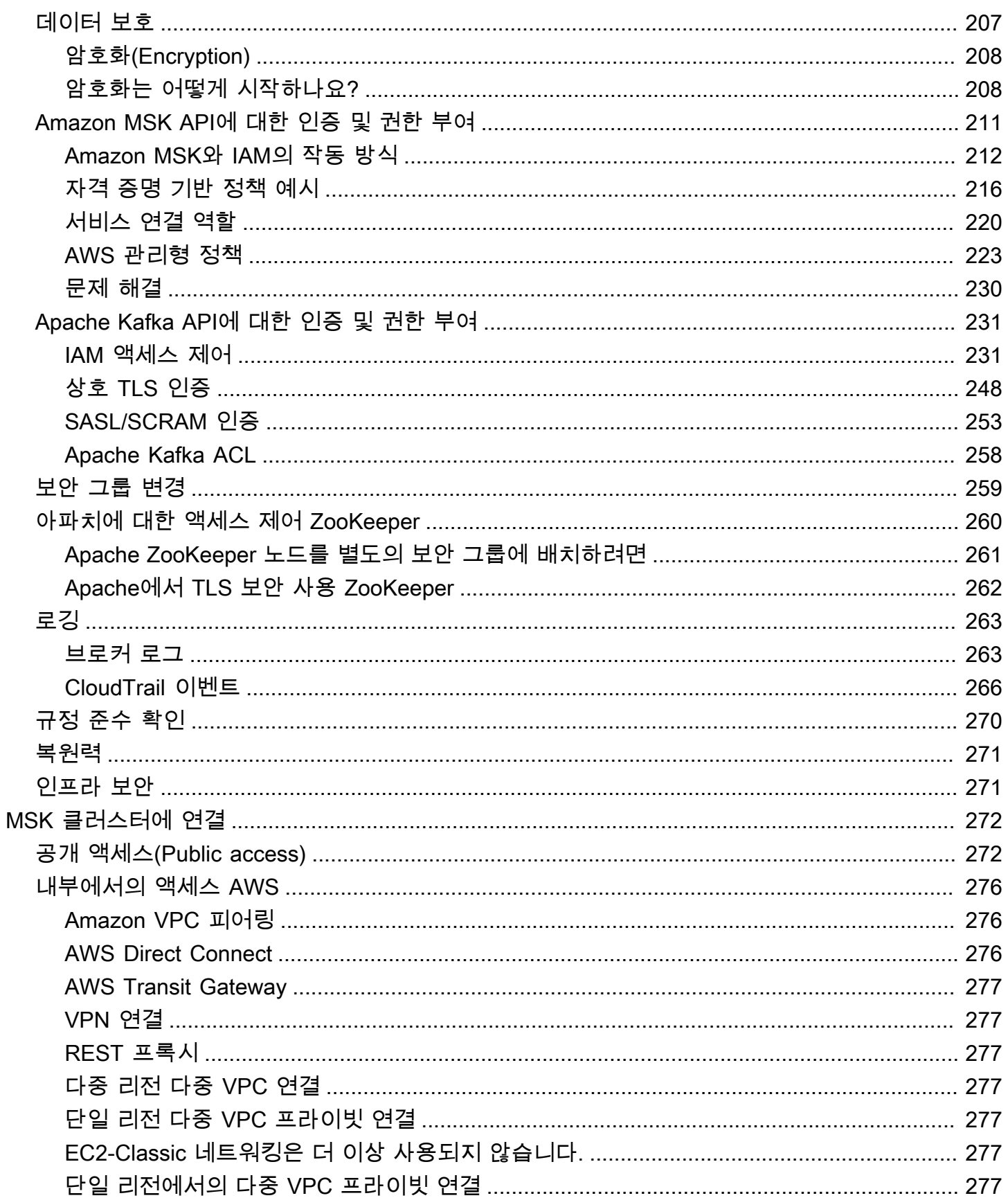

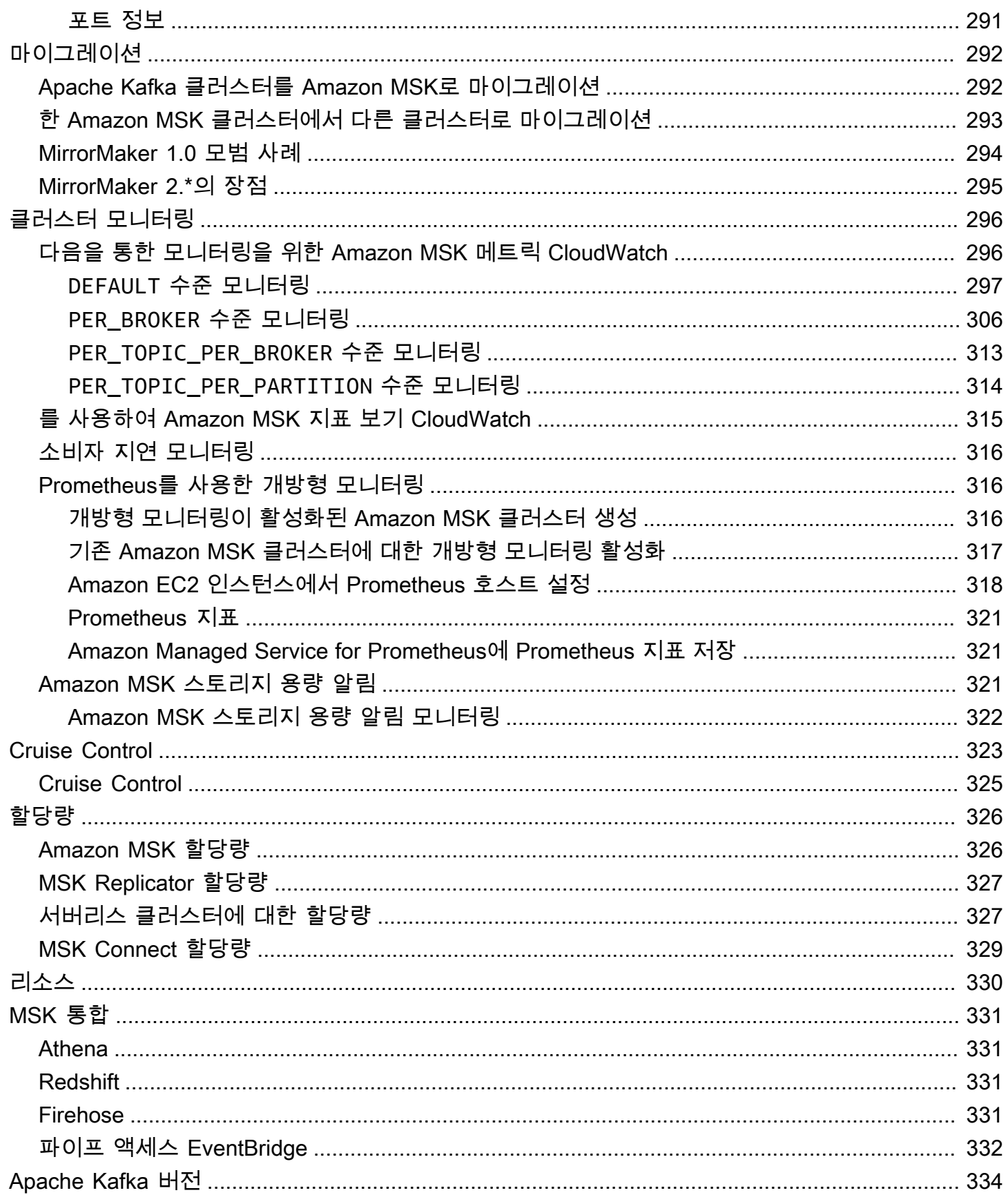

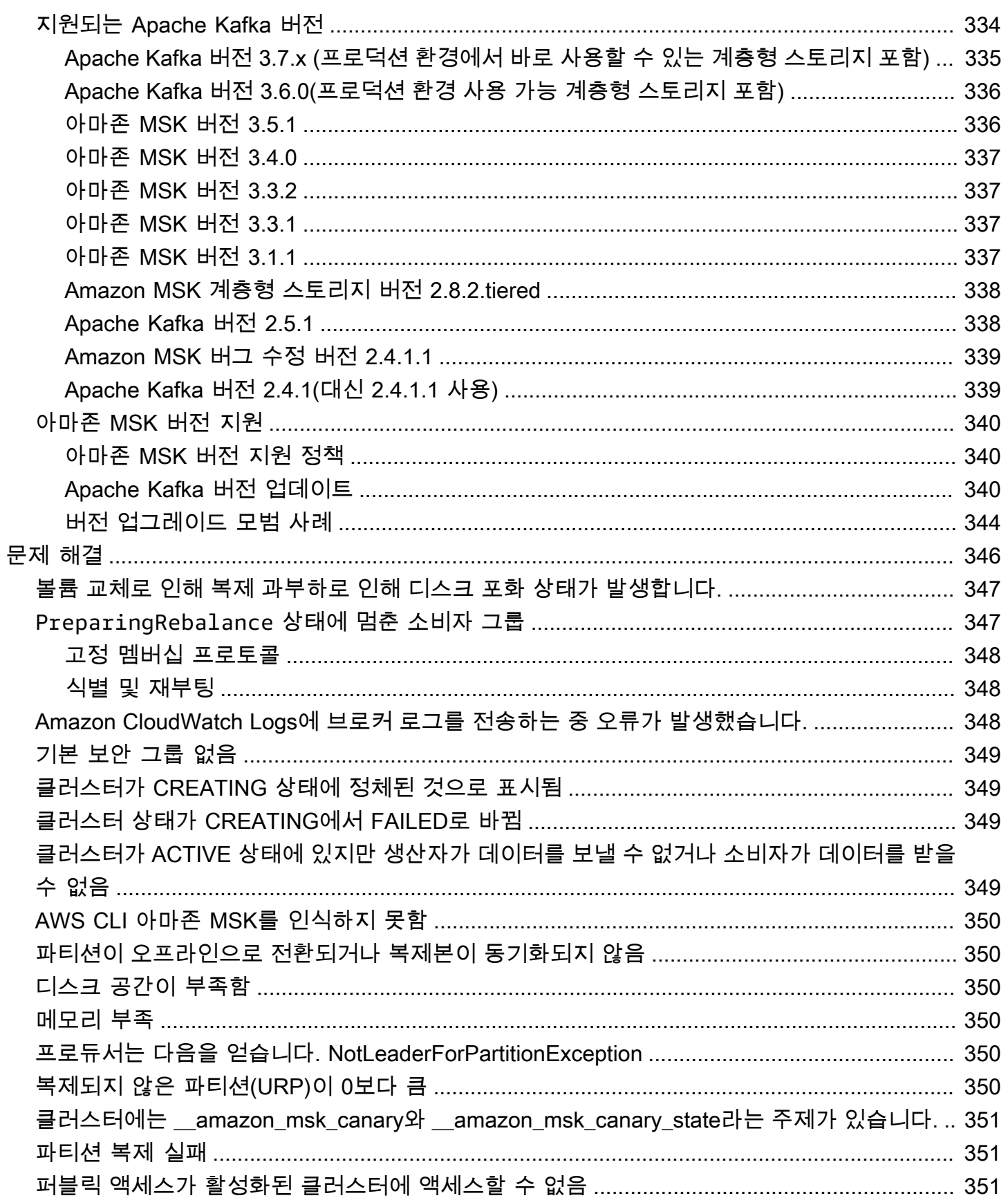

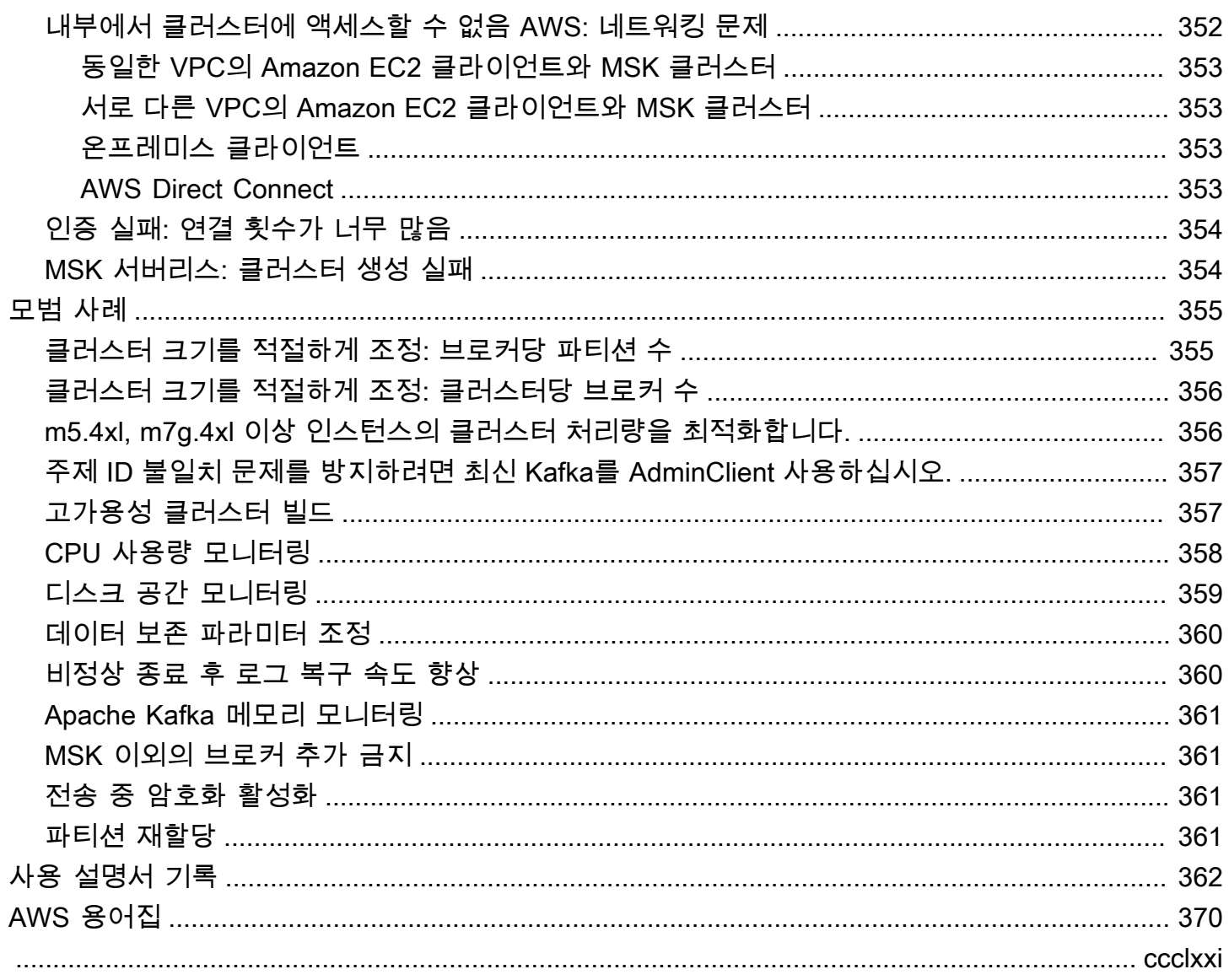

# <span id="page-11-0"></span>Amazon MSK 개발자 안내서에 오신 것을 환영합니다.

Amazon MSK 개발자 안내서에 오신 것을 환영합니다. 다음 주제는 수행하려는 작업에 따라 이 설명서 사용을 시작하는 데 도움이 될 수 있습니다.

- [Amazon MSK를 사용하여 시작하기](#page-15-0) 자습서에 따라 Amazon MSK 클러스터를 생성합니다.
- [Amazon MSK: 작동 방식](#page-24-0)에서 Amazon MSK의 기능에 대해 자세히 알아보세요.
- [MSK 서버리스](#page-100-0)로 클러스터 용량을 관리하고 확장할 필요 없이 Apache Kafka를 실행합니다.
- [MSK Connect를](#page-112-0) 사용하여 Apache Kafka 클러스터와 데이터를 주고받으며 스트리밍합니다.
- 서로 다른 지역 또는 동일한 AWS 지역의 Amazon MSK 클러스터 전반에서 데이터를 안정적으로 복 제하는 [MSK Replicator](#page-179-0) 데 사용합니다.

주요 내용, 제품 세부 정보, 가격 책정은 [Amazon MSK](https://aws.amazon.com/msk)의 서비스 페이지를 참조하세요.

# <span id="page-11-1"></span>Amazon MSK란 무엇인가요?

Amazon Managed Streaming for Apache Kafka(Amazon MSK)는 Apache Kafka를 사용하여 스트리 밍 데이터를 처리하는 애플리케이션의 구축 및 실행을 위해 사용할 수 있는 완전관리형 서비스입니다. Amazon MSK는 클러스터 생성, 업데이트, 삭제와 같은 컨트롤 플레인 작업을 제공합니다. 따라서 데이 터 생성 및 소비와 같은 Apache Kafka 데이터 영역 작업을 사용할 수 있습니다. Apache Kafka의 오픈 소스 버전을 실행합니다. 즉, 파트너와 Apache Kafka 커뮤니티의 기존 애플리케이션, 도구 및 플러그 인이 지원되므로 애플리케이션 코드를 변경할 필요가 없습니다. Amazon MSK를 사용하면 [the section](#page-344-1)  [called "지원되는 Apache Kafka 버전"](#page-344-1) 아래 나열된 Apache Kafka 버전 중 하나를 사용하는 클러스터를 생성할 수 있습니다.

다음 구성 요소는 Amazon MSK의 아키텍처를 설명합니다.

- 브로커 노드 Amazon MSK 클러스터를 생성할 때 각 가용 영역에 생성할 Amazon MSK 브로커 노 드 수를 지정합니다. 가용 영역당 최소 브로커 1개입니다. 각 가용 영역에는 고유한 virtual private cloud(VPC) 서브넷이 있습니다.
- ZooKeeper 노드 Amazon MSK는 사용자를 위해 아파치 ZooKeeper 노드도 생성합니다. ZooKeeper Apache는 매우 안정적인 분산 조정을 지원하는 오픈 소스 서버입니다.
- Kraft 컨트롤러 Apache Kafka 커뮤니티는 Apache Kafka 클러스터의 메타데이터 관리를 위해 아 파치를 대체하기 위해 Kraft를 개발했습니다. ZooKeeper Kraft 모드에서는 클러스터 메타데이터 가 노드 간에 전파되는 대신 Kafka 클러스터의 일부인 Kafka 컨트롤러 그룹 내에서 전파됩니다. ZooKeeper Kraft 컨트롤러는 추가 비용 없이 포함되며 추가 설정이나 관리가 필요하지 않습니다.

**a** Note

MSK의 Apache Kafka 버전 3.7.x에서 모드 대신 Kraft 모드를 사용하는 클러스터를 생성할 수 있습니다. ZooKeeper

- 생산자, 소비자, 주제 생성자 Amazon MSK를 사용하면 Apache Kafka 데이터 영역 작업을 통해 주 제를 생성하고 데이터를 생산 및 소비할 수 있습니다.
- 클러스터 작업 SDK의 AWS Management Console, AWS Command Line Interface (AWS CLI) 또는 API를 사용하여 컨트롤 플레인 작업을 수행할 수 있습니다. 예를 들어 Amazon MSK 클러스터를 생 성하거나 삭제하고, 계정의 모든 클러스터를 나열하고, 클러스터의 속성을 보고, 클러스터에 있는 브 로커의 수와 유형을 업데이트할 수 있습니다.

Amazon MSK는 클러스터에 대한 가장 일반적인 장애 시나리오를 감지하고 자동으로 복구하므로 생산 자 및 소비자 애플리케이션이 최소한으로 영향을 받으면서 쓰기 및 읽기 작업을 계속할 수 있습니다. Amazon MSK는 브로커 장애가 감지되면 장애를 완화하거나 상태가 좋지 않거나 연결할 수 없는 브로 커를 새 브로커로 변경합니다. 또한 가능한 경우 이전 브로커의 스토리지를 재사용하여 Apache Kafka 가 복제해야 하는 데이터를 줄입니다. 가용성에 미치는 영향은 Amazon MSK가 탐지 및 복구를 완료하 는 데 필요한 시간으로 제한됩니다. 복구 후 생산자와 소비자 앱은 결함 이전에 사용한 것과 동일한 브 로커 IP 주소와 계속 통신할 수 있습니다.

# <span id="page-13-0"></span>Amazon MSK 설정

Amazon MSK를 처음 사용하기 전에 다음 태스크를 완료합니다.

Tasks

- [가입하기 AWS](#page-13-1)
- [라이브러리와 도구 다운로드](#page-13-2)

# <span id="page-13-1"></span>가입하기 AWS

AWS가입하면 Amazon Web Services 계정이 Amazon MSK를 AWS포함한 모든 서비스에 자동으로 가 입됩니다. 사용자에게는 사용한 서비스에 대해서만 요금이 청구됩니다.

이미 AWS 계정이 있다면 다음 작업으로 건너뛰십시오. AWS 계정이 없는 경우 다음 절차에 따라 계정 을 생성합니다.

Amazon Web Services 계정에 가입하려면 다음을 수행합니다.

- 1. <https://portal.aws.amazon.com/billing/signup>을 여세요.
- 2. 온라인 지시 사항을 따르세요.

등록 절차 중에는 전화를 받고 키패드로 인증 코드를 입력하는 과정이 있습니다.

에 가입하면 AWS 계정AWS 계정 루트 사용자a가 생성됩니다. 루트 사용자에게는 계정의 모든 AWS 서비스 및 리소스 액세스 권한이 있습니다. 보안 모범 사례는 사용자에게 관리 액세스 권한 을 할당하고, 루트 사용자만 사용하여 [루트 사용자 액세스 권한이 필요한 작업을](https://docs.aws.amazon.com/accounts/latest/reference/root-user-tasks.html) 수행하는 것입니 다.

## <span id="page-13-2"></span>라이브러리와 도구 다운로드

다음 라이브러리와 도구는 Amazon MSK로 작업하는 데 도움이 될 수 있습니다.

• [AWS Command Line Interface \(AWS CLI\)는](https://docs.aws.amazon.com/cli/latest/userguide/) Amazon MSK를 지원합니다. AWS CLI 를 사용하면 명령줄에서 여러 Amazon Web Services를 제어하고 스크립트를 통해 이를 자동화할 수 있습니다. 최신 AWS CLI 버전으로 업그레이드하여 이 사용 설명서에 설명된 Amazon MSK 기능을 지원하 는지 확인하십시오. AWS CLI를 업그레이드하는 방법에 대한 자세한 지침은 [AWS Command Line](https://docs.aws.amazon.com/cli/latest/userguide/cli-chap-install.html) [Interface설치를](https://docs.aws.amazon.com/cli/latest/userguide/cli-chap-install.html) 참조하세요. 를 설치한 AWS CLI후 구성해야 합니다. 구성 방법에 대한 자세한 내용 은 [aws AWS CLI configure를](https://docs.aws.amazon.com/cli/latest/reference/configure/index.html) 참조하십시오.

- [Amazon Managed Streaming for Kafka API 참조에](https://docs.aws.amazon.com/msk/1.0/apireference/what-is-msk.html)는 Amazon MSK가 지원하는 API 작업이 문서화 되어 있습니다.
- [Go,](https://docs.aws.amazon.com/sdk-for-go/api/service/kafka/) [Java,](https://aws.amazon.com/sdk-for-java/) [.NET,](https://aws.amazon.com/sdk-for-net/) [Node.js](https://aws.amazon.com/sdk-for-javascript/), [PHP,](https://aws.amazon.com/developers/getting-started/php/) [Python](https://aws.amazon.com/sdk-for-python/) 및 [Ruby용](https://aws.amazon.com/developers/getting-started/ruby/) Amazon Web Services SDK에는 Amazon MSK 지원 및 샘플이 포함되어 있습니다. [JavaScript](https://aws.amazon.com/sdk-for-javascript/)

# <span id="page-15-0"></span>Amazon MSK를 사용하여 시작하기

이 자습서에서는 MSK 클러스터를 생성하고, 데이터를 생산 및 소비하고, 지표를 사용하여 클러스터의 상태를 모니터링하는 방법의 예를 보여줍니다. 이 예제에는 MSK 클러스터를 생성할 때 선택할 수 있 는 옵션이 모두 나와 있지는 않습니다. 이 자습서의 다른 부분에서는 간단한 설명을 위해 기본 옵션을 선택합니다. 이 옵션이 MSK 클러스터 또는 클라이언트 인스턴스를 설정하는 데 사용되는 유일한 옵션 이라는 의미는 아닙니다.

주제

- [1단계: Amazon MSK 클러스터 생성](#page-15-1)
- [2단계 IAM 역할 생성](#page-16-0)
- [3단계: 클라이언트 머신 생성](#page-18-0)
- [4단계: 주제 생성](#page-19-0)
- [5단계: 데이터 생산 및 소비](#page-21-0)
- [6단계: CloudWatch Amazon을 사용하여 아마존 MSK 지표 보기](#page-22-0)
- [7단계: 이 자습서를 위해 만든 AWS 리소스 삭제](#page-22-1)

## <span id="page-15-1"></span>1단계: Amazon MSK 클러스터 생성

[Amazon MSK 사용 시작하기](#page-15-0) 단계에서는 Amazon MSK 클러스터를 생성합니다.

다음을 사용하여 Amazon MSK 클러스터를 만들려면 AWS Management Console

- 1. 에 AWS Management Console로그인하고 [https://console.aws.amazon.com/msk/home?](https://console.aws.amazon.com/msk/home?region=us-east-1#/home/) [region=us-east-1#/home/](https://console.aws.amazon.com/msk/home?region=us-east-1#/home/) 에서 Amazon MSK 콘솔을 엽니다.
- 2. 클러스터 생성을 선택합니다.
- 3. 생성 방법에서는 빠른 생성 옵션을 선택한 상태로 둡니다. 빠른 생성 옵션을 사용하면 기본 설정으 로 클러스터를 생성할 수 있습니다.
- 4. 클러스터 이름에 클러스터를 설명하는 이름을 입력합니다. 예를 들어 **MSKTutorialCluster**입 니다.
- 5. 일반 클러스터 속성의 경우 클러스터 유형으로 프로비저닝을 선택합니다.
- 6. 이 자습서의 뒷부분에 필요하므로 모든 클러스터 설정 아래의 표에서 다음 설정의 값을 복사하고 저장합니다.
- VPC
- 서브넷
- VPC와 연결된 보안 그룹
- 7. 클러스터 생성을 선택합니다.
- 8. 클러스터 요약 페이지에서 클러스터 상태를 확인합니다. Amazon MSK가 클러스터를 프로비저닝 하면 상태가 생성 중에서 활성으로 변경됩니다. 상태가 활성이면 클러스터에 연결할 수 있습니다. 클러스터 상태에 대한 자세한 내용은 [클러스터 상태](#page-214-0) 섹션을 참조하세요.

다음 단계

<span id="page-16-0"></span>[2단계 - IAM 역할 생성](#page-16-0)

### 2단계 - IAM 역할 생성

이 단계에서는 두 가지 태스크를 수행합니다. 첫 번째 태스크는 클러스터에서 주제를 생성하고 해당 주 제에 데이터를 전송할 수 있는 액세스 권한을 부여하는 IAM 정책을 생성하는 것입니다. 두 번째 태스크 는 IAM 역할을 생성하고 해당 정책을 여기에 연결하는 것입니다. 이후 단계에서 이 역할을 맡는 클라이 언트 머신을 생성하고 이를 사용하여 클러스터에 주제를 만들고 해당 주제로 데이터를 전송합니다.

주제를 생성하고 주제에 글을 쓸 수 있는 IAM 정책을 만들려면 다음을 수행합니다.

- 1. [https://console.aws.amazon.com/iam/에](https://console.aws.amazon.com/iam/)서 IAM 콘솔을 엽니다.
- 2. 탐색 창에서 정책을 선택합니다.
- 3. 정책 생성을 선택하세요.
- 4. JSON 탭을 선택한 다음 편집기 창의 JSON을 다음 JSON으로 변경합니다.

*###* 클러스터를 생성한 AWS 지역의 코드로 바꾸십시오. *Account-ID*를 사용자 계정 ID로 변경 합니다. *TutorialClusterMSK#* 클러스터 이름으로 바꾸십시오.

```
{ 
      "Version": "2012-10-17", 
      "Statement": [ 
\overline{\mathcal{L}} "Effect": "Allow", 
                "Action": [ 
                     "kafka-cluster:Connect",
```

```
 "kafka-cluster:AlterCluster", 
                  "kafka-cluster:DescribeCluster" 
             ], 
             "Resource": [ 
                  "arn:aws:kafka:region:Account-ID:cluster/MSKTutorialCluster/*" 
 ] 
         }, 
         { 
             "Effect": "Allow", 
             "Action": [ 
                  "kafka-cluster:*Topic*", 
                  "kafka-cluster:WriteData", 
                  "kafka-cluster:ReadData" 
             ], 
             "Resource": [ 
                  "arn:aws:kafka:region:Account-ID:topic/MSKTutorialCluster/*" 
 ] 
         }, 
         { 
             "Effect": "Allow", 
             "Action": [ 
                  "kafka-cluster:AlterGroup", 
                  "kafka-cluster:DescribeGroup" 
             ], 
             "Resource": [ 
                  "arn:aws:kafka:region:Account-ID:group/MSKTutorialCluster/*" 
 ] 
         } 
     ]
}
```
보안 정책을 작성하는 방법에 대한 지침은 [the section called "IAM 액세스 제어"](#page-241-1) 섹션을 참조하세 요.

- 5. 다음: 태그를 선택합니다.
- 6. 다음: 검토를 선택합니다.
- 7. 정책 이름에 설명이 포함된 이름을 입력합니다(예: msk-tutorial-policy).
- 8. 정책 생성을 선택합니다.

IAM 역할을 생성하여 여기에 정책을 연결하려면 다음을 수행합니다.

1. 탐색 창에서 역할을 선택합니다.

- 2. 역할 생성을 선택합니다.
- 3. 일반 사용 사례에서 EC2를 선택한 다음 다음: 권한을 선택합니다.
- 4. 검색 상자에 이 자습서를 위해 이전에 생성한 정책의 이름을 입력합니다. 그런 다음 정책의 왼쪽에 있는 확인란을 선택합니다.
- 5. 다음: 태그를 선택합니다.
- 6. 다음: 검토를 선택합니다.
- 7. 역할 이름에 설명이 포함된 이름을 입력합니다(예: msk-tutorial-role).
- 8. 역할 생성을 선택합니다.

#### 다음 단계

<span id="page-18-0"></span>[3단계: 클라이언트 머신 생성](#page-18-0)

## 3단계: 클라이언트 머신 생성

[Amazon MSK 사용 시작하기](#page-15-0) 단계에서는 클라이언트 머신을 생성합니다. 이 클라이언트 머신을 사용 하여 데이터를 생산하고 소비하는 주제를 만듭니다. 간단하게 하기 위해 클라이언트가 클러스터에 간 편하게 연결할 수 있도록 MSK 클러스터와 연결된 VPC에 이 클라이언트 머신을 생성합니다.

#### 클라이언트 머신을 만들려면

- 1. [https://console.aws.amazon.com/ec2/에](https://console.aws.amazon.com/ec2/)서 Amazon EC2 콘솔을 엽니다.
- 2. 인스턴스 시작을 선택합니다.
- 3. 클라이언트 머신의 이름을 입력합니다(예: **MSKTutorialClient**).
- 4. Amazon Linux 2 AMI(HVM) 커널 5.10, SSD 볼륨 유형이 Amazon Machine Image(AMI) 유형으 로 선택된 상태로 둡니다.
- 5. t2.micro 인스턴스 유형을 선택된 상태로 둡니다.
- 6. 키 페어(로그인)에서 키 페어 생성을 선택합니다. 키 페어 이름에 **MSKKeyPair**를 입력한 다음 키 페어 다운로드를 선택합니다. 또는 기존 키 페어를 사용할 수 있습니다.
- 7. 고급 세부 정보 섹션을 확장하고 [2단계: IAM 역할 생성에](#page-16-0)서 생성한 IAM 역할을 선택합니다.
- 8. 인스턴스 시작을 선택합니다.
- 9. 인스턴스 보기를 선택합니다. 그런 다음 보안 그룹 열에서 새 인스턴스와 연결된 보안 그룹을 선택 합니다. 보안 그룹의 ID를 복사하여 나중에 사용할 수 있도록 저장합니다.
- 10. <https://console.aws.amazon.com/vpc/>에서 Amazon VPC 콘솔을 엽니다.
- 11. 탐색 창에서 보안 그룹(Security Groups)을 선택합니다. [the section called "1단계: 클러스터 생](#page-15-1) [성"에](#page-15-1)서 ID를 저장한 보안 그룹을 찾습니다.
- 12. 인바운드 규칙 탭에서 인바운드 규칙 편집을 선택합니다.
- 13. 규칙 추가를 선택합니다.
- 14. 새 규칙의 유형 열에서 모든 트래픽을 선택합니다. 소스 열의 두 번째 필드에서 클라이언트 머신의 보안 그룹을 선택합니다. 이 그룹은 클라이언트 머신 인스턴스를 시작한 후 이름을 저장한 그룹입 니다.
- 15. 규칙 저장을 선택합니다. 이제 클러스터의 보안 그룹은 클라이언트 컴퓨터의 보안 그룹에서 오는 트래픽을 허용할 수 있습니다.

다음 단계

<span id="page-19-0"></span>[4단계: 주제 생성](#page-19-0)

### 4단계: 주제 생성

[Amazon MSK 사용 시작하기](#page-15-0) 단계에서는 클라이언트 머신에 Apache Kafka 클라이언트 라이브러리 및 도구를 설치한 다음 주제를 생성합니다.

#### **A** Warning

이 자습서에서 사용된 Apache Kafka 버전 번호는 예제일 뿐입니다. MSK 클러스터 버전과 동 일한 버전의 클라이언트를 사용하는 것을 권장합니다. 이전 클라이언트 버전에는 특정 기능 및 중요한 버그 수정이 누락되었을 수 있습니다.

MSK 클러스터의 버전을 찾으려면 다음을 수행합니다.

- 1. https://eu-west-2.console.aws.amazon.com/msk/으로 이동합니다.
- 2. MSK 클러스터를 선택합니다.
- 3. 클러스터에서 사용되는 Apache Kafka 버전을 확인합니다.
- 4. 자습서에서 Amazon MSK 버전 번호의 인스턴스를 3단계에서 얻은 버전으로 변경합니다.

클라이언트 머신에 주제를 생성하려면

1. [https://console.aws.amazon.com/ec2/에](https://console.aws.amazon.com/ec2/)서 Amazon EC2 콘솔을 엽니다.

- 2. 탐색 창에서 인스턴스를 선택합니다. 그런 다음 [3단계: 클라이언트 머신 생성](#page-18-0)에서 생성한 클라이 언트 머신 이름 옆의 확인란을 선택합니다.
- 3. 작업을 선택하고 연결을 선택합니다. 콘솔의 지침을 따라 클라이언트 머신에 연결합니다.
- 4. 다음 명령을 실행하여 클라이언트 머신에 Java를 설치합니다.

sudo yum -y install java-11

5. Apache Kafka를 다운로드하려면 다음 명령을 실행합니다.

wget https://archive.apache.org/dist/kafka/{YOUR MSK VERSION}/kafka\_2.13-{YOUR MSK VERSION}.tgz

**a** Note

이 명령에 사용된 사이트 이외의 미러 사이트를 사용하려면 [Apache](https://www.apache.org/dyn/closer.cgi?path=/kafka/1.1.1/kafka_2.11-1.1.1.tgz) 웹사이트에서 다른 것 을 선택할 수 있습니다.

6. 이전 단계에 TAR 파일을 다운로드한 디렉토리에서 다음 명령을 실행합니다.

tar -xzf kafka\_2.13-{YOUR MSK VERSION}.tgz

7. kafka\_2.13-{YOUR MSK VERSION}/libs 디렉터리로 이동하고 다음 명령을 실행하여 Amazon MSK IAM JAR 파일을 다운로드합니다. Amazon MSK IAM JAR을 사용하면 클라이언트 머신이 클러스터에 액세스할 수 있습니다.

wget https://github.com/aws/aws-msk-iam-auth/releases/download/v1.1.1/aws-msk-iamauth-1.1.1-all.jar

8. kafka\_2.13-{YOUR MSK VERSION}/bin 디렉터리로 이동합니다. 다음 속성 설정을 복사하여 새 파일에 붙여넣습니다. 파일 이름을 **client.properties**로 지정하고 저장합니다.

security.protocol=SASL\_SSL sasl.mechanism=AWS\_MSK\_IAM sasl.jaas.config=software.amazon.msk.auth.iam.IAMLoginModule required; sasl.client.callback.handler.class=software.amazon.msk.auth.iam.IAMClientCallbackHandler

- 9. [https://console.aws.amazon.com/msk/에](https://console.aws.amazon.com/msk/)서 Amazon MSK 콘솔을 엽니다.
- 10. 클러스터 상태가 활성이 될 때까지 기다립니다. 몇 분 정도 걸릴 수 있습니다. 상태가 활성이 되면 클러스터 이름을 선택합니다. 클러스터 요약이 포함된 페이지로 이동합니다.

11. 클라이언트 정보 보기를 선택합니다.

12. 프라이빗 엔드포인트에 대한 연결 문자열을 복사합니다.

각 브로커에 대해 3개의 엔드포인트가 제공됩니다. 다음 단계에서는 브로커 엔드포인트가 하나만 필요합니다.

13. 다음 명령을 실행하여 *BootstrapServer####* 이전 단계에서 확보한 브로커 엔드포인트 중 하 나로 대체합니다.

```
<path-to-your-kafka-installation>/bin/kafka-topics.sh --create --bootstrap-server 
 BootstrapServerString --command-config client.properties --replication-factor 3 --
partitions 1 --topic MSKTutorialTopic
```
명령이 성공하면 Created topic MSKTutorialTopic. 메시지가 표시됩니다.

다음 단계

<span id="page-21-0"></span>[5단계: 데이터 생산 및 소비](#page-21-0)

## 5단계: 데이터 생산 및 소비

[Amazon MSK 사용 시작하기](#page-15-0) 단계에서는 데이터를 생산하고 소비합니다.

메시지를 생산하고 소비하려면

1. 콘솔 생산자를 시작하려면 다음 명령을 실행합니다. *BootstrapServer#### ##* [만들기에서](#page-19-0) 가져온 일반 텍스트 연결 문자열로 바꿉니다. 이 연결 문자열을 검색하는 방법에 대한 지침은 [Amazon MSK 클러스터용 부트스트랩 브로커 가져오기를](#page-31-2) 참조하세요.

*<path-to-your-kafka-installation>*/bin/kafka-console-producer.sh - broker-list *BootstrapServerString* --producer.config client.properties - topic *MSKTutorialTopic*

- 2. 원하는 메시지를 입력하고 Enter키를 누릅니다. 이 단계를 두 번 또는 세 번 반복하십시오. 한 줄을 입력하고 Enter를 누를 때마다, 그 줄은 Apache Kafka 클러스터에 별도의 메시지로 전송됩니다.
- 3. 클라이언트 머신에 대한 연결을 열어 둔 다음, 새 창에서 해당 머신에 대한 별도의 두 번째 연결을 엽니다.

4. 다음 명령에서 *BootstrapServer####* 이전에 저장한 일반 텍스트 연결 문자열로 바꿉니다. 그 런 다음 콘솔 소비자를 생성하려면 클라이언트 머신에 두 번째로 연결하여 다음 명령을 실행합니 다.

*<path-to-your-kafka-installation>*/bin/kafka-console-consumer.sh --bootstrapserver *BootstrapServerString* --consumer.config client.properties - topic *MSKTutorialTopic* --from-beginning

콘솔 생산자 명령을 사용할 때 앞서 입력한 메시지가 표시되기 시작합니다.

5. 생산자 창에 메시지를 더 입력하고 소비자 창에 메시지가 표시되는지 확인합니다.

다음 단계

<span id="page-22-0"></span>[6단계: CloudWatch Amazon을 사용하여 아마존 MSK 지표 보기](#page-22-0)

## 6단계: CloudWatch Amazon을 사용하여 아마존 MSK 지표 보기

Amazon [MSK 사용 시작의 이 단계에서는 아마존의](#page-15-0) 아마존 MSK 측정치를 살펴봅니다. CloudWatch

Amazon MSK 지표를 보려면 CloudWatch

- 1. <https://console.aws.amazon.com/cloudwatch/>에서 CloudWatch 콘솔을 엽니다.
- 2. 탐색 창에서 지표(Metrics)를 선택합니다.
- 3. 모든 지표 탭을 선택한 다음 AWS/Kafka를 선택합니다.
- 4. 브로커 수준 지표를 보려면 Broker ID, Cluster Name(브로커 ID, 클러스터 이름)을 선택합니다. 클 러스터 수준 지표의 경우 클러스터 이름을 선택합니다.
- 5. (선택 사항) 그래프 창에서 통계 및 기간을 선택한 다음 이 설정을 사용하여 CloudWatch 경보를 생 성합니다.

다음 단계

<span id="page-22-1"></span>[7단계: 이 자습서를 위해 만든 AWS 리소스 삭제](#page-22-1)

## 7단계: 이 자습서를 위해 만든 AWS 리소스 삭제

[Amazon MSK 사용 시작하기의](#page-15-0) 마지막 단계에서는 이 자습서를 위해 생성한 MSK 클러스터와 클라이 언트 머신을 삭제합니다.

를 사용하여 리소스를 삭제하려면 AWS Management Console

- 1. [https://console.aws.amazon.com/msk/에](https://console.aws.amazon.com/msk/)서 Amazon MSK 콘솔을 엽니다.
- 2. 클러스터 이름을 선택합니다. 예: MSK TutorialCluster.
- 3. 실행을 선택하고 삭제를 선택합니다.
- 4. [https://console.aws.amazon.com/ec2/에](https://console.aws.amazon.com/ec2/)서 Amazon EC2 콘솔을 엽니다.
- 5. 클라이언트 머신용으로 생성한 인스턴스(예: **MSKTutorialClient**)를 선택합니다.
- 6. 인스턴스 상태를 선택한 다음 인스턴스 종료를 선택합니다.

IAM 정책 및 역할을 삭제하려면 다음을 수행합니다.

- 1. [https://console.aws.amazon.com/iam/에](https://console.aws.amazon.com/iam/)서 IAM 콘솔을 엽니다.
- 2. 탐색 창에서 역할을 선택합니다.
- 3. 검색 상자에 이 자습서를 위해 생성한 IAM 역할의 이름을 입력합니다.
- 4. 역할을 선택합니다. 그런 다음 역할 삭제를 선택하고 삭제를 확인합니다.
- 5. 탐색 창에서 정책을 선택합니다.
- 6. 검색 상자에 이 자습서를 위해 생성한 정책의 이름을 입력합니다.
- 7. 정책을 선택하면 해당 요약 페이지가 열립니다. 정책의 요약 페이지에서 정책 삭제를 선택합니다.
- 8. 삭제를 선택합니다.

# <span id="page-24-0"></span>Amazon MSK: 작동 방식

Amazon MSK 클러스터는 계정에서 생성할 수 있는 기본 Amazon MSK 리소스입니다. 이 섹션의 항목 에서는 일반적인 Amazon MSK 작업을 수행하는 방법에 대해 설명합니다. MSK 클러스터에서 수행할 수 있는 모든 작업 목록은 다음을 참조하세요.

- [AWS Management Console은](https://console.aws.amazon.com/msk)
- [Amazon MSK API 참조](https://docs.aws.amazon.com/msk/1.0/apireference)
- [Amazon MSK CLI 명령 참조](https://docs.aws.amazon.com/cli/latest/reference/kafka/index.html)

#### 주제

- [Amazon MSK 클러스터 생성](#page-24-1)
- [Amazon MSK 클러스터 삭제](#page-30-1)
- [Amazon MSK 클러스터를 위한 부트스트랩 브로커 가져오기](#page-31-2)
- [Amazon MSK 클러스터 나열](#page-32-1)
- [메타데이터 관리](#page-33-1)
- [스토리지 관리](#page-37-0)
- [브로커 크기 업데이트](#page-54-0)
- [Amazon MSK 클러스터 구성 업데이트](#page-57-0)
- [Amazon MSK 클러스터 확장](#page-59-1)
- [Amazon MSK 클러스터에서 브로커 제거](#page-62-0)
- [클러스터의 보안 설정 업데이트](#page-66-1)
- [Amazon MSK 클러스터를 위한 브로커 재부팅](#page-69-1)
- [패치 적용 및 기타 유지 관리 중에 브로커 재시작이 미치는 영향](#page-71-0)
- [Amazon MSK 클러스터에 태그 지정](#page-72-0)

# <span id="page-24-1"></span>Amazon MSK 클러스터 생성

A Important

클러스터를 생성한 후에는 Amazon MSK 클러스터의 VPC를 변경할 수 없습니다.

Amazon MSK 클러스터를 생성하기 전에 Amazon Virtual Private Cloud (VPC)가 있고 해당 VPC 내에 서브넷을 설정해야 합니다.

미국 서부(캘리포니아 북부) 리전의 서로 다른 두 가용 영역에 두 개의 서브넷이 필요합니다. Amazon MSK를 사용할 수 있는 다른 모든 리전에서는 2개 또는 3개의 서브넷을 지정할 수 있습니다. 모든 서브 넷은 서로 다른 가용 영역에 있어야 합니다. 클러스터를 생성하면 Amazon MSK는 지정한 서브넷에 브 로커 노드를 균등하게 분배합니다.

#### <span id="page-25-0"></span>브로커 크기

Amazon MSK 클러스터를 생성할 때 원하는 브로커의 크기를 지정합니다. Amazon MSK는 다음과 같 은 브로커 규모를 지원합니다.

- kafka.t3.small
- kafka.m5.large, kafka.m5.xlarge, kafka.m5.2xlarge, kafka.m5.4xlarge, kafka.m5.8xlarge, kafka.m5.12xlarge, kafka.m5.16xlarge, kafka.m5.24xlarge
- kafka.m7g.large, kafka.m7g.xlarge, kafka.m7g.2xlarge, kafka.m7g.4xlarge, kafka.m7g.8xlarge, kafka.m7g.16xlarge

M7g 브로커는 AWS 그라비톤 프로세서 (Amazon Web Services에서 구축한 사용자 지정 ARM 기반 프로세서) 를 사용합니다. M7g 브로커는 동급 M5 인스턴스에 비해 가격 대비 성능이 개선되었습니다. M7g 브로커는 동급 M5 인스턴스보다 전력 소비량이 적습니다.

M7g 그라비톤 브로커는 다음 지역에서 사용할 수 없습니다. CDG (파리), CGK (자카르타), CPT (케이 프타운), DXB (두바이), HKG (홍콩), KIX (오사카), LHR (런던), MEL (멜버른), MXP (밀라노), OSU (미 국 동부), PDT (미국 서부), TLV (텔아비브), YYC (캘거리), ZRH (취리히).

MSK는 다음 Kafka 버전 중 하나를 실행하는 클러스터에서 M7g 브로커를 지원합니다.

- 2.8.2. 계층형
- 3.3.2
- $3.4.0$
- 3.5.1
- 3.6.0 (계층형 스토리지 포함)
- 3.7.x
- 3.7.x.크래프트

M7G 및 M5 브로커는 T3 브로커보다 기준 처리량 성능이 더 높으며 프로덕션 워크로드에 권장됩니다. 또한 M7G 및 M5 브로커는 T3 브로커보다 브로커당 더 많은 파티션을 가질 수 있습니다. 대규모 프로 덕션급 워크로드를 실행하거나 더 많은 수의 파티션이 필요한 경우 M7G 또는 M5 브로커를 사용하십 시오. M7G 및 M5 인스턴스 크기에 대한 자세한 내용은 [Amazon EC2](https://aws.amazon.com/ec2/instance-types/) 범용 인스턴스를 참조하십시오.

T3 브로커는 CPU 크레딧을 사용하여 성능을 일시적으로 버스트할 수 있습니다. 저비용 개발의 경우, 중소 규모의 스트리밍 워크로드를 테스트 중인 경우 또는 처리량이 일시적으로 급증하는 낮은 처리량 스트리밍 워크로드가 있는 경우 T3 브로커를 사용하십시오. proof-of-concept 테스트를 실행하여 T3 브 로커가 프로덕션 또는 중요 워크로드에 충분한지 확인하는 것이 좋습니다. T3 브로커 크기에 대한 자 세한 내용은 [Amazon EC2T3 인스턴스를](https://aws.amazon.com/ec2/instance-types/t3/) 참조하십시오.

브로커 크기를 선택하는 방법에 대한 자세한 내용은 을 참조하십시오[모범 사례.](#page-365-0)

### <span id="page-26-0"></span>를 사용하여 클러스터 생성 AWS Management Console

이 프로세스는 사용자 지정 생성 옵션을 사용하여 프로비저닝된 클러스터를 만드는 일반적인 작업을 설명합니다. MSK 콘솔에서 다른 옵션을 선택하여 서버리스 클러스터를 생성할 수 있습니다.

- 1. [https://console.aws.amazon.com/msk/에](https://console.aws.amazon.com/msk/)서 Amazon MSK 콘솔을 엽니다.
- 2. 클러스터 생성을 선택합니다.
- 3. 클러스터 생성 방법에서 사용자 지정 생성을 선택합니다.
- 4. 고유한 클러스터 이름을 64자 이하로 지정합니다.
- 5. 클러스터 유형에서는 Provisioned를 선택합니다. Provisioned를 선택하면 브로커 수, 브로커 크기 및 클러스터 스토리지 용량을 지정할 수 있습니다.
- 6. 브로커에서 실행하려는 Apache Kafka 버전을 선택합니다. 각 Apache Kafka 버전에서 지원되는 MSK 기능을 비교하려면 버전 호환성 보기를 선택합니다.
- 7. [선택한 Apache Kafka 버전에 따라 클러스터의 메타데이터 모드 \(또는 Kraft\) 를 선택할 수 있습니](https://docs.aws.amazon.com/msk/latest/developerguide/metadata-management.html) [다. ZooKeeper](https://docs.aws.amazon.com/msk/latest/developerguide/metadata-management.html)
- 8. 클러스터의 컴퓨팅, 메모리 및 스토리지 요구 사항에 따라 클러스터에 사용할 브로커 크기를 선택 합니다. [???를](#page-25-0) 참조하세요.
- 9. 브로커가 분산되어 있는 영역 수를 선택합니다.
- 10. MSK가 각 가용 영역에 생성할 브로커 수를 지정합니다. [가용 영역당 최소 브로커 1개이고, Kraft](#page-35-0)  [기반 클러스터의 경우 클러스터당 최대 브로커 30개, Kraft ZooKeeper 기반 클러스터의 경우 클러](#page-35-0) [스터당 브로커 60개입니다.](#page-35-0)
- 11. 클러스터에 보유할 초기 스토리지 용량을 선택합니다. 클러스터를 생성한 후에는 스토리지 용량 을 줄일 수 없습니다.
- 12. 선택한 브로커 크기 (인스턴스 크기) 에 따라 브로커당 프로비저닝된 스토리지 처리량을 지정할 수 있습니다. 이 옵션을 활성화하려면 x86의 경우 브로커 크기 (인스턴스 크기) kafka.m5.4xlarge 이 상을 선택하고, Graviton 기반 인스턴스의 경우 kafka.m7g.2xlarge 이상을 선택합니다. [???](#page-50-0) 섹션을 참조하십시오.
- 13. 클러스터 스토리지 모드 옵션 (EBS 스토리지 전용 또는 계층형 스토리지 및 EBS 스토리지) 을 선 택합니다.
- 14. 사용자 지정 클러스터 구성을 생성하여 사용하려는 경우 (또는 이미 저장된 클러스터 구성이 있는 경우) 구성을 선택하십시오. 그렇지 않으면 Amazon MSK 기본 클러스터 구성을 사용하여 클러스 터를 생성할 수 있습니다. Amazon MSK 구성에 대한 자세한 내용은 [구성](#page-75-0) 섹션을 참조하세요.
- 15. 다음을 선택합니다.
- 16. 네트워킹 설정에서 클러스터에 사용할 VPC를 선택합니다.
- 17. 이전에 선택한 영역 수에 따라 브로커가 배포할 가용 영역과 서브넷을 지정합니다. 서브넷이 서로 다른 가용 영역에 있어야 합니다.
- 18. 클러스터에 대한 액세스 권한을 부여하려는 보안 그룹을 하나 이상 선택할 수 있습니다 (예: 클 라이언트 컴퓨터의 보안 그룹). 공유되는 보안 그룹을 지정하는 경우 해당 보안 그룹을 사용할 권한이 있는지 확인해야 합니다. 특히, ec2:DescribeSecurityGroups 권한이 필요합니다. [Amazon MSK 클러스터에 연결.](https://docs.aws.amazon.com/msk/latest/developerguide/client-access.html#public-access)
- 19. 다음을 선택합니다.
- 20. 클라이언트와 브로커 간에 전송되는 데이터를 암호화하기 위한 클러스터의 액세스 제어 방법 및 암호화 설정을 선택합니다. 자세한 정보는 [the section called "전송 중 암호화"을](#page-218-2) 참조하세요.
- 21. 저장 데이터를 암호화하는 데 사용할 KMS 키의 종류를 선택합니다. 자세한 정보는 [the section](#page-218-3)  [called "저장 중 암호화"](#page-218-3)을 참조하세요.
- 22. Next(다음)을 선택합니다.
- 23. 원하는 모니터링 및 태그를 선택합니다. 이 설정에 따라 얻게 되는 지표 집합이 결정됩니다. 자세 한 정보는 [클러스터 모니터링을](#page-306-0) 참조하세요. [Amazon CloudWatch](https://docs.aws.amazon.com/msk/latest/developerguide/monitoring.html#monitoring-level), [Prometheus](https://docs.aws.amazon.com/msk/latest/developerguide/open-monitoring.html)[, 브로커 로그](https://docs.aws.amazon.com/msk/latest/developerguide/msk-logging.html#broker-logs) 전 송 [또는 클러스터](https://docs.aws.amazon.com/msk/latest/developerguide/msk-tagging.html) 태그를 선택한 후 다음을 선택합니다.
- 24. 클러스터 설정을 검토하십시오. 이전 콘솔 화면으로 돌아가려면 이전을 선택하고 특정 클러스터 설정을 변경하려면 편집을 선택하여 설정을 변경할 수 있습니다. 설정이 올바르면 클러스터 생성 을 선택합니다.
- 25. 클러스터 요약 페이지에서 클러스터 상태를 확인합니다. Amazon MSK가 클러스터를 프로비저닝 하면 상태가 생성 중에서 활성으로 변경됩니다. 상태가 활성이면 클러스터에 연결할 수 있습니다. 클러스터 상태에 대한 자세한 내용은 [클러스터 상태](#page-214-0) 섹션을 참조하세요.

## <span id="page-28-0"></span>를 사용하여 클러스터 생성 AWS CLI

1. 다음 JSON을 복사하여 파일에 저장합니다. 파일 이름을 brokernodegroupinfo.json로 지정 합니다. JSON의 서브넷 ID를 서브넷에 해당하는 값으로 바꿉니다. 이러한 서브넷은 서로 다른 가 용 영역에 있어야 합니다. *"Security-Group-ID"*를 클라이언트 VPC의 하나 이상의 보안 그룹 ID로 바꿉니다. 이 보안 그룹과 연결된 클라이언트는 클러스터에 액세스할 수 있습니다. 사용자 와 공유된 보안 그룹을 지정할 경우 사용자가 해당 보안 그룹에 대한 권한이 있어야 합니다. 특히, ec2:DescribeSecurityGroups 권한이 필요합니다. 예제는 [Amazon EC2: 특정 VPC와 연결](https://docs.aws.amazon.com/IAM/latest/UserGuide/reference_policies_examples_ec2_securitygroups-vpc.html) [된 Amazon EC2 보안 그룹을 콘솔에서 프로그래밍 방식으로 관리할 수 있도록 허용을](https://docs.aws.amazon.com/IAM/latest/UserGuide/reference_policies_examples_ec2_securitygroups-vpc.html) 참조하세 요. 마지막으로 업데이트된 JSON 파일을 AWS CLI 설치한 컴퓨터에 저장합니다.

```
{ 
   "InstanceType": "kafka.m5.large", 
   "ClientSubnets": [ 
     "Subnet-1-ID", 
     "Subnet-2-ID" 
   ], 
   "SecurityGroups": [ 
     "Security-Group-ID"
   ]
}
```
#### **A** Important

미국 서부(캘리포니아 북부) 리전을 사용하는 경우 정확히 두 개의 서브넷을 지정합니다. Amazon MSK를 사용할 수 있는 다른 리전의 경우, 두 개 또는 세 개의 서브넷을 지정할 수 있습니다. 지정하는 서브넷은 별개의 가용 영역에 있어야 합니다. 클러스터를 생성할 때 Amazon MSK는 사용자가 지정한 서브넷에 브로커 노드를 고르게 배포합니다.

2. brokernodegroupinfo.json파일을 저장한 디렉터리에서 다음 AWS CLI 명령을 실행하고 *"Your-Cluster-Name"# ### ####* 바꿉니다. *"Monitoring-Level"*에 대해 DEFAULT, PER\_BROKER 또는 PER\_TOPIC\_PER\_BROKER, 세 값 중 하나를 지정할 수 있습니다. 이러한 세 가 지 모니터링 수준에 대한 자세한 내용은 [???](#page-306-0) 단원을 참조하십시오. enhanced-monitoring 파 라미터는 선택 항목입니다. create-cluster 명령에서 지정하지 않으면 DEFAULT 모니터링 수 준이 적용됩니다.

aws kafka create-cluster --cluster-name *"Your-Cluster-Name"* --broker-node-groupinfo file://brokernodegroupinfo.json --kafka-version "2.8.1" --number-of-brokernodes 3 --enhanced-monitoring *"Monitoring-Level"*

명령의 출력은 다음 JSON과 같습니다.

```
{ 
     "ClusterArn": "...", 
     "ClusterName": "AWSKafkaTutorialCluster", 
     "State": "CREATING"
}
```

```
a Note
```
이 create-cluster 명령은 하나 이상의 서브넷이 지원되지 않는 가용 영역에 속한다는 오류를 반환할 수 있습니다. 이 경우 오류는 어떤 가용 영역이 지원되지 않는지 표시합니 다. 지원되지 않는 가용 영역을 사용하지 않는 서브넷을 만들고, create-cluster 명령 을 다시 시도합니다.

- 3. 클러스터에서 다른 작업을 수행하는 데 필요하므로 ClusterArn 키 값을 저장합니다.
- 4. 다음 명령을 실행하여 STATE 클러스터를 확인합니다. STATE 값은 Amazon MSK가 클러스터를 프로비저닝함에 따라 CREATING에서 ACTIVE으로 변경됩니다. 상태가 ACTIVE이면 클러스터에 연결할 수 있습니다. 클러스터 상태에 대한 자세한 내용은 [클러스터 상태](#page-214-0) 섹션을 참조하세요.

aws kafka describe-cluster --cluster-arn *<your-cluster-ARN>*

<span id="page-29-0"></span>를 사용하여 사용자 지정 Amazon MSK 구성으로 클러스터 생성 AWS CLI

사용자 지정 Amazon MSK 구성 및 생성 방법에 대한 자세한 내용은 [구성](#page-75-0) 섹션을 참조하세요.

1. 다음 JSON을 파일에 저장하고 *configuration-arn*을 클러스터를 생성하는 데 사용할 구성의 ARN으로 바꿉니다.

```
 "Arn": configuration-arn, 
 "Revision": 1
```
{

}

2. create-cluster 명령을 실행하고 configuration-info 옵션을 사용하여 이전 단계에 저장 한 JSON 파일을 가리킵니다. 다음은 예입니다.

aws kafka create-cluster --cluster-name ExampleClusterName --broker-node-groupinfo file://brokernodegroupinfo.json --kafka-version "2.8.1" --number-of-brokernodes 3 --enhanced-monitoring PER\_TOPIC\_PER\_BROKER --configuration-info file:// configuration.json

다음은 이 명령을 실행한 후 성공적인 응답의 예입니다.

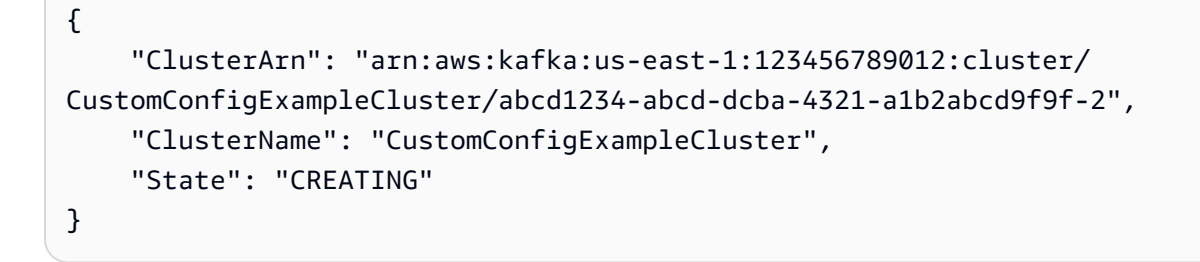

### <span id="page-30-0"></span>API를 사용하여 클러스터 생성

<span id="page-30-1"></span>API를 사용하여 클러스터를 생성하려면 을 참조하십시오 [CreateCluster](https://docs.aws.amazon.com/msk/1.0/apireference/clusters.html#CreateCluster).

## Amazon MSK 클러스터 삭제

클러스터에 Auto Scaling 정책이 있는 경우 클러스터를 삭제하기 전에 해당 정책을 제거하는 것을 권장합니다. 자세한 정보는 [자동 크기 조정](#page-46-1)을 참조하세요.

### <span id="page-30-2"></span>를 사용하여 클러스터를 삭제합니다. AWS Management Console

- 1. [https://console.aws.amazon.com/msk/에](https://console.aws.amazon.com/msk/)서 Amazon MSK 콘솔을 엽니다.
- 2. 옆에 있는 확인란을 선택하여 삭제하려는 MSK 클러스터를 선택합니다.
- 3. 삭제를 선택한 다음 삭제를 확인합니다.

**a** Note

## <span id="page-31-0"></span>를 사용하여 클러스터 삭제 AWS CLI

클러스터를 생성할 때 받은 Amazon 리소스 이름 (ARN) *ClusterArn*으로 대체하여 다음 명령을 실행 합니다. 클러스터에 대한 ARN이 없는 경우, 모든 클러스터를 나열하여 찾을 수 있습니다. 자세한 정보 는 [the section called "클러스터 나열"을](#page-32-1) 참조하세요.

aws kafka delete-cluster --cluster-arn *ClusterArn*

### <span id="page-31-1"></span>API를 사용하여 클러스터 삭제

<span id="page-31-2"></span>API를 사용하여 클러스터를 삭제하려면 을 참조하십시오 [DeleteCluster.](https://docs.aws.amazon.com/msk/1.0/apireference/clusters-clusterarn.html#DeleteCluster)

## Amazon MSK 클러스터를 위한 부트스트랩 브로커 가져오기

### <span id="page-31-3"></span>를 사용하여 부트스트랩 브로커 가져오기 AWS Management Console

부트스트랩 브로커라는 용어는 Apache Kafka 클라이언트가 클러스터에 연결하기 위한 시작점으로 사 용할 수 있는 브로커 목록을 의미합니다. 이 목록에 클러스터의 모든 브로커가 포함되어 있는 것은 아 닙니다.

- 1. [https://console.aws.amazon.com/msk/에](https://console.aws.amazon.com/msk/)서 Amazon MSK 콘솔을 엽니다.
- 2. 이 표는 이 계정에 속한 현재 리전의 모든 클러스터를 보여줍니다. 설명을 보려면 클러스터의 이름 을 선택합니다.
- 3. 클러스터 요약 페이지에서 클라이언트 정보 보기를 선택합니다. 부트스트랩 브로커와 Apache 연 결 문자열이 표시됩니다. ZooKeeper

### <span id="page-31-4"></span>를 사용하여 부트스트랩 브로커 가져오기 AWS CLI

클러스터를 생성할 때 받은 Amazon 리소스 이름 (ARN) *ClusterArn*으로 대체하여 다음 명령을 실행 합니다. 클러스터에 대한 ARN이 없는 경우, 모든 클러스터를 나열하여 찾을 수 있습니다. 자세한 정보 는 [the section called "클러스터 나열"을](#page-32-1) 참조하세요.

```
aws kafka get-bootstrap-brokers --cluster-arn ClusterArn
```
[the section called "IAM 액세스 제어"을](#page-241-1) 사용하는 MSK 클러스터의 경우 해당 명령의 출력은 다음 JSON 예제와 같습니다.

{

```
 "BootstrapBrokerStringSaslIam": "b-1.myTestCluster.123z8u.c2.kafka.us-
west-1.amazonaws.com:9098,b-2.myTestCluster.123z8u.c2.kafka.us-
west-1.amazonaws.com:9098"
}
```
다음 예제는 퍼블릭 액세스가 설정된 클러스터의 부트스트랩 브로커를 보여줍니다. 퍼블릭 액세스에는 BootstrapBrokerStringPublicSaslIam 를, AWS내부에서의 액세스에는 BootstrapBrokerStringSaslIam 문자열을 사용합니다.

```
{ 
     "BootstrapBrokerStringPublicSaslIam": "b-2-public.myTestCluster.v4ni96.c2.kafka-
beta.us-east-1.amazonaws.com:9198,b-1-public.myTestCluster.v4ni96.c2.kafka-
beta.us-east-1.amazonaws.com:9198,b-3-public.myTestCluster.v4ni96.c2.kafka-beta.us-
east-1.amazonaws.com:9198", 
     "BootstrapBrokerStringSaslIam": "b-2.myTestCluster.v4ni96.c2.kafka-
beta.us-east-1.amazonaws.com:9098,b-1.myTestCluster.v4ni96.c2.kafka-beta.us-
east-1.amazonaws.com:9098,b-3.myTestCluster.v4ni96.c2.kafka-beta.us-
east-1.amazonaws.com:9098"
}
```
부트스트랩 브로커 문자열에는 MSK 클러스터가 배포된 가용 영역의 브로커 3개가 포함되어야 합니다 (사용 가능한 브로커가 2개만 있는 경우 제외).

### <span id="page-32-0"></span>API를 사용하여 부트스트랩 브로커 가져오기

<span id="page-32-1"></span>[API를 사용하여 부트스트랩 브로커를 가져오려면 브로커를 참조하십시오GetBootstrap.](https://docs.aws.amazon.com/msk/1.0/apireference/clusters-clusterarn-bootstrap-brokers.html#GetBootstrapBrokers)

## Amazon MSK 클러스터 나열

### <span id="page-32-2"></span>를 사용하여 클러스터를 나열합니다. AWS Management Console

- 1. [https://console.aws.amazon.com/msk/에](https://console.aws.amazon.com/msk/)서 Amazon MSK 콘솔을 엽니다.
- 2. 이 표는 이 계정에 속한 현재 리전의 모든 클러스터를 보여줍니다. 세부 정보를 보려면 클러스터의 이름을 선택합니다.

### <span id="page-32-3"></span>를 사용하여 클러스터를 나열합니다. AWS CLI

#### 다음 명령을 실행합니다.

aws kafka list-clusters

## <span id="page-33-0"></span>API를 사용하여 클러스터 나열

<span id="page-33-1"></span>API를 사용하여 클러스터를 나열하려면 을 참조하십시오 [ListClusters.](https://docs.aws.amazon.com/msk/1.0/apireference/clusters.html#ListClusters)

# 메타데이터 관리

Amazon MSK는 아파치 ZooKeeper 또는 크래프트 메타데이터 관리 모드를 지원합니다.

Amazon MSK의 Apache Kafka 버전 3.7.x에서 모드 대신 Kraft 모드를 사용하는 클러스터를 생성할 수 있습니다. ZooKeeper Kraft 기반 클러스터는 Kafka 내의 컨트롤러를 사용하여 메타데이터를 관리합니 다.

주제

- [ZooKeeper 모드](#page-33-2)
- [크래프트 모드](#page-35-0)

### <span id="page-33-2"></span>ZooKeeper 모드

[ZooKeeperApache는](https://zookeeper.apache.org/) "구성 정보 유지 관리, 이름 지정, 분산 동기화 제공, 그룹 서비스 제공을 위한 중 앙 집중식 서비스입니다. 이러한 모든 종류의 서비스는 Apache Kafka를 비롯한 분산 응용 프로그램에 서 어떤 형태로든 사용됩니다."

클러스터가 ZooKeeper 모드를 사용하는 경우 아래 단계를 사용하여 ZooKeeper Apache 연결 문자열 을 가져올 수 있습니다. 그러나 이 BootstrapServerString --zookeeper 플래그는 Kafka 2.5에 서 더 이상 사용되지 않고 Kafka 3.0에서 제거되었으므로 를 사용하여 클러스터에 연결하고 관리 작업 을 수행하는 것이 좋습니다.

를 사용하여 Apache 연결 문자열 가져오기 ZooKeeper AWS Management Console

- 1. [https://console.aws.amazon.com/msk/에](https://console.aws.amazon.com/msk/)서 Amazon MSK 콘솔을 엽니다.
- 2. 이 표는 이 계정에 속한 현재 리전의 모든 클러스터를 보여줍니다. 설명을 보려면 클러스터의 이름 을 선택합니다.
- 3. 클러스터 요약 페이지에서 클라이언트 정보 보기를 선택합니다. 부트스트랩 브로커와 ZooKeeper Apache 연결 문자열이 표시됩니다.

### 를 사용하여 Apache 연결 문자열 ZooKeeper 가져오기 AWS CLI

- 1. 클러스터의 Amazon 리소스 이름(ARN)을 모르는 경우, 계정의 모든 클러스터를 나열하여 찾을 수 있습니다. 자세한 정보는 [the section called "클러스터 나열"을](#page-32-1) 참조하세요.
- 2. 클러스터에 대한 기타 정보와 함께 Apache ZooKeeper 연결 문자열을 가져오려면 클러스터의 *ClusterArn*ARN으로 대체하여 다음 명령을 실행합니다.

```
aws kafka describe-cluster --cluster-arn ClusterArn
```
이 describe-cluster 명령의 출력은 다음 JSON 예제와 같습니다.

```
{ 
     "ClusterInfo": { 
         "BrokerNodeGroupInfo": { 
             "BrokerAZDistribution": "DEFAULT", 
             "ClientSubnets": [ 
                 "subnet-0123456789abcdef0", 
                 "subnet-2468013579abcdef1", 
                 "subnet-1357902468abcdef2" 
             ], 
             "InstanceType": "kafka.m5.large", 
             "StorageInfo": { 
                 "EbsStorageInfo": { 
                     "VolumeSize": 1000 
 } 
 } 
         }, 
         "ClusterArn": "arn:aws:kafka:us-east-1:111122223333:cluster/
testcluster/12345678-abcd-4567-2345-abcdef123456-2", 
         "ClusterName": "testcluster", 
         "CreationTime": "2018-12-02T17:38:36.75Z", 
         "CurrentBrokerSoftwareInfo": { 
             "KafkaVersion": "2.2.1" 
         }, 
         "CurrentVersion": "K13V1IB3VIYZZH", 
         "EncryptionInfo": { 
             "EncryptionAtRest": { 
                 "DataVolumeKMSKeyId": "arn:aws:kms:us-
east-1:555555555555:key/12345678-abcd-2345-ef01-abcdef123456" 
 } 
         }, 
         "EnhancedMonitoring": "DEFAULT",
```

```
 "NumberOfBrokerNodes": 3, 
          "State": "ACTIVE", 
         "ZookeeperConnectString": "10.0.1.101:2018,10.0.2.101:2018,10.0.3.101:2018" 
     }
}
```
이전 JSON 예제는 describe-cluster 명령 출력에 있는 ZookeeperConnectString 키를 보 여줍니다. 이 키에 해당하는 값을 복사하고, 클러스터에서 주제를 생성해야 할 때를 대비해 저장하 십시오.

#### **A** Important

Amazon MSK 클러스터가 Apache ZooKeeper 연결 문자열을 가져올 수 있는 ACTIVE 상 태에 있어야 합니다. 클러스터가 여전히 CREATING 상태에 있으면 describe-cluster 명령의 출력에 ZookeeperConnectString이 포함되지 않습니다 이 경우, 몇 분 정도 기 다린 다음 클러스터가 ACTIVE 상태에 도달한 후 describe-cluster를 다시 실행합니 다.

### API를 사용하여 Apache ZooKeeper 연결 문자열 가져오기

API를 사용하여 Apache ZooKeeper 연결 문자열을 가져오려면 을 참조하십시오. [DescribeCluster](https://docs.aws.amazon.com/msk/1.0/apireference/clusters-clusterarn.html#DescribeCluster)

### <span id="page-35-0"></span>크래프트 모드

Amazon MSK는 카프카 버전 3.7.x에서 크래프트 (아파치 카프카 래프트) 에 대한 지원을 도입했습니 다. [아파치 카프카 커뮤니티는 아파치 카프카 클러스터의 메타데이터 관리를 위해 아파치를 대체하](#page-33-2) [기 위해 Kraft를 개발했습니다. ZooKeeper](#page-33-2) Kraft 모드에서는 클러스터 메타데이터가 노드 간에 전파되 는 대신 Kafka 클러스터의 일부인 Kafka 컨트롤러 그룹 내에서 전파됩니다. ZooKeeper Kraft 컨트롤 러는 추가 비용 없이 포함되며 추가 설정이나 관리가 필요하지 않습니다. [Kraft에 대한 자세한 내용은](https://cwiki.apache.org/confluence/display/KAFKA/KIP-500%3A+Replace+ZooKeeper+with+a+Self-Managed+Metadata+Quorum)  [KIP-500](https://cwiki.apache.org/confluence/display/KAFKA/KIP-500%3A+Replace+ZooKeeper+with+a+Self-Managed+Metadata+Quorum) 문서를 참조하십시오.

MSK의 Kraft 모드에 대해 참고해야 할 몇 가지 사항은 다음과 같습니다.

- Kraft 모드는 새 클러스터에서만 사용할 수 있습니다. 클러스터를 생성한 후에는 메타데이터 모드를 전환할 수 없습니다.
- MSK 콘솔에서 Kafka 버전 3.7.x를 선택하고 클러스터 생성 창에서 Kraft 확인란을 선택하여 Kraft 기 반 클러스터를 생성할 수 있습니다.
- MSK API 또는 작업을 사용하여 Kraft 모드에서 클러스터를 생성하려면 버전으로 사용해야 합니다. [CreateClusterC](https://docs.aws.amazon.com/msk/1.0/apireference/clusters.html#CreateCluster)[reateClusterV23](https://docs.aws.amazon.com/MSK/2.0/APIReference/v2-clusters.html#CreateClusterV2).7.x.kraft 모드에서 ZooKeeper 클러스터를 생성하려면 버전으로 사용하십시오3.7.x.
- 브로커당 파티션 수는 Kraft 및 ZooKeeper 기반 클러스터에서 동일합니다. 하지만 Kraft를 사용하면 클러스터에 더 많은 [브로커를 프로비저닝하여 클러스터당 더 많은](https://docs.aws.amazon.com/msk/latest/developerguide/limits.html) 파티션을 호스팅할 수 있습니다.
- Amazon MSK에서 크래프트 모드를 사용하기 위해 API를 변경할 필요는 없습니다. 하지만 클라이언 트가 지금도 연결 문자열을 사용하고 있다면 --zookeeper 연결 문자열을 사용하여 클러스터에 - bootstrap-server 연결하도록 클라이언트를 업데이트해야 합니다. 이 --zookeeper 플래그는 Apache Kafka 버전 2.5에서 더 이상 사용되지 않으며 Kafka 버전 3.0부터 제거되었습니다. 따라서 클러스터에 대한 모든 연결에는 최신 Apache Kafka 클라이언트 버전과 연결 문자열을 사용하는 것 이 좋습니다. --bootstrap-server
- ZooKeeper Apache Kafka에서도 사육사를 지원하는 모든 릴리스 버전에서 모드를 계속 사용할 수 있습니다. Apache Kafka 버전 및 향후 업데이트에 대한 지원 종료에 대한 자세한 내용은 을 참조하 십시오[지원되는 Apache Kafka 버전](#page-344-0).
- 사용하는 모든 도구가 연결 없이 Kafka Admin API를 사용할 수 있는지 확인해야 합니다. ZooKeeper 클러스터를 [Amazon LinkedIn MSK와 함께 사용하는 아파치 카프카용 크루즈 컨트롤](#page-333-0) Cruise Control 에 연결하는 업데이트된 단계는 를 참조하십시오. 크루즈 컨트롤에는 [사용하지 않고 크루즈 컨트롤](https://github.com/linkedin/cruise-control/wiki/Run-without-ZooKeeper) [을 실행하기](https://github.com/linkedin/cruise-control/wiki/Run-without-ZooKeeper) 위한 지침도 나와 ZooKeeper 있습니다.
- 관리 작업을 위해 클러스터의 Kraft 컨트롤러에 직접 액세스할 필요는 없습니다. 그러나 개방형 모니 터링을 사용하여 메트릭을 수집하는 경우 클러스터에 대한 컨트롤러와 관련이 없는 일부 메트릭을 수집하려면 컨트롤러의 DNS 엔드포인트도 필요합니다. MSK 콘솔에서 또는 API 작업을 사용하여 이러한 DNS 엔드포인트를 가져올 수 있습니다. [ListNodes](https://docs.aws.amazon.com/msk/1.0/apireference/clusters-clusterarn-nodes.html#ListNodes) Kraft 기반 클러스터의 개방형 모니터링을 설정하기 [Prometheus를 사용한 개방형 모니터링](#page-326-0) 위한 업데이트된 단계는 을 참조하십시오.
- 모드 클러스터를 통한 Kraft 모드 클러스터에 대해 모니터링해야 하는 추가 [CloudWatch 지표는](https://docs.aws.amazon.com/msk/latest/developerguide/metrics-details.html) 없습 니다. ZooKeeper MSK는 클러스터에서 사용되는 Kraft 컨트롤러를 관리합니다.
- 연결 문자열을 사용하여 Kraft 모드 클러스터를 사용하여 ACL을 계속 관리할 수 있습니다. bootstrap-server --zookeeper연결 문자열을 사용하여 ACL을 관리해서는 안 됩니다. [Apache Kafka ACL](#page-268-0) 섹션을 참조하십시오.
- Kraft 모드에서 클러스터의 메타데이터는 외부 노드가 아닌 Kafka 내의 Kraft 컨트롤러에 저장됩니 다. ZooKeeper 따라서 [노드에서처럼](https://docs.aws.amazon.com/msk/latest/developerguide/zookeeper-security.html) 컨트롤러 노드에 대한 액세스를 별도로 제어할 필요가 없습니 다. ZooKeeper

# 스토리지 관리

Amazon MSK는 MSK 클러스터의 스토리지 관리에 도움이 되는 기능을 제공합니다.

주제

- [계층형 스토리지](#page-37-0)
- [브로커 스토리지 스케일 업](#page-46-0)
- [스토리지 처리량 프로비저닝](#page-50-0)

## <span id="page-37-0"></span>계층형 스토리지

계층형 스토리지는 사실상 무제한 스토리지로 확장할 수 있어 스트리밍 데이터 애플리케이션을 비용 효율적으로 빌드할 수 있는 Amazon MSK의 저비용 스토리지 계층입니다.

성능과 비용의 균형을 맞추는 계층형 스토리지로 구성된 Amazon MSK 클러스터를 생성할 수 있습니 다. Amazon MSK는 Apache Kafka 주제 보존 한도에 도달할 때까지 스트리밍 데이터를 성능에 최적화 된 기본 스토리지 계층에 저장합니다. 그러면 Amazon MSK가 자동으로 데이터를 새로운 저비용 스토 리지 계층으로 이동합니다.

애플리케이션이 계층형 스토리지에서 데이터를 읽기 시작하면 처음 몇 바이트 동안 읽기 지연 시간이 늘어날 수 있습니다. 저비용 계층에서 나머지 데이터를 순차적으로 읽기 시작하면 기본 스토리지 계층 과 비슷한 수준의 지연 시간을 예상할 수 있습니다. 저비용 계층형 스토리지를 위해 스토리지를 프로비 저닝하거나 인프라를 관리할 필요가 없습니다. 원하는 만큼만 데이터를 저장하고 사용한 만큼만 비용 을 지불할 수 있습니다. 이 기능은 [KIP-405: Kafka 계층화된 스토리지에](https://cwiki.apache.org/confluence/display/KAFKA/KIP-405%3A+Kafka+Tiered+Storage) 도입된 API와 호환됩니다.

다음은 계층형 스토리지의 몇 가지 기능입니다.

- 스토리지 규모를 거의 무제한으로 조정할 수 있습니다. Apache Kafka 인프라의 규모를 조정하는 방 법을 추측할 필요가 없습니다.
- 브로커 수를 늘리지 않고도 Apache Kafka 주제에 데이터를 더 오래 보관하거나 주제 저장 공간을 늘 릴 수 있습니다.
- 예기치 않은 처리 지연을 처리하기 위해 더 긴 기간의 안전 버퍼를 제공합니다.
- 기존 스트림 처리 코드와 Kafka API를 사용하여 정확한 생산 순서대로 오래된 데이터를 재처리할 수 있습니다.
- 보조 스토리지의 데이터는 브로커 디스크 간에 복제할 필요가 없으므로 파티션이 더 빠르게 재조정 됩니다.
- 브로커와 계층화된 스토리지 간의 데이터는 VPC 내에서 이동하며 인터넷을 통해 이동하지 않습니 다.
- 클라이언트 머신은 계층형 스토리지가 활성화되지 않은 클러스터에 연결할 때와 동일한 프로세스를 사용하여 계층형 스토리지가 활성화된 새 클러스터에 연결할 수 있습니다. [클라이언트 머신 생성을](https://docs.aws.amazon.com/msk/latest/developerguide/create-client-machine.html) 참조하세요.

## 계층형 스토리지 요구 사항

- 계층형 스토리지를 사용하도록 설정한 새 주제를 생성하려면 Apache Kafka 클라이언트 버전 3.0.0 이상을 사용해야 합니다. 기존 토픽을 계층형 스토리지로 전환하려면, 3.0.0(지원되는 최소 Apache Kafka 버전은 2.8.2.tiered)보다 낮은 Kafka 클라이언트 버전을 사용하는 클라이언트 머신을 재구성 하여 계층형 스토리지를 사용하도록 설정할 수 있습니다. [4단계: 주제 생성](#page-19-0) 섹션을 참조하십시오.
- 계층형 스토리지가 활성화된 Amazon MSK 클러스터는 버전 3.6.0 이상 또는 2.8.2 계층을 사용해야 합니다.

계층형 스토리지 제약 및 제한 사항

계층형 스토리지에는 다음과 같은 제약과 제한 사항이 있습니다.

- 계층형 스토리지는 프로비저닝 모드 클러스터에만 적용됩니다.
- 계층형 스토리지는 브로커 크기 t3.small을 지원하지 않습니다.
- 저비용 스토리지의 최소 보존 기간은 3일입니다. 기본 스토리지에는 최소 보존 기간이 없습니다.
- 계층형 스토리지는 브로커에서 다중 로그 디렉터리(JBOD 관련 기능)를 지원하지 않습니다.
- 계층형 스토리지는 압축된 주제를 지원하지 않습니다. 계층형 스토리지가 켜진 모든 항목의 cleanup.policy가 'DELETE'로만 구성되어 있는지 확인하세요.
- 계층형 스토리지는 개별 주제에 대해 비활성화할 수 있지만 전체 클러스터에서는 비활성화할 수 없 습니다. 일단 비활성화되면 주제에 대해 계층형 스토리지를 다시 활성화할 수 없습니다.
- Amazon MSK 버전 2.8.2 계층을 사용하는 경우 계층형 스토리지가 지원되는 다른 Apache Kafka 버 전으로만 마이그레이션할 수 있습니다. 계층형 스토리지 지원 버전을 계속 사용하지 않으려면 새 MSK 클러스터를 생성하고 데이터를 이 클러스터로 마이그레이션하십시오.
- 이 kafka-log-dirs 도구는 계층화된 스토리지 데이터 크기를 보고할 수 없습니다. 이 도구는 기본 스토 리지에 있는 로그 세그먼트의 크기만 보고합니다.

## 계층형 스토리지에 로그 세그먼트를 복사하는 방법

새 주제 또는 기존 주제에 대해 계층형 스토리지를 활성화하면 Apache Kafka가 기본 스토리지에서 계 층형 스토리지로 닫힌 로그 세그먼트를 복사합니다.

- Apache Kafka는 닫힌 로그 세그먼트만 복사합니다. 로그 세그먼트 내의 모든 메시지를 계층화된 스 토리지에 복사합니다.
- 활성 세그먼트는 계층화 대상이 아닙니다. 로그 세그먼트 크기(segment.bytes) 또는 세그먼트 롤링 시간(segment.ms)은 세그먼트 닫기 속도를 제어하며 Apache Kafka가 세그먼트를 계층형 스토리지 로 복사하는 속도도 제어합니다.

계층형 스토리지가 활성화된 주제의 보존 설정은 계층형 스토리지가 활성화되지 않은 주제의 설정과 다릅니다. 다음 규칙은 계층형 스토리지가 활성화된 주제의 메시지 보존을 제어합니다.

- Apache Kafka에서 보존은 log.retention.ms(시간)와 log.retention.bytes(크기)의 두 가지 설정으로 정 의할 수 있습니다. 이러한 설정은 Apache Kafka가 클러스터에 보관하는 데이터의 총 기간과 크기를 결정합니다. 계층형 스토리지 모드 사용 여부에 관계없이 이러한 구성은 클러스터 수준에서 설정합 니다. 주제 구성으로 주제 수준에서 설정을 재정의할 수 있습니다.
- 계층형 스토리지를 사용하도록 설정하면 기본 고성능 스토리지 계층에서 데이터를 저장하는 기간을 추가로 지정할 수 있습니다. 예를 들어 토픽의 전체 보존(log.retention.ms) 설정이 7일이고 로컬 보존 (local.retention.ms)이 12시간인 경우 클러스터 기본 스토리지에는 처음 12시간 동안만 데이터를 보 존합니다. 저비용 스토리지 계층은 7일 동안 데이터를 보존합니다.
- 일반 보존 설정이 전체 로그에 적용됩니다. 여기에는 계층화된 부분과 기본 부분이 포함됩니다.
- local.retention.ms 또는 local.retention.bytes 설정은 기본 저장소의 메시지 보존을 제어합니다. 전체 로그에서 데이터가 기본 스토리지 유지 설정 임계값(local.retention.ms/bytes)에 도달하면 Apache Kafka는 기본 스토리지의 데이터를 계층화된 스토리지로 복사합니다. 그러면 데이터가 만료될 수 있 습니다.
- 로그 세그먼트의 메시지를 계층형 스토리지에 복사할 때 Apache Kafka는 retention.ms 또는 retention.bytes 설정에 따라 클러스터에서 메시지를 제거합니다.

예제 계층형 스토리지 시나리오

이 시나리오는 계층화된 스토리지가 활성화될 때 기본 스토리지에 메시지가 있는 기존 주제가 어떻게 작동하는지 보여줍니다. 이 주제에서 계층형 스토리지를 사용하려면 remote.storage.enable을 true로 설정하면 됩니다. 이 예제에서 retention.ms는 5일로 설정되고 local.retention.ms는 2일로 설정됩니다. 다음은 세그먼트가 만료될 때 발생하는 이벤트 순서입니다.

### 시간 T0 - 계층형 스토리지를 활성화하기 전.

이 주제에 대해 계층형 스토리지를 활성화하기 전에 2개의 로그 세그먼트가 있습니다. 세그먼트 중 하 나가 기존 토픽 파티션 0에 대해 활성화되어 있습니다.

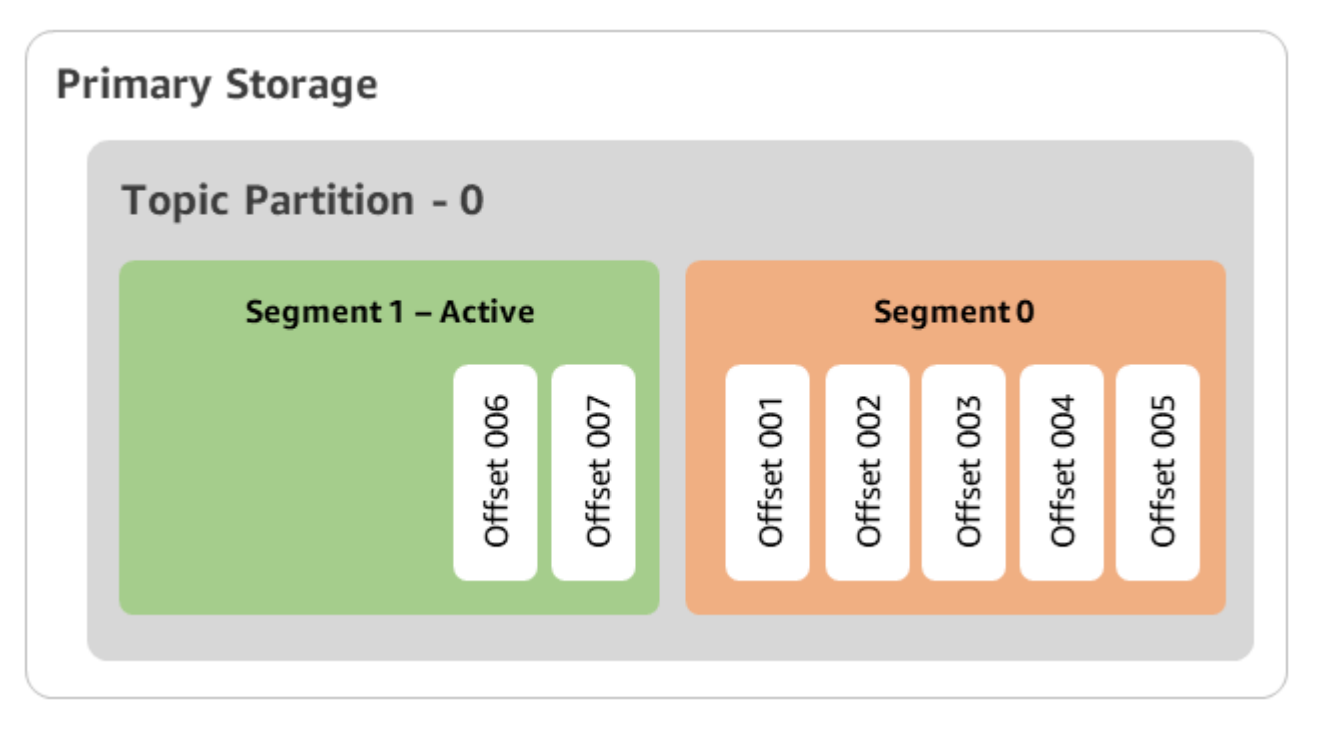

시간 T1(2일 미만) - 계층형 스토리지가 활성화되었으며, 세그먼트 0이 계층형 스토리지에 복사되었습 니다.

이 주제에 대해 계층형 스토리지를 활성화하면 로그 세그먼트 0이 초기 보존 설정을 충족한 후 Apache Kafka가 계층형 스토리지에 로그 세그먼트 0을 복사합니다. 또한 Apache Kafka는 세그먼트 0의 기본 스토리지 복사본을 유지합니다. 아직 활성 세그먼트 1은 계층형 스토리지로 복사할 수 없습니다. 이 타 임라인에서 Amazon MSK는 세그먼트 0 및 세그먼트 1의 메시지에 대해 아직 어떤 재보존 설정도 적용 하지 않습니다. (local.retention.bytes/ms, retention.ms/bytes)

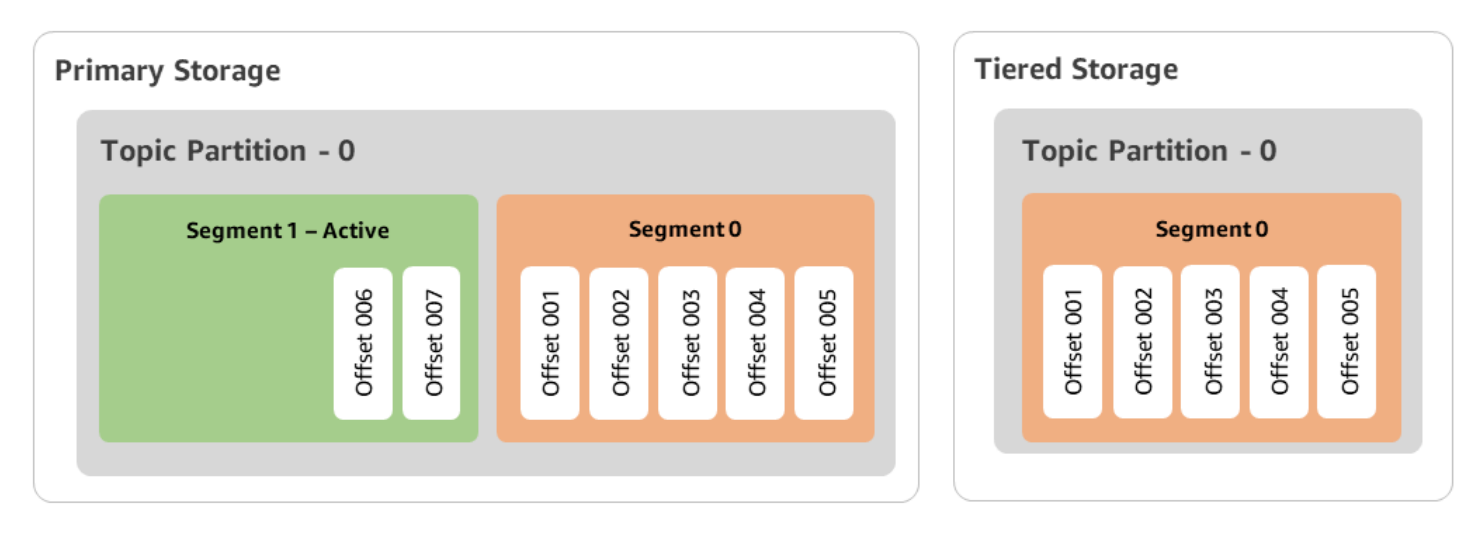

시간 T2 - 로컬 보존이 적용됨.

2일 후에는 Apache Kafka가 계층형 스토리지에 복사한 세그먼트 0에 대한 기본 보존 설정이 적용됩니 다. local.retention.ms를 2일로 설정하면 이것이 결정됩니다. 이제 세그먼트 0은 기본 스토리지에서 만 료됩니다. 활성 세그먼트 1은 아직 만료 대상도 아니고 계층형 스토리지로 복사할 수 있는 대상도 아닙 니다.

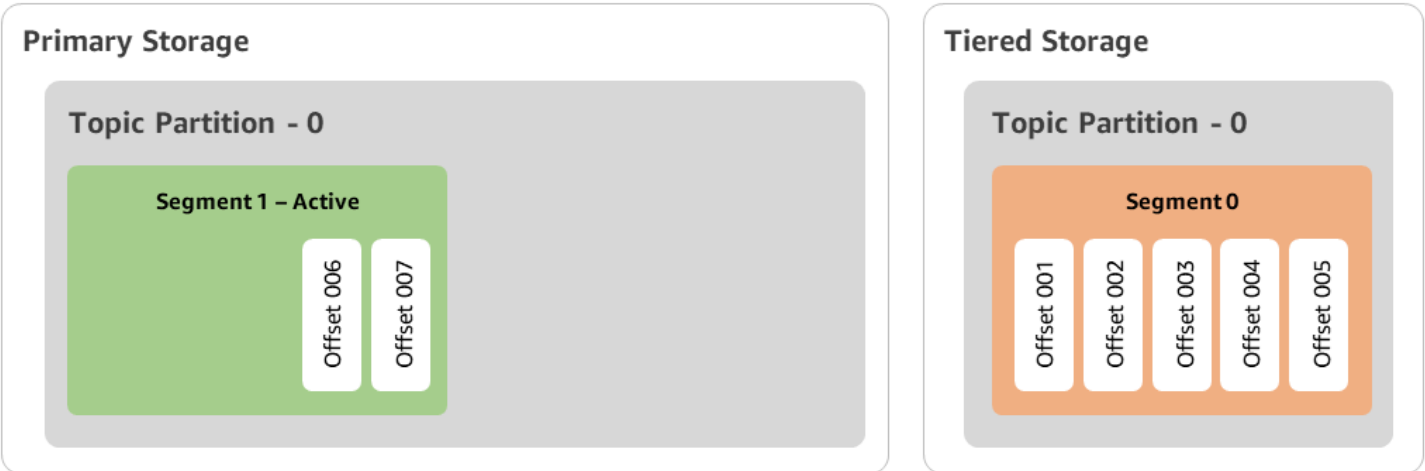

시간 T3 - 전체 보존이 유효함.

5일 후에는 보존 설정이 적용되고 Kafka는 계층형 스토리지에서 로그 세그먼트 0과 관련 메시지를 삭 제합니다. 세그먼트 1은 아직 활성이므로 만료 대상도 아니고 계층형 스토리지로 복사할 수 있는 대상 도 아닙니다. 세그먼트 1은 아직 닫히지 않았으므로 세그먼트 롤에 사용할 수 없습니다.

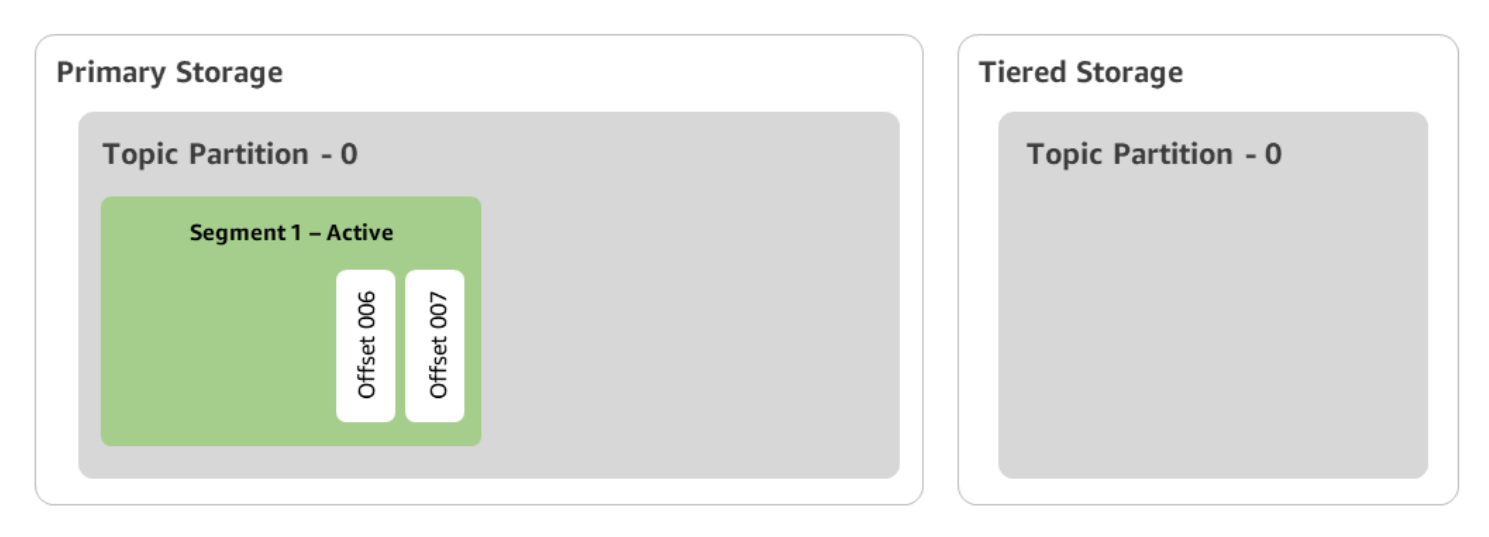

를 사용하여 계층형 스토리지가 포함된 Amazon MSK 클러스터 생성 AWS

### Management Console

- 1. [https://console.aws.amazon.com/msk/에](https://console.aws.amazon.com/msk/)서 Amazon MSK 콘솔을 엽니다.
- 2. 클러스터 생성을 선택합니다.
- 3. 계층형 스토리지에 대해 사용자 지정 생성을 선택합니다.
- 4. 클러스터의 이름을 지정합니다.
- 5. 클러스터 유형에서 프로비저닝을 선택합니다.
- 6. 클러스터를 생성하는 데 사용할 Amazon MSK 계층형 스토리지를 지원하는 Amazon Kafka 버전 을 선택합니다.
- 7. kafka.t3.small 이외의 브로커 크기를 지정하십시오.
- 8. 각 가용 영역에서 Amazon MSK가 생성할 브로커 수를 선택합니다. 최소는 가용 영역당 브로커 1 개, 최대는 클러스터당 브로커 30개입니다.
- 9. 브로커가 배포되는 영역의 수를 지정합니다.
- 10. 영역당 배포되는 Apache Kafka 브로커의 수를 지정합니다.
- 11. 스토리지 옵션을 선택합니다. 여기에는 계층형 스토리지 및 EBS 스토리지가 포함되어 계층화된 스토리지 모드를 사용할 수 있습니다.
- 12. 클러스터 생성 마법사의 나머지 단계를 수행합니다. 완료되면 계층형 스토리지 및 EBS 스토리 지가 검토 및 생성 보기에 클러스터 스토리지 모드로 나타납니다.
- 13. [클러스터 생성(Create cluster)]을 선택합니다.

### 를 사용하여 계층형 스토리지가 포함된 Amazon MSK 클러스터 생성 AWS CLI

클러스터에서 계층형 스토리지를 사용하려면 계층형 스토리지에 적합한 Apache Kafka 버전과 속성을 사용하여 클러스터를 생성하세요. 아래 코드 예시를 참조하세요. 또한 다음 섹션의 단계를 [계층형 스토](#page-43-0) [리지 활성 상태에서 Kafka 주제 생성](#page-43-0)로 완료합니다.

클러스터 생성에 지원되는 전체 속성 목록은 [create-cluster를](https://docs.aws.amazon.com/cli/latest/reference/kafka/create-cluster.html) 참조하세요.

```
aws tiered-storage create-cluster \ 
 —cluster-name "MessagingCluster" \ 
 —broker-node-group-info file://brokernodegroupinfo.json \ 
 —number-of-broker-nodes 3 \
--kafka-version "3.6.0" \
--storage-mode "TIERED"
```
<span id="page-43-0"></span>계층형 스토리지 활성 상태에서 Kafka 주제 생성

계층형 스토리지를 사용하도록 설정한 클러스터를 만들 때 시작한 프로세스를 완료하려면 이후 코드 예제에서 속성을 사용하여 계층형 스토리지를 사용하도록 설정한 주제도 생성합니다. 계층형 스토리 지에 대한 구체적인 속성은 다음과 같습니다.

- 시간 기반 보존 설정의 경우 local.retention.ms(예: 10분), 로그 세그먼트 크기 제한의 경우 local.retention.bytes입니다.
- remote.storage.enable을 true로 설정하여 계층형 스토리지를 활성화합니다.

다음 구성에서는 local.retention.ms를 사용하지만 이 속성은 local.retention.bytes로 대체할 수 있습니 다. 이 속성은 Apache Kafka가 기본 스토리지에서 계층형 스토리지로 데이터를 복사하기 전 Apache Kafka가 복사할 수 있는 바이트 수 또는 경과할 수 있는 시간을 제어합니다. 지원되는 구성 속성에 대한 자세한 내용은 [주제 수준 구성](https://docs.aws.amazon.com/msk/latest/developerguide/msk-configuration-properties.html#msk-topic-confinguration)을 참조하세요.

#### **a** Note

Apache Kafka 클라이언트 버전 3.0.0 이상을 사용해야 합니다. 이러한 버전은 해당 클라이언트 버전 kafka-topics.sh에서만 remote.storage.enable이라는 설정을 지원합니다. 이전 버전의 Apache Kafka를 사용하는 기존 주제에서 계층형 스토리지를 활성화하려면 [기존 주제](#page-44-0) [에서 계층형 스토리지 활성화](#page-44-0) 섹션을 참조하세요.

```
bin/kafka-topics.sh --create --bootstrap-server $bs --replication-factor 2 
  --partitions 6 --topic MSKTutorialTopic --config remote.storage.enable=true 
  --config local.retention.ms=100000 --config retention.ms=604800000 --config 
  segment.bytes=134217728
```
기존 주제에서 계층형 스토리지 활성화 및 비활성화

이 섹션에서는 이미 만든 주제에서 계층형 스토리지를 활성화 및 비활성화하는 방법에 대해 설명 합니다. 계층형 스토리지가 활성화된 상태에서 새 클러스터와 주제를 만들려면 [AWS Management](https://docs.aws.amazon.com/msk/latest/developerguide/msk-create-cluster-tiered-storage-console)  [Console을 사용하여 계층형 스토리지로 클러스터 생성을](https://docs.aws.amazon.com/msk/latest/developerguide/msk-create-cluster-tiered-storage-console) 참조하세요.

<span id="page-44-0"></span>기존 주제에서 계층형 스토리지 활성화

기존 주제에서 계층형 스토리지를 사용 설정하려면 다음 예제의 alter 명령 구문을 사용합니다. 이미 존재하는 주제에서 계층형 스토리지를 활성화하는 경우 특정 Apache Kafka 클라이언트 버전으로 제한 되지 않습니다.

```
bin/kafka-configs.sh --bootstrap-server $bsrv --alter --entity-type topics 
  --entity-name msk-ts-topic --add-config 'remote.storage.enable=true, 
  local.retention.ms=604800000, retention.ms=15550000000'
```
기존 주제에서 계층형 스토리지 비활성화

기존 주제에서 계층형 스토리지를 비활성화하려면 계층형 스토리지를 사용 설정할 때와 동일한 순서 로 alter 명령 구문을 사용합니다.

bin/kafka-configs.sh --bootstrap-server \$bs --alter --entity-type topics - entity-name MSKTutorialTopic --add-config 'remote.log.msk.disable.policy=Delete, remote.storage.enable=false'

**a** Note

계층형 스토리지를 비활성화하면 계층형 스토리지에서 주제 데이터가 완전히 삭제됩니다. Apache Kafka는 기본 스토리지 데이터를 보존하지만 여전히 local.retention.ms를 기반 으로 하는 기본 보존 규칙을 적용합니다. 주제에서 계층형 스토리지를 비활성화한 후에는 다시 활성화할 수 없습니다. 기존 토픽에서 계층형 스토리지를 비활성화하려는 경우 특정 Apache Kafka 클라이언트 버전으로 제한되지 않습니다.

## CLI를 사용하여 AWS 기존 클러스터에서 계층형 스토리지 활성화

**a** Note

계층형 스토리지에서는 압축된 주제가 지원되지 않으므로 클러스터의 log.cleanup.policy가 delete로 설정된 경우에만 계층형 스토리지를 활성화할 수 있습니다. 나중에 특정 주제에서 계층형 스토리지가 활성화되어 있지 않은 경우 개별 주제의 log.cleanup.policy를 compact로 구성할 수 있습니다. 지원되는 구성 속성에 대한 자세한 내용은 [주제 수준 구성을](https://docs.aws.amazon.com/msk/latest/developerguide/msk-configuration-properties.html#msk-topic-confinguration) 참조하세요.

1. Kafka 버전 업데이트 – 클러스터 버전은 단순한 정수가 아닙니다. 클러스터의 현재 버전을 찾으려면 DescribeCluster 작업 또는 describe-cluster AWS CLI 명령을 사용합니다. 버전의 예를 들 면 KTVPDKIKX0DER입니다.

aws kafka update-cluster-kafka-version --cluster-arn ClusterArn --current-version Current-Cluster-Version --target-kafka-version 3.6.0

2. 클러스터 스토리지 모드를 편집합니다. 다음 코드 예제는 [update-storage](https://docs.aws.amazon.com/cli/latest/reference/kafka/update-storage.html) API를 사용하여 클러 스터 스토리지 모드를 TIERED로 편집하는 방법을 보여줍니다.

aws kafka update-storage --current-version Current-Cluster-Version --cluster-arn Cluster-arn --storage-mode TIERED

## 콘솔을 사용하여 기존 클러스터에서 계층형 스토리지 업데이트

**a** Note

계층형 스토리지에서는 압축된 주제가 지원되지 않으므로 클러스터의 log.cleanup.policy가 delete로 설정된 경우에만 계층형 스토리지를 활성화할 수 있습니다. 나중에 특정 주제에서 계층형 스토리지가 활성화되어 있지 않은 경우 개별 주제의 log.cleanup.policy를 compact로 구성할 수 있습니다. 지원되는 구성 속성에 대한 자세한 내용은 [주제 수준 구성을](https://docs.aws.amazon.com/msk/latest/developerguide/msk-configuration-properties.html#msk-topic-confinguration) 참조하세요.

- 1. <https://console.aws.amazon.com/msk/>에서 Amazon MSK 콘솔을 엽니다.
- 2. 클러스터 요약 페이지로 이동하여 속성을 선택합니다.
- 3. 스토리지 섹션으로 이동하여 클러스터 스토리지 모드 편집을 선택합니다.
- 4. 계층형 스토리지 및 EBS 스토리지와 변경 사항 저장을 선택합니다.

## <span id="page-46-0"></span>브로커 스토리지 스케일 업

브로커당 EBS 스토리지의 양을 늘릴 수 있습니다. 스토리지를 줄일 수 없습니다.

스토리지 볼륨은 이 확장 작업 중에 계속 사용할 수 있습니다.

#### **A** Important

MSK 클러스터를 위해 스토리지의 규모를 조정하면 추가 스토리지를 즉시 사용할 수 있습니다. 그러나 모든 스토리지 규모 조정 이벤트 후에 클러스터에는 휴지 기간이 필요합니다. Amazon MSK는 이 휴지 기간을 사용하여 클러스터를 다시 확장하기 전에 클러스터를 최적화합니다. 이 기간은 클러스터의 스토리지 크기, 사용률, 트래픽에 따라 최소 6시간에서 24시간 이상까지 다 양합니다. 이는 Auto Scaling 이벤트와 [UpdateBroker스토리지](https://docs.aws.amazon.com/msk/1.0/apireference/clusters-clusterarn-nodes-storage.html#UpdateBrokerStorage) 작업을 사용한 수동 조정 모두 에 적용됩니다. 적절한 스토리지 크기 조정에 대한 자세한 내용은 [모범 사례](#page-365-0) 섹션을 참조하세 요.

계층형 스토리지를 사용하여 브로커의 스토리지를 무제한으로 스케일 업할 수 있습니다. [계층형 스토](#page-37-0) [리지](#page-37-0) 단원을 참조하세요.

#### 주제

•

- [자동 크기 조정](#page-46-1)
- [수동 조정](#page-49-0)

<span id="page-46-1"></span>자동 크기 조정

사용량 증가에 대응하여 클러스터의 스토리지를 자동으로 확장하려면 Amazon MSK에 대한 애플리케 이션 Auto Scaling 정책을 구성할 수 있습니다. Auto Scaling 정책에서는 목표 디스크 사용률과 최대 규 모 조정 용량을 설정합니다.

Amazon MSK의 자동 규모 조정 기능을 사용하기 전에 다음을 고려해야 합니다.

**A** Important

스토리지 규모 조정 작업은 6시간에 한 번만 수행할 수 있습니다.

스토리지 요구 사항에 적합한 크기의 스토리지 용량으로 시작하는 것을 권장합니다. 적절한 클러스 터 크기 조정에 대한 지침은 [클러스터 크기를 적절하게 조정: 클러스터당 브로커 수](#page-366-0) 섹션을 참조하세 요.

- Amazon MSK는 사용량 감소에 대응하여 클러스터 스토리지를 줄이지 않습니다. Amazon MSK는 스 토리지 볼륨 크기 줄이기를 지원하지 않습니다. 클러스터 스토리지의 크기를 줄여야 하는 경우 기존 클러스터를 더 작은 스토리지가 있는 클러스터로 마이그레이션해야 합니다. 클러스터 마이그레이션 에 대한 자세한 내용은 [마이그레이션](#page-302-0) 섹션을 참조하세요.
- Amazon MSK는 아시아 태평양(오사카) 및 아프리카(케이프타운) 리전에서의 자동 규모 조정 기능을 지원하지 않습니다.
- 자동 스케일링 정책을 클러스터와 연결하면 Amazon EC2 Auto Scaling에서 대상 추적을 위한 CloudWatch Amazon 경보를 자동으로 생성합니다. Auto Scaling 정책을 사용하여 클러스터를 삭제 해도 이 CloudWatch 경보는 계속 발생합니다. CloudWatch 경보를 삭제하려면 클러스터를 삭제하 기 전에 클러스터에서 자동 스케일링 정책을 제거해야 합니다. 대상 추적에 대해 자세히 알아보려면 Amazon EC2 Auto Scaling 사용 설명서에서 [Amazon EC2 Auto Scaling에 대한 대상 추적 규모 조정](https://docs.aws.amazon.com/autoscaling/ec2/userguide/as-scaling-target-tracking.html) [정책](https://docs.aws.amazon.com/autoscaling/ec2/userguide/as-scaling-target-tracking.html)을 참조하세요.

Auto Scaling 정책 세부 정보

Auto Scaling 정책은 클러스터에 대한 다음 파라미터를 정의합니다.

- 스토리지 사용률 목표: Auto Scaling 작업을 트리거하는 데 사용하는 Amazon MSK의 스토리지 사용 률 임계값입니다. 현재 스토리지 용량의 10%에서 80% 사이에서 사용률 목표를 설정할 수 있습니다. 스토리지 사용률 목표를 50%에서 60% 사이로 설정하는 것을 권장합니다.
- 최대 스토리지 용량: Amazon MSK가 브로커 스토리지에 대해 설정할 수 있는 최대 확장 한도입니다. 브로커당 최대 스토리지 용량을 최대 16TiB까지 설정할 수 있습니다. 자세한 정보는 [Amazon MSK](#page-336-0)  [할당량](#page-336-0)을 참조하세요.

Amazon MSK는 Maximum Disk Utilization 지표가 Storage Utilization Target 설정보 다 크거나 같다는 것을 감지하면 두 숫자, 즉 10GiB 또는 현재 스토리지의 10% 중 더 큰 양만큼 스토리 지 용량을 늘립니다. 예를 들어 1000GiB가 있는 경우 해당 용량은 100GiB입니다. 이 서비스는 1분마다 스토리지 사용률을 확인합니다. 추가 규모 조정 작업은 두 숫자((10GiB 또는 현재 스토리지의 10%) 중 더 큰 값만큼 스토리지를 계속 늘립니다.

Auto-Scaling 작업이 발생했는지 확인하려면 해당 작업을 사용하십시오. [ListClusterOperations](https://docs.aws.amazon.com/msk/1.0/apireference/clusters-clusterarn-operations.html#ListClusterOperations)

#### Amazon MSK 클러스터를 위한 자동 규모 조정 설정

Amazon MSK 콘솔, Amazon MSK API를 사용하거나 스토리지에 대한 자동 크기 조정을 구현할 AWS CloudFormation 수 있습니다. CloudFormation 를 통해 지원을 받을 수 있습니다. [Application Auto](https://docs.aws.amazon.com/AWSCloudFormation/latest/UserGuide/aws-resource-applicationautoscaling-scalabletarget.html) **[Scaling](https://docs.aws.amazon.com/AWSCloudFormation/latest/UserGuide/aws-resource-applicationautoscaling-scalabletarget.html)** 

#### **a** Note

클러스터를 만들 때는 Auto Scaling을 구현할 수 없습니다. 먼저 클러스터를 생성한 다음 해당 클러스터에 대한 Auto Scaling 정책을 생성하고 활성화해야 합니다. 그러나 Amazon MSK 서비 스가 클러스터를 생성하는 동안에도 정책을 생성할 수 있습니다.

AWS Management Console을 사용하여 자동 규모 조정 설정

- 1. 에 AWS Management Console로그인하고 [https://console.aws.amazon.com/msk/home?](https://console.aws.amazon.com/msk/home?region=us-east-1#/home/) [region=us-east-1#/home/](https://console.aws.amazon.com/msk/home?region=us-east-1#/home/) 에서 Amazon MSK 콘솔을 엽니다.
- 2. 클러스터 목록에서 클러스터를 선택합니다. 클러스터에 대한 세부 정보가 나열된 페이지로 이동 합니다.
- 3. 스토리지용 Auto Scaling 섹션에서 구성을 선택합니다.
- 4. Auto Scaling 정책을 생성하고 이름을 지정합니다. 스토리지 사용률 목표, 최대 스토리지 용량, 목 표 지표를 지정합니다.
- 5. Save changes를 선택합니다.

새 정책을 저장하고 활성화하면 클러스터에 대해 정책이 활성화됩니다. 그런 다음 스토리지 사용률 목 표에 도달하면 Amazon MSK가 클러스터의 스토리지를 확장합니다.

CLI를 사용하여 자동 규모 조정 설정

- 1. [RegisterScalableTarget](https://docs.aws.amazon.com/cli/latest/reference/application-autoscaling/#available-commands)명령을 사용하여 스토리지 사용률 목표를 등록합니다.
- 2. [PutScalingPolicy](https://docs.aws.amazon.com/cli/latest/reference/application-autoscaling/#available-commands)명령을 사용하여 자동 확장 정책을 생성합니다.

#### API를 사용하여 자동 규모 조정 설정

- 1. [RegisterScalableTarget](https://docs.aws.amazon.com/autoscaling/application/APIReference/API_RegisterScalableTarget.html)API를 사용하여 스토리지 사용률 목표를 등록합니다.
- 2. [PutScalingPolicy](https://docs.aws.amazon.com/autoscaling/application/APIReference/API_PutScalingPolicy.html)API를 사용하여 자동 확장 정책을 생성합니다.

## <span id="page-49-0"></span>수동 조정

스토리지를 늘리려면 클러스터가 ACTIVE 상태가 될 때까지 기다립니다. 스토리지 규모 조정에는 이벤 트 사이에 최소 6시간의 휴지 기간이 있습니다. 이 작업을 통해 추가 스토리지를 즉시 사용할 수 있지만 서비스는 클러스터에서 최대 24시간 이상 소요될 수 있는 최적화를 수행합니다. 최적화 기간은 스토리 지 크기에 비례합니다.

를 사용하여 브로커 스토리지를 확장합니다. AWS Management Console

- 1. [https://console.aws.amazon.com/msk/에](https://console.aws.amazon.com/msk/)서 Amazon MSK 콘솔을 엽니다.
- 2. 브로커 스토리지를 업데이트할 MSK 클러스터를 선택합니다.
- 3. 스토리지 섹션에서 편집을 선택합니다.
- 4. 원하는 스토리지 볼륨을 지정합니다. 스토리지 용량을 늘릴 수는 있지만 줄일 수는 없습니다.
- 5. 변경 사항 저장을 선택합니다.

를 사용하여 브로커 스토리지를 확장합니다. AWS CLI

클러스터를 생성할 때 받은 Amazon 리소스 이름 (ARN) *ClusterArn*으로 대체하여 다음 명령을 실행 합니다. 클러스터에 대한 ARN이 없는 경우, 모든 클러스터를 나열하여 찾을 수 있습니다. 자세한 정보 는 [the section called "클러스터 나열"을](#page-32-0) 참조하세요.

*Current-Cluster-Version*을 클러스터의 현재 버전으로 바꿉니다.

**A** Important

클러스터 버전은 단순한 정수가 아닙니다. 클러스터의 현재 버전을 찾으려면 [DescribeCluster](https://docs.aws.amazon.com/msk/1.0/apireference/clusters-clusterarn.html#DescribeCluster)작업 또는 [AWS CLI describe-cluster](https://awscli.amazonaws.com/v2/documentation/api/latest/reference/kafka/describe-cluster.html) 명령을 사용하십시오. 버전의 예를 들면 KTVPDKIKX0DER입니다.

*Target-Volume-in-GiB* 파라미터는 각 브로커가 보유할 스토리지의 양을 나타냅니다. 모든 브로 커의 스토리지만 업데이트할 수 있습니다. 스토리지를 업데이트할 개별 브로커를 지정할 수 없습니다. *Target-Volume-in-GiB*에 지정하는 값은 100GiB보다 큰 정수여야 합니다. 업데이트 작업 후 브로 커당 스토리지는 16384GiB를 초과할 수 없습니다.

```
aws kafka update-broker-storage --cluster-arn ClusterArn --current-version Current-
Cluster-Version --target-broker-ebs-volume-info '{"KafkaBrokerNodeId": "All", 
  "VolumeSizeGB": Target-Volume-in-GiB}'
```
### API를 사용하여 브로커 스토리지 스케일 업

#### [API를 사용하여 브로커 스토리지를 업데이트하려면 스토리지를 참조하십시오. UpdateBroker](https://docs.aws.amazon.com/msk/1.0/apireference/clusters-clusterarn-nodes-storage.html#UpdateBrokerStorage)

## <span id="page-50-0"></span>스토리지 처리량 프로비저닝

Amazon MSK 브로커는 스토리지 볼륨에 데이터를 유지합니다. 스토리지 I/O는 생산자가 클러스터에 쓸 때, 브로커 간에 데이터가 복제될 때와 소비자가 메모리에 없는 데이터를 읽을 때 소비됩니다. 볼륨 스토리지 처리량은 스토리지 볼륨에 데이터를 쓰고 읽을 수 있는 속도입니다. 프로비저닝된 스토리지 처리량은 클러스터의 브로커에 대해 해당 속도를 지정할 수 있는 기능입니다.

브로커 규모가 kafka.m5.4xlarge 크거나 스토리지 볼륨이 10GiB 이상인 클러스터의 프로비저닝된 처리 속도를 초당 MiB 단위로 지정할 수 있습니다. 클러스터를 생성하는 중에 프로비저닝된 처리량을 지정할 수 있습니다. 또한 ACTIVE 상태인 클러스터에 대해 프로비저닝된 처리량을 활성화하거나 비활 성화할 수 있습니다.

처리량 병목 현상

브로커 처리량의 병목 현상의 원인으로는 볼륨 처리량, Amazon EC2에서 Amazon EBS로의 네트워 크 처리량, Amazon EC2 송신 처리량 등이 있습니다. 프로비저닝된 스토리지 처리량을 활성화하여 볼륨 처리량을 조정할 수 있습니다. 그러나 Amazon EC2에서 Amazon EBS로의 네트워크 처리량과 Amazon EC2 송신 처리량으로 인해 브로커 처리량 제한이 발생할 수 있습니다.

Amazon EC2 송신 처리량은 소비자 그룹 및 소비자 그룹당 소비자 수에 영향을 받습니다. 또한 브로커 규모가 클수록 Amazon EC2-Amazon EBS 네트워크 처리량과 Amazon EC2 송신 처리량 모두 더 높습 니다.

볼륨 크기가 10GiB 이상인 경우에는 초당 250MiB 이상의 스토리지 처리량을 프로비저닝할 수 있습니다. 기본값은 초당 250MiB입니다. 스토리지 처리량을 프로비저닝하려면 브로커 크기 kafka.m5.4xlarge 이상 (또는 kafka.m7g.2xlarge 이상) 을 선택해야 하며, 다음 표와 같이 최대 처리량 을 지정할 수 있습니다.

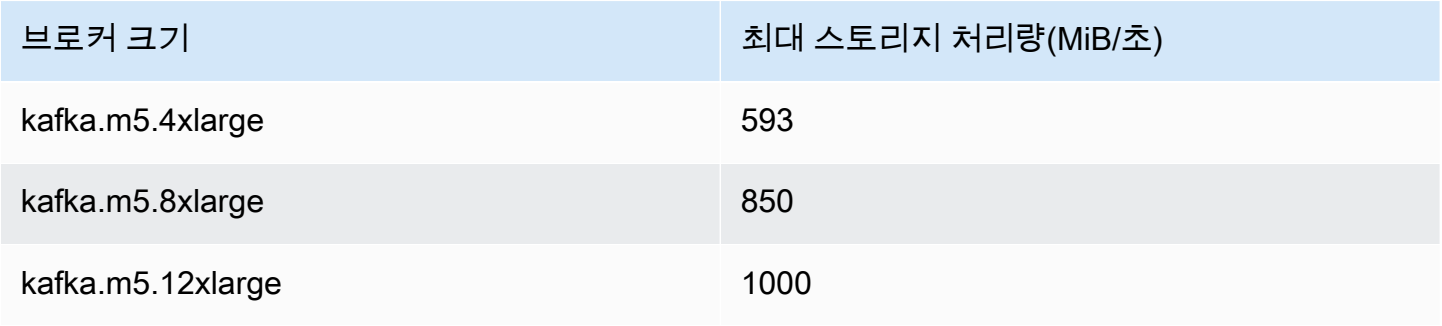

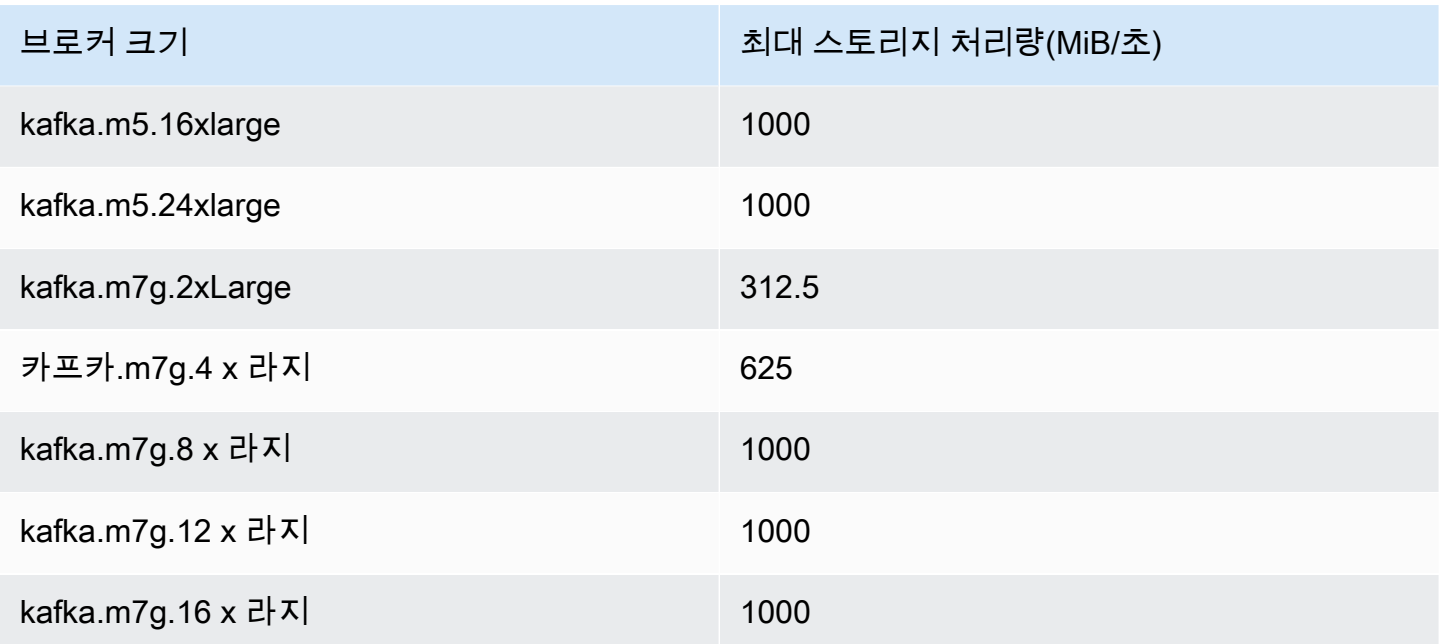

### 스토리지 처리량 측정

VolumeReadBytes 및 VolumeWriteBytes 지표를 사용하여 클러스터의 평균 스토리지 처리량을 측정할 수 있습니다. 이 두 지표의 합계는 평균 스토리지 처리량(바이트)을 나타냅니다. 클러스터의 평 균 스토리지 처리량을 얻으려면 이 두 지표를 합계로 설정하고 기간을 1분으로 설정한 후 다음 공식을 사용합니다.

```
Average storage throughput in MiB/s = (Sum(VolumeReadBytes) + Sum(VolumeWriteBytes)) / 
  (60 * 1024 * 1024)
```
VolumeReadBytes 및 VolumeWriteBytes 지표에 대한 자세한 내용은 [the section called](#page-316-0) "PER\_BROKER [수준 모니터링"](#page-316-0) 섹션을 참조하세요.

## 구성 업데이트

프로비저닝된 처리량을 활성화하기 전이나 활성화한 후에 Amazon MSK 구성을 업데이트할 수 있습니 다. 그러나 num.replica.fetchers 구성 파라미터를 업데이트하고 프로비저닝된 처리량을 활성화 하는 두 가지 작업을 모두 수행할 때까지는 원하는 처리량을 볼 수 없습니다.

기본 Amazon MSK 구성에서 num.replica.fetchers 값은 2입니다. num.replica.fetchers를 업데이트하기 위해 다음 표의 제안된 값을 사용할 수 있습니다. 이 값은 지침을 위한 것입니다. 사용 사 례에 따라 이 값을 조정하는 것을 권장합니다.

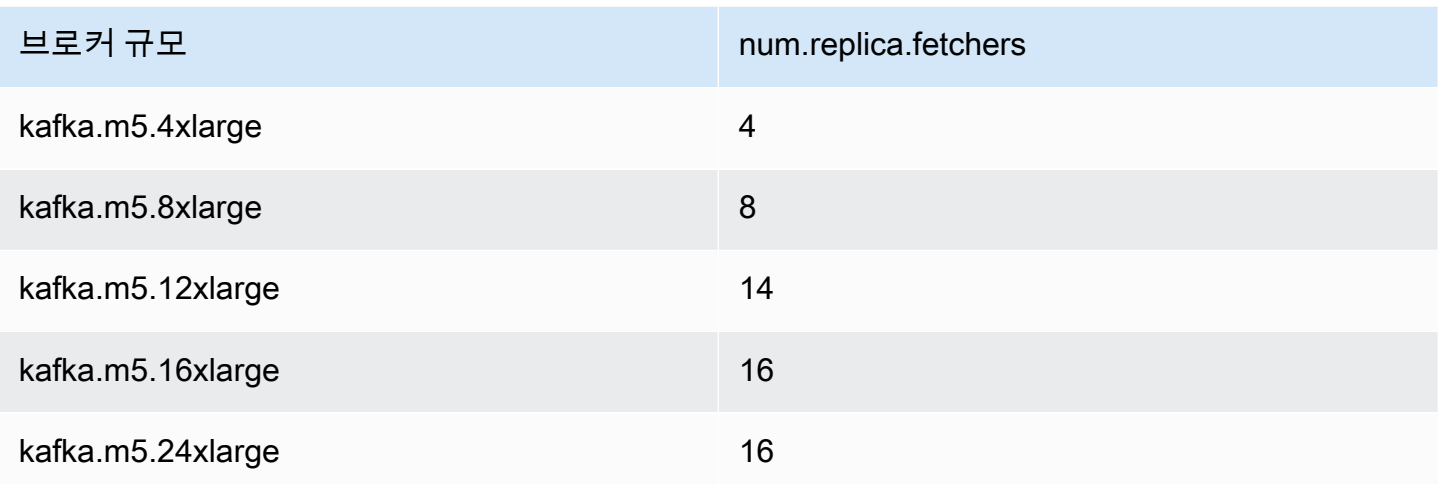

업데이트된 구성은 최대 24시간 동안 적용되지 않을 수 있으며 소스 볼륨이 완전히 사용되지 않을 경우 더 오래 걸릴 수 있습니다. 그러나 마이그레이션 기간 동안 마이그레이션 볼륨 성능은 최소한 소스 스 토리지 볼륨의 성능과 동일합니다. 완전히 활용되는 1TiB 볼륨을 업데이트된 구성으로 마이그레이션 하는 데는 일반적으로 약 6시간이 소요됩니다.

## 를 사용하여 스토리지 처리량을 프로비저닝합니다. AWS Management Console

- 1. 에 AWS Management Console로그인하고 [https://console.aws.amazon.com/msk/home?](https://console.aws.amazon.com/msk/home?region=us-east-1#/home/) [region=us-east-1#/home/](https://console.aws.amazon.com/msk/home?region=us-east-1#/home/) 에서 Amazon MSK 콘솔을 엽니다.
- 2. 클러스터 생성을 선택합니다.
- 3. 사용자 지정 생성을 선택합니다.
- 4. 클러스터의 이름을 지정합니다.
- 5. 스토리지 섹션에서 활성화를 선택합니다.
- 6. 브로커당 스토리지 처리량에 대한 값을 선택합니다.
- 7. VPC, 영역 및 서브넷, 보안 그룹을 선택합니다.
- 8. 다음을 선택합니다.
- 9. 보안 단계 아래에서 다음을 선택합니다.
- 10. 모니터링 및 태그 단계 아래에서 다음을 선택합니다.
- 11. 클러스터 설정을 검토한 다음 클러스터 생성을 선택합니다.

## 를 사용하여 스토리지 처리량을 프로비저닝합니다. AWS CLI

이 섹션에서는 를 사용하여 프로비저닝된 처리량이 AWS CLI 활성화된 클러스터를 생성하는 방법의 예를 보여줍니다.

1. 다음 JSON을 복사하여 파일에 붙여넣습니다. 서브넷 ID 및 보안 그룹 ID 자리 표시자를 계정의 값 으로 변경합니다. 파일 이름을 cluster-creation.json으로 지정하고 저장합니다.

```
{ 
     "Provisioned": { 
         "BrokerNodeGroupInfo":{ 
             "InstanceType":"kafka.m5.4xlarge", 
             "ClientSubnets":[ 
                 "Subnet-1-ID", 
                 "Subnet-2-ID" 
             ], 
             "SecurityGroups":[ 
                  "Security-Group-ID" 
             ], 
             "StorageInfo": { 
                 "EbsStorageInfo": { 
                      "VolumeSize": 10, 
                      "ProvisionedThroughput": { 
                          "Enabled": true, 
                          "VolumeThroughput": 250 
1 1 1 1 1 1 1
 } 
 } 
         }, 
         "EncryptionInfo": { 
             "EncryptionInTransit": { 
                  "InCluster": false, 
                  "ClientBroker": "PLAINTEXT" 
 } 
         }, 
         "KafkaVersion":"2.8.1", 
         "NumberOfBrokerNodes": 2 
     }, 
     "ClusterName": "provisioned-throughput-example"
}
```
2. 이전 단계에서 JSON 파일을 저장한 디렉터리에서 다음 AWS CLI 명령을 실행합니다.

aws kafka create-cluster-v2 --cli-input-json file://cluster-creation.json

### API를 사용하여 스토리지 처리량 프로비저닝

## [클러스터를 생성하는 동안 프로비저닝된 스토리지 처리량을 구성하려면 V2를 사용합니다.](https://docs.aws.amazon.com/MSK/2.0/APIReference/v2-clusters.html#CreateClusterV2)  **[CreateCluster](https://docs.aws.amazon.com/MSK/2.0/APIReference/v2-clusters.html#CreateClusterV2)**

# 브로커 크기 업데이트

Apache Kafka 파티션을 재할당하지 않고도 브로커 크기를 변경하여 필요에 따라 MSK 클러스터를 확장할 수 있습니다. 브로커 크기를 변경하면 클러스터 I/O를 중단하지 않고도 워크로드 변화에 따라 MSK 클러스터의 컴퓨팅 파워를 유연하게 조정할 수 있습니다. Amazon MSK는 지정된 클러스터의 모 든 브로커에 대해 동일한 브로커 크기를 사용합니다.

이 섹션에서는 MSK 클러스터의 브로커 크기를 업데이트하는 방법을 설명합니다. 클러스터 브로커 크 기를 M5 또는 T3에서 M7g로 또는 M7g에서 M5로 업데이트할 수 있습니다. 더 작은 크기의 브로커로 마이그레이션하면 성능이 저하되고 브로커당 달성 가능한 최대 처리량이 줄어들 수 있다는 점에 유의 하세요. 더 큰 규모의 브로커로 마이그레이션하면 성능이 향상될 수 있지만 비용이 더 많이 들 수 있습 니다.

브로커 크기 업데이트는 클러스터가 가동되고 실행되는 동안 순차적으로 진행됩니다. 즉, Amazon MSK는 브로커 크기 업데이트를 수행하기 위해 한 번에 하나의 브로커를 중단합니다. 브로커 크기 업데이트 중에 클러스터를 고가용성으로 만드는 방법에 대한 자세한 내용은 을 참조하십시오. [the](#page-367-0)  [section called "고가용성 클러스터 빌드"](#page-367-0) 생산성에 미치는 잠재적 영향을 더욱 줄이려면 트래픽이 적은 기간에 브로커 크기 업데이트를 수행하면 됩니다.

브로커 크기 업데이트 중에도 계속해서 데이터를 생성하고 사용할 수 있습니다. 그러나 업데이트가 완 료될 때까지 기다려야 브로커를 재부팅하거나 [Amazon MSK 작업](https://docs.aws.amazon.com/msk/1.0/apireference/operations.html) 아래에 나열된 업데이트 작업을 호 출할 수 있습니다.

클러스터를 더 작은 브로커 크기로 업데이트하려면 먼저 테스트 클러스터에서 업데이트를 시도하여 시나리오에 어떤 영향을 미치는지 확인하는 것이 좋습니다.

#### A Important

브로커당 파티션 수가 에 지정된 최대 수를 초과하는 경우 클러스터를 더 작은 브로커 크기로 업데이트할 수 [the section called " 클러스터 크기를 적절하게 조정: 브로커당 파티션 수"](#page-365-1) 없습 니다.

## 를 사용하여 브로커 크기 업데이트 AWS Management Console

- 1. [https://console.aws.amazon.com/msk/에](https://console.aws.amazon.com/msk/)서 Amazon MSK 콘솔을 엽니다.
- 2. 브로커 크기를 업데이트하려는 MSK 클러스터를 선택합니다.
- 3. 클러스터의 세부 정보 페이지에서 브로커 요약 섹션을 찾아 브로커 크기 편집을 선택합니다.
- 4. 목록에서 원하는 브로커 크기를 선택합니다.
- 5. 변경 내용을 저장합니다.

## 를 사용하여 브로커 크기 업데이트 AWS CLI

1. 클러스터를 생성할 때 받은 Amazon 리소스 이름 (ARN) *ClusterArn*으로 대체하여 다음 명령을 실행합니다. 클러스터에 대한 ARN이 없는 경우, 모든 클러스터를 나열하여 찾을 수 있습니다. 자 세한 정보는 [the section called "클러스터 나열"을](#page-32-0) 참조하세요.

*Current-Cluster-Version#* 클러스터의 현재 *TargetType*버전과 원하는 브로커 크기로 교 체하십시오. 브로커 규모에 대한 자세한 내용은 을 참조하십시오. [the section called "브로커 크기"](#page-25-0)

aws kafka update-broker-type --cluster-arn *ClusterArn* --current-version *Current-Cluster-Version* --target-instance-type *TargetType*

다음은 이 명령을 사용하는 방법을 보여주는 예제입니다.

```
aws kafka update-broker-type --cluster-arn "arn:aws:kafka:us-
east-1:0123456789012:cluster/exampleName/abcd1234-0123-abcd-5678-1234abcd-1" --
current-version "K1X5R6FKA87" --target-instance-type kafka.m5.large
```
이 명령의 출력은 다음 JSON 예제와 같습니다.

```
 "ClusterArn": "arn:aws:kafka:us-east-1:0123456789012:cluster/exampleName/
abcd1234-0123-abcd-5678-1234abcd-1", 
     "ClusterOperationArn": "arn:aws:kafka:us-east-1:012345678012:cluster-
operation/exampleClusterName/abcdefab-1234-abcd-5678-cdef0123ab01-2/0123abcd-
abcd-4f7f-1234-9876543210ef"
}
```
2. update-broker-type작업 결과를 가져오려면 다음 명령을 실행합니다. 이때 *ClusterOperationArn#* 명령 출력에서 가져온 ARN으로 대체합니다. update-broker-type

aws kafka describe-cluster-operation --cluster-operation-arn *ClusterOperationArn*

이 describe-cluster-operation 명령의 출력은 다음 JSON 예제와 같습니다.

```
{ 
   "ClusterOperationInfo": { 
     "ClientRequestId": "982168a3-939f-11e9-8a62-538df00285db", 
     "ClusterArn": "arn:aws:kafka:us-east-1:0123456789012:cluster/exampleName/
abcd1234-0123-abcd-5678-1234abcd-1", 
     "CreationTime": "2021-01-09T02:24:22.198000+00:00", 
     "OperationArn": "arn:aws:kafka:us-east-1:012345678012:cluster-operation/
exampleClusterName/abcdefab-1234-abcd-5678-cdef0123ab01-2/0123abcd-
abcd-4f7f-1234-9876543210ef", 
     "OperationState": "UPDATE_COMPLETE", 
     "OperationType": "UPDATE_BROKER_TYPE", 
     "SourceClusterInfo": { 
       "InstanceType": "t3.small" 
     }, 
     "TargetClusterInfo": { 
       "InstanceType": "m5.large" 
     } 
   }
}
```
OperationState 값이 UPDATE\_IN\_PROGRESS인 경우, 잠시 기다린 다음 describecluster-operation 명령을 다시 실행합니다.

## API를 사용하여 브로커 크기 업데이트

API를 사용하여 브로커 크기를 업데이트하려면 [UpdateBroker유형을](https://docs.aws.amazon.com/msk/1.0/apireference/clusters-clusterarn-nodes-type.html#UpdateBrokerType) 참조하십시오.

를 UpdateBrokerType 사용하여 클러스터 브로커 크기를 M5 또는 T3에서 M7g로 또는 M7g에서 M5 로 업데이트할 수 있습니다.

# Amazon MSK 클러스터 구성 업데이트

클러스터의 구성을 업데이트하려면 클러스터가 ACTIVE 상태인지 확인합니다. 또한 MSK 클러스터의 브로커당 파티션 수가[the section called " 클러스터 크기를 적절하게 조정: 브로커당 파티션 수"](#page-365-1)에 설명 된 제한 이하인지 확인해야 합니다. 제한을 초과하는 클러스터의 구성은 업데이트할 수 없습니다.

사용자 지정 구성을 생성하는 방법, 업데이트할 수 있는 속성, 기존 클러스터의 구성을 업데이트하면 나타나는 결과 등, MSK 구성에 대한 자세한 내용은 [구성](#page-75-0) 단원을 참조하십시오.

## 를 사용하여 클러스터 구성 업데이트 AWS CLI

1. 다음 JSON을 복사하여 파일에 저장합니다. 파일 이름을 configuration-info.json로 지정합니다. 클러스터를 업데이트하는 데 사용할 구성의 Amazon 리소스 이름 (ARN) *ConfigurationArn*으로 대체하십시오. ARN 문자열은 다음 JSON에서 인용 부호로 묶여야 합 니다.

*Configuration-Revision*은 사용할 구성의 개정으로 바꿉니다. 구성 개정은 1 이상의 정수입 니다. 이 정수는 다음 JSON에서 인용 부호로 묶이면 안 됩니다.

{ "Arn": *ConfigurationArn*, "Revision": *Configuration-Revision* }

2. 클러스터를 생성할 때 얻은 *ClusterArn*ARN으로 대체하여 다음 명령을 실행합니다. 클러스터에 대한 ARN이 없는 경우, 모든 클러스터를 나열하여 찾을 수 있습니다. 자세한 정보는 [the section](#page-32-0)  [called "클러스터 나열"을](#page-32-0) 참조하세요.

*Path-to-Config-Info-File*은 구성 정보 파일의 경로로 바꿉니다. 이전 configurationinfo.json단계에서 생성한 파일의 이름을 지정하여 현재 디렉터리에 저장한 경우 *Path-to-Config-Info-File*은 configuration-info.json입니다.

*Current-Cluster-Version*을 클러스터의 현재 버전으로 바꿉니다.

#### **A** Important

클러스터 버전은 단순한 정수가 아닙니다. 클러스터의 현재 버전을 찾으려면 [DescribeCluster](https://docs.aws.amazon.com/msk/1.0/apireference/clusters-clusterarn.html#DescribeCluster)작업 또는 [AWS CLI describe-cluster](https://awscli.amazonaws.com/v2/documentation/api/latest/reference/kafka/describe-cluster.html) 명령을 사용하십시오. 버전의 예를 들면 KTVPDKIKX0DER입니다.

```
aws kafka update-cluster-configuration --cluster-arn ClusterArn --configuration-
info file://Path-to-Config-Info-File --current-version Current-Cluster-Version
```
다음은 이 명령을 사용하는 방법을 보여주는 예제입니다.

```
aws kafka update-cluster-configuration --cluster-arn "arn:aws:kafka:us-
east-1:0123456789012:cluster/exampleName/abcd1234-0123-abcd-5678-1234abcd-1" --
configuration-info file://c:\users\tester\msk\configuration-info.json --current-
version "K1X5R6FKA87"
```
이 update-cluster-configuration 명령의 출력은 다음 JSON 예제와 같습니다.

```
{ 
     "ClusterArn": "arn:aws:kafka:us-east-1:012345678012:cluster/exampleClusterName/
abcdefab-1234-abcd-5678-cdef0123ab01-2", 
     "ClusterOperationArn": "arn:aws:kafka:us-east-1:012345678012:cluster-
operation/exampleClusterName/abcdefab-1234-abcd-5678-cdef0123ab01-2/0123abcd-
abcd-4f7f-1234-9876543210ef"
}
```
3. update-cluster-configuration작업 결과를 가져오려면 다음 명령을 실행합니다. 이때 *ClusterOperationArn#* 명령 출력에서 가져온 ARN으로 대체합니다. update-clusterconfiguration

aws kafka describe-cluster-operation --cluster-operation-arn *ClusterOperationArn*

이 describe-cluster-operation 명령의 출력은 다음 JSON 예제와 같습니다.

```
{ 
     "ClusterOperationInfo": { 
         "ClientRequestId": "982168a3-939f-11e9-8a62-538df00285db",
```

```
 "ClusterArn": "arn:aws:kafka:us-east-1:012345678012:cluster/
exampleClusterName/abcdefab-1234-abcd-5678-cdef0123ab01-2", 
         "CreationTime": "2019-06-20T21:08:57.735Z", 
         "OperationArn": "arn:aws:kafka:us-east-1:012345678012:cluster-
operation/exampleClusterName/abcdefab-1234-abcd-5678-cdef0123ab01-2/0123abcd-
abcd-4f7f-1234-9876543210ef", 
         "OperationState": "UPDATE_COMPLETE", 
         "OperationType": "UPDATE_CLUSTER_CONFIGURATION", 
         "SourceClusterInfo": {}, 
         "TargetClusterInfo": { 
             "ConfigurationInfo": { 
                 "Arn": "arn:aws:kafka:us-east-1:123456789012:configuration/
ExampleConfigurationName/abcdabcd-abcd-1234-abcd-abcd123e8e8e-1", 
                 "Revision": 1 
 } 
         } 
     }
}
```
이 출력에서 OperationType은 UPDATE\_CLUSTER\_CONFIGURATION입니다. OperationState 값이 UPDATE\_IN\_PROGRESS인 경우, 잠시 기다린 다음 describecluster-operation 명령을 다시 실행합니다.

## API를 사용하여 클러스터 구성 업데이트

[API를 사용하여 클러스터 구성을 업데이트하려면 구성을 참조하십시오UpdateCluster.](https://docs.aws.amazon.com/msk/1.0/apireference/clusters-clusterarn-configuration.html#UpdateClusterConfiguration)

# Amazon MSK 클러스터 확장

MSK 클러스터의 브로커 수를 늘리려는 경우 이 Amazon MSK 작업을 사용합니다. 클러스터를 확장하 려면 해당 클러스터가 ACTIVE 상태인지 확인합니다.

#### **A** Important

MSK 클러스터를 확장하려면 이 Amazon MSK 작업을 사용합니다. 이 작업을 사용하지 않고 클러스터에 브로커를 추가하지 마십시오.

클러스터에 브로커를 추가한 후 파티션을 재분배하는 방법은 [the section called "파티션 재할당"](#page-371-0) 단원 을 참조하십시오.

# 를 사용하여 클러스터를 확장합니다. AWS Management Console

- 1. [https://console.aws.amazon.com/msk/에](https://console.aws.amazon.com/msk/)서 Amazon MSK 콘솔을 엽니다.
- 2. 브로커 수를 늘리려는 MSK 클러스터를 선택합니다.
- 3. 클러스터 상세 정보 페이지에서 클러스터 수준 브로커 세부 정보 제목 옆에 있는 편집 버튼을 선택 합니다.
- 4. 가용 영역당 클러스터가 보유할 브로커 수를 입력한 다음 변경 사항 저장을 선택합니다.

## 를 사용하여 클러스터 확장 AWS CLI

1. 클러스터를 생성할 때 받은 Amazon 리소스 이름 (ARN) *ClusterArn*으로 대체하여 다음 명령을 실행합니다. 클러스터에 대한 ARN이 없는 경우, 모든 클러스터를 나열하여 찾을 수 있습니다. 자 세한 정보는 [the section called "클러스터 나열"을](#page-32-0) 참조하세요.

*Current-Cluster-Version*을 클러스터의 현재 버전으로 바꿉니다.

#### **A** Important

클러스터 버전은 단순한 정수가 아닙니다. 클러스터의 현재 버전을 찾으려면 [DescribeCluster](https://docs.aws.amazon.com/msk/1.0/apireference/clusters-clusterarn.html#DescribeCluster)작업 또는 [AWS CLI describe-cluster](https://awscli.amazonaws.com/v2/documentation/api/latest/reference/kafka/describe-cluster.html) 명령을 사용하십시오. 버전의 예를 들면 KTVPDKIKX0DER입니다.

*Target-Number-of-Brokers* 파라미터는 이 작업을 성공적으로 완료하여 클러스터에 포함하 고자 하는 총 브로커 노드 수를 나타냅니다. *Target-Number-of-Brokers*에 지정하는 값은 클 러스터의 현재 브로커 수보다 큰 정수여야 합니다. 또한 가용 영역 수의 배수여야 합니다.

```
aws kafka update-broker-count --cluster-arn ClusterArn --current-version Current-
Cluster-Version --target-number-of-broker-nodes Target-Number-of-Brokers
```
이 update-broker-count 작업의 출력은 다음 JSON과 같습니다.

{

 "ClusterArn": "arn:aws:kafka:us-east-1:012345678012:cluster/exampleClusterName/ abcdefab-1234-abcd-5678-cdef0123ab01-2",

```
 "ClusterOperationArn": "arn:aws:kafka:us-east-1:012345678012:cluster-
operation/exampleClusterName/abcdefab-1234-abcd-5678-cdef0123ab01-2/0123abcd-
abcd-4f7f-1234-9876543210ef"
}
```
2. update-broker-count작업 결과를 가져오려면 다음 명령을 실행합니다. 이때 *ClusterOperationArn#* 명령 출력에서 가져온 ARN으로 대체합니다. update-brokercount

aws kafka describe-cluster-operation --cluster-operation-arn *ClusterOperationArn*

이 describe-cluster-operation 명령의 출력은 다음 JSON 예제와 같습니다.

```
{ 
     "ClusterOperationInfo": { 
         "ClientRequestId": "c0b7af47-8591-45b5-9c0c-909a1a2c99ea", 
         "ClusterArn": "arn:aws:kafka:us-east-1:012345678012:cluster/
exampleClusterName/abcdefab-1234-abcd-5678-cdef0123ab01-2", 
         "CreationTime": "2019-09-25T23:48:04.794Z", 
         "OperationArn": "arn:aws:kafka:us-east-1:012345678012:cluster-
operation/exampleClusterName/abcdefab-1234-abcd-5678-cdef0123ab01-2/0123abcd-
abcd-4f7f-1234-9876543210ef", 
         "OperationState": "UPDATE_COMPLETE", 
         "OperationType": "INCREASE_BROKER_COUNT", 
         "SourceClusterInfo": { 
             "NumberOfBrokerNodes": 9 
         }, 
         "TargetClusterInfo": { 
             "NumberOfBrokerNodes": 12 
         } 
     }
}
```
이 출력에서 OperationType은 INCREASE\_BROKER\_COUNT입니다. OperationState 값이 UPDATE\_IN\_PROGRESS인 경우, 잠시 기다린 다음 describe-cluster-operation 명령을 다 시 실행합니다.

## API를 사용하여 클러스터 확장

[API를 사용하여 클러스터의 브로커 수를 늘리려면 Count를 참조하십시오. UpdateBroker](https://docs.aws.amazon.com/msk/1.0/apireference/clusters-clusterarn-nodes-count.html#UpdateBrokerCount)

# Amazon MSK 클러스터에서 브로커 제거

Amazon Managed Streaming for Apache Kafka (MSK) 프로비저닝 클러스터에서 브로커를 제거하려 는 경우 이 Amazon MSK 작업을 사용하십시오. 가용성 영향, 데이터 내구성 위험 또는 데이터 스트리 밍 애플리케이션 중단 없이 브로커 세트를 제거하여 클러스터의 스토리지 및 컴퓨팅 파워를 줄일 수 있 습니다.

클러스터에 더 많은 브로커를 추가하여 트래픽 증가를 처리하고, 트래픽이 줄어들면 브로커를 제거할 수 있습니다. 브로커 추가 및 제거 기능을 사용하면 클러스터 용량을 최대한 활용하고 MSK 인프라 비 용을 최적화할 수 있습니다. 브로커 제거를 통해 기존 클러스터 용량을 브로커 수준에서 제어하여 워크 로드 요구 사항에 맞추고 다른 클러스터로 마이그레이션하지 않아도 됩니다.

AWS 콘솔, CLI (명령줄 인터페이스), SDK를 사용하거나 프로비저닝된 클러스터의 브로커 수를 AWS CloudFormation 줄이십시오. MSK는 카나리아 토픽을 제외하고 파티션이 없는 브로커를 선택하여 애 플리케이션이 해당 브로커에 데이터를 생성하지 못하도록 하는 동시에 클러스터에서 해당 브로커를 안전하게 제거합니다.

클러스터의 스토리지와 컴퓨팅을 줄이려면 가용 영역당 하나의 브로커를 제거해야 합니다. 예를 들어 한 번의 브로커 제거 작업으로 2개의 가용 영역 클러스터에서 두 개의 브로커를 제거하거나 세 개의 가 용 영역 클러스터에서 세 개의 브로커를 제거할 수 있습니다.

클러스터에서 브로커를 제거한 후 파티션을 재조정하는 방법에 대한 자세한 내용은 을 참조하십시오. [the section called "파티션 재할당"](#page-371-0)

인스턴스 크기에 관계없이 모든 M5 및 M7G 기반 MSK 프로비저닝 클러스터에서 브로커를 제거할 수 있습니다.

Kraft 모드 클러스터를 포함하여 Kafka 버전 2.8.1 이상에서 브로커 제거가 지원됩니다.

주제

- [모든 파티션을 제거하여 브로커 제거를 준비하십시오.](#page-63-0)
- [AWS 관리 콘솔을 사용하여 브로커를 제거합니다.](#page-65-0)
- [AWS CLI로 브로커 제거](#page-65-1)
- [AWS API를 사용하여 브로커를 제거합니다.](#page-66-0)

## <span id="page-63-0"></span>모든 파티션을 제거하여 브로커 제거를 준비하십시오.

브로커 제거 프로세스를 시작하기 전에 먼저 주제 \_\_amazon\_msk\_canary 파티션과 \_\_amazon\_msk\_canary\_state 제거하려는 브로커의 파티션을 제외한 모든 파티션을 이동하십시 오. Amazon MSK가 클러스터 상태 및 진단 지표를 위해 생성하는 내부 주제입니다.

Kafka 관리 API 또는 Cruise Control을 사용하여 클러스터에 유지하려는 다른 브로커로 파티션을 이동 할 수 있습니다. [파티션 재할당을 참조하십시오.](https://docs.aws.amazon.com/msk/latest/developerguide/bestpractices.html#bestpractices-balance-cluster)

파티션 제거 프로세스 예시

이 섹션은 제거하려는 브로커에서 파티션을 제거하는 방법의 예입니다. 브로커 6개, 각 AZ에 브로커 2 개가 있는 클러스터가 있고 토픽이 4개라고 가정해 보겠습니다.

- \_\_amazon\_msk\_canary
- \_\_consumer\_offsets
- \_\_amazon\_msk\_connect\_offsets\_my-mskc-connector\_12345678-09e7 c657f7e4ff32-2
- msk-brk-rmv
- 1. 클라이언트 컴퓨터 생성에 설명된 대로 [클라이언트 컴퓨터를 생성합니다](https://docs.aws.amazon.com/msk/latest/developerguide/create-client-machine.html).
- 2. 클라이언트 컴퓨터를 구성한 후 다음 명령을 실행하여 클러스터에서 사용 가능한 모든 항목을 나 열합니다.

./bin/kafka-topics.sh --bootstrap-server "CLUSTER\_BOOTSTRAP\_STRING" --list

이 예제에서는 네 개의 주제 이름,,, \_\_amazon\_msk\_canary \_\_consumer\_offsets\_\_amazon\_msk\_connect\_offsets\_my-mskcconnector\_12345678-09e7-c657f7e4ff32-2, 를 볼 수 msk-brk-rmv 있습니다.

3. 클라이언트 topics.json 시스템에서 호출되는 json 파일을 만들고 다음 코드 예제와 같이 모든 사용자 주제 이름을 추가합니다. 이 주제는 서비스 관리형 \_\_amazon\_msk\_canary 주제이므로 필요할 때 자동으로 이동되므로 주제 이름을 포함할 필요가 없습니다.

```
{
"topics": [
{"topic": "msk-brk-rmv"},
{"topic": "__consumer_offsets"},
```

```
{"topic": "__amazon_msk_connect_offsets_my-mskc-connector_12345678-09e7-
c657f7e4ff32-2"}
],
"version":1
}
```
4. 다음 명령을 실행하여 클러스터의 6개 브로커 중 3개의 브로커로만 파티션을 이동하는 제안을 생 성하십시오.

```
./bin/kafka-reassign-partitions.sh --bootstrap-server "CLUSTER_BOOTSTRAP_STRING" --
topics-to-move-json-file topics.json --broker-list 1,2,3 --generate
```
- 5. 라는 파일을 만들고 위의 reassignment-file.json 명령에서 가져온 proposed partition reassignment configuration 것을 복사합니다.
- 6. 다음 명령을 실행하여 에서 지정한 파티션을 이동합니다reassignment-file.json.

./bin/kafka-reassign-partitions.sh --bootstrap-server "CLUSTER\_BOOTSTRAP\_STRING" - reassignment-json-file reassignment-file.json --execute

출력 결과는 다음과 비슷합니다:

```
Successfully started partition reassignments for morpheus-test-topic-1-0,test-
topic-1-0
```
7. 다음 명령을 실행하여 모든 파티션이 이동되었는지 확인합니다.

```
./bin/kafka-reassign-partitions.sh --bootstrap-server "CLUSTER_BOOTSTRAP_STRING" --
reassignment-json-file reassignment-file.json --verify
```
출력 결과는 다음과 비슷합니다. 요청한 항목의 모든 파티션이 성공적으로 재할당될 때까지 상태 를 모니터링하세요.

```
Status of partition reassignment:
Reassignment of partition msk-brk-rmv-0 is completed.
Reassignment of partition msk-brk-rmv-1 is completed.
Reassignment of partition consumer offsets-0 is completed.
Reassignment of partition consumer offsets-1 is completed.
```
8. 상태에 따라 각 파티션의 파티션 재할당이 완료되었다고 표시되면 5분 동안 UserPartitionExists 지표를 모니터링하여 파티션을 이동한 0 브로커에 대해 표시되는지 확 인하십시오. 이를 확인한 후 클러스터에서 브로커 제거를 진행할 수 있습니다.

## <span id="page-65-0"></span>AWS 관리 콘솔을 사용하여 브로커를 제거합니다.

관리 콘솔을 사용하여 브로커를 제거하려면 AWS

- 1. [https://console.aws.amazon.com/msk/에](https://console.aws.amazon.com/msk/)서 Amazon MSK 콘솔을 엽니다.
- 2. 제거하려는 브로커가 포함된 MSK 클러스터를 선택합니다.
- 3. 클러스터 세부 정보 페이지에서 작업 버튼을 선택하고 브로커 수 편집 옵션을 선택합니다.
- 4. 가용 영역당 클러스터에 배치하려는 브로커 수를 입력합니다. 콘솔은 가용 영역 전체에서 제거될 브로커 수를 요약합니다. 원하는 내용인지 확인해 보세요.
- 5. 변경 사항 저장을 선택합니다.

실수로 브로커가 제거되는 것을 방지하기 위해 콘솔은 브로커 삭제를 확인하라는 메시지를 표시합니 다.

## <span id="page-65-1"></span>AWS CLI로 브로커 제거

클러스터를 생성할 때 받은 Amazon 리소스 이름 (ARN) ClusterArn 으로 대체하여 다음 명령을 실 행합니다. 클러스터에 대한 ARN이 없는 경우, 모든 클러스터를 나열하여 찾을 수 있습니다. 자세한 내 용은 [Amazon MSK 클러스터 목록을](https://docs.aws.amazon.com/msk/latest/developerguide/msk-list-clusters.html) 참조하십시오. 클러스터의 현재 버전으로 Current-Cluster-Version 교체하십시오.

#### **A** Important

클러스터 버전은 단순한 정수가 아닙니다. 클러스터의 현재 버전을 찾으려면 [DescribeCluster](https://docs.aws.amazon.com/msk/1.0/apireference/clusters-clusterarn.html#DescribeCluster)작업 또는 [AWS CLI describe-cluster](https://awscli.amazonaws.com/v2/documentation/api/latest/reference/kafka/describe-cluster.html) 명령을 사용합니다. 버전의 예를 들면 KTVPDKIKX0DER입니다.

*Target-Number-of-Brokers* 파라미터는 이 작업을 성공적으로 완료하여 클러스터에 포함하고자 하는 총 브로커 노드 수를 나타냅니다. *## ### ## #### ## ##### ## ### ###* 작은 정수여야 합니다. 또한 가용 영역 수의 배수여야 합니다.

aws kafka update-broker-count --cluster-arn *ClusterArn* --current-version *Current-Cluster-Version* --target-number-of-broker-nodes *Target-Number-of-Brokers*

이 update-broker-count 작업의 출력은 다음 JSON과 같습니다.

```
{
"ClusterOperationInfo": {
"ClientRequestId": "c0b7af47-8591-45b5-9c0c-909a1a2c99ea", 
         "ClusterArn": "arn:aws:kafka:us-east-1:012345678012:cluster/exampleClusterName/
abcdefab-1234-abcd-5678-cdef0123ab01-2", 
         "CreationTime": "2019-09-25T23:48:04.794Z", 
         "OperationArn": "arn:aws:kafka:us-east-1:012345678012:cluster-
operation/exampleClusterName/abcdefab-1234-abcd-5678-cdef0123ab01-2/0123abcd-
abcd-4f7f-1234-9876543210ef", 
         "OperationState": "UPDATE_COMPLETE", 
         "OperationType": "DECREASE_BROKER_COUNT", 
         "SourceClusterInfo": {
"NumberOfBrokerNodes": 12 
         }, 
         "TargetClusterInfo": {
"NumberOfBrokerNodes": 9 
 } 
     }
}
```
이 출력에서 OperationType은 DECREASE\_BROKER\_COUNT입니다. OperationState 값이 UPDATE\_IN\_PROGRESS인 경우, 잠시 기다린 다음 describe-cluster-operation 명령을 다시 실 행합니다.

## <span id="page-66-0"></span>AWS API를 사용하여 브로커를 제거합니다.

API를 사용하여 클러스터에서 브로커를 제거하려면 Apache Kafka용 Amazon 관리형 스트리밍 API 참 조의 [UpdateBroker개수를](https://docs.aws.amazon.com/msk/1.0/apireference/clusters-clusterarn-nodes-count.html#clusters-clusterarn-nodes-count-url) 참조하십시오.

# 클러스터의 보안 설정 업데이트

이 Amazon MSK 작업을 사용하여 MSK 클러스터의 인증 및 클라이언트-브로커 암호화 설정을 업데이 트합니다. 또한 상호 TLS 인증을 위해 인증서에 서명하는 데 사용되는 사설 보안 기관을 업데이트할 수 도 있습니다. 클러스터 내(브로커 간) 암호화 설정은 변경할 수 없습니다.

클러스터는 보안 설정을 업데이트할 수 있는 ACTIVE 상태여야 합니다.

IAM, SASL 또는 TLS를 사용하여 인증을 활성화하는 경우 클라이언트와 브로커 간의 암호화도 활성화 해야 합니다. 다음 표에는 가능한 조합이 나와 있습니다.

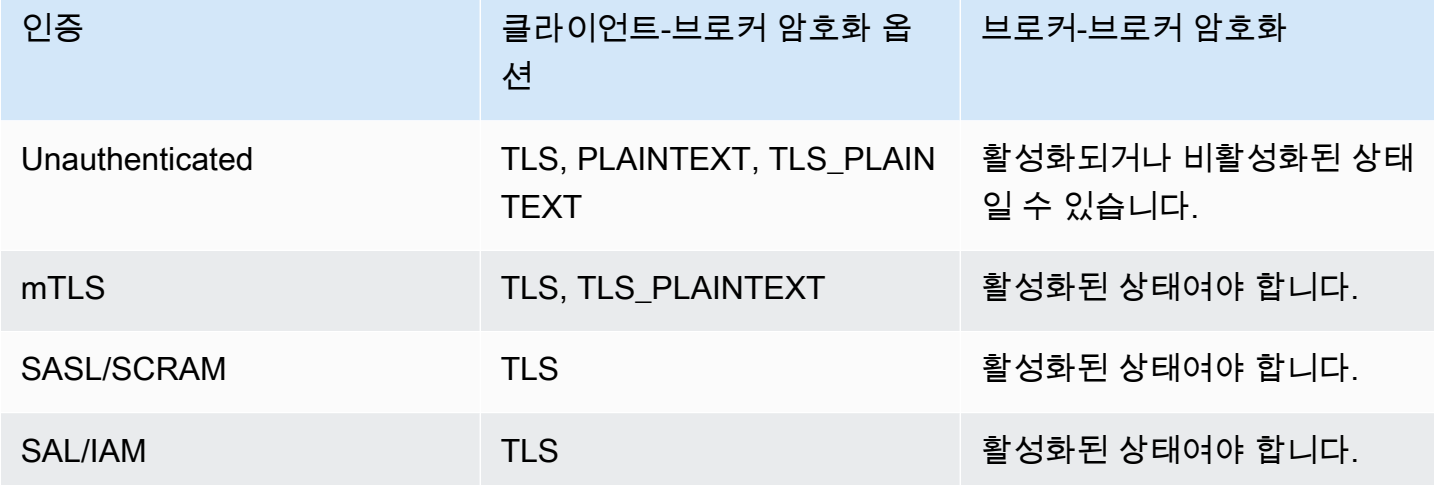

클라이언트-브로커 암호화가 TLS\_PLAINTEXT로 설정되고 클라이언트 인증이 mTLS로 설정된 경우 Amazon MSK는 클라이언트가 연결할 수 있는 두 가지 유형의 리스너를 생성합니다. 하나는 클라이언 트가 TLS 암호화가 포함된 mTLS 인증을 사용하여 연결할 수 있는 리스너이고 다른 하나는 클라이언 트가 인증이나 암호화 없이 연결할 수 있는 리스너(일반 텍스트)입니다.

보안 설정에 대한 자세한 내용은 [보안](#page-216-0) 섹션을 참조하세요.

## 를 사용하여 클러스터의 보안 설정 업데이트 AWS Management Console

- 1. [https://console.aws.amazon.com/msk/에](https://console.aws.amazon.com/msk/)서 Amazon MSK 콘솔을 엽니다.
- 2. 업데이트하려는 MSK 클러스터를 선택합니다.
- 3. 보안 설정 섹션에서 편집을 선택합니다.
- 4. 클러스터에 사용할 인증 및 암호화 설정을 선택한 다음 변경 사항 저장을 선택합니다.

## 를 사용하여 클러스터의 보안 설정 업데이트 AWS CLI

1. 클러스터에 적용하려는 암호화 설정이 포함된 JSON 파일을 생성합니다. 다음은 예입니다.

**a** Note

클라이언트-브로커 암호화 설정만 업데이트할 수 있습니다. 클러스터 내(브로커 간) 암호 화 설정은 업데이트할 수 없습니다.

{"EncryptionInTransit":{"ClientBroker": "TLS"}}

2. 클러스터에 적용할 인증 설정이 포함된 JSON 파일을 생성합니다. 다음은 예입니다.

{"Sasl":{"Scram":{"Enabled":true}}}

3. 다음 AWS CLI 명령을 실행합니다.

```
aws kafka update-security --cluster-arn ClusterArn --current-version Current-
Cluster-Version --client-authentication file://Path-to-Authentication-Settings-
JSON-File --encryption-info file://Path-to-Encryption-Settings-JSON-File
```
이 update-security 작업의 출력은 다음 JSON과 같습니다.

```
{ 
     "ClusterArn": "arn:aws:kafka:us-east-1:012345678012:cluster/exampleClusterName/
abcdefab-1234-abcd-5678-cdef0123ab01-2", 
     "ClusterOperationArn": "arn:aws:kafka:us-east-1:012345678012:cluster-
operation/exampleClusterName/abcdefab-1234-abcd-5678-cdef0123ab01-2/0123abcd-
abcd-4f7f-1234-9876543210ef"
}
```
4. update-security작업 상태를 보려면 다음 명령을 실행합니다. 이때 *ClusterOperationArn #* 명령 출력에서 가져온 ARN으로 대체합니다. update-security

aws kafka describe-cluster-operation --cluster-operation-arn *ClusterOperationArn*

이 describe-cluster-operation 명령의 출력은 다음 JSON 예제와 같습니다.

```
{ 
     "ClusterOperationInfo": { 
         "ClientRequestId": "c0b7af47-8591-45b5-9c0c-909a1a2c99ea", 
         "ClusterArn": "arn:aws:kafka:us-east-1:012345678012:cluster/
exampleClusterName/abcdefab-1234-abcd-5678-cdef0123ab01-2", 
         "CreationTime": "2021-09-17T02:35:47.753000+00:00", 
         "OperationArn": "arn:aws:kafka:us-east-1:012345678012:cluster-
operation/exampleClusterName/abcdefab-1234-abcd-5678-cdef0123ab01-2/0123abcd-
abcd-4f7f-1234-9876543210ef",
```

```
 "OperationState": "PENDING", 
          "OperationType": "UPDATE_SECURITY", 
          "SourceClusterInfo": {}, 
          "TargetClusterInfo": {} 
     }
}
```
OperationState 값이 PENDING 또는 UPDATE\_IN\_PROGRESS인 경우 잠시 기다린 다음 describe-cluster-operation 명령을 다시 실행합니다.

## API를 사용하여 클러스터의 보안 설정 업데이트

API를 사용하여 클러스터의 보안 설정을 업데이트하려면 을 참조하십시오. [UpdateSecurity](https://docs.aws.amazon.com/msk/1.0/apireference/clusters-clusterarn-security.html#UpdateSecurity)

#### **a** Note

클러스터의 보안 설정을 업데이트하기 위한 AWS CLI 및 API 작업은 강력하지 않습니다. 즉, 보안 업데이트 작업을 호출하고 클러스터가 현재 가지고 있는 설정과 동일한 인증 또는 암호화 설정을 지정해도 해당 설정은 변경되지 않습니다.

# Amazon MSK 클러스터를 위한 브로커 재부팅

MSK 클러스터를 위해 브로커를 재부팅하려는 경우 이 Amazon MSK 작업을 사용합니다. 클러스터에 대한 브로커를 재부팅하려면 클러스터가 ACTIVE 상태인지 확인합니다.

Amazon MSK 서비스는 패치 또는 버전 업그레이드와 같은 시스템의 유지 관리 중에 MSK 클러스터의 브로커를 재부팅할 수 있습니다. 브로커를 수동으로 재부팅하면 Kafka 클라이언트의 복원력을 테스트 하여 시스템의 유지 관리에 어떻게 반응하는지 확인할 수 있습니다.

## 를 사용하여 브로커 재부팅 AWS Management Console

- 1. [https://console.aws.amazon.com/msk/에](https://console.aws.amazon.com/msk/)서 Amazon MSK 콘솔을 엽니다.
- 2. 재부팅하려는 브로커가 있는 MSK 클러스터를 선택합니다.
- 3. 브로커 세부 정보 섹션까지 아래로 스크롤하여 재부팅하려는 브로커를 선택합니다.
- 4. 브로커 재부팅 버튼을 선택합니다.

# 를 사용하여 브로커 재부팅 AWS CLI

1. 다음 명령을 실행하여 클러스터를 생성할 때 받은 Amazon 리소스 이름 (ARN) *ClusterArnBrokerId*으로 대체하고 를 재부팅하려는 브로커의 ID로 대체합니다.

**a** Note

이 reboot-broker 작업은 한 번에 하나의 브로커만 재부팅할 수 있습니다.

클러스터에 대한 ARN이 없는 경우, 모든 클러스터를 나열하여 찾을 수 있습니다. 자세한 정보는 [the section called "클러스터 나열"](#page-32-0)을 참조하세요.

클러스터에 대한 브로커 ID가 없는 경우 브로커 노드를 나열하여 찾을 수 있습니다. 자세한 내용은 [list-nodes](https://awscli.amazonaws.com/v2/documentation/api/latest/reference/kafka/list-nodes.html)를 참조하세요.

aws kafka reboot-broker --cluster-arn *ClusterArn* --broker-ids *BrokerId*

이 reboot-broker 작업의 출력은 다음 JSON과 같습니다.

```
{ 
     "ClusterArn": "arn:aws:kafka:us-east-1:012345678012:cluster/exampleClusterName/
abcdefab-1234-abcd-5678-cdef0123ab01-2", 
     "ClusterOperationArn": "arn:aws:kafka:us-east-1:012345678012:cluster-
operation/exampleClusterName/abcdefab-1234-abcd-5678-cdef0123ab01-2/0123abcd-
abcd-4f7f-1234-9876543210ef"
}
```
2. reboot-broker작업 결과를 가져오려면 명령 출력에서 가져온 *ClusterOperationArn*ARN으 로 대체하여 다음 명령을 실행합니다. reboot-broker

aws kafka describe-cluster-operation --cluster-operation-arn *ClusterOperationArn*

이 describe-cluster-operation 명령의 출력은 다음 JSON 예제와 같습니다.

```
{ 
     "ClusterOperationInfo": { 
         "ClientRequestId": "c0b7af47-8591-45b5-9c0c-909a1a2c99ea",
```
 "ClusterArn": "arn:aws:kafka:us-east-1:012345678012:cluster/ exampleClusterName/abcdefab-1234-abcd-5678-cdef0123ab01-2", "CreationTime": "2019-09-25T23:48:04.794Z", "OperationArn": "arn:aws:kafka:us-east-1:012345678012:clusteroperation/exampleClusterName/abcdefab-1234-abcd-5678-cdef0123ab01-2/0123abcdabcd-4f7f-1234-9876543210ef", "OperationState": "REBOOT\_IN\_PROGRESS", "OperationType": "REBOOT\_NODE", "SourceClusterInfo": {}, "TargetClusterInfo": {} } }

재부팅 작업이 완료되면 OperationState는 REBOOT\_COMPLETE입니다.

## API를 사용하여 브로커 재부팅

API를 사용하여 클러스터의 브로커를 재부팅하려면 을 참조하십시오 [RebootBroker.](https://docs.aws.amazon.com/msk/1.0/apireference/clusters-clusterarn-reboot-broker.html#RebootBroker)

# 패치 적용 및 기타 유지 관리 중에 브로커 재시작이 미치는 영향

Amazon MSK는 브로커의 소프트웨어를 정기적으로 업데이트합니다. [모범 사례를 따르는 경우 이러한](#page-365-0)  [업데이트는 애플리케이션의 쓰기 및 읽기에 영향을 주지 않습니다.](#page-365-0)

Amazon MSK는 소프트웨어의 롤링 업데이트를 사용하여 클러스터의 고가용성을 유지합니다. 이 과정 에서 브로커가 한 번에 하나씩 재부팅되고 Kafka는 자동으로 리더십을 다른 온라인 브로커로 옮깁니 다. Kafka 클라이언트에는 파티션의 리더십 변화를 자동으로 감지하고 MSK 클러스터에 데이터를 계 속 쓰고 읽는 메커니즘이 내장되어 있습니다.

브로커가 오프라인으로 전환되면 클라이언트에서 일시적인 연결 끊김 오류가 발생하는 것은 정상입니 다. 또한 p99 읽기 및 쓰기 지연 시간 (일반적으로 높은 밀리초, 최대 2초) 이 약간 급증하는 것을 짧은 기간 (최대 2분, 일반적으로 더 짧음) 동안 관찰할 수 있습니다. 이러한 스파이크는 예상되며 클라이언 트가 새로운 리더 브로커에 다시 연결함으로써 발생합니다. 생산이나 소비에는 영향을 미치지 않으며 재연결 후 해결됩니다.

또한 지표가 증가하는 것을 확인할 수 있는데UnderReplicatedPartitions, 이는 종료된 브로커의 파티션이 더 이상 데이터를 복제하지 않기 때문에 예상되는 현상입니다. 다른 브로커에서 호스팅되는 파티션의 복제본이 이제 요청을 처리하고 있기 때문에 애플리케이션의 쓰기 및 읽기에는 영향을 미치 지 않습니다.
소프트웨어 업데이트 후 브로커가 다시 온라인 상태가 되면 오프라인 상태에서 생성된 메시지를 '따라 잡기'해야 합니다. 또한 catchup을 진행하는 동안 볼륨 처리량과 CPU 사용량이 증가하는 것을 확인할 수 있습니다. 브로커에 충분한 CPU, 메모리, 네트워크 및 볼륨 리소스가 있는 경우 클러스터로의 쓰기 및 읽기에 영향을 미치지 않을 것입니다.

## Amazon MSK 클러스터에 태그 지정

MSK 클러스터와 같은 Amazon MSK 리소스에 태그 형태로 고유한 메타데이터를 할당할 수 있습니다. 태그는 리소스에 대해 정의된 키-값 페어입니다. 태그를 사용하면 청구 데이터를 비롯한 AWS 리소스 를 관리하고 데이터를 정리할 수 있는 간단하면서도 강력한 방법이 됩니다.

주제

- [태그 기본 사항](#page-72-0)
- [태그 지정을 사용하여 비용 추적](#page-73-0)
- [태그 제한](#page-73-1)
- [Amazon MSK API를 사용하여 리소스 태그 지정](#page-74-0)

### <span id="page-72-0"></span>태그 기본 사항

Amazon MSK API를 사용하여 다음 작업을 완료할 수 있습니다.

- Amazon MSK 리소스에 태그를 추가합니다.
- Amazon MSK 리소스에 대한 태그를 나열합니다.
- Amazon MSK 리소스에서 태그를 제거합니다.

태그를 사용하여 Amazon MSK 리소스를 분류할 수 있습니다. 예를 들어 용도, 소유자 또는 환경별로 Amazon MSK 클러스터를 분류할 수 있습니다. 각 태그에 대해 키와 값이 정의되기 때문에 특정 요구를 충족하는 사용자 지정 범주 세트를 생성할 수 있습니다. 예를 들어, 태그 세트를 정의하여 소유자 및 연 관된 애플리케이션에 따라 클러스터를 추적할 수 있습니다.

다음은 몇 가지 태그의 예입니다.

- Project: *Project name*
- Owner: *Name*
- Purpose: Load testing

• Environment: Production

## <span id="page-73-0"></span>태그 지정을 사용하여 비용 추적

태그를 사용하여 AWS 비용을 분류하고 추적할 수 있습니다. Amazon MSK 클러스터를 비롯한 AWS 리소스에 태그를 적용하는 경우, AWS 비용 할당 보고서에는 태그별로 집계된 사용량과 비용이 포함됩 니다. 비즈니스 범주를 나타내는 태그(예: 비용 센터, 애플리케이션 이름 또는 소유자)를 적용하여 여러 서비스에 대한 비용을 정리할 수 있습니다. 자세한 내용은 AWS Billing 사용 설명서의 [사용자 지정 결](https://docs.aws.amazon.com/awsaccountbilling/latest/aboutv2/cost-alloc-tags.html) [제 보고서에 비용 할당 태그 사용](https://docs.aws.amazon.com/awsaccountbilling/latest/aboutv2/cost-alloc-tags.html) 단원을 참조하세요.

#### <span id="page-73-1"></span>태그 제한

Amazon MSK의 태그에는 다음과 같은 제한 사항이 적용됩니다.

#### 기본 제한

- 리소스당 최대 태그 수는 50개입니다.
- 태그 키와 값은 대/소문자를 구분합니다.
- 삭제된 리소스에 대해 태그를 변경하거나 편집할 수 없습니다.

#### 태그 키 제한

- 각 태그 키는 고유해야 합니다. 이미 사용 중인 키를 가진 태그를 추가하면 기존 키-값 페어에 새 태 그가 덮어쓰기 됩니다.
- aws:를 사용하여 태그 키를 시작할 수 없습니다. 이 접두사는 AWS용으로 예약되어 있기 때문입니 다. AWS 는 이 접두사로 시작되는 태그를 생성하지만, 사용자는 이를 편집하거나 삭제할 수 없습니 다.
- 태그 키의 길이는 유니코드 1~128자여야 합니다.
- 태그 키의 문자로는 유니코드 문자, 숫자, 공백 그리고 \_ . / = + @ 같은 특수 문자가 허용됩니 다.

태그 값 제한

- 태그 값의 길이는 유니코드 0~255자여야 합니다.
- 태그 값은 공백 상태로 둘 수 있습니다. 아니면 유니코드 문자, 숫자, 공백 그리고 \_ . / = + @ 같은 특수 문자를 사용할 수 있습니다.

## <span id="page-74-0"></span>Amazon MSK API를 사용하여 리소스 태그 지정

다음 작업을 사용하여 Amazon MSK 리소스에 태그를 지정하거나 태그를 해제하거나 리소스에 대한 현재 태그 세트를 나열할 수 있습니다.

- [ListTagsForResource](https://docs.aws.amazon.com/msk/1.0/apireference/tags-resourcearn.html#ListTagsForResource)
- [TagResource](https://docs.aws.amazon.com/msk/1.0/apireference/tags-resourcearn.html#TagResource)
- [UntagResource](https://docs.aws.amazon.com/msk/1.0/apireference/tags-resourcearn.html#UntagResource)

# Amazon MSK 구성

Apache Kafka용 Amazon 관리형 스트리밍은 브로커, 토픽 및 아파치 노드에 대한 기본 구성을 제공합 니다. ZooKeeper 또한 사용자 지정 구성을 생성하고, 이를 사용해 새 MSK 클러스터를 생성하거나 기 존 클러스터를 업데이트할 수 있습니다. MSK 구성은 속성 집합과 각각에 해당하는 값으로 구성됩니 다.

#### 주제

- [사용자 지정 MSK 구성](#page-75-0)
- [기본 Amazon MSK 구성](#page-84-0)
- [계층형 스토리지 주제 수준 구성에 대한 지침](#page-93-0)
- [Amazon MSK 구성 작업](#page-94-0)

# <span id="page-75-0"></span>사용자 지정 MSK 구성

Amazon MSK를 사용하여 다음 속성을 설정하는 사용자 지정 MSK 구성을 생성할 수 있습니다. 명시적 으로 설정하지 않은 속성은 [the section called "기본 구성"에](#page-84-0) 있는 값을 가져옵니다. 구성 속성에 대한 자세한 내용은 [Apache Kafka 구성을](https://kafka.apache.org/documentation/#configuration) 참조하십시오.

Apache Kafka 구성 속성

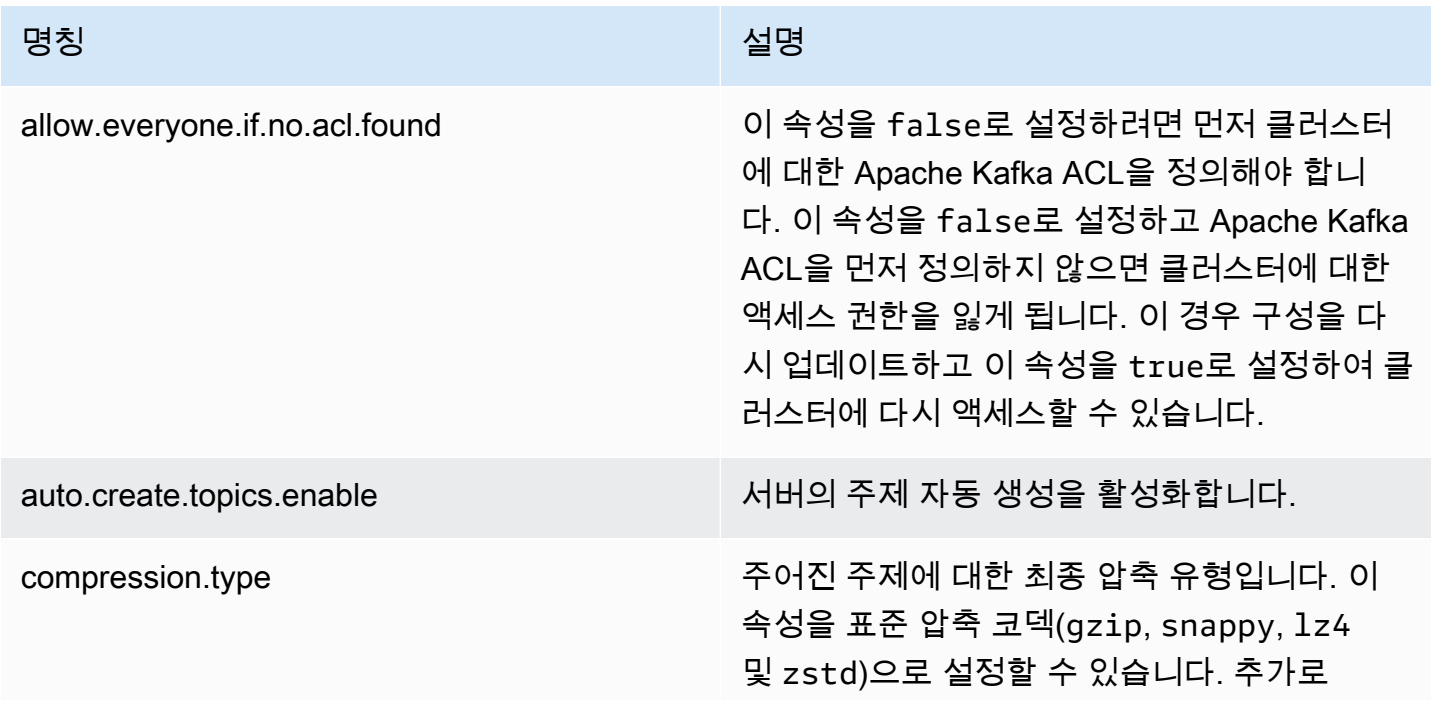

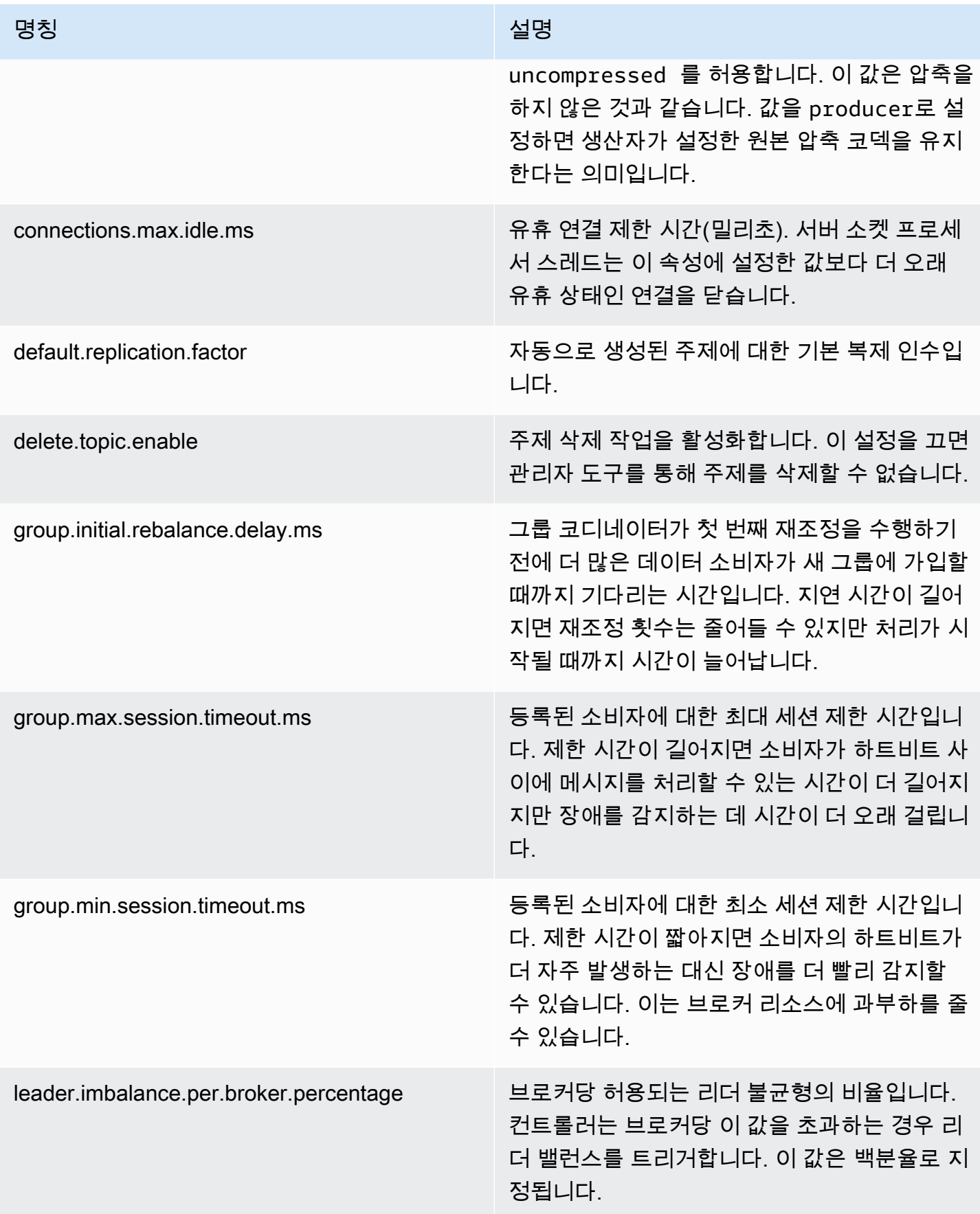

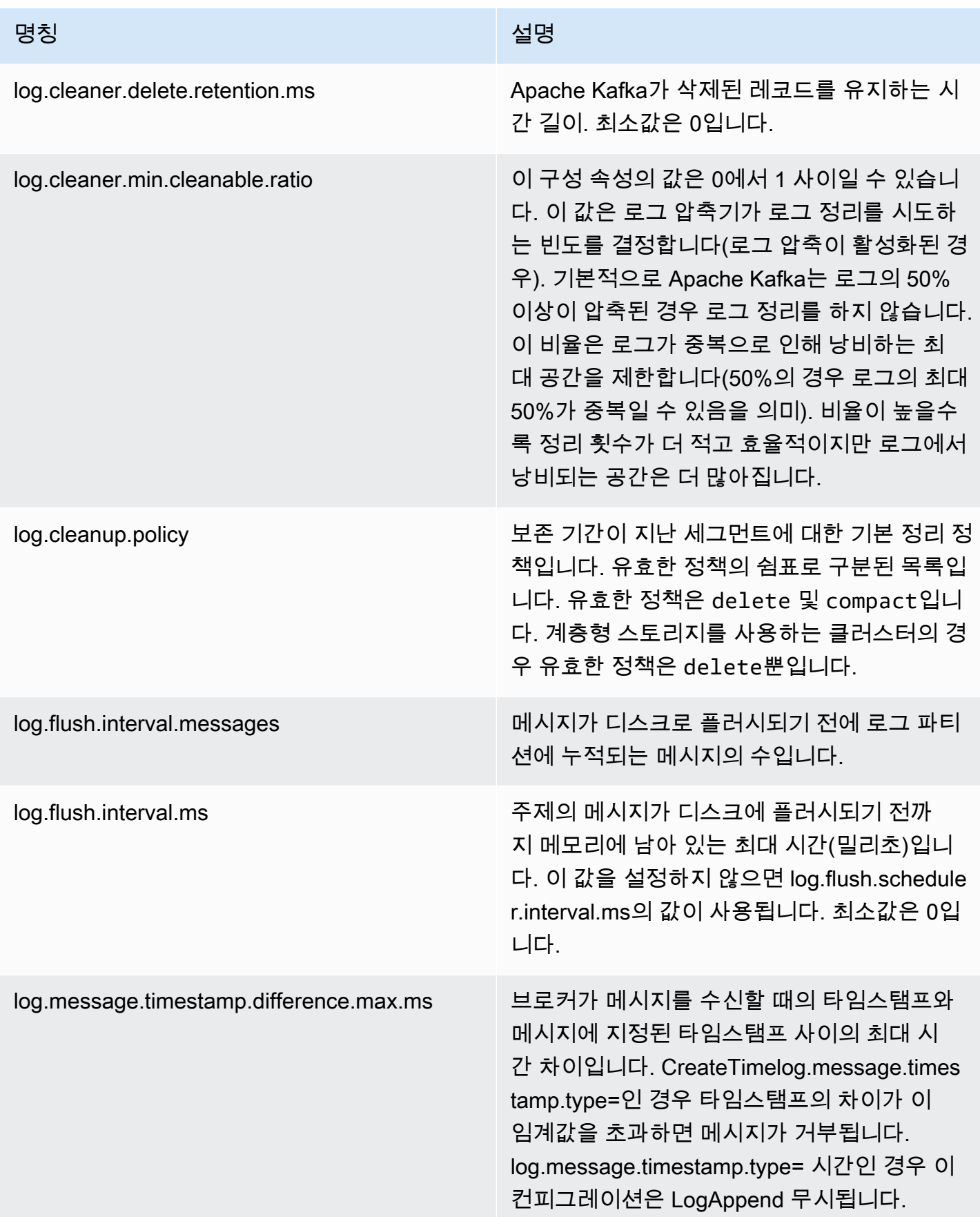

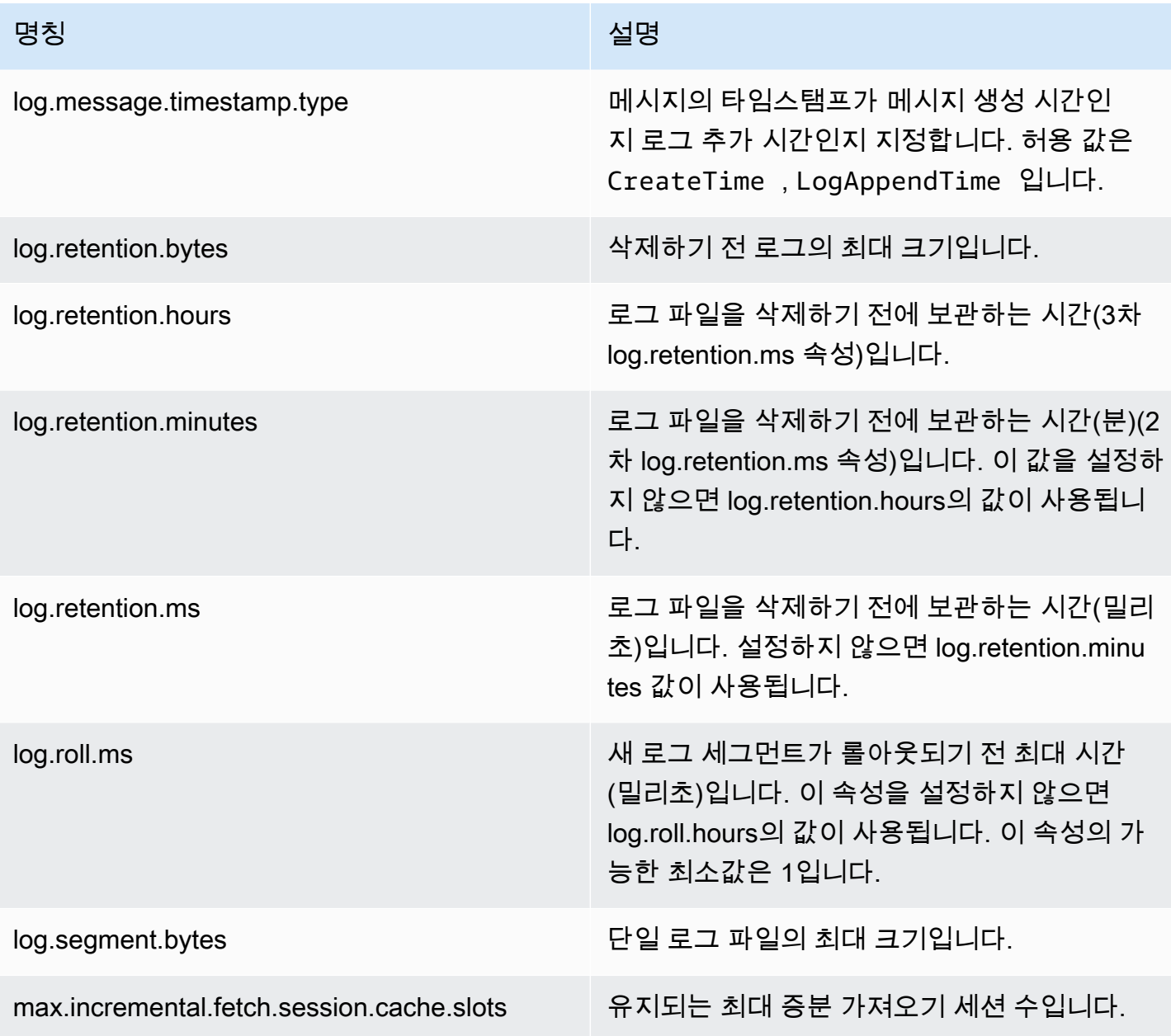

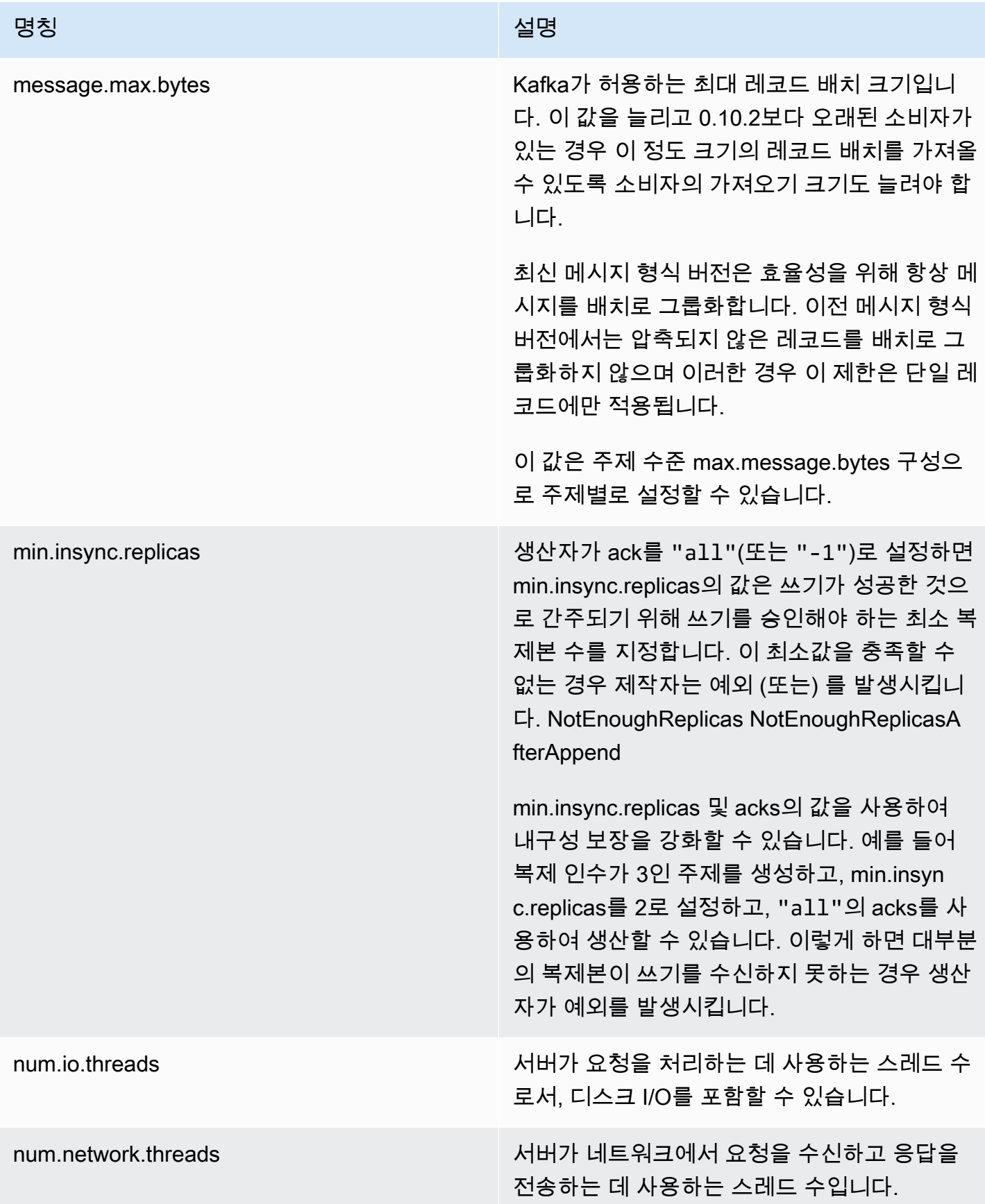

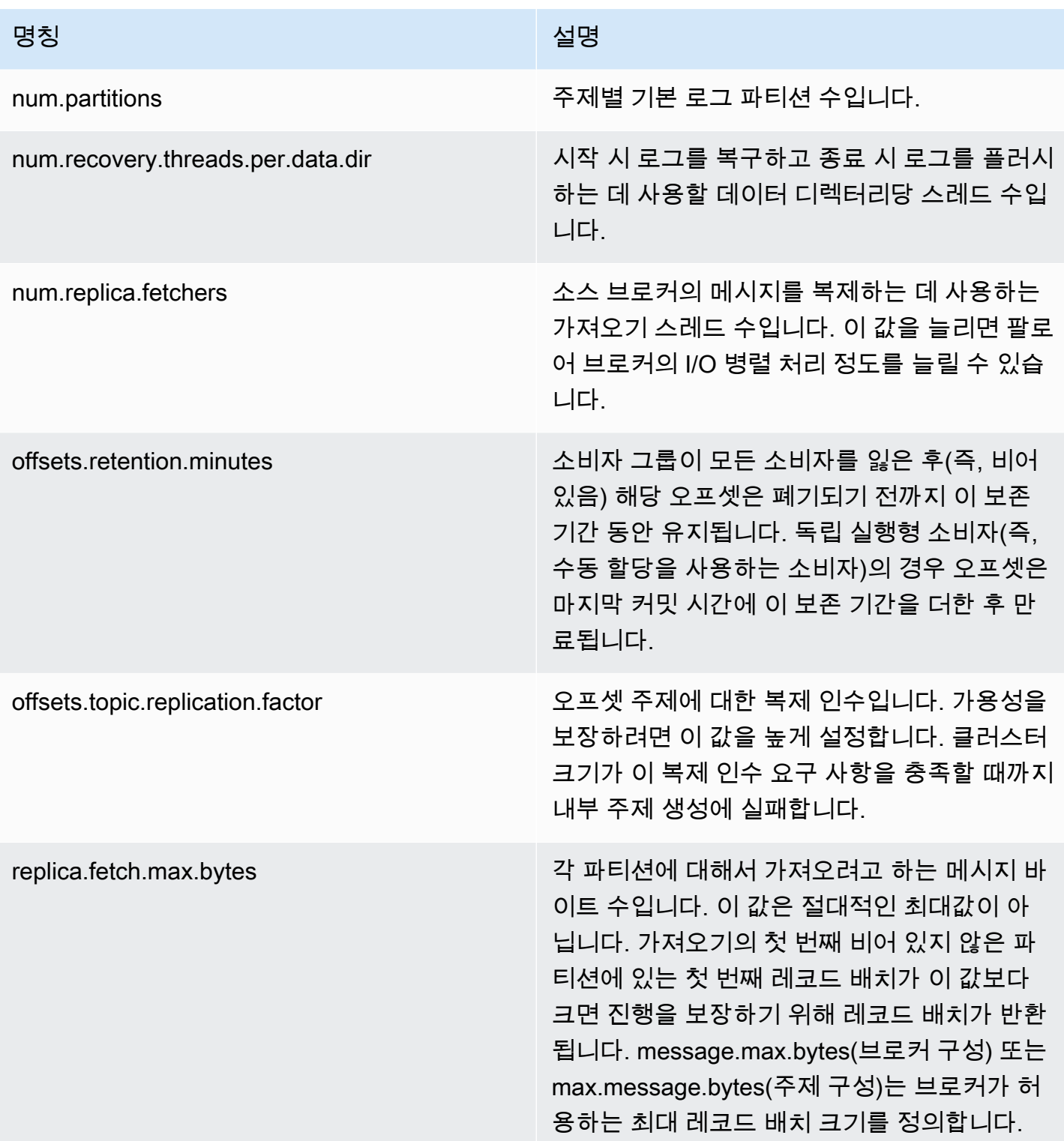

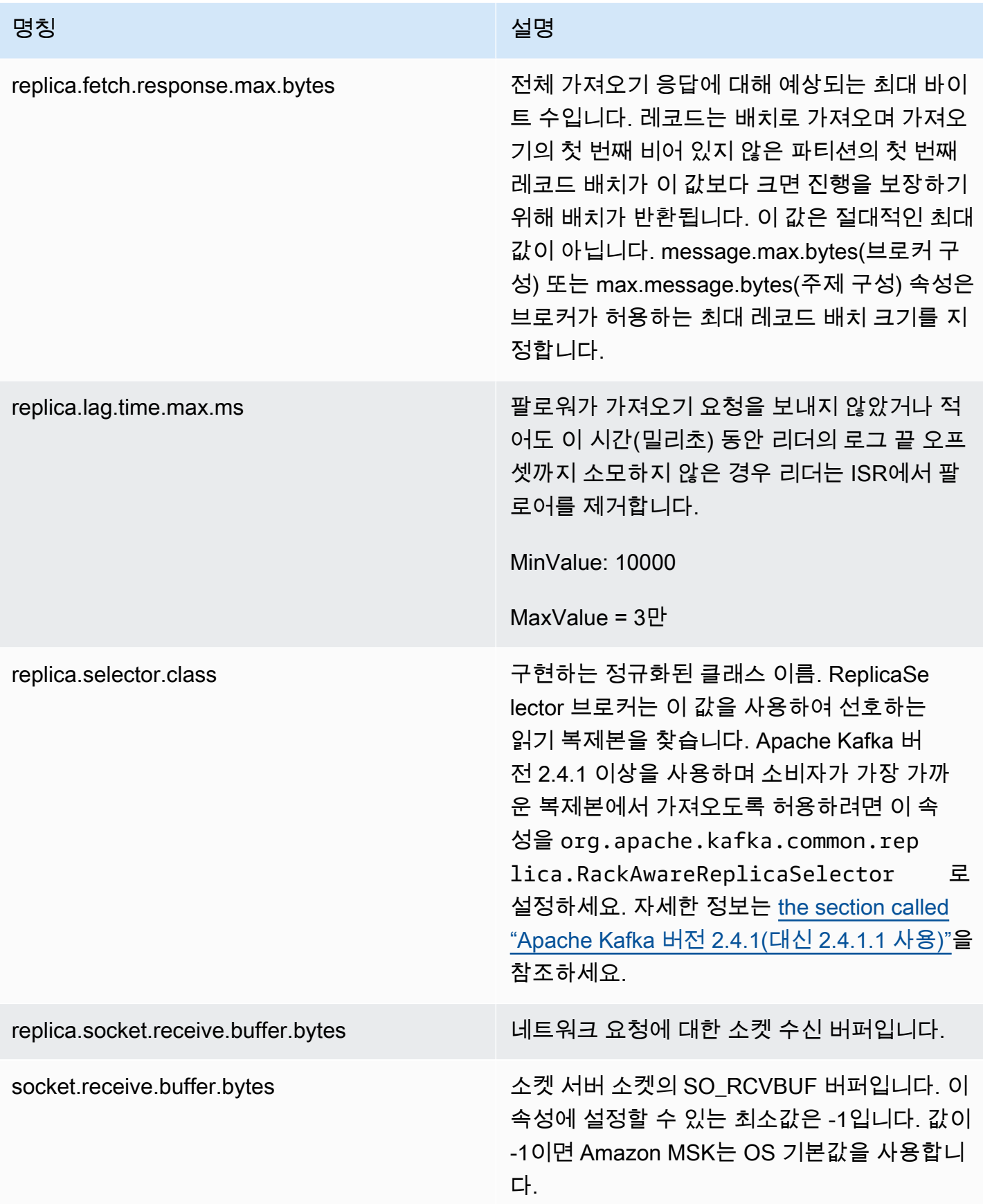

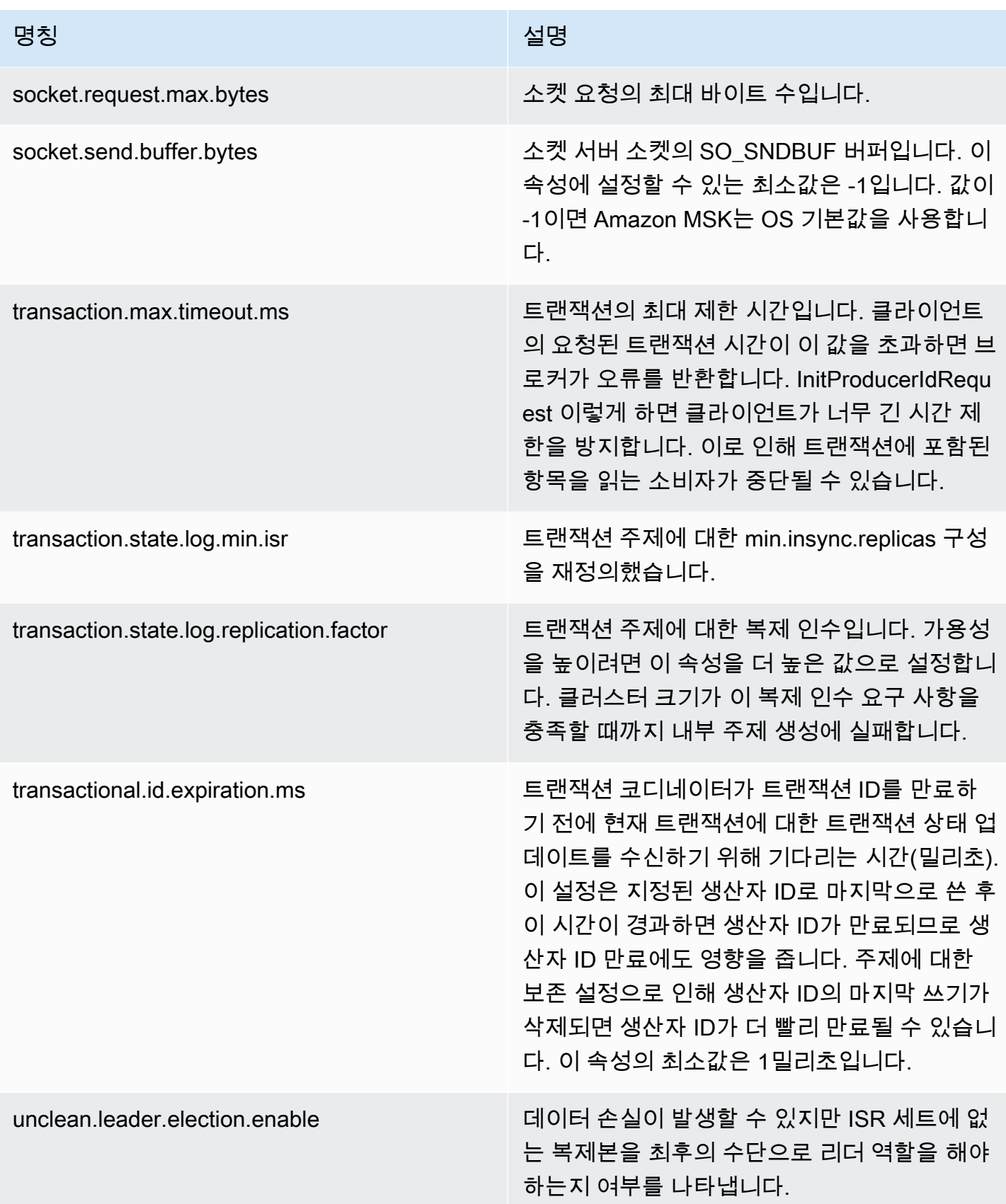

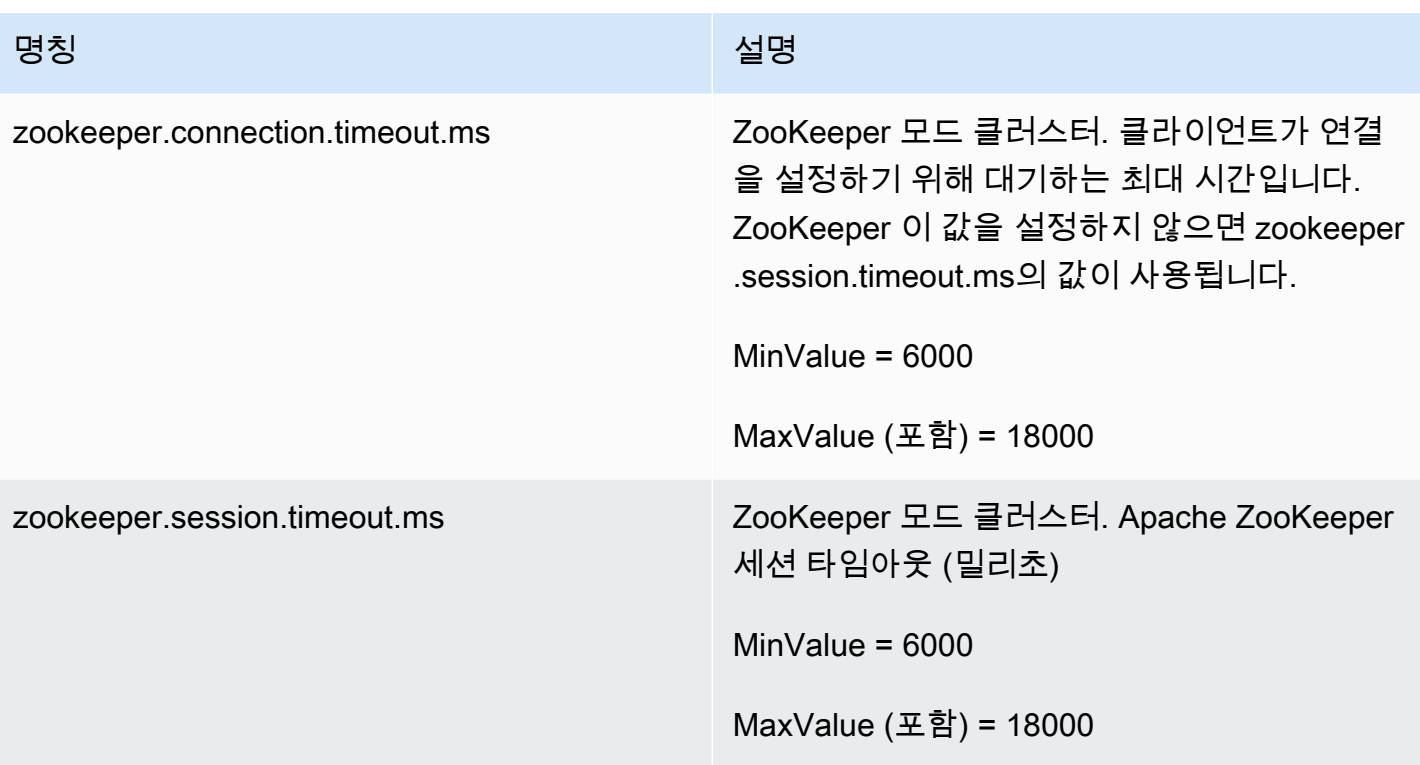

사용자 지정 MSK 구성을 만들거나, 모든 구성을 나열하거나, 설명하는 방법을 알아보려면 [the section](#page-94-0) [called "구성 작업"](#page-94-0) 단원을 참조하십시오. 사용자 지정 MSK 구성으로 MSK 클러스터를 만들거나 새 사 용자 지정 구성으로 클러스터를 업데이트하려면 [작동 방식](#page-24-0) 섹션을 참조하세요.

기존 MSK 클러스터를 사용자 지정 MSK 구성으로 업데이트할 때 Amazon MSK는 필요한 경우 롤링을 다시 시작하고 모범 사례를 사용하여 고객 가동 중지를 최소화합니다. 예를 들어 Amazon MSK는 각 브 로커를 다시 시작한 후 다음 브로커로 이동하기 전에 브로커가 구성 업데이트 중에 놓쳤을 수 있는 데 이터를 따라잡을 수 있도록 시도합니다.

## 동적 구성

Amazon MSK에서 제공하는 구성 속성 외에도 브로커를 다시 시작할 필요가 없는 클러스터 수준 및 브 로커 수준 구성 속성을 동적으로 설정할 수 있습니다. 일부 구성 속성을 동적으로 설정할 수 있습니다. Apache Kafka 설명서의 [브로커 구성](https://kafka.apache.org/documentation/#brokerconfigs) 아래의 표에서 읽기 전용으로 표시되지 않은 속성입니다. 동적 구 성과 예제 명령에 대한 자세한 내용은 Apache Kafka 설명서의 [브로커 구성 업데이트를](https://kafka.apache.org/documentation/#dynamicbrokerconfigs) 참조하세요.

**a** Note

advertised.listeners 속성은 설정할 수 있지만 listeners 속성은 설정할 수 없습니다.

# 주제 수준 구성

Apache Kafka 명령을 사용하여 새 주제와 기존 주제에 대한 주제 수준 구성 속성을 설정하거나 수정할 수 있습니다. 주제 수준 구성 속성과 설정 방법 예제에 대한 자세한 내용은 Apache Kafka 설명서의 [주](https://kafka.apache.org/documentation/#topicconfigs) [제 수준 구성을](https://kafka.apache.org/documentation/#topicconfigs) 참조하세요.

## 구성 상태

Amazon MSK 구성은 다음 상태 중 하나에 해당될 수 있습니다. 구성에 대한 작업을 수행하려면 구성이 ACTIVE 또는 DELETE\_FAILED 상태여야 합니다.

- ACTIVE
- DELETING
- DELETE\_FAILED

# <span id="page-84-0"></span>기본 Amazon MSK 구성

MSK 클러스터를 생성하고 사용자 지정 MSK 구성을 지정하지 않으면 Amazon MSK는 다음 표에 표 시된 값으로 기본 구성을 생성하여 사용합니다. 이 표에 없는 속성의 경우 Amazon MSK는 사용 중인 Apache Kafka 버전과 관련된 기본값을 사용합니다. 이러한 기본값 목록은 [Apache Kafka 구성을](https://kafka.apache.org/documentation/#configuration) 참조 하십시오.

기본 구성 값

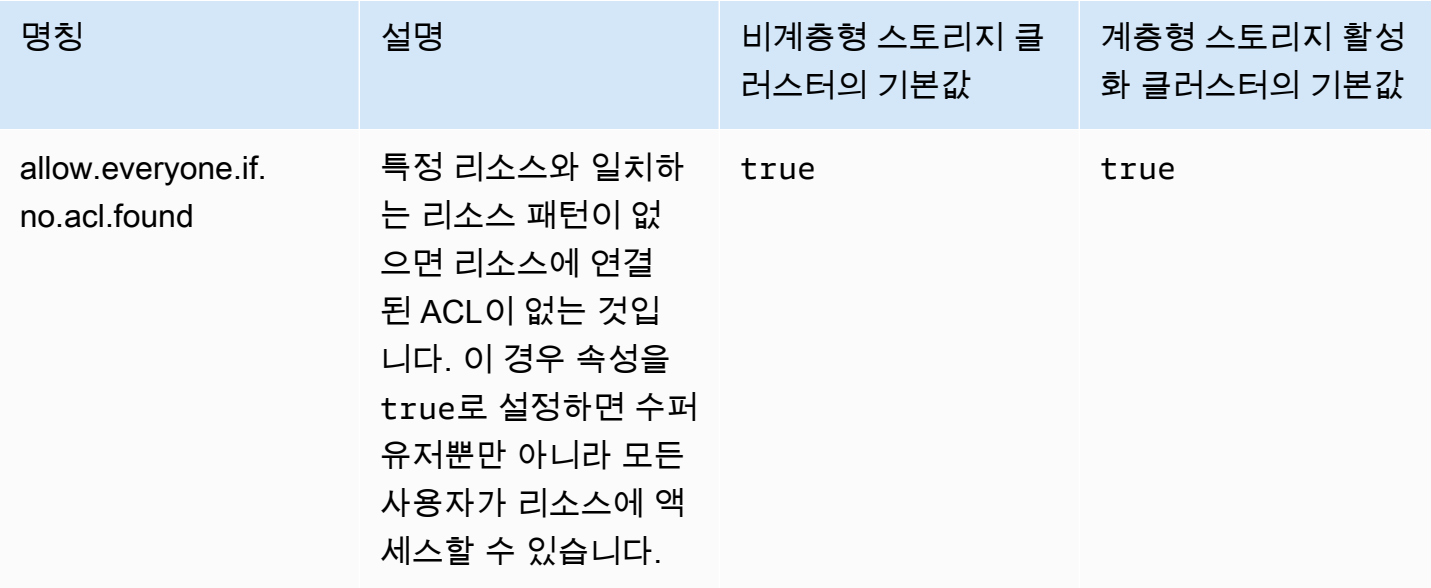

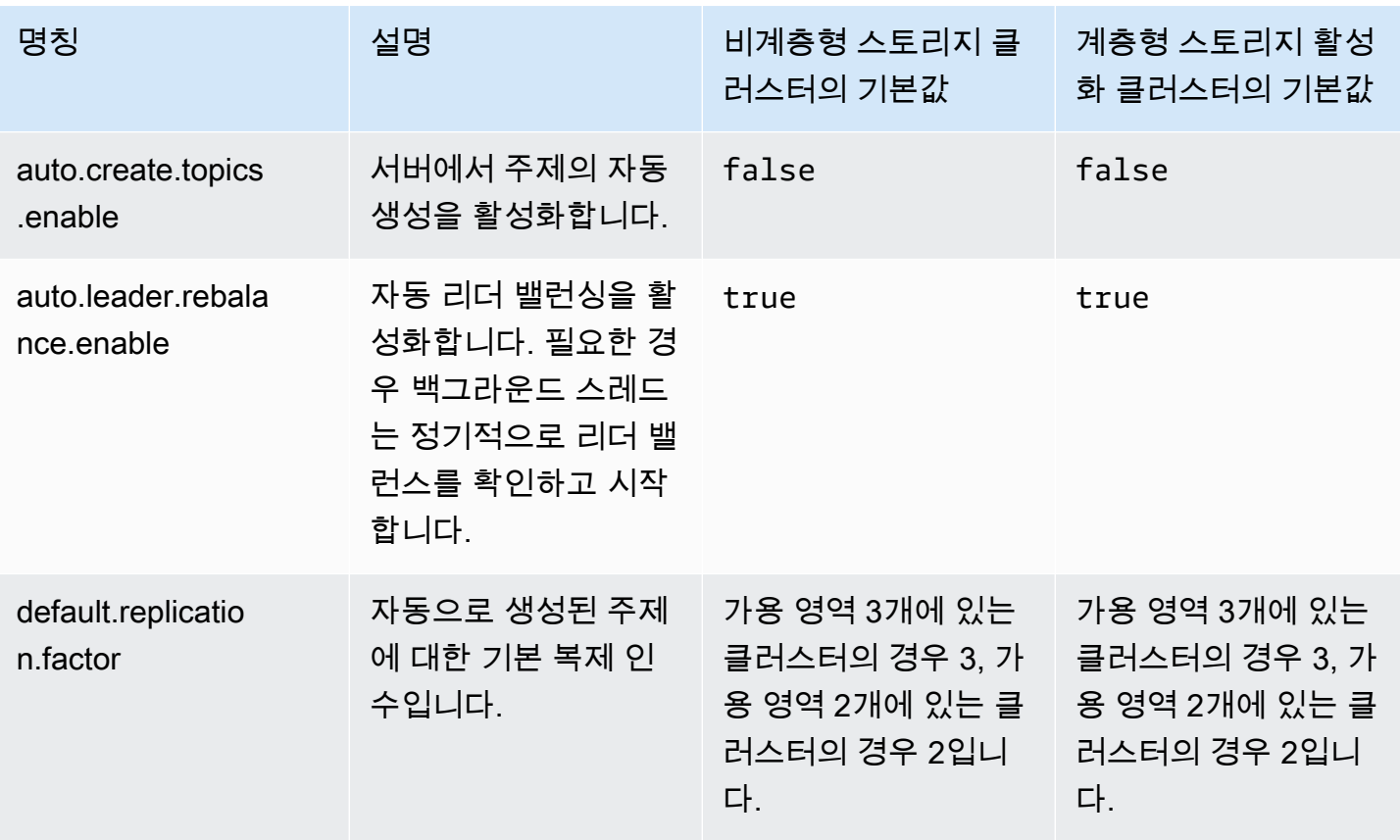

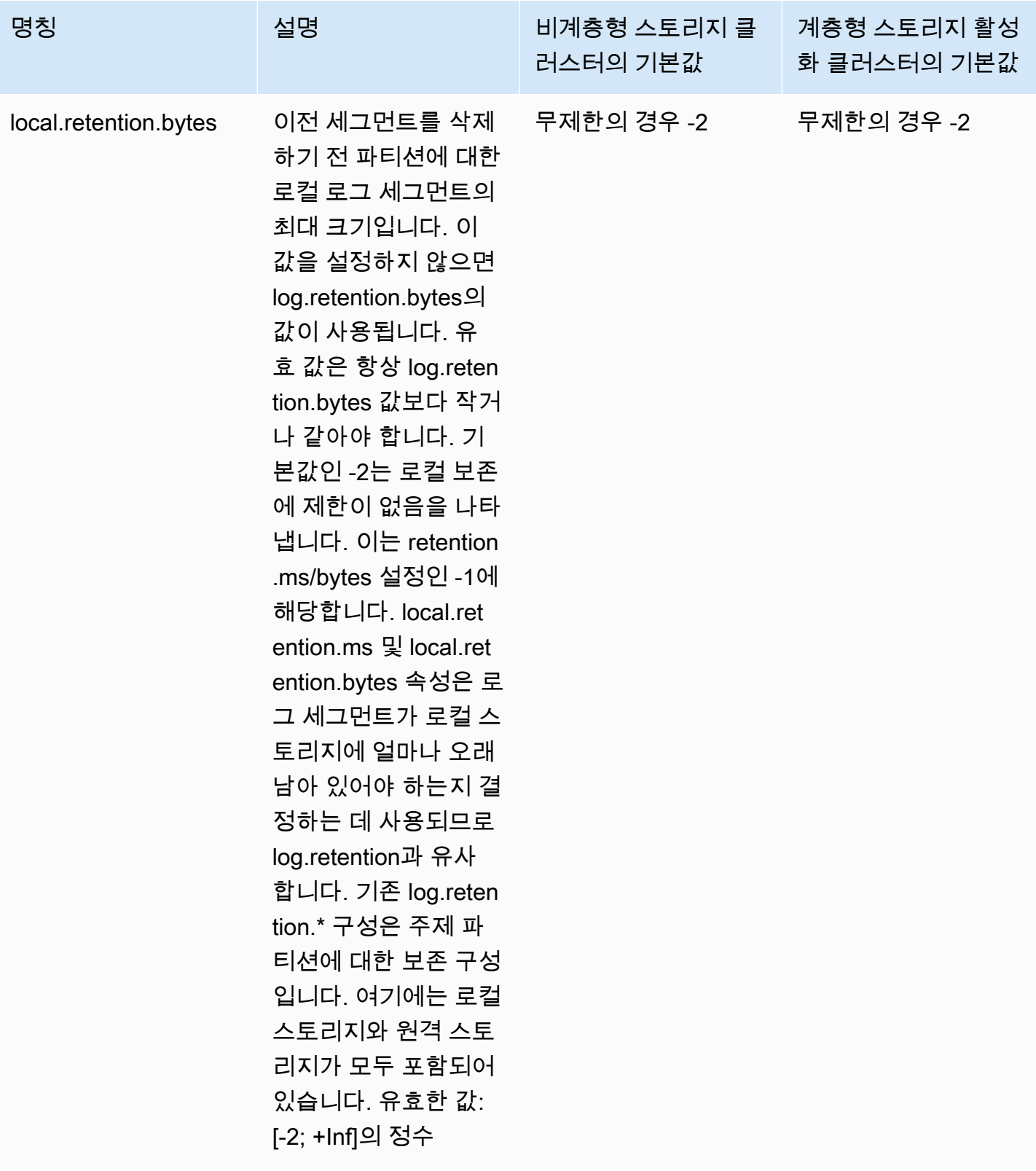

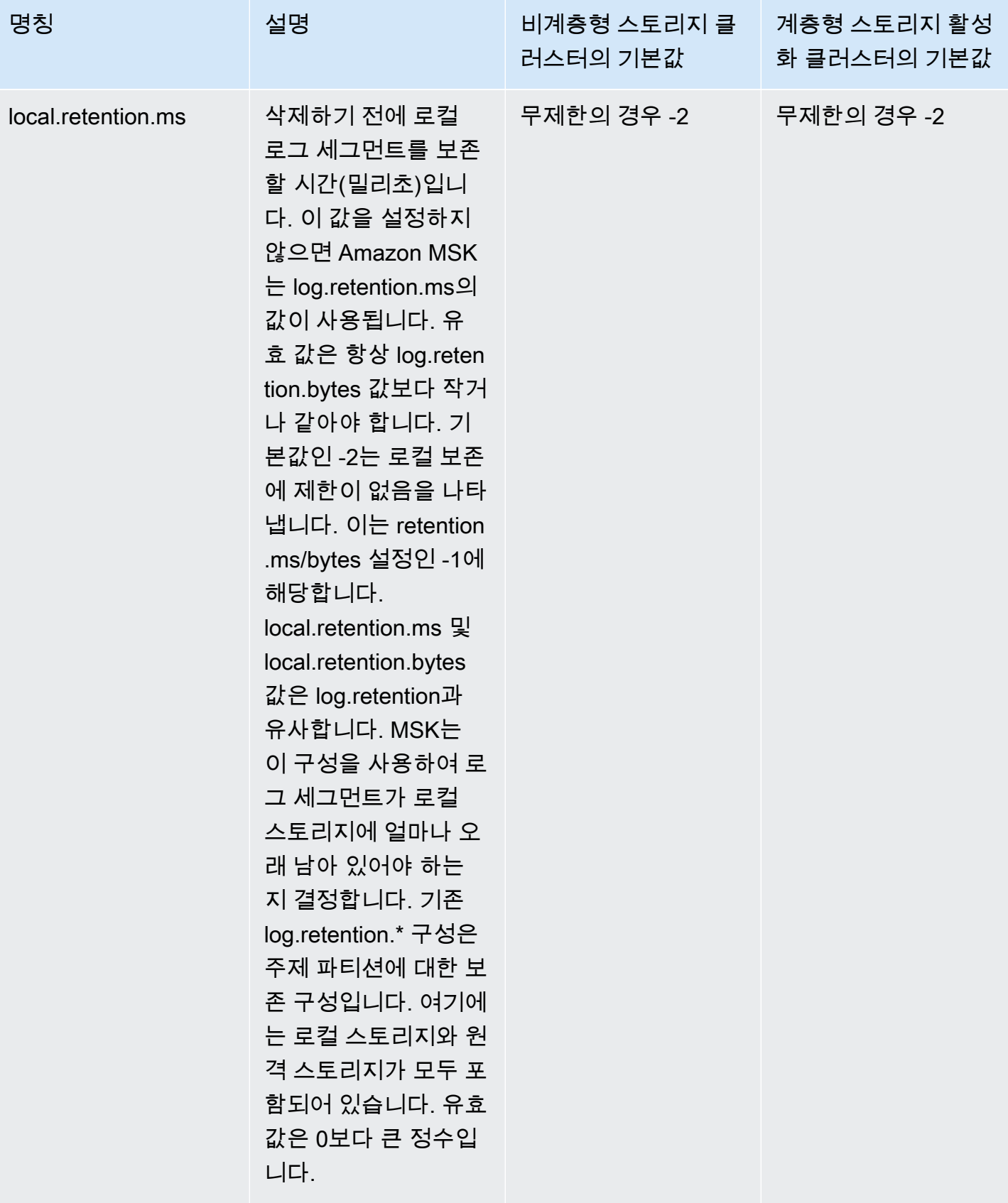

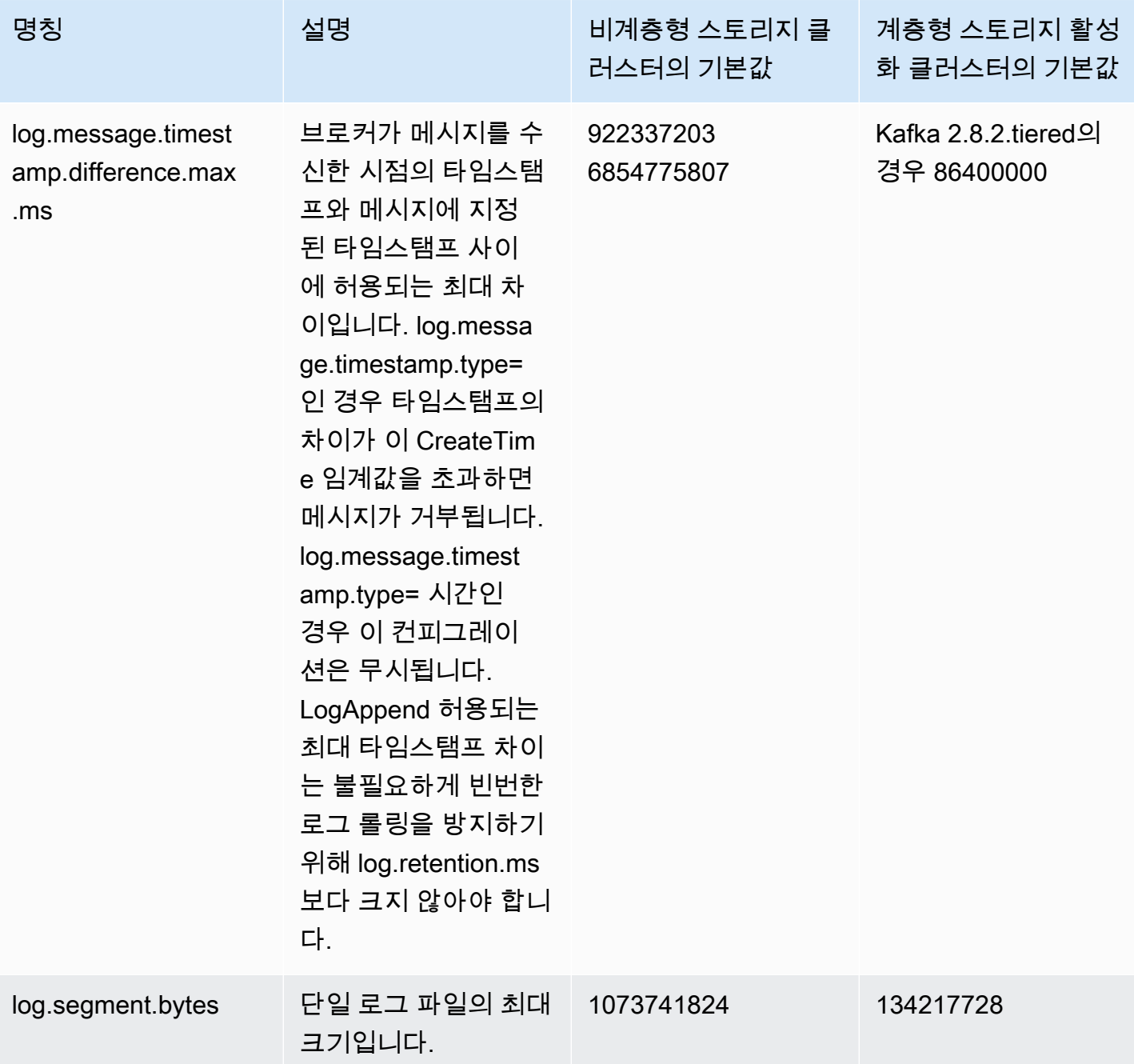

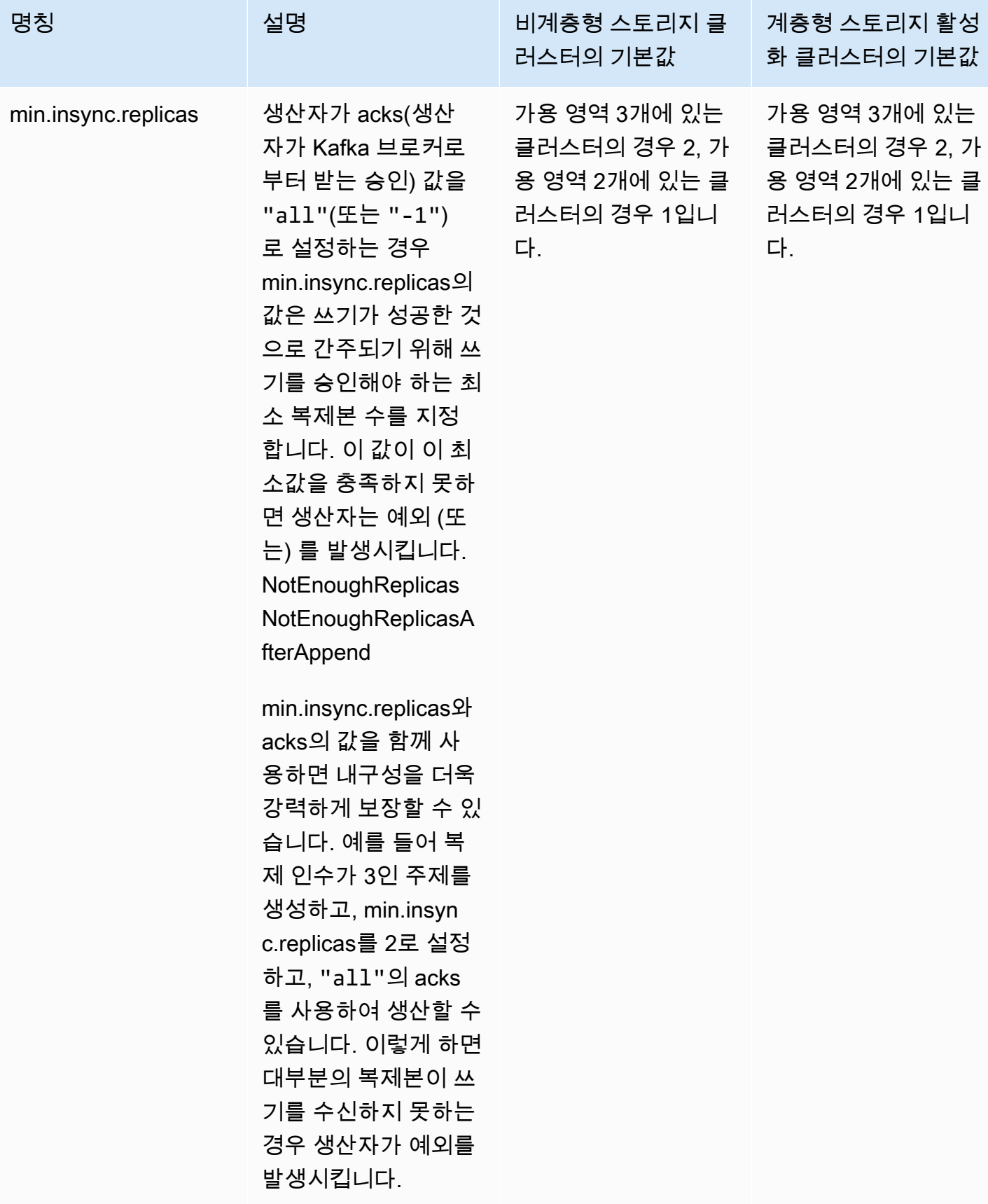

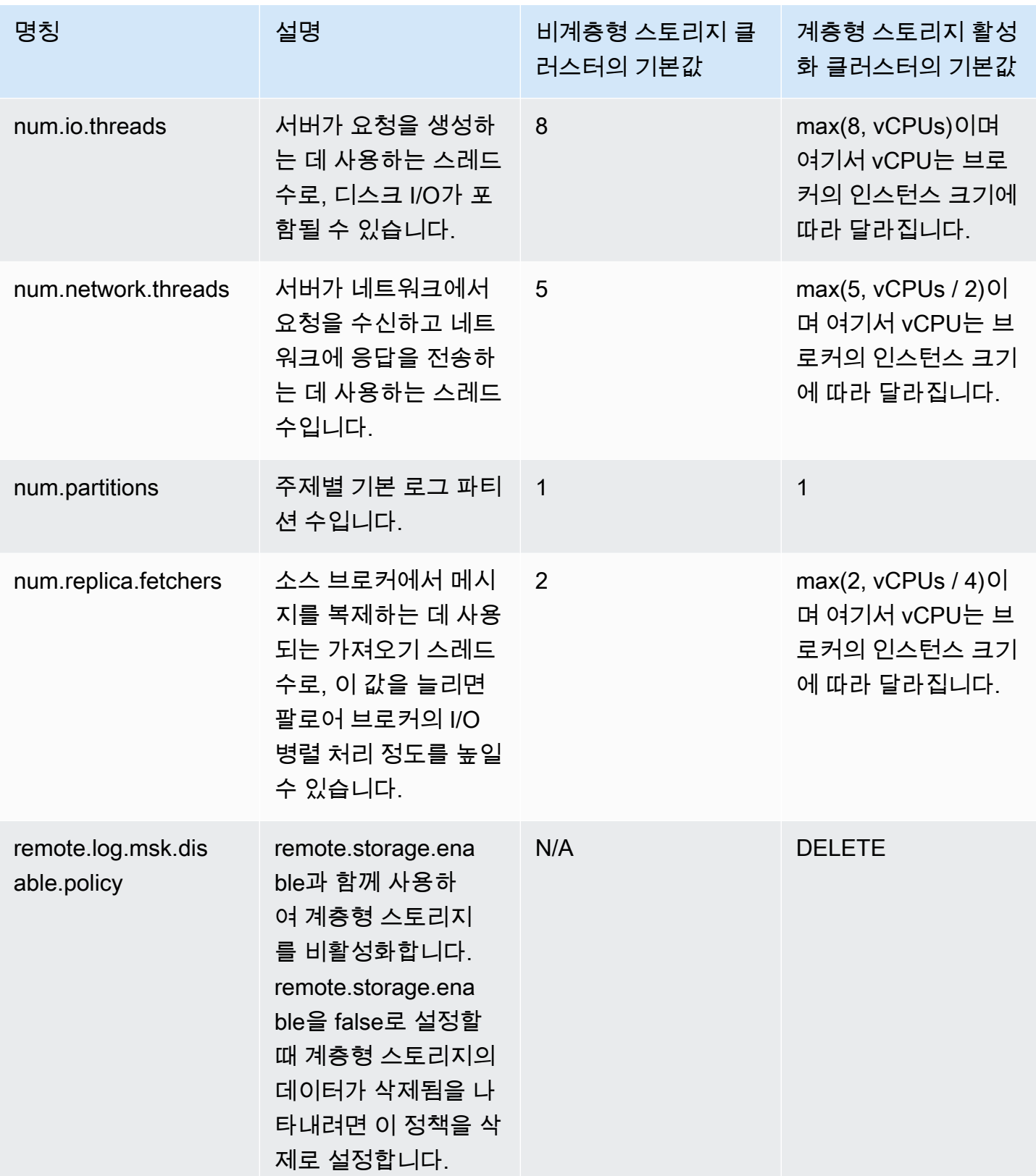

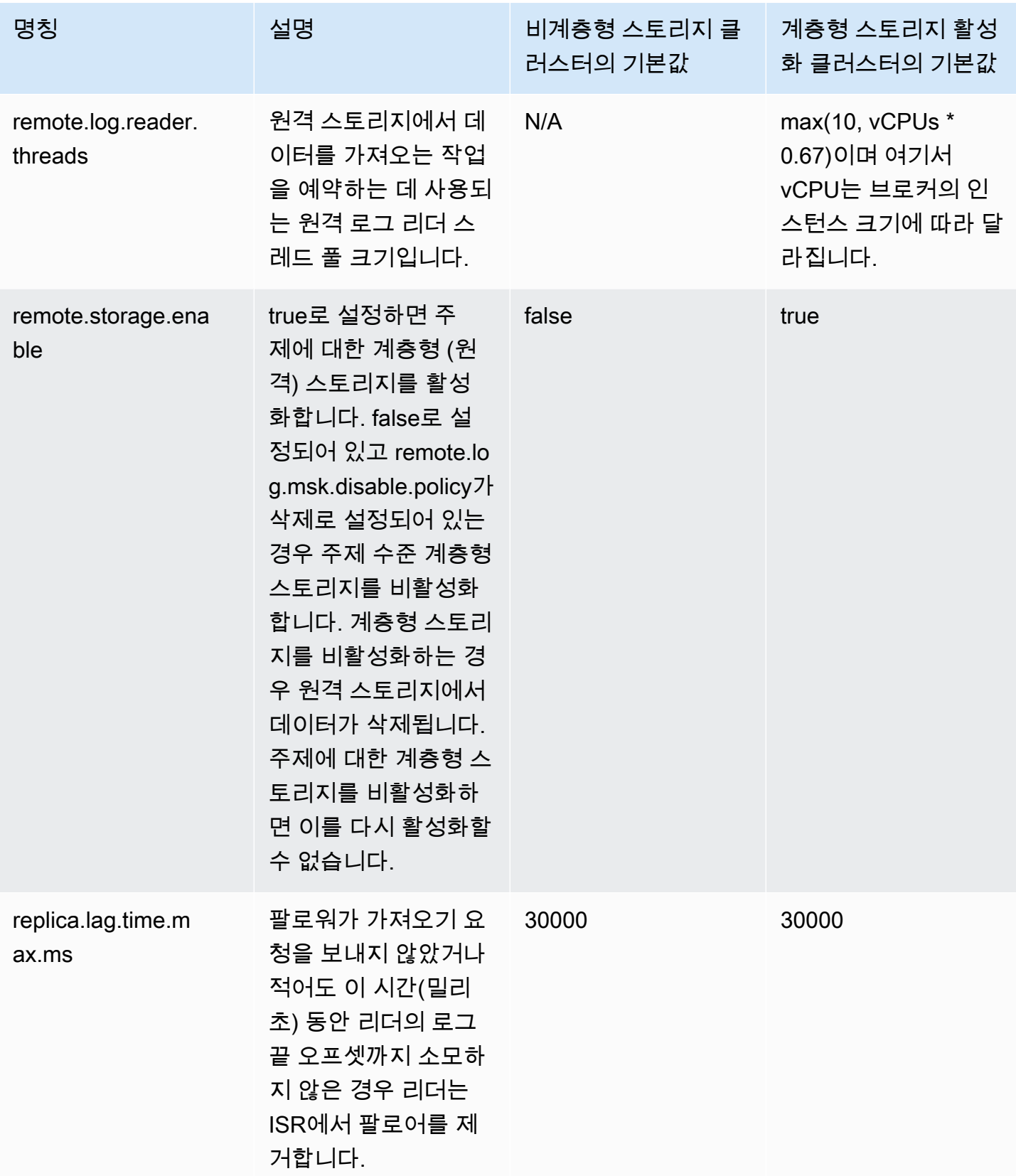

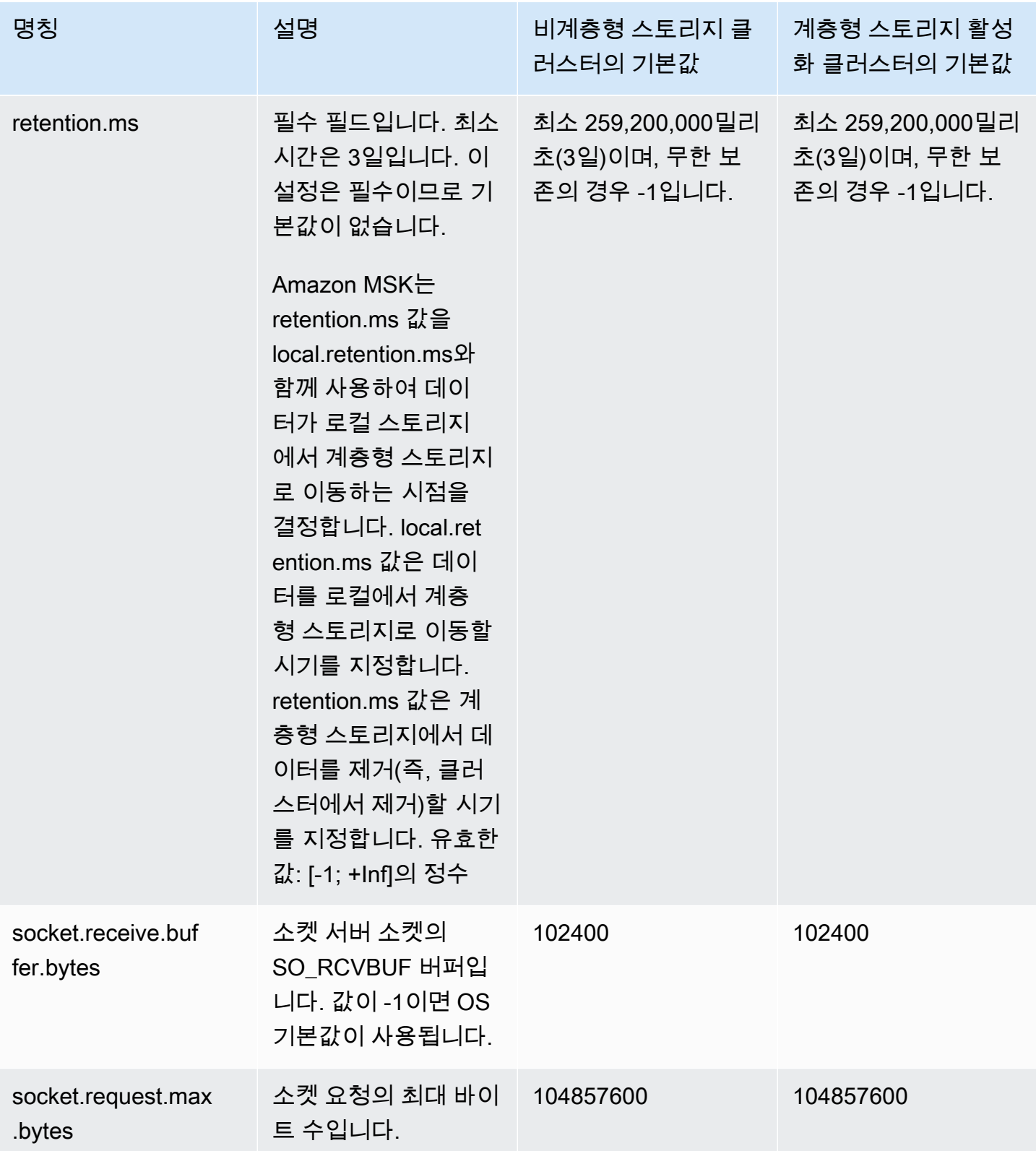

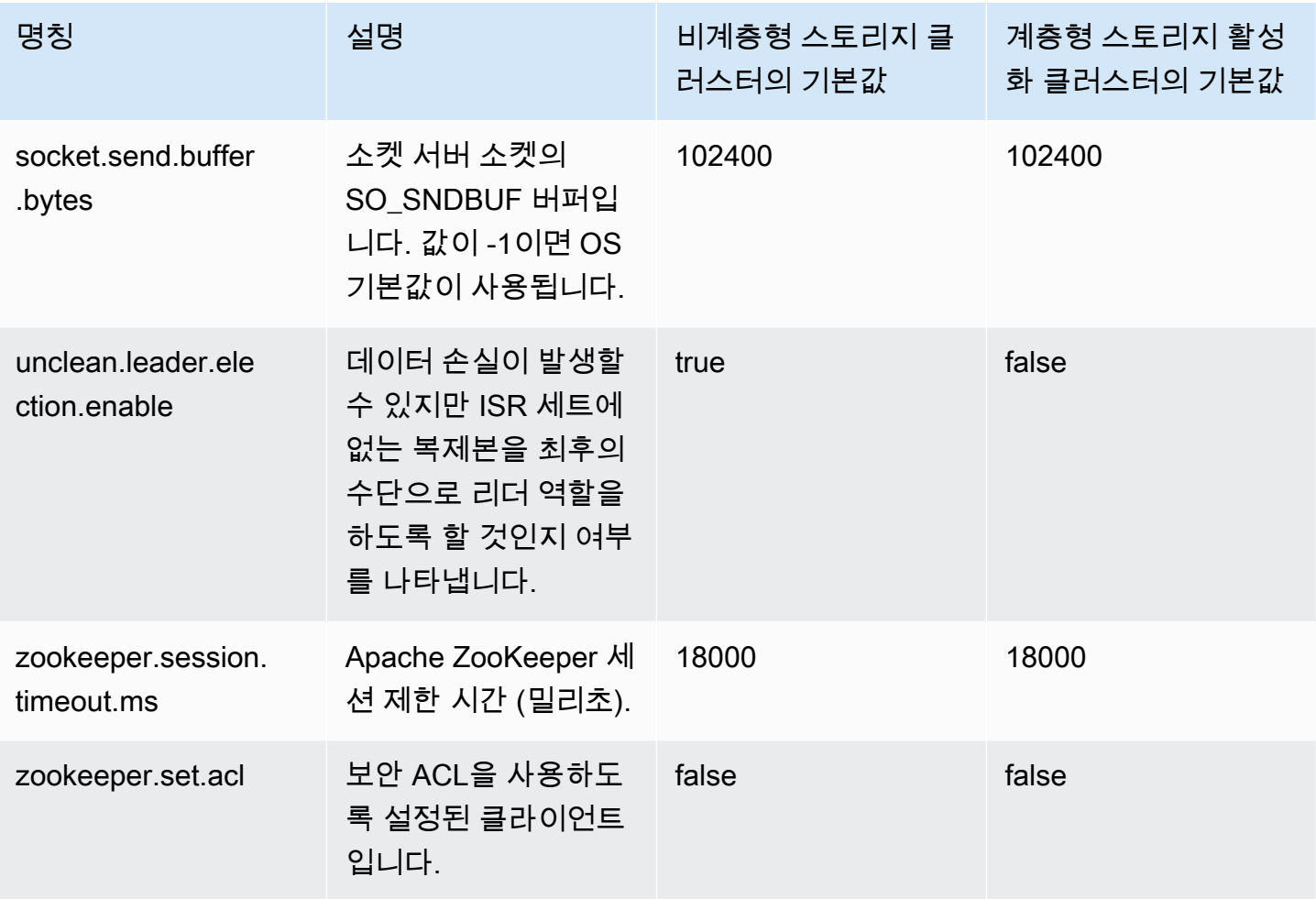

사용자 지정 구성 값을 지정하는 방법에 대한 자세한 내용은 [the section called "사용자 지정 구성"](#page-75-0) 섹션 을 참조하세요.

## <span id="page-93-0"></span>계층형 스토리지 주제 수준 구성에 대한 지침

다음은 주제 수준에서 계층형 스토리지를 구성할 때의 기본 설정과 제한 사항입니다.

- Amazon MSK는 계층형 스토리지가 활성화된 주제에 대해서는 더 작은 로그 세그먼트 크기를 지원 하지 않습니다. 세그먼트를 생성하려면 최소 로그 세그먼트 크기가 48MB이거나 최소 세그먼트 롤링 시간이 10분이어야 합니다. 이러한 값은 segment.bytes와 segment.ms 속성에 매핑됩니다.
- local.retention.ms/bytes의 값은tention.ms/bytes와 같거나 초과할 수 없습니다. 이는 계층형 스토리 지 보존 설정입니다.
- local.retention.ms/bytes의 기본값은 -2입니다. 즉, retention.ms 값이 local.retention.ms/bytes에 사용 됩니다. 이 경우 데이터는 로컬 스토리지와 계층형 스토리지(각각 복사본 하나씩)에 모두 남아 있으

며 함께 만료됩니다. 이 옵션의 경우 로컬 데이터의 복사본이 원격 스토리지에 유지됩니다. 이 경우 소비 트래픽에서 읽은 데이터는 로컬 스토리지에서 나옵니다.

- retention.ms의 기본값은 7일입니다. retention.bytes의 기본 크기 제한은 없습니다.
- retention.ms/bytes의 최소값은 -1입니다. 즉, 무제한 보존을 의미합니다.
- local.retention.ms/bytes의 최소값은 -2입니다. 즉, 로컬 스토리지에 대한 무제한 보존이 가능합니다. retention.ms/bytes 설정과 -1로 일치합니다.
- 계층형 스토리지가 활성화된 주제의 경우 주제 수준 구성 retention.ms는 필수입니다. 최소 retention.ms는 3일입니다.

## <span id="page-94-0"></span>Amazon MSK 구성 작업

이 주제에서는 사용자 지정 MSK 구성을 생성하고 이러한 구성으로 작업을 수행하는 방법을 설명합니 다. MSK 구성을 사용하여 클러스터를 생성하거나 업데이트하는 방법에 대한 자세한 내용은 [작동 방식](#page-24-0) 단원을 참조하십시오.

이 주제는 다음 섹션을 포함하고 있습니다.

- [MSK 구성을 생성하려면](#page-94-1)
- [MSK 구성을 업데이트하려면 다음을 수행합니다.](#page-95-0)
- [MSK 구성을 삭제하려면 다음을 수행합니다.](#page-96-0)
- [MSK 구성을 설명하려면](#page-97-0)
- [MSK 구성 개정을 설명하려면](#page-97-0)
- [현재 리전의 계정에 있는 모든 MSK 구성을 나열하려면](#page-98-0)

### <span id="page-94-1"></span>MSK 구성을 생성하려면

1. 설정할 구성 속성과 해당 구성 속성에 할당할 값을 지정하는 파일을 만듭니다. 다음은 예제 구성 파일의 내용입니다.

auto.create.topics.enable = true

log.roll.ms = 604800000

2. 다음 AWS CLI 명령을 실행하고 *config-file-path#* 이전 단계에서 구성을 저장한 파일의 경 로로 바꿉니다.

**a** Note

구성에 대해 선택하는 이름은 "^[0-9A-Za-z][0-9A-Za-z-]{0,}\$"와 일치해야 합니다.

```
aws kafka create-configuration --name "ExampleConfigurationName" --description 
 "Example configuration description." --kafka-versions "1.1.1" --server-properties 
 fileb://config-file-path
```
다음은 이 명령을 실행한 후 성공적인 응답의 예제입니다.

```
{ 
     "Arn": "arn:aws:kafka:us-east-1:123456789012:configuration/SomeTest/
abcdabcd-1234-abcd-1234-abcd123e8e8e-1", 
     "CreationTime": "2019-05-21T19:37:40.626Z", 
     "LatestRevision": { 
         "CreationTime": "2019-05-21T19:37:40.626Z", 
         "Description": "Example configuration description.", 
         "Revision": 1 
     }, 
     "Name": "ExampleConfigurationName"
}
```
3. 이전 명령은 새로운 구성에 대해 Amazon 리소스 이름(ARN)을 반환합니다. 이 ARN을 저장하십시 오. 다른 명령에서 이 구성을 참조할 때 필요합니다. 구성 ARN을 잃어버린 경우 계정에 있는 모든 구성을 나열하여 다시 찾을 수 있습니다.

### <span id="page-95-0"></span>MSK 구성을 업데이트하려면 다음을 수행합니다.

1. 업데이트할 구성 속성과 해당 속성에 할당할 값을 지정하는 파일을 생성합니다. 다음은 예제 구성 파일의 내용입니다.

```
auto.create.topics.enable = true
```
min.insync.replicas = 2

2. 다음 AWS CLI 명령을 실행하여 *config-file-path*를 이전 단계에서 구성을 저장한 파일의 경 로로 변경합니다.

*configuration-arn*을 구성을 생성할 때 가져온 ARN으로 변경합니다. 구성을 생성할 때 ARN 을 저장하지 않은 경우 list-configurations 명령을 사용하여 계정의 모든 구성을 나열할 수 있습니다. 목록에서 원하는 구성이 응답에 표시됩니다. 구성의 ARN도 해당 목록에 나타납니다.

aws kafka update-configuration --arn *configuration-arn* --description "Example configuration revision description." --server-properties *fileb://config-file-path*

3. 다음은 이 명령을 실행한 후 성공적인 응답의 예제입니다.

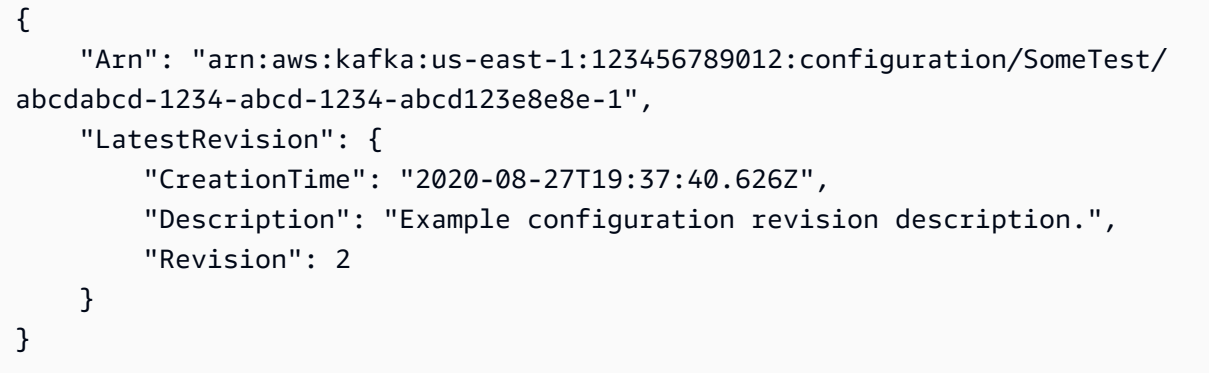

### <span id="page-96-0"></span>MSK 구성을 삭제하려면 다음을 수행합니다.

다음 절차는 클러스터에 연결되지 않은 구성을 삭제하는 방법을 보여줍니다. 클러스터에 연결된 구성 은 삭제할 수 없습니다.

1. 이 예제를 실행하려면 *configuration-arn*을 구성 생성 시에 가져온 ARN으로 변경합니다. 구 성을 생성할 때 ARN을 저장하지 않은 경우 list-configurations 명령을 사용하여 계정의 모 든 구성을 나열할 수 있습니다. 목록에서 원하는 구성이 응답에 표시됩니다. 구성의 ARN도 해당 목록에 나타납니다.

aws kafka delete-configuration --arn *configuration-arn*

2. 다음은 이 명령을 실행한 후 성공적인 응답의 예제입니다.

```
{ 
     "arn": " arn:aws:kafka:us-east-1:123456789012:configuration/SomeTest/
abcdabcd-1234-abcd-1234-abcd123e8e8e-1", 
     "state": "DELETING"
}
```
## <span id="page-97-0"></span>MSK 구성을 설명하려면

1. 다음 명령은 구성에 대한 메타데이터를 반환합니다. 구성에 대한 자세한 설명을 보려면 describe-configuration-revision 단원을 실행합니다.

이 예제를 실행하려면 *configuration-arn*을 구성 생성 시에 가져온 ARN으로 변경합니다. 구 성을 생성할 때 ARN을 저장하지 않은 경우 list-configurations 명령을 사용하여 계정의 모 든 구성을 나열할 수 있습니다. 목록에서 원하는 구성이 응답에 표시됩니다. 구성의 ARN도 해당 목록에 나타납니다.

aws kafka describe-configuration --arn *configuration-arn*

2. 다음은 이 명령을 실행한 후 성공적인 응답의 예제입니다.

```
{ 
     "Arn": "arn:aws:kafka:us-east-1:123456789012:configuration/SomeTest/abcdabcd-
abcd-1234-abcd-abcd123e8e8e-1", 
     "CreationTime": "2019-05-21T00:54:23.591Z", 
     "Description": "Example configuration description.", 
     "KafkaVersions": [ 
         "1.1.1" 
     ], 
     "LatestRevision": { 
         "CreationTime": "2019-05-21T00:54:23.591Z", 
         "Description": "Example configuration description.", 
         "Revision": 1 
     }, 
     "Name": "SomeTest"
}
```
## MSK 구성 개정을 설명하려면

describe-configuration 명령을 사용하여 MSK 구성을 설명하면 구성의 메타데이터를 볼 수 있 습니다. 구성에 대한 설명을 보려면 describe-configuration-revision 명령을 사용합니다.

• 다음 명령을 실행하여 *configuration-arn*을 구성을 생성할 때 가져온 ARN으로 변경합니다. 구성을 생성할 때 ARN을 저장하지 않은 경우 list-configurations 명령을 사용하여 계정의 모든 구성을 나열할 수 있습니다. 응답에 표시되는 목록에서 원하는 구성을 선택합니다. 구성의 ARN도 해당 목록에 나타납니다.

aws kafka describe-configuration-revision --arn *configuration-arn* --revision 1

다음은 이 명령을 실행한 후 성공적인 응답의 예제입니다.

```
{ 
     "Arn": "arn:aws:kafka:us-east-1:123456789012:configuration/SomeTest/abcdabcd-
abcd-1234-abcd-abcd123e8e8e-1", 
     "CreationTime": "2019-05-21T00:54:23.591Z", 
     "Description": "Example configuration description.", 
     "Revision": 1, 
     "ServerProperties": 
 "YXV0by5jcmVhdGUudG9waWNzLmVuYWJsZSA9IHRydWUKCgp6b29rZWVwZXIuY29ubmVjdGlvbi50aW1lb3V0Lm1zI
}
```
ServerProperties 값은 base64로 인코딩됩니다. base64 디코더(예: https:// www.base64decode.org/)를 사용하여 수동으로 디코딩하는 경우 사용자 지정 구성을 만드는 데 사용한 원본 구성 파일의 내용을 가져옵니다. 이 경우 다음과 같은 결과를 얻을 수 있습니다.

```
auto.create.topics.enable = true
```
log.roll.ms = 604800000

## <span id="page-98-0"></span>현재 리전의 계정에 있는 모든 MSK 구성을 나열하려면

• 다음 명령을 실행합니다.

aws kafka list-configurations

다음은 이 명령을 실행한 후 성공적인 응답의 예제입니다.

```
{ 
     "Configurations": [ 
         { 
             "Arn": "arn:aws:kafka:us-east-1:123456789012:configuration/SomeTest/
abcdabcd-abcd-1234-abcd-abcd123e8e8e-1", 
             "CreationTime": "2019-05-21T00:54:23.591Z", 
             "Description": "Example configuration description.", 
             "KafkaVersions": [
```

```
 "1.1.1" 
              ], 
              "LatestRevision": { 
                  "CreationTime": "2019-05-21T00:54:23.591Z", 
                  "Description": "Example configuration description.", 
                  "Revision": 1 
              }, 
              "Name": "SomeTest" 
         }, 
         { 
              "Arn": "arn:aws:kafka:us-east-1:123456789012:configuration/SomeTest/
abcdabcd-1234-abcd-1234-abcd123e8e8e-1", 
              "CreationTime": "2019-05-03T23:08:29.446Z", 
              "Description": "Example configuration description.", 
              "KafkaVersions": [ 
                  "1.1.1" 
              ], 
              "LatestRevision": { 
                  "CreationTime": "2019-05-03T23:08:29.446Z", 
                  "Description": "Example configuration description.", 
                  "Revision": 1 
              }, 
              "Name": "ExampleConfigurationName" 
         } 
     ]
}
```
# MSK 서버리스

#### **a** Note

MSK 서버리스는 미국 동부(오하이오), 미국 동부(버지니아 북부), 미국 서부(오레곤), 캐나다 (중부), 아시아 태평양(뭄바이), 아시아 태평양(싱가포르), 아시아 태평양(시드니), 아시아 태평 양(도쿄), 아시아 태평양(서울), 유럽(프랑크푸르트), 유럽(스톡홀름), 유럽(아일랜드), 유럽(파 리), 유럽(런던) 리전에서 사용할 수 있습니다.

MSK 서버리스는 클러스터 용량을 관리하고 규모를 조정할 필요 없이 Apache Kafka를 실행할 수 있도 록 해주는 Amazon MSK의 클러스터 유형입니다. 주제의 파티션을 관리하면서 용량을 자동으로 프로 비저닝하고 확장하므로 클러스터의 크기를 조정하거나 확장할 필요 없이 데이터를 스트리밍할 수 있 습니다. MSK 서버리스는 처리량 기반 요금 모델을 제공하므로 사용한 만큼만 비용을 지불하면 됩니 다. 애플리케이션에 자동으로 확장되고 축소되는 온디맨드 스트리밍 용량이 필요한 경우 서버리스 클 러스터 사용을 고려하세요.

MSK 서버리스는 Apache Kafka와 완벽하게 호환되므로 호환되는 모든 클라이언트 애플리케이션을 사 용하여 데이터를 생성하고 소비할 수 있습니다. 또한 다음 서비스와도 통합됩니다.

- AWS PrivateLink 사설 연결 제공
- AWS Identity and Access Management Java 및 타사 언어를 사용한 인증 및 권한 부여용 (IAM). IAM 용 클라이언트 구성에 대한 지침은 [IAM 액세스 제어를 위한 클라이언트 구성](#page-243-0) 섹션을 참조하세요.
- AWS Glue 스키마 관리를 위한 스키마 레지스트리
- Apache Flink 기반 스트림 처리를 위한 Amazon Managed Service for Apache Flink
- AWS Lambda 이벤트 처리용

MSK 서버리스에는 모든 클러스터에 대한 IAM 액세스 제어가 필요합니다. Apache Kafka 액 세스 제어 목록(ACL)은 지원되지 않습니다. 자세한 정보는 [the section called "IAM 액세스 제](#page-241-0) [어"을](#page-241-0) 참조하세요.

MSK 서버리스에 적용되는 서비스 할당량에 대한 자세한 내용은 [the section called "서버리스](#page-337-0)  [클러스터에 대한 할당량"](#page-337-0) 섹션을 참조하세요.

**a** Note

서버리스 클러스터를 시작하는 데 도움을 주고 서버리스 클러스터의 구성 및 모니터링 옵션에 대해 자 세히 알아보려면 다음을 참조하세요.

#### 주제

- [MSK 서버리스 클러스터를 사용하여 시작하기](#page-101-0)
- [서버리스 클러스터의 구성](#page-109-0)
- [서버리스 클러스터 모니터링](#page-109-1)

## <span id="page-101-0"></span>MSK 서버리스 클러스터를 사용하여 시작하기

이 자습서에서는 MSK 서버리스 클러스터를 생성하고, 클러스터에 액세스할 수 있는 클라이언트 시스 템을 생성하고, 클라이언트를 사용하여 클러스터에 주제를 생성하고, 해당 주제에 데이터를 쓰는 방법 의 예제를 보여줍니다. 이 예제는 서버리스 클러스터를 생성할 때 선택할 수 있는 모든 옵션을 대표하 지는 않습니다. 이 연습의 다른 부분에서는 간단한 설명을 위해 기본 옵션을 선택합니다. 그렇다고 해 서 서버리스 클러스터를 설정하는 데 이 옵션이 유일한 옵션이라는 의미는 아닙니다. AWS CLI 또는 아 마존 MSK API를 사용할 수도 있습니다. 자세한 내용은 [Amazon MSK API 참조 2.0](https://docs.aws.amazon.com/MSK/2.0/APIReference/what-is-msk.html)을 참조하세요.

#### 주제

- [1단계: MSK 서버리스 클러스터 생성](#page-101-1)
- [2단계 IAM 역할 생성](#page-103-0)
- [3단계: 클라이언트 머신 생성](#page-105-0)
- [4단계: Apache Kafka 주제 생성](#page-106-0)
- [5단계: 데이터 생산 및 소비](#page-107-0)
- [6단계: 리소스 삭제](#page-108-0)

### <span id="page-101-1"></span>1단계: MSK 서버리스 클러스터 생성

이 단계에서는 두 가지 태스크를 수행합니다. 먼저 기본 설정으로 MSK 서버리스 클러스터를 생성합니 다. 둘째, 클러스터에 대한 정보를 수집합니다. 이 정보는 이후 단계에서 클러스터에 데이터를 보낼 수 있는 클라이언트를 만들 때 필요한 정보입니다.

서버리스 클러스터를 만들려면 다음을 수행합니다.

1. 에 AWS Management Console로그인하고 <https://console.aws.amazon.com/msk/home> 에서 Amazon MSK 콘솔을 엽니다.

- 2. 클러스터 생성을 선택합니다.
- 3. 생성 방법에서는 빠른 생성 옵션을 선택한 상태로 둡니다. 빠른 생성 옵션을 사용하면 기본 설정으 로 서버리스 클러스터를 생성할 수 있습니다.
- 4. 클러스터 이름에 설명이 포함된 이름을 입력합니다(예: **msk-serverless-tutorialcluster**).
- 5. 일반 클러스터 속성의 경우 클러스터 유형으로 서버리스를 선택합니다. 나머지 일반 클러스터 속 성에는 기본값을 사용합니다.
- 6. 모든 클러스터 설정 아래의 표를 참고하세요. 이 표에는 네트워킹 및 가용성과 같은 중요한 설정의 기본값이 나열되어 있으며 클러스터 생성 후 각 설정을 변경할 수 있는지 여부가 표시되어 있습니 다. 클러스터를 생성하기 전에 설정을 변경하려면 생성 방법에서 사용자 지정 생성 옵션을 선택해 야 합니다.

#### **a** Note

MSK 서버리스 클러스터를 사용하면 최대 5개의 서로 다른 VPC의 클라이언트를 연결할 수 있습니다. 중단 시 클라이언트 애플리케이션이 다른 가용 영역으로 전환할 수 있도록 하려면 각 VPC에 서브넷을 2개 이상 지정해야 합니다.

7. 클러스터 생성을 선택합니다.

클러스터에 대한 정보를 수집하려면 다음을 수행합니다.

- 1. 클러스터 요약 섹션에서 클라이언트 정보 보기를 선택합니다. 이 버튼은 Amazon MSK가 클러스 터 생성을 완료할 때까지 회색으로 표시된 상태로 유지됩니다. 버튼이 활성화되어 사용할 수 있을 때까지 몇 분 정도 기다려야 할 수도 있습니다.
- 2. 엔드포인트 레이블 아래의 문자열을 복사합니다. 이것은 부트스트랩 서버 문자열입니다.
- 3. 속성(Properties) 탭을 선택합니다.
- 4. 네트워킹 설정 섹션에서 서브넷의 ID와 보안 그룹을 복사하고 저장합니다. 이 정보는 나중에 클라 이언트 시스템을 생성하는 데 필요하기 때문입니다.
- 5. 서브넷 중 하나를 선택합니다. 그러면 Amazon VPC 콘솔이 열립니다. 서브넷과 연결된 Amazon VPC의 ID를 찾습니다. 나중에 사용할 수 있도록 이 Amazon VPC ID를 저장합니다.

다음 단계

#### [2단계 - IAM 역할 생성](#page-103-0)

### <span id="page-103-0"></span>2단계 - IAM 역할 생성

이 단계에서는 두 가지 태스크를 수행합니다. 첫 번째 태스크는 클러스터에서 주제를 생성하고 해당 주 제에 데이터를 전송할 수 있는 액세스 권한을 부여하는 IAM 정책을 생성하는 것입니다. 두 번째 태스크 는 IAM 역할을 생성하고 해당 정책을 여기에 연결하는 것입니다. 이후 단계에서 이 역할을 맡는 클라이 언트 머신을 생성하고, 이를 사용하여 클러스터에 주제를 생성하고, 해당 주제로 데이터를 전송합니다.

주제를 생성하고 주제에 글을 쓸 수 있는 IAM 정책을 만들려면 다음을 수행합니다.

- 1. [https://console.aws.amazon.com/iam/에](https://console.aws.amazon.com/iam/)서 IAM 콘솔을 엽니다.
- 2. 탐색 창에서 정책을 선택합니다.
- 3. 정책 생성을 선택하세요.
- 4. JSON 탭을 선택한 다음 편집기 창의 JSON을 다음 JSON으로 변경합니다.

*##*을 클러스터를 생성한 AWS 리전 의 코드로 변경합니다. *Account-ID*를 사용자 계정 ID로 변 경합니다. 서버리스 클러스터의 *msk-serverless-tutorial-cluster*이름으로 바꾸십시오.

```
{ 
     "Version": "2012-10-17", 
     "Statement": [ 
         { 
              "Effect": "Allow", 
              "Action": [ 
                  "kafka-cluster:Connect", 
                  "kafka-cluster:AlterCluster", 
                  "kafka-cluster:DescribeCluster" 
              ], 
              "Resource": [ 
                   "arn:aws:kafka:region:Account-ID:cluster/msk-serverless-tutorial-
cluster/*" 
 ] 
         }, 
          { 
              "Effect": "Allow", 
              "Action": [ 
                  "kafka-cluster:*Topic*", 
                  "kafka-cluster:WriteData", 
                  "kafka-cluster:ReadData" 
              ], 
              "Resource": [
```

```
 "arn:aws:kafka:region:Account-ID:topic/msk-serverless-tutorial-
cluster/*" 
 ] 
         }, 
        \mathcal{L} "Effect": "Allow", 
              "Action": [ 
                  "kafka-cluster:AlterGroup", 
                  "kafka-cluster:DescribeGroup" 
              ], 
              "Resource": [ 
                  "arn:aws:kafka:region:Account-ID:group/msk-serverless-tutorial-
cluster/*" 
 ] 
         } 
    \mathbf{I}}
```
보안 정책을 작성하는 방법에 대한 지침은 [the section called "IAM 액세스 제어"](#page-241-0) 섹션을 참조하세 요.

- 5. 다음: 태그를 선택합니다.
- 6. 다음: 검토를 선택합니다.
- 7. 정책 이름에 설명이 포함된 이름을 입력합니다(예: **msk-serverless-tutorial-policy**).
- 8. 정책 생성(Create policy)을 선택합니다.

IAM 역할을 생성하여 여기에 정책을 연결하려면 다음을 수행합니다.

- 1. 탐색 창에서 역할을 선택합니다.
- 2. 역할 생성을 선택합니다.
- 3. 일반 사용 사례에서 EC2를 선택한 다음 다음: 권한을 선택합니다.
- 4. 검색 상자에 이 자습서를 위해 이전에 생성한 정책의 이름을 입력합니다. 그런 다음 정책의 왼쪽에 있는 확인란을 선택합니다.
- 5. 다음: 태그를 선택합니다.
- 6. 다음: 검토를 선택합니다.
- 7. 역할 이름에 설명이 포함된 이름을 입력합니다(예: **msk-serverless-tutorial-role**).
- 8. 역할 생성을 선택합니다.

#### 다음 단계

#### [3단계: 클라이언트 머신 생성](#page-105-0)

## <span id="page-105-0"></span>3단계: 클라이언트 머신 생성

이 단계에서는 두 가지 태스크를 수행합니다. 첫 번째 태스크는 Apache Kafka 클라이언트 머신으로 사 용할 Amazon EC2 인스턴스를 생성하는 것입니다. 두 번째 작업은 머신에 Java 및 Apache Kafka 도구 를 설치하는 것입니다.

클라이언트 머신을 만들려면

- 1. [https://console.aws.amazon.com/ec2/에](https://console.aws.amazon.com/ec2/)서 Amazon EC2 콘솔을 엽니다.
- 2. 인스턴스 시작을 선택합니다.
- 3. 클라이언트 머신에 대한 설명이 포함된 이름(예: **msk-serverless-tutorial-client**)을 입력 합니다.
- 4. Amazon Linux 2 AMI(HVM) 커널 5.10, SSD 볼륨 유형이 Amazon Machine Image(AMI) 유형으 로 선택된 상태로 둡니다.
- 5. t2.micro 인스턴스 유형을 선택된 상태로 둡니다.
- 6. 키 페어(로그인)에서 키 페어 생성을 선택합니다. 키 페어 이름에 **MSKServerlessKeyPair**를 입 력합니다. 키 페어 다운로드를 선택합니다. 또는 기존 키 페어를 사용할 수 있습니다.
- 7. 네트워크 설정에서 편집을 선택합니다.
- 8. VPC에서 서버리스 클러스터의 Virtual Private Cloud(VPC) ID를 입력합니다. 클러스터를 생성한 후 ID를 저장한 Amazon VPC 서비스를 기반으로 하는 VPC입니다.
- 9. 서브넷에서 클러스터를 생성한 후 ID를 저장한 서브넷을 선택합니다.
- 10. 방화벽(보안 그룹)의 경우 클러스터와 연결된 보안 그룹을 선택합니다. 이 값은 해당 보안 그룹에 보안 그룹에서 자신으로 트래픽을 허용하는 인바운드 규칙이 있는 경우에 작동합니다. 이러한 규 칙을 사용하면 동일한 보안 그룹의 구성원이 서로 통신할 수 있습니다. 자세한 내용은 Amazon VPC 개발자 안내서의 [보안 그룹 규칙](https://docs.aws.amazon.com/vpc/latest/userguide/VPC_SecurityGroups.html#SecurityGroupRules)을 참조하세요.
- 11. 고급 세부 정보 섹션을 확장하고 [2단계 IAM 역할 생성에](#page-103-0)서 생성한 IAM 역할을 선택합니다.
- 12. 시작을 선택합니다.
- 13. 왼쪽 탐색 창에서 인스턴스를 선택합니다. 그런 다음 새로 생성한 Amazon EC2 인스턴스를 나타 내는 행에서 확인란을 선택합니다. 이 시점부터 이 인스턴스를 클라이언트 머신이라고 부릅니다.
- 14. 연결을 선택하고 지침에 따라 클라이언트 머신에 연결합니다.

클라이언트 머신에 Apache Kafka 클라이언트 도구를 설정하려면 다음을 수행합니다.

1. Java를 설치하려면 클라이언트 머신에서 다음 명령을 실행합니다.

sudo yum -y install java-11

2. 주제를 생성하고 데이터를 전송하는 데 필요한 Apache Kafka 도구를 가져오려면 다음 명령을 실 행합니다.

wget https://archive.apache.org/dist/kafka/2.8.1/kafka\_2.12-2.8.1.tgz

tar -xzf kafka\_2.12-2.8.1.tgz

3. kafka\_2.12-2.8.1/libs 디렉터리로 이동하고 다음 명령을 실행하여 Amazon MSK IAM JAR 파일을 다운로드합니다. Amazon MSK IAM JAR을 사용하면 클라이언트 머신이 클러스터에 액세 스할 수 있습니다.

```
wget https://github.com/aws/aws-msk-iam-auth/releases/download/v1.1.1/aws-msk-iam-
auth-1.1.1-all.jar
```
4. kafka\_2.12-2.8.1/bin 디렉터리로 이동합니다. 다음 속성 설정을 복사하여 새 파일에 붙여넣 습니다. 파일 이름을 client.properties로 지정하고 저장합니다.

```
security.protocol=SASL_SSL
sasl.mechanism=AWS_MSK_IAM
sasl.jaas.config=software.amazon.msk.auth.iam.IAMLoginModule required;
sasl.client.callback.handler.class=software.amazon.msk.auth.iam.IAMClientCallbackHandler
```
다음 단계

<span id="page-106-0"></span>[4단계: Apache Kafka 주제 생성](#page-106-0)

## 4단계: Apache Kafka 주제 생성

이 단계에서는 이전에 생성한 클라이언트 머신을 사용하여 서버리스 클러스터에 주제를 생성합니다.

#### 주제를 생성하고 주제에 데이터를 쓰려면 다음을 수행합니다.

1. 다음 export 명령에서 *my-endpoint*를 클러스터를 생성한 후 저장한 부트스트랩 서버 문자열 로 변경합니다. 그런 다음 클라이언트 머신의 kafka\_2.12-2.8.1/bin 디렉터리로 이동하여 export 명령을 실행합니다.

export BS=*my-endpoint*

2. 다음 명령을 실행하여 msk-serverless-tutorial이라는 주제를 생성합니다.

```
<path-to-your-kafka-installation>/bin/kafka-topics.sh --bootstrap-server $BS 
  --command-config client.properties --create --topic msk-serverless-tutorial --
partitions 6
```
다음 단계

[5단계: 데이터 생산 및 소비](#page-107-0)

<span id="page-107-0"></span>5단계: 데이터 생산 및 소비

이 단계에서는 이전 단계에서 생성한 주제를 사용하여 데이터를 생성하고 소비합니다.

메시지를 생산하고 소비하려면

1. 다음 명령을 실행하여 콘솔 생산자를 생성합니다.

*<path-to-your-kafka-installation>*/bin/kafka-console-producer.sh --broker-list \$BS --producer.config client.properties --topic msk-serverless-tutorial

- 2. 원하는 메시지를 입력하고 Enter키를 누릅니다. 이 단계를 두 번 또는 세 번 반복하십시오. 한 줄을 입력하고 Enter를 누를 때마다 해당 줄이 별도의 메시지로 클러스터에 전송됩니다.
- 3. 클라이언트 머신에 대한 연결을 열어 둔 다음, 새 창에서 해당 머신에 대한 별도의 두 번째 연결을 엽니다.
- 4. 클라이언트 머신에 대한 두 번째 연결을 사용하여 다음 명령으로 콘솔 소비자를 생성합니다. *myendpoint*를 클러스터를 생성한 후 저장한 부트스트랩 서버 문자열로 변경합니다.

*<path-to-your-kafka-installation>*/bin/kafka-console-consumer.sh --bootstrapserver *my-endpoint* --consumer.config client.properties --topic msk-serverlesstutorial --from-beginning
콘솔 생산자 명령을 사용할 때 앞서 입력한 메시지가 표시되기 시작합니다.

5. 생산자 창에 메시지를 더 입력하고 소비자 창에 메시지가 표시되는지 확인합니다.

다음 단계

<span id="page-108-0"></span>[6단계: 리소스 삭제](#page-108-0)

6단계: 리소스 삭제

이 단계에서는 자습서에서 생성한 리소스를 삭제합니다.

클러스터를 삭제하려면 다음을 수행합니다.

- 1. [https://console.aws.amazon.com/msk/home에](https://console.aws.amazon.com/msk/home)서 Amazon MSK 콘솔을 엽니다.
- 2. 클러스터 목록에서 이 자습서를 위해 생성한 클러스터를 선택합니다.
- 3. 작업에서 클러스터 삭제를 선택합니다.
- 4. 상자에 delete를 입력한 다음 삭제를 선택합니다.

클라이언트 머신을 중지하려면 다음을 수행합니다.

- 1. [https://console.aws.amazon.com/ec2/에](https://console.aws.amazon.com/ec2/)서 Amazon EC2 콘솔을 엽니다.
- 2. Amazon EC2 인스턴스 목록에서 이 자습서를 위해 생성한 클라이언트 머신을 선택합니다.
- 3. 인스턴스 상태를 선택한 다음 인스턴스 종료를 선택합니다.
- 4. 종료를 선택합니다.

IAM 정책 및 역할을 삭제하려면 다음을 수행합니다.

- 1. [https://console.aws.amazon.com/iam/에](https://console.aws.amazon.com/iam/)서 IAM 콘솔을 엽니다.
- 2. 탐색 창에서 역할을 선택합니다.
- 3. 검색 상자에 이 자습서를 위해 생성한 IAM 역할의 이름을 입력합니다.
- 4. 역할을 선택합니다. 그런 다음 역할 삭제를 선택하고 삭제를 확인합니다.
- 5. 탐색 창에서 정책을 선택합니다.
- 6. 검색 상자에 이 자습서를 위해 생성한 정책의 이름을 입력합니다.

7. 정책을 선택하면 해당 요약 페이지가 열립니다. 정책의 요약 페이지에서 정책 삭제를 선택합니다.

8. 삭제를 선택합니다.

# 서버리스 클러스터의 구성

Amazon MSK는 서버리스 클러스터에 대한 브로커 구성 속성을 설정합니다. 이러한 브로커 구성 속성 설정은 변경할 수 없지만 그러나 다음 주제 구성 속성은 설정할 수 있습니다.

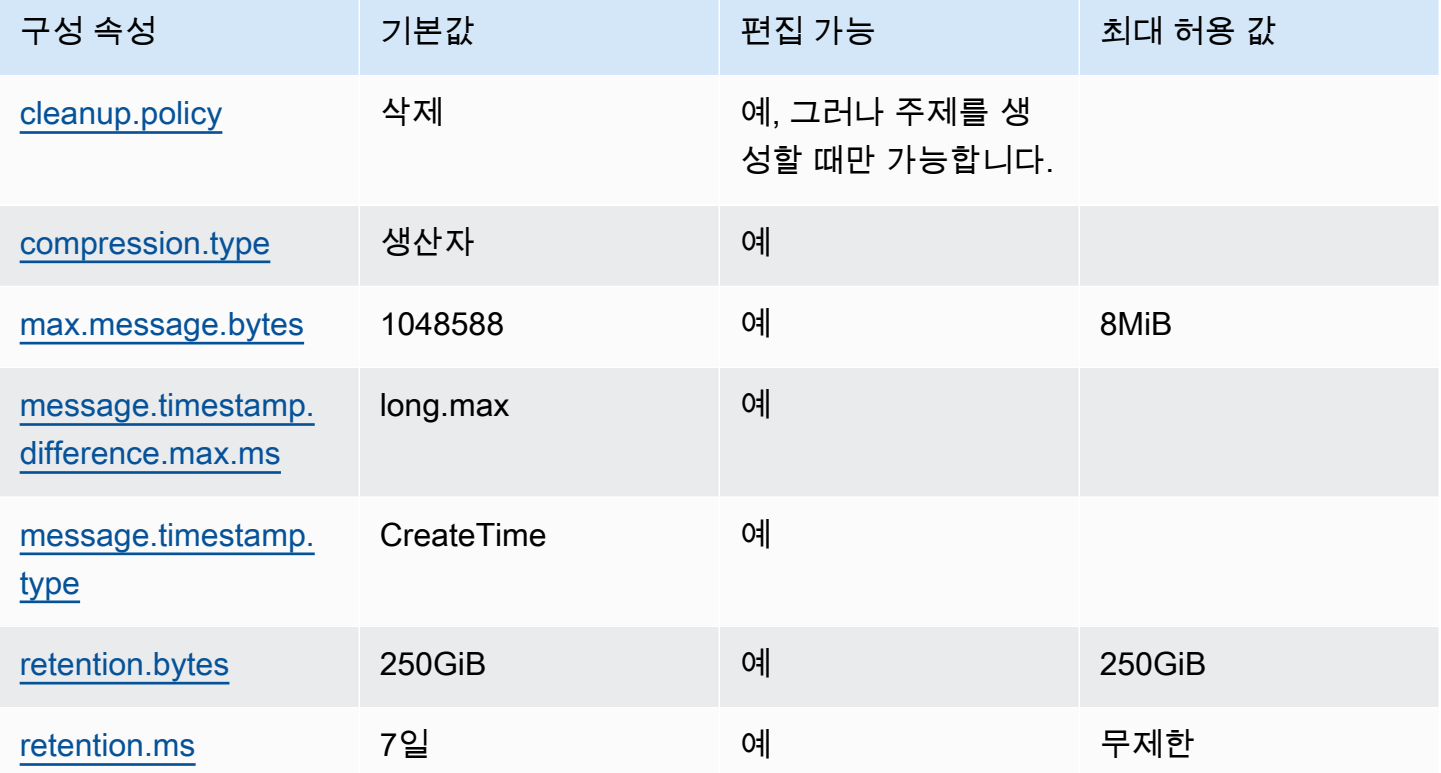

또한 Apache Kafka 명령을 사용하여 새 주제와 기존 주제에 대한 주제 수준 구성 속성을 설정하거나 수정할 수 있습니다. 주제 수준 구성 속성 및 설정 방법 예시에 대한 자세한 내용은 공식 Apache Kafka 설명서의 [주제 수준 구성을](https://kafka.apache.org/documentation/#topicconfigs) 참조하세요.

# 서버리스 클러스터 모니터링

Amazon MSK는 Amazon과 CloudWatch 통합되므로 MSK 서버리스 클러스터의 메트릭을 수집, 확인 및 분석할 수 있습니다. 다음 테이블에 나와 있는 지표는 모든 서버리스 클러스터에 사용할 수 있습니 다. 이러한 지표는 주제의 각 파티션에 대한 개별 데이터 포인트로 게시되므로 주제 수준에서 보려면 '합계' 통계로 보는 것을 권장합니다.

Amazon MSK는 CloudWatch 1분에 한 번 빈도로 PerSec 지표를 게시합니다. 즉, 1분 동안의 '합계' 통 계는 PerSec 지표에 대한 초당 데이터를 정확하게 나타냅니다. 1분 이상의 기간 동안 초당 데이터를 수집하려면 다음 CloudWatch 수학 식을 사용하십시오. m1 \* 60/PERIOD(m1)

### 기본 모니터링 수준에서 사용할 수 있는 지표

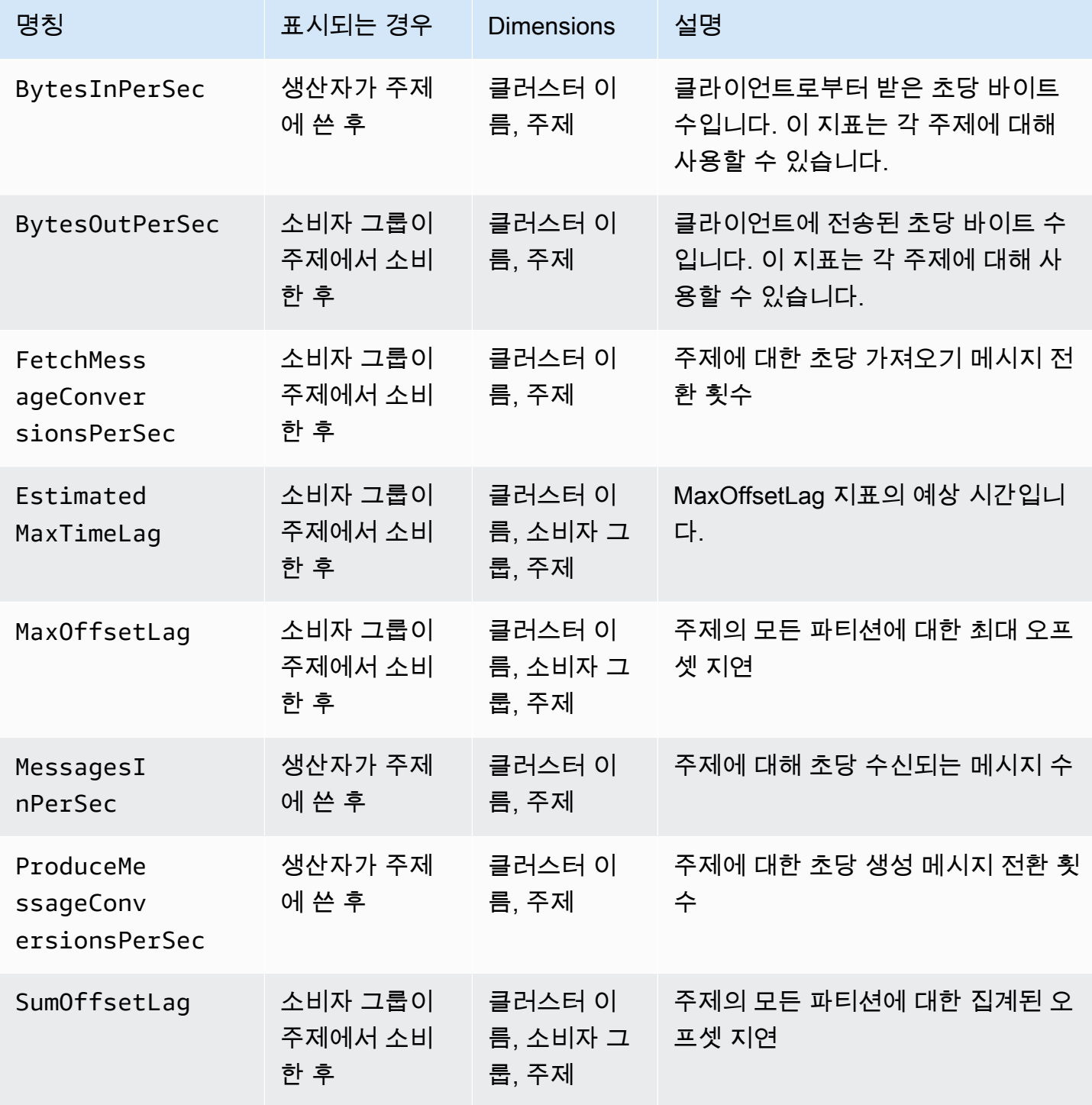

MSK 서버리스 지표를 보려면 다음을 수행합니다.

- 1. <https://console.aws.amazon.com/cloudwatch/>에서 AWS Management Console 로그인하고 CloudWatch 콘솔을 엽니다.
- 2. 탐색 창의 지표에서 모든 지표를 선택합니다.
- 3. 지표에서 용어(**kafka**)를 검색합니다.
- 4. 다른 지표를 보려면 AWS/Kafka/클러스터 이름, 주제 또는 AWS/Kafka/클러스터 이름, 소비자 그 룹, 주제를 선택하세요.

# MSK Connect

# MSK Connect란 무엇인가요?

MSK Connect는 개발자가 Apache Kafka 클러스터에서 데이터를 간편하게 스트리밍할 수 있도록 해주 는 Amazon MSK의 기능입니다. MSK Connect는 데이터베이스, 검색 인덱스, 파일 시스템과 같은 외부 시스템과 Apache Kafka 클러스터를 연결하기 위한 오픈 소스 프레임워크인 Kafka Connect 2.7.1을 사 용합니다. MSK Connect를 사용하면 Amazon S3 및 Amazon OpenSearch Service와 같은 인기 있는 데이터 스토어로 데이터를 이동하거나 데이터를 가져오는 Kafka Connect용으로 구축된 완전 관리형 커넥터를 배포할 수 있습니다. 데이터베이스의 변경 로그를 Apache Kafka 클러스터로 스트리밍하기 위해 Debezium과 같은 타사 개발 커넥터를 배포하거나 코드 변경 없이 기존 커넥터를 배포할 수 있습 니다. 커넥터는 부하 변화에 따라 자동으로 규모를 조정하며 사용한 리소스에 대해서만 비용을 지불합 니다.

소스 커넥터를 사용하여 외부 시스템에서 주제로 데이터를 가져올 수 있습니다. 싱크 커넥터를 사용하 면 주제의 데이터를 외부 시스템으로 내보낼 수 있습니다.

MSK Connect는 MSK 클러스터든 독립적으로 호스팅되는 Apache Kafka 클러스터든 상관없이 Amazon VPC에 연결할 수 있는 모든 Apache Kafka 클러스터에 대한 커넥터를 지원합니다.

MSK Connect는 커넥터 상태 및 전송 상태를 지속적으로 모니터링하고, 기본 하드웨어를 패치 및 관리 하며, 처리량 변화에 맞추어 커넥터의 규모를 자동으로 조정합니다.

MSK Connect 사용을 시작하려면 [the section called "시작하기"](#page-112-0) 섹션을 참조하세요.

MSK Connect로 만들 수 있는 AWS 리소스에 대한 자세한 내용은 [the section called "커넥터"](#page-121-0)[the](#page-124-0)  [section called "플러그인",](#page-124-0) 및 [the section called "작업자"](#page-125-0) 을 참조하십시오.

<span id="page-112-0"></span>MSK Connect API에 대한 자세한 내용은 [Amazon MSK Connect API 참조](https://docs.aws.amazon.com/MSKC/latest/mskc/Welcome.html)를 참조하세요.

# MSK Connect를 사용하여 시작하기

이 step-by-step 자습서는 를 사용하여 MSK 클러스터와 클러스터에서 S3 버킷으로 데이터를 보내는 싱크 커넥터를 생성하는 데 사용하는 자습서입니다. AWS Management Console

주제

- [1단계: 필요한 리소스 설정](#page-113-0)
- [2단계: 사용자 지정 플러그인 생성 선택](#page-116-0)
- [3단계: 클라이언트 머신 및 Apache Kafka 주제 생성](#page-117-0)
- [4단계: 커넥터 생성](#page-119-0)
- [5단계: 데이터 전송](#page-120-0)

### <span id="page-113-0"></span>1단계: 필요한 리소스 설정

이 단계에서는 시작하기 시나리오에 필요한 다음 리소스를 생성합니다.

- 커넥터에서 데이터를 수신하는 대상 역할을 하는 S3 버킷
- 데이터를 전송할 MSK 클러스터로, 이후 커넥터가 해당 클러스터에서 데이터를 읽고 대상 S3 버킷으 로 전송함
- 커넥터가 대상 S3 버킷에 쓸 수 있도록 허용하는 IAM 역할
- 클러스터와 커넥터가 있는 Amazon VPC에서 Amazon S3로 데이터를 전송할 수 있도록 하는 Amazon VPC 엔드포인트

S3 버킷을 만들려면 다음을 수행합니다.

- 1. AWS Management Console 로그인하고 <https://console.aws.amazon.com/s3/>에서 Amazon S3 콘 솔을 엽니다.
- 2. 버킷 생성을 선택합니다.
- 3. 버킷의 이름에 설명이 포함된 이름을 입력합니다(예: mkc-tutorial-destination-bucket).
- 4. 아래로 스크롤하여 버킷 생성을 선택합니다.
- 5. 버킷 목록에서 새로 생성한 버킷을 선택합니다.
- 6. 폴더 생성을 선택합니다.
- 7. 폴더 이름에 tutorial을 입력한 다음 아래로 스크롤하여 폴더 생성을 선택합니다.

클러스터를 생성하려면 다음을 수행합니다.

- 1. [https://console.aws.amazon.com/msk/home?region=us-east-1#/home/에](https://console.aws.amazon.com/msk/home?region=us-east-1#/home/)서 Amazon MSK 콘솔을 엽니다.
- 2. 왼쪽 창의 MSK 클러스터에서 클러스터를 선택합니다.
- 3. 클러스터 생성을 선택합니다.
- 4. 사용자 지정 생성을 선택합니다.
- 5. 클러스터 이름에 mkc-tutorial-cluster를 입력합니다.
- 6. 일반 클러스터 속성에서 클러스터 유형으로 프로비저닝을 선택합니다.
- 7. 네트워킹에서 Amazon VPC를 선택합니다. 그런 다음 사용하려는 가용 영역과 서브넷을 선택합니 다. 자습서의 뒷부분에서 필요하므로 선택한 Amazon VPC와 서브넷의 ID를 기억해 둡니다.
- 8. 액세스 제어 방법에서는 인증되지 않은 액세스만 선택되도록 합니다.
- 9. 암호화에서 일반 텍스트만 선택했는지 확인합니다.
- 10. 마법사를 계속 진행한 다음 클러스터 생성을 선택합니다. 그러면 해당 클러스터에 대한 세부 정보 페이지로 이동합니다. 해당 페이지의 적용된 보안 그룹에서 보안 그룹 ID를 찾습니다. 자습서의 뒷 부분에서 필요하므로 해당 ID를 기억해 둡니다.

대상 버킷에 쓸 수 있는 IAM 역할을 생성하려면 다음을 수행합니다.

- 1. [https://console.aws.amazon.com/iam/에](https://console.aws.amazon.com/iam/)서 IAM 콘솔을 엽니다.
- 2. 왼쪽 창의 액세스 관리에서 역할을 선택합니다.
- 3. 역할 생성을 선택합니다.
- 4. 또는 사용 사례를 표시하도록 서비스 선택에서 S3를 선택합니다.
- 5. 아래로 스크롤하여 사용 사례 선택에서 S3를 다시 선택합니다.
- 6. Next: Permissions(다음: 권한)를 선택합니다.
- 7. 정책 생성(Create policy)을 선택합니다. 그러면 브라우저에 정책을 생성할 새 탭이 열립니다. 나중 에 다시 다룰 예정이므로 원래 역할 생성 탭은 열어 둡니다.
- 8. JSON 탭을 선택하고 창의 텍스트를 다음 정책으로 변경합니다.

```
{ 
   "Version": "2012-10-17", 
   "Statement": [ 
    \{.
        "Effect": "Allow", 
        "Action": [ 
          "s3:ListAllMyBuckets" 
        ], 
        "Resource": "arn:aws:s3:::*" 
     }, 
    \mathcal{L} "Effect": "Allow", 
        "Action": [ 
          "s3:ListBucket", 
          "s3:GetBucketLocation", 
          "s3:DeleteObject"
```

```
 ], 
     "Resource": "arn:aws:s3:::<my-tutorial-destination-bucket>" 
   }, 
   { 
     "Effect": "Allow", 
     "Action": [ 
        "s3:PutObject", 
        "s3:GetObject", 
        "s3:AbortMultipartUpload", 
        "s3:ListMultipartUploadParts", 
        "s3:ListBucketMultipartUploads" 
     ], 
     "Resource": "*" 
   } 
 ]
```
9. 다음: 태그를 선택합니다.

}

- 10. 다음: 검토를 선택합니다.
- 11. 정책 이름에 mkc-tutorial-policy를 입력한 다음 아래로 스크롤하여 정책 생성을 선택합니 다.
- 12. 역할을 생성하던 브라우저 탭으로 돌아가서 새로 고침 버튼을 선택합니다.
- 13. mkc-tutorial-policy를 찾아 왼쪽에 있는 버튼을 선택하여 이를 선택합니다.
- 14. 다음: 태그를 선택합니다.
- 15. 다음: 검토를 선택합니다.
- 16. 역할 이름에 mkc-tutorial-role을 입력하고 설명 상자의 텍스트를 삭제합니다.
- 17. 역할 생성을 선택합니다.

MSK Connect가 역할을 수행하도록 허용하려면 다음을 수행합니다.

- 1. IAM 콘솔의 왼쪽 창에 있는 액세스 관리에서 역할을 선택합니다.
- 2. mkc-tutorial-role을 찾아 선택합니다.
- 3. 역할의 요약에서 신뢰 관계 탭을 선택합니다.
- 4. 신뢰 관계 편집을 선택합니다.
- 5. 기존 신뢰 정책을 다음 JSON으로 변경합니다.

{

```
 "Version": "2012-10-17", 
 "Statement": [ 
   { 
     "Effect": "Allow", 
     "Principal": { 
        "Service": "kafkaconnect.amazonaws.com" 
     }, 
      "Action": "sts:AssumeRole" 
   } 
 ]
```
6. 신뢰 정책 업데이트를 선택합니다.

클러스터의 VPC에서 Amazon S3로 Amazon VPC 엔드포인트를 생성하려면 다음을 수행합니다.

- 1. <https://console.aws.amazon.com/vpc/>에서 Amazon VPC 콘솔을 여세요.
- 2. 왼쪽 창에서 엔드포인트를 선택합니다.
- 3. Create endpoint(엔드포인트 생성)을 선택합니다.
- 4. 서비스 이름에서 com.amazonaws.us-east-1.s3 서비스 및 게이트웨이 유형을 선택합니다.
- 5. 클러스터의 VPC를 선택한 다음 클러스터의 서브넷과 연결된 라우팅 테이블 왼쪽에 있는 상자를 선택합니다.
- 6. Create endpoint(엔드포인트 생성)을 선택합니다.

### 다음 단계

}

### [2단계: 사용자 지정 플러그인 생성 선택](#page-116-0)

### <span id="page-116-0"></span>2단계: 사용자 지정 플러그인 생성 선택

플러그인에는 커넥터의 로직을 정의하는 코드가 포함되어 있습니다. 이 단계에서는 렌즈 Amazon S3 싱크 커넥터용 코드가 포함된 사용자 지정 플러그인을 생성합니다. 이후 단계에서 MSK 커넥터를 생성 할 때 해당 코드가 이 사용자 지정 플러그인에 있도록 지정합니다. 동일한 플러그인을 사용하여 서로 다른 구성으로 여러 개의 MSK 커넥터를 생성할 수 있습니다.

사용자 지정 플러그인을 생성하려면 다음을 수행합니다.

1. [S3 커넥터를](https://www.confluent.io/hub/confluentinc/kafka-connect-s3) 다운로드합니다.

- 2. 액세스 권한이 있는 S3 버킷에 ZIP 파일을 업로드합니다. Amazon S3에 파일을 업로드하는 방법 에 대한 자세한 내용은 Amazon S3 사용 설명서의 [객체 업로드를](https://docs.aws.amazon.com/AmazonS3/latest/userguide/upload-objects.html) 참조하세요.
- 3. [https://console.aws.amazon.com/msk/에](https://console.aws.amazon.com/msk/)서 Amazon MSK 콘솔을 엽니다.
- 4. 왼쪽 창에서 MSK Connect를 확장한 다음 사용자 지정 플러그인을 선택합니다.
- 5. 사용자 지정 플러그인 생성을 선택합니다.
- 6. S3 찾아보기(Browse S3)를 선택합니다.
- 7. 버킷 목록에서 ZIP 파일을 업로드한 버킷을 찾아 해당 버킷을 선택합니다.
- 8. 버킷의 개체 목록에서 ZIP 파일 왼쪽에 있는 라디오 버튼을 선택한 다음 선택이라는 레이블이 지 정된 버튼을 선택합니다.
- 9. 사용자 지정 플러그인 이름에 mkc-tutorial-plugin을 입력한 다음 사용자 지정 플러그인 생 성을 선택합니다.

사용자 지정 플러그인 생성을 완료하는 데 AWS 몇 분 정도 걸릴 수 있습니다. 생성 프로세스가 완료되 면 브라우저 창 상단의 배너에 다음 메시지가 표시됩니다.

**Custom plugin mkc-tutorial-plugin was successfully created** The custom plugin was created. You can now create a connector using this custom plugin.

다음 단계

### [3단계: 클라이언트 머신 및 Apache Kafka 주제 생성](#page-117-0)

## <span id="page-117-0"></span>3단계: 클라이언트 머신 및 Apache Kafka 주제 생성

이 단계에서는 Apache Kafka 클라이언트 인스턴스로 사용할 Amazon EC2 인스턴스를 생성합니다. 그 런 다음 해당 인스턴스를 사용하여 클러스터에 주제를 생성합니다.

### 클라이언트 머신을 만들려면

- 1. [https://console.aws.amazon.com/ec2/에](https://console.aws.amazon.com/ec2/)서 Amazon EC2 콘솔을 엽니다.
- 2. 인스턴스 시작을 선택합니다.
- 3. 클라이언트 머신의 이름을 입력합니다(예: **mkc-tutorial-client**).
- 4. Amazon Linux 2 AMI(HVM) 커널 5.10, SSD 볼륨 유형이 Amazon Machine Image(AMI) 유형으 로 선택된 상태로 둡니다.
- 5. t2.xlarge 인스턴스 유형을 선택합니다.
- 6. 키 페어(로그인)에서 키 페어 생성을 선택합니다. 키 페어 이름에 **mkc-tutorial-key-pair**를 입력한 다음 키 페어 다운로드를 선택합니다. 또는 기존 키 페어를 사용할 수 있습니다.
- 7. 인스턴스 시작을 선택합니다.
- 8. 인스턴스 보기를 선택합니다. 그런 다음 보안 그룹 열에서 새 인스턴스와 연결된 보안 그룹을 선택 합니다. 보안 그룹의 ID를 복사하여 나중에 사용할 수 있도록 저장합니다.

새로 생성된 클라이언트가 클러스터에 데이터를 전송할 수 있도록 허용하려면 다음을 수행합니다.

- 1. <https://console.aws.amazon.com/vpc/>에서 Amazon VPC 콘솔을 여세요.
- 2. 왼쪽 창의 보안에서 보안 그룹을 선택합니다. 보안 그룹 ID 열에서 클러스터의 보안 그룹을 찾습 니다. [the section called "1단계: 필요한 리소스 설정"에](#page-113-0) 클러스터를 생성할 때 이 보안 그룹의 ID를 저장했습니다. 행 왼쪽에 있는 상자를 선택하여 해당 보안 그룹을 선택합니다. 다른 보안 그룹이 동시에 선택되지 않았는지 확인합니다.
- 3. 화면 하단에서 인바운드 규칙 탭을 선택합니다.
- 4. 인바운드 규칙 편집을 선택합니다.
- 5. 화면 왼쪽 하단에서 규칙 추가를 선택합니다.
- 6. 새 규칙의 유형 열에서 모든 트래픽을 선택합니다. 소스 열의 오른쪽 필드에 클라이언트 컴퓨터의 보안 그룹 ID를 입력합니다. 클라이언트 머신을 생성한 후 저장한 보안 그룹 ID입니다.
- 7. 규칙 저장을 선택합니다. 이제 MSK 클러스터가 이전 절차에서 생성한 클라이언트의 모든 트래픽 을 허용합니다.

#### 주제를 생성하려면

- 1. [https://console.aws.amazon.com/ec2/에](https://console.aws.amazon.com/ec2/)서 Amazon EC2 콘솔을 엽니다.
- 2. 인스턴스 표에서 mkc-tutorial-client를 선택합니다.
- 3. 화면 상단에서 연결을 선택한 다음 지침에 따라 인스턴스에 연결합니다.
- 4. 다음 명령을 실행하여 클라이언트 인스턴스에 Java를 설치합니다.

sudo yum install java-1.8.0

5. Apache Kafka를 다운로드하려면 다음 명령을 실행합니다.

wget https://archive.apache.org/dist/kafka/2.2.1/kafka\_2.12-2.2.1.tgz

**a** Note

이 명령에 사용된 사이트 이외의 미러 사이트를 사용하려면 [Apache](https://www.apache.org/dyn/closer.cgi?path=/kafka/1.1.1/kafka_2.11-1.1.1.tgz) 웹사이트에서 다른 것 을 선택할 수 있습니다.

6. 이전 단계에 TAR 파일을 다운로드한 디렉토리에서 다음 명령을 실행합니다.

tar -xzf kafka\_2.12-2.2.1.tgz

- 7. kafka\_2.12-2.2.1 디렉터리로 이동하십시오.
- 8. [https://console.aws.amazon.com/msk/home?region=us-east-1#/home/에](https://console.aws.amazon.com/msk/home?region=us-east-1#/home/)서 Amazon MSK 콘솔을 엽니다.
- 9. 왼쪽 창에서 클러스터를 선택한 다음 이름 mkc-tutorial-cluster를 선택합니다.
- 10. 클라이언트 정보 보기를 선택합니다.
- 11. 일반 텍스트 연결 문자열을 복사합니다.
- 12. 완료를 선택합니다.
- 13. 클러스터의 클라이언트 정보를 볼 때 저장한 값으로 *bootstrapServerString*대체하여 클라이 언트 인스턴스 (mkc-tutorial-client) 에서 다음 명령을 실행합니다.

```
<path-to-your-kafka-installation>/bin/kafka-topics.sh --create --bootstrap-
server bootstrapServerString --replication-factor 2 --partitions 1 --topic mkc-
tutorial-topic
```
명령이 성공하면 Created topic mkc-tutorial-topic. 메시지가 표시됩니다.

다음 단계

[4단계: 커넥터 생성](#page-119-0)

<span id="page-119-0"></span>4단계: 커넥터 생성

커넥터를 생성하려면 다음을 수행합니다.

- 1. 에 AWS Management Console로그인하고 [https://console.aws.amazon.com/msk/home?](https://console.aws.amazon.com/msk/home?region=us-east-1#/home/) [region=us-east-1#/home/](https://console.aws.amazon.com/msk/home?region=us-east-1#/home/) 에서 Amazon MSK 콘솔을 엽니다.
- 2. 왼쪽 창에서 MSK Connect를 확장하고 커넥터를 선택합니다.
- 3. [커넥터 생성(Create connector)]을 선택합니다.
- 4. 플러그인 목록에서 mkc-tutorial-plugin을 선택하고 다음을 선택합니다.
- 5. 커넥터 이름에 mkc-tutorial-connector를 입력합니다.
- 6. 클러스터 목록에서 mkc-tutorial-cluster를 선택합니다.
- 7. 다음 구성을 복사하여 커넥터 구성 필드에 붙여넣습니다.

```
connector.class=io.confluent.connect.s3.S3SinkConnector
s3.region=us-east-1
format.class=io.confluent.connect.s3.format.json.JsonFormat
flush.size=1
schema.compatibility=NONE
tasks.max=2
topics=mkc-tutorial-topic
partitioner.class=io.confluent.connect.storage.partitioner.DefaultPartitioner
storage.class=io.confluent.connect.s3.storage.S3Storage
s3.bucket.name=<my-tutorial-destination-bucket>
topics.dir=tutorial
```
- 8. 액세스 권한에서 mkc-tutorial-role을 선택합니다.
- 9. 다음을 선택합니다. 보안 페이지에서 다음을 다시 선택합니다.
- 10. 로그 페이지에서 다음을 선택합니다.
- 11. 검토 및 생성에서 커넥터 생성을 선택합니다.

### 다음 단계

[5단계: 데이터 전송](#page-120-0)

## <span id="page-120-0"></span>5단계: 데이터 전송

이 단계에서는 이전에 생성한 Apache Kafka 주제로 데이터를 전송한 다음 대상 S3 버킷에서 동일한 데이터를 찾습니다.

MSK 클러스터로 데이터를 전송하려면 다음을 수행합니다.

1. 클라이언트 인스턴스에 설치된 Apache Kafka의 bin 폴더에 다음 내용으로 client.properties라는 이름의 텍스트 파일을 생성합니다.

security.protocol=PLAINTEXT

2. 다음 명령을 실행하여 콘솔 생산자를 생성합니다. 이전 명령을 실행했을 때 얻은 *BootstrapBrokerString*값으로 바꾸십시오.

```
<path-to-your-kafka-installation>/bin/kafka-console-producer.sh --broker-
list BootstrapBrokerString --producer.config client.properties --topic mkc-
tutorial-topic
```
- 3. 원하는 메시지를 입력하고 Enter키를 누릅니다. 이 단계를 두 번 또는 세 번 반복하십시오. 한 줄을 입력하고 Enter를 누를 때마다, 그 줄은 Apache Kafka 클러스터에 별도의 메시지로 전송됩니다.
- 4. 대상 Amazon S3 버킷에서 이전 단계에서 보낸 메시지를 찾습니다.

<span id="page-121-0"></span>커넥터

커넥터는 데이터 소스의 스트리밍 데이터를 Apache Kafka 클러스터로 지속적으로 복사하거나 클러스 터의 데이터를 데이터 싱크로 지속적으로 복사하여 외부 시스템과 Amazon 서비스를 Apache Kafka와 통합합니다. 커넥터는 데이터를 대상에 전달하기 전에 변환, 형식 변환 또는 데이터 필터링과 같은 간 단한 로직을 수행할 수도 있습니다. 소스 커넥터는 데이터 소스에서 데이터를 가져와서 해당 데이터를 클러스터로 푸시하고, 싱크 커넥터는 클러스터에서 데이터를 가져와서 해당 데이터를 데이터 싱크로 푸시합니다.

다음 다이어그램은 커넥터의 아키텍처를 보여줍니다. 작업자는 커넥터 로직을 실행하는 Java 가상 머 신(JVM) 프로세스입니다. 각 작업자는 병렬 스레드에서 실행되는 일련의 작업을 생성하고 데이터 복사 작업을 수행합니다. 작업은 상태를 저장하지 않으므로 탄력적이고 규모를 조정할 수 있는 데이터 파이 프라인을 제공하기 위해 언제든지 시작, 중지 또는 다시 시작할 수 있습니다.

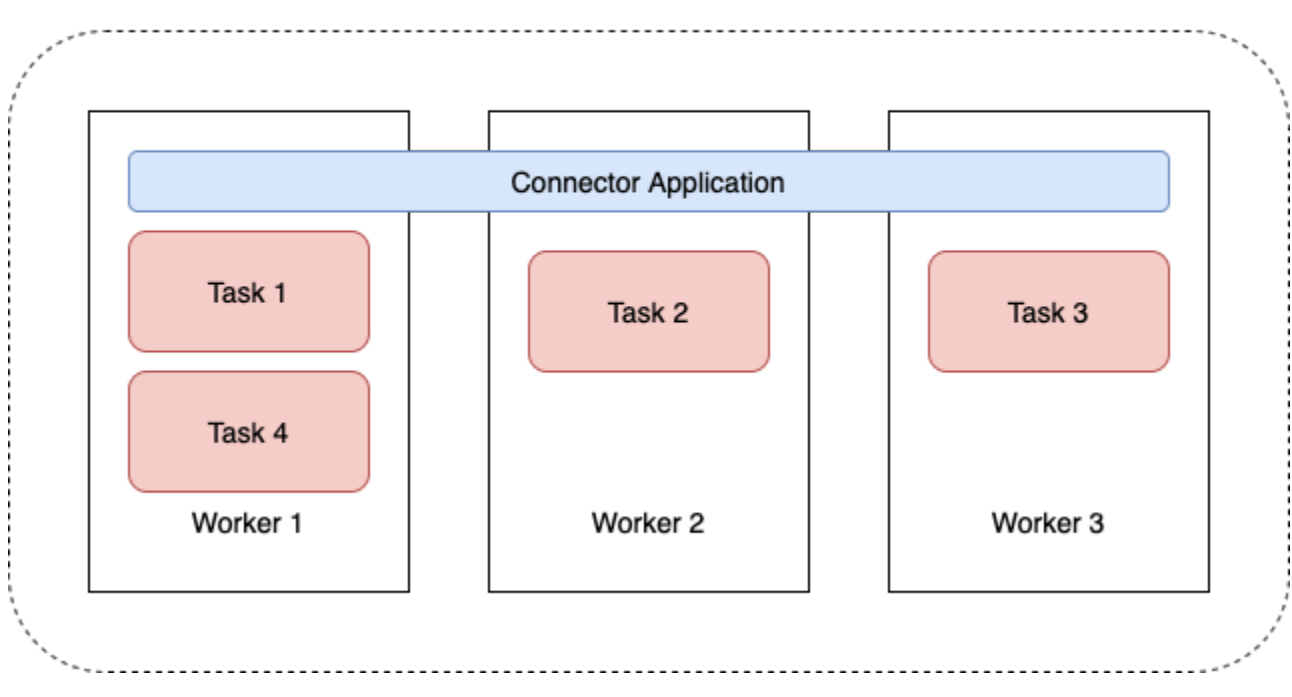

#### **Connector Architecture**

## <span id="page-122-0"></span>커넥터 용량

커넥터의 총 용량은 커넥터가 보유한 작업자 수와 작업자당 MSK 연결 단위(MCU)의 수에 따라 달라집 니다. 각 MCU는 1vCPU의 컴퓨팅과 4기가바이트의 메모리를 나타냅니다. MCU 메모리는 사용 중인 힙 메모리가 아닌 작업자 인스턴스의 전체 메모리와 관련이 있습니다.

MSK Connect 작업자는 고객이 제공한 서브넷의 IP 주소를 사용합니다. 각 작업자는 고객이 제공한 서 브넷 중 하나의 IP 주소를 사용합니다. CreateConnector 요청에 제공된 서브넷에 지정된 용량을 고려 하도록 서브넷에 사용 가능한 IP 주소가 충분한지 확인해야 합니다. 특히 작업자 수가 변동될 수 있는 커넥터를 자동 확장하는 경우에는 더욱 그렇습니다.

커넥터를 생성하려면 다음 두 가지 용량 모드 중 하나를 선택해야 합니다.

- 프로비저닝 커넥터의 용량 요구 사항을 알고 있는 경우 이 모드를 선택합니다. 두 가지 값을 지정합 니다.
	- 작업자 수
	- 작업자당 MCU 수
- 자동 크기 조정 커넥터의 용량 요구 사항이 가변적이거나 이를 미리 알 수 없는 경우 이 모드를 선 택합니다. 자동 규모 조정 모드를 사용하는 경우 Amazon MSK Connect는 커넥터에서 실행 중인 작 업자 수와 작업자당 MCU 수에 비례하는 값으로 커넥터의 tasks.max 속성을 재정의합니다.

세 가지의 값 세트를 지정합니다.

- 최소 및 최대 작업자 수
- CpuUtilization 지표에 의해 결정되는 CPU 사용률에 대한 스케일 인 및 스케일 아웃 비율로, 커넥터에 대한 CpuUtilization 지표가 스케일 아웃 비율을 초과하면 MSK Connect는 커넥터 에서 실행 중인 작업자 수를 늘립니다. CpuUtilization 지표가 스케일 인 비율 아래로 떨어지 면 MSK Connect는 작업자 수를 줄입니다. 작업자 수는 항상 커넥터를 만들 때 지정한 최소 및 최 대 수 이내로 유지됩니다.
- 작업자당 MCU 수

작업자에 대한 자세한 내용은 [the section called "작업자"](#page-125-0) 섹션을 참조하세요. MSK Connect 지표에 대 한 자세한 내용은 [the section called "모니터링"를](#page-158-0) 참조하세요.

## <span id="page-123-0"></span>커넥터 생성

를 사용하여 커넥터 만들기 AWS Management Console

- 1. [https://console.aws.amazon.com/msk/에](https://console.aws.amazon.com/msk/)서 Amazon MSK 콘솔을 엽니다.
- 2. 왼쪽 창의 MSK Connect에서 커넥터를 선택합니다.
- 3. [커넥터 생성(Create connector)]을 선택합니다.
- 4. 기존 사용자 지정 플러그인을 사용하여 커넥터를 생성하거나 새 사용자 지정 플러그인을 먼저 생 성하는 것 중에서 선택할 수 있습니다. 사용자 정의 플러그인 및 플러그인 생성 방법에 대한 자세 한 내용은 [the section called "플러그인"](#page-124-0) 섹션을 참조하세요. 이 절차에서는 사용하려는 사용자 지 정 플러그인이 있다고 가정해 보겠습니다. 사용자 지정 플러그인 목록에서 사용하려는 플러그인 을 찾아 왼쪽에 있는 상자를 선택한 후 다음을 선택합니다.
- 5. 이름과 설명(선택 사항)을 입력합니다.
- 6. 연결하려는 클러스터를 선택합니다.
- 7. 커넥터 구성을 지정합니다. 지정해야 하는 구성 파라미터는 생성하려는 커넥터 유형에 따라 달라 집니다. 그러나 일부 파라미터(예: connector.class 및 tasks.max 파라미터)는 모든 커넥터 에 공통으로 적용됩니다. 다음은 [Confluent Amazon S3 Sink Connector](https://www.confluent.io/hub/confluentinc/kafka-connect-s3) 구성의 예제입니다.

```
connector.class=io.confluent.connect.s3.S3SinkConnector
tasks.max=2
topics=my-example-topic
s3.region=us-east-1
s3.bucket.name=my-destination-bucket
```
flush.size=1 storage.class=io.confluent.connect.s3.storage.S3Storage format.class=io.confluent.connect.s3.format.json.JsonFormat partitioner.class=io.confluent.connect.storage.partitioner.DefaultPartitioner key.converter=org.apache.kafka.connect.storage.StringConverter value.converter=org.apache.kafka.connect.storage.StringConverter schema.compatibility=NONE

- 8. 그런 다음 커넥터 용량을 구성합니다. 프로비저닝과 자동 규모 조정이라는 두 가지 용량 모드 중에 서 선택할 수 있습니다. 이러한 두 가지 옵션에 대한 자세한 내용은 [the section called "Capacity"](#page-122-0) 단원을 참조하십시오.
- 9. 기본 작업자 구성 또는 사용자 지정 작업자 구성 중 하나를 선택합니다. 사용자 지정 작업자 구성 생성에 대한 자세한 내용은 [the section called "작업자"](#page-125-0) 섹션을 참조하세요.
- 10. 그런 다음 서비스 실행 역할을 지정합니다. 이는 MSK Connect가 위임할 수 있는 IAM 역할이어야 하며, 커넥터에 필요한 리소스에 액세스하는 데 필요한 AWS 모든 권한을 부여하는 IAM 역할이어 야 합니다. 이러한 권한은 커넥터의 로직에 따라 달라집니다. 이 역할 생성 방법에 대한 자세한 내 용은 [the section called "서비스 실행 역할"](#page-140-0) 단원을 참조하십시오.
- 11. 다음을 선택하고 보안 정보를 검토한 후 다음을 다시 선택합니다.
- 12. 원하는 로깅 옵션을 지정한 후 다음을 선택합니다. 로깅에 대한 추가 정보는 [the section called "로](#page-156-0) [깅"](#page-156-0) 섹션을 참조하세요.
- 13. [커넥터 생성(Create connector)]을 선택합니다.

<span id="page-124-0"></span>MSK Connect API를 사용하여 커넥터를 만들려면 을 참조하십시오 [CreateConnector.](https://docs.aws.amazon.com/MSKC/latest/mskc/API_CreateConnector.html)

# 플러그인

플러그인은 커넥터 로직을 정의하는 코드를 포함하는 AWS 리소스입니다. S3 버킷에 JAR 파일(또는 하나 이상의 JAR 파일이 포함된 ZIP 파일)을 업로드하고 플러그인을 생성할 때 버킷의 위치를 지정합 니다. 커넥터를 생성할 때 MSK Connect에서 사용할 플러그인을 지정합니다. 플러그인과 커넥터의 관 계는 one-to-many 다음과 같습니다. 동일한 플러그인에서 하나 이상의 커넥터를 만들 수 있습니다.

커넥터를 위한 코드를 개발하는 방법에 대한 자세한 내용은 Apache Kafka 설명서의 [커넥터 개발 안내](https://kafka.apache.org/documentation/#connect_development) [서](https://kafka.apache.org/documentation/#connect_development)를 참조하세요.

를 사용하여 사용자 지정 플러그인 만들기 AWS Management Console

- 1. [https://console.aws.amazon.com/msk/에](https://console.aws.amazon.com/msk/)서 Amazon MSK 콘솔을 엽니다.
- 2. 왼쪽 창의 MSK Connect에서 사용자 지정 플러그인을 선택합니다.
- 3. 사용자 지정 플러그인 생성을 선택합니다.
- 4. S3 찾아보기(Browse S3)를 선택합니다.
- 5. S3 버킷 목록에서 플러그인을 위한 JAR 또는 ZIP 파일이 있는 버킷을 선택합니다.
- 6. 개체 목록에서 플러그인의 JAR 또는 ZIP 파일 왼쪽에 있는 상자를 선택한 다음 선택을 선택합니 다.
- 7. 사용자 지정 플러그인 생성을 선택합니다.

MSK Connect API를 사용하여 사용자 지정 플러그인을 만들려면 을 참조하십시오 [CreateCustomPlugin.](https://docs.aws.amazon.com/MSKC/latest/mskc/API_CreateCustomPlugin.html)

# <span id="page-125-0"></span>작업자

작업자는 커넥터 로직을 실행하는 Java 가상 머신(JVM) 프로세스입니다. 각 작업자는 병렬 스레드에 서 실행되는 일련의 작업을 생성하고 데이터 복사 작업을 수행합니다. 작업은 상태를 저장하지 않으므 로 탄력적이고 규모 조정 가능한 데이터 파이프라인을 제공하기 위해 언제든지 시작, 중지 또는 다시 시작할 수 있습니다. 확장 이벤트 또는 예기치 못한 장애로 인한 작업자 수 변경은 남은 작업자가 자동 으로 감지합니다. 이들은 남은 작업자 세트에서 작업의 균형을 재조정하기 위해 조정합니다. Connect 작업자는 Apache Kafka의 소비자 그룹을 사용하여 조정하고 재조정합니다.

커넥터의 용량 요구 사항이 가변적이거나 예측하기 어려운 경우 MSK Connect에서 필요에 따라 지정 한 하한과 상한 사이에서 작업자 수 규모를 조정할 수 있습니다. 또는 커넥터 로직을 실행할 정확한 작 업자 수를 지정할 수 있습니다. 자세한 정보는 [the section called "Capacity"](#page-122-0)을 참조하세요.

MSK Connect 작업자는 IP 주소를 사용합니다.

MSK Connect 작업자는 고객이 제공한 서브넷의 IP 주소를 사용합니다. 각 작업자는 고객이 제공한 서 브넷 중 하나의 IP 주소를 사용합니다. CreateConnector 요청에 제공된 서브넷에 지정된 용량을 고려 하도록 서브넷에 사용 가능한 IP 주소가 충분한지 확인해야 합니다. 특히 작업자 수가 변동될 수 있는 커넥터를 자동 확장하는 경우에는 더욱 그렇습니다.

#### 주제

- [기본 작업자 구성](#page-126-0)
- [지원되는 작업자 구성 속성](#page-126-1)
- [사용자 지정 작업자 구성 생성](#page-128-0)
- [offset.storage.topic을 사용하여 소스 커넥터 오프셋 관리](#page-128-1)

# <span id="page-126-0"></span>기본 작업자 구성

MSK Connect는 다음과 같은 기본 작업자 구성을 제공합니다.

key.converter=org.apache.kafka.connect.storage.StringConverter value.converter=org.apache.kafka.connect.storage.StringConverter

## <span id="page-126-1"></span>지원되는 작업자 구성 속성

MSK Connect는 기본 작업자 구성을 제공합니다. 커넥터와 함께 사용할 사용자 지정 작업자 구성을 생 성하는 옵션도 있습니다. 다음 목록에는 Amazon MSK Connect에서 지원하거나 지원하지 않는 작업자 구성 속성에 대한 정보가 포함되어 있습니다.

- key.converter 및 value.converter 속성은 필수입니다.
- MSK Connect에서는 다음과 같은 producer. 구성 속성을 지원합니다.

producer.acks producer.batch.size producer.buffer.memory producer.compression.type producer.enable.idempotence producer.key.serializer producer.max.request.size producer.metadata.max.age.ms producer.metadata.max.idle.ms producer.partitioner.class producer.reconnect.backoff.max.ms producer.reconnect.backoff.ms producer.request.timeout.ms producer.retry.backoff.ms producer.value.serializer

• MSK Connect에서는 다음과 같은 consumer. 구성 속성을 지원합니다.

```
consumer.allow.auto.create.topics
consumer.auto.offset.reset
consumer.check.crcs
consumer.fetch.max.bytes
consumer.fetch.max.wait.ms
consumer.fetch.min.bytes
consumer.heartbeat.interval.ms
```
consumer.key.deserializer consumer.max.partition.fetch.bytes consumer.max.poll.records consumer.metadata.max.age.ms consumer.partition.assignment.strategy consumer.reconnect.backoff.max.ms consumer.reconnect.backoff.ms consumer.request.timeout.ms consumer.retry.backoff.ms consumer.session.timeout.ms consumer.value.deserializer

• 다음 속성을 제외하고 producer. 또는 consumer. 접두사로 시작하지 않는 다른 모든 구성 속성 이 지원됩니다.

```
access.control.
admin.
admin.listeners.https.
client.
connect.
inter.worker.
internal.
listeners.https.
metrics.
metrics.context.
rest.
sasl.
security.
socket.
ssl.
topic.tracking.
worker.
bootstrap.servers
config.storage.topic
connections.max.idle.ms
connector.client.config.override.policy
group.id
listeners
metric.reporters
plugin.path
receive.buffer.bytes
response.http.headers.config
scheduled.rebalance.max.delay.ms
```
send.buffer.bytes status.storage.topic

작업자 구성 속성 및 해당 속성이 나타내는 내용에 대한 자세한 내용은 Apache Kafka 설명서의 [Kafka](https://kafka.apache.org/documentation/#connectconfigs)  [Connect Configs를](https://kafka.apache.org/documentation/#connectconfigs) 참조하세요.

# <span id="page-128-0"></span>사용자 지정 작업자 구성 생성

를 사용하여 사용자 지정 작업자 구성 만들기 AWS Management Console

- 1. [https://console.aws.amazon.com/msk/에](https://console.aws.amazon.com/msk/)서 Amazon MSK 콘솔을 엽니다.
- 2. 왼쪽 창의 MSK Connect에서 작업자 구성을 선택합니다.
- 3. 작업자 구성 생성을 선택합니다.
- 4. 이름과 설명(선택 사항)을 입력한 다음 설정할 속성 및 값을 추가합니다.
- 5. 작업자 구성 생성을 선택합니다.

MSK Connect API를 사용하여 작업자 구성을 생성하려면 을 참조하십시오 [CreateWorkerConfiguration.](https://docs.aws.amazon.com/MSKC/latest/mskc/API_CreateWorkerConfiguration.html)

## <span id="page-128-1"></span>**offset.storage.topic**을 사용하여 소스 커넥터 오프셋 관리

이 섹션에서는 오프셋 스토리지 주제를 사용하여 소스 커넥터 오프셋을 관리하는 데 도움이 되는 정보 를 제공합니다. 오프셋 스토리지 주제는 Kafka Connect에서 커넥터 및 작업 구성 오프셋을 저장하는 데 사용하는 내부 주제입니다.

<span id="page-128-2"></span>기본 오프셋 스토리지 주제 사용

기본적으로 Amazon MSK Connect는 사용자가 생성하는 각 커넥터에 대해 Kafka 클러스 터에 새 오프셋 스토리지 주제를 생성합니다. MSK는 커넥터 ARN의 일부를 사용하여 기 본 주제 이름을 구성합니다. 예를 들어 \_\_amazon\_msk\_connect\_offsets\_my-mskcconnector\_12345678-09e7-4abc-8be8-c657f7e4ff32-2입니다.

자체 오프셋 스토리지 주제 지정

소스 커넥터 간에 오프셋 연속성을 제공하려면 기본 주제 대신 원하는 오프셋 스토리지 주제를 사용할 수 있습니다. 오프셋 스토리지 주제를 지정하면 이전 커넥터의 마지막 오프셋에서 읽기를 다시 시작하 는 소스 커넥터를 생성하는 것과 같은 작업을 수행하는 데 도움이 됩니다.

오프셋 스토리지 주제를 지정하면 커넥터를 생성하기 전에 작업자 구성에서 offset.storage.topic 속성 값을 제공해야 합니다. 오프셋 스토리지 주제를 다시 사용하여 이전 에 만든 커넥터의 오프셋을 사용하려면 새 커넥터에 이전 커넥터와 동일한 이름을 지정해야 합니다. 사 용자 지정 오프셋 스토리지 주제를 만드는 경우 주제 구성에서 [cleanup.policy](https://kafka.apache.org/27/documentation.html#topicconfigs_cleanup.policy)를 compact로 설정 해야 합니다.

**a** Note

싱크 커넥터를 생성할 때 오프셋 스토리지 주제를 지정하는 경우 해당 주제가 아직 존재하지 않으면 MSK Connect에서 해당 주제를 생성합니다. 그러나 이 주제는 커넥터 오프셋을 저장하 는 데 사용되지 않습니다.

싱크 커넥터 오프셋은 대신 Kafka 소비자 그룹 프로토콜을 사용하여 관리됩니다. 각 싱크 커넥 터는 connect-{CONNECTOR\_NAME}이라는 그룹을 생성합니다. 소비자 그룹이 존재하는 한 동일한 CONNECTOR\_NAME 값으로 생성되는 모든 후속 싱크 커넥터는 마지막으로 커밋된 오프 셋부터 계속됩니다.

Example : 업데이트된 구성으로 소스 커넥터를 다시 생성하기 위한 오프셋 스토리지 주제 지정

변경 데이터 캡처(CDC) 커넥터가 있고 CDC 스트림에서 위치를 잃지 않고 커넥터 구성을 수정하고 싶 다고 가정해 보겠습니다. 기존 커넥터 구성을 업데이트할 수는 없지만 커넥터를 삭제하고 동일한 이름 의 새 커넥터를 생성할 수는 있습니다. 새 커넥터가 CDC 스트림에서 읽기를 시작할 위치를 알려주려 면 작업자 구성에서 이전 커넥터의 오프셋 스토리지 주제를 지정하면 됩니다. 다음 단계에서는 이 작업 을 수행하는 방법을 설명합니다.

1. 클라이언트 머신에서 다음 명령을 실행하여 커넥터의 오프셋 스토리지 주제 이름을 찾습니다. *<bootstrapBrokerString>*을 클러스터의 부트스트랩 브로커 문자열로 변경합니다. 부트스트 랩 브로커 문자열을 가져오는 방법에 대한 지침은 [Amazon MSK 클러스터를 위한 부트스트랩 브](#page-31-0) [로커 가져오기](#page-31-0) 섹션을 참조하세요.

*<path-to-your-kafka-installation>*/bin/kafka-topics.sh --list --bootstrapserver *<bootstrapBrokerString>*

다음 출력에는 기본 내부 커넥터 주제를 포함한 모든 클러스터 주제 목록이 나와 있습니다. 이 예제에서는 기존 CDC 커넥터가 MSK Connect에서 생성한 [기본 오프셋 스토리지 주제를](#page-128-2) 사 용합니다. 이것이 오프셋 저장소 주제를 \_\_amazon\_msk\_connect\_offsets\_my-mskcconnector\_12345678-09e7-4abc-8be8-c657f7e4ff32-2라고 부르는 이유입니다.

```
__consumer_offsets
__amazon_msk_canary
__amazon_msk_connect_configs_my-mskc-connector_12345678-09e7-4abc-8be8-
c657f7e4ff32-2
__amazon_msk_connect_offsets_my-mskc-connector_12345678-09e7-4abc-8be8-
c657f7e4ff32-2
__amazon_msk_connect_status_my-mskc-connector_12345678-09e7-4abc-8be8-
c657f7e4ff32-2
my-msk-topic-1
my-msk-topic-2
```
- 2. [https://console.aws.amazon.com/msk/에](https://console.aws.amazon.com/msk)서 Amazon MSK 콘솔을 엽니다.
- 3. 커넥터 목록에서 커넥터를 선택합니다. 커넥터 구성 필드의 내용을 복사하여 저장하면 이를 수정 하고 새 커넥터를 생성하는 데 사용할 수 있습니다.
- 4. 커넥터를 삭제하려면 삭제를 선택합니다. 그런 다음 텍스트 입력 필드에 커넥터 이름을 입력하여 삭제를 확인합니다.
- 5. 시나리오에 적합한 값으로 사용자 지정 작업자 구성을 생성합니다. 지침은 [사용자 지정 작업자 구](#page-128-0) [성 생성](#page-128-0)을 참조하세요.

작업자 구성에서 다음 구성과 같이 이전에 검색한 오프셋 스토리지 주제의 이름을 offset.storage.topic의 값으로 지정해야 합니다.

```
config.providers.secretManager.param.aws.region=us-east-1
key.converter=<org.apache.kafka.connect.storage.StringConverter>
value.converter=<org.apache.kafka.connect.storage.StringConverter>
config.providers.secretManager.class=com.github.jcustenborder.kafka.config.aws.SecretsManag
config.providers=secretManager
offset.storage.topic=__amazon_msk_connect_offsets_my-mskc-
connector_12345678-09e7-4abc-8be8-c657f7e4ff32-2
```
6.

### **A** Important

새 커넥터에 이전 커넥터와 동일한 이름을 지정해야 합니다.

이전 단계에서 설정한 작업자 구성을 사용하여 새 커넥터를 생성합니다. 지침은 [커넥터 생성을](#page-123-0) 참 조하세요.

### 고려 사항

소스 커넥터 오프셋을 관리할 때는 다음을 고려하세요.

- 오프셋 스토리지 주제를 지정하려면 커넥터 오프셋이 저장되는 Kafka 주제의 이름을 작업자 구성에 서 offset.storage.topic의 값으로 제공합니다.
- 커넥터 구성을 변경할 때는 주의하세요. 구성 값을 변경하면 소스 커넥터가 구성 값을 키 오프셋 레 코드에 사용하는 경우 의도하지 않은 커넥터 동작이 발생할 수 있습니다. 플러그인 설명서를 참조하 여 지침을 확인하는 것을 권장합니다.
- 기본 파티션 수 사용자 지정 offset.storage.topic을 추가하여 작업자 구성을 사용자 지정하 는 것 외에도 오프셋 및 상태 스토리지 주제에 대한 파티션 수를 사용자 지정할 수 있습니다. 내부 주 제의 기본 파티션은 다음과 같습니다.
	- config.storage.topic: 1, 구성 불가능, 단일 파티션 주제여야 함
	- offset.storage.topic: 25, offset.storage.partitions를 제공하여 구성 가능
	- status.storage.topic: 5, status.storage.partitions를 제공하여 구성 가능
- 주제 수동 삭제 Amazon MSK Connect는 커넥터를 배포할 때마다 새로운 Kafka Connect 내부 주 제(주제 이름은 \_\_amazon\_msk\_connect로 시작)를 생성합니다. 삭제된 커넥터에 연결된 이전 주제는 자동으로 제거되지 않는데 내부 주제(예: offset.storage.topic)와 같은 주제는 커넥 터 간에 다시 사용될 수 있기 때문입니다. 그러나 MSK Connect에서 생성한 사용하지 않는 내부 주 제는 수동으로 삭제할 수 있습니다. 내부 주제의 이름은 \_\_amazon\_msk\_connect\_<offsets| status|configs>\_*connector\_name*\_*connector\_id* 형식에 따라 지정됩니다.

\_\_amazon\_msk\_connect\_<offsets|status|configs>\_*connector\_name*\_*connector\_id* 정규 표현식을 사용하여 내부 주제를 삭제할 수 있습니다. 실행 중인 커넥터에서 현재 사용 중인 내 부 주제를 삭제해서는 안 됩니다.

• MSK Connect에서 생성한 내부 주제에 동일한 이름 사용 - 이전에 만든 커넥터에서 오프셋을 사용하기 위해 오프셋 스토리지 주제를 다시 사용하려면 새 커넥터에 이전 커넥터와 동일한 이름을 지정해야 합니다. 작업자 구성을 사용하여 offset.storage.topic 속성을 설정하 고 offset.storage.topic에 동일한 이름을 할당하여 다른 커넥터 간에 다시 사용할 수 있 습니다. 이 구성은 [커넥터 오프셋 관리에](https://docs.aws.amazon.com/msk/latest/developerguide/msk-connect-workers.html#msk-connect-create-custom-worker-config) 설명되어 있습니다. MSK Connect는 서로 다른 커넥 터가 config.storage.topic 및 status.storage.topic을 공유하는 것을 허용하지 않 습니다. 이러한 주제는 MSKC에서 새 커넥터를 생성할 때마다 생성됩니다. 이러한 커넥터는 \_\_amazon\_msk\_connect\_<status|configs>\_*connector\_name*\_*connector\_id* 형식을 따 라 자동으로 이름이 지정되므로 생성하는 커넥터마다 다릅니다.

# 구성 공급자를 사용하여 민감한 정보 외부화

이 예제는 오픈 소스 구성 공급자를 사용하여 Amazon MSK Connect의 민감한 정보를 외부화하는 방 법을 보여줍니다. 구성 공급자를 사용하면 커넥터 또는 작업자 구성에서 일반 텍스트 대신 변수를 지정 할 수 있으며 커넥터에서 실행 중인 작업자는 런타임 시 이러한 변수를 확인합니다. 이렇게 하면 보안 인증 정보 및 기타 비밀이 일반 텍스트로 저장되는 것을 방지할 수 있습니다. 이 예제의 구성 공급자는 AWS Secrets Manager, Amazon S3 및 Systems Manager (SSM) 에서 구성 파라미터를 검색하는 것 을 지원합니다. [2단계에](#page-134-0)서는 구성하려는 서비스에 대한 민감한 정보의 저장 및 검색을 설정하는 방법 을 확인할 수 있습니다.

### 주제

- [1단계: 사용자 지정 플러그인을 생성하고 S3에 업로드](#page-132-0)
- [2단계: 다양한 공급자에 대한 파라미터 및 권한 구성](#page-134-0)
- [3단계: 구성 제공자에 대한 정보를 사용하여 사용자 지정 작업자 구성 생성](#page-138-0)
- [4단계: 커넥터 생성](#page-139-0)
- [고려 사항](#page-140-1)

## <span id="page-132-0"></span>1단계: 사용자 지정 플러그인을 생성하고 S3에 업로드

사용자 지정 플러그인을 생성하려면 커넥터가 포함된 zip 파일을 생성하고 로컬 시스템에서 다음 명령 을 실행하십시오. msk-config-provider

터미널 창과 Debezium을 커넥터로 사용하여 사용자 지정 플러그인을 만들려면 다음을 수행합니다.

AWS CLI를 사용하면 S3 버킷에 액세스할 수 있는 자격 증명이 있는 수퍼유저로 명령을 실행할 수 있 습니다 AWS . AWS CLI 설치 및 설정에 대한 자세한 내용은 사용 설명서의 [AWS CLI 시작하기를](https://docs.aws.amazon.com/cli/latest/userguide/cli-chap-getting-started.html) 참 조하십시오.AWS Command Line Interface Amazon S3에서 AWS CLI를 사용하는 방법에 대한 자세 한 내용은 사용 설명서의 [AWS CLI와 함께 Amazon S3 사용을](https://docs.aws.amazon.com/cli/latest/userguide/cli-services-s3.html) 참조하십시오.AWS Command Line Interface

1. 터미널 창에서 다음 명령을 사용하여 Workspace에 custom-plugin이라는 이름의 폴더를 생성 합니다.

mkdir custom-plugin && cd custom-plugin

2. 다음 명령을 사용하여 [Debezium 사이트](https://debezium.io/releases/)에서 MySQL 커넥터 플러그인의 안정적인 최신 릴리스를 다운로드하세요.

wget https://repo1.maven.org/maven2/io/debezium/debezium-connectormysql/ 2.2.0.Final/debezium-connector-mysql-2.2.0.Final-plugin.tar.gz

다음 명령을 사용하여 custom-plugin 폴더에서 다운로드한 gzip 파일의 압축을 풉니다.

tar xzf debezium-connector-mysql-2.2.0.Final-plugin.tar.gz

3. 다음 명령을 사용하여 [MSK 구성 공급자 zip 파일을](https://github.com/aws-samples/msk-config-providers/releases/download/r0.1.0/msk-config-providers-0.1.0-with-dependencies.zip) 다운로드합니다.

wget https://github.com/aws-samples/msk-config-providers/releases/download/r0.1.0/ msk-config-providers-0.1.0-with-dependencies.zip

다음 명령을 사용하여 custom-plugin 폴더에서 다운로드한 zip 파일의 압축을 풉니다.

unzip msk-config-providers-0.1.0-with-dependencies.zip

4. 위 단계의 MSK 구성 공급자 콘텐츠와 사용자 지정 커넥터를 custom-plugin.zip이라는 단일 파일로 압축합니다.

zip -r ../custom-plugin.zip \*

5. 나중에 참조할 수 있도록 S3에 파일을 업로드합니다.

aws s3 cp ../custom-plugin.zip s3:<*S3\_URI\_BUCKET\_LOCATION*>

6. Amazon MSK 콘솔의 MSK 연결 섹션에서 사용자 지정 플러그인을 선택한 다음, 사용자 지정 플러 그인 생성을 선택하고, s3:<*S3\_URI\_BUCKET\_LOCATION*> S3 버킷을 탐색하여 방금 업로드한 사 용자 지정 플러그인 ZIP 파일을 선택합니다.

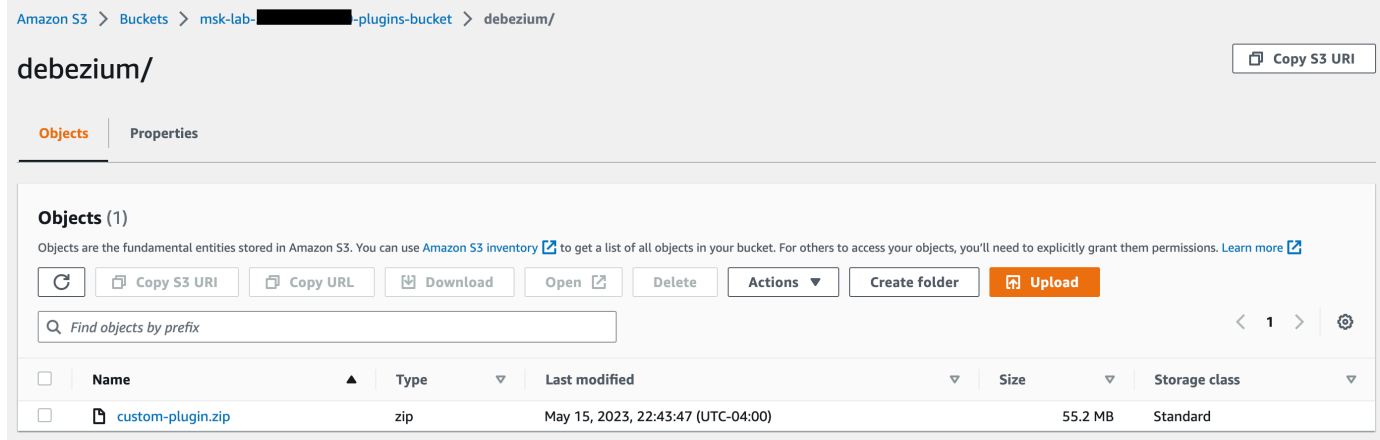

### 7. 플러그인 이름으로 **debezium-custom-plugin**을 입력합니다. 설명을 입력하고 사용자 지정 플 러그인 생성을 선택합니다(선택 사항).

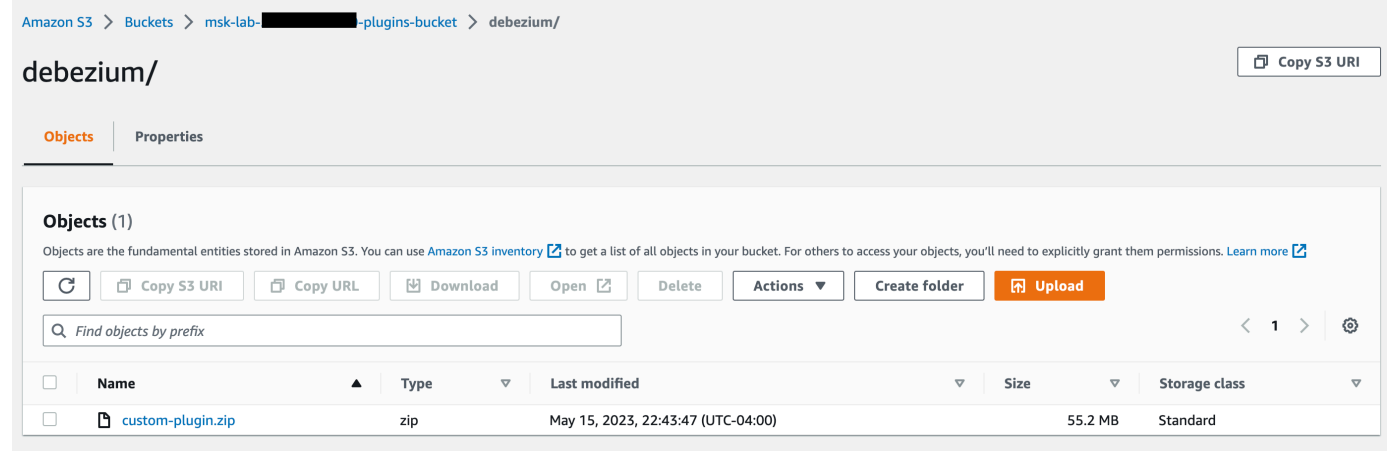

# <span id="page-134-0"></span>2단계: 다양한 공급자에 대한 파라미터 및 권한 구성

다음 3가지 서비스에서 파라미터 값을 구성할 수 있습니다.

- Secrets Manager
- Systems Manager Parameter Store
- S3 Simple Storage Service

아래 탭 중 하나를 선택하면 해당 서비스에 대한 파라미터 및 관련 권한 설정에 대한 지침을 확인할 수 있습니다.

Configure in Secrets Manager

Secrets Manager에서 파라미터 값을 구성하려면 다음을 수행합니다.

- 1. [Secrets Manager 콘솔을](https://console.aws.amazon.com/secretsmanager/) 엽니다.
- 2. 보안 인증 정보 또는 비밀을 저장할 새 비밀을 생성합니다. 지침은 사용 설명서의 [AWS](https://docs.aws.amazon.com/secretsmanager/latest/userguide/create_secret.html)  [Secrets Manager 암호 생성을](https://docs.aws.amazon.com/secretsmanager/latest/userguide/create_secret.html) 참조하십시오. AWS Secrets Manager
- 3. 보안 암호의 ARN을 복사합니다.
- 4. 다음 예제 정책의 Secrets Manager 권한을 [서비스 실행 역할에](https://docs.aws.amazon.com/msk/latest/developerguide/msk-connect-service-execution-role.html) 추가합니다. *<arn:aws:secretsmanager:us-east- 1:123456789000:secret*: -1234>를 시크릿의 ARN으로 바꾸세요. MySecret
- 5. 작업자 구성과 커넥터 지침을 추가합니다.

```
{ 
         "Version": "2012-10-17", 
         "Statement": [ 
\{\hspace{.1cm} \} "Effect": "Allow", 
                 "Action": [ 
                      "secretsmanager:GetResourcePolicy", 
                      "secretsmanager:GetSecretValue", 
                      "secretsmanager:DescribeSecret", 
                      "secretsmanager:ListSecretVersionIds" 
                 ], 
                 "Resource": [ 
                 "<arn:aws:secretsmanager:us-
east-1:123456789000:secret:MySecret-1234>" 
 ] 
 } 
         ] 
     }
```
6. Secrets Manager 구성 공급자를 사용하려면 3단계의 작업자 구성 텍스트 상자에 다음 코드 줄 을 복사합니다.

# define name of config provider: config.providers = secretsmanager # provide implementation classes for secrets manager: config.providers.secretsmanager.class = com.amazonaws.kafka.config.providers.SecretsManagerConfigProvider # configure a config provider (if it needs additional initialization), for example you can provide a region where the secrets or parameters are located: config.providers.secretsmanager.param.region = us-east-1

7. Secrets Manager 구성 공급자 4단계의 커넥터 구성에 다음 코드 줄을 복사합니다.

#Example implementation for secrets manager variable database.hostname=\${secretsmanager:MSKAuroraDBCredentials:username} database.password=\${secretsmanager:MSKAuroraDBCredentials:password}

위의 단계를 더 많은 구성 공급자와 함께 사용할 수도 있습니다.

Configure in Systems Manager Parameter Store

Systems Manager Parameter Store에서 파라미터 값을 구성하려면 다음을 수행합니다.

- 1. [Systems Manager](https://console.aws.amazon.com/systems-manager/) 콘솔을 엽니다.
- 2. 탐색 창에서 파라미터 스토어를 선택합니다.
- 3. Systems Manager에 저장할 새 파라미터를 생성합니다. 자세한 지침은 사용 설명서의 [Systems Manager 매개변수 생성 \(콘솔\)](https://docs.aws.amazon.com/systems-manager/latest/userguide/parameter-create-console.html) 을 AWS Systems Manager 참조하십시오.
- 4. 파라미터의 ARN을 복사합니다.
- 5. 다음 예제 정책의 Systems Manager 권한을 [서비스 실행 역할에](https://docs.aws.amazon.com/msk/latest/developerguide/msk-connect-service-execution-role.html) 추가합니다. *<arn:aws:ssm:us-east- 1:123456789000:parameter/ ># #####* ARN으로 바꾸십 시오. MyParameterName

```
{ 
          "Version": "2012-10-17", 
          "Statement": [ 
\{\hspace{.1cm} \} "Sid": "VisualEditor0", 
                  "Effect": "Allow", 
                  "Action": [ 
                       "ssm:GetParameterHistory", 
                       "ssm:GetParametersByPath", 
                       "ssm:GetParameters", 
                       "ssm:GetParameter" 
                  ], 
                   "Resource": "arn:aws:ssm:us-east-1:123456789000:parameter/
MyParameterName" 
 } 
         ] 
     }
```
6. 파라미터 저장소 구성 공급자를 사용하려면 3단계의 작업자 구성 텍스트 상자에 다음 코드 줄 을 복사합니다.

```
# define name of config provider:
```
config.providers = ssm # provide implementation classes for parameter store: config.providers.ssm.class = com.amazonaws.kafka.config.providers.SsmParamStoreConfigProvider # configure a config provider (if it needs additional initialization), for example you can provide a region where the secrets or parameters are located: config.providers.ssm.param.region = us-east-1

7. 파라미터 저장소 구성 공급자의 경우 5단계의 커넥터 구성에서 다음 코드 줄을 복사합니다.

#Example implementation for parameter store variable schema.history.internal.kafka.bootstrap.servers= \${*ssm::MSKBootstrapServerAddress*}

위의 두 단계를 더 많은 구성 공급자와 함께 번들로 제공할 수도 있습니다.

#### Configure in Amazon S3

Amazon S3에서 객체/파일을 구성하려면 다음을 수행합니다.

- 1. [Amazon S3 콘솔](https://console.aws.amazon.com/s3/)을 엽니다.
- 2. S3의 버킷에 객체를 업로드합니다. 지침은 [객체 업로드를](https://docs.aws.amazon.com/AmazonS3/latest/userguide/upload-objects.html) 참조하세요.
- 3. 객체의 ARN을 복사합니다.
- 4. 다음 예제 정책의 Amazon S3 객체 읽기 권한을 [서비스 실행 역할에](https://docs.aws.amazon.com/msk/latest/developerguide/msk-connect-service-execution-role.html) 추가합니다. *<arn:aws:s3:::MY\_S3\_BUCKET/path/to/custom-plugin.zip>*을 객체의 ARN으로 변경합니다.

```
{ 
     "Version": "2012-10-17", 
     "Statement": [ 
\{\hspace{.1cm} \} "Sid": "VisualEditor0", 
                   "Effect": "Allow", 
                   "Action": "s3:GetObject", 
                   "Resource": "<arn:aws:s3:::MY_S3_BUCKET/path/to/custom-
plugin.zip>"
```
]

 } }

5. Amazon S3 구성 공급자를 사용하려면 3단계의 작업자 구성 텍스트 상자에 다음 코드 줄을 복 사합니다.

```
# define name of config provider:
config.providers = s3import
# provide implementation classes for S3:
config.providers.s3import.class = 
  com.amazonaws.kafka.config.providers.S3ImportConfigProvider
```
6. Amazon S3 구성 공급자의 경우 4단계의 커넥터 구성에 다음 코드 줄을 복사합니다.

```
#Example implementation for S3 object
```

```
database.ssl.truststore.location = ${s3import:us-west-2:my_cert_bucket/path/to/
trustore_unique_filename.jks}
```
위의 두 단계를 더 많은 구성 공급자와 함께 번들로 제공할 수도 있습니다.

### <span id="page-138-0"></span>3단계: 구성 제공자에 대한 정보를 사용하여 사용자 지정 작업자 구성 생성

- 1. Amazon MSK Connect 섹션에서 작업자 구성을 선택합니다.
- 2. 작업자 구성 생성을 선택합니다.
- 3. 작업자 구성 이름 텍스트 상자에 SourceDebeziumCustomConfig를 입력합니다. 설명은 선택 사항입니다.
- 4. 원하는 공급자에 따라 관련 구성 코드를 복사하여 작업자 구성 텍스트 상자에 붙여넣습니다.
- 5. 다음은 세 가지 제공자 모두에 대한 작업자 구성의 예입니다.

```
key.converter=org.apache.kafka.connect.storage.StringConverter
key.converter.schemas.enable=false
value.converter=org.apache.kafka.connect.json.JsonConverter
value.converter.schemas.enable=false
offset.storage.topic=offsets_my_debezium_source_connector
```

```
# define names of config providers:
config.providers=secretsmanager,ssm,s3import
# provide implementation classes for each provider:
config.providers.secretsmanager.class = 
 com.amazonaws.kafka.config.providers.SecretsManagerConfigProvider
config.providers.ssm.class = 
 com.amazonaws.kafka.config.providers.SsmParamStoreConfigProvider
config.providers.s3import.class = 
 com.amazonaws.kafka.config.providers.S3ImportConfigProvider
# configure a config provider (if it needs additional initialization), for example 
 you can provide a region where the secrets or parameters are located:
config.providers.secretsmanager.param.region = us-east-1
config.providers.ssm.param.region = us-east-1
```
6. 작업자 구성 생성을 클릭합니다.

## <span id="page-139-0"></span>4단계: 커넥터 생성

- 1. [새 커넥터 생성의](https://docs.aws.amazon.com/msk/latest/developerguide/mkc-create-connector.html) 지침에 따라 새 커넥터를 생성합니다.
- 2. [???](#page-132-0)에서 S3 버킷에 업로드한 custom-plugin.zip 파일을 사용자 지정 플러그인의 소스로 선택 합니다.
- 3. 원하는 공급자에 따라 관련 구성 코드를 복사하여 커넥터 구성 필드에 붙여넣습니다.
- 4. 다음은 세 가지 제공자 모두에 대한 커넥터 구성의 예입니다.

```
#Example implementation for parameter store variable
schema.history.internal.kafka.bootstrap.servers=${ssm::MSKBootstrapServerAddress}
#Example implementation for secrets manager variable
database.hostname=${secretsmanager:MSKAuroraDBCredentials:username}
database.password=${secretsmanager:MSKAuroraDBCredentials:password}
#Example implementation for Amazon S3 file/object
```
database.ssl.truststore.location = \${s3import:us-west-2:my\_cert\_bucket/path/to/ trustore unique filename.jks}

- 5. 사용자 지정 구성 사용을 선택하고 작업자 구성 드롭다운에서 선택합니다. SourceDebeziumCustomConfig
- 6. [커넥터 생성](https://docs.aws.amazon.com/msk/latest/developerguide/mkc-create-connector.html)에 나와 있는 지침의 나머지 단계를 수행합니다.

## <span id="page-140-1"></span>고려 사항

Amazon MSK Connect에서 MSK 구성 공급자를 사용하는 경우 다음을 고려하세요.

- 구성 공급자를 IAM 서비스 실행 역할에 사용하는 경우 적절한 권한을 할당합니다.
- 작업자 구성에서 구성 공급자를 정의하고 커넥터 구성에서 해당 구현을 정의합니다.
- 플러그인이 해당 값을 암호로 정의하지 않은 경우 커넥터 로그에 민감한 구성 값이 표시될 수 있습니 다. Kafka Connect는 정의되지 않은 구성 값을 기타 일반 텍스트 값과 동일하게 취급합니다. 자세한 내용은 [커넥터 로그에 비밀이 표시되지 않도록 하기](#page-157-0) 섹션을 참조하세요.
- 기본적으로 MSK Connect는 커넥터가 구성 공급자를 사용하는 경우 커넥터를 자주 다시 시작합니 다. 이러한 다시 시작 동작을 해제하려면 커넥터 구성에서 config.action.reload 값을 none으 로 설정하면 됩니다.

# MSK Connect의 IAM 역할 및 정책

### 주제

- [서비스 실행 역할](#page-140-0)
- [MSK Connect의 IAM 정책 예제](#page-143-0)
- [교차 서비스 혼동된 대리인 방지](#page-145-0)
- [AWS MSK Connect에 대한 관리형 정책](#page-146-0)
- [MSK Connect에 서비스 연결 역할 사용](#page-150-0)

# <span id="page-140-0"></span>서비스 실행 역할

### **a** Note

Amazon MSK Connect는 [서비스 연결 역할](#page-150-0)을 서비스 실행 역할로 사용하는 것을 지원하지 않 습니다. 별도의 서비스 실행 역할을 생성해야 합니다. 사용자 지정 IAM 역할을 생성하는 방법

에 대한 지침은 IAM 사용 설명서의 [AWS 서비스에 권한을 위임하기 위한 역할 생성을](https://docs.aws.amazon.com/IAM/latest/UserGuide/id_roles_create_for-service.html) 참조하 십시오.

MSK Connect로 커넥터를 생성하는 경우 커넥터와 함께 사용할 AWS Identity and Access Management (IAM) 역할을 지정해야 합니다. 서비스 실행 역할에 다음 신뢰 정책이 있어야 MSK Connect에서 해당 역할을 맡을 수 있습니다. 해당 정책의 조건 컨텍스트 키에 대한 자세한 내용은 [the](#page-145-0) [section called "교차 서비스 혼동된 대리인 방지"](#page-145-0) 섹션을 참조하세요.

```
{ 
   "Version": "2012-10-17", 
   "Statement": [ 
     { 
        "Effect": "Allow", 
        "Principal": { 
          "Service": "kafkaconnect.amazonaws.com" 
        }, 
        "Action": "sts:AssumeRole", 
        "Condition": { 
          "StringEquals": { 
             "aws:SourceAccount": "Account-ID" 
          }, 
          "ArnLike": { 
             "aws:SourceArn": "MSK-Connector-ARN" 
          } 
        } 
     } 
  \mathbf{I}}
```
커넥터와 함께 사용하려는 Amazon MSK 클러스터가 IAM 인증을 사용하는 클러스터인 경우 커넥터 의 서비스 실행 역할에 다음 사용 권한 정책을 추가해야 합니다. 클러스터의 UUID를 찾는 방법과 토픽 ARN을 구성하는 방법에 대한 자세한 내용은 [the section called "리소스"](#page-255-0) 섹션을 참조하세요.

```
{ 
     "Version": "2012-10-17", 
     "Statement": [ 
          { 
               "Effect": "Allow", 
               "Action": [ 
                    "kafka-cluster:Connect",
```

```
 "kafka-cluster:DescribeCluster" 
             ], 
              "Resource": [ 
                  "cluster-arn" 
             ] 
         }, 
         { 
              "Effect": "Allow", 
              "Action": [ 
                  "kafka-cluster:ReadData", 
                  "kafka-cluster:DescribeTopic" 
             ], 
              "Resource": [ 
                  "ARN of the topic that you want a sink connector to read from" 
             ] 
         }, 
         { 
              "Effect": "Allow", 
              "Action": [ 
                  "kafka-cluster:WriteData", 
                  "kafka-cluster:DescribeTopic" 
             ], 
              "Resource": [ 
                  "ARN of the topic that you want a source connector to write to" 
             ] 
         }, 
         { 
              "Effect": "Allow", 
              "Action": [ 
                  "kafka-cluster:CreateTopic", 
                  "kafka-cluster:WriteData", 
                  "kafka-cluster:ReadData", 
                  "kafka-cluster:DescribeTopic" 
             ], 
              "Resource": [ 
                  "arn:aws:kafka:region:account-id:topic/cluster-name/cluster-uuid/
__amazon_msk_connect_*" 
            \mathbf{1} }, 
         { 
              "Effect": "Allow", 
              "Action": [ 
                  "kafka-cluster:AlterGroup", 
                  "kafka-cluster:DescribeGroup"
```
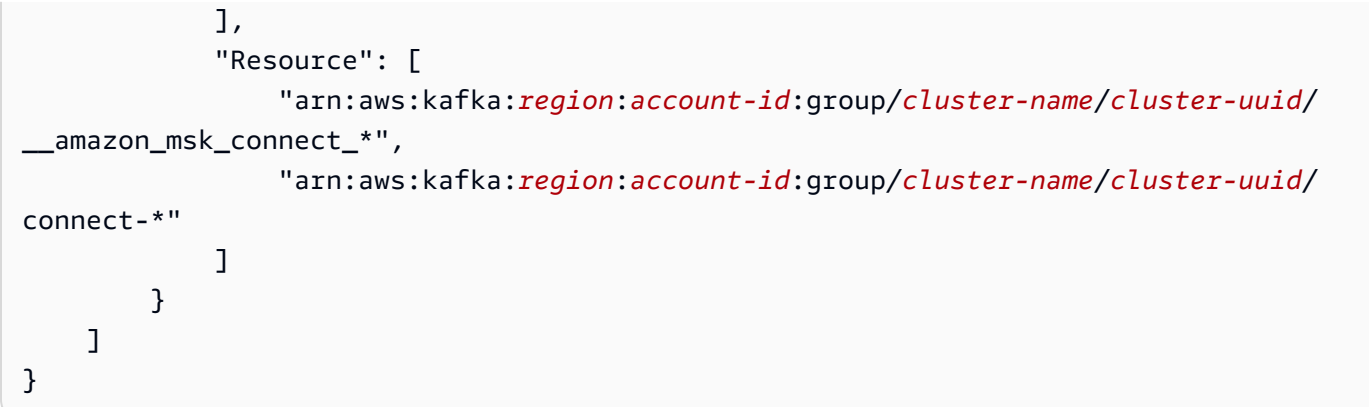

커넥터의 종류에 따라 리소스에 액세스할 수 있도록 허용하는 권한 정책을 서비스 실행 역할에 연 결해야 할 수도 있습니다. AWS 예를 들어 커넥터에서 S3 버킷으로 데이터를 전송해야 하는 경우 서비스 실행 역할에 해당 버킷에 쓸 수 있는 권한을 부여하는 권한 정책이 있어야 합니다. 테스트 목적으로 전체 액세스 권한을 부여하는 사전 구축된 IAM 정책 중 하나를 사용할 수 있습니다(예: arn:aws:iam::aws:policy/AmazonS3FullAccess). 그러나 보안을 위해 커넥터가 AWS 소스에 서 읽거나 AWS 싱크에 쓸 수 있도록 허용하는 가장 제한적인 정책을 사용하는 것이 좋습니다.

### <span id="page-143-0"></span>MSK Connect의 IAM 정책 예제

관리자가 아닌 사용자에게 모든 MSK Connect 기능에 대한 전체 액세스 권한을 부여하려면 사용자의 IAM 역할에 다음과 같은 정책을 연결하세요.

```
{ 
     "Version": "2012-10-17", 
     "Statement": [ 
          { 
              "Effect": "Allow", 
              "Action": [ 
                   "kafkaconnect:*", 
                   "ec2:CreateNetworkInterface", 
                   "ec2:DescribeSubnets", 
                   "ec2:DescribeVpcs", 
                   "ec2:DescribeSecurityGroups", 
                   "logs:CreateLogDelivery", 
                   "logs:GetLogDelivery", 
                   "logs:DeleteLogDelivery", 
                   "logs:ListLogDeliveries", 
                   "logs:PutResourcePolicy", 
                   "logs:DescribeResourcePolicies", 
                   "logs:DescribeLogGroups" 
              ],
```
```
 "Resource": "*" 
         }, 
         { 
             "Effect": "Allow", 
             "Action": "iam:CreateServiceLinkedRole", 
             "Resource": "arn:aws:iam::*:role/aws-service-role/
kafkaconnect.amazonaws.com/AWSServiceRoleForKafkaConnect*", 
             "Condition": { 
                  "StringLike": { 
                      "iam:AWSServiceName": "kafkaconnect.amazonaws.com" 
 } 
 } 
         }, 
         { 
             "Effect": "Allow", 
             "Action": [ 
                 "iam:AttachRolePolicy", 
                 "iam:PutRolePolicy" 
             ], 
             "Resource": "arn:aws:iam::*:role/aws-service-role/
kafkaconnect.amazonaws.com/AWSServiceRoleForKafkaConnect*" 
         }, 
         { 
             "Effect": "Allow", 
             "Action": "iam:CreateServiceLinkedRole", 
             "Resource": "arn:aws:iam::*:role/aws-service-role/
delivery.logs.amazonaws.com/AWSServiceRoleForLogDelivery*", 
             "Condition": { 
                 "StringLike": { 
                      "iam:AWSServiceName": "delivery.logs.amazonaws.com" 
 } 
 } 
         }, 
         { 
             "Effect": "Allow", 
             "Action": [ 
                 "s3:PutBucketPolicy", 
                 "s3:GetBucketPolicy" 
             ], 
             "Resource": "ARN of the Amazon S3 bucket to which you want MSK Connect to 
  deliver logs" 
         }, 
         { 
             "Effect": "Allow",
```

```
 "Action": "iam:PassRole", 
              "Resource": "ARN of the service execution role" 
         }, 
          { 
              "Effect": "Allow", 
              "Action": "s3:GetObject", 
              "Resource": "ARN of the Amazon S3 object that corresponds to the custom 
  plugin that you want to use for creating connectors" 
          }, 
          { 
              "Effect": "Allow", 
              "Action": "firehose:TagDeliveryStream", 
              "Resource": "ARN of the Firehose delivery stream to which you want MSK 
  Connect to deliver logs" 
         } 
    \mathbf{I}}
```
### 교차 서비스 혼동된 대리인 방지

혼동된 대리자 문제는 작업을 수행할 권한이 없는 엔터티가 권한이 더 많은 엔터티에게 작업을 수행하 도록 강요할 수 있는 보안 문제입니다. 에서 AWS크로스 서비스 사칭으로 인해 대리인 문제가 발생할 수 있습니다. 교차 서비스 가장은 한 서비스(직접 호출하는 서비스)가 다른 서비스(직접 호출되는 서비 스)를 직접 호출할 때 발생할 수 있습니다. 직접 호출하는 서비스는 다른 고객의 리소스에 대해 액세스 권한이 없는 방식으로 작동하게 권한을 사용하도록 조작될 수 있습니다. 이를 방지하기 위해 AWS 에 서는 계정의 리소스에 대한 액세스 권한이 부여된 서비스 보안 주체를 사용하여 모든 서비스에 대한 데 이터를 보호하는 데 도움이 되는 도구를 제공합니다.

리소스 정책에서 [aws:SourceArn](https://docs.aws.amazon.com/IAM/latest/UserGuide/reference_policies_condition-keys.html#condition-keys-sourcearn) 및 [aws:SourceAccount](https://docs.aws.amazon.com/IAM/latest/UserGuide/reference_policies_condition-keys.html#condition-keys-sourceaccount) 전역 조건 컨텍스트 키를 사용하여 MSK Connect가 다른 서비스에 리소스에 부여하는 권한을 제한하는 것을 권장합니다. aws:SourceArn 값에 계정 ID가 포함되어 있지 않은 경우(예: Amazon S3 버킷 ARN에 계정 ID가 포함되어 있지 않은 경우) 두 전역 조건 컨텍스트 키를 모두 사용하여 권한을 제한해야 합니다. 두 전역 조건 컨 텍스트 키와 계정을 포함한 aws:SourceArn 값을 모두 사용하는 경우, aws:SourceAccount 값 및 aws:SourceArn 값의 계정은 동일한 정책 명령문에서 사용할 경우 반드시 동일한 계 정 ID를 사용해야 합니다. 하나의 리소스만 교차 서비스 액세스와 연결되도록 허용하려는 경우 aws:SourceArn을 사용하세요. 해당 계정의 모든 리소스가 교차 서비스 사용과 연결되도록 허용하려 는 경우 aws:SourceAccount을 사용하세요.

MSK Connect의 경우 aws:SourceArn 값은 MSK 커넥터여야 합니다.

혼동된 대리인 문제로부터 보호하는 가장 효과적인 방법은 리소스의 전체 ARN이 포함된 aws:SourceArn 글로벌 조건 컨텍스트 키를 사용하는 것입니다. 리소스의 전체 ARN을 모를 경 우 또는 여러 리소스를 지정하는 경우, ARN의 알 수 없는 부분에 대해 와일드카드(\*)를 포함한 aws:SourceArn 전역 조건 컨텍스트 키를 사용합니다. 예를 들어 *arn:aws:kafkaconnect:useast-1:123456789012:connector/\**는 미국 동부(버지니아 북부) 리전의 ID가 123456789012인 계정에 속한 모든 커넥터를 나타냅니다.

다음 예에서는 MSK Connect에서 aws:SourceArn 및 aws:SourceAccount 전역 조건 컨텍스트 키 를 사용하여 대리자 혼동 문제를 방지하는 방법을 보여줍니다. *Account-ID* 및 *MSK-Connector-ARN*을 사용자 정보로 변경합니다.

```
\mathcal{L} "Version": "2012-10-17", 
   "Statement": [ 
     { 
        "Effect": "Allow", 
        "Principal": { 
          "Service": " kafkaconnect.amazonaws.com" 
        }, 
        "Action": "sts:AssumeRole", 
        "Condition": { 
           "StringEquals": { 
             "aws:SourceAccount": "Account-ID" 
          }, 
          "ArnLike": { 
             "aws:SourceArn": "MSK-Connector-ARN" 
          } 
        } 
     } 
  \mathbf{I}}
```
AWS MSK Connect에 대한 관리형 정책

AWS 관리형 정책은 에서 생성하고 관리하는 독립 실행형 정책입니다. AWS AWS 관리형 정책은 많은 일반 사용 사례에 대한 권한을 제공하도록 설계되었으므로 사용자, 그룹 및 역할에 권한을 할당하기 시 작할 수 있습니다.

AWS 관리형 정책은 모든 AWS 고객이 사용할 수 있으므로 특정 사용 사례에 대해 최소 권한 권한을 부 여하지 않을 수도 있다는 점에 유의하세요. 사용 사례에 고유한 [고객 관리형 정책을](https://docs.aws.amazon.com/IAM/latest/UserGuide/access_policies_managed-vs-inline.html#customer-managed-policies) 정의하여 권한을 줄이는 것이 좋습니다.

관리형 정책에 정의된 권한은 변경할 수 없습니다. AWS AWS 관리형 정책에 정의된 권한을 업데이트 하는 경우 AWS 해당 업데이트는 정책이 연결된 모든 주체 ID (사용자, 그룹, 역할) 에 영향을 미칩니다. AWS 새 API 작업이 시작되거나 기존 서비스에 새 AWS 서비스 API 작업을 사용할 수 있게 되면 AWS 관리형 정책을 업데이트할 가능성이 가장 높습니다.

자세한 내용은 IAM 사용자 설명서의 [AWS 관리형 정책을](https://docs.aws.amazon.com/IAM/latest/UserGuide/access_policies_managed-vs-inline.html#aws-managed-policies) 참조하세요.

AWS 관리형 정책: AmazonMSK ConnectReadOnlyAccess

해당 정책은 사용자에게 MSK Connect 리소스를 나열하고 설명하는 데 필요한 권한을 부여합니다.

AmazonMSKConnectReadOnlyAccess 정책을 IAM 보안 인증에 연결할 수 있습니다.

```
{ 
     "Version": "2012-10-17", 
     "Statement": [ 
          { 
               "Effect": "Allow", 
               "Action": [ 
                   "kafkaconnect:ListConnectors", 
                   "kafkaconnect:ListCustomPlugins", 
                   "kafkaconnect:ListWorkerConfigurations" 
              ], 
               "Resource": "*" 
          }, 
          { 
               "Effect": "Allow", 
               "Action": [ 
                   "kafkaconnect:DescribeConnector" 
              ], 
               "Resource": [ 
                   "arn:aws:kafkaconnect:*:*:connector/*" 
             \mathbf{I} }, 
          { 
               "Effect": "Allow", 
               "Action": [ 
                   "kafkaconnect:DescribeCustomPlugin" 
              ], 
               "Resource": [ 
                   "arn:aws:kafkaconnect:*:*:custom-plugin/*" 
 ] 
          },
```

```
 { 
               "Effect": "Allow", 
               "Action": [ 
                   "kafkaconnect:DescribeWorkerConfiguration" 
               ], 
               "Resource": [ 
                   "arn:aws:kafkaconnect:*:*:worker-configuration/*" 
              ] 
          } 
     ]
}
```
#### <span id="page-148-0"></span>AWS 관리형 정책: KafkaConnectServiceRolePolicy

해당 정책은 MSK Connect 서비스에 AmazonMSKConnectManaged:true 태그가 있는 네트워크 인 터페이스를 생성하고 관리하는 데 필요한 권한을 부여합니다. 이러한 네트워크 인터페이스를 통해 MSK Connect 네트워크는 Apache Kafka 클러스터나 소스 또는 싱크와 같은 Amazon VPC의 리소스에 액세스할 수 있습니다.

IAM KafkaConnectServiceRolePolicy 엔티티에 연결할 수 없습니다. 이 정책은 MSK Connect가 사용 자를 대신하여 작업을 수행할 수 있도록 하는 서비스 연결 역할에 연결되어 있습니다.

```
{ 
  "Version": "2012-10-17", 
  "Statement": [ 
   { 
    "Effect": "Allow", 
    "Action": [ 
     "ec2:CreateNetworkInterface" 
    ], 
    "Resource": "arn:aws:ec2:*:*:network-interface/*", 
    "Condition": { 
     "StringEquals": { 
      "aws:RequestTag/AmazonMSKConnectManaged": "true" 
     }, 
     "ForAllValues:StringEquals": { 
      "aws:TagKeys": "AmazonMSKConnectManaged" 
     } 
    } 
   }, 
  \{ "Effect": "Allow", 
    "Action": [
```

```
 "ec2:CreateNetworkInterface" 
    ], 
    "Resource": [ 
     "arn:aws:ec2:*:*:subnet/*", 
     "arn:aws:ec2:*:*:security-group/*" 
    ] 
   }, 
   { 
    "Effect": "Allow", 
    "Action": [ 
     "ec2:CreateTags" 
    ], 
    "Resource": "arn:aws:ec2:*:*:network-interface/*", 
    "Condition": { 
     "StringEquals": { 
      "ec2:CreateAction": "CreateNetworkInterface" 
     } 
    } 
   }, 
   { 
    "Effect": "Allow", 
    "Action": [ 
     "ec2:DescribeNetworkInterfaces", 
     "ec2:CreateNetworkInterfacePermission", 
     "ec2:AttachNetworkInterface", 
     "ec2:DetachNetworkInterface", 
     "ec2:DeleteNetworkInterface" 
    ], 
    "Resource": "arn:aws:ec2:*:*:network-interface/*", 
    "Condition": { 
     "StringEquals": { 
      "ec2:ResourceTag/AmazonMSKConnectManaged": "true" 
     } 
    } 
   } 
  ]
}
```
### AWS 관리형 정책에 대한 MSK Connect 업데이트

이 서비스가 이러한 변경 사항을 추적하기 시작한 이후 업데이트된 MSK Connect의 AWS 관리형 정책 에 대한 세부 정보를 확인하십시오.

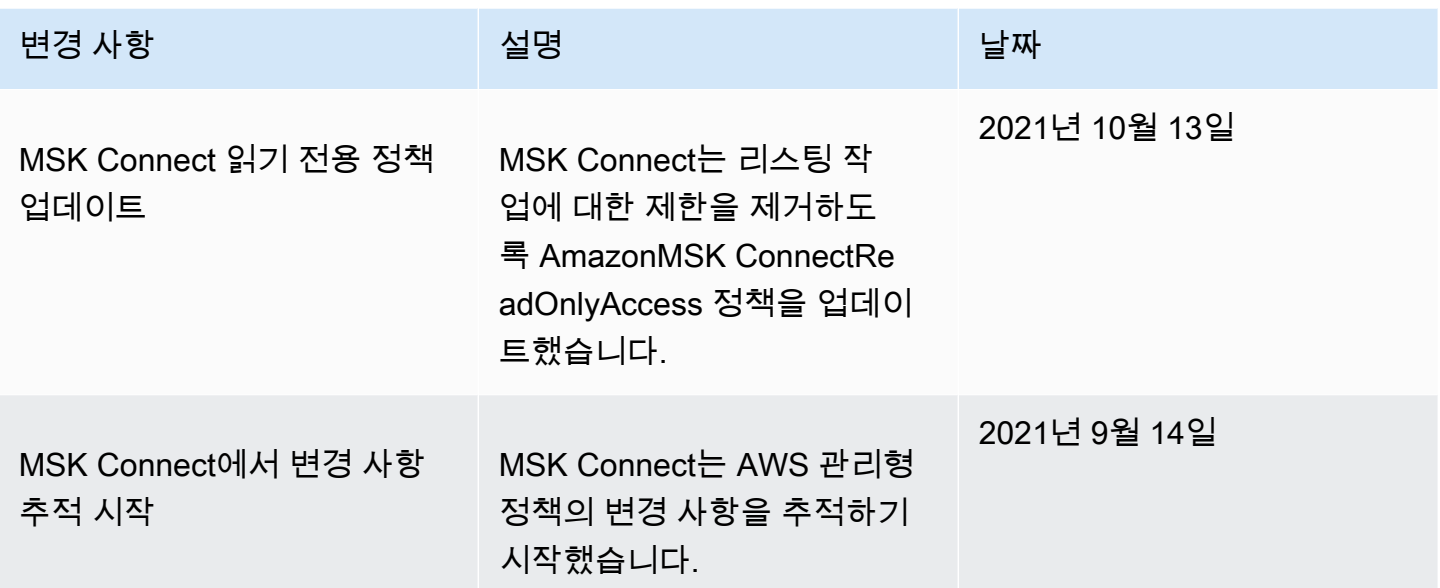

### MSK Connect에 서비스 연결 역할 사용

Amazon MSK Connect는 AWS Identity and Access Management (IAM) [서비스](https://docs.aws.amazon.com/IAM/latest/UserGuide/id_roles_terms-and-concepts.html#iam-term-service-linked-role) 연결 역할을 사용합니 다. 서비스 연결 역할은 MSK Connect에 직접 연결되는 고유한 유형의 IAM 역할입니다. 서비스 연결 역할은 MSK Connect에서 미리 정의하며 서비스가 사용자를 대신하여 다른 AWS 서비스를 호출하는 데 필요한 모든 권한을 포함합니다.

서비스 연결 역할을 사용하면 필요한 권한을 수동으로 추가할 필요가 없으므로 MSK Connect를 더 간 편하게 설정할 수 있습니다. MSK Connect는 서비스 연결 역할의 권한을 정의하며 달리 정의되지 않는 한 MSK Connect만이 해당 역할을 수행할 수 있습니다. 정의된 권한에는 신뢰 정책과 권한 정책이 포 함되며 이 권한 정책은 다른 IAM 엔터티에 연결할 수 없습니다.

서비스 연결 역할을 지원하는 기타 서비스에 대한 자세한 내용은 [IAM으로 작업하는AWS 서비스](https://docs.aws.amazon.com/IAM/latest/UserGuide/reference_aws-services-that-work-with-iam.html)를 참 조해 서비스 연결 역할 열이 예인 서비스를 찾으세요. 해당 서비스에 대한 서비스 연결 역할 설명서를 보려면 예 링크를 선택합니다.

MSK Connect에 대한 서비스 연결 역할 권한

MSK Connect는 이름이 지정된 서비스 연결 역할을 사용합니다. — Amazon MSK Connect가 사용자 를 대신하여 아마존 리소스에 액세스할 AWSServiceRoleForKafkaConnect수 있도록 허용합니다.

AWSServiceRoleForKafkaConnect 서비스 연결 역할은 서비스가 역할을 맡을 것이라고 신뢰합니다. kafkaconnect.amazonaws.com

역할이 사용하는 권한 정책에 대한 자세한 내용은 [the section called "KafkaConnectServiceRolePolicy"](#page-148-0) 섹션을 참조하세요.

IAM 엔터티(사용자, 그룹, 역할 등)가 서비스 링크 역할을 생성하고 편집하거나 삭제할 수 있도록 권한 을 구성할 수 있습니다. 자세한 내용은 IAM 사용 설명서의 [서비스 링크 역할 권한을](https://docs.aws.amazon.com/IAM/latest/UserGuide/using-service-linked-roles.html#service-linked-role-permissions) 참조하세요.

MSK Connect에 대한 서비스 연결 역할 생성

서비스 링크 역할은 수동으로 생성할 필요가 없습니다. AWS Management Console AWS CLI, 또는 AWS API에서 커넥터를 만들면 MSK Connect가 서비스 연결 역할을 자동으로 생성합니다.

이 서비스 연결 역할을 삭제했다가 다시 생성해야 하는 경우 동일한 프로세스를 사용하여 계정에서 역 할을 다시 생성할 수 있습니다. 커넥터를 생성하면 MSK Connect에서 서비스 연결 역할을 다시 생성합 니다.

MSK Connect에 대한 서비스 연결 역할 편집

MSK Connect에서는 AWSServiceRoleForKafkaConnect 서비스 연결 역할을 편집할 수 없습니다. 서 비스 연결 역할을 생성한 후에는 다양한 엔터티가 역할을 참조할 수 있기 때문에 역할 이름을 변경할 수 없습니다. 하지만 IAM을 사용하여 역할의 설명을 편집할 수 있습니다. 자세한 내용은 IAM 사용 설명 서의 [서비스 연결 역할 편집](https://docs.aws.amazon.com/IAM/latest/UserGuide/using-service-linked-roles.html#edit-service-linked-role)을 참조하세요.

MSK Connect의 서비스 연결 역할 삭제

IAM 콘솔, AWS CLI 또는 AWS API를 사용하여 서비스 연결 역할을 수동으로 삭제할 수 있습니다. 이 렇게 하려면 먼저 모든 MSK Connect 커넥터를 수동으로 삭제한 다음 역할을 수동으로 삭제해야 합니 다. 자세한 내용은 IAM 사용 설명서의 [서비스 연결 역할 삭제를](https://docs.aws.amazon.com/IAM/latest/UserGuide/using-service-linked-roles.html#delete-service-linked-role) 참조하세요.

MSK Connect 서비스 연결 역할에 대해 지원되는 리전

MSK Connect는 서비스를 이용할 수 있는 모든 리전에서 서비스 연결 역할을 사용할 수 있도록 지원합 니다. 자세한 내용은 [AWS 리전 및 엔드포인트](https://docs.aws.amazon.com/general/latest/gr/rande.html) 섹션을 참조하십시오.

### <span id="page-151-0"></span>Amazon MSK Connect를 위한 인터넷 액세스 활성화

Amazon MSK Connect용 커넥터가 인터넷에 액세스해야 하는 경우 다음 Amazon Virtual Private Cloud (VPC) 설정을 사용하여 해당 액세스를 활성화하는 것이 좋습니다.

• 커넥터를 프라이빗 서브넷으로 구성합니다.

- 퍼블릭 서브넷에서 VPC를 위한 퍼블릭 [NAT 게이트웨이](https://docs.aws.amazon.com/vpc/latest/userguide/vpc-nat-gateway.html) 또는 [NAT 인스턴스를](https://docs.aws.amazon.com/vpc/latest/userguide/VPC_NAT_Instance.html) 생성합니다. 자세 한 내용은 Amazon Virtual Private Cloud사용 설명서의 [NAT 디바이스를 사용하여 인터넷 또는 다른](https://docs.aws.amazon.com/vpc/latest/userguide/vpc-nat-gateway.html)  [VPC에 서브넷 연결](https://docs.aws.amazon.com/vpc/latest/userguide/vpc-nat-gateway.html) 페이지를 참조하세요.
- 프라이빗 서브넷에서 NAT 게이트웨이 또는 인스턴스로의 아웃바운드 트래픽을 허용합니다.

### Amazon MSK Connect를 위한 NAT 게이트웨이 설정

다음 단계에서는 커넥터의 인터넷 액세스를 사용하도록 NAT 게이트웨이를 설정하는 방법을 설명합니 다. 프라이빗 서브넷에서 커넥터를 생성하기 전에 이 단계를 완료해야 합니다.

사전 조건

다음 항목이 준비되어 있는지 확인하세요.

- 클러스터와 관련된 Amazon Virtual Private Cloud (VPC) 의 ID입니다. 예를 들어 vpc-123456ab입니 다.
- VPC에 있는 프라이빗 서브넷 ID. 예를 들어 subnet-a1b2c3de, subnet-f4g5h6ij 등입니다. 커넥터를 프라이빗 서브넷으로 구성해야 합니다.

커넥터에 인터넷 액세스를 활성화하려면 다음을 수행합니다.

- 1. <https://console.aws.amazon.com/vpc/> 에서 Amazon Virtual Private Cloud 콘솔을 엽니다.
- 2. 설명이 포함된 이름으로 NAT 게이트웨이의 퍼블릭 서브넷을 생성하고 서브넷 ID를 기록합니다. 자세한 지침은 [VPC에서 서브넷 생성을](https://docs.aws.amazon.com/vpc/latest/userguide/working-with-vpcs.html#AddaSubnet) 참조하세요.
- 3. VPC가 인터넷과 통신할 수 있도록 인터넷 게이트웨이를 생성하고 게이트웨이 ID를 기록해 두세 요. 인터넷 게이트웨이를 VPC에 연결합니다. 지침은 [인터넷 게이트웨이 생성 및 연결을](https://docs.aws.amazon.com/vpc/latest/userguide/VPC_Internet_Gateway.html#Add_IGW_Attach_Gateway) 참조하세 요.
- 4. 프라이빗 서브넷의 호스트가 퍼블릭 서브넷에 연결될 수 있도록 퍼블릭 NAT 게이트웨이를 프로 비저닝합니다. NAT 게이트웨이를 생성하는 경우 이전에 생성한 퍼블릭 서브넷을 선택합니다. 지 침은 [NAT 게이트웨이 생성을](https://docs.aws.amazon.com/vpc/latest/userguide/vpc-nat-gateway.html#nat-gateway-creating) 참조하세요.
- 5. 라우팅 테이블을 구성합니다. 이 설정을 완료하려면 총 2개의 라우팅 테이블이 있어야 합니다. 이 미 VPC와 동시에 자동으로 생성된 기본 라우팅 테이블이 있어야 합니다. 이 단계에서는 퍼블릭 서 브넷에 대한 추가 라우팅 테이블을 생성합니다.
	- a. 다음 설정을 사용하여 프라이빗 서브넷이 NAT 게이트웨이로 트래픽을 라우팅하도록 VPC의 기본 라우팅 테이블을 수정합니다. 지침은 Amazon Virtual Private Cloud사용 설명서에서 [라](https://docs.aws.amazon.com/vpc/latest/userguide/WorkWithRouteTables.html) [우팅 테이블로 작업을](https://docs.aws.amazon.com/vpc/latest/userguide/WorkWithRouteTables.html) 참조하세요.

프라이빗 MSKC 라우팅 테이블

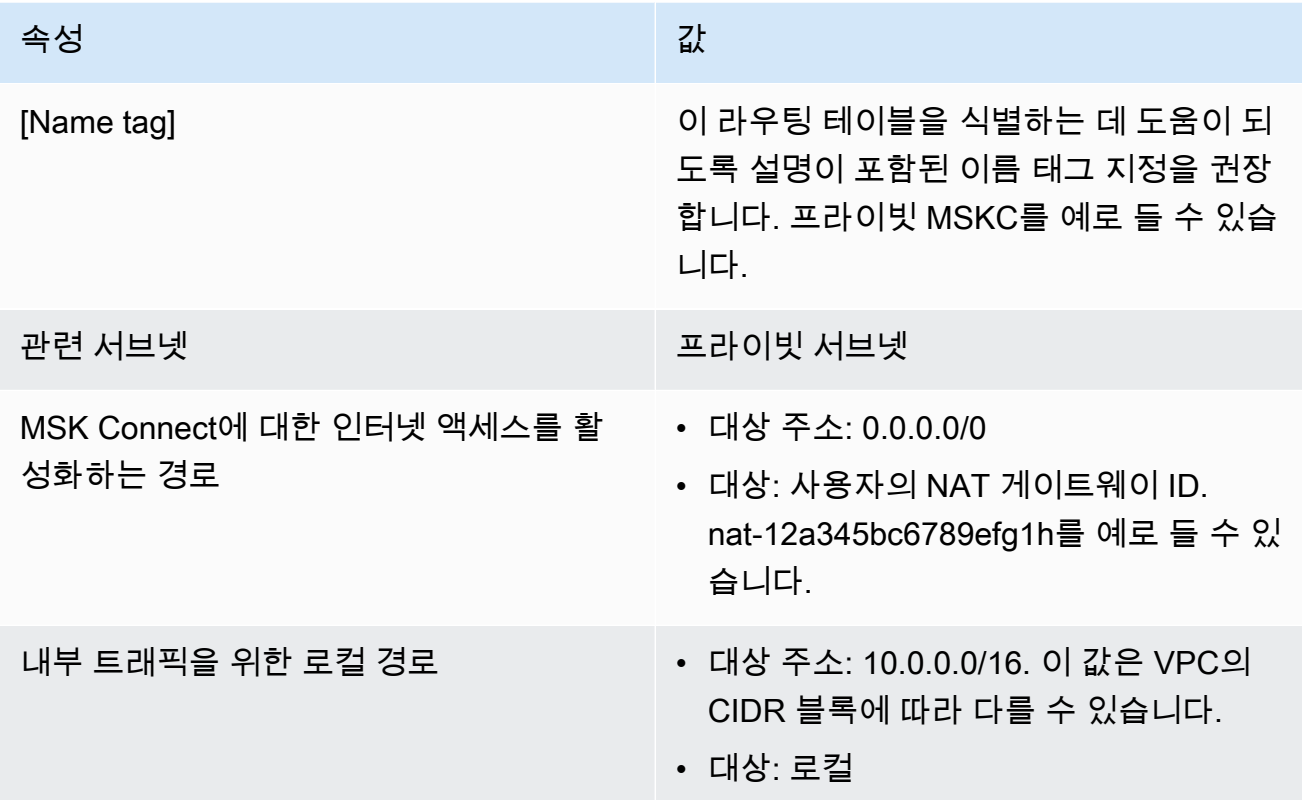

- b. [사용자 지정 라우팅 테이블 생성](https://docs.aws.amazon.com/vpc/latest/userguide/VPC_Internet_Gateway.html#Add_IGW_Routing)의 지침에 따라 퍼블릭 서브넷에 대한 라우팅 테이블을 생성 합니다. 테이블을 생성할 때 테이블이 연결된 서브넷을 식별할 수 있도록 이름 태그 필드에 설 명이 포함된 이름을 입력합니다. 퍼블릭 MSKC를 예로 들 수 있습니다.
- c. 다음 설정을 사용하여 퍼블릭 MSKC 라우팅 테이블을 구성합니다.

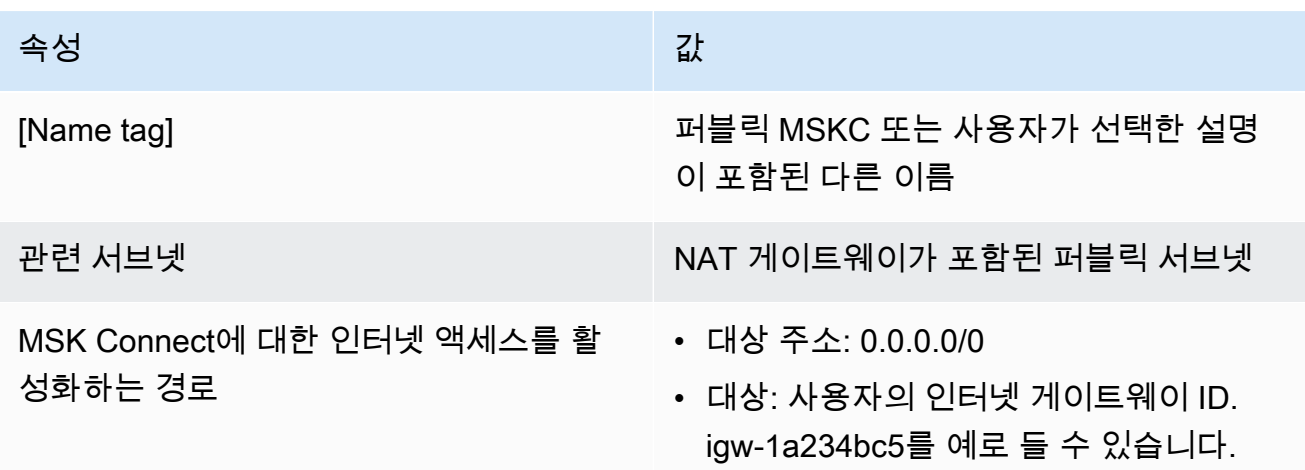

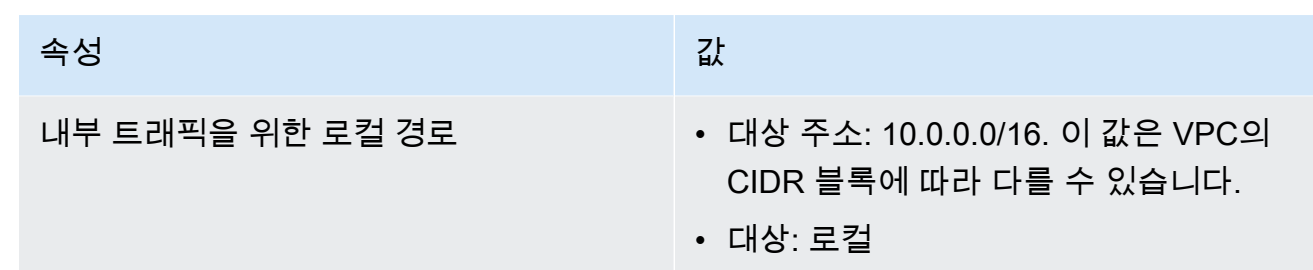

### 프라이빗 DNS 호스트 이름

MSK Connect에서 프라이빗 DNS 호스트 이름을 지원하므로 퍼블릭 또는 프라이빗 도메인 이름을 참 조하도록 커넥터를 구성할 수 있습니다. 지원 여부는 VPC DHCP 옵션 세트에 지정된 DNS 서버에 따 라 달라집니다.

DHCP 옵션 세트는 EC2 인스턴스가 VPC 네트워크를 통해 통신하기 위해 VPC에서 사용하는 네트워 크 구성 그룹입니다. 각 VPC에는 기본 DHCP 옵션 세트가 있지만 VPC의 인스턴스가 도메인 이름 확 인에 Amazon 제공 DNS 서버 대신 다른 DNS 서버를 사용하도록 하려는 경우 사용자 지정 DHCP 옵션 세트를 생성할 수 있습니다. [Amazon VPC의 DHCP 옵션 세트를](https://docs.aws.amazon.com/vpc/latest/userguide/VPC_DHCP_Options.html) 참조하세요.

프라이빗 DNS 확인 기능/특성이 MSK Connect에 포함되기 전에는 커넥터가 고객 커넥터의 DNS 쿼리 에 서비스 VPC DNS 해석기를 사용했습니다. 커넥터가 DNS 확인을 위해 고객 VPC DHCP 옵션 세트 에 정의된 DNS 서버를 사용하지 않았습니다.

커넥터는 공개적으로 확인할 수 있는 고객 커넥터 구성 또는 플러그인에서 호스트 이름만 참조할 수 있 었습니다. 프라이빗 호스팅 영역에 정의된 프라이빗 호스트 이름을 확인하거나 다른 고객 네트워크의 DNS 서버를 사용할 수 없었습니다.

프라이빗 DNS가 없으면 데이터베이스, 데이터 웨어하우스, 자체 VPC의 Secrets Manager와 같은 시 스템을 인터넷에서 액세스할 수 없도록 설정한 고객은 MSK 커넥터로 작업할 수 없습니다. 고객은 기 업 보안 태세를 준수하기 위해 종종 프라이빗 DNS 호스트 이름을 사용합니다.

주제

- [커넥터에 대한 VPC DHCP 옵션 세트 구성](#page-155-0)
- [VPC의 DNS 속성](#page-155-1)
- [장애 처리](#page-155-2)

## <span id="page-155-0"></span>커넥터에 대한 VPC DHCP 옵션 세트 구성

커넥터는 커넥터가 생성될 때 자동으로 VPC DHCP 옵션 세트에 정의된 DNS 서버를 사용합니다. 커넥 터를 생성하기 전에 커넥터의 DNS 호스트 이름 확인 요구 사항에 맞도록 VPC DHCP 옵션 세트를 구 성해야 합니다.

MSK Connect에서 프라이빗 DNS 호스트 이름 기능을 사용할 수 있게 되기 전에 생성한 커넥터는 수정 할 필요 없이 이전 DNS 확인 구성을 계속 사용합니다.

커넥터에서 공개적으로 확인 가능한 DNS 호스트 이름 확인만 필요한 경우 더 간편하게 설정하려면 커 넥터를 만들 때 계정의 기본 VPC를 사용하는 것을 권장합니다. Amazon에서 제공하는 DNS 서버 또는 Amazon Route 53 Resolver에 대한 자세한 내용은 Amazon VPC 사용 설명서의 [Amazon DNS 서버를](https://docs.aws.amazon.com/vpc/latest/userguide/vpc-dns.html#AmazonDNS) 참조하세요.

프라이빗 DNS 호스트 이름을 확인해야 하는 경우 커넥터 생성 시 전달된 VPC에 DHCP 옵션이 올바르 게 설정되어 있는지 확인합니다. 자세한 내용은 Amazon VPC 사용 설명서에서 [DHCP 옵션 세트를 사](https://docs.aws.amazon.com/vpc/latest/userguide/DHCPOptionSet.html) [용하여 작업](https://docs.aws.amazon.com/vpc/latest/userguide/DHCPOptionSet.html)을 참조하세요.

프라이빗 DNS 호스트 이름 확인을 위한 DHCP 옵션 세트를 구성하는 경우 커넥터가 DHCP 옵션 세트 에서 구성한 사용자 지정 DNS 서버에 연결할 수 있는지 확인합니다. 그렇지 않으면 커넥터 생성에 실 패합니다.

VPC DHCP 옵션 세트를 사용자 지정하면 이후 해당 VPC에서 생성되는 커넥터는 옵션 세트에서 지정 한 DNS 서버를 사용합니다. 커넥터를 생성한 후 옵션 세트를 변경하면 커넥터는 몇 분 내에 새 옵션 세 트의 설정을 적용합니다.

### <span id="page-155-1"></span>VPC의 DNS 속성

Amazon VPC 사용 설명서의 [VPC의 DNS 속성](https://docs.aws.amazon.com/vpc/latest/userguide/vpc-dns.html#vpc-dns-support) 및 [DNS 호스트 이름](https://docs.aws.amazon.com/vpc/latest/userguide/vpc-dns.html#vpc-dns-hostnames)에 설명된 대로 VPC DNS 속성을 올바르게 구성했는지 확인합니다.

인바운드 및 아웃바운드 해석기 엔드포인트를 사용하여 다른 네트워크를 VPC에 연결하여 커넥터와 함께 작업하는 방법에 대한 자세한 내용은 Amazon Route 53 개발자 안내서의 [VPC와 네트워크 간의](https://docs.aws.amazon.com/Route53/latest/DeveloperGuide/resolver.html) [DNS 쿼리 확인을](https://docs.aws.amazon.com/Route53/latest/DeveloperGuide/resolver.html) 참조하세요.

<span id="page-155-2"></span>장애 처리

이 섹션에서는 DNS 확인과 관련하여 발생할 수 있는 커넥터 생성 실패 및 문제 해결을 위한 권장 조치 에 대해 설명합니다.

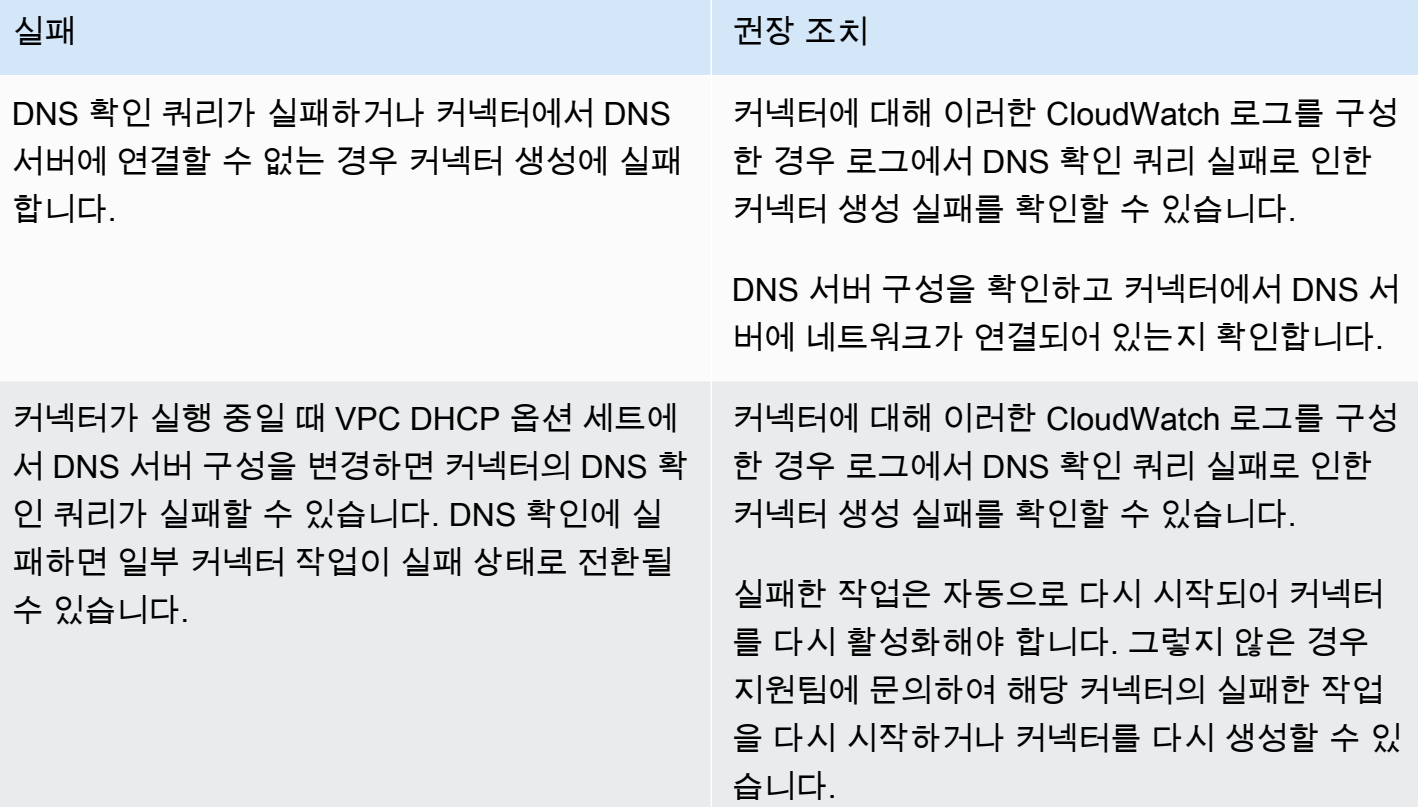

## MSK Connect 로깅

MSK Connect는 커넥터 디버깅에 사용할 수 있는 로그 이벤트를 작성할 수 있습니다. 커넥터를 생성할 때 다음 로그 대상을 0개 이상 지정할 수 있습니다.

- Amazon CloudWatch Logs: MSK Connect에서 커넥터의 로그 이벤트를 전송할 로그 그룹을 지정합 니다. 로그 그룹을 생성하는 방법에 대한 자세한 내용은 Logs User Guide의 CloudWatch 로그 [그룹](https://docs.aws.amazon.com/AmazonCloudWatch/latest/logs/Working-with-log-groups-and-streams.html#Create-Log-Group) [생성을](https://docs.aws.amazon.com/AmazonCloudWatch/latest/logs/Working-with-log-groups-and-streams.html#Create-Log-Group) 참조하십시오.
- Amazon S3: MSK Connect가 커넥터의 로그 이벤트를 전송할 S3 버킷을 지정합니다. S3 버킷을 생 성하는 방법에 대한 자세한 내용은 Amazon S3 사용 설명서에서 [버킷 생성을](https://docs.aws.amazon.com/AmazonS3/latest/userguide/create-bucket-overview.html) 참조하세요.
- Amazon Data Firehose: MSK Connect에서 커넥터의 로그 이벤트를 전송할 전송 스트림을 지정합 니다. 전송 스트림을 생성하는 방법에 대한 자세한 내용은 Firehose 사용 [설명서의 Amazon Data](https://docs.aws.amazon.com/firehose/latest/dev/basic-create.html) [Firehose 전송 스트림 생성을](https://docs.aws.amazon.com/firehose/latest/dev/basic-create.html) 참조하십시오.

로깅 설정에 대해 자세히 알아보려면 Amazon CloudWatch Logs 사용 설명서의 [특정 AWS 서비스에서](https://docs.aws.amazon.com/AmazonCloudWatch/latest/logs/AWS-logs-and-resource-policy.html)  [로깅 활성화](https://docs.aws.amazon.com/AmazonCloudWatch/latest/logs/AWS-logs-and-resource-policy.html)를 참조하세요.

#### MSK Connect는 다음 유형의 로그 이벤트를 내보냅니다.

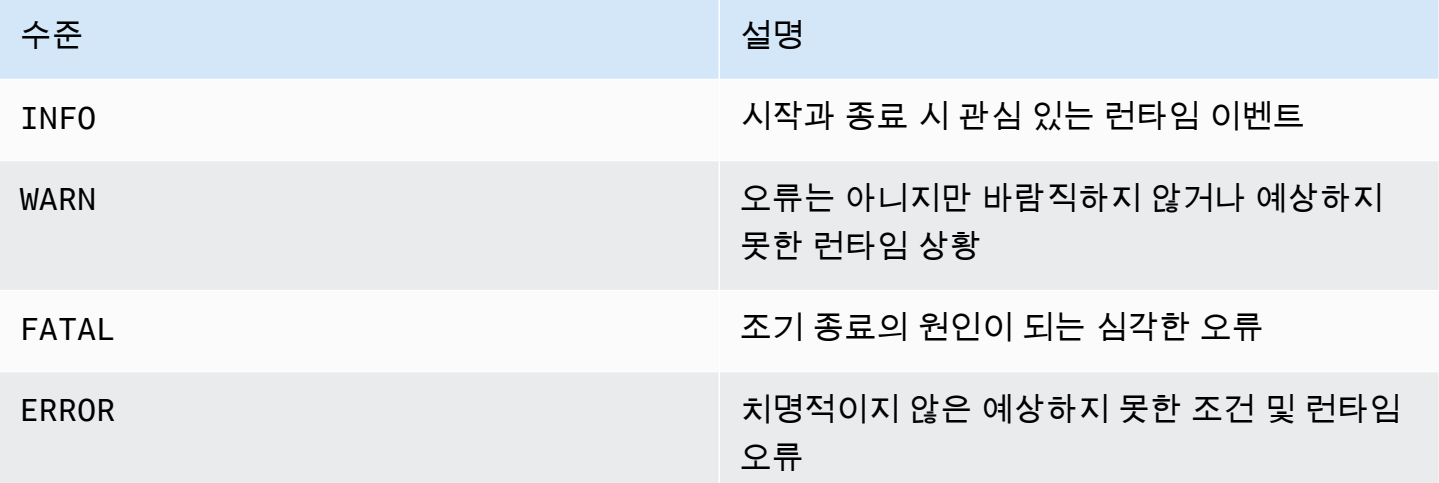

다음은 Logs로 CloudWatch 전송되는 로그 이벤트의 예입니다.

```
[Worker-0bb8afa0b01391c41] [2021-09-06 16:02:54,151] WARN [Producer 
  clientId=producer-1] Connection to node 1 (b-1.my-test-cluster.twwhtj.c2.kafka.us-
east-1.amazonaws.com/INTERNAL_IP) could not be established. Broker may not be 
  available. (org.apache.kafka.clients.NetworkClient:782)
```
### 커넥터 로그에 비밀이 표시되지 않도록 하기

**a** Note

플러그인이 해당 값을 보안 암호로 정의하지 않은 경우 커넥터 로그에 민감한 구성 값이 표시 될 수 있습니다. Kafka Connect는 정의되지 않은 구성 값을 기타 일반 텍스트 값과 동일하게 취 급합니다.

플러그인에서 속성을 비밀로 정의하는 경우 Kafka Connect는 커넥터 로그에서 속성 값을 삭제합니다. 예를 들어 다음 커넥터 로그는 플러그인이 aws.secret.key를 PASSWORD 유형으로 정의하면 해당 값이 **[hidden]**으로 대체됨을 보여줍니다.

```
 2022-01-11T15:18:55.000+00:00 [Worker-05e6586a48b5f331b] [2022-01-11 
 15:18:55,150] INFO SecretsManagerConfigProviderConfig values: 
    2022-01-11T15:18:55.000+00:00 [Worker-05e6586a48b5f331b] aws.access.key = 
 my_access_key
```
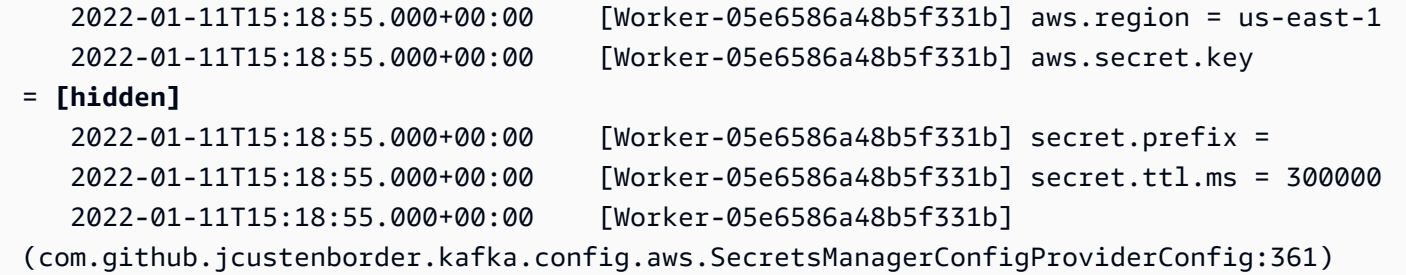

커넥터 로그 파일에 비밀이 표시되지 않도록 하려면 플러그인 개발자는 Kafka Connect 열거 형 상수 [ConfigDef.Type.PASSWORD](https://kafka.apache.org/27/javadoc/org/apache/kafka/common/config/ConfigDef.Type.html#PASSWORD)를 사용하여 민감한 속성을 정의해야 합니다. 속성이 ConfigDef.Type.PASSWORD 유형인 경우 값이 일반 텍스트로 전송되더라도 Kafka Connect는 해당 값을 커넥터 로그에서 제외합니다.

## MSK Connect 모니터링

모니터링은 MSK Connect 및 기타 AWS 솔루션의 신뢰성, 가용성 및 성능을 유지하는 데 있어 중요한 부분입니다. Amazon은 실행 중인 AWS 리소스와 애플리케이션을 AWS 실시간으로 CloudWatch 모니 터링합니다. 지표를 수집 및 추적하고, 맞춤 대시보드를 생성할 수 있으며, 지정된 지표가 지정한 임계 값에 도달하면 사용자에게 알리거나 조치를 취하도록 경보를 설정할 수 있습니다. 예를 들어 커넥터의 CPU 사용량 또는 기타 지표를 CloudWatch 추적하여 필요한 경우 용량을 늘릴 수 있습니다. 자세한 내 용은 [Amazon CloudWatch 사용 설명서를](https://docs.aws.amazon.com/AmazonCloudWatch/latest/monitoring/) 참조하십시오.

다음 표에는 MSK Connect가 ConnectorName 차원 CloudWatch 아래에 보내는 메트릭이 나와 있습 니다. MSK Connect는 기본적으로 추가 비용 없이 이러한 메트릭을 제공합니다. CloudWatch 이러한 지표를 15개월 동안 보관하므로 과거 정보에 액세스하고 커넥터의 성능을 더 잘 파악할 수 있습니다. 특정 임계값을 주시하다가 해당 임계값이 충족될 때 알림을 전송하거나 조치를 취하도록 경보를 설정 할 수도 있습니다. 자세한 내용은 [Amazon CloudWatch 사용 설명서를](https://docs.aws.amazon.com/AmazonCloudWatch/latest/monitoring/) 참조하십시오.

MSK Connect 지표

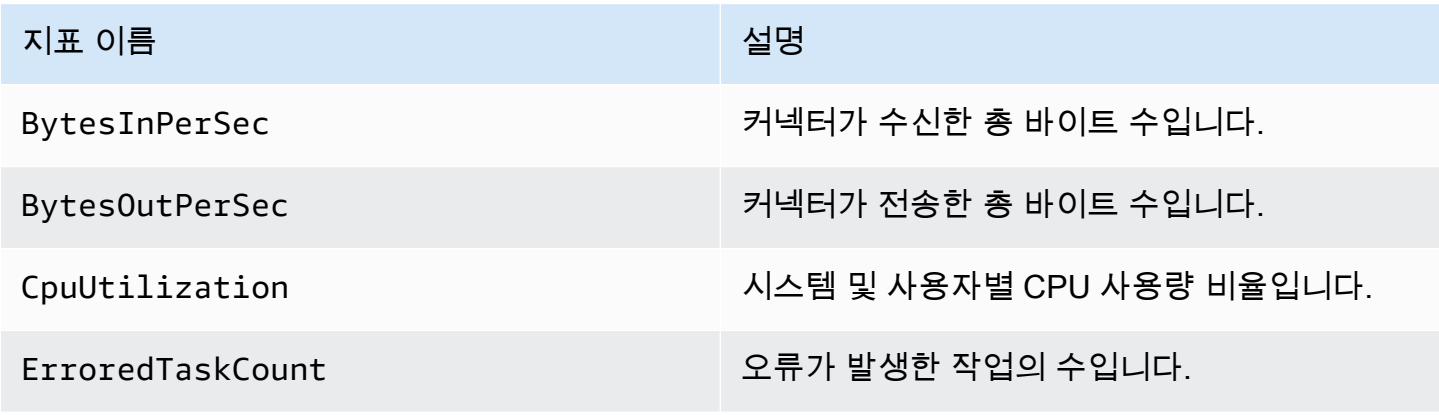

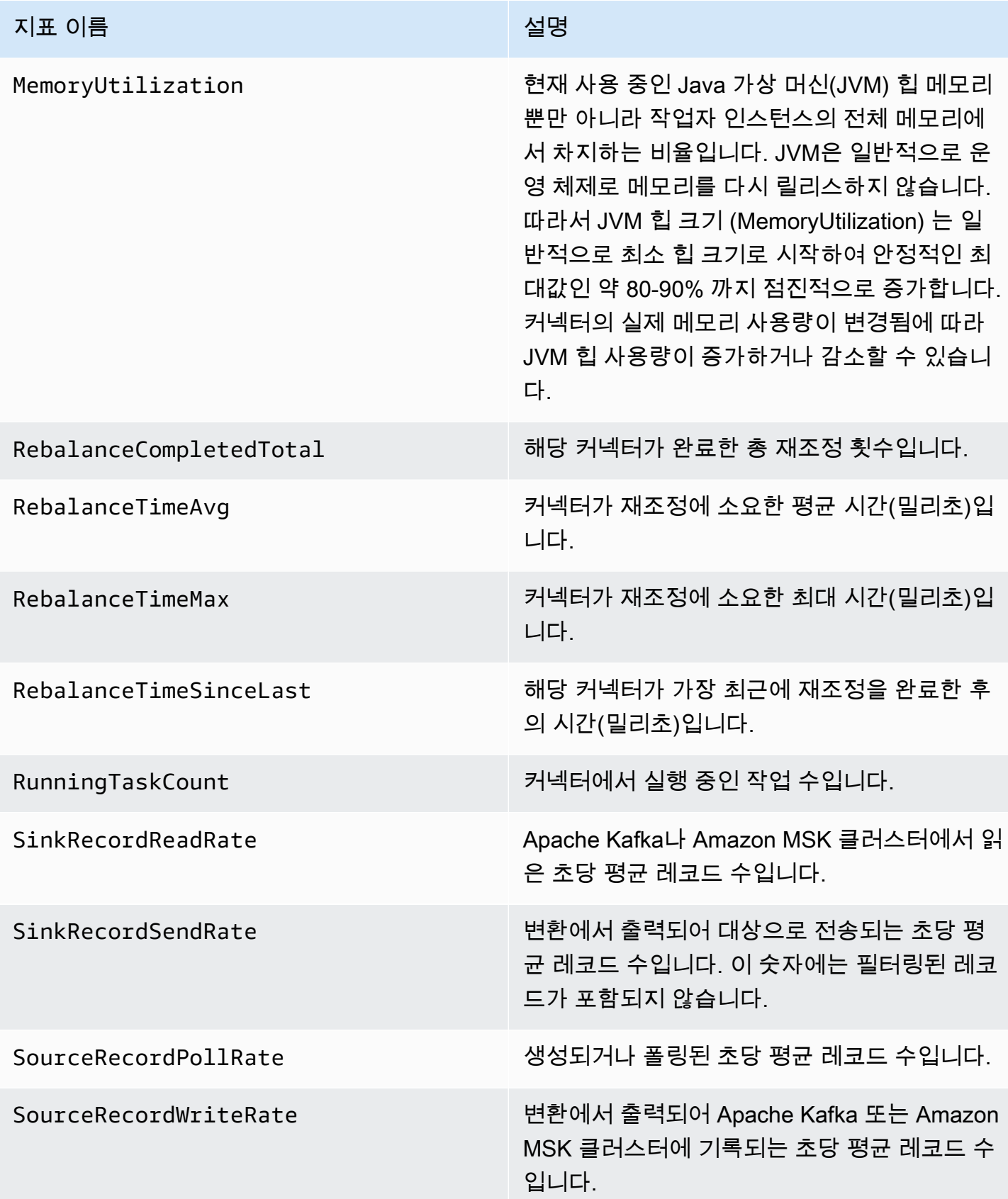

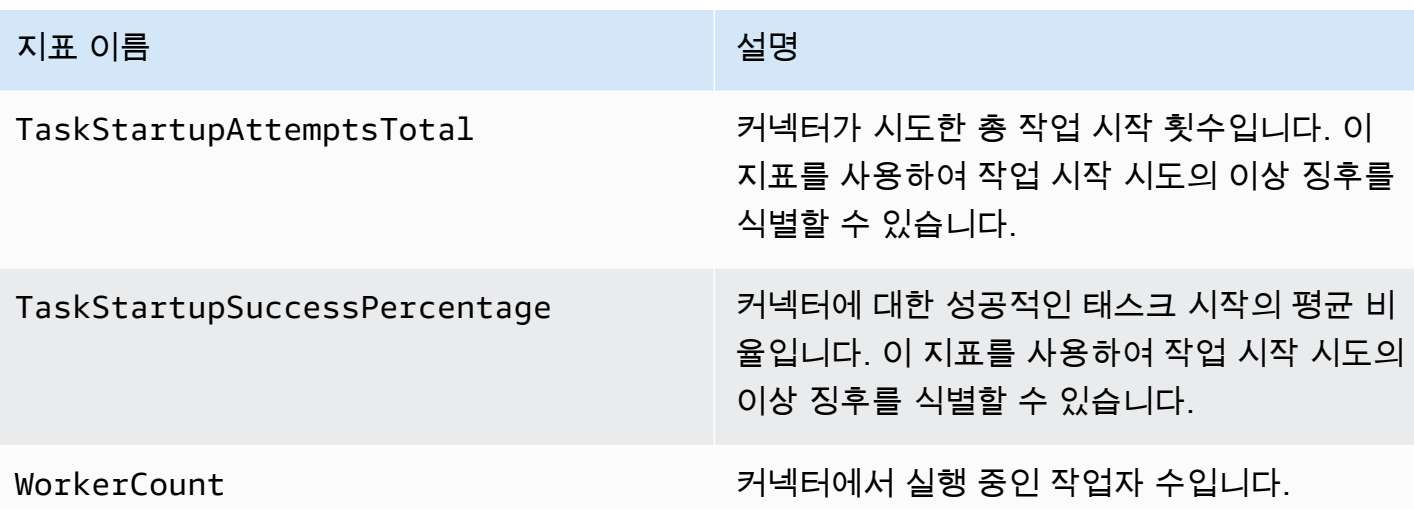

## 예제

이 섹션에는 일반적인 타사 커넥터 및 구성 공급자와 같은 Amazon MSK Connect 리소스를 설정하는 데 도움이 되는 예제가 포함되어 있습니다.

주제

- [Amazon S3 싱크 커넥터](#page-160-0)
- [구성 제공자가 있는 Debezium 소스 커넥터](#page-162-0)

### <span id="page-160-0"></span>Amazon S3 싱크 커넥터

이 예제에서는 Confluent [Amazon S3 싱크 커넥터와](https://www.confluent.io/hub/confluentinc/kafka-connect-s3) 를 사용하여 MSK Connect에서 Amazon S3 싱크 커넥터를 생성하는 AWS CLI 방법을 보여줍니다.

1. 다음 JSON을 복사하여 새 파일에 붙여넣습니다. 자리 표시자 문자열을 Amazon MSK 클러스터 의 부트스트랩 서버 연결 문자열 및 클러스터의 서브넷 및 보안 그룹 ID에 해당하는 값으로 변경합 니다. 서비스 실행 역할을 설정하는 방법에 대한 자세한 내용은 [the section called "IAM 역할 및 정](#page-140-0) [책"](#page-140-0) 섹션을 참조하세요.

```
{ 
     "connectorConfiguration": { 
         "connector.class": "io.confluent.connect.s3.S3SinkConnector", 
         "s3.region": "us-east-1", 
         "format.class": "io.confluent.connect.s3.format.json.JsonFormat", 
         "flush.size": "1", 
         "schema.compatibility": "NONE",
```

```
 "topics": "my-test-topic", 
         "tasks.max": "2", 
         "partitioner.class": 
  "io.confluent.connect.storage.partitioner.DefaultPartitioner", 
         "storage.class": "io.confluent.connect.s3.storage.S3Storage", 
         "s3.bucket.name": "my-test-bucket" 
     }, 
     "connectorName": "example-S3-sink-connector", 
     "kafkaCluster": { 
         "apacheKafkaCluster": { 
              "bootstrapServers": "<cluster-bootstrap-servers-string>", 
             "vpc": { 
                  "subnets": [ 
                      "<cluster-subnet-1>", 
                      "<cluster-subnet-2>", 
                      "<cluster-subnet-3>" 
                  ], 
                  "securityGroups": ["<cluster-security-group-id>"] 
 } 
         } 
     }, 
     "capacity": { 
         "provisionedCapacity": { 
              "mcuCount": 2, 
             "workerCount": 4 
         } 
     }, 
     "kafkaConnectVersion": "2.7.1", 
     "serviceExecutionRoleArn": "<arn-of-a-role-that-msk-connect-can-assume>", 
     "plugins": [ 
         { 
             "customPlugin": { 
                  "customPluginArn": "<arn-of-custom-plugin-that-contains-connector-
code>", 
                  "revision": 1 
 } 
         } 
     ], 
     "kafkaClusterEncryptionInTransit": {"encryptionType": "PLAINTEXT"}, 
     "kafkaClusterClientAuthentication": {"authenticationType": "NONE"}
}
```
2. 이전 단계에서 JSON 파일을 저장한 폴더에서 다음 AWS CLI 명령을 실행합니다.

```
aws kafkaconnect create-connector --cli-input-json file://connector-info.json
```
다음은 명령을 성공적으로 실행했을 때 표시되는 출력의 예제입니다.

```
\mathcal{L} "ConnectorArn": "arn:aws:kafkaconnect:us-east-1:123450006789:connector/example-
S3-sink-connector/abc12345-abcd-4444-a8b9-123456f513ed-2", 
     "ConnectorState": "CREATING", 
     "ConnectorName": "example-S3-sink-connector"
}
```
### <span id="page-162-0"></span>구성 제공자가 있는 Debezium 소스 커넥터

이 예제는 MySQL 호환 [Amazon Aurora](https://aws.amazon.com/rds/aurora/) 데이터베이스를 소스로 하여 Debezium MySQL 커넥터 플러 그인을 사용하는 방법을 보여줍니다. 이 예제에서는 AWS Secrets Manager에서 데이터베이스 보안 인 증 정보를 외부화하기 위해 오픈 소스 [AWS Secrets Manager 구성 공급자도](https://github.com/jcustenborder/kafka-config-provider-aws) 설정했습니다. 구성 공급 자에 대해 자세히 알아보려면 [구성 공급자를 사용하여 민감한 정보 외부화](#page-132-0) 섹션을 참조하세요.

#### **A** Important

Debezium MySQL 커넥터 플러그인은 [하나의 태스크만 지원하](https://debezium.io/documentation/reference/stable/connectors/mysql.html#mysql-property-tasks-max)며 Amazon MSK Connect의 자 동 규모 조정 용량 모드에서는 작동하지 않습니다. 대신 프로비저닝된 용량 모드를 사용하고 커넥터 구성에서 workerCount를 1로 설정해야 합니다. MSK Connect의 용량 모드에 대한 자 세한 내용은 [커넥터 용량](#page-122-0) 섹션을 참조하세요.

시작하기 전 준비 사항

커넥터가 외부에 있는 서비스와 상호 작용할 수 있으려면 커넥터가 인터넷에 액세스할 수 있어야 합니 다 Amazon Virtual Private Cloud. AWS Secrets Manager 이 섹션의 단계에 따라 다음 작업을 완료하여 인터넷 액세스를 활성화할 수 있습니다.

- NAT 게이트웨이를 호스팅하고 VPC의 인터넷 게이트웨이로 트래픽을 라우팅하는 퍼블릭 서브넷을 설정합니다.
- 프라이빗 서브넷 트래픽을 NAT 게이트웨이로 보내는 기본 경로를 생성합니다.

자세한 정보는 [Amazon MSK Connect를 위한 인터넷 액세스 활성화](#page-151-0)을 참조하세요.

#### 사전 조건

인터넷 액세스를 활성화하기 전에 다음 항목이 필요합니다.

- 클러스터와 관련된 Amazon Virtual Private Cloud (VPC) 의 ID입니다. 예를 들어 vpc-123456ab입니 다.
- VPC에 있는 프라이빗 서브넷 ID. 예를 들어 subnet-a1b2c3de, subnet-f4g5h6ij 등입니다. 커넥터를 프라이빗 서브넷으로 구성해야 합니다.

커넥터에 인터넷 액세스를 활성화하려면 다음을 수행합니다.

- 1. <https://console.aws.amazon.com/vpc/> 에서 Amazon Virtual Private Cloud 콘솔을 엽니다.
- 2. 설명이 포함된 이름으로 NAT 게이트웨이의 퍼블릭 서브넷을 생성하고 서브넷 ID를 기록합니다. 자세한 지침은 [VPC에서 서브넷 생성을](https://docs.aws.amazon.com/vpc/latest/userguide/working-with-vpcs.html#AddaSubnet) 참조하세요.
- 3. VPC가 인터넷과 통신할 수 있도록 인터넷 게이트웨이를 생성하고 게이트웨이 ID를 기록해 두세 요. 인터넷 게이트웨이를 VPC에 연결합니다. 지침은 [인터넷 게이트웨이 생성 및 연결을](https://docs.aws.amazon.com/vpc/latest/userguide/VPC_Internet_Gateway.html#Add_IGW_Attach_Gateway) 참조하세 요.
- 4. 프라이빗 서브넷의 호스트가 퍼블릭 서브넷에 연결될 수 있도록 퍼블릭 NAT 게이트웨이를 프로 비저닝합니다. NAT 게이트웨이를 생성하는 경우 이전에 생성한 퍼블릭 서브넷을 선택합니다. 지 침은 [NAT 게이트웨이 생성을](https://docs.aws.amazon.com/vpc/latest/userguide/vpc-nat-gateway.html#nat-gateway-creating) 참조하세요.
- 5. 라우팅 테이블을 구성합니다. 이 설정을 완료하려면 총 2개의 라우팅 테이블이 있어야 합니다. 이 미 VPC와 동시에 자동으로 생성된 기본 라우팅 테이블이 있어야 합니다. 이 단계에서는 퍼블릭 서 브넷에 대한 추가 라우팅 테이블을 생성합니다.
	- a. 다음 설정을 사용하여 프라이빗 서브넷이 NAT 게이트웨이로 트래픽을 라우팅하도록 VPC의 기본 라우팅 테이블을 수정합니다. 지침은 Amazon Virtual Private Cloud사용 설명서에서 [라](https://docs.aws.amazon.com/vpc/latest/userguide/WorkWithRouteTables.html) [우팅 테이블로 작업을](https://docs.aws.amazon.com/vpc/latest/userguide/WorkWithRouteTables.html) 참조하세요.

프라이빗 MSKC 라우팅 테이블

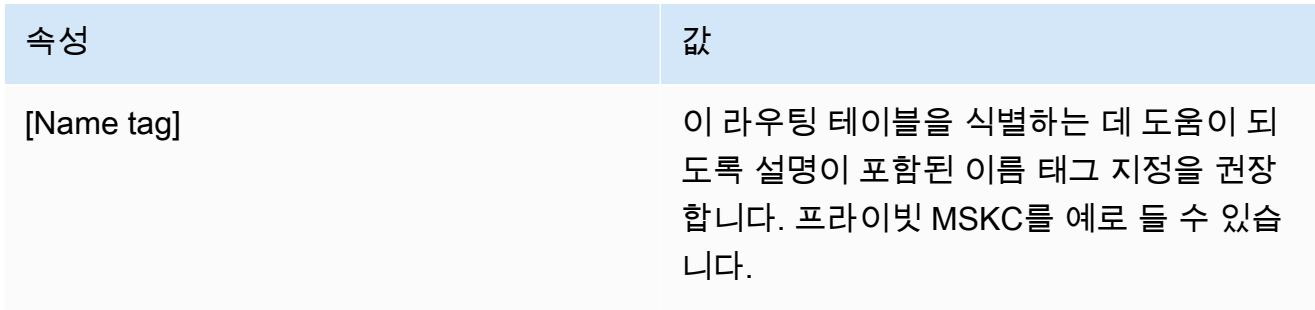

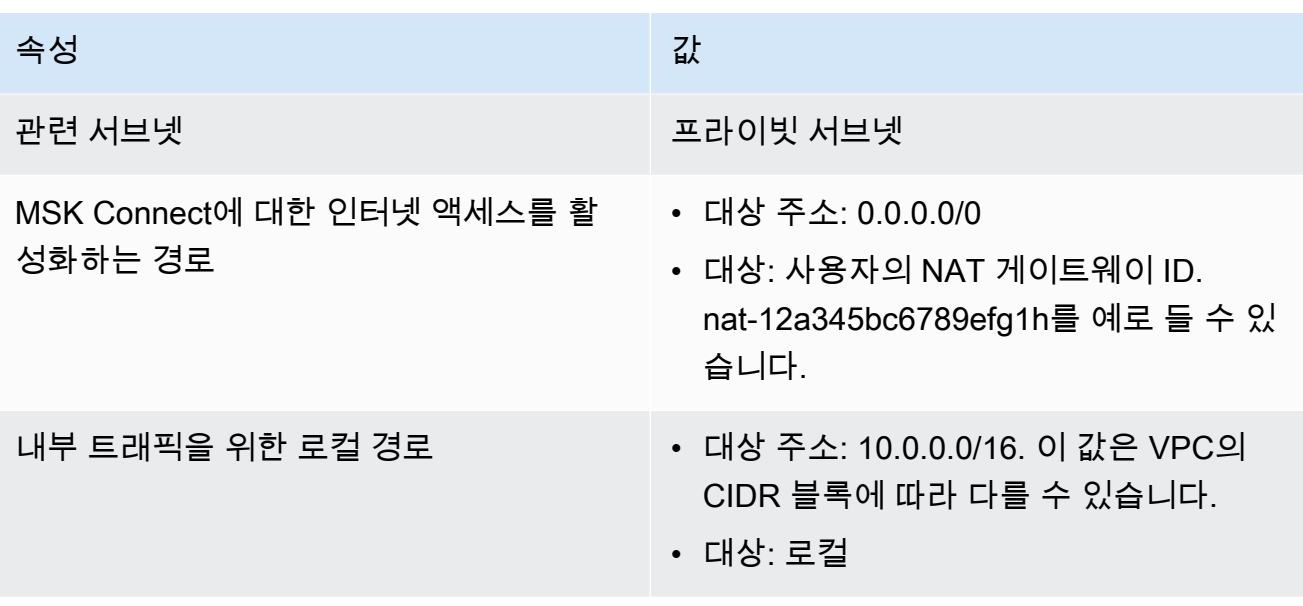

- b. [사용자 지정 라우팅 테이블 생성](https://docs.aws.amazon.com/vpc/latest/userguide/VPC_Internet_Gateway.html#Add_IGW_Routing)의 지침에 따라 퍼블릭 서브넷에 대한 라우팅 테이블을 생성 합니다. 테이블을 생성할 때 테이블이 연결된 서브넷을 식별할 수 있도록 이름 태그 필드에 설 명이 포함된 이름을 입력합니다. 퍼블릭 MSKC를 예로 들 수 있습니다.
- c. 다음 설정을 사용하여 퍼블릭 MSKC 라우팅 테이블을 구성합니다.

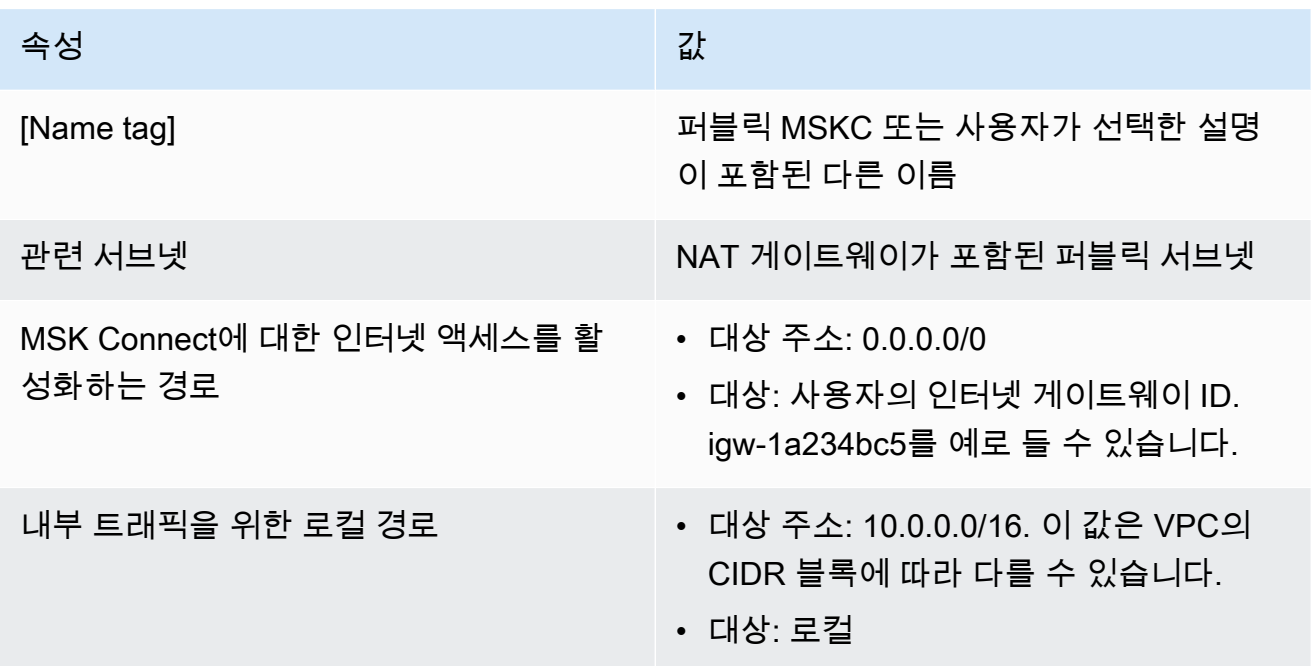

이제 Amazon MSK Connect에 대한 인터넷 액세스를 활성화했으므로 커넥터를 생성할 준비가 되었습 니다.

#### Debezium 소스 커넥터 생성

- 1. 사용자 지정 플러그인 생성
	- a. [Debezium](https://debezium.io/releases/) 사이트에서 안정적인 최신 릴리스를 위한 MySQL 커넥터 플러그인을 다운로드합 니다. 다운로드한 Debezium 릴리스 버전(버전 2.x 또는 이전 시리즈 1.x)을 기록해 둡니다. 이 절차의 뒷부분에서 사용 중인 Debezium 버전에 따라 커넥터를 생성합니다.
	- b. [AWS Secrets Manager 구성 공급자를](https://www.confluent.io/hub/jcustenborder/kafka-config-provider-aws) 다운로드하여 압축을 풉니다.
	- c. 다음 아카이브를 같은 디렉터리에 배치합니다.
		- debezium-connector-mysql 폴더
		- jcusten-border-kafka-config-provider-aws-0.1.1 폴더
	- d. 이전 단계에서 생성한 디렉터리를 ZIP 파일로 압축한 다음 해당 ZIP 파일을 S3 버킷에 업로드 합니다. 지침은 Amazon S3 사용 설명서에서 [객체 업로드](https://docs.aws.amazon.com/AmazonS3/latest/userguide/upload-objects.html)를 참조하세요.
	- e. 다음 JSON을 복사하여 파일에 붙여넣습니다. 예를 들어 debezium-source-customplugin.json입니다. *< example-custom-plugin-name >#* 플러그인에 사용할 이름으 로 바꾸고, *< arn-of-your-s 3-bucket>#* ZIP 파일을 업로드한 S3 버킷의 *<file-keyof-ZIP-object>* ARN으로, S3에 업로드한 ZIP 객체의 파일 키로 바꿉니다.

```
{ 
     "name": "<example-custom-plugin-name>", 
     "contentType": "ZIP", 
     "location": { 
         "s3Location": { 
              "bucketArn": "<arn-of-your-s3-bucket>", 
              "fileKey": "<file-key-of-ZIP-object>" 
         } 
     }
}
```
f. JSON 파일을 저장한 폴더에서 다음 AWS CLI 명령을 실행하여 플러그인을 생성합니다.

```
aws kafkaconnect create-custom-plugin --cli-input-json file://<debezium-source-
custom-plugin.json>
```
다음 예제와 유사한 출력이 표시됩니다.

{

```
 "CustomPluginArn": "arn:aws:kafkaconnect:us-east-1:012345678901:custom-
plugin/example-custom-plugin-name/abcd1234-a0b0-1234-c1-12345678abcd-1", 
     "CustomPluginState": "CREATING", 
     "Name": "example-custom-plugin-name", 
     "Revision": 1
}
```
g. 다음 명령을 실행하여 플러그인 상태를 확인합니다. 상태가 CREATING에서 ACTIVE로 변경 됩니다. ARN 자리 표시자를 이전 명령의 출력에서 가져온 ARN으로 변경합니다.

```
aws kafkaconnect describe-custom-plugin --custom-plugin-arn "<arn-of-your-
custom-plugin>"
```
- 2. 데이터베이스 자격 AWS Secrets Manager 증명을 위한 시크릿 구성 및 생성
	- a. [https://console.aws.amazon.com/secretsmanager/에](https://console.aws.amazon.com/secrets-manager/)서 Secrets Manager 콘솔을 엽니다.
	- b. 데이터베이스 로그인 보안 인증 정보를 저장할 새로운 비밀번호를 생성합니다. 지침은 AWS Secrets Manager사용 설명서에서 [보안 암호 생성을](https://docs.aws.amazon.com/secretsmanager/latest/userguide/manage_create-basic-secret.html) 참조하세요.
	- c. 보안 암호의 ARN을 복사합니다.
	- d. 다음 예제 정책의 Secrets Manager 권한을 [서비스 실행 역할에](#page-140-1) 추가합니다. *<arn:aws:secretsmanager:us-east- 1:123456789000:secret*: -1234>를 시크릿 의 ARN으로 바꾸세요. MySecret

```
{ 
   "Version": "2012-10-17", 
   "Statement": [ 
     { 
        "Effect": "Allow", 
        "Action": [ 
          "secretsmanager:GetResourcePolicy", 
          "secretsmanager:GetSecretValue", 
          "secretsmanager:DescribeSecret", 
          "secretsmanager:ListSecretVersionIds" 
       ], 
        "Resource": [ 
          "<arn:aws:secretsmanager:us-east-1:123456789000:secret:MySecret-1234>" 
       \mathbf{I} } 
  \mathbf{I}}
```
IAM 권한을 추가하는 방법에 대한 지침은 IAM 사용 설명서에서 [IAM ID 권한 추가 및 제거](https://docs.aws.amazon.com/IAM/latest/UserGuide/access_policies_manage-attach-detach.html)를 참조하세요.

- 3. 구성 제공자에 대한 정보를 사용하여 사용자 지정 작업자 구성 생성
	- a. 다음 작업자 구성 속성을 파일에 복사하여 자리 표시자 문자열을 시나리오에 해당하는 값으 로 변경합니다. AWS Secrets Manager Config 제공자의 구성 속성에 대한 자세한 내용은 플 러그인 [SecretsManagerConfigProvider설](https://jcustenborder.github.io/kafka-connect-documentation/projects/kafka-config-provider-aws/configProviders/SecretsManagerConfigProvider.html)명서를 참조하십시오.

key.converter=*<org.apache.kafka.connect.storage.StringConverter>* value.converter=*<org.apache.kafka.connect.storage.StringConverter>* config.providers.secretManager.class=com.github.jcustenborder.kafka.config.aws.SecretsM config.providers=secretManager config.providers.secretManager.param.aws.region=*<us-east-1>*

b. 다음 AWS CLI 명령을 실행하여 사용자 지정 작업자 구성을 생성합니다.

다음 값을 교체합니다.

- *< my-worker-config-name >* 사용자 정의 작업자 구성을 설명하는 이름
- *< encoded-properties-file-content -string>* 이전 단계에서 복사한 일반 텍 스트 속성의 base64로 인코딩된 버전

aws kafkaconnect create-worker-configuration --name *<my-worker-config-name>* - properties-file-content *<encoded-properties-file-content-string>*

- 4. 커넥터 생성
	- a. 사용 중인 Debezium 버전(2.x 또는 1.x)에 해당하는 다음 JSON을 복사하여 새 파일에 붙여넣 습니다. *<placeholder>* 문자열을 시나리오에 해당하는 값으로 변경합니다. 서비스 실행 역 할을 설정하는 방법에 대한 자세한 내용은 [the section called "IAM 역할 및 정책"](#page-140-0) 섹션을 참조 하세요.

이 구성에서는 데이터베이스 보안 인증 정보를 지정할 때 일반 텍스트 대신 \${secretManager:MySecret-1234:dbusername}과 같은 변수를 사용한다는 점에 유의 하세요. *MySecret-1234*를 보안 암호의 이름으로 변경하고 검색하려는 키의 이름을 입력합 니다. 또한 *<arn-of-config-provider-worker-configuration>*을 사용자 지정 작업 자 구성의 ARN으로 변경해야 합니다.

#### Debezium 2.x

Debezium 2.x 버전의 경우 다음 JSON을 복사하여 새로운 파일에 붙여넣습니다. *<placeholder>* 문자열을 시나리오에 해당하는 값으로 변경합니다.

```
{ 
  "connectorConfiguration": { 
   "connector.class": "io.debezium.connector.mysql.MySqlConnector", 
   "tasks.max": "1", 
   "database.hostname": "<aurora-database-writer-instance-endpoint>", 
   "database.port": "3306", 
   "database.user": "<${secretManager:MySecret-1234:dbusername}>", 
   "database.password": "<${secretManager:MySecret-1234:dbpassword}>", 
   "database.server.id": "123456", 
   "database.include.list": "<list-of-databases-hosted-by-specified-server>", 
   "topic.prefix": "<logical-name-of-database-server>", 
   "schema.history.internal.kafka.topic": "<kafka-topic-used-by-debezium-to-
track-schema-changes>", 
   "schema.history.internal.kafka.bootstrap.servers": "<cluster-bootstrap-
servers-string>", 
   "schema.history.internal.consumer.security.protocol": "SASL_SSL", 
   "schema.history.internal.consumer.sasl.mechanism": "AWS_MSK_IAM", 
   "schema.history.internal.consumer.sasl.jaas.config": 
  "software.amazon.msk.auth.iam.IAMLoginModule required;", 
   "schema.history.internal.consumer.sasl.client.callback.handler.class": 
  "software.amazon.msk.auth.iam.IAMClientCallbackHandler", 
   "schema.history.internal.producer.security.protocol": "SASL_SSL", 
   "schema.history.internal.producer.sasl.mechanism": "AWS_MSK_IAM", 
   "schema.history.internal.producer.sasl.jaas.config": 
  "software.amazon.msk.auth.iam.IAMLoginModule required;", 
   "schema.history.internal.producer.sasl.client.callback.handler.class": 
  "software.amazon.msk.auth.iam.IAMClientCallbackHandler", 
  "include.schema.changes": "true" 
  }, 
  "connectorName": "example-Debezium-source-connector", 
  "kafkaCluster": { 
   "apacheKafkaCluster": { 
    "bootstrapServers": "<cluster-bootstrap-servers-string>", 
    "vpc": { 
     "subnets": [ 
      "<cluster-subnet-1>", 
      "<cluster-subnet-2>",
```

```
 "<cluster-subnet-3>" 
     ], 
     "securityGroups": ["<id-of-cluster-security-group>"] 
    } 
   } 
  }, 
  "capacity": { 
   "provisionedCapacity": { 
    "mcuCount": 2, 
    "workerCount": 1 
   } 
 }, 
  "kafkaConnectVersion": "2.7.1", 
  "serviceExecutionRoleArn": "<arn-of-service-execution-role-that-msk-
connect-can-assume>", 
  "plugins": [{ 
   "customPlugin": { 
    "customPluginArn": "<arn-of-msk-connect-plugin-that-contains-connector-
code>", 
    "revision": 1 
   } 
 }], 
  "kafkaClusterEncryptionInTransit": { 
  "encryptionType": "TLS" 
  }, 
  "kafkaClusterClientAuthentication": { 
  "authenticationType": "IAM" 
 }, 
  "workerConfiguration": { 
   "workerConfigurationArn": "<arn-of-config-provider-worker-configuration>", 
  "revision": 1 
 }
}
```
#### Debezium 1.x

Debezium 1.x 버전의 경우 다음 JSON을 복사하여 새로운 파일에 붙여넣습니다. *<placeholder>* 문자열을 시나리오에 해당하는 값으로 변경합니다.

```
{ 
 "connectorConfiguration": { 
  "connector.class": "io.debezium.connector.mysql.MySqlConnector", 
  "tasks.max": "1",
```

```
 "database.hostname": "<aurora-database-writer-instance-endpoint>", 
   "database.port": "3306", 
   "database.user": "<${secretManager:MySecret-1234:dbusername}>", 
   "database.password": "<${secretManager:MySecret-1234:dbpassword}>", 
   "database.server.id": "123456", 
   "database.server.name": "<logical-name-of-database-server>", 
   "database.include.list": "<list-of-databases-hosted-by-specified-server>", 
   "database.history.kafka.topic": "<kafka-topic-used-by-debezium-to-track-
schema-changes>", 
   "database.history.kafka.bootstrap.servers": "<cluster-bootstrap-servers-
string>", 
   "database.history.consumer.security.protocol": "SASL_SSL", 
   "database.history.consumer.sasl.mechanism": "AWS_MSK_IAM", 
   "database.history.consumer.sasl.jaas.config": 
  "software.amazon.msk.auth.iam.IAMLoginModule required;", 
   "database.history.consumer.sasl.client.callback.handler.class": 
  "software.amazon.msk.auth.iam.IAMClientCallbackHandler", 
   "database.history.producer.security.protocol": "SASL_SSL", 
   "database.history.producer.sasl.mechanism": "AWS_MSK_IAM", 
   "database.history.producer.sasl.jaas.config": 
  "software.amazon.msk.auth.iam.IAMLoginModule required;", 
   "database.history.producer.sasl.client.callback.handler.class": 
  "software.amazon.msk.auth.iam.IAMClientCallbackHandler", 
   "include.schema.changes": "true" 
  }, 
  "connectorName": "example-Debezium-source-connector", 
  "kafkaCluster": { 
   "apacheKafkaCluster": { 
    "bootstrapServers": "<cluster-bootstrap-servers-string>", 
    "vpc": { 
     "subnets": [ 
      "<cluster-subnet-1>", 
      "<cluster-subnet-2>", 
      "<cluster-subnet-3>" 
     ], 
     "securityGroups": ["<id-of-cluster-security-group>"] 
    } 
   } 
  }, 
  "capacity": { 
   "provisionedCapacity": { 
    "mcuCount": 2, 
    "workerCount": 1 
   }
```

```
 }, 
  "kafkaConnectVersion": "2.7.1", 
  "serviceExecutionRoleArn": "<arn-of-service-execution-role-that-msk-
connect-can-assume>", 
  "plugins": [{ 
   "customPlugin": { 
    "customPluginArn": "<arn-of-msk-connect-plugin-that-contains-connector-
code>", 
    "revision": 1 
   } 
 }], 
  "kafkaClusterEncryptionInTransit": { 
  "encryptionType": "TLS" 
 }, 
  "kafkaClusterClientAuthentication": { 
   "authenticationType": "IAM" 
  }, 
  "workerConfiguration": { 
   "workerConfigurationArn": "<arn-of-config-provider-worker-configuration>", 
   "revision": 1 
 }
}
```
b. 이전 단계에서 JSON 파일을 저장한 폴더에서 다음 AWS CLI 명령을 실행합니다.

aws kafkaconnect create-connector --cli-input-json file://connector-info.json

다음은 명령을 성공적으로 실행했을 때 표시되는 출력의 예제입니다.

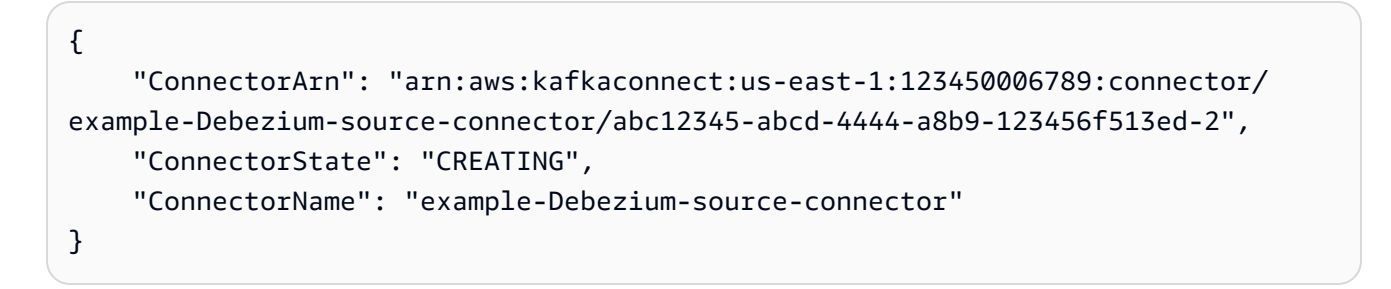

자세한 단계가 포함된 Debezium 커넥터 예제는 [Amazon MSK Connect 소개 - 관리형 커넥터를 사용하](https://aws.amazon.com/blogs/aws/introducing-amazon-msk-connect-stream-data-to-and-from-your-apache-kafka-clusters-using-managed-connectors/) [여 Apache Kafka 클러스터와 데이터 스트리밍을](https://aws.amazon.com/blogs/aws/introducing-amazon-msk-connect-stream-data-to-and-from-your-apache-kafka-clusters-using-managed-connectors/) 참조하세요.

# 모범 사례

Amazon MSK Connect로 성능을 극대화하기 위한 권장 사항을 빠르게 찾으려면 이 내용을 참조로 사 용하세요.

주제

• [커넥터에서 연결](#page-172-0)

### <span id="page-172-0"></span>커넥터에서 연결

다음 모범 사례를 통해 Amazon MSK Connect에 대한 연결 성능을 개선할 수 있습니다.

Amazon VPC 피어링 또는 Transit Gateway의 IP가 겹치지 않도록 하세요.

Amazon MSK Connect와 함께 Amazon VPC 피어링 또는 Transit Gateway를 사용하는 경우 CIDR 범 위의 IP를 사용하여 피어링된 VPC 리소스에 도달하도록 커넥터를 구성하지 마세요.

- "10.99.0.0/16"
- "192.168.0.0/16"
- "172.21.0.0/16"

## Amazon MSK Connect 마이그레이션 가이드

이 섹션에서는 Apache Kafka Connect용 아마존 매니지드 스트리밍 (Amazon MSK Connect) 으로 Apache Kafka 커넥터 애플리케이션을 마이그레이션하는 방법을 설명합니다.

#### 주제

- [아마존 MSK Connect 사용의 이점](#page-172-1)
- [아마존 MSK Connect로 마이그레이션](#page-174-0)

## <span id="page-172-1"></span>아마존 MSK Connect 사용의 이점

Apache Kafka는 실시간 데이터 스트림을 수집 및 처리하기 위해 가장 널리 채택된 오픈 소스 스트리밍 플랫폼 중 하나입니다. Apache Kafka를 사용하면 데이터를 생성하고 데이터를 소비하는 애플리케이션 을 분리하고 독립적으로 확장할 수 있습니다.

Kafka Connect는 Apache Kafka를 사용하여 스트리밍 애플리케이션을 구축하고 실행하는 데 있어 중 요한 구성 요소입니다. Kafka Connect는 Kafka와 외부 시스템 간에 데이터를 이동하는 표준화된 방 법을 제공합니다. Kafka Connect는 확장성이 뛰어나고 대용량 데이터를 처리할 수 있습니다. Kafka Connect는 Kafka 주제와 외부 시스템 간에 데이터를 이동하는 커넥터를 구성, 배포 및 모니터링하기 위한 강력한 API 작업 및 도구 세트를 제공합니다. 이러한 도구를 사용하여 스트리밍 애플리케이션의 특정 요구 사항에 맞게 Kafka Connect의 기능을 사용자 지정하고 확장할 수 있습니다.

Apache Kafka Connect 클러스터를 자체적으로 운영하거나 오픈 소스 Apache Kafka Connect 애플리 케이션을 로 마이그레이션하려고 할 때 문제가 발생할 수 있습니다. AWS이러한 문제에는 인프라 설정 및 애플리케이션 배포에 필요한 시간, 자체 관리형 Apache Kafka Connect 클러스터를 설정할 때 발생 하는 엔지니어링 장애물, 관리 운영 오버헤드 등이 포함됩니다.

이러한 문제를 해결하려면 Apache Kafka Connect용 아마존 매니지드 스트리밍 (Amazon MSK Connect) 을 사용하여 오픈 소스 Apache Kafka Connect 애플리케이션을 로 마이그레이션하는 것이 좋습니다. AWS Amazon MSK Connect는 Kafka Connect를 사용하여 Apache Kafka 클러스터와 외부 시스템 (예: 데이터베이스, 검색 인덱스, 파일 시스템) 간에 데이터를 스트리밍하는 작업을 간소화합니 다.

Amazon MSK Connect로 마이그레이션할 때 얻을 수 있는 몇 가지 이점은 다음과 같습니다.

- 운영 오버헤드 제거 Amazon MSK Connect는 Apache Kafka Connect 클러스터의 패치, 프로비저 닝 및 확장과 관련된 운영 부담을 없애줍니다. Amazon MSK Connect는 Connect 클러스터의 상태를 지속적으로 모니터링하고 워크로드에 지장을 주지 않으면서 패치 및 버전 업그레이드를 자동화합니 다.
- Connect 작업 자동 재시작 Amazon MSK Connect는 실패한 작업을 자동으로 복구하여 생산 중단 을 줄일 수 있습니다. 작업 실패는 Kafka의 TCP 연결 제한 위반과 같은 일시적인 오류로 인해 발생할 수 있으며, 새 작업자가 싱크 커넥터의 소비자 그룹에 가입할 때 발생하는 작업 재조정이 발생할 수 있습니다.
- 자동 수평 및 수직 확장 Amazon MSK Connect를 사용하면 커넥터 애플리케이션이 더 높은 처리 량을 지원하도록 자동으로 확장할 수 있습니다. Amazon MSK Connect는 사용자를 대신하여 규모 조정을 관리합니다. Auto Scaling 그룹의 작업자 수와 사용률 임계값만 지정하면 됩니다. Amazon MSK Connect UpdateConnector API 작업을 사용하여 vCPU를 1~8개 사이에서 수직으로 확장하 거나 축소하여 가변 처리량을 지원할 수 있습니다.
- 사설 네트워크 연결 Amazon MSK Connect는 프라이빗 DNS 이름을 사용하여 AWS PrivateLink 소스 및 싱크 시스템에 비공개로 연결합니다.

### <span id="page-174-0"></span>아마존 MSK Connect로 마이그레이션

이 섹션에서는 카프카 커넥트와 아마존 MSK Connect에서 사용하는 상태 관리 주제를 간략하게 설명 합니다. 이 섹션에서는 소스 및 싱크 커넥터를 마이그레이션하는 절차도 다룹니다.

주제

- [카프카 커넥트에서 사용하는 내부 주제](#page-174-1)
- [아마존 MSK Connect 애플리케이션의 상태 관리](#page-175-0)
- [소스 커넥터를 Amazon MSK Connect로 마이그레이션하기](#page-175-1)
- [싱크 커넥터를 아마존 MSK Connect로 마이그레이션하기](#page-176-0)

<span id="page-174-1"></span>카프카 커넥트에서 사용하는 내부 주제

분산 모드에서 실행되는 Apache Kafka Connect 응용 프로그램은 Kafka 클러스터 및 그룹 구성원의 내 부 주제를 사용하여 상태를 저장합니다. 다음은 Kafka Connect 애플리케이션에 사용되는 내부 항목에 해당하는 구성 값입니다.

• 구성 주제, 다음을 통해 지정됨 config.storage.topic

구성 항목에서 Kafka Connect는 모든 커넥터의 구성과 사용자가 시작한 작업을 저장합니다. 사용자 가 커넥터 구성을 업데이트하거나 커넥터가 재구성을 요청할 때마다 (예: 커넥터가 추가 작업을 시작 할 수 있다고 감지한 경우) 이 항목에 대한 기록이 생성됩니다. 이 항목에서는 압축을 사용할 수 있으 므로 항상 각 엔티티의 마지막 상태를 유지합니다.

• 오프셋 주제, 다음을 통해 지정됨 offset.storage.topic

오프셋 항목에서 Kafka Connect는 소스 커넥터의 오프셋을 저장합니다. 구성 항목과 마찬가지로 오 프셋 항목도 압축 활성화입니다. 이 항목은 외부 시스템에서 Kafka로 데이터를 생성하는 소스 커넥 터의 소스 위치만 기록하는 데 사용됩니다. Kafka에서 데이터를 읽고 외부 시스템으로 전송하는 싱 크 커넥터는 일반 Kafka 소비자 그룹을 사용하여 소비자 오프셋을 저장합니다.

• 상태 주제, 다음을 통해 지정됨 status.storage.topic

상태 항목에서 Kafka Connect는 커넥터와 작업의 현재 상태를 저장합니다. 이 항목은 REST API 사 용자가 쿼리하는 데이터를 저장하는 중앙 위치로 사용됩니다. 이 주제를 통해 사용자는 모든 워커를 쿼리하면서도 실행 중인 모든 플러그인의 상태를 확인할 수 있습니다. 구성 및 오프셋 항목과 마찬가 지로 상태 항목도 압축을 사용할 수 있습니다.

이러한 주제 외에도 Kafka Connect는 Kafka의 그룹 멤버십 API를 광범위하게 사용합니다. 그룹 이름 은 커넥터 이름을 따서 명명됩니다. 예를 들어 file-sink라는 커넥터의 경우 그룹 이름이 지정됩니다. connect-file-sink 그룹의 각 소비자는 단일 작업에 레코드를 제공합니다. 와 같은 일반 소비자 그룹 도 구를 사용하여 이러한 그룹과 해당 오프셋을 검색할 수 있습니다. Kafka-consumer-group.sh 각 싱크 커넥터에 대해 Connect 런타임은 Kafka에서 레코드를 추출하는 일반 소비자 그룹을 실행합니다.

<span id="page-175-0"></span>아마존 MSK Connect 애플리케이션의 상태 관리

기본적으로 Amazon MSK Connect는 Kafka 클러스터에서 각 Amazon MSK 커넥터에 대해 별도의 주 제를 세 개 생성하여 커넥터의 구성, 오프셋 및 상태를 저장합니다. 기본 주제 이름의 구조는 다음과 같 습니다.

- *\_\_msk\_connect\_configs\_ ### ## \_ ### ID*
- *\_\_msk\_##\_##\_ ### ## \_ ### ID*
- *\_\_msk\_##\_###\_ ### ## \_ ### ID*

#### **a** Note

소스 커넥터 간에 오프셋 연속성을 제공하려면 기본 항목 대신 원하는 오프셋 저장 항목을 사 용할 수 있습니다. 오프셋 스토리지 주제를 지정하면 이전 커넥터의 마지막 오프셋에서 읽기를 다시 시작하는 소스 커넥터를 생성하는 것과 같은 작업을 수행하는 데 도움이 됩니다. 오프셋 스토리지 주제를 지정하려면 커넥터를 생성하기 전에 Amazon MSK Connect 작업자 구성에서 [offset.storage.topic](https://docs.aws.amazon.com/msk/latest/developerguide/msk-connect-workers.html#msk-connect-manage-connector-offsets)속성 값을 제공하십시오.

#### <span id="page-175-1"></span>소스 커넥터를 Amazon MSK Connect로 마이그레이션하기

소스 커넥터는 외부 시스템에서 Kafka로 레코드를 가져오는 Apache Kafka Connect 응용 프로그램입 니다. 이 섹션에서는 온프레미스 또는 자체 관리형 Kafka Connect 클러스터를 실행하는 Apache Kafka Connect 소스 커넥터 애플리케이션을 Amazon MSK Connect로 마이그레이션하는 프로세스를 설명합 니다. AWS

Kafka Connect 소스 커넥터 응용 프로그램은 구성 속성에 설정된 값으로 이름이 지정된 항목에 오프셋 을 저장합니다. offset.storage.topic 다음은 및 라는 서로 다른 두 테이블에서 데이터를 가져오 는 두 작업을 실행하는 JDBC 커넥터에 대한 샘플 오프셋 메시지입니다. movies shows 테이블 무비 에서 가져온 가장 최근 행의 기본 ID는 입니다. 18343 쇼 테이블에서 가져온 가장 최근 행의 기본 ID는 732 입니다.

```
["jdbcsource",{"protocol":"1","table":"sample.movies"}] {"incrementing":18343}
["jdbcsource",{"protocol":"1","table":"sample.shows"}] {"incrementing":732}
```
소스 커넥터를 Amazon MSK Connect로 마이그레이션하려면 다음을 수행하십시오.

- 1. 온프레미스 또는 자체 관리형 Kafka Connect 클러스터에서 커넥터 라이브러리를 가져와서 Amazon MSK Connect [사용자 지정 플러그인을](https://docs.aws.amazon.com/msk/latest/developerguide/msk-connect-plugins.html) 생성합니다.
- 2. Amazon MSK Connect [작업자 속성을](https://docs.aws.amazon.com/msk/latest/developerguide/msk-connect-config-provider.html#msk-connect-config-providers-create-custom-config) 생성하고 속성 key.convertervalue.converter, 및 offset.storage.topic 를 기존 Kafka Connect 클러스터에서 실행 중인 Kafka 커넥터에 설정된 것과 동일한 값으로 설정합니다.
- 3. 기존 Kafka Connect 클러스터에서 PUT /connectors/*connector-name*/pause 요청하여 기존 클러스터에서 커넥터 애플리케이션을 일시 중지합니다.
- 4. 커넥터 애플리케이션의 모든 작업이 완전히 중지되었는지 확인하십시오. 기존 Kafka Connect 클러 스터에서 GET /connectors/*connector-name*/status 요청하거나 속성에 설정된 주제 이름 의 메시지를 사용하여 작업을 중지할 수 있습니다. status.storage.topic
- 5. 기존 클러스터에서 커넥터 구성을 가져옵니다. 기존 클러스터에서 GET / connectors/*connector-name*/config/ 요청하거나 속성에 설정된 주제 이름의 메시지를 사용 하여 커넥터 구성을 가져올 수 config.storage.topic 있습니다.
- 6. 기존 클러스터와 이름이 같은 새 [Amazon MSK 커넥터를](https://docs.aws.amazon.com/msk/latest/developerguide/msk-connect-connectors.html) 생성합니다. 1단계에서 생성한 커넥터 사 용자 지정 플러그인, 2단계에서 생성한 작업자 속성, 5단계에서 추출한 커넥터 구성을 사용하여 이 커넥터를 생성합니다.
- 7. Amazon MSK Connector 상태가 이면 active 로그를 보고 커넥터가 소스 시스템에서 데이터 가져 오기를 시작했는지 확인합니다.
- 8. 요청하여 기존 클러스터의 커넥터를 삭제하십시오. DELETE /connectors/*connector-name*

<span id="page-176-0"></span>싱크 커넥터를 아마존 MSK Connect로 마이그레이션하기

싱크 커넥터는 Kafka에서 외부 시스템으로 데이터를 내보내는 Apache Kafka Connect 애플리케이션입 니다. 이 섹션에서는 온프레미스 또는 자체 관리형 Kafka Connect 클러스터를 실행하는 Apache Kafka Connect 싱크 커넥터 애플리케이션을 Amazon MSK Connect로 마이그레이션하는 프로세스를 설명합 니다. AWS

Kafka Connect 싱크 커넥터는 Kafka 그룹 멤버십 API를 사용하며 일반적인 소비자 애플리케이션과 동일한 \_\_consumer\_offset 주제에 오프셋을 저장합니다. 이 동작은 자체 관리형 클러스터에서 Amazon MSK Connect로 싱크 커넥터를 마이그레이션하는 작업을 단순화합니다.

싱크 커넥터를 Amazon MSK Connect로 마이그레이션하려면 다음을 수행하십시오.

- 1. 온프레미스 또는 자체 관리형 Kafka Connect 클러스터에서 커넥터 라이브러리를 가져와서 Amazon MSK Connect [사용자 지정 플러그인을](https://docs.aws.amazon.com/msk/latest/developerguide/msk-connect-plugins.html) 생성합니다.
- 2. Amazon MSK Connect [작업자 속성을](https://docs.aws.amazon.com/msk/latest/developerguide/msk-connect-config-provider.html#msk-connect-config-providers-create-custom-config) key.converter 생성하고 value.converter 속성을 기 존 Kafka Connect 클러스터에서 실행 중인 Kafka 커넥터에 설정된 것과 동일한 값으로 설정합니다.
- 3. 기존 Kafka Connect 클러스터에서 PUT /connectors/*connector-name*/pause 요청하여 기존 클러스터에서 커넥터 애플리케이션을 일시 중지합니다.
- 4. 커넥터 애플리케이션의 모든 작업이 완전히 중지되었는지 확인하십시오. 기존 Kafka Connect 클러 스터에서 GET /connectors/*connector-name*/status 요청하거나 속성에 설정된 주제 이름 의 메시지를 사용하여 작업을 중지할 수 있습니다. status.storage.topic
- 5. 기존 클러스터에서 커넥터 구성을 가져옵니다. 기존 클러스터에서 GET / connectors/*connector-name*/config 요청하거나 속성에 설정된 주제 이름의 메시지를 사용 하여 커넥터 구성을 가져올 수 config.storage.topic 있습니다.
- 6. 기존 클러스터와 이름이 같은 새 [Amazon MSK 커넥터를](https://docs.aws.amazon.com/msk/latest/developerguide/msk-connect-connectors.html) 생성합니다. 1단계에서 생성한 커넥터 사 용자 지정 플러그인, 2단계에서 생성한 작업자 속성, 5단계에서 추출한 커넥터 구성을 사용하여 이 커넥터를 생성합니다.
- 7. Amazon MSK Connector 상태가 이면 active 로그를 보고 커넥터가 소스 시스템에서 데이터 가져 오기를 시작했는지 확인합니다.
- 8. 요청하여 기존 클러스터의 커넥터를 삭제하십시오. DELETE /connectors/*connector-name*

## Amazon MSK Connect 문제 해결

다음 정보는 MSK Connect를 사용하는 동안 발생할 수 있는 문제를 해결하는 데 도움이 될 수 있습니 다. [AWS re:Post](https://repost.aws/)에 문제를 게시할 수도 있습니다.

커넥터가 퍼블릭 인터넷에서 호스팅되는 리소스에 액세스할 수 없습니다.

[Amazon MSK Connect를 위한 인터넷 액세스 활성화를](https://docs.aws.amazon.com/msk/latest/developerguide/msk-connect-internet-access.html) 참조하세요.

커넥터에서 실행 중인 작업 수가 tasks.max에 지정된 작업 수와 동일하지 않습니다.

다음은 커넥터가 지정된 최대 작업 수보다 적은 수의 작업을 사용하는 몇 가지 이유입니다.

• 일부 커넥터 구현은 사용할 수 있는 작업 수를 제한합니다. 예를 들어 MySQL을 위한 Debezium 커넥 터는 단일 태스크 사용으로 제한됩니다.

- 자동 규모 조정 용량 모드를 사용하는 경우 Amazon MSK Connect는 커넥터에서 실행 중인 작업자 수와 작업자당 MCU 수에 비례하는 값으로 커넥터의 tasks.max 속성을 재정의합니다.
- 싱크 커넥터의 경우 병렬 처리 수준(작업 수)은 주제 파티션 수를 초과할 수 없습니다. 작업 최대값을 이보다 크게 설정할 수는 있지만, 단일 파티션은 한 번에 두 개 이상의 작업으로 처리되지 않습니다.
- Kafka Connect 2.7.x에서 기본 소비자 파티션 할당자는 RangeAssignor입니다. 이 할당자의 동작 은 모든 주제의 첫 번째 파티션을 단일 소비자에게, 모든 주제의 두 번째 파티션을 단일 소비자에게 제공하는 등의 작업을 수행합니다. 즉, RangeAssignor를 사용하는 싱크 커넥터의 최대 활성 작업 수는 사용 중인 단일 주제의 최대 파티션 수와 동일합니다. 이 방법이 사용 사례에 적합하지 않은 경 우 consumer.partition.assignment.strategy 속성을 더 적합한 소비자 파티션 할당자로 설정하는 [작업자 구성을 생성해](https://docs.aws.amazon.com/msk/latest/developerguide/msk-connect-workers.html#msk-connect-create-custom-worker-config)야 합니다. [Kafka 2.7 인터페이스 ConsumerPartitionAssignor: 알려](https://kafka.apache.org/27/javadoc/org/apache/kafka/clients/consumer/ConsumerPartitionAssignor.html) [진 모든 구현 클래스를](https://kafka.apache.org/27/javadoc/org/apache/kafka/clients/consumer/ConsumerPartitionAssignor.html) 참조하십시오.

# MSK Replicator

## Amazon MSK Replicator란 무엇인가요?

Amazon MSK Replicator는 여러 지역 또는 동일한 지역의 Amazon MSK 클러스터 간에 데이터를 안 정적으로 복제할 수 있는 Amazon MSK 기능입니다. AWS MSK Replicator를 사용하면 가용성과 비즈 니스 연속성을 높이기 위해 지역적으로 탄력적인 스트리밍 애플리케이션을 쉽게 구축할 수 있습니다. MSK Replicator는 MSK 클러스터 전반에 걸쳐 자동 비동기 복제 기능을 제공하므로 사용자 지정 코드 를 작성하거나 인프라를 관리하거나 리전 간 네트워킹을 설정할 필요가 없습니다.

MSK Replicator는 기본 리소스를 자동으로 확장하므로 용량을 모니터링하거나 확장할 필요 없이 온 디맨드 방식으로 데이터를 복제할 수 있습니다. 또한 MSK Replicator는 주제 구성, 액세스 제어 목록 (ACL), 소비자 그룹 오프셋 등 필요한 Kafka 메타데이터를 복제합니다. 특정 지역에서 예상치 못한 이 벤트가 발생하는 경우 다른 지역으로 페일오버하여 처리를 원활하게 재개할 수 있습니다. AWS

MSK Replicator는 리전 간 복제(CRR)와 동일 리전 복제(SRR)를 모두 지원합니다. 지역 간 복제에서는 원본 MSK 클러스터와 대상 MSK 클러스터가 서로 다른 지역에 있습니다. AWS 동일 지역 복제에서는 원본 MSK 클러스터와 대상 MSK 클러스터가 모두 동일한 지역에 있습니다. AWS 소스 및 대상 MSK 클러스터를 생성한 후 MSK Replicator에서 사용해야 합니다.

**a** Note

MSK Replicator는 다음 AWS 지역을 지원합니다. 미국 동부 (us-east-1, 버지니아 북부), 미국 동부 (미국 동부 2, 오하이오), 미국 서부 (오레곤 us-west-2), 유럽 (eu-west-1, 아일랜드), 유럽 (eu-central-1, 프랑크푸르트), 아시아 태평양 (ap--Central-1, 프랑크푸르트) 남동부-1, 싱가포 르), 아시아 태평양 (ap-southeast-2, 시드니), 유럽 (eu-north-1, 스톡홀름), 아시아 태평양 (apsouth-1, 뭄바이), 유럽 (eu-west-3, 파리), 남아메리카 (sa-east-1) 상파울루), 아시아 태평양 (ap-northeast-2, 서울), 유럽 (eu-west-2, 런던), 아시아 태평양 (ap-northeast-1, 도쿄), 미국 서 부 (us-west-1, 캘리포니아 북부), 캐나다(ca-센트럴-1, 센트럴).

다음은 Amazon MSK Replicator의 몇 가지 일반적인 용도입니다.

- 다중 리전 스트리밍 애플리케이션 빌드: 사용자 지정 솔루션을 설정하지 않고도 복원력을 높이기 위 해 가용성이 높고 내결함성이 뛰어난 스트리밍 애플리케이션을 빌드합니다.
- 데이터 액세스 지연 시간 단축: 다양한 지리적 리전의 소비자에게 지연 시간이 더 짧은 데이터 액세 스를 제공합니다.
- 파트너에게 데이터 배포: 하나의 Apache Kafka 클러스터에서 여러 Apache Kafka 클러스터로 데이 터를 복사하여 여러 팀/파트너가 각자의 데이터 복사본을 가질 수 있도록 합니다.
- 분석을 위한 데이터 집계: 여러 Apache Kafka 클러스터의 데이터를 하나의 클러스터로 복사하여 집 계된 실시간 데이터에 대한 인사이트를 간편하게 생성할 수 있습니다.
- 로컬에서 쓰고 전 세계적으로 데이터에 액세스: 다중 활성 복제를 설정하여 한 AWS 지역에서 수행 된 쓰기를 다른 지역으로 자동으로 전파하여 더 짧은 지연 시간과 비용으로 데이터를 제공합니다.

## Amazon MSK Replicator 작동 방식

MSK Replicator를 시작하려면 대상 클러스터 지역에 새 복제기를 생성해야 합니다. AWS MSK Replicator는 소스라는 기본 리전에 있는 클러스터의 모든 데이터를 타겟이라는 대상 AWS 리전의 클 러스터로 자동 복사합니다. 소스 클러스터와 타겟 클러스터는 같은 지역이나 다른 지역에 있을 수 있습 니다. AWS 대상 클러스터가 아직 존재하지 않는 경우 이를 생성해야 합니다.

Replicator를 생성하면 MSK Replicator는 필요한 모든 리소스를 대상 클러스터의 AWS 지역에 배포하 여 데이터 복제 지연 시간을 최적화합니다. 복제 지연 시간은 MSK 클러스터 AWS 지역 간 네트워크 거 리, 원본 및 대상 클러스터의 처리 용량, 원본 및 대상 클러스터의 파티션 수 등 여러 요인에 따라 달라 집니다. MSK Replicator는 기본 리소스를 자동으로 확장하므로 용량을 모니터링하거나 확장할 필요 없 이 온디맨드 방식으로 데이터를 복제할 수 있습니다.

데이터 복제

기본적으로 MSK Replicator는 소스 클러스터 토픽 파티션의 최신 오프셋에서 대상 클러스터로 모든 데 이터를 비동기적으로 복사합니다. "새 주제 검색 및 복사" 설정이 켜져 있는 경우 MSK Replicator는 새 주제 또는 주제 파티션을 자동으로 검색하여 대상 클러스터에 복사합니다. 하지만 Replicator가 대상 클러스터에서 새 주제 또는 주제 파티션을 감지하고 생성하는 데는 최대 30초가 걸릴 수 있습니다. 대 상 클러스터에 주제가 생성되기 전에 소스 주제에 생성된 메시지는 복제되지 않습니다. 또는 주제에 관 한 기존 메시지를 대상 클러스터에 [복제하려는 경우 생성 중에 소스 클러스터 주제 파티션의 가장 이른](#page-184-0)  [오프셋부터 복제를 시작하도록 Replicator를 구성할](#page-184-0) 수 있습니다.

MSK 복제기는 데이터를 저장하지 않습니다. 데이터는 소스 클러스터에서 소비되고 인메모리 버퍼링 되며 대상 클러스터에 기록됩니다. 데이터가 성공적으로 기록되거나 재시도 후 실패하면 버퍼는 자 동으로 지워집니다. MSK Replicator와 클러스터 간의 모든 통신 및 데이터는 전송 중에 항상 암호화 됩니다. , 와 같은 모든 MSK 복제기 API 호출이 캡처됩니다. DescribeClusterV2 CreateTopic DescribeTopicDynamicConfiguration AWS CloudTrail MSK 브로커 로그에도 동일한 내용이 반영됩니다.

MSK Replicator는 리플리케이터 팩터가 3인 대상 클러스터에 주제를 생성합니다. 필요한 경우 대상 클 러스터에서 직접 복제 요소를 수정할 수 있습니다.

메타데이터 복제

또한 MSK Replicator는 소스 클러스터의 메타데이터를 대상 클러스터로 복사할 수 있습니다. 메타데이 터에는 주제 구성, 읽기 액세스 제어 목록 (ACL) 및 소비자 그룹 오프셋이 포함됩니다. 데이터 복제와 마찬가지로 메타데이터 복제도 비동기적으로 이루어집니다. 성능 향상을 위해 MSK Replicator는 메타 데이터 복제보다 데이터 복제를 우선시합니다.

소비자 그룹 오프셋 동기화의 일환으로 MSK Replicator는 스트림의 맨 끝에 가까운 위치 (주제 파티션 끝) 에서 읽는 소스 클러스터의 소비자에 맞게 최적화합니다. 소비자 그룹이 소스 클러스터에서 지연되 는 경우 대상의 해당 소비자 그룹이 소스에 비해 더 높은 지연을 볼 수 있습니다. 즉, 대상 클러스터로 페일오버한 후 소비자는 더 많은 중복 메시지를 재처리하게 됩니다. 이러한 지연을 줄이려면 소스 클러 스터의 소비자가 스트림의 끝 부분 (주제 파티션의 끝) 부터 따라 잡아서 소비를 시작해야 합니다. 소비 자가 이를 따라잡으면 MSK Replicator가 자동으로 지연을 줄여줍니다.

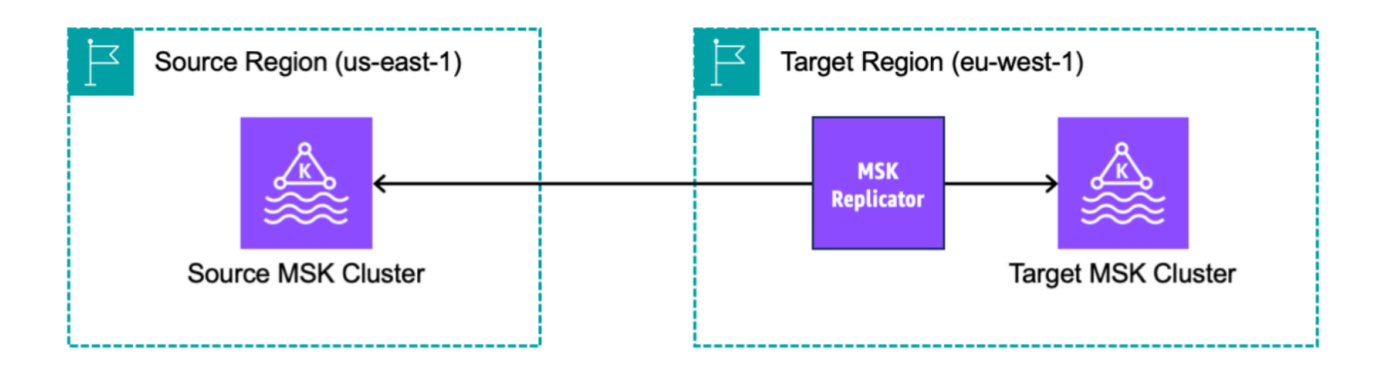

# Amazon MSK Replicator를 생성하기 위한 요구 사항과 고려 사항

Amazon MSK Replicator를 실행하려면 다음 MSK 클러스터 요구 사항을 참고하세요.

주제

- [MSK Replicator를 생성하는 데 필요한 권한](#page-182-0)
- [지원되는 클러스터 유형과 버전](#page-183-0)
- [MSK 서버리스 클러스터 구성](#page-183-1)

• [클러스터 구성 변경 사항](#page-184-1)

## <span id="page-182-0"></span>MSK Replicator를 생성하는 데 필요한 권한

다음은 MSK Replicator를 생성하는 데 필요한 IAM 정책의 예입니다. 이 kafka:TagResource 작업은 MSK Replicator를 생성할 때 태그가 제공된 경우에만 필요합니다.

```
{ 
     "Version": "2012-10-17", 
     "Statement": [ 
          { 
               "Sid": "VisualEditor1", 
               "Effect": "Allow", 
               "Action": [ 
                   "iam:PassRole", 
                   "iam:CreateServiceLinkedRole", 
                   "ec2:DescribeSubnets", 
                   "ec2:DescribeSecurityGroups", 
                   "ec2:CreateNetworkInterface", 
                   "ec2:DescribeVpcs", 
                   "kafka:CreateReplicator", 
                   "kafka:TagResource" 
              ], 
               "Resource": "*" 
          } 
     ]
}
```
다음은 복제기를 설명하는 IAM 정책의 예입니다. kafka:DescribeReplicator 작업과 kafka:ListTagsForResource 작업 중 하나가 필요하지만 둘 다 필요한 것은 아닙니다.

```
{ 
     "Version": "2012-10-17", 
     "Statement": [ 
          { 
               "Sid": "VisualEditor1", 
               "Effect": "Allow", 
               "Action": [ 
                   "kafka:DescribeReplicator", 
                   "kafka:ListTagsForResource" 
               ], 
               "Resource": "*"
```
}

}

]

## <span id="page-183-0"></span>지원되는 클러스터 유형과 버전

지원되는 인스턴스 유형, Kafka 버전, 네트워크 구성에 대한 요구 사항입니다.

- MSK Replicator는 소스 및 대상 클러스터로 MSK 프로비저닝된 클러스터와 MSK 서버리스 클러스 터를 모두 조합하여 지원합니다. 현재 MSK Replicator에서는 다른 유형의 Kafka 클러스터를 지원하 지 않습니다.
- MSK 서버리스 클러스터는 IAM 액세스 제어가 필요하고, Apache Kafka ACL 복제를 지원하지 않으 며 주제별 구성 복제를 제한적으로 지원합니다. [MSK 서버리스를](#page-100-0) 참조하세요.
- MSK Replicator는 소스 클러스터와 대상 클러스터가 같은 지역에 있든 다른 지역에 있든 관계없이 Apache Kafka 2.7.0 이상을 실행하는 클러스터에서만 지원됩니다. AWS
- MSK Replicator는 인스턴스 유형이 m5.large 이상인 클러스터를 지원합니다. t3.small 클러스터는 지원되지 않습니다.
- MSK 프로비저닝 클러스터와 함께 MSK Replicator를 사용하는 경우 소스 및 대상 클러스터 모두에 최소 3개의 브로커가 필요합니다. 두 개의 가용성 영역에 있는 클러스터 간에 데이터를 복제할 수 있 지만 해당 클러스터에는 최소 4개의 브로커가 필요합니다.
- 소스 MSK 클러스터와 대상 MSK 클러스터가 모두 동일한 계정에 있어야 합니다. AWS 다른 계정의 클러스터 간 복제는 지원되지 않습니다.
- 소스 및 대상 MSK 클러스터가 서로 다른 지역 ( AWS 지역 간) 에 있는 경우, MSK Replicator에서는 소스 클러스터의 IAM 액세스 제어 방법을 위해 다중 VPC 프라이빗 연결을 활성화해야 합니다. 소스 클러스터의 다른 인증 방법에는 다중 VPC가 필요하지 않습니다. 동일한 지역의 클러스터 간에 데이 터를 복제하는 경우 다중 VPC가 필요하지 않습니다. AWS [the section called "단일 리전에서의 다중](#page-287-0) [VPC 프라이빗 연결"](#page-287-0)를 참조하세요.

## <span id="page-183-1"></span>MSK 서버리스 클러스터 구성

- MSK 서버리스는 주제 생성 중에 MSK 서버리스 대상 클러스터에 대한 주제 구성 (cleanup.policy, compression.type, max.message.bytes, retention.bytes, retention.ms)의 복제를 지원합니다.
- MSK 서버리스는 주제 구성 동기화 중에 compression.type, max.message.bytes, retention.bytes, retention.ms 주제 구성만 지원합니다.

• 복제기는 대상 MSK 서버리스 클러스터에서 83개의 압축된 파티션을 사용합니다. 대상 MSK 서버리 스 클러스터에 충분한 수의 압축된 파티션이 있는지 확인합니다. [MSK 서버 규모 조정를](#page-337-0) 참조하세 요.

## <span id="page-184-1"></span>클러스터 구성 변경 사항

- MSK Replicator를 생성한 후에는 계층형 스토리지를 켜거나 끄지 않는 것이 좋습니다. 대상 클러스 터가 계층화되지 않은 경우 소스 클러스터가 계층화되어 있는지 여부에 관계없이 MSK는 계층화된 스토리지 구성을 복사하지 않습니다. 복제기가 생성된 후 대상 클러스터에서 계층형 스토리지를 켜 는 경우 복제기를 다시 생성해야 합니다. 계층화되지 않은 클러스터에서 계층화된 클러스터로 데이 터를 복사하려는 경우 주제 구성을 복사해서는 안 됩니다. [기존 주제에서 계층형 스토리지 활성화 및](https://docs.aws.amazon.com/msk/latest/developerguide/msk-enable-disable-topic-tiered-storage-cli.html)  [비활성화](https://docs.aws.amazon.com/msk/latest/developerguide/msk-enable-disable-topic-tiered-storage-cli.html)를 참조하세요.
- MSK Replicator를 생성한 후에는 클러스터 구성 설정을 변경하지 마세요. 클러스터 구성 설정은 MSK Replicator를 생성하는 동안 검증됩니다. MSK Replicator와 관련된 문제를 방지하려면 MSK Replicator가 생성된 후에는 다음 설정을 변경하지 마세요.
	- MSK 클러스터를 t3 인스턴스 유형으로 변경합니다.
	- 서비스 실행 역할 권한을 변경합니다.
	- MSK 다중 VPC 프라이빗 연결을 비활성화합니다.
	- 연결된 클러스터 리소스 기반 정책을 변경합니다.
	- 클러스터 보안 그룹 규칙을 변경합니다.

## Amazon MSK Replicator를 사용하여 시작하기

이 자습서에서는 동일한 AWS 지역 또는 다른 지역에 원본 클러스터와 대상 클러스터를 설정하는 방법 을 보여줍니다. AWS 그런 다음 해당 클러스터를 사용하여 Amazon MSK Replicator를 생성합니다.

## <span id="page-184-0"></span>1단계: Amazon MSK 소스 클러스터 준비

MSK Replicator를 위해 이미 생성된 MSK 소스 클러스터가 있는 경우 이 섹션에 설명된 요구 사항을 충 족하는지 확인하세요. 그렇지 않으면 다음 단계에 따라 MSK 프로비저닝 또는 서버리스 소스 클러스터 를 생성합니다.

리전 간 및 동일 리전의 MSK Replicator 소스 클러스터를 생성하는 프로세스도 유사합니다. 다음 절차 에서 차이점을 설명합니다.

- 1. 소스 리전에서 [IAM 액세스 제어가 켜져 있는](#page-243-0) MSK 프로비저닝 클러스터 또는 서버리스 클러스터를 생성합니다. 소스 클러스터에는 최소 3개의 브로커가 있어야 합니다.
- 2. 리전 간 MSK Replicator의 경우 소스가 프로비저닝 클러스터일 때 IAM 액세스 제어 체계에 대해 다중 VPC 프라이빗 연결을 사용하도록 설정하여 구성합니다. 다중 VPC가 활성화된 경우에는 인 증되지 않은 인증 유형이 지원되지 않는다는 점에 유의하세요. 다른 인증 체계(mTLS 또는 SASL/ SCRAM)를 위해 다중 VPC 프라이빗 연결을 설정할 필요는 없습니다. MSK 클러스터에 연결하는 다 른 클라이언트에 대해 mTLS 또는 SASL/SCRAM 인증 체계를 동시에 사용할 수 있습니다. 콘솔 클 러스터 세부 정보 네트워크 설정에서 또는 UpdateConnectivity API를 사용하여 다중 VPC 프라 이빗 연결을 구성할 수 있습니다. [클러스터 소유자가 다중 VPC 활성화](#page-290-0)를 참조하세요. 소스 클러스 터가 MSK 서버리스 클러스터인 경우 다중 VPC 프라이빗 연결을 켤 필요는 없습니다.

동일 지역 MSK Replicator의 경우 MSK 소스 클러스터는 다중 VPC 프라이빗 연결이 필요하지 않으 며 다른 클라이언트가 인증되지 않은 인증 유형을 사용하여 클러스터에 계속 액세스할 수 있습니다.

3. 리전 간 MSK Replicator의 경우 리소스 기반 권한 정책을 소스 클러스터에 연결해야 합니다. 이렇게 하면 MSK가 해당 클러스터에 연결하여 데이터를 복제할 수 있습니다. 아래 CLI 또는 AWS 콘솔 절 차를 사용하여 이 작업을 수행할 수 있습니다. [Amazon MSK 리소스 기반 정책](#page-222-0)도 참조하세요. 동일 리전의 MSK Replicator의 경우 이 단계를 수행할 필요가 없습니다.

Console: create resource policy

다음 JSON으로 소스 클러스터 정책을 업데이트합니다. 자리 표시자를 소스 클러스터의 ARN으로 변경합니다.

```
{ 
     "Version": "2012-10-17", 
     "Statement": [ 
     { 
          "Effect": "Allow", 
          "Principal": { 
              "Service": [ 
                   "kafka.amazonaws.com" 
 ] 
         }, 
          "Action": [ 
              "kafka:CreateVpcConnection", 
              "kafka:GetBootstrapBrokers", 
              "kafka:DescribeClusterV2" 
          ], 
          "Resource": "<sourceClusterARN>"
```
}

## 클러스터 세부 정보 페이지의 작업 메뉴에서 클러스터 정책 편집 옵션을 사용합니다.

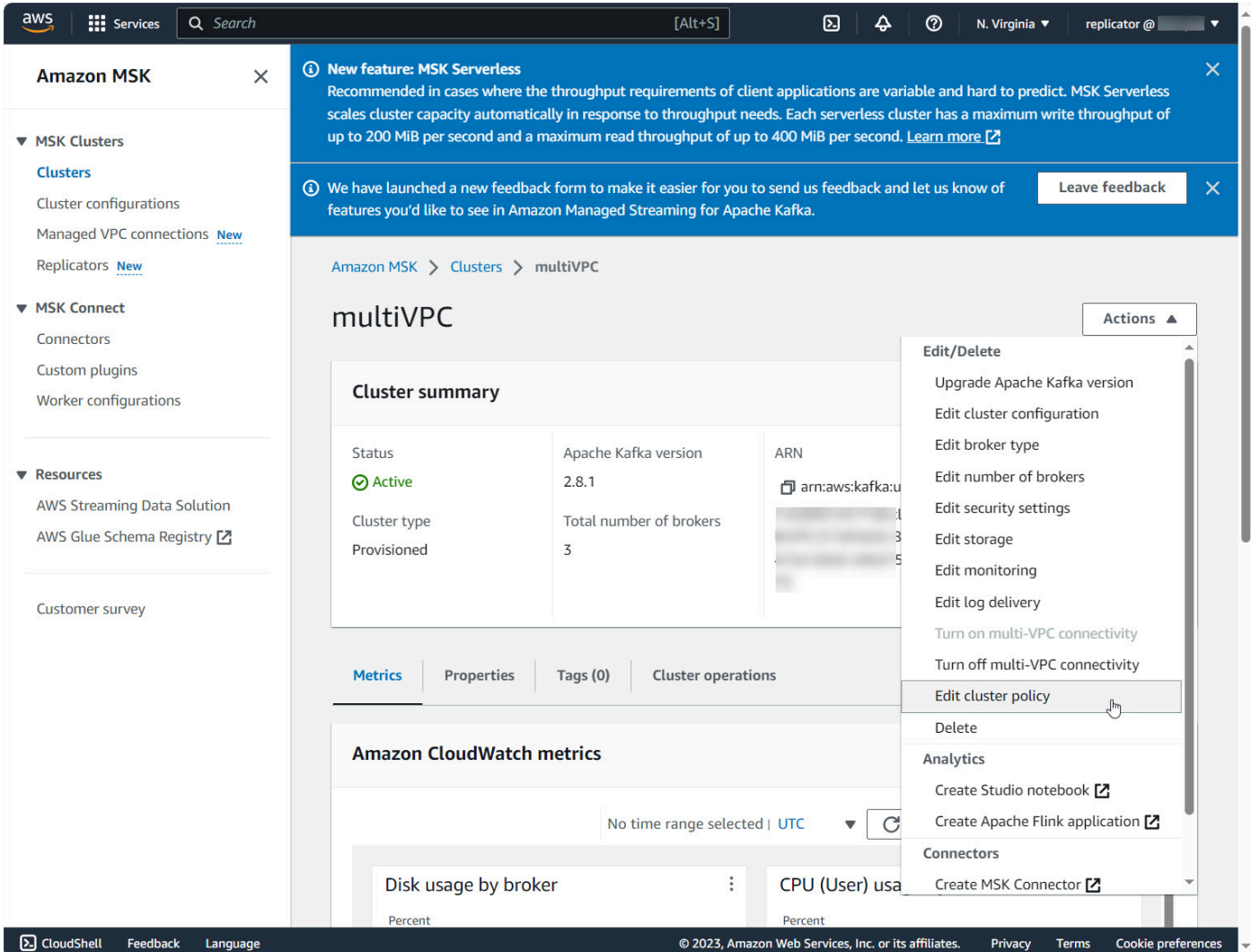

#### CLI: create resource policy

참고: AWS 콘솔을 사용하여 소스 클러스터를 생성하고 새 IAM 역할을 생성하는 옵션을 선택하면 필요한 신뢰 정책을 역할에 AWS 연결합니다. MSK가 기존 IAM 역할을 사용하도록 하거나 직접 역 할을 생성하는 경우 다음 신뢰 정책을 해당 역할에 연결하여 MSK Replicator가 해당 역할을 맡을 수 있도록 하세요. 역할의 신뢰 관계를 수정하는 방법에 대한 자세한 내용은 [역할 수정](https://docs.aws.amazon.com/IAM/latest/UserGuide/id_roles_manage_modify.html)을 참조하십 시오.

1. 이 명령을 사용하여 MSK 클러스터 정책의 현재 버전을 가져옵니다. 자리 표시자를 실제 클러 스터 ARN으로 변경합니다.

```
aws kafka get-cluster-policy —cluster-arn <Cluster ARN>
{
"CurrentVersion": "K1PA6795UKM GR7",
"Policy": "..."
}
```
2. 리소스 기반 정책을 생성하여 MSK Replicator가 소스 클러스터에 액세스할 수 있도록 허용합 니다. 다음 구문을 템플릿으로 사용하여 자리 표시자를 실제 소스 클러스터 ARN으로 변경합니 다.

```
aws kafka put-cluster-policy --cluster-arn "<sourceClusterARN>" --policy '{
"Version": "2012-10-17",
"Statement": [
{
"Effect": "Allow",
"Principal": {
"Service": [
"kafka.amazonaws.com"
]
},
"Action": [
"kafka:CreateVpcConnection",
"kafka:GetBootstrapBrokers",
"kafka:DescribeClusterV2"
],
"Resource": "<sourceClusterARN>"
}
]
```
## 2단계: Amazon MSK 대상 클러스터 준비

IAM 액세스 제어가 켜져 있는 MSK 대상 클러스터(프로비저닝 또는 서버리스)를 생성합니다. 대상 클 러스터는 다중 VPC 프라이빗 연결이 켜져 있지 않아도 됩니다. 대상 클러스터는 원본 클러스터와 같은 AWS 지역이나 다른 지역에 있을 수 있습니다. 원본 클러스터와 대상 클러스터가 모두 동일한 AWS 계 정에 있어야 합니다. 대상 클러스터에는 최소 3개의 브로커가 있어야 합니다.

## 3단계: Amazon MSK Replicator 생성

Amazon MSK Replicator를 생성하기 전에 먼저 권한([MSK Replicator를 생성하는 데 필요한 권한\)](#page-182-0)이 있 는지 확인합니다.

#### 주제

- [대상 클러스터 리전에서 AWS 콘솔을 사용하여 복제기 생성](#page-188-0)
- [소스 클러스터 선택](#page-188-1)
- [대상 클러스터 선택](#page-190-0)
- [복제기 설정 및 권한 구성](#page-192-0)

<span id="page-188-0"></span>대상 클러스터 리전에서 AWS 콘솔을 사용하여 복제기 생성

- 1. [대상 MSK 클러스터가 위치한 AWS 지역에서 https://console.aws.amazon.com/msk/home?](https://console.aws.amazon.com/msk/home?region=us-east-1#/home/) [region=us-east-1#/home/ 에서 Amazon MSK 콘솔을 엽니다.](https://console.aws.amazon.com/msk/home?region=us-east-1#/home/)
- 2. 계정의 복제기 목록을 표시하려면 복제기를 선택합니다.
- 3. 복제기 생성을 선택합니다.

4. 복제기 세부 정보 창에서 새로운 복제기에 고유한 이름을 지정합니다.

<span id="page-188-1"></span>소스 클러스터 선택

소스 클러스터에는 대상 MSK 클러스터로 복사하려는 데이터가 포함되어 있습니다.

1. 소스 클러스터 창에서 소스 클러스터가 있는 AWS 리전을 선택합니다.

MSK 클러스터로 이동하여 클러스터 세부 정보 ARN을 확인하여 클러스터의 리전을 조회할 수 있 습니다. 리전 이름은 ARN 문자열에 포함되어 있습니다. 다음 예제 ARN에서 ap-southeast-2는 클러스터 리전입니다.

arn:aws:kafka:ap-southeast-2:123456789012:cluster/cluster-11/ eec93c7f-4e8b-4baf-89fb-95de01ee639c-s1

- 2. 소스 클러스터의 ARN을 입력하거나 소스 클러스터를 찾아 선택합니다.
- 3. 소스 클러스터에 대한 서브넷을 선택합니다.

콘솔에 소스 클러스터의 리전에서 사용할 수 있는 서브넷이 표시되어 선택할 수 있습니다. 최소 2 개의 서브넷을 선택해야 합니다. 동일 리전 MSK Replicator의 경우 소스 클러스터에 액세스하도록 설정한 서브넷과 대상 클러스터에 액세스하도록 설정한 서브넷은 동일한 가용 영역에 있어야 합 니다.

4. MSK Replicator가 소스 클러스터에 액세스할 수 있는 보안 그룹을 선택합니다.

- 지역 간 복제 (CRR) 의 경우 원본 클러스터에 보안 그룹을 제공할 필요가 없습니다.
- 동일 지역 복제 (SRR) 의 경우 Amazon EC2 콘솔 (https://console.aws.amazon.com/ec2/) 으로 이동하여 Replicator에 제공할 보안 그룹에 소스 클러스터의 보안 그룹으로의 트래픽을 허용하 는 아웃바운드 규칙이 있는지 확인하십시오. 또한 소스 클러스터의 보안 그룹에 원본에 제공된 Replicator 보안 그룹으로부터의 트래픽을 허용하는 인바운드 규칙이 있는지 확인하십시오.

소스 클러스터의 보안 그룹에 인바운드 규칙을 추가하려면:

- 1. AWS 콘솔에서 클러스터 이름을 선택하여 소스 클러스터의 세부 정보로 이동합니다.
- 2. 속성 탭을 선택한 다음 네트워크 설정 창까지 아래로 스크롤하여 적용된 보안 그룹의 이름 을 선택합니다.
- 3. 인바운드 규칙으로 이동하여 인바운드 규칙 편집을 선택합니다.
- 4. 규칙 추가를 선택합니다.
- 5. 새 규칙의 유형 열에서 사용자 지정 TCP를 선택합니다.
- 6. 포트 범위 열에 다음을 입력합니다9098. MSK Replicator는 IAM 액세스 제어를 사용하여 포트 9098을 사용하는 클러스터에 연결합니다.
- 7. 소스 열에 소스 클러스터에 대해 Replicator를 생성할 때 제공할 보안 그룹의 이름 (MSK 소 스 클러스터의 보안 그룹과 같을 수 있음) 을 입력한 다음 규칙 저장을 선택합니다.

소스에 대해 제공된 Replicator의 보안 그룹에 아웃바운드 규칙을 추가하려면:

- 1. Amazon EC2용 AWS 콘솔에서 원본에 대해 Replicator를 생성할 때 제공할 보안 그룹으로 이동합니다.
- 2. 아웃바운드 규칙으로 이동하여 아웃바운드 규칙 편집을 선택합니다.
- 3. 규칙 추가를 선택합니다.
- 4. 새 규칙의 유형 열에서 사용자 지정 TCP를 선택합니다.
- 5. 포트 범위 열에 다음을 입력합니다9098. MSK Replicator는 IAM 액세스 제어를 사용하여 포트 9098을 사용하는 클러스터에 연결합니다.
- 6. 소스 열에 MSK 소스 클러스터의 보안 그룹 이름을 입력한 다음 규칙 저장을 선택합니다.

#### **a** Note

또는 보안 그룹을 사용하여 트래픽을 제한하지 않으려면 모든 트래픽을 허용하는 인바운드 및 아웃바운드 규칙을 추가할 수 있습니다.

- 1. 규칙 추가를 선택합니다.
- 2. 유형 열에서 모든 트래픽을 선택합니다.
- 3. 소스 열에 0.0.0.0/0을 입력한 다음 규칙 저장을 선택합니다.

### <span id="page-190-0"></span>대상 클러스터 선택

대상 클러스터는 소스 데이터가 복사되는 MSK 프로비저닝 클러스터 또는 서버리스 클러스터입니다.

#### **a** Note

MSK Replicator는 주제 이름에 자동 생성된 접두사를 추가하여 대상 클러스터에 새 주 제를 생성합니다. 예를 들어 MSK Replicator는 소스 클러스터의 "topic"에 있는 데이 터를 <sourceKafkaClusterAlias>.topic이라는 대상 클러스터의 새 주제로 복제 합니다. 이는 소스 클러스터에서 복제된 데이터가 포함된 주제를 대상 클러스터의 다른 주제와 구분하고 클러스터 간에 데이터가 순환 복제되는 것을 방지하기 위한 것입니다. DescribeReplicatorAPI 또는 MSK 콘솔의 Replicator 세부 정보 페이지를 사용하여 sourceKafkaClusterAlias 필드에서 대상 클러스터의 주제 이름에 추가될 접두사를 찾을 수 있 습니다. 대상 클러스터의 접두사는 < Alias>입니다. sourceKafkaCluster

- 1. 대상 클러스터 창에서 대상 클러스터가 위치한 AWS 지역을 선택합니다.
- 2. 대상 클러스터의 ARN을 입력하거나 대상 클러스터를 찾아 선택합니다.
- 3. 대상 클러스터에 대한 서브넷을 선택합니다.

콘솔에 대상 클러스터의 리전에서 사용할 수 있는 서브넷이 표시되어 선택할 수 있습니다. 최소 2 개의 서브넷을 선택합니다.

4. MSK Replicator가 대상 클러스터에 액세스할 수 있는 보안 그룹을 선택합니다.

대상 클러스터의 리전에서 사용할 수 있는 보안 그룹이 표시되어 선택할 수 있습니다. 선택한 보안 그룹이 각 연결과 관련이 있습니다. 보안 그룹 사용에 대한 자세한 내용은 Amazon VPC 사용 설명 서의 [보안 그룹을 사용하여 AWS 리소스에 대한 트래픽 제어를](https://docs.aws.amazon.com/vpc/latest/userguide/vpc-security-groups.html) 참조하십시오.

• [지역 간 복제 \(CRR\) 와 동일 지역 복제 \(SRR\) 의 경우 Amazon EC2 콘솔 \(https://](https://console.aws.amazon.com/ec2/) [console.aws.amazon.com/ec2/\) 으로 이동하여 복제기에 제공할 보안 그룹에 대상 클러스터의](https://console.aws.amazon.com/ec2/)  [보안 그룹으로의 트래픽을 허용하는 아웃바운드 규칙이 있는지 확인하십시오.](https://console.aws.amazon.com/ec2/) 또한 대상 클러 스터의 보안 그룹에 대상에 제공된 복제기 보안 그룹으로부터의 트래픽을 허용하는 인바운드 규칙이 있는지 확인합니다.

대상 클러스터의 보안 그룹에 인바운드 규칙을 추가하려면:

- 1. AWS 콘솔에서 클러스터 이름을 선택하여 대상 클러스터의 세부 정보로 이동합니다.
- 2. 속성 탭을 선택한 다음 네트워크 설정 창으로 스크롤하여 적용된 보안 그룹의 이름을 선택합 니다.
- 3. 인바운드 규칙으로 이동하여 인바운드 규칙 편집을 선택합니다.
- 4. 규칙 추가를 선택합니다.
- 5. 새 규칙의 유형 열에서 사용자 지정 TCP를 선택합니다.
- 6. 포트 범위 열에 다음을 입력합니다9098. MSK Replicator는 IAM 액세스 제어를 사용하여 포 트 9098을 사용하는 클러스터에 연결합니다.
- 7. 소스 열에 대상 클러스터에 대해 Replicator를 생성할 때 제공할 보안 그룹의 이름 (MSK 대상 클러스터의 보안 그룹과 같을 수 있음) 을 입력한 다음 규칙 저장을 선택합니다.

대상에 제공된 Replicator의 보안 그룹에 아웃바운드 규칙을 추가하려면:

- 1. AWS 콘솔에서 대상에 대해 Replicator를 생성할 때 제공할 보안 그룹으로 이동합니다.
- 2. 속성 탭을 선택한 다음 네트워크 설정 창으로 스크롤하여 적용된 보안 그룹의 이름을 선택합 니다.
- 3. 아웃바운드 규칙으로 이동하여 아웃바운드 규칙 편집을 선택합니다.
- 4. 규칙 추가를 선택합니다.
- 5. 새 규칙의 유형 열에서 사용자 지정 TCP를 선택합니다.
- 6. 포트 범위 열에 다음을 입력합니다9098. MSK Replicator는 IAM 액세스 제어를 사용하여 포 트 9098을 사용하는 클러스터에 연결합니다.
- 7. 소스 열에 MSK 대상 클러스터의 보안 그룹 이름을 입력한 다음 규칙 저장을 선택합니다.

#### **a** Note

또는 보안 그룹을 사용하여 트래픽을 제한하지 않으려면 모든 트래픽을 허용하는 인바운드 및 아웃바운드 규칙을 추가할 수 있습니다.

- 1. 규칙 추가를 선택합니다.
- 2. 유형 열에서 모든 트래픽을 선택합니다.
- 3. 소스 열에 0.0.0.0/0을 입력한 다음 규칙 저장을 선택합니다.

### <span id="page-192-0"></span>복제기 설정 및 권한 구성

1. 복제기 설정 창에서 허용 및 거부 목록의 정규 표현식을 사용하여 복제할 주제를 지정합니다. 기본 적으로 모든 주제가 복제됩니다.

**a** Note

MSK Replicator는 정렬된 순서로 최대 750개의 주제만 복제합니다. 더 많은 주제를 복제 해야 하는 경우 별도의 복제기를 생성하는 것이 좋습니다. Replicator당 750개 이상의 주제 에 대한 [지원이 필요한 경우 AWS 콘솔 지원 센터로 이동하여 지원 사례를 생성하십시오](https://console.aws.amazon.com/support/home#/). "" TopicCount 메트릭을 사용하여 복제되는 주제 수를 모니터링할 수 있습니다. [Amazon](#page-336-0) [MSK 할당량](#page-336-0)를 참조하세요.

2. 기본적으로 MSK Replicator는 선택한 주제의 최신 (가장 최근) 오프셋부터 복제를 시작합니다. 또 는 주제에 대한 기존 데이터를 복제하려는 경우 선택한 주제에서 가장 이른 (가장 오래된) 오프셋 부터 복제를 시작할 수 있습니다. 복제기를 만든 후에는 이 설정을 변경할 수 없습니다. 이 설정은 [CreateReplicator](https://docs.aws.amazon.com/msk/1.0/apireference-replicator/v1-replicators.html#CreateReplicator)요청 및 [DescribeReplicator](https://docs.aws.amazon.com/msk/1.0/apireference-replicator/v1-replicators-replicatorarn.html#DescribeReplicator)응답 API의 [startingPosition](https://docs.aws.amazon.com/msk/1.0/apireference-replicator/v1-replicators-replicatorarn.html#v1-replicators-replicatorarn-model-replicationstartingposition)필드에 해 당합니다.

**a** Note

MSK Replicator는 소스 클러스터의 새로운 소비자처럼 작동합니다. 복제하는 데이터의 양 과 소스 클러스터의 사용 용량에 따라 소스 클러스터의 다른 소비자가 병목 현상을 겪을 수 있습니다. 가장 빠른 시작 위치로 설정된 Replicator를 생성하면 MSK Replicator는 처음 에 엄청난 양의 데이터를 읽게 되므로 소스 클러스터의 사용 용량을 모두 소비할 수 있습 니다. Replicator를 따라잡으면 소스 클러스터 주제의 처리량에 맞춰 사용률을 낮춰야 합 니다. 가장 빠른 위치부터 복제하는 경우 [Kafka 할당량을 사용하여 Replicator 처리량을 관](https://docs.aws.amazon.com/msk/1.0/apireference-replicator/v1-replicators-replicatorarn.html#DescribeReplicator) [리하여](https://docs.aws.amazon.com/msk/1.0/apireference-replicator/v1-replicators-replicatorarn.html#DescribeReplicator) 다른 소비자가 제한되지 않도록 하는 것이 좋습니다.

3. 기본적으로 MSK Replicator는 원활한 장애 조치를 위해 주제 구성, 액세스 제어 목록(ACL), 소비 자 그룹 오프셋을 포함한 모든 메타데이터를 복사합니다. 장애 조치를 위해 복제기를 생성하지 않 는 경우 추가 설정 섹션에서 사용 가능한 설정 중 하나 이상을 선택적으로 비활성화할 수 있습니 다.

#### **a** Note

생산자가 대상 클러스터의 복제된 주제에 직접 쓰면 안 되므로 MSK Replicator는 쓰기 ACL을 복제하지 않습니다. 생산자는 장애 조치 후 대상 클러스터의 로컬 주제에 써야 합 니다. 세부 정보는 [보조 지역으로의 계획된 페일오버 수행 AWS](#page-204-0)를 참조하세요.

- 4. 소비자 그룹 복제 창에서 허용 및 거부 목록의 정규 표현식을 사용하여 복제할 소비자 그룹을 지정 합니다. 기본적으로 모든 소비자 그룹이 복제됩니다.
- 5. 압축 창에서 대상 클러스터에 쓰여진 데이터를 압축하도록 선택할 수 있습니다(선택 사항). 압축을 사용하려는 경우 원본 클러스터의 데이터와 동일한 압축 방법을 사용하는 것을 권장합니다.
- 6. 액세스 권한 패널에서 다음 중 하나를 수행합니다.
	- a. 필수 정책으로 IAM 역할 생성 또는 업데이트를 선택합니다. MSK 콘솔은 소스 및 대상 MSK 클러스터를 읽고 쓰는 데 필요한 서비스 실행 역할에 필요한 권한과 신뢰 정책을 자동으로 연 결합니다.

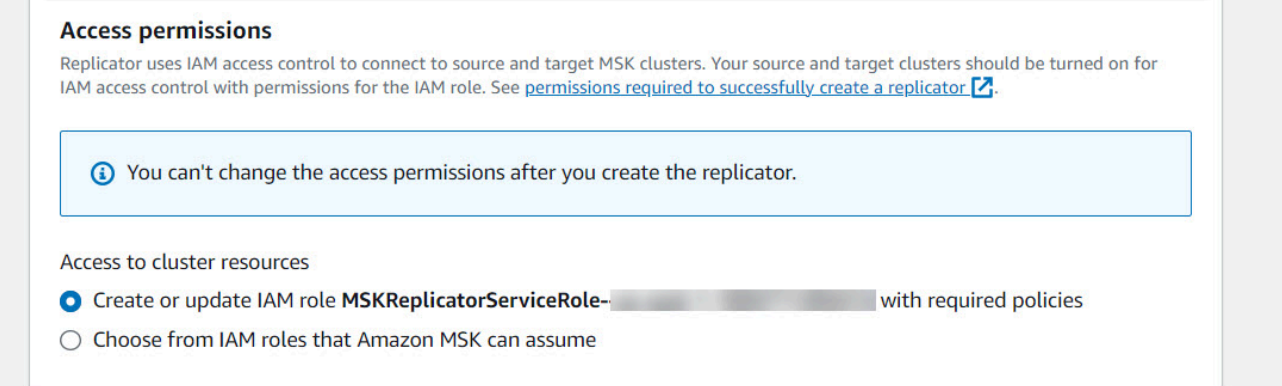

- b. Amazon MSK가 맡을 수 있는 IAM 역할 중에서 선택을 선택하여 고유한 IAM 역할을 제공하십 시오. IAM 정책을 직접 작성하는 대신 AWSMSKReplicatorExecutionRole 관리형 IAM 정 책을 서비스 실행 역할에 연결하는 것이 좋습니다.
	- 복제기가 신뢰 정책의 일부로 아래 JSON과 역할에 연결된 AWSMSKReplicatorExecutionRole를 사용하여 소스 및 대상 MSK 클러스터를 읽고 쓰는 데 사용할 IAM 역할을 생성합니다. 신뢰 정책에서 자리 표시자 <yourAccountID>를 실제 계정 ID로 변경합니다.

```
{ 
     "Version": "2012-10-17", 
     "Statement": [ 
        \mathcal{L} "Effect": "Allow", 
              "Principal": { 
                  "Service": "kafka.amazonaws.com" 
             }, 
              "Action": "sts:AssumeRole", 
              "Condition": { 
                  "StringEquals": { 
                      "aws:SourceAccount": "<yourAccountID>" 
 } 
 } 
         } 
     ]
}
```
- 7. 복제기 태그 창에서 MSK Replicator 리소스에 태그를 할당할 수 있습니다(선택 사항). 자세한 정보 는 [Amazon MSK 클러스터에 태그 지정을](#page-72-0) 참조하세요. 리전 간 MSK Replicator의 경우 복제기가 생성되면 태그가 원격 리전으로 자동 동기화됩니다. 복제기를 생성한 후 태그를 변경하면 변경 사 항이 원격 리전에 자동으로 동기화되지 않으므로 로컬 복제기와 원격 복제기 참조를 수동으로 동 기화해야 합니다.
- 8. 생성을 선택합니다.

kafka-cluster:WriteData권한을 제한하려면 [Amazon MSK용 IAM 액세스 제어 작동](https://docs.aws.amazon.com/msk/latest/developerguide/iam-access-control.html#how-to-use-iam-access-control) 방식 의 권한 부여 정책 생성 섹션을 참조하십시오. 원본 클러스터와 대상 클러스터 모두에 kafkacluster:WriteDataIdempotently 권한을 추가해야 합니다.

MSK Replicator가 성공적으로 생성되고 실행 중 상태로 전환되는 데 약 30분이 소요됩니다.

삭제한 복제기를 대체할 새 MSK Replicator를 생성하면 새 복제기가 최신 오프셋부터 복제를 시작합니 다.

MSK Replicator가 실패 상태로 전환된 경우 문제 해결 섹션 [MSK Replicator 문제 해결을](#page-207-0) 참조하세요.

# MSK Replicator 설정 편집

MSK Replicator를 생성한 후에는 소스 클러스터, 타겟 클러스터 또는 Replicator 시작 위치를 변경할 수 없습니다. 하지만 복제할 주제 및 소비자 그룹과 같은 다른 Replicator 설정은 편집할 수 있습니다.

- 1. 에 AWS Management Console로그인하고 [https://console.aws.amazon.com/msk/home?](https://console.aws.amazon.com/msk/home?region=us-east-1#/home/) [region=us-east-1#/home/](https://console.aws.amazon.com/msk/home?region=us-east-1#/home/) 에서 Amazon MSK 콘솔을 엽니다.
- 2. 왼쪽 탐색 창에서 복제기를 선택하여 계정의 복제기 목록을 표시하고 편집하려는 MSK Replicator 를 선택합니다.
- 3. 속성(Properties) 탭을 선택합니다.
- 4. 복제기 설정 섹션에서 복제기 편집을 선택합니다.
- 5. 이러한 설정을 변경하여 MSK Replicator 설정을 편집할 수 있습니다.
	- 허용 및 거부 목록에서 정규 표현식을 사용하여 복제할 주제를 지정합니다. 기본적으로 MSK Replicator는 원활한 장애 조치를 위해 주제 구성, 액세스 제어 목록(ACL), 소비자 그룹 오프셋을 포함한 모든 메타데이터를 복사합니다. 장애 조치를 위해 복제기를 생성하지 않는 경우 추가 설 정 섹션에서 사용 가능한 설정 중 하나 이상을 선택적으로 비활성화할 수 있습니다.

#### **a** Note

생산자가 대상 클러스터의 복제된 주제에 직접 쓰면 안 되므로 MSK Replicator는 쓰기 ACL을 복제하지 않습니다. 생산자는 장애 조치 후 대상 클러스터의 로컬 주제에 써야 합니다. 세부 정보는 [보조 지역으로의 계획된 페일오버 수행 AWS](#page-204-0)를 참조하세요.

- 소비자 그룹 복제의 경우 허용 및 거부 목록에서 정규 표현식을 사용하여 복제할 소비자 그룹을 지정할 수 있습니다. 기본적으로 모든 소비자 그룹이 복제됩니다. 허용 및 거부 목록이 비어 있 으면 소비자 그룹 복제가 비활성화됩니다.
- 대상 압축 유형에서 대상 클러스터에 기록되는 데이터를 압축할지 여부를 선택할 수 있습니다. 압축을 사용하려는 경우 원본 클러스터의 데이터와 동일한 압축 방법을 사용하는 것을 권장합 니다.
- 6. 변경 내용을 저장합니다.

MSK Replicator를 성공적으로 생성하고 실행 상태로 전환하는 데는 약 30분이 소요됩니다. MSK Replicator가 실패 상태로 전환된 경우 문제 해결 섹션 [???을](#page-207-0) 참조하세요.

# MSK Replicator 삭제

MSK Replicator가 생성에 실패한 경우 삭제해야 할 수 있습니다(실패 상태). MSK Replicator가 생성된 후에는 MSK Replicator에 할당된 소스 및 타겟 클러스터를 변경할 수 없습니다. 기존 MSK Replicator 를 삭제하고 새로 생성할 수 있습니다. 삭제된 복제기를 대체할 새 MSK Replicator를 생성하면 새 복제 기가 최신 오프셋부터 복제를 시작합니다.

- 1. 소스 클러스터가 위치한 AWS 지역에서 로그인하고 [https://console.aws.amazon.com/msk/home?](https://console.aws.amazon.com/msk/home?region=us-east-1#/home/) [region=us-east-1#/home/](https://console.aws.amazon.com/msk/home?region=us-east-1#/home/) 에서 Amazon MSK 콘솔을 엽니다. AWS Management Console
- 2. 탐색 창에서 복제기를 선택합니다.
- 3. MSK Replicator 목록에서 삭제하려는 복제기를 선택하고 삭제를 선택합니다.

# 복제 모니터링

대상 클러스터 리전에서 [https://console.aws.amazon.com/cloudwatch/를](https://console.aws.amazon.com/cloudwatch/) 사용하여 각 Amazon MSK Replicator의 주제 및 집계 수준에서 ReplicationLatency, MessageLag, ReplicatorThroughput에 대한 지표를 볼 수 있습니다. 지표는 "AWS/Kafka" ReplicatorName네임 스페이스에서 볼 수 있습니다. ReplicatorFailure, AuthError, ThrottleTime 지표를 확인하여 문제를 확인할 수도 있습니다.

MSK 콘솔에는 각 MSK 복제기에 대한 메트릭의 하위 집합이 표시됩니다. CloudWatch 콘솔 복제기 목 록에서 복제기의 이름을 선택하고 모니터링 탭을 선택합니다.

## MSK Replicator 지표

다음 지표는 MSK Replicator의 성능 또는 연결 지표에 대해 설명합니다.

AuthError 지표에는 주제 수준의 인증 오류가 포함되지 않습니다. MSK Replicator의 주제 수준 인증 오 류를 모니터링하려면 Replicator의 메트릭과 소스 클러스터의 주제 수준 메트릭을 모니터링하십시오. ReplicationLatency MessagesInPerSec 주제가 0으로 ReplicationLatency 떨어졌는데도 주제에 대한 데이터가 아직 생성되고 있다면 Replicator에 해당 주제에 대한 인증 문제가 있는 것입니다. 복제기의 서비스 실행 IAM 역할에 주제에 액세스할 수 있는 충분한 권한이 있는지 확인합니다.

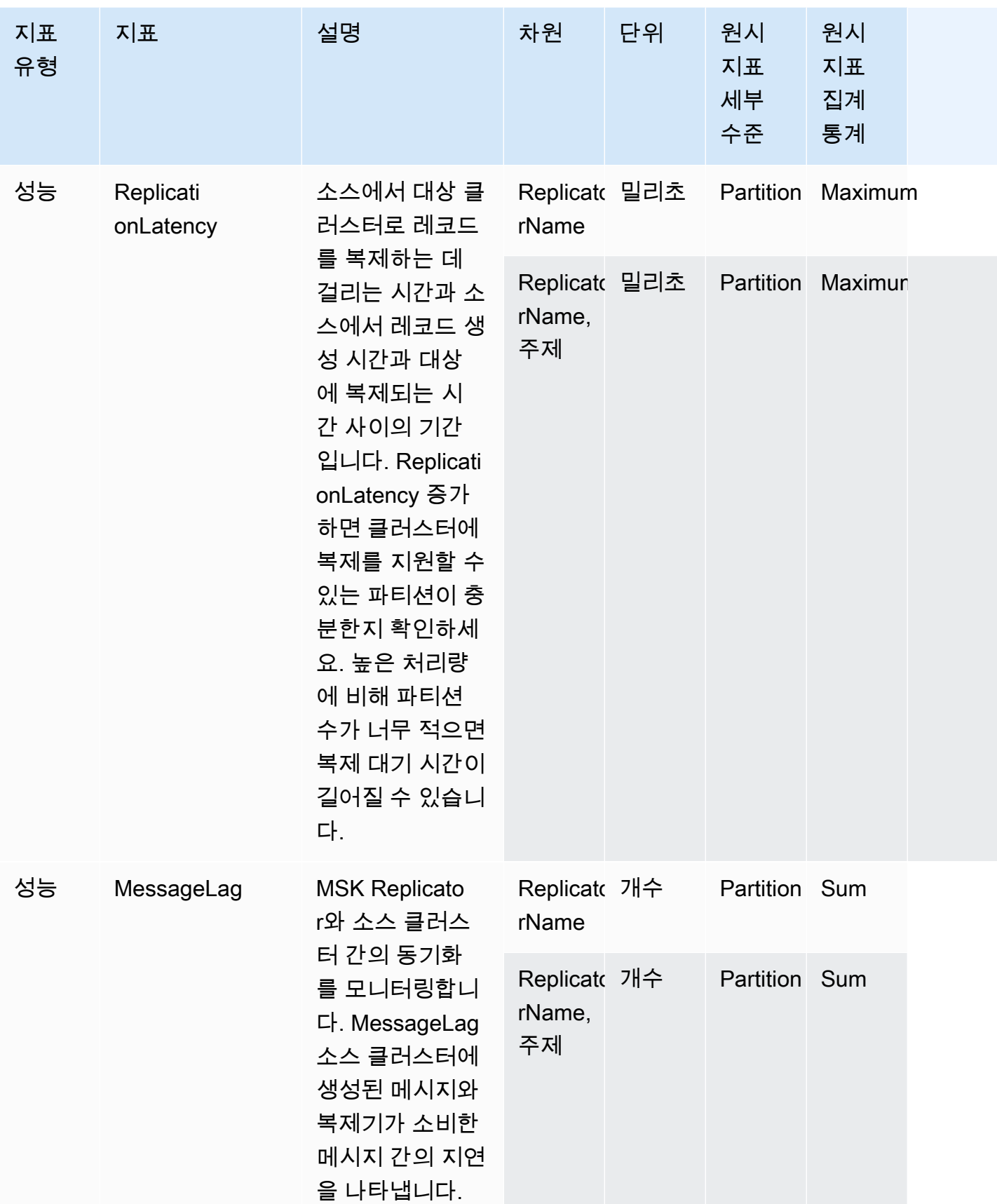

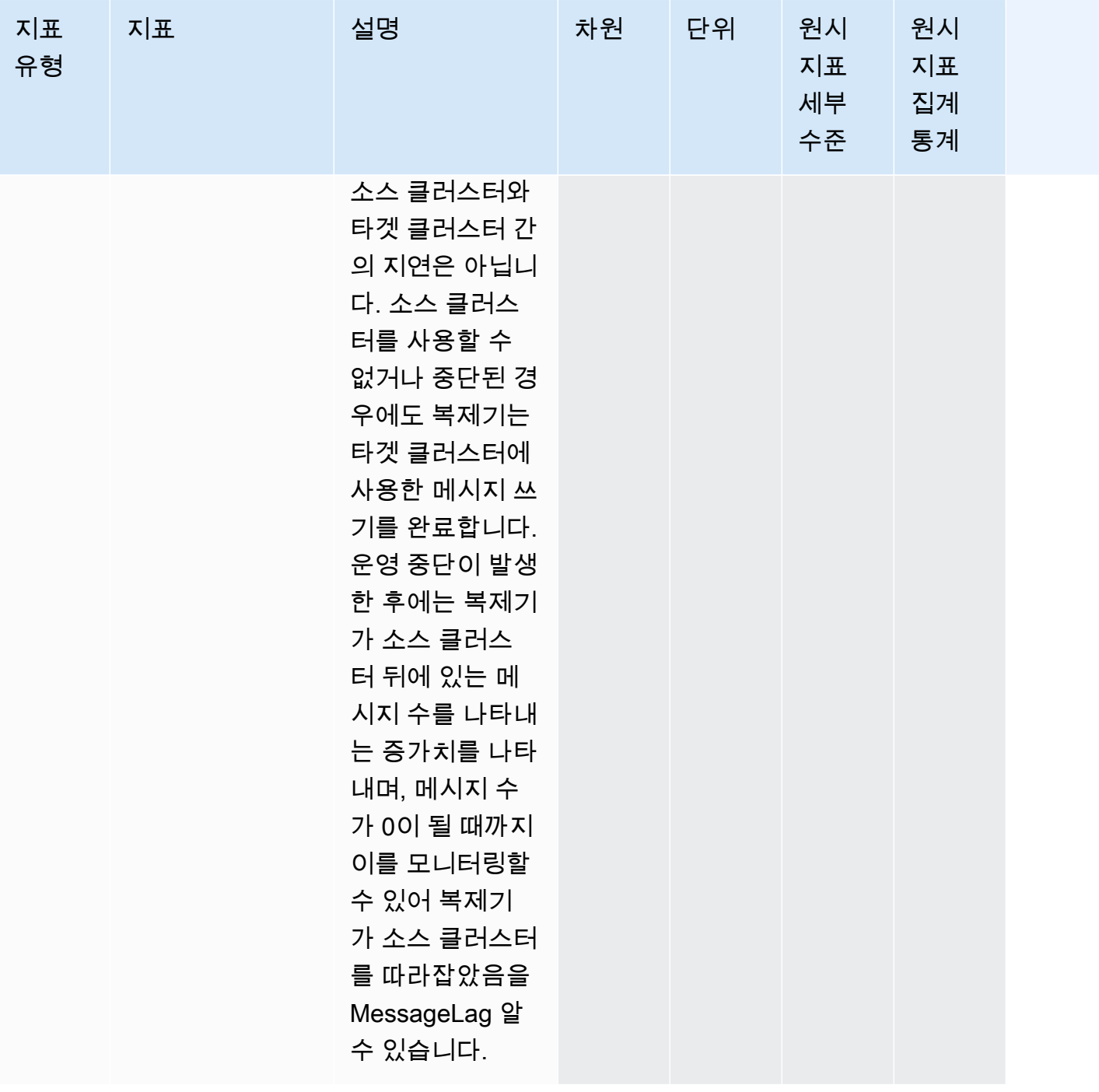

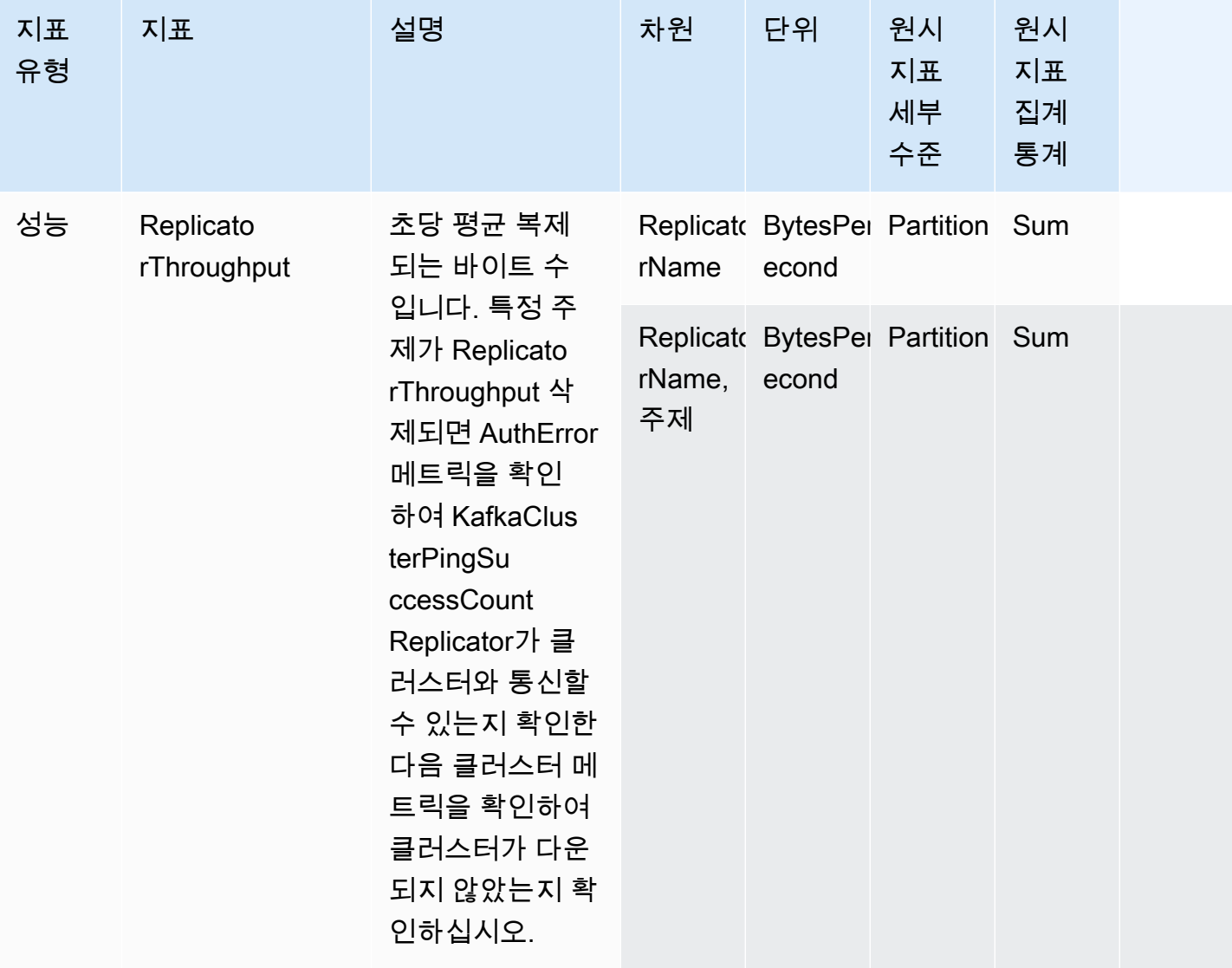

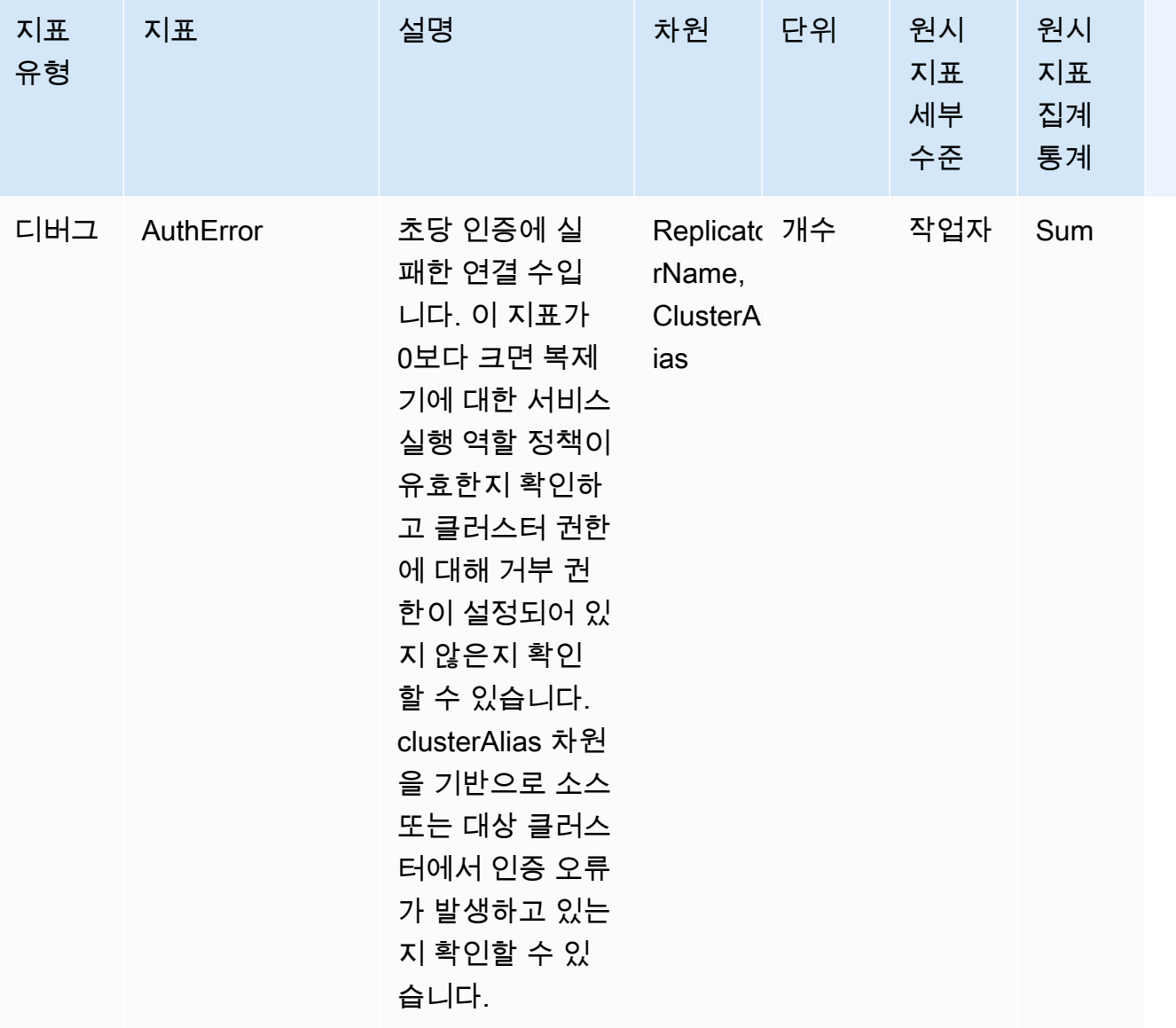

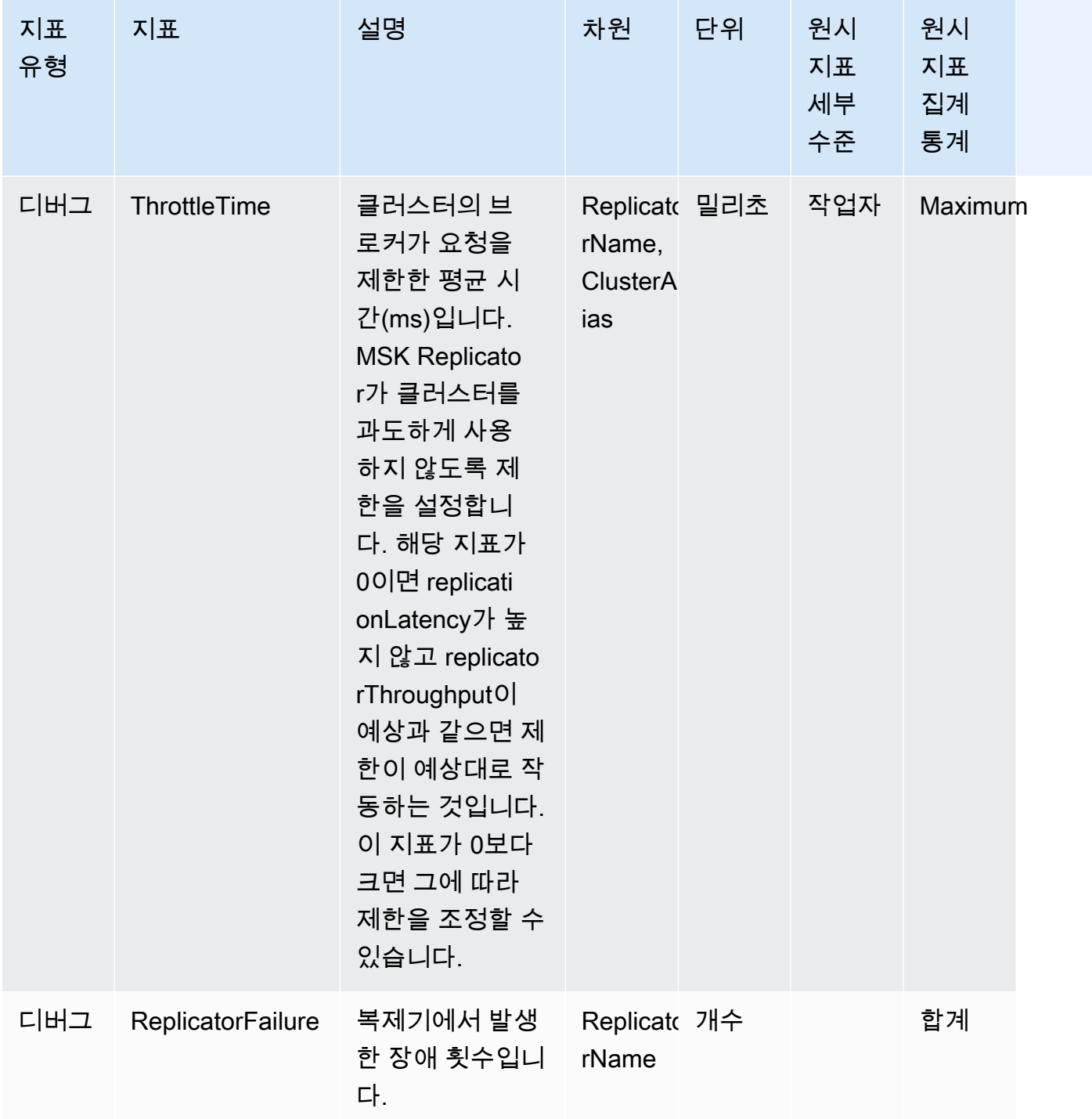

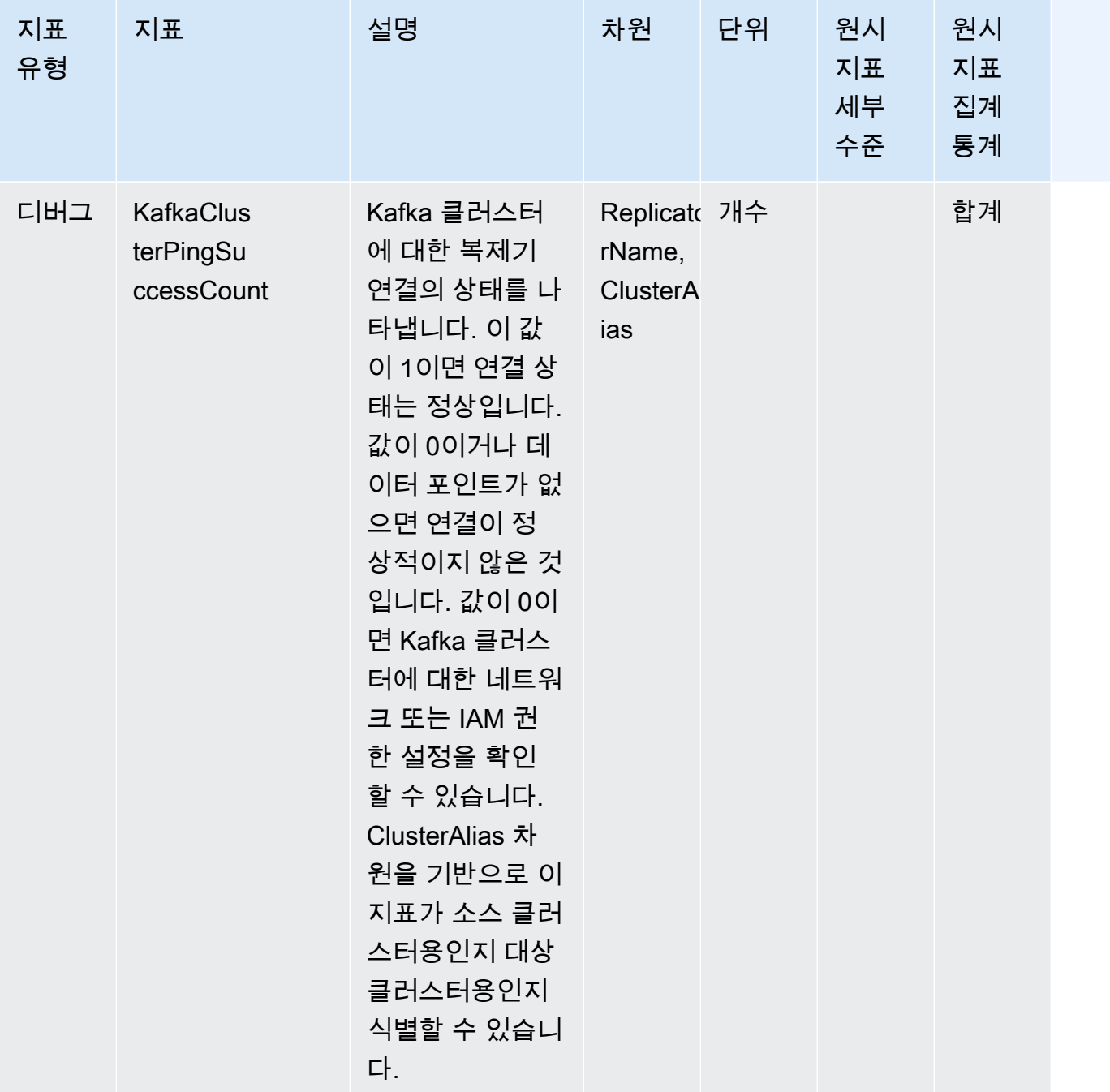

# 복제를 사용하여 여러 리전에 걸쳐 Kafka 스트리밍 애플리케이션의 복원력 향상

MSK Replicator를 사용하여 액티브-액티브 또는 액티브-패시브 클러스터 토폴로지를 설정하여 지역 간 Apache Kafka 애플리케이션의 복원력을 높일 수 있습니다. AWS 액티브-액티브 설정에서는 두 MSK 클러스터가 모두 읽기 및 쓰기를 적극적으로 제공합니다. 액티브-패시브 설정에서는 한 번에 하 나의 MSK 클러스터만 스트리밍 데이터를 적극적으로 서비스하고 다른 클러스터는 대기 상태로 유지 됩니다.

다중 리전 Apache Kafka 애플리케이션 빌드를 위한 고려 사항

소비자는 다운스트림에 영향을 주지 않으면서 중복된 메시지를 재처리할 수 있어야 합니다. MSK Replicator는 데이터를 복제하므로 대기 클러스터에서 중복이 발생할 수 있습니다. at-least-once 보조 AWS 지역으로 전환하면 소비자가 동일한 데이터를 두 번 이상 처리할 수 있습니다. MSK Replicator는 더 나은 성능을 위해 소비자 오프셋보다 데이터 복사에 우선 순위를 둡니다. 장애 조치 후 소비자는 이 전 오프셋부터 읽기를 시작하므로 중복 처리가 발생할 수 있습니다.

생산자와 소비자는 최소한의 데이터 손실도 감수해야 합니다. MSK Replicator는 데이터를 비동기적으 로 복제하므로 기본 AWS 지역에 장애가 발생하기 시작하면 모든 데이터가 보조 지역으로 복제된다는 보장은 없습니다. 복제 대기 시간을 사용하여 보조 리전으로 복사되지 않은 최대 데이터를 결정할 수 있습니다.

액티브-액티브 대 액티브-패시브 클러스터 토폴로지 사용

액티브-액티브 클러스터 토폴로지는 거의 0에 가까운 복구 시간과 스트리밍 애플리케이션이 여러 AWS 리전에서 동시에 작동할 수 있도록 하는 기능을 제공합니다. 한 리전의 클러스터가 손상되더라도 다른 리전의 클러스터에 연결된 애플리케이션이 데이터를 계속 처리합니다.

액티브-패시브 설정은 한 번에 하나의 AWS 리전에서만 실행할 수 있는 애플리케이션이나 데이터 처리 순서를 세부적으로 제어해야 하는 경우에 적합합니다. 액티브-패시브 설정은 장애 조치 후 스트리밍 데 이터를 다시 시작하려면 보조 리전에서 생산자와 소비자를 포함한 전체 액티브-패시브 설정을 시작해 야 하므로 액티브-액티브 설정보다 복구 시간이 더 오래 걸립니다.

## 액티브-패시브 Kafka 클러스터 설정 생성 및 복제된 토픽 이름 지정

액티브-패시브 설정의 경우 서로 다른 두 지역에서 생산자, MSK 클러스터 및 소비자 (소비자 그룹 이름 이 같음) 로 구성된 유사한 설정을 운영하는 것이 좋습니다. AWS 안정적인 데이터 복제를 보장하려면 두 MSK 클러스터의 읽기 및 쓰기 용량이 동일해야 합니다. 기본 클러스터에서 대기 클러스터로 데이 터를 지속적으로 복사하려면 MSK Replicator를 생성해야 합니다. 또한 동일한 지역에 있는 클러스터의 주제에 데이터를 쓰도록 프로듀서를 구성해야 합니다. AWS

소비자가 대기 클러스터에서 처리를 안정적으로 다시 시작할 수 있도록 하려면 와일드카드 연산 자 '.\*'를 사용하여 주제의 데이터를 읽도록 소비자를 구성해야 합니다. 예를 들어, MSK Replicator 는 기본 클러스터의 "topic1"을 대기 클러스터의 "< Alias>.topic1"이라는 새 주제로 복제합니다. sourceKafkaCluster 예를 들어 생산자는 "topic1"에 쓰도록 구성하고 소비자는 두 리전 모두에서

".\*topic1"을 사용하여 소비하도록 구성할 수 있습니다. 이 예에는 footopic1과 같은 주제도 포함되므로 필요에 따라 와일드카드 연산자를 조정하세요.

## 보조 지역으로 AWS 페일오버해야 하는 시기

를 사용하여 CloudWatch 보조 AWS 지역의 복제 지연 시간을 모니터링하는 것이 좋습니다. 기본 AWS 지역에서 서비스 이벤트가 발생하는 동안 복제 지연 시간이 갑자기 증가할 수 있습니다. 지연 시간이 계속 증가하면 AWS Service Health Dashboard를 사용하여 기본 AWS 지역의 서비스 이벤트를 확인하 세요. 이벤트가 발생한 경우 보조 AWS 지역으로 페일오버할 수 있습니다.

### <span id="page-204-0"></span>보조 지역으로의 계획된 페일오버 수행 AWS

계획된 장애 조치를 수행하여 소스 MSK 클러스터가 있는 주 AWS 지역에서 예상치 못한 이벤트가 발 생한 것에 대비하여 애플리케이션의 복원력을 테스트할 수 있습니다. 계획된 페일오버로 인해 데이터 가 손실되지 않아야 합니다.

- 1. 소스 클러스터에 연결하는 모든 생산자와 소비자를 종료합니다.
- 2. 새 MSK Replicator를 생성하여 보조 리전의 MSK 클러스터에서 기본 리전의 MSK 클러스터로 데 이터를 복제합니다. 예기치 않은 이벤트가 종료된 후 기본 리전으로 페일백할 수 있도록 보조 리전 에 기록할 데이터를 다시 기본 리전으로 복사하는 데 필요합니다.
- 3. 보조 AWS 지역의 대상 클러스터에서 프로듀서를 시작하십시오.
- 4. 애플리케이션의 메시지 정렬 요구 사항에 따라 다음 탭 중 하나의 단계를 따릅니다.

#### No message ordering

애플리케이션에 메시지 정렬이 필요하지 않은 경우 와일드카드 연산자 (예:) 를 사용하여 로컬 (예:topic) 및 복제된 주제 (예:<sourceKafkaClusterAlias>.topic) 에서 읽는 보조 AWS 지 역의 소비자를 시작하세요. \*주제).

#### Message ordering

애플리케이션에 메시지 정렬이 필요한 경우 대상 클러스터의 복제된 토픽(예: <sourceKafkaClusterAlias>.topic)에 대해서만 소비자를 시작하고 로컬 토픽(예: topic) 에 대해서는 시작하지 마세요.

1. 대상 MSK 클러스터에 복제된 주제의 모든 소비자가 모든 데이터 처리를 완료하여 소비자 지연 이 0이 되고 처리된 레코드 수 또한 0이 될 때까지 기다립니다. 그런 다음 대상 클러스터에서 복 제된 주제에 대한 소비자를 중지합니다. 이 시점에서 소스 MSK 클러스터에서 대상 MSK 클러스 터로 복제된 모든 레코드가 소비되었습니다.

2. 대상 MSK 클러스터에서 로컬 주제(예: topic)에 대한 소비자를 시작합니다.

### 보조 지역으로의 계획되지 않은 페일오버 수행 AWS

소스 MSK 클러스터가 있는 기본 AWS 지역에 서비스 이벤트가 발생하여 트래픽을 대상 MSK 클러스 터가 있는 보조 AWS 지역으로 일시적으로 리디렉션하려는 경우 계획되지 않은 페일오버를 수행할 수 있습니다. 계획되지 않은 장애 조치로 인해 일부 데이터가 손실될 수 있습니다.

- 1. 기본 리전의 소스 MSK 클러스터에 연결하는 모든 생산자와 소비자를 종료하려고 시도합니다. 이 작업은 실패할 수도 있습니다.
- 2. 보조 리전에서 대상 MSK 클러스터에 연결하는 생산자를 시작합니다.
- 3. 애플리케이션의 메시지 정렬 요구 사항에 따라 다음 탭 중 하나의 단계를 따릅니다.

#### No message ordering

애플리케이션에 메시지 정렬이 필요하지 않은 경우 대상 AWS 지역의 소비 자가 와일드카드 연산자 (예:) 를 사용하여 로컬 (예:topic) 및 복제된 주제 (예:<sourceKafkaClusterAlias>.topic) 에서 모두 읽도록 하십시오. .\*topic

#### Message ordering

- 1. 대상 클러스터의 복제된 주제(예: <sourceKafkaClusterAlias>.topic)에 대해서만 소 비자를 시작하고 로컬 주제(예: topic)는 시작하지 않습니다.
- 2. 대상 MSK 클러스터에 복제된 주제의 모든 소비자가 모든 데이터 처리를 완료하여 오프셋 지연이 0이 되고 처리된 레코드 수 또한 0이 될 때까지 기다립니다. 그런 다음 대상 클러스터 에서 복제된 주제에 대한 소비자를 중지합니다. 이 시점에서 소스 MSK 클러스터에서 대상 MSK 클러스터로 복제된 모든 레코드가 소비되었습니다.
- 3. 대상 MSK 클러스터에서 로컬 주제(예: topic)에 대한 소비자를 시작합니다.
- 4. 기본 지역에서 서비스 이벤트가 종료되면 새 MSK Replicator를 생성하여 보조 지역의 MSK 클러 스터에서 기본 지역의 MSK 클러스터로 데이터를 복제하고 Replicator 시작 위치를 가장 빠른 것 으로 설정합니다. 이는 서비스 이벤트가 종료된 후 기본 리전으로 페일백할 수 있도록 보조 리전에 쓸 데이터를 다시 기본 리전으로 복사하는 데 필요합니다. Replicator 시작 위치를 가장 빠른 위치 로 설정하지 않으면 기본 지역의 서비스 이벤트 중에 보조 지역의 클러스터에 생성한 모든 데이터 가 기본 지역의 클러스터에 다시 복사되지 않습니다.

## 기본 지역으로 페일백 수행 AWS

해당 AWS 지역의 서비스 이벤트가 종료된 후 기본 지역으로 페일백할 수 있습니다. MSK Replicator는 장애 복구 중 기본 리전으로 데이터를 다시 복제할 때 소스 클러스터 별칭을 접두사로 포함하는 항목은 자동으로 건너뜁니다.

[계획되지 않은 페일오버 단계를](https://docs.aws.amazon.com/msk/latest/developerguide/msk-replicator-perform-unplanned-failover.html) 따랐다면 기본 지역에서 보조 지역으로 페일오버하는 마지막 단계의 일환으로 이미 페일백 복제기를 만들었을 것입니다.

계획되지 않은 페일오버 단계를 따르지 않은 경우 기본 지역에서 서비스 이벤트가 종료되면 새 MSK Replicator를 생성하여 보조 지역의 MSK 클러스터에서 주 지역의 MSK 클러스터로 데이터를 복제하 고 Replicator 시작 위치를 가장 빠른 시점으로 설정하십시오. 이는 서비스 이벤트가 종료된 후 기본 리전으로 페일백할 수 있도록 보조 리전에 쓸 데이터를 다시 기본 리전으로 복사하는 데 필요합니다. Replicator 시작 위치를 기본값인 최신에서 가장 빠른 것으로 변경하지 않으면 기본 지역의 서비스 이 벤트 중에 보조 지역의 클러스터에 생성한 모든 데이터가 기본 지역의 클러스터에 다시 복사되지 않습 니다.

보조 지역의 클러스터에서 기본 지역의 클러스터로 복제가 지연되고 MessageLag 측정치 입력이 0에 가까운 후에만 장애 복구 단계를 시작해야 합니다. CloudWatch 계획된 페일백으로 인해 데이터가 손 실되어서는 안 됩니다.

- 1. 보조 리전의 MSK 클러스터에 연결하는 모든 생산자와 소비자를 종료합니다.
- 2. 액티브-패시브 토폴로지의 경우 보조 리전의 클러스터에서 기본 리전으로 데이터를 복제하는 복 제기를 삭제합니다. 액티브-액티브 토폴로지의 경우에는 복제기를 삭제할 필요가 없습니다.
- 3. 기본 리전의 MSK 클러스터에 연결하는 생산자를 시작합니다.
- 4. 애플리케이션의 메시지 정렬 요구 사항에 따라 다음 탭 중 하나의 단계를 따릅니다.

No message ordering

애플리케이션에 메시지 정렬이 필요하지 않은 경우 와일드카드 연산자 (예:) 를 사용하여 로 컬 주제 (예:topic) 와 복제된 주제 모두에서 읽는 기본 AWS 지역의 소비자를 시작하십시오. <sourceKafkaClusterAlias>.topic .\*topic 로컬 주제(예: 주제)의 소비자는 장애 조 치 전에 소비한 마지막 오프셋부터 다시 시작합니다. 장애 조치 이전부터 처리되지 않은 데이 터가 있는 경우 이제 처리됩니다. 계획된 장애 조치의 경우 이러한 레코드가 없어야 합니다.

#### Message ordering

1. 기본 리전(예: <sourceKafkaClusterAlias>.topic)에서 복제된 주제에 대해서만 소비 자를 시작하고 로컬 주제(예: topic)는 시작하지 않습니다.

- 2. 기본 리전의 클러스터에서 복제된 주제의 모든 소비자가 모든 데이터 처리를 완료하여 오프 셋 지연이 0이 되고 처리된 레코드 수 또한 0이 될 때까지 기다립니다. 그런 다음 기본 리전 의 클러스터에서 복제된 토픽에 대한 소비자를 중지합니다. 이 시점에서 장애 조치 후 보조 리전에서 생성된 모든 레코드는 기본 리전에서 소비됩니다.
- 3. 기본 지역의 클러스터에서 로컬 주제(예: topic)에 대한 소비자를 시작합니다.
- 5. 및 지연 시간 측정치를 사용하여 기본 지역의 클러스터에서 보조 지역의 클러스터에 이르는 기존 Replicator가 RUNNING 상태이고 예상대로 작동하는지 확인합니다. ReplicatorThroughput

## MSK Replicator를 사용하여 액티브-액티브 설정 생성

다음 단계에 따라 소스 MSK 클러스터 A와 대상 MSK 클러스터 B 간에 액티브-액티브 토폴로지를 설정 합니다.

- 1. MSK 클러스터 A를 소스로, MSK 클러스터 B를 대상으로 하는 MSK Replicator를 생성합니다.
- 2. 위의 MSK Replicator가 성공적으로 생성되면 클러스터 B를 소스로, 클러스터 A를 대상으로 복제기 를 생성합니다.
- 3. 생산자와 같은 리전에 있는 클러스터의 로컬 주제(예: "주제")에 각각 데이터를 동시에 기록하는 두 세트의 생산자를 생성합니다.
- 4. 각각 와일드카드 구독 (예:") 을 사용하여 데이터를 읽는 두 세트의 소비자를 생성합니다. 소비자와 같은 AWS 지역의 MSK 클러스터에서 토픽 (\*topic)) 을 생성하십시오. 이렇게 하면 소비자가 로컬 주제(예: topic)에서 해당 리전에서 로컬로 생성된 데이터와 접두사 (<sourceKafkaClusterAlias>.topic)가 있는 주제의 다른 리전에서 복제된 데이터를 자동으 로 읽습니다. 이 두 소비자 세트는 서로 다른 소비자 그룹 ID를 가져야 MSK Replicator가 다른 클러 스터로 복사할 때 소비자 그룹 오프셋이 덮어쓰지 않습니다.

## <span id="page-207-0"></span>MSK Replicator 문제 해결

주제

- [MSK Replicator 상태가 생성 중에서 실패로 변경됩니다.](#page-208-0)
- [MSK Replicator가 생성 중 상태로 멈춤](#page-208-1)
- [MSK Replicator가 데이터를 복제하지 않거나 일부 데이터만 복제합니다.](#page-208-2)
- [대상 클러스터의 메시지 오프셋은 원본 클러스터와 다릅니다.](#page-209-0)
- [MSK Replicator가 소비자 그룹 오프셋을 동기화하지 않거나 대상 클러스터에 소비자 그룹이 존재하](#page-209-1) [지 않습니다.](#page-209-1)

#### • [복제 지연 시간이 길거나 계속 증가하는 경우](#page-210-0)

다음 정보는 MSK Replicator에서 발생할 수 있는 문제를 해결하는 데 도움이 될 수 있습니다. 또한 [AWS re:Post에](https://repost.aws/) 문제를 게시할 수 있습니다.

## <span id="page-208-0"></span>MSK Replicator 상태가 생성 중에서 실패로 변경됩니다.

다음은 MSK Replicator 생성 실패의 몇 가지 일반적인 원인입니다.

- 1. 대상 클러스터 섹션에서 복제기 생성을 위해 제공한 보안 그룹에 대상 클러스터의 보안 그룹에 대한 트래픽을 허용하는 아웃바운드 규칙이 있는지 확인합니다. 또한 대상 클러스터 섹션에서 복제기 생 성을 위해 제공한 보안 그룹의 트래픽을 허용하는 인바운드 규칙이 대상 클러스터의 보안 그룹에 있 는지 확인합니다. [대상 클러스터 선택](#page-190-0)를 참조하세요.
- 2. 리전 간 복제를 위해 복제기를 생성하는 경우 소스 클러스터에 IAM 액세스 제어 인증 방법에 대한 다중 VPC 연결이 활성화되어 있는지 확인합니다. [단일 리전에서의 Amazon MSK 다중 VPC 프라](#page-287-0) [이빗 연결를](#page-287-0) 참조하세요. 또한 소스 클러스터에 클러스터 정책이 설정되어 있는지 확인하여 MSK Replicator가 소스 클러스터에 연결할 수 있도록 합니다. [1단계: Amazon MSK 소스 클러스터 준비를](#page-184-0) 참조하세요.
- 3. MSK Replicator 생성 시 제공한 IAM 역할에 소스 및 대상 클러스터에 읽고 쓰는 데 필요한 권한이 있는지 확인합니다. 또한 IAM 역할에 주제에 대한 쓰기 권한이 있는지 확인합니다. [복제기 설정 및](#page-192-0)  [권한 구성](#page-192-0) 섹션 참조
- 4. 네트워크 ACL이 MSK Replicator와 소스 및 대상 클러스터 간의 연결을 차단하지 않는지 확인합니 다.
- 5. MSK Replicator가 연결을 시도할 때 소스 또는 대상 클러스터를 완전히 사용할 수 없을 수도 있습니 다. 이는 과도한 부하, 디스크 사용량 또는 CPU 사용량으로 인해 복제기가 브로커에 연결할 수 없기 때문일 수 있습니다. 브로커 관련 문제를 해결하고 복제기 생성을 다시 시도합니다.

위의 검증을 수행한 후 MSK Replicator를 다시 생성합니다.

### <span id="page-208-1"></span>MSK Replicator가 생성 중 상태로 멈춤

때때로 MSK Replicator 생성에 최대 30분이 소요될 수 있습니다. 30분간 기다렸다가 복제기의 상태를 다시 확인합니다.

## <span id="page-208-2"></span>MSK Replicator가 데이터를 복제하지 않거나 일부 데이터만 복제합니다.

다음 단계에 따라 데이터 복제 문제를 해결합니다.

- 1. 에서 MSK Replicator에서 제공하는 AuthError 메트릭을 사용하여 복제기에 인증 오류가 발생하지 않는지 확인하십시오. CloudWatch 이 지표가 0을 초과하는 경우 복제기에 대해 제공한 IAM 역할의 정책이 유효하고 클러스터 권한에 설정된 거부 권한이 없는지 확인합니다. clusterAlias 차원을 기반 으로 소스 또는 대상 클러스터에서 인증 오류가 발생하고 있는지 확인할 수 있습니다.
- 2. 원본 및 대상 클러스터에 문제가 없는지 확인합니다. 복제기가 소스 또는 대상 클러스터에 연결하지 못할 수 있습니다. 너무 많은 연결, 디스크의 최대 용량 또는 높은 CPU 사용량으로 인해 이러한 문 제가 발생할 수 있습니다.
- 3. 의 측정치를 사용하여 MSK Replicator에서 소스 및 대상 클러스터에 연결할 수 있는지 확인하십시 오. KafkaClusterPingSuccessCount CloudWatch clusterAlias 차원을 기반으로 소스 또는 대상 클 러스터에서 인증 오류가 발생하고 있는지 확인할 수 있습니다. 이 값이 0이거나 데이터 포인트가 없 으면 연결이 정상적이지 않은 것입니다. MSK Replicator가 클러스터 연결에 사용하는 네트워크 및 IAM 역할 권한을 확인해야 합니다.
- 4. 의 측정치를 사용하여 주제 수준 권한 누락으로 인해 Replicator에 장애가 발생하지 않는지 확인하 십시오. ReplicatorFailure CloudWatch 이 지표가 0보다 크면 제공한 IAM 역할에서 주제 수준 권한 을 확인합니다.
- 5. 복제기를 생성할 때 허용 목록에 제공한 정규 표현식이 복제하려는 주제의 이름과 일치하는지 확인 합니다. 또한 거부 목록의 정규 표현식으로 인해 해당 주제가 복제에서 제외되고 있지 않은지 확인 하세요.
- 6. 참고로 Replicator가 대상 클러스터에서 새 주제 또는 주제 파티션을 감지하고 생성하는 데 최대 30 초가 걸릴 수 있습니다. 대상 클러스터에서 주제가 생성되기 전에 소스 주제에 생성된 메시지는 복 제기 시작 위치가 최신 (기본값) 인 경우 복제되지 않습니다. 주제에 관한 기존 메시지를 대상 클러 스터에 복제하려는 경우 소스 클러스터 주제 파티션의 가장 이른 오프셋부터 복제를 시작할 수도 있 습니다. [복제기 설정 및 권한 구성](#page-192-0)를 참조하세요.

## <span id="page-209-0"></span>대상 클러스터의 메시지 오프셋은 원본 클러스터와 다릅니다.

MSK Replicator는 데이터 복제의 일환으로 소스 클러스터의 메시지를 사용하여 대상 클러스터에 메시 지를 생성합니다. 이로 인해 소스 클러스터와 대상 클러스터의 메시지 오프셋이 서로 다를 수 있습니 다. 그러나 Replicator를 생성하는 동안 소비자 그룹 오프셋 동기화를 설정한 경우 MSK Replicator는 메타데이터를 복사하는 동안 오프셋을 자동으로 변환하므로 대상 클러스터로 페일오버한 후 소비자가 소스 클러스터에서 중단한 부분부터 처리를 재개할 수 있습니다.

## <span id="page-209-1"></span>MSK Replicator가 소비자 그룹 오프셋을 동기화하지 않거나 대상 클러스터 에 소비자 그룹이 존재하지 않습니다.

다음 단계에 따라 메타데이터 복제 문제를 해결하십시오.

- 1. 데이터 복제가 예상대로 작동하는지 확인하십시오. 그렇지 않은 경우 [MSK Replicator가 데이터를](#page-208-2)  [복제하지 않거나 일부 데이터만 복제합니다.](#page-208-2)를 참조하세요.
- 2. Replicator를 생성할 때 허용 목록에 제공한 정규 표현식이 복제하려는 소비자 그룹의 이름과 일치 하는지 확인하십시오. 또한 거부 목록의 정규 표현식으로 인해 소비자 그룹이 복제에서 제외되지 않 는지 확인하십시오.
- 3. MSK Replicator가 대상 클러스터에 주제를 생성했는지 확인하십시오. Replicator가 대상 클러스터 에서 새 주제 또는 주제 파티션을 감지하고 생성하는 데 최대 30초가 걸릴 수 있습니다. 대상 클러스 터에서 주제가 생성되기 전에 소스 주제에 생성된 모든 메시지는 복제기 시작 위치가 최신 (기본값) 인 경우 복제되지 않습니다. 소스 클러스터의 소비자 그룹이 MSK Replicator에서 복제하지 않은 메 시지만 사용한 경우 소비자 그룹은 대상 클러스터에 복제되지 않습니다. 대상 클러스터에서 주제가 성공적으로 생성되면 MSK Replicator는 소스 클러스터에서 새로 작성된 메시지를 대상으로 복제하 기 시작합니다. 소비자 그룹이 소스에서 이러한 메시지를 읽기 시작하면 MSK Replicator는 자동으 로 소비자 그룹을 대상 클러스터에 복제합니다. 대상 클러스터에서 주제에 관한 기존 메시지를 복제 하려는 경우 소스 클러스터 주제 파티션의 가장 이른 오프셋부터 복제를 시작할 수도 있습니다. [복](#page-192-0) [제기 설정 및 권한 구성를](#page-192-0) 참조하세요.

#### **a** Note

MSK Replicator는 주제 파티션의 끝에 가까운 위치에서 읽는 소스 클러스터의 소비자를 위해 소비자 그룹 오프셋 동기화를 최적화합니다. 소비자 그룹이 소스 클러스터에서 지연되는 경우 대상의 해당 소비자 그룹이 소스에 비해 지연이 더 클 수 있습니다. 즉, 대상 클러스터로 페일오 버한 후 소비자는 더 많은 중복 메시지를 재처리하게 됩니다. 이러한 지연을 줄이려면 소스 클 러스터의 소비자가 스트림의 끝 부분 (주제 파티션의 끝) 부터 따라 잡아서 소비를 시작해야 합 니다. 소비자가 이를 따라잡으면 MSK Replicator가 자동으로 지연을 줄여줍니다.

## <span id="page-210-0"></span>복제 지연 시간이 길거나 계속 증가하는 경우

다음은 복제 지연 시간이 길어지는 몇 가지 일반적인 원인입니다.

1. 소스 및 대상 MSK 클러스터에 적절한 수의 파티션이 있는지 확인합니다. 파티션이 너무 적거나 많 으면 성능에 영향을 미칠 수 있습니다. 파티션 수 선택에 대한 지침은 [MSK Replicator 사용 모범 사](#page-211-0) [례](#page-211-0) 섹션을 참조하세요. 다음 표는 MSK Replicator로 원하는 처리량을 얻기 위해 권장되는 최소 파티 션 수를 보여줍니다.

#### 처리량 및 권장되는 최소 파티션 수

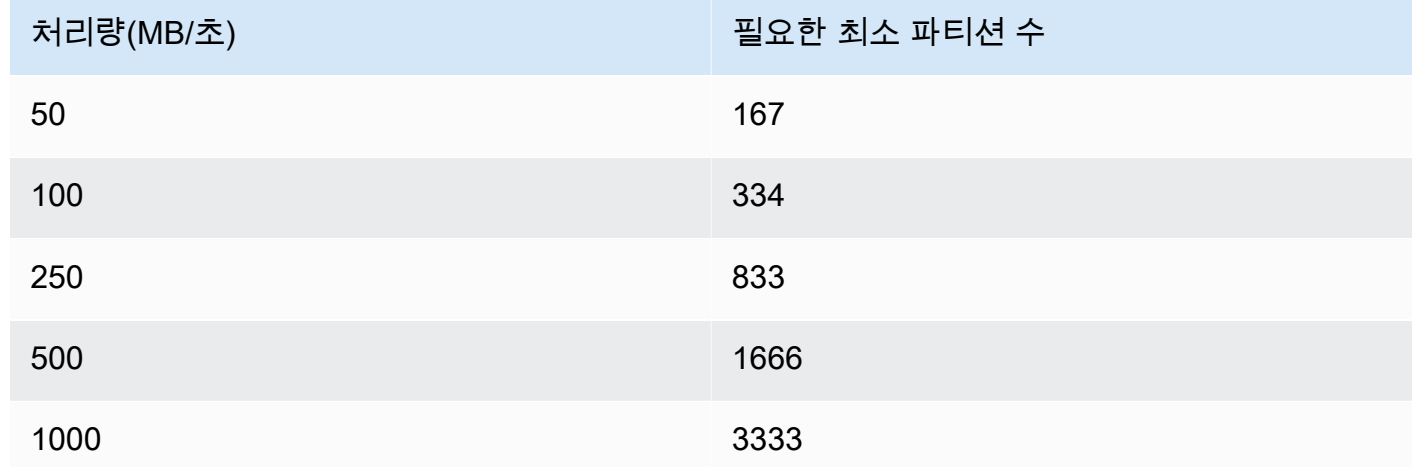

- 2. 소스 및 대상 MSK 클러스터에 복제 트래픽을 지원할 수 있는 충분한 읽기 및 쓰기 용량이 있는지 확 인합니다. MSK Replicator는 소스 클러스터(송신)의 소비자 역할과 대상 클러스터(수신)의 생산자 역할을 합니다. 따라서 클러스터의 다른 트래픽과 더불어 복제 트래픽을 지원할 수 있도록 클러스터 용량을 프로비저닝해야 합니다. MSK 클러스터 크기 조정에 대한 지침은 [???](#page-211-0) 섹션을 참조하세요.
- 3. 클러스터가 지리적으로 얼마나 멀리 떨어져 있는지에 따라 소스 및 대상 AWS 지역 쌍에 있는 MSK 클러스터의 복제 지연 시간이 달라질 수 있습니다. 예를 들어 유럽(아일랜드) 및 유럽(런던) 리전의 클러스터 간 복제 시 일반적으로 유럽(아일랜드) 및 아시아 태평양(시드니) 리전의 클러스터 간 복제 에 비해 복제 지연 시간이 더 짧습니다.
- 4. 소스 또는 대상 클러스터에 설정된 지나치게 공격적인 할당량으로 인해 복제기가 제한되고 있지는 않은지 확인합니다. 에서 MSK Replicator에서 제공하는 ThrottleTime 지표를 사용하여 소스/대상 클 러스터의 CloudWatch 브로커가 요청을 제한한 평균 시간 (밀리초) 을 확인할 수 있습니다. 이 지표 가 0보다 크면 Kafka 쿼터를 조정하여 제한을 줄여 복제기가 따라잡을 수 있도록 해야 합니다. 복제 기의 Kafka 할당량 관리에 대한 자세한 내용은 [Kafka 할당량을 사용하여 MSK Replicator 처리량 관](#page-212-0) [리](#page-212-0) 섹션을 참조하세요.
- 5. ReplicationLatency 지역의 성능이 저하되면 증가할 수 있습니다. MessageLag AWS [AWS 서비스](https://health.aws.amazon.com/health/status)  [상태 대시보드를](https://health.aws.amazon.com/health/status) 사용하여 기본 MSK 클러스터가 있는 리전에서 MSK 서비스 이벤트를 확인합니다. 서비스 이벤트가 있는 경우 애플리케이션 읽기 및 쓰기를 다른 리전으로 일시적으로 리디렉션할 수 있습니다.

## <span id="page-211-0"></span>MSK Replicator 사용 모범 사례

이 섹션에서는 &MSK; 복제기 사용에 대한 일반적인 모범 사례와 구현 전략을 다룹니다.

#### 주제

- [Kafka 할당량을 사용하여 MSK Replicator 처리량 관리](#page-212-0)
- [클러스터 보존 기간 설정](#page-213-0)

## <span id="page-212-0"></span>Kafka 할당량을 사용하여 MSK Replicator 처리량 관리

MSK Replicator는 소스 클러스터의 소비자 역할을 하므로 복제로 인해 소스 클러스터에서 다른 소비자 가 제한될 수 있습니다. 제한의 양은 원본 클러스터의 읽기 용량과 복제 중인 데이터의 처리량에 따라 달라집니다. 소스 클러스터와 대상 클러스터에 동일한 용량을 프로비저닝하고 필요한 용량을 계산할 때 복제 처리량을 고려하는 것이 좋습니다.

또한 소스 및 대상 클러스터에서 복제기에 대한 Kafka 할당량을 설정하여 MSK Replicator가 사용할 수 있는 용량을 제어할 수 있습니다. 네트워크 대역폭 할당량을 사용하는 것을 권장합니다. 네트워크 대역 폭 할당량은 할당량을 공유하는 하나 이상의 클라이언트에 대해 초당 바이트로 정의되는 바이트 속도 임계값을 정의합니다. 이 할당량은 브로커별로 정의됩니다.

할당량을 적용하려면 다음 단계를 수행합니다.

- 1. 소스 클러스터의 부트스트랩 서버 문자열을 검색합니다. [Amazon MSK 클러스터를 위한 부트스트](#page-31-0) [랩 브로커 가져오기](#page-31-0)를 참조하세요.
- 2. MSK Replicator에서 사용하는 서비스 실행 역할(SER)을 검색합니다. CreateReplicator 요청에 사용한 SER입니다. 기존 Replicator의 DescribeReplicator 응답에서 SER을 가져올 수도 있습니다.
- 3. Kafka CLI 도구를 사용하여 소스 클러스터에 대해 다음 명령을 실행합니다.

```
./kafka-configs.sh --bootstrap-server <source-cluster-bootstrap-server> --alter --
add-config 'consumer_byte_
rate=<quota_in_bytes_per_second>' --entity-type users --entity-name 
  arn:aws:sts::<customer-account-id>:assumed-role/<ser-role-name>/<customer-account-
id> --command-config <client-properties-for-iam-auth></programlisting>
```
4. 위 명령을 실행한 후 ReplicatorThroughput 지표가 설정한 할당량을 초과하지 않는지 확인합니 다.

여러 MSK Replicator 간에 서비스 실행 역할을 다시 사용하는 경우 모두 이 할당량이 적용된다는 점에 유의하세요. 복제기별로 별도의 할당량을 유지하려면 별도의 서비스 실행 역할을 사용하세요.

할당량과 함께 MSK IAM 인증을 사용하는 방법에 대한 자세한 내용은 [IAM 액세스 제어 및 Kafka 할당](https://aws.amazon.com/blogs/big-data/multi-tenancy-apache-kafka-clusters-in-amazon-msk-with-iam-access-control-and-kafka-quotas-part-1/) [량이 있는 Amazon MSK의 멀티 테넌시 Apache Kafka 클러스터 - 1부](https://aws.amazon.com/blogs/big-data/multi-tenancy-apache-kafka-clusters-in-amazon-msk-with-iam-access-control-and-kafka-quotas-part-1/)를 참조하세요.

#### **A** Warning

Consumer\_byte\_rate를 매우 낮게 설정하면 MSK Replicator가 예상치 못한 방식으로 작동할 수 있습니다.

# <span id="page-213-0"></span>클러스터 보존 기간 설정

MSK 프로비저닝 및 서버리스 클러스터에 대한 로그 보존 기간을 설정할 수 있습니다. 권장 보존 기간 은 7일입니다. [클러스터 구성 변경 사항](#page-184-1) 또는 [MSK 서버리스 클러스터 구성](#page-183-1)을 참조하세요.

# 클러스터 상태

다음 표에는 클러스터의 가능한 상태가 표시되어 있으며 각 상태가 의미하는 바가 설명되어 있습니다. 또한 클러스터가 이러한 상태 중 하나일 때 수행할 수 있는 작업과 수행할 수 없는 작업에 대해서도 설 명합니다. 클러스터의 상태를 확인하려면 AWS Management Console을 방문합니다. [describe-cluster](https://awscli.amazonaws.com/v2/documentation/api/latest/reference/kafka/describe-cluster-v2.html)[v2 명령 또는 D](https://awscli.amazonaws.com/v2/documentation/api/latest/reference/kafka/describe-cluster-v2.html)[escribeClusterV2](https://docs.aws.amazon.com/MSK/2.0/APIReference/v2-clusters-clusterarn.html#DescribeClusterV2) 작업을 사용하여 클러스터를 설명할 수도 있습니다. 클러스터의 설명 에는 클러스터의 상태가 포함되어 있습니다.

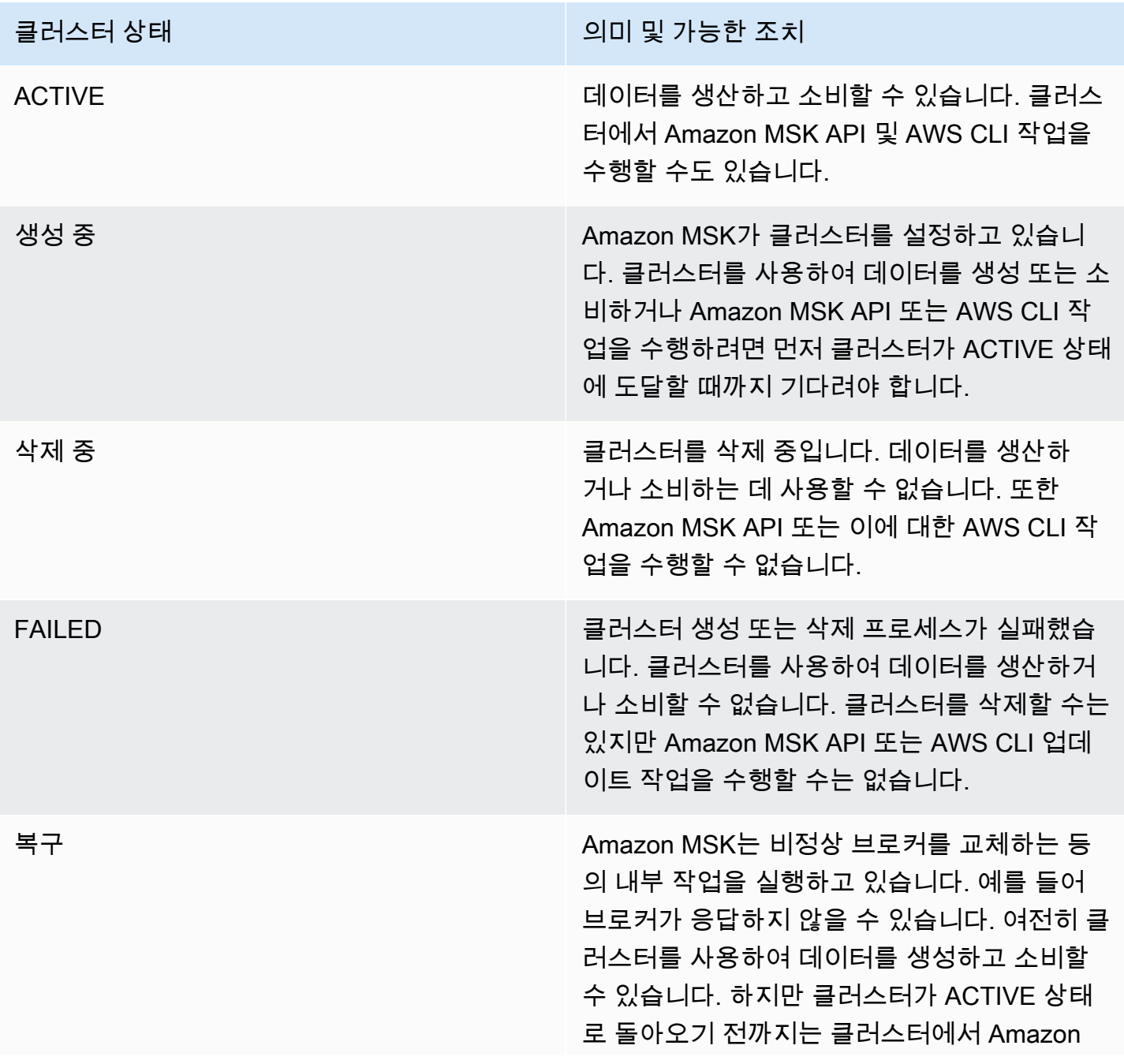

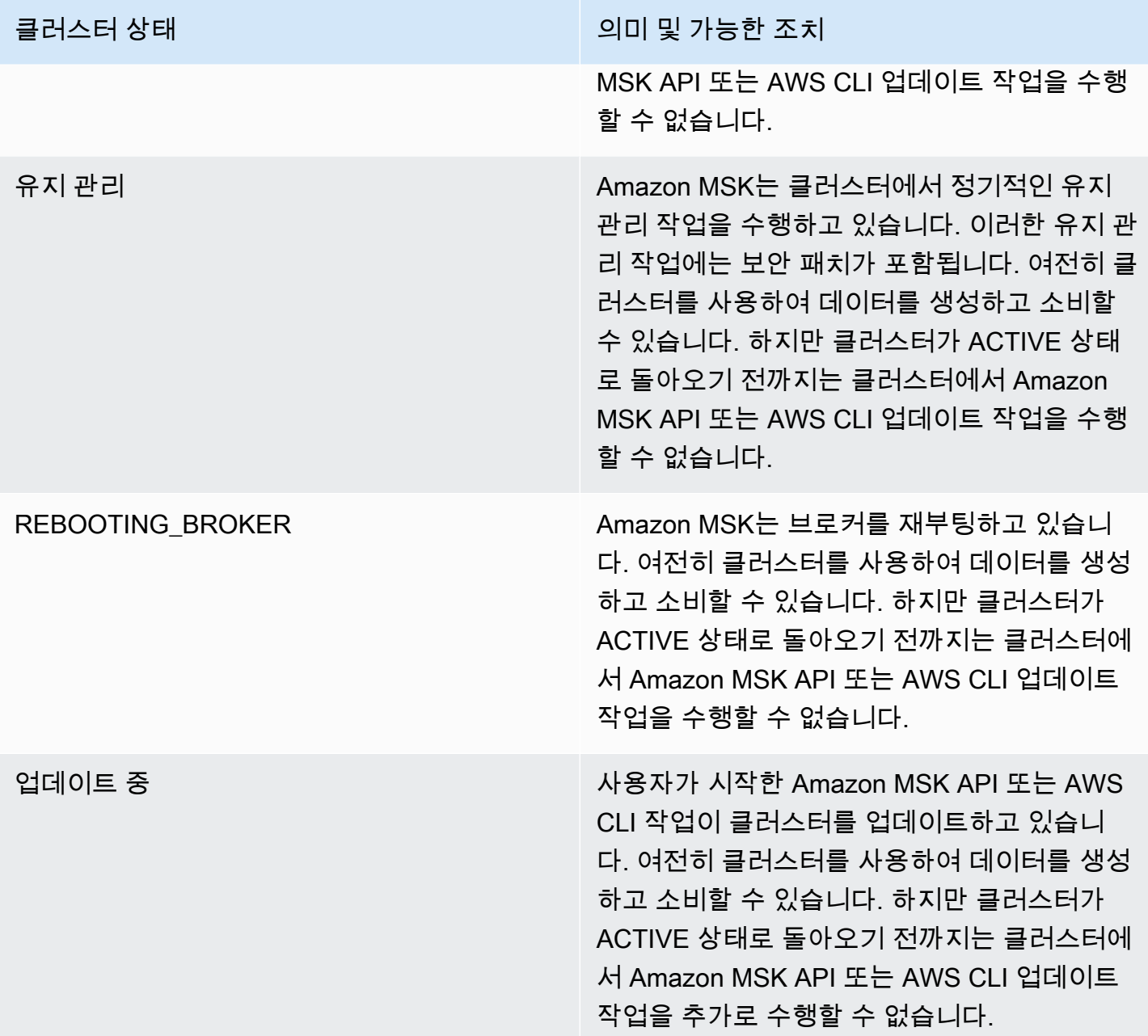
# Amazon Managed Streaming for Apache Kafka의 보안

클라우드 AWS 보안이 최우선 과제입니다. AWS 고객은 가장 보안에 민감한 조직의 요구 사항을 충족 하도록 구축된 데이터 센터 및 네트워크 아키텍처의 혜택을 누릴 수 있습니다.

보안은 기업과 기업 간의 AWS 공동 책임입니다. [공동 책임 모델은](https://aws.amazon.com/compliance/shared-responsibility-model/) 이 사항을 클라우드의 보안 및 클라 우드 내 보안으로 설명합니다.

- 클라우드 보안 AWS 클라우드에서 AWS 서비스를 실행하는 인프라를 보호하는 역할을 합니다. AWS AWS 또한 안전하게 사용할 수 있는 서비스를 제공합니다. Amazon Managed Streaming for Apache Kafka에 적용되는 규정 준수 프로그램에 대해 알아보려면 [규정 준수 프로그램별 범위 내](https://aws.amazon.com/compliance/services-in-scope/) [Amazon Web Services](https://aws.amazon.com/compliance/services-in-scope/)를 참조하세요.
- 클라우드에서의 보안 귀하의 책임은 사용하는 AWS 서비스에 따라 결정됩니다. 또한 귀하는 데이 터의 민감도, 회사 요구 사항, 관련 법률 및 규정을 비롯한 기타 요소에 대해서도 책임이 있습니다.

이 설명서는 Amazon MSK를 사용할 때 공동 책임 모델을 적용하는 방법을 이해하는 데 도움이 됩니다. 다음 주제에서는 보안 및 규정 준수 목표를 충족하도록 Amazon MSK를 구성하는 방법을 설명합니다. 또한 Amazon MSK 리소스를 모니터링하고 보호하는 데 도움이 되는 다른 Amazon Web Services를 사 용하는 방법도 알아봅니다.

### 주제

- [Amazon Managed Streaming for Apache Kafka의 데이터 보호](#page-217-0)
- [Amazon MSK API에 대한 인증 및 권한 부여](#page-221-0)
- [Apache Kafka API에 대한 인증 및 권한 부여](#page-241-0)
- [Amazon MSK 클러스터의 보안 그룹 변경](#page-269-0)
- [아파치에 대한 액세스 제어 ZooKeeper](#page-270-0)
- [로깅](#page-273-0)
- [Amazon Managed Streaming for Apache Kafka에 대한 규정 준수 검증](#page-280-0)
- [Amazon Managed Streaming for Apache Kafka의 복원력](#page-281-0)
- [Amazon Managed Streaming for Apache Kafka의 인프라 보안](#page-281-1)

# <span id="page-217-0"></span>Amazon Managed Streaming for Apache Kafka의 데이터 보호

AWS [공동 책임 모델](https://aws.amazon.com/compliance/shared-responsibility-model/) 이 모델에 설명된 대로 은 ( AWS 는) 모든 모델을 실행하는 글로벌 인프라를 보호 하는 역할을 합니다. AWS 클라우드사용자는 인프라에서 호스팅되는 콘텐츠를 관리해야 합니다. 사용 하는 AWS 서비스 의 보안 구성과 관리 작업에 대한 책임도 사용자에게 있습니다. 데이터 프라이버시 에 대한 자세한 내용은 [데이터 프라이버시 FAQ를](https://aws.amazon.com/compliance/data-privacy-faq) 참조하세요. 유럽의 데이터 보호에 대한 자세한 내용 은 AWS 보안 블로그의 [AWS 공동 책임 모델 및 GDPR](https://aws.amazon.com/blogs/security/the-aws-shared-responsibility-model-and-gdpr/) 블로그 게시물을 참조하십시오.

데이터 보호를 위해 AWS 계정 자격 증명을 보호하고 AWS IAM Identity Center OR AWS Identity and Access Management (IAM) 을 사용하여 개별 사용자를 설정하는 것이 좋습니다. 이렇게 하면 개별 사 용자에게 자신의 직무를 충실히 이행하는 데 필요한 권한만 부여됩니다. 또한 다음과 같은 방법으로 데 이터를 보호하는 것이 좋습니다.

- 각 계정에 멀티 팩터 인증 설정(MFA)을 사용하세요.
- SSL/TLS를 사용하여 리소스와 통신할 수 있습니다. AWS TLS 1.2는 필수이며 TLS 1.3를 권장합니 다.
- 를 사용하여 API 및 사용자 활동 로깅을 설정합니다. AWS CloudTrail
- 포함된 모든 기본 보안 제어와 함께 AWS 암호화 솔루션을 사용하십시오 AWS 서비스.
- Amazon S3에 저장된 민감한 데이터를 검색하고 보호하는 데 도움이 되는 Amazon Macie와 같은 고 급 관리형 보안 서비스를 사용하세요.
- 명령줄 인터페이스 또는 API를 AWS 통해 액세스할 때 FIPS 140-2로 검증된 암호화 모듈이 필요 한 경우 FIPS 엔드포인트를 사용하십시오. 사용 가능한 FIPS 엔드포인트에 대한 자세한 내용은 [Federal Information Processing Standard\(FIPS\) 140-2](https://aws.amazon.com/compliance/fips/)를 참조하십시오.

고객의 이메일 주소와 같은 기밀 정보나 중요한 정보는 태그나 이름 필드와 같은 자유 양식 필드에 입 력하지 않는 것이 좋습니다. 여기에는 콘솔 AWS CLI, API 또는 AWS 서비스 AWS SDK를 사용하여 Amazon MSK 또는 다른 방법으로 작업하는 경우가 포함됩니다. 이름에 사용되는 태그 또는 자유 형식 텍스트 필드에 입력하는 모든 데이터는 청구 또는 진단 로그에 사용될 수 있습니다. 외부 서버에 URL 을 제공할 때 해당 서버에 대한 요청을 검증하기 위해 보안 인증 정보를 URL에 포함시켜서는 안 됩니 다.

주제

- [Amazon MSK 암호화](#page-218-0)
- [암호화는 어떻게 시작하나요?](#page-218-1)

# <span id="page-218-0"></span>Amazon MSK 암호화

Amazon MSK는 엄격한 데이터 관리 요구 사항을 충족하는 데 사용할 수 있는 데이터 암호화 옵션을 제 공합니다. Amazon MSK가 암호화에 사용하는 인증서는 13개월마다 갱신해야 합니다. Amazon MSK 는 모든 클러스터에 대해 해당 인증서를 자동으로 갱신합니다. 인증서 업데이트 작업을 시작할 때 클러 스터의 상태를 MAINTENANCE로 설정합니다. 업데이트가 완료되면 클러스터의 상태를 다시 ACTIVE로 설정합니다. 클러스터의 상태가 MAINTENANCE인 경우에는 계속해서 데이터를 생성하고 사용할 수 있 지만 해당 클러스터에 대한 업데이트 작업은 수행할 수 없습니다.

## 저장 중 암호화

Amazon MSK는 [AWS Key Management Service\(](https://docs.aws.amazon.com/kms/latest/developerguide/)KMS)와 통합되어 투명한 서버 측 암호화 기능을 제공합니다. Amazon MSK는 항상 저장 데이터를 암호화합니다. MSK 클러스터를 생성하는 경우 Amazon MSK가 저장 데이터를 암호화하는 데 사용할 AWS KMS key 를 지정할 수 있습니다. KMS 키 를 지정하지 않으면 Amazon MSK에서 [AWS 관리형 키를](https://docs.aws.amazon.com/kms/latest/developerguide/concepts.html#aws-managed-cmk) 생성하고 사용자를 대신하여 사용합니다. KMS 키에 대한 자세한 내용은 AWS Key Management Service 개발자 안내서에서 [AWS KMS keys](https://docs.aws.amazon.com/kms/latest/developerguide/concepts.html#kms_keys) 단 원을 참조하세요.

## 전송 중 암호화

Amazon MSK는 TLS 1.2를 사용합니다. 기본적으로 MSK 클러스터의 브로커 간에 전송 중인 데이터를 암호화합니다. 클러스터를 생성할 때 이 기본값을 재정의할 수 있습니다.

클라이언트와 브로커 간 통신의 경우 다음 세 가지 설정 중 하나를 지정해야 합니다.

- TLS 암호화 데이터만 허용합니다. 이것이 기본 설정입니다.
- 일반 텍스트와 TLS 암호화 데이터를 모두 허용합니다.
- 일반 텍스트 데이터만 허용합니다.

Amazon MSK 브로커는 공인 AWS Certificate Manager 인증서를 사용합니다. 따라서 Amazon Trust Services를 신뢰하는 모든 트러스트 스토어는 Amazon MSK 브로커의 인증서도 신뢰합니다.

전송 중 암호화를 활성화하는 것이 좋지만 이 경우 CPU 오버헤드와 몇 밀리초의 지연 시간이 추가될 수 있습니다. 그러나 대부분의 사용 사례는 이러한 차이에 민감하지 않으며, 클러스터, 클라이언트, 사 용 프로필 구성에 따라 영향을 미치는 정도는 달라집니다.

## <span id="page-218-1"></span>암호화는 어떻게 시작하나요?

MSK 클러스터를 생성할 때 JSON 형식으로 암호화 설정을 지정할 수 있습니다. 다음은 예입니다.

```
{ 
    "EncryptionAtRest": { 
        "DataVolumeKMSKeyId": "arn:aws:kms:us-east-1:123456789012:key/abcdabcd-1234-
abcd-1234-abcd123e8e8e" 
     }, 
    "EncryptionInTransit": { 
         "InCluster": true, 
         "ClientBroker": "TLS" 
     }
}
```
DataVolumeKMSKeyId의 경우 [고객 관리형 키를](https://docs.aws.amazon.com/kms/latest/developerguide/concepts.html#customer-cmk) 지정하거나 계정의 MSK용 AWS 관리형 키 (alias/aws/kafka)를 지정할 수 있습니다. EncryptionAtRest지정하지 않아도 Amazon MSK는 여전히 에 저장된 데이터를 암호화합니다. AWS 관리형 키클러스터에서 사용 중인 키를 확인하려면 GET 요청을 보내거나 DescribeCluster API 작업을 호출합니다.

EncryptionInTransit의 경우 InCluster의 기본값은 true입니다. 그러나 브로커 간에 데이터가 전달될 때 Amazon MSK가 암호화하지 않도록 하려면 이를 false로 설정할 수 있습니다.

클라이언트와 브로커 사이에 전송되는 데이터에 암호화 모드를 지정하려면 ClientBroker를 TLS, TLS\_PLAINTEXT 또는 PLAINTEXT의 세 가지 값 중 하나로 설정합니다.

클러스터를 만들 때 암호화 설정을 지정하려면

- 1. 이전 예제의 내용을 파일에 저장하고 파일에 원하는 이름을 지정합니다. 예를 들어, encryption-settings.json이라고 지정합니다.
- 2. create-cluster 명령을 실행하고 encryption-info 옵션을 사용하여 구성 JSON을 저장한 파일을 가리킵니다. 다음은 예입니다. *{YOUR MSK VERSION}*을 Apache Kafka 클라이언트 버전 과 일치하는 버전으로 변경합니다. MSK 클러스터 버전을 찾는 방법에 대한 자세한 내용은 [To find](#page-19-0)  [the version of your MSK cluster](#page-19-0) 섹션을 참조하세요. MSK 클러스터 버전과 다른 Apache Kafka 클 라이언트 버전을 사용하면 Apache Kafka 데이터 손상, 손실, 가동 중지가 발생할 수 있습니다.

aws kafka create-cluster --cluster-name "ExampleClusterName" --broker-node-groupinfo file://brokernodegroupinfo.json --encryption-info file://encryptioninfo.json --kafka-version "*{YOUR MSK VERSION}*" --number-of-broker-nodes 3

다음은 이 명령을 실행한 후 성공적인 응답의 예입니다.

{

```
 "ClusterArn": "arn:aws:kafka:us-east-1:123456789012:cluster/SecondTLSTest/
abcdabcd-1234-abcd-1234-abcd123e8e8e", 
     "ClusterName": "ExampleClusterName", 
     "State": "CREATING"
}
```
### TLS 암호화를 테스트하려면

- 1. [the section called "3단계: 클라이언트 머신 생성"의](#page-18-0) 지침에 따라 클라이언트 머신을 만듭니다.
- 2. 클라이언트 머신에 Apache Kafka를 설치합니다.
- 3. 이 예제에서는 JVM 트러스트스토어를 사용하여 MSK 클러스터와 통신합니다. 이렇게 하려면 먼 저 클라이언트 머신에 /tmp라는 폴더를 만듭니다. 그런 다음 Apache Kafka 설치 폴더인 bin으로 이동하여 다음 명령을 실행하십시오. (JVM 경로는 다를 수 있습니다.)

cp /usr/lib/jvm/java-1.8.0-openjdk-1.8.0.201.b09-0.amzn2.x86\_64/jre/lib/security/ cacerts /tmp/kafka.client.truststore.jks

4. 클라이언트 머신의 Apache Kafka 설치 폴더인 bin에 있는 동안 다음 내용으로 client.properties라는 텍스트 파일을 만듭니다.

```
security.protocol=SSL
ssl.truststore.location=/tmp/kafka.client.truststore.jks
```
5. AWS CLI 설치된 시스템에서 다음 명령을 실행하고 ClusterARN을 *##### ARN##* 대체합니다.

aws kafka get-bootstrap-brokers --cluster-arn *clusterARN*

성공적인 결과는 다음과 같습니다. 다음 단계에 필요하므로 이 결과를 저장하십시오.

```
{ 
     "BootstrapBrokerStringTls": "a-1.example.g7oein.c2.kafka.us-
east-1.amazonaws.com:0123,a-3.example.g7oein.c2.kafka.us-
east-1.amazonaws.com:0123,a-2.example.g7oein.c2.kafka.us-east-1.amazonaws.com:0123"
}
```
6. 다음 명령을 실행하여 이전 단계에서 확보한 브로커 엔드포인트 중 하나로 *BootstrapBrokerStringTls*대체합니다.

*<path-to-your-kafka-installation>*/bin/kafka-console-producer.sh --brokerlist *BootstrapBrokerStringTls* --producer.config client.properties --topic TLSTestTopic

7. 새 명령 창을 열고 동일한 클라이언트 머신에 연결합니다. 그러면 다음 명령을 실행하여 콘솔 소비 자를 생성합니다.

*<path-to-your-kafka-installation>*/bin/kafka-console-consumer.sh --bootstrapserver *BootstrapBrokerStringTls* --consumer.config client.properties --topic TLSTestTopic

8. 생산자 창에서 문자 메시지와 반환을 입력하고 소비자 창에서 동일한 메시지를 찾습니다. Amazon MSK는 이 메시지를 전송하는 동안 암호화했습니다.

암호화된 데이터로 작업하도록 Apache Kafka 클라이언트를 구성하는 방법에 대한 자세한 내용은 [Kafka 클라이언트 구성](https://kafka.apache.org/documentation/#security_configclients)을 참조하십시오.

# <span id="page-221-0"></span>Amazon MSK API에 대한 인증 및 권한 부여

AWS Identity and Access Management (IAM) 은 관리자가 리소스에 대한 액세스를 안전하게 제어할 수 AWS 서비스 있도록 AWS 도와줍니다. IAM 관리자는 Amazon MSK 리소스를 사용할 수 있도록 인 증(로그인)하고 권한을 부여(권한 보유)할 수 있는 사용자를 제어합니다. IAM은 추가 AWS 서비스 비용 없이 사용할 수 있습니다.

이 페이지에서는 IAM을 사용하여 클러스터에서 [Amazon MSK 작업을](https://docs.aws.amazon.com/msk/1.0/apireference/operations.html) 수행할 수 있는 사용자를 제어하 는 방법을 설명합니다. 클러스터에서 Apache Kafka 작업을 수행할 수 있는 사용자를 제어하는 방법에 대한 자세한 내용은 [the section called "Apache Kafka API에 대한 인증 및 권한 부여"](#page-241-0) 섹션을 참조하세 요.

### 주제

- [Amazon MSK와 IAM의 작동 방식](#page-222-0)
- [Amazon MSK ID 기반 정책 예제](#page-226-0)
- [Amazon MSK에 서비스 연결 역할 사용](#page-230-0)
- [AWS Amazon MSK의 관리형 정책](#page-233-0)
- [Amazon MSK ID 및 액세스 문제 해결](#page-240-0)

# <span id="page-222-0"></span>Amazon MSK와 IAM의 작동 방식

IAM을 사용하여 Amazon MSK에 대한 액세스를 관리하기 전에 Amazon MSK에서 사용할 수 있는 IAM 기능을 이해해야 합니다. Amazon MSK 및 기타 AWS 서비스가 IAM과 어떻게 연동되는지 자세히 알아 보려면 IAM 사용 설명서의 [IAM과 연동되는AWS 서비스를](https://docs.aws.amazon.com/IAM/latest/UserGuide/reference_aws-services-that-work-with-iam.html) 참조하십시오.

주제

- [Amazon MSK ID 기반 정책](#page-222-1)
- [Amazon MSK 리소스 기반 정책](#page-225-0)
- [AWS 관리형 정책](#page-225-1)
- [Amazon MSK 태그 기반 권한 부여](#page-225-2)
- [Amazon MSK IAM 역할](#page-225-3)

<span id="page-222-1"></span>Amazon MSK ID 기반 정책

IAM ID 기반 정책을 사용하면 허용되거나 거부되는 작업과 리소스뿐 아니라 작업이 허용되거나 거부 되는 조건을 지정할 수 있습니다. Amazon MSK는 특정 작업, 리소스, 조건 키를 지원합니다. JSON 정 책에서 사용하는 모든 요소에 대해 알고 싶다면 IAM 사용 설명서의 [IAM JSON 정책 요소 참조](https://docs.aws.amazon.com/IAM/latest/UserGuide/reference_policies_elements.html)를 참조 하세요.

작업

관리자는 AWS JSON 정책을 사용하여 누가 무엇에 액세스할 수 있는지 지정할 수 있습니다. 즉, 어떤 보안 주체가 어떤 리소스와 어떤 조건에서 작업을 수행할 수 있는지를 지정할 수 있습니다.

JSON 정책의 Action요소는 정책에서 액세스를 허용하거나 거부하는 데 사용할 수 있는 태스크를 설 명합니다. 정책 작업은 일반적으로 관련 AWS API 작업과 이름이 같습니다. 일치하는 API 작업이 없는 권한 전용 작업 같은 몇 가지 예외도 있습니다. 정책에서 여러 작업이 필요한 몇 가지 작업도 있습니다. 이러한 추가 작업을 일컬어 종속 작업이라고 합니다.

연결된 작업을 수행할 수 있는 권한을 부여하기 위한 정책에 작업을 포함하십시오.

Amazon MSK의 정책 작업은 작업 앞에 kafka: 접두사를 사용합니다. 예를 들어 누군가에게 Amazon MSK DescribeCluster API 작업으로 MSK 클러스터를 설명할 수 있는 권한을 부여하려면 정책에 kafka:DescribeCluster 작업을 포함하면 됩니다. 정책 문에는 Action 또는 NotAction 요소가 포함되어야 합니다. Amazon MSK는 이 서비스로 수행할 수 있는 태스크를 설명하는 자체 작업 세트를 정의합니다.

명령문 하나에 여러 태스크를 지정하려면 다음과 같이 쉼표로 구분합니다.

"Action": ["kafka:*action1*", "kafka:*action2*"]

와일드카드(\*)를 사용하여 여러 작업을 지정할 수 있습니다. 예를 들어, Describe라는 단어로 시작하 는 모든 태스크를 지정하려면 다음 태스크를 포함합니다.

```
"Action": "kafka:Describe*"
```
Amazon MSK 작업 목록을 보려면 IAM 사용 설명서에서 [Amazon Managed Streaming for Apache](https://docs.aws.amazon.com/service-authorization/latest/reference/list_amazonmanagedstreamingforapachekafka.html)  [Kafka를 위한 작업, 리소스, 조건 키를](https://docs.aws.amazon.com/service-authorization/latest/reference/list_amazonmanagedstreamingforapachekafka.html) 참조하세요.

리소스

관리자는 AWS JSON 정책을 사용하여 누가 무엇에 액세스할 수 있는지 지정할 수 있습니다. 즉, 어떤 보안 주체가 어떤 리소스와 어떤 조건에서 작업을 수행할 수 있는지를 지정할 수 있습니다.

Resource JSON 정책 요소는 작업이 적용되는 하나 이상의 개체를 지정합니다. 문장에는 Resource또는 NotResource요소가 반드시 추가되어야 합니다. 모범 사례에 따라 [Amazon 리소스](https://docs.aws.amazon.com/general/latest/gr/aws-arns-and-namespaces.html) [이름\(ARN\)](https://docs.aws.amazon.com/general/latest/gr/aws-arns-and-namespaces.html)을 사용하여 리소스를 지정합니다. 리소스 수준 권한이라고 하는 특정 리소스 유형을 지원 하는 작업에 대해 이 태스크를 수행할 수 있습니다.

작업 나열과 같이 리소스 수준 권한을 지원하지 않는 작업의 경우, 와일드카드(\*)를 사용하여 해당 문이 모든 리소스에 적용됨을 나타냅니다.

"Resource": "\*"

Amazon MSK 인스턴스 리소스의 ARN은 다음과 같습니다.

arn:\${Partition}:kafka:\${Region}:\${Account}:cluster/\${ClusterName}/\${UUID}

ARN 형식에 대한 자세한 내용은 [Amazon 리소스 이름 \(ARN\) 및 AWS 서비스](https://docs.aws.amazon.com/general/latest/gr/aws-arns-and-namespaces.html) 네임스페이스를 참조하 십시오.

예를 들어 문에서 CustomerMessages 인스턴스를 지정하려면 다음 ARN을 사용합니다.

```
"Resource": "arn:aws:kafka:us-east-1:123456789012:cluster/CustomerMessages/abcd1234-
abcd-dcba-4321-a1b2abcd9f9f-2"
```
특정 계정에 속하는 모든 인스턴스를 지정하려면 와일드카드(\*)를 사용합니다.

"Resource": "arn:aws:kafka:us-east-1:123456789012:cluster/\*"

리소스 생성 태스크와 같은 일부 Amazon MSK 태스크는 특정 리소스에서 수행할 수 없습니다. 이러한 경우, 와일드카드(\*)를 사용해야 합니다.

"Resource": "\*"

단일 문에서 여러 리소스를 지정하려면 ARN을 쉼표로 구분합니다.

```
"Resource": ["resource1", "resource2"]
```
Amazon MSK 리소스 유형과 해당 ARN의 목록을 보려면 IAM 사용 설명서에서 [Amazon Managed](https://docs.aws.amazon.com/IAM/latest/UserGuide/list_amazonmanagedstreamingforkafka.html#amazonmanagedstreamingforkafka-resources-for-iam-policies)  [Streaming for Apache Kafka로 정의된 리소스를](https://docs.aws.amazon.com/IAM/latest/UserGuide/list_amazonmanagedstreamingforkafka.html#amazonmanagedstreamingforkafka-resources-for-iam-policies) 참조하세요. 각 리소스의 ARN을 지정할 수 있는 작업 을 알아보려면 [Amazon Managed Streaming for Apache Kafka에서 정의한 작업을](https://docs.aws.amazon.com/IAM/latest/UserGuide/list_amazonmanagedstreamingforkafka.html#amazonmanagedstreamingforkafka-actions-as-permissions) 참조하세요.

조건 키

관리자는 AWS JSON 정책을 사용하여 누가 무엇에 액세스할 수 있는지 지정할 수 있습니다. 즉, 어떤 보안 주체가 어떤 리소스와 어떤 조건에서 작업을 수행할 수 있는지를 지정할 수 있습니다.

Condition 요소(또는 Condition 블록)를 사용하면 정책이 발효되는 조건을 지정할 수 있습니다. Condition 요소는 옵션입니다. 같거나 작음과 같은 [조건 연산자](https://docs.aws.amazon.com/IAM/latest/UserGuide/reference_policies_elements_condition_operators.html)를 사용하여 정책의 조건을 요청의 값과 일치시키는 조건식을 생성할 수 있습니다.

한 문에서 여러 Condition 요소를 지정하거나 단일 Condition 요소에서 여러 키를 지정하는 경우, AWS 는 논리적 AND 태스크를 사용하여 평가합니다. 단일 조건 키에 여러 값을 지정하는 경우 는 논리 적 OR 연산을 사용하여 조건을 AWS 평가합니다. 명문의 권한을 부여하기 전에 모든 조건을 충족해야 합니다.

조건을 지정할 때 자리 표시자 변수를 사용할 수도 있습니다. 예컨대, IAM 사용자에게 IAM 사용자 이 름으로 태그가 지정된 경우에만 리소스에 액세스할 수 있는 권한을 부여할 수 있습니다. 자세한 내용은 IAM 사용 설명서의 [IAM 정책 요소: 변수 및 태그를](https://docs.aws.amazon.com/IAM/latest/UserGuide/reference_policies_variables.html) 참조하십시오.

AWS 글로벌 조건 키 및 서비스별 조건 키를 지원합니다. 모든 AWS 글로벌 조건 키를 보려면 IAM 사 용 [AWS 설명서의 글로벌 조건 컨텍스트 키를](https://docs.aws.amazon.com/IAM/latest/UserGuide/reference_policies_condition-keys.html) 참조하십시오.

Amazon MSK는 자체 조건 키 세트를 정의하며 일부 전역 조건 키 사용도 지원합니다. 모든 AWS 글로 벌 조건 키를 보려면 IAM 사용 설명서의AWS [글로벌 조건 컨텍스트 키를](https://docs.aws.amazon.com/IAM/latest/UserGuide/reference_policies_condition-keys.html) 참조하십시오.

Amazon MSK 조건 키 목록을 보려면 IAM 사용 설명서에서 [Amazon Managed Streaming for Apache](https://docs.aws.amazon.com/IAM/latest/UserGuide/list_amazonmanagedstreamingforkafka.html#amazonmanagedstreamingforkafka-policy-keys)  [Kafka를 위한 조건 키를](https://docs.aws.amazon.com/IAM/latest/UserGuide/list_amazonmanagedstreamingforkafka.html#amazonmanagedstreamingforkafka-policy-keys) 참조하세요. 조건 키를 사용할 수 있는 작업과 리소스를 알아보려면 [Amazon](https://docs.aws.amazon.com/IAM/latest/UserGuide/list_amazonmanagedstreamingforkafka.html#amazonmanagedstreamingforkafka-actions-as-permissions) [Managed Streaming for Apache Kafka에서 정의한 작업을](https://docs.aws.amazon.com/IAM/latest/UserGuide/list_amazonmanagedstreamingforkafka.html#amazonmanagedstreamingforkafka-actions-as-permissions) 참조하세요.

예

Amazon MSK ID 기반 정책 예제를 보려면 [Amazon MSK ID 기반 정책 예제](#page-226-0) 섹션을 참조하세요.

### <span id="page-225-0"></span>Amazon MSK 리소스 기반 정책

Amazon MSK는 Amazon MSK 클러스터와 함께 사용할 수 있는 클러스터 정책(리소스 기반 정책이라 고도 함)을 지원합니다. 클러스터 정책을 사용하여 Amazon MSK 클러스터에 대한 프라이빗 연결을 설 정할 수 있는 크로스 계정 권한이 있는 IAM 주체를 정의할 수 있습니다. IAM 클라이언트 인증과 함께 사용하는 경우, 클러스터 정책을 사용하여 연결 클라이언트에 대한 Kafka 데이터 영역 권한을 세분화 하여 정의할 수도 있습니다.

클러스터 정책을 구성하는 방법의 예를 보려면 [2단계: MSK 클러스터에 클러스터 정책 연결](#page-292-0) 섹션을 참 조하세요.

<span id="page-225-1"></span>AWS 관리형 정책

### <span id="page-225-2"></span>Amazon MSK 태그 기반 권한 부여

Amazon MSK 클러스터에 태그를 연결할 수 있습니다. 태그에 근거하여 액세스를 제어하려면 kafka:ResourceTag/*key-name*, aws:RequestTag/*key-name* 또는 aws:TagKeys 조건 키를 사 용하여 정책의 [조건 요소에](https://docs.aws.amazon.com/IAM/latest/UserGuide/reference_policies_elements_condition.html) 태그 정보를 제공합니다. Amazon MSK 리소스 태그 지정에 대한 자세한 내 용은 [the section called "클러스터에 태그 지정"](#page-72-0) 섹션을 참조하세요.

클러스터에서 태그 기반으로 해당 클러스터에 대한 액세스를 제한하는 자격 증명 기반 정책의 예를 보 려면 [태그를 기반으로 Amazon MSK 클러스터에 액세스](#page-229-0) 단원을 참조하십시오.

#### <span id="page-225-3"></span>Amazon MSK IAM 역할

[IAM 역할은](https://docs.aws.amazon.com/IAM/latest/UserGuide/id_roles.html) 특정 권한이 있는 Amazon Web Services 계정 내의 엔터티입니다.

Amazon MSK에서 임시 자격 증명 사용

임시 보안 인증을 사용하여 페더레이션을 통해 로그인하거나, IAM 역할을 맡거나, 교차 계정 역할을 맡 을 수 있습니다. [AssumeRole](https://docs.aws.amazon.com/STS/latest/APIReference/API_AssumeRole.html)또는 [GetFederation토큰과](https://docs.aws.amazon.com/STS/latest/APIReference/API_GetFederationToken.html) 같은 AWS STS API 작업을 호출하여 임시 보 안 자격 증명을 얻습니다.

Amazon MSK는 임시 보안 인증 정보 사용을 지원합니다.

#### 서비스 연결 역할

[서비스 연결 역할을](https://docs.aws.amazon.com/IAM/latest/UserGuide/id_roles_terms-and-concepts.html#iam-term-service-linked-role) 사용하면 Amazon Web Services가 다른 서비스의 리소스에 액세스하여 사용자 대 신 작업을 완료할 수 있습니다. 서비스 연결 역할은 IAM 계정에 나타나고 서비스가 소유합니다. 관리자 는 서비스 연결 역할의 권한을 볼 수 있지만 편집할 수는 없습니다.

Amazon MSK는 서비스 연결 역할을 지원합니다. Amazon MSK 서비스 연결 역할 생성 또는 관리에 대 한 자세한 내용은 [the section called "서비스 연결 역할"](#page-230-0) 섹션을 참조하세요.

# <span id="page-226-0"></span>Amazon MSK ID 기반 정책 예제

기본적으로 IAM 사용자 및 역할에는 Amazon MSK API 작업을 실행할 수 있는 권한이 없습니다. 관리 자는 지정된 리소스에서 특정 API 태스크를 수행할 수 있는 권한을 사용자와 역할에게 부여하는 IAM 정책을 생성해야 합니다. 그런 다음 관리자는 해당 권한이 필요한 IAM 사용자 또는 그룹에 이러한 정책 을 연결해야 합니다.

이러한 예제 JSON 정책 문서를 사용하여 IAM ID 기반 정책을 생성하는 방법을 알아보려면 IAM 사용 설명서의 [JSON 탭에서 정책 생성](https://docs.aws.amazon.com/IAM/latest/UserGuide/access_policies_create.html#access_policies_create-json-editor)을 참조하세요.

#### 주제

- [정책 모범 사례](#page-226-1)
- [사용자가 자신의 고유한 권한을 볼 수 있도록 허용](#page-227-0)
- [하나의 Amazon MSK 클러스터 액세스](#page-228-0)
- [태그를 기반으로 Amazon MSK 클러스터에 액세스](#page-229-0)

### <span id="page-226-1"></span>정책 모범 사례

ID 기반 정책에 따라 계정에서 사용자가 Amazon MSK 리소스를 생성, 액세스 또는 삭제할 수 있는지 여부가 결정됩니다. 이 작업으로 인해 AWS 계정에 비용이 발생할 수 있습니다. ID 기반 정책을 생성하 거나 편집할 때는 다음 지침과 권장 사항을 따릅니다.

• AWS 관리형 정책으로 시작하여 최소 권한 권한으로 이동 — 사용자와 워크로드에 권한을 부여하려 면 여러 일반 사용 사례에 권한을 부여하는 AWS 관리형 정책을 사용하세요. 해당 내용은 에서 사용 할 수 있습니다. AWS 계정사용 사례에 맞는 AWS 고객 관리형 정책을 정의하여 권한을 더 줄이는 것 이 좋습니다. 자세한 내용은 IAM 사용 설명서의 [AWS 관리형 정책](https://docs.aws.amazon.com/IAM/latest/UserGuide/access_policies_managed-vs-inline.html#aws-managed-policies) 또는 [직무에 대한AWS 관리형 정](https://docs.aws.amazon.com/IAM/latest/UserGuide/access_policies_job-functions.html) [책](https://docs.aws.amazon.com/IAM/latest/UserGuide/access_policies_job-functions.html)을 참조하십시오.

- 최소 권한 적용 IAM 정책을 사용하여 권한을 설정하는 경우, 태스크를 수행하는 데 필요한 권한만 부여합니다. 이렇게 하려면 최소 권한으로 알려진 특정 조건에서 특정 리소스에 대해 수행할 수 있 는 작업을 정의합니다. IAM을 사용하여 권한을 적용하는 방법에 대한 자세한 정보는 IAM 사용 설명 서의 [IAM의 정책 및 권한을](https://docs.aws.amazon.com/IAM/latest/UserGuide/access_policies.html) 참조하십시오.
- IAM 정책의 조건을 사용하여 액세스 추가 제한 정책에 조건을 추가하여 작업 및 리소스에 대한 액 세스를 제한할 수 있습니다. 예를 들어 SSL을 사용하여 모든 요청을 전송해야 한다고 지정하는 정책 조건을 작성할 수 있습니다. 예를 AWS 서비스들어 특정 작업을 통해 서비스 작업을 사용하는 경우 조건을 사용하여 서비스 작업에 대한 액세스 권한을 부여할 수도 AWS CloudFormation있습니다. 자 세한 내용은 IAM 사용 설명서의 [IAM JSON 정책 요소: 조건을](https://docs.aws.amazon.com/IAM/latest/UserGuide/reference_policies_elements_condition.html) 참조하십시오.
- IAM Access Analyzer를 통해 IAM 정책을 확인하여 안전하고 기능적인 권한 보장 IAM Access Analyzer에서는 IAM 정책 언어(JSON)와 모범 사례가 정책에서 준수되도록 신규 및 기존 정책을 확 인합니다. IAM Access Analyzer는 100개 이상의 정책 확인 항목과 실행 가능한 추천을 제공하여 안전하고 기능적인 정책을 작성하도록 돕습니다. 자세한 내용은 IAM 사용 설명서의 [IAM Access](https://docs.aws.amazon.com/IAM/latest/UserGuide/access-analyzer-policy-validation.html) [Analyzer 정책 검증](https://docs.aws.amazon.com/IAM/latest/UserGuide/access-analyzer-policy-validation.html)을 참조하십시오.
- 멀티 팩터 인증 (MFA) 필요 IAM 사용자 또는 루트 사용자가 필요한 시나리오가 있는 경우 추가 보 안을 위해 AWS 계정 MFA를 활성화하십시오. API 작업을 직접적으로 호출할 때 MFA가 필요하면 정 책에 MFA 조건을 추가합니다. 자세한 내용은 IAM 사용 설명서의 [MFA 보호 API 액세스 구성을](https://docs.aws.amazon.com/IAM/latest/UserGuide/id_credentials_mfa_configure-api-require.html) 참조 하십시오.

<span id="page-227-0"></span>IAM의 모범 사례에 대한 자세한 내용은 IAM 사용 설명서의 [IAM의 보안 모범 사례를](https://docs.aws.amazon.com/IAM/latest/UserGuide/best-practices.html) 참조하십시오.

사용자가 자신의 고유한 권한을 볼 수 있도록 허용

이 예제는 IAM 사용자가 자신의 사용자 ID에 연결된 인라인 및 관리형 정책을 볼 수 있도록 허용하는 정책을 생성하는 방법을 보여줍니다. 이 정책에는 콘솔에서 또는 API를 사용하여 프로그래밍 방식으로 이 작업을 완료할 수 있는 권한이 포함됩니다. AWS CLI AWS

```
{ 
     "Version": "2012-10-17", 
     "Statement": [ 
          { 
              "Sid": "ViewOwnUserInfo", 
              "Effect": "Allow", 
               "Action": [ 
                   "iam:GetUserPolicy", 
                   "iam:ListGroupsForUser", 
                   "iam:ListAttachedUserPolicies", 
                   "iam:ListUserPolicies",
```
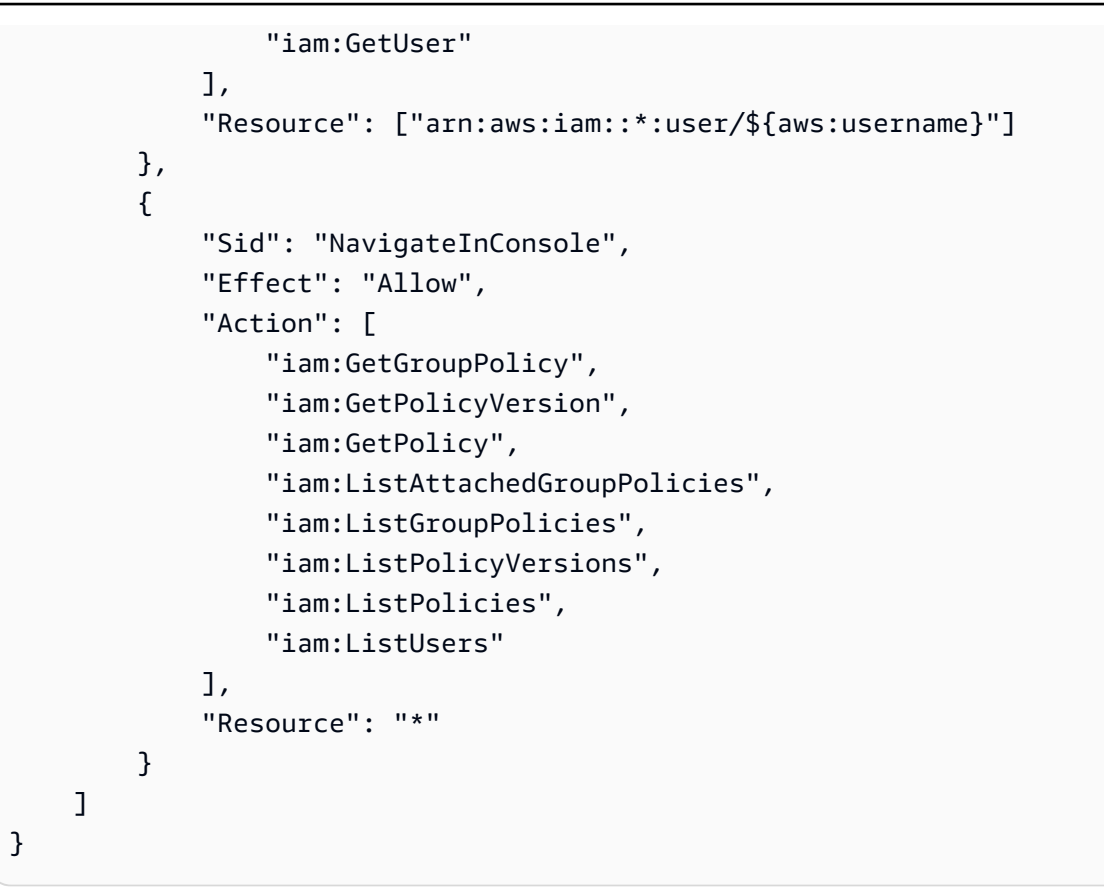

# <span id="page-228-0"></span>하나의 Amazon MSK 클러스터 액세스

이 예에서는 Amazon Web Services 계정의 IAM 사용자에게 클러스터 중 하나인 purchaseQueriesCluster에 대한 액세스 권한을 부여하려고 합니다. 이 정책은 사용자가 클러스터 를 설명하고, 부트스트랩 브로커를 가져오고, 브로커 노드를 나열하고 업데이트할 수 있도록 허용합니 다.

```
{ 
    "Version":"2012-10-17", 
    "Statement":[ 
       { 
           "Sid":"UpdateCluster", 
           "Effect":"Allow", 
           "Action":[ 
              "kafka:Describe*", 
              "kafka:Get*", 
              "kafka:List*", 
              "kafka:Update*" 
           ], 
           "Resource":"arn:aws:kafka:us-east-1:012345678012:cluster/
purchaseQueriesCluster/abcdefab-1234-abcd-5678-cdef0123ab01-2"
```
 ] }

}

### <span id="page-229-0"></span>태그를 기반으로 Amazon MSK 클러스터에 액세스

ID 기반 정책의 조건을 사용하여 태그를 기반으로 Amazon MSK 리소스에 대한 액세스를 제어할 수 있습니다. 이 예에서는 사용자가 클러스터를 설명하고, 부트스트랩 브로커를 가져오고, 브로커 노드 를 나열, 업데이트, 삭제할 수 있도록 허용하는 정책 생성 방법을 보여줍니다. 하지만 클러스터 태그 Owner가 해당 사용자의 사용자 이름 값을 가지고 있는 경우에만 권한이 부여됩니다.

```
{ 
   "Version": "2012-10-17", 
   "Statement": [ 
     { 
        "Sid": "AccessClusterIfOwner", 
        "Effect": "Allow", 
        "Action": [ 
          "kafka:Describe*", 
          "kafka:Get*", 
          "kafka:List*", 
          "kafka:Update*", 
          "kafka:Delete*" 
        ], 
        "Resource": "arn:aws:kafka:us-east-1:012345678012:cluster/*", 
        "Condition": { 
          "StringEquals": { 
             "aws:ResourceTag/Owner": "${aws:username}" 
          } 
        } 
     } 
   ]
}
```
이 정책을 계정의 IAM 사용자에게 연결할 수 있습니다. richard-roe라는 사용자가 MSK 클러스터를 업데이트하려고 시도하는 경우 클러스터에 Owner=richard-roe 또는 owner=richard-roe 태그 를 지정해야 합니다. 그렇지 않으면 액세스가 거부됩니다. 조건 키 이름은 대소문자를 구분하지 않기 때문에 조건 태그 키 Owner는 Owner 및 owner 모두와 일치합니다. 자세한 정보는 IAM 사용 설명서의 [IAM JSON 정책 요소: 조건을](https://docs.aws.amazon.com/IAM/latest/UserGuide/reference_policies_elements_condition.html) 참조하세요.

# <span id="page-230-0"></span>Amazon MSK에 서비스 연결 역할 사용

Amazon MSK는 AWS Identity and Access Management (IAM) [서비스](https://docs.aws.amazon.com/IAM/latest/UserGuide/id_roles_terms-and-concepts.html#iam-term-service-linked-role) 연결 역할을 사용합니다. 서비 스 연결 역할은 Amazon MSK에 직접 연결되는 고유한 유형의 IAM 역할입니다. 서비스 연결 역할은 Amazon MSK에서 사전 정의하며 서비스가 사용자를 대신하여 다른 AWS 서비스를 호출하는 데 필요 한 모든 권한을 포함합니다.

서비스 연결 역할을 사용하면 필요한 권한을 수동으로 추가할 필요가 없으므로 Amazon MSK를 더 간 편하게 설정할 수 있습니다. Amazon MSK는 서비스 연결 역할의 권한을 정의합니다. 달리 정의되지 않 는 한, Amazon MSK만이 해당 역할을 맡을 수 있습니다. 정의된 권한에는 신뢰 정책과 권한 정책이 포 함되며 이 권한 정책은 다른 IAM 엔터티에 연결할 수 없습니다.

서비스 연결 역할을 지원하는 다른 서비스에 대한 자세한 내용은 [IAM과 함께 작동하는 Amazon Web](https://docs.aws.amazon.com/IAM/latest/UserGuide/reference_aws-services-that-work-with-iam.html) [Services를](https://docs.aws.amazon.com/IAM/latest/UserGuide/reference_aws-services-that-work-with-iam.html) 참조하고 서비스 연결 역할 열에서 예로 표시된 서비스를 찾아보세요. 해당 서비스에 대한 서비스 연결 역할 설명서를 보려면 예 링크를 선택합니다.

### 주제

- [Amazon MSK에 대한 서비스 연결 역할 권한](#page-150-0)
- [Amazon MSK에 대한 서비스 연결 역할 생성](#page-151-0)
- [Amazon MSK에 대한 서비스 연결 역할 편집](#page-151-1)
- [Amazon MSK 서비스 연결 역할에 대해 지원되는 리전](#page-151-2)

Amazon MSK에 대한 서비스 연결 역할 권한

Amazon MSK는 AWSServiceRoleForKafka라는 서비스 연결 역할을 사용합니다. Amazon MSK는 해 당 역할을 사용하여 리소스에 액세스하고 다음과 같은 작업을 수행합니다.

- \*NetworkInterface 고객 계정에서 네트워크 인터페이스를 생성하고 관리하여 고객 VPC의 클 라이언트가 클러스터 브로커에 액세스할 수 있도록 합니다.
- \*VpcEndpoints— 고객 VPC의 클라이언트가 클러스터 브로커에 액세스할 수 있도록 고객 계정에 서 VPC 엔드포인트를 관리합니다. AWS PrivateLink Amazon MSK는 DescribeVpcEndpoints, ModifyVpcEndpoint, DeleteVpcEndpoints에 대한 권한을 사용합니다.
- secretsmanager— 를 사용하여 클라이언트 자격 증명을 관리합니다. AWS Secrets Manager
- GetCertificateAuthorityCertificate 프라이빗 인증 기관의 인증서를 검색합니다.

이 서비스 연결 역할은 관리형 정책 KafkaServiceRolePolicy에 연결됩니다. 이 정책에 대한 업데 이트는 을 참조하십시오 [KafkaServiceRolePolicy](https://docs.aws.amazon.com/msk/latest/developerguide/security-iam-awsmanpol.html#security-iam-awsmanpol-KafkaServiceRolePolicy).

AWSServiceRoleForKafka 서비스 연결 역할은 역할을 수임하기 위해 다음 서비스를 신뢰합니다.

• kafka.amazonaws.com

역할 권한 정책을 통해 Amazon MSK는 리소스에 대해 다음 작업을 완료할 수 있습니다.

```
{ 
  "Version": "2012-10-17", 
 "Statement": [ 
  \{ "Effect": "Allow", 
    "Action": [ 
     "ec2:CreateNetworkInterface", 
     "ec2:DescribeNetworkInterfaces", 
     "ec2:CreateNetworkInterfacePermission", 
     "ec2:AttachNetworkInterface", 
     "ec2:DeleteNetworkInterface", 
     "ec2:DetachNetworkInterface", 
     "ec2:DescribeVpcEndpoints", 
     "acm-pca:GetCertificateAuthorityCertificate", 
     "secretsmanager:ListSecrets" 
    ], 
    "Resource": "*" 
   }, 
   { 
    "Effect": "Allow", 
    "Action": [ 
     "ec2:ModifyVpcEndpoint" 
    ], 
    "Resource": "arn:*:ec2:*:*:subnet/*" 
   }, 
   { 
    "Effect": "Allow", 
    "Action": [ 
     "ec2:DeleteVpcEndpoints", 
     "ec2:ModifyVpcEndpoint" 
    ], 
    "Resource": "arn:*:ec2:*:*:vpc-endpoint/*", 
    "Condition": { 
     "StringEquals": {
```

```
 "ec2:ResourceTag/AWSMSKManaged": "true" 
     }, 
     "StringLike": { 
      "ec2:ResourceTag/ClusterArn": "*" 
     } 
    } 
   }, 
  \mathcal{L} "Effect": "Allow", 
    "Action": [ 
     "secretsmanager:GetResourcePolicy", 
     "secretsmanager:PutResourcePolicy", 
     "secretsmanager:DeleteResourcePolicy", 
     "secretsmanager:DescribeSecret" 
    ], 
    "Resource": "*", 
    "Condition": { 
     "ArnLike": { 
      "secretsmanager:SecretId": "arn:*:secretsmanager:*:*:secret:AmazonMSK_*" 
     } 
    } 
   } 
  ]
}
```
IAM 엔터티(사용자, 그룹, 역할 등)가 서비스 링크 역할을 생성하고 편집하거나 삭제할 수 있도록 권한 을 구성할 수 있습니다. 자세한 내용은 IAM 사용 설명서의 [서비스 연결 역할 권한](https://docs.aws.amazon.com/IAM/latest/UserGuide/using-service-linked-roles.html#service-linked-role-permissions) 섹션을 참조하세요.

Amazon MSK에 대한 서비스 연결 역할 생성

서비스 연결 역할은 수동으로 생성할 필요가 없습니다. AWS Management Console AWS CLI, 또는 AWS API에서 Amazon MSK 클러스터를 생성하면 Amazon MSK가 사용자를 대신하여 서비스 연결 역 할을 생성합니다.

이 서비스 연결 역할을 삭제했다가 다시 생성해야 하는 경우 동일한 프로세스를 사용하여 계정에서 역 할을 다시 생성할 수 있습니다. Amazon MSK 클러스터를 생성하는 경우 Amazon MSK에서 서비스 연 결 역할을 다시 생성합니다.

Amazon MSK에 대한 서비스 연결 역할 편집

Amazon MSK에서는 AWSServiceRoleForKafka 서비스 연결 역할을 편집하도록 허용하지 않습니다. 서비스 링크 역할을 생성한 후에는 다양한 개체가 역할을 참조할 수 있기 때문에 역할 이름을 변경할

수 없습니다. 하지만 IAM을 사용하여 역할의 설명을 편집할 수 있습니다. 자세한 내용은 IAM 사용 설명 서의 [서비스 연결 역할 편집](https://docs.aws.amazon.com/IAM/latest/UserGuide/using-service-linked-roles.html#edit-service-linked-role)을 참조하세요.

Amazon MSK 서비스 연결 역할에 대해 지원되는 리전

Amazon MSK는 서비스가 제공되는 모든 리전에서 서비스 연결 역할 사용을 지원합니다. 자세한 설명 은 [AWS 리전 및 엔드포인트를](https://docs.aws.amazon.com/general/latest/gr/rande.html) 참조하십시오.

## <span id="page-233-0"></span>AWS Amazon MSK의 관리형 정책

AWS 관리형 정책은 에서 생성하고 관리하는 독립 실행형 정책입니다. AWS AWS 관리형 정책은 많은 일반 사용 사례에 대한 권한을 제공하도록 설계되었으므로 사용자, 그룹 및 역할에 권한을 할당하기 시 작할 수 있습니다.

AWS 관리형 정책은 모든 AWS 고객이 사용할 수 있으므로 특정 사용 사례에 대해 최소 권한 권한을 부 여하지 않을 수도 있다는 점에 유의하세요. 사용 사례에 고유한 [고객 관리형 정책을](https://docs.aws.amazon.com/IAM/latest/UserGuide/access_policies_managed-vs-inline.html#customer-managed-policies) 정의하여 권한을 줄이는 것이 좋습니다.

관리형 정책에 정의된 권한은 변경할 수 없습니다. AWS AWS 관리형 정책에 정의된 권한을 업데이트 하는 경우 AWS 해당 업데이트는 정책이 연결된 모든 주체 ID (사용자, 그룹, 역할) 에 영향을 미칩니다. AWS 새 API 작업이 시작되거나 기존 서비스에 새 AWS 서비스 API 작업을 사용할 수 있게 되면 AWS 관리형 정책을 업데이트할 가능성이 가장 높습니다.

자세한 내용은 IAM 사용 설명서의 [AWS 관리형 정책을](https://docs.aws.amazon.com/IAM/latest/UserGuide/access_policies_managed-vs-inline.html#aws-managed-policies) 참조하십시오.

<span id="page-233-1"></span>AWS 관리형 정책: AmazonMSK FullAccess

이 정책은 모든 Amazon MSK 작업에 대한 전체 액세스 권한을 허용하는 관리 권한을 보안 주체에게 부 여합니다. 해당 정책의 권한은 다음과 같이 그룹화됩니다.

- Amazon MSK 권한은 모든 Amazon MSK 작업을 허용합니다.
- **Amazon EC2**권한 이 정책에서 API 요청에서 전달된 리소스를 검증하려면 권한이 필요합니다. 이 는 Amazon MSK가 클러스터에서 리소스를 성공적으로 사용할 수 있도록 하기 위한 것입니다. 이 정 책의 나머지 Amazon EC2 권한은 Amazon MSK가 클러스터에 연결하는 데 필요한 AWS 리소스를 생성할 수 있도록 허용합니다.
- **AWS KMS**권한 API 호출 중에 요청에서 전달된 리소스를 검증하는 데 사용됩니다. Amazon MSK 가 전달된 키를 Amazon MSK 클러스터에서 사용할 수 있도록 하기 위해 필요합니다.
- **CloudWatch Logs, Amazon S3, and Amazon Data Firehose**권한 Amazon MSK가 로 그 전송 목적지에 도달할 수 있고 브로커 로그 사용에 유효한지 확인하는 데 필요합니다.

• **IAM**권한 — Amazon MSK가 사용자 계정에서 서비스 연결 역할을 생성하고 사용자가 Amazon MSK 에 서비스 실행 역할을 넘길 수 있으려면 필요합니다.

```
 { 
      "Version": "2012-10-17", 
      "Statement": [{ 
         "Effect": "Allow", 
         "Action": [ 
          "kafka:*", 
          "ec2:DescribeSubnets", 
          "ec2:DescribeVpcs", 
          "ec2:DescribeSecurityGroups", 
          "ec2:DescribeRouteTables", 
          "ec2:DescribeVpcEndpoints", 
          "ec2:DescribeVpcAttribute", 
          "kms:DescribeKey", 
          "kms:CreateGrant", 
          "logs:CreateLogDelivery", 
          "logs:GetLogDelivery", 
          "logs:UpdateLogDelivery", 
          "logs:DeleteLogDelivery", 
          "logs:ListLogDeliveries", 
          "logs:PutResourcePolicy", 
          "logs:DescribeResourcePolicies", 
          "logs:DescribeLogGroups", 
          "S3:GetBucketPolicy", 
          "firehose:TagDeliveryStream" 
        ], 
         "Resource": "*" 
       }, 
       { 
        "Effect": "Allow", 
        "Action": [ 
          "ec2:CreateVpcEndpoint" 
        ], 
         "Resource": [ 
          "arn:*:ec2:*:*:vpc/*", 
          "arn:*:ec2:*:*:subnet/*", 
          "arn:*:ec2:*:*:security-group/*" 
       \mathbf{I} }, 
\overline{\mathcal{L}}
```

```
 "Effect": "Allow", 
  "Action": [ 
   "ec2:CreateVpcEndpoint" 
  ], 
  "Resource": [ 
   "arn:*:ec2:*:*:vpc-endpoint/*" 
  ], 
  "Condition": { 
   "StringEquals": { 
   "aws:RequestTag/AWSMSKManaged": "true" 
   }, 
   "StringLike": { 
    "aws:RequestTag/ClusterArn": "*" 
   } 
 } 
 }, 
 { 
  "Effect": "Allow", 
  "Action": [ 
  "ec2:CreateTags" 
  ], 
  "Resource": "arn:*:ec2:*:*:vpc-endpoint/*", 
  "Condition": { 
   "StringEquals": { 
    "ec2:CreateAction": "CreateVpcEndpoint" 
   } 
  } 
 }, 
 { 
  "Effect": "Allow", 
  "Action": [ 
  "ec2:DeleteVpcEndpoints" 
  ], 
  "Resource": "arn:*:ec2:*:*:vpc-endpoint/*", 
  "Condition": { 
   "StringEquals": { 
    "ec2:ResourceTag/AWSMSKManaged": "true" 
   }, 
   "StringLike": { 
    "ec2:ResourceTag/ClusterArn": "*" 
   } 
  } 
 }, 
 {
```

```
 "Effect": "Allow", 
         "Action": "iam:PassRole", 
         "Resource": "*", 
         "Condition": { 
          "StringEquals": { 
           "iam:PassedToService": "kafka.amazonaws.com" 
         } 
        } 
       }, 
      \mathcal{L} "Effect": "Allow", 
        "Action": "iam:CreateServiceLinkedRole", 
        "Resource": "arn:aws:iam::*:role/aws-service-role/kafka.amazonaws.com/
AWSServiceRoleForKafka*", 
        "Condition": { 
          "StringLike": { 
           "iam:AWSServiceName": "kafka.amazonaws.com" 
         } 
        } 
       }, 
      \{ "Effect": "Allow", 
        "Action": [ 
          "iam:AttachRolePolicy", 
         "iam:PutRolePolicy" 
        ], 
         "Resource": "arn:aws:iam::*:role/aws-service-role/kafka.amazonaws.com/
AWSServiceRoleForKafka*" 
       }, 
      \mathcal{L} "Effect": "Allow", 
        "Action": "iam:CreateServiceLinkedRole", 
         "Resource": "arn:aws:iam::*:role/aws-service-role/delivery.logs.amazonaws.com/
AWSServiceRoleForLogDelivery*", 
        "Condition": { 
          "StringLike": { 
           "iam:AWSServiceName": "delivery.logs.amazonaws.com" 
         } 
        } 
       } 
      ] 
     }
```
## AWS 관리형 정책: AmazonMSK 액세스 ReadOnly

이 정책은 Amazon MSK의 정보를 볼 수 있는 읽기 전용 권한을 사용자에게 부여합니다. 이 정책이 첨 부된 보안 주체는 기존 리소스를 업데이트하거나 삭제할 수 없으며 새 Amazon MSK 리소스를 생성할 수도 없습니다. 예를 들어 이러한 권한이 있는 주체는 자신의 계정과 연결된 클러스터 및 구성 목록을 볼 수 있지만 클러스터의 구성이나 설정을 변경할 수는 없습니다. 해당 정책의 권한은 다음과 같이 그 룹화됩니다.

- **Amazon MSK**권한 Amazon MSK 리소스를 나열하고, 설명하고, 관련 정보를 얻을 수 있습니다.
- **Amazon EC2**권한 클러스터와 관련된 Amazon VPC, 서브넷, 보안 그룹 및 ENI를 설명하는 데 사 용됩니다.
- **AWS KMS**권한 클러스터와 관련된 키를 설명하는 데 사용됩니다.

```
{ 
     "Version": "2012-10-17", 
     "Statement": [ 
         \{ "Action": [ 
                    "kafka:Describe*", 
                    "kafka:List*", 
                    "kafka:Get*", 
                    "ec2:DescribeNetworkInterfaces", 
                    "ec2:DescribeSecurityGroups", 
                    "ec2:DescribeSubnets", 
                    "ec2:DescribeVpcs", 
                    "kms:DescribeKey" 
               ], 
               "Effect": "Allow", 
               "Resource": "*" 
          } 
    \mathbf{I}}
```
## <span id="page-237-0"></span>AWS 관리형 정책: KafkaServiceRolePolicy

IAM KafkaServiceRolePolicy 엔티티에 연결할 수 없습니다. 이 정책은 서비스 연결 역할에 첨부되어 Amazon MSK가 MSK 클러스터에서 VPC 엔드포인트(커넥터) 관리, 네트워크 인터페이스 관리, AWS Secrets Manager로 클러스터 보안 인증 정보 관리와 같은 작업을 수행할 수 있도록 합니다. 자세한 정 보는 [the section called "서비스 연결 역할"을](#page-230-0) 참조하세요.

## <span id="page-238-0"></span>AWS 관리형 정책: AWSMSKReplicatorExecutionRole

이 AWSMSKReplicatorExecutionRole 정책은 Amazon MSK 복제기에 MSK 클러스터 간에 데이터 를 복제할 수 있는 권한을 부여합니다. 해당 정책의 권한은 다음과 같이 그룹화됩니다.

- **cluster** Amazon MSK 복제기에 IAM 인증을 사용하여 클러스터에 연결할 수 있는 권한을 부여 합니다. 또한 클러스터를 설명하고 변경할 권한을 부여합니다.
- **topic** Amazon MSK Replicator에 주제를 설명, 생성 및 변경하고 주제의 동적 구성을 변경할 수 있는 권한을 부여합니다.
- **consumer group** Amazon MSK Replicator에 소비자 그룹을 설명 및 변경하고, MSK 클러스터에 서 날짜를 읽고 쓰고, 복제기가 생성한 내부 주제를 삭제할 수 있는 권한을 부여합니다.

```
{ 
  "Version": "2012-10-17", 
  "Statement": [ 
  \{ "Sid": "ClusterPermissions", 
    "Effect": "Allow", 
    "Action": [ 
     "kafka-cluster:Connect", 
     "kafka-cluster:DescribeCluster", 
     "kafka-cluster:AlterCluster", 
     "kafka-cluster:DescribeTopic", 
     "kafka-cluster:CreateTopic", 
     "kafka-cluster:AlterTopic", 
     "kafka-cluster:WriteData", 
     "kafka-cluster:ReadData", 
     "kafka-cluster:AlterGroup", 
     "kafka-cluster:DescribeGroup", 
     "kafka-cluster:DescribeTopicDynamicConfiguration", 
     "kafka-cluster:AlterTopicDynamicConfiguration", 
     "kafka-cluster:WriteDataIdempotently" 
    ], 
    "Resource": [ 
     "arn:aws:kafka:*:*:cluster/*" 
   \mathbf{I} }, 
   { 
    "Sid": "TopicPermissions", 
    "Effect": "Allow", 
    "Action": [
```

```
 "kafka-cluster:DescribeTopic", 
     "kafka-cluster:CreateTopic", 
     "kafka-cluster:AlterTopic", 
     "kafka-cluster:WriteData", 
     "kafka-cluster:ReadData", 
     "kafka-cluster:DescribeTopicDynamicConfiguration", 
     "kafka-cluster:AlterTopicDynamicConfiguration", 
     "kafka-cluster:AlterCluster" 
    ], 
    "Resource": [ 
     "arn:aws:kafka:*:*:topic/*/*" 
    ] 
   }, 
   { 
    "Sid": "GroupPermissions", 
    "Effect": "Allow", 
    "Action": [ 
     "kafka-cluster:AlterGroup", 
     "kafka-cluster:DescribeGroup" 
    ], 
    "Resource": [ 
     "arn:aws:kafka:*:*:group/*/*" 
   \mathbf{I} } 
  ]
}
```
Amazon MSK, AWS 관리형 정책 업데이트

이 서비스가 이러한 변경 사항을 추적하기 시작한 이후 Amazon MSK의 AWS 관리형 정책 업데이트에 대한 세부 정보를 확인하십시오.

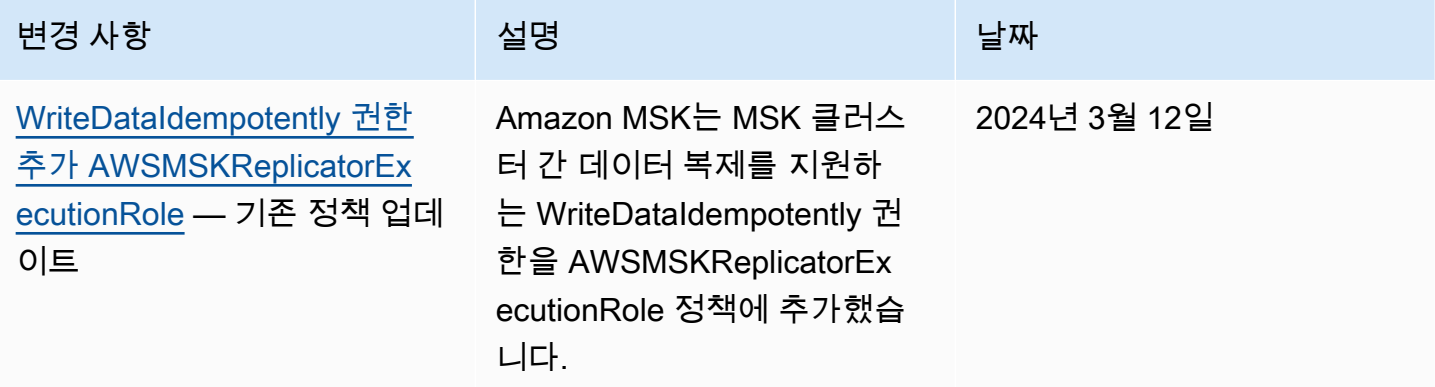

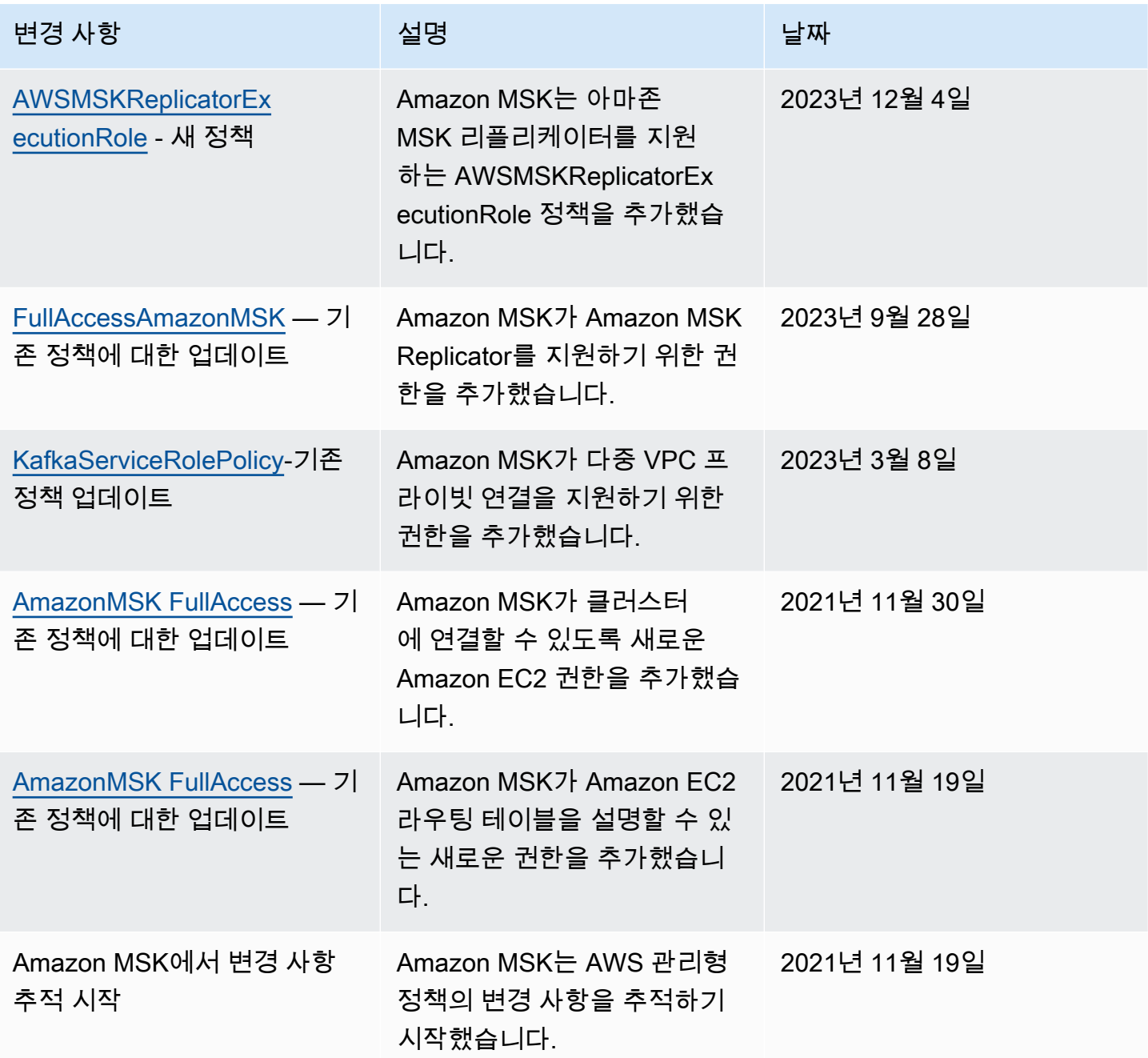

# <span id="page-240-0"></span>Amazon MSK ID 및 액세스 문제 해결

다음 정보를 사용하여 Amazon MSK 및 IAM으로 작업할 때 발생할 수 있는 일반적인 문제를 진단하고 수정할 수 있습니다.

### 주제

• [Amazon MSK에서 작업을 수행할 권한이 없음](#page-241-1)

# <span id="page-241-1"></span>Amazon MSK에서 작업을 수행할 권한이 없음

작업을 수행할 권한이 없다는 AWS Management Console 메시지가 표시되면 관리자에게 도움을 요청 해야 합니다. 관리자는 로그인 보안 인증 정보를 제공한 사람입니다.

다음 예제 오류는 mateojackson IAM 사용자가 콘솔을 사용하여 클러스터를 삭제하려고 하지만 kafka:*DeleteCluster* 권한이 없는 경우 발생합니다.

User: arn:aws:iam::123456789012:user/mateojackson is not authorized to perform: kafka:DeleteCluster on resource: purchaseQueriesCluster

이 경우 Mateo는 purchaseQueriesCluster 작업을 사용하여 kafka:DeleteCluster 리소스에 액세스하도록 허용하는 정책을 업데이트하라고 관리자에게 요청합니다.

# <span id="page-241-0"></span>Apache Kafka API에 대한 인증 및 권한 부여

IAM을 사용하여 클라이언트를 인증하고 Apache Kafka 작업을 허용하거나 거부할 수 있습니다. 또는 TLS나 SASL/SCRAM을 사용하여 클라이언트를 인증하고 Apache Kafka ACL을 사용하여 작업을 허용 하거나 거부할 수 있습니다.

클러스터에서 [Amazon MSK 작업을](https://docs.aws.amazon.com/msk/1.0/apireference/operations.html) 수행할 수 있는 사용자를 제어하는 방법에 대한 자세한 내용은 [the](#page-221-0)  [section called "Amazon MSK API에 대한 인증 및 권한 부여"](#page-221-0) 섹션을 참조하세요.

주제

- [IAM 액세스 제어](#page-241-2)
- [상호 TLS 인증](#page-258-0)
- [AWS Secrets Manager를 통한 로그인 자격 증명 인증](#page-263-0)
- [Apache Kafka ACL](#page-268-0)

<span id="page-241-2"></span>IAM 액세스 제어

Amazon MSK를 위한 IAM 액세스 제어를 사용하면 MSK 클러스터에 대한 인증과 권한 부여를 모두 처 리할 수 있습니다. 이렇게 하면 인증에 한 메커니즘을 사용하고 권한 부여에 다른 메커니즘을 사용할 필요가 없습니다. 예를 들어 클라이언트가 클러스터에 쓰기를 시도할 때 Amazon MSK는 IAM을 사용 하여 해당 클라이언트가 인증된 자격 증명인지 여부와 클러스터에 생성할 수 있는 권한이 있는지 여부 를 확인합니다. IAM 액세스 제어는 Python, Go, JavaScript .NET으로 작성된 Kafka 클라이언트를 포함 하여 자바 클라이언트와 비자바 클라이언트에서 작동합니다.

Amazon MSK는 액세스 이벤트를 기록하므로 이를 감사할 수 있습니다. 자세한 정보는 [the section](#page-276-0)  [called "CloudTrail 이벤트"을](#page-276-0) 참조하세요.

IAM 액세스 제어를 가능하게 하기 위해 Amazon MSK는 Apache Kafka 소스 코드를 약간 수정합니다. 이러한 수정 사항으로 인해 Apache Kafka 환경이 눈에 띄게 달라지지는 않습니다.

#### **A** Important

IAM 액세스 제어는 Apache 노드에는 적용되지 않습니다. ZooKeeper 이러한 노드에 대한 액 세스를 제어하는 방법에 대한 자세한 내용은 [the section called "아파치에 대한 액세스 제어](#page-270-0)  [ZooKeeper"](#page-270-0) 섹션을 참조하세요.

#### **A** Important

클러스터에서 IAM 액세스 제어를 사용하는 경우 allow.everyone.if.no.acl.found Apache Kafka 설정은 적용되지 않습니다.

#### **A** Important

IAM 액세스 제어를 사용하는 MSK 클러스터에 대해 Apache Kafka ACL API를 호출할 수 있습 니다. 하지만 아파치 카프카 ACL은 IAM 역할에 대한 권한 부여에 영향을 주지 않습니다. IAM 정책을 사용하여 IAM 역할에 대한 액세스를 제어해야 합니다.

Amazon MSK의 IAM 액세스 제어 작동 방식

Amazon MSK에 대한 IAM 액세스 제어를 사용하려면 다음 단계를 수행하며, 이 섹션의 나머지 부분에 서 자세히 설명합니다.

- [the section called "IAM 액세스 제어를 사용하는 클러스터 생성"](#page-243-0)
- [the section called "IAM 액세스 제어를 위한 클라이언트 구성"](#page-243-1)
- [the section called "권한 부여 정책 생성"](#page-245-0)
- [the section called "IAM 액세스 제어를 위한 부트스트랩 브로커 가져오기"](#page-248-0)

<span id="page-243-0"></span>IAM 액세스 제어를 사용하는 클러스터 생성

이 섹션에서는 AWS Management Console, API 또는 를 사용하여 IAM 액세스 제어를 사용하는 클러 스터를 생성하는 AWS CLI 방법을 설명합니다. 기존 클러스터에 대한 IAM 액세스 제어를 사용 설정하 는 방법에 대한 자세한 내용은 [the section called "보안 업데이트"](#page-66-0) 섹션을 참조하세요.

AWS Management Console 를 사용하여 IAM 액세스 제어를 사용하는 클러스터를 생성할 수 있습니 다.

- 1. [https://console.aws.amazon.com/msk/에](https://console.aws.amazon.com/msk/)서 Amazon MSK 콘솔을 엽니다.
- 2. 클러스터 생성을 선택합니다.
- 3. 사용자 지정 설정으로 클러스터 생성을 선택합니다.
- 4. 인증 섹션에서 IAM 액세스 제어를 선택합니다.
- 5. 클러스터 생성을 위한 나머지 워크플로를 완료합니다.

API 또는 를 사용하여 IAM 액세스 제어를 사용하는 클러스터를 생성합니다. AWS CLI

• IAM 액세스 제어가 활성화된 클러스터를 생성하려면 [CreateCluster](https://docs.aws.amazon.com/msk/1.0/apireference/clusters.html#CreateCluster)API 또는 [create-cluster](https://awscli.amazonaws.com/v2/documentation/api/latest/reference/kafka/create-cluster.html) CLI 명령을 사용하고 파라미터에 다음 JSON을 전달하십시오. ClientAuthentication "ClientAuthentication": { "Sasl": { "Iam": { "Enabled": true } }

<span id="page-243-1"></span>IAM 액세스 제어를 위한 클라이언트 구성

클라이언트가 IAM 액세스 제어를 사용하는 MSK 클러스터와 통신할 수 있도록 하려면 다음 메커니즘 중 하나를 사용할 수 있습니다.

- SASL\_OAUTHBEARER 메커니즘을 사용하여 비 Java 클라이언트 구성
- SASL\_OAUTHBEARER 메커니즘 또는 AWS\_MSK\_IAM 메커니즘을 사용하여 Java 클라이언트 구 성

SASL\_OAUTHBEARER 메커니즘을 사용하여 IAM 구성

1. 아래 Python Kafka 클라이언트 예제에서 강조 표시된 구문을 가이드로 사용하여 client.properties 구 성 파일을 편집합니다. 구성 변경은 다른 언어에서도 비슷합니다.

**#!/usr/bin/python3from kafka import KafkaProducer** from kafka.errors import KafkaError

```
import socket
import time
from aws_msk_iam_sasl_signer import MSKAuthTokenProvider
class MSKTokenProvider(): 
     def token(self): 
         token, _ = MSKAuthTokenProvider.generate_auth_token('<my aws region>')
         return token
tp = MSKTokenProvider()
producer = KafkaProducer( 
     bootstrap_servers='<my bootstrap string>',
     security_protocol='SASL_SSL', 
     sasl_mechanism='OAUTHBEARER',
     sasl_oauth_token_provider=tp, 
     client_id=socket.gethostname(),
)
topic = "<my-topic>"
while True: 
     try: 
         inp=input(">") 
         producer.send(topic, inp.encode()) 
         producer.flush() 
         print("Produced!") 
     except Exception: 
         print("Failed to send message:", e)
producer.close()
```
- 2. 선택한 구성 언어의 헬퍼 라이브러리를 다운로드하고 해당 언어 라이브러리 홈페이지의 시작하기 섹션에 있는 지침을 따르세요.
	- JavaScrip[t:](https://github.com/aws/aws-msk-iam-sasl-signer-js#getting-started) https://github.com/aws/aws-msk-iam-sasl-signer-js#getting-started
	- Python:<https://github.com/aws/aws-msk-iam-sasl-signer-python#get-started>
	- Go:<https://github.com/aws/aws-msk-iam-sasl-signer-go#getting-started>
	- .NET:<https://github.com/aws/aws-msk-iam-sasl-signer-net#getting-started>
	- JAVA: Java용 SASL\_OAUTHBEARER 지원은 [aws-msk-iam-auth](https://github.com/aws/aws-msk-iam-auth/releases) jar 파일을 통해 사용 가능

#### MSK 사용자 지정 AWS\_MSK\_IAM 메커니즘을 사용하여 IAM을 구성

1. client.properties 파일에 다음을 추가합니다. *<PATH\_TO\_TRUST\_STORE\_FILE>*을 클라이 언트의 트러스트 스토어 파일에 대한 정규화된 경로로 변경합니다.

```
a Note
```
특정 인증서를 사용하지 않으려면 client.properties 파일에서 ssl.truststore.location=*<PATH\_TO\_TRUST\_STORE\_FILE>*을 제거하면 됩니다. ssl.truststore.location의 값을 지정하지 않으면 Java 프로세스에서 기본 인증서 를 사용합니다.

```
ssl.truststore.location=<PATH_TO_TRUST_STORE_FILE>
security.protocol=SASL_SSL
sasl.mechanism=AWS_MSK_IAM
sasl.jaas.config=software.amazon.msk.auth.iam.IAMLoginModule required;
sasl.client.callback.handler.class=software.amazon.msk.auth.iam.IAMClientCallbackHandler
```
AWS 자격 증명을 위해 만든 명명된 프로필을 사용하려면 클라이언트 구성 awsProfileName="*your profile name*"; 파일에 포함시키십시오. 명명된 프로필에 대한 자 세한 내용은 AWS CLI 설명서의 [명명된 프로필을](https://docs.aws.amazon.com/cli/latest/userguide/cli-configure-profiles.html) 참조하십시오.

2. 안정적인 최신 [aws-msk-iam-auth](https://github.com/aws/aws-msk-iam-auth/releases) JAR 파일을 다운로드하여 클래스 경로에 배치합니다. Maven을 사용하는 경우 필요에 따라 버전 번호를 조정하여 다음 종속성을 추가합니다.

```
<dependency> 
     <groupId>software.amazon.msk</groupId> 
     <artifactId>aws-msk-iam-auth</artifactId> 
     <version>1.0.0</version>
</dependency>
```
<span id="page-245-0"></span>Amazon MSK 클라이언트 플러그인은 Apache 2.0 라이선스에 따라 오픈 소스로 제공됩니다.

권한 부여 정책 생성

권한 부여 정책을 클라이언트에 해당하는 IAM 역할에 연결합니다. 권한 부여 정책에서 역할에 대해 허 용하거나 거부할 작업을 지정합니다. 클라이언트가 Amazon EC2 인스턴스를 사용하는 경우 권한 부여 정책을 해당 Amazon EC2 인스턴스의 IAM 역할에 연결합니다. 또는 명명된 프로필을 사용하도록 클라

이언트를 구성한 다음 권한 부여 정책을 해당 명명된 프로필의 역할과 연결할 수 있습니다. [the section](#page-243-1)  [called "IAM 액세스 제어를 위한 클라이언트 구성"에](#page-243-1)서는 명명된 프로필을 사용하도록 클라이언트를 구성하는 방법에 대해 설명합니다.

IAM 정책을 만드는 방법에 대한 자세한 내용은 [IAM 정책 생성을](https://docs.aws.amazon.com/IAM/latest/UserGuide/access_policies_create.html) 참조하세요.

다음은 이름이 지정된 클러스터에 대한 권한 부여 정책의 예입니다 MyTestCluster. Action 및 Resource 요소의 의미를 이해하려면 [the section called "작업 및 리소스의 의미"를](#page-248-1) 참조하세요.

#### **A** Important

IAM 정책에 대한 변경 사항은 IAM API 및 AWS CLI 에 즉시 반영됩니다. 그러나 정책 변경이 적용되려면 상당한 시간이 소요될 수 있습니다. 대부분 정책 변경은 1분 이내에 적용됩니다. 네 트워크 상태에 따라 지연 시간이 늘어날 수 있습니다.

```
{ 
     "Version": "2012-10-17", 
     "Statement": [ 
         { 
              "Effect": "Allow", 
              "Action": [ 
                  "kafka-cluster:Connect", 
                  "kafka-cluster:AlterCluster", 
                  "kafka-cluster:DescribeCluster" 
              ], 
              "Resource": [ 
                  "arn:aws:kafka:us-east-1:0123456789012:cluster/MyTestCluster/
abcd1234-0123-abcd-5678-1234abcd-1" 
 ] 
         }, 
         { 
              "Effect": "Allow", 
              "Action": [ 
                  "kafka-cluster:*Topic*", 
                  "kafka-cluster:WriteData", 
                  "kafka-cluster:ReadData" 
              ], 
              "Resource": [ 
                  "arn:aws:kafka:us-east-1:0123456789012:topic/MyTestCluster/*" 
 ] 
         },
```

```
 { 
              "Effect": "Allow", 
              "Action": [ 
                  "kafka-cluster:AlterGroup", 
                  "kafka-cluster:DescribeGroup" 
              ], 
              "Resource": [ 
                  "arn:aws:kafka:us-east-1:0123456789012:group/MyTestCluster/*" 
 ] 
         } 
     ]
}
```
데이터 생산 및 소비와 같은 일반적인 Apache Kafka 사용 사례에 해당하는 조치 요소가 포함된 정책을 생성하는 방법을 알아보려면 [the section called "일반 사용 사례"를](#page-256-0) 참조하세요.

Kafka 버전 2.8.0 이상에서는 WriteDataIdempotently [권한이 더 이상 사용되지 않습니다 \(KIP-679\).](https://cwiki.apache.org/confluence/display/KAFKA/KIP-679%3A+Producer+will+enable+the+strongest+delivery+guarantee+by+default)

기본적으로 enable.idempotence = true가 설정되어 있습니다. 따라서 Kafka 버전 2.8.0 이상 의 경우 IAM은 Kafka ACL과 동일한 기능을 제공하지 않습니다. 해당 주제에 대한 WriteData 액세 스 권한만 제공해서는 주제에 WriteDataIdempotently를 수행할 수 없습니다. 이는 모든 주제에 WriteData가 제공되는 경우에는 영향을 미치지 않습니다. 이 경우 WriteDataIdempotently가 허 용됩니다. 이는 IAM 로직의 구현 방식과 Kafka ACL의 구현 방식에 차이가 있기 때문입니다.

이 문제를 해결하려면 아래 샘플과 유사한 정책을 사용하는 것을 권장합니다.

```
{ 
     "Version": "2012-10-17", 
     "Statement": [ 
        \{ "Effect": "Allow", 
              "Action": [ 
                  "kafka-cluster:Connect", 
                  "kafka-cluster:AlterCluster", 
                  "kafka-cluster:DescribeCluster", 
                  "kafka-cluster:WriteDataIdempotently" 
             ], 
              "Resource": [ 
                  "arn:aws:kafka:us-east-1:0123456789012:cluster/MyTestCluster/
abcd1234-0123-abcd-5678-1234abcd-1" 
 ] 
         }, 
         {
```

```
 "Effect": "Allow", 
              "Action": [ 
                  "kafka-cluster:*Topic*", 
                  "kafka-cluster:WriteData", 
                  "kafka-cluster:ReadData" 
              ], 
              "Resource": [ 
                  "arn:aws:kafka:us-east-1:0123456789012:topic/MyTestCluster/
abcd1234-0123-abcd-5678-1234abcd-1/TestTopic" 
 ] 
          } 
    \mathbf{I}}
```
이 경우 WriteData는 TestTopic에 대한 쓰기를 허용하고 WriteDataIdempotently은 클러스터 에 대한 멱등성 쓰기를 허용합니다. WriteDataIdempotently는 클러스터 수준 권한이라는 점에 유 의해야 합니다. 주제 수준에서 사용할 수 없습니다. WriteDataIdempotently가 주제 수준으로 제한 되어 있으면 해당 정책이 작동하지 않습니다.

<span id="page-248-0"></span>IAM 액세스 제어를 위한 부트스트랩 브로커 가져오기

[the section called "부트스트랩 브로커 가져오기"](#page-31-0) 섹션을 참조하십시오.

<span id="page-248-1"></span>작업 및 리소스의 의미

이 섹션에서는 IAM 권한 부여 정책에서 사용할 수 있는 작업 및 리소스 요소의 의미에 대해 설명합니 다. 정책 예제는 [the section called "권한 부여 정책 생성"](#page-245-0)을 참조하세요.

작업

다음 표에는 Amazon MSK를 위한 IAM 액세스 제어를 사용할 때 권한 부여 정책에 포함할 수 있는 작 업이 나열되어 있습니다. 권한 부여 정책에 표의 작업 열에 있는 작업을 포함할 때는 필수 작업 열에 있 는 해당 작업도 포함해야 합니다.

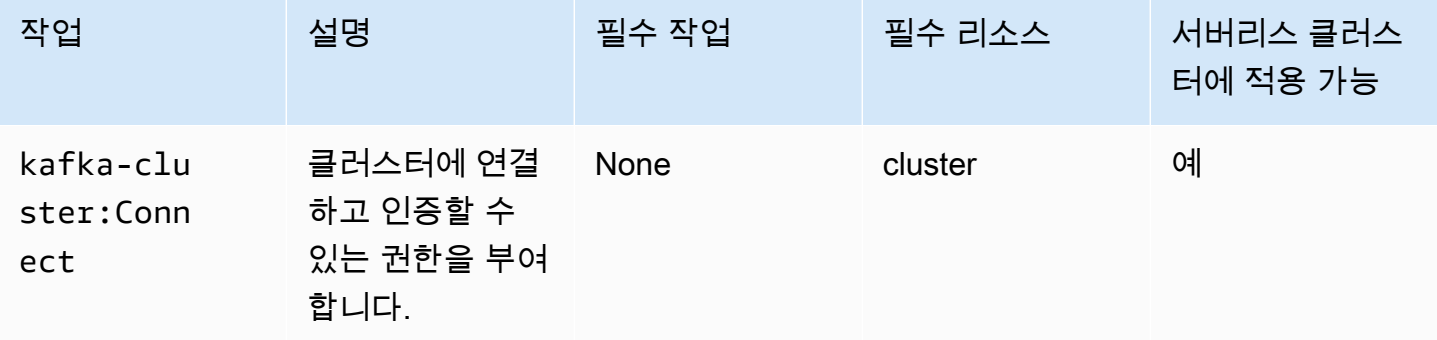

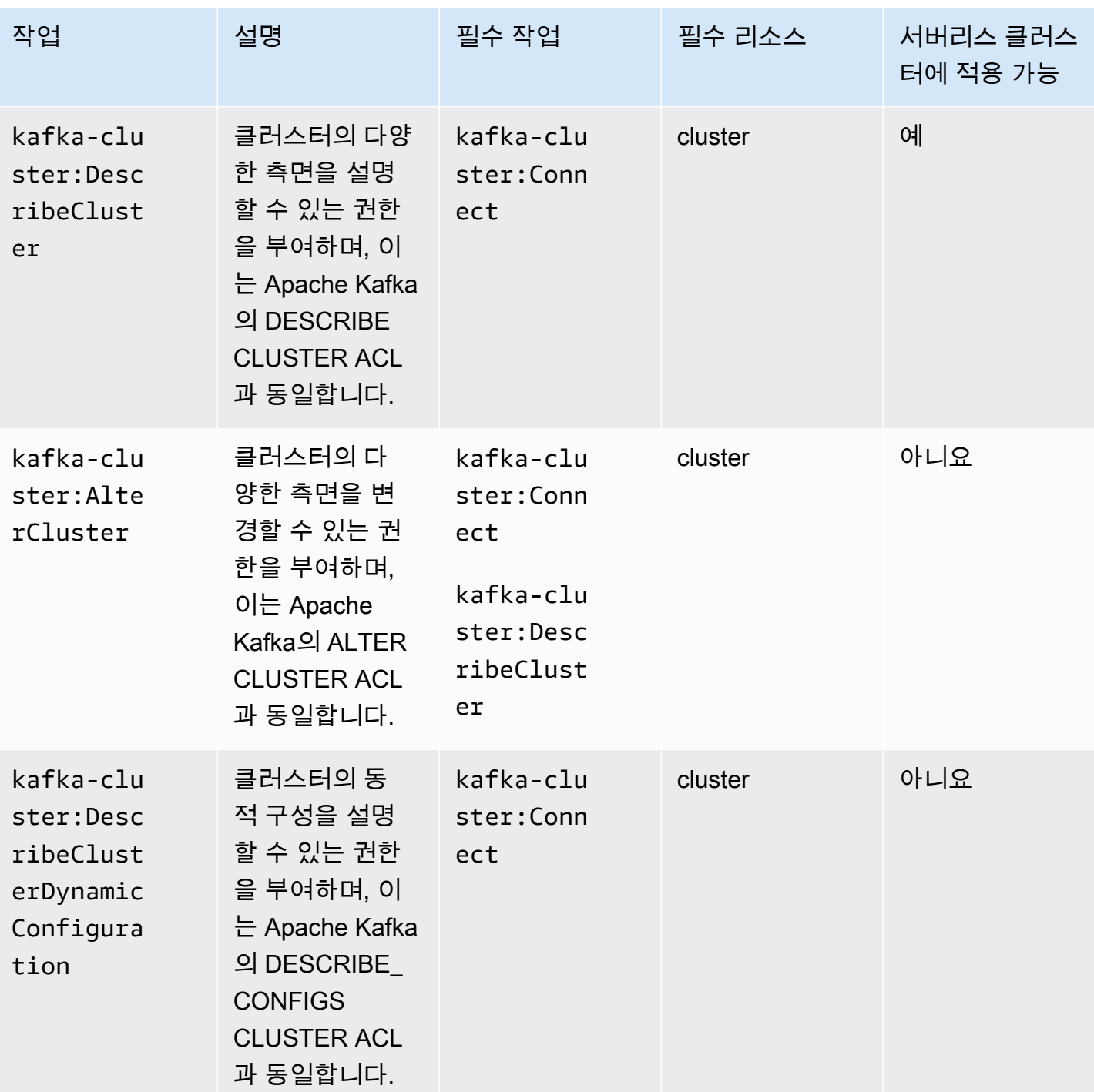

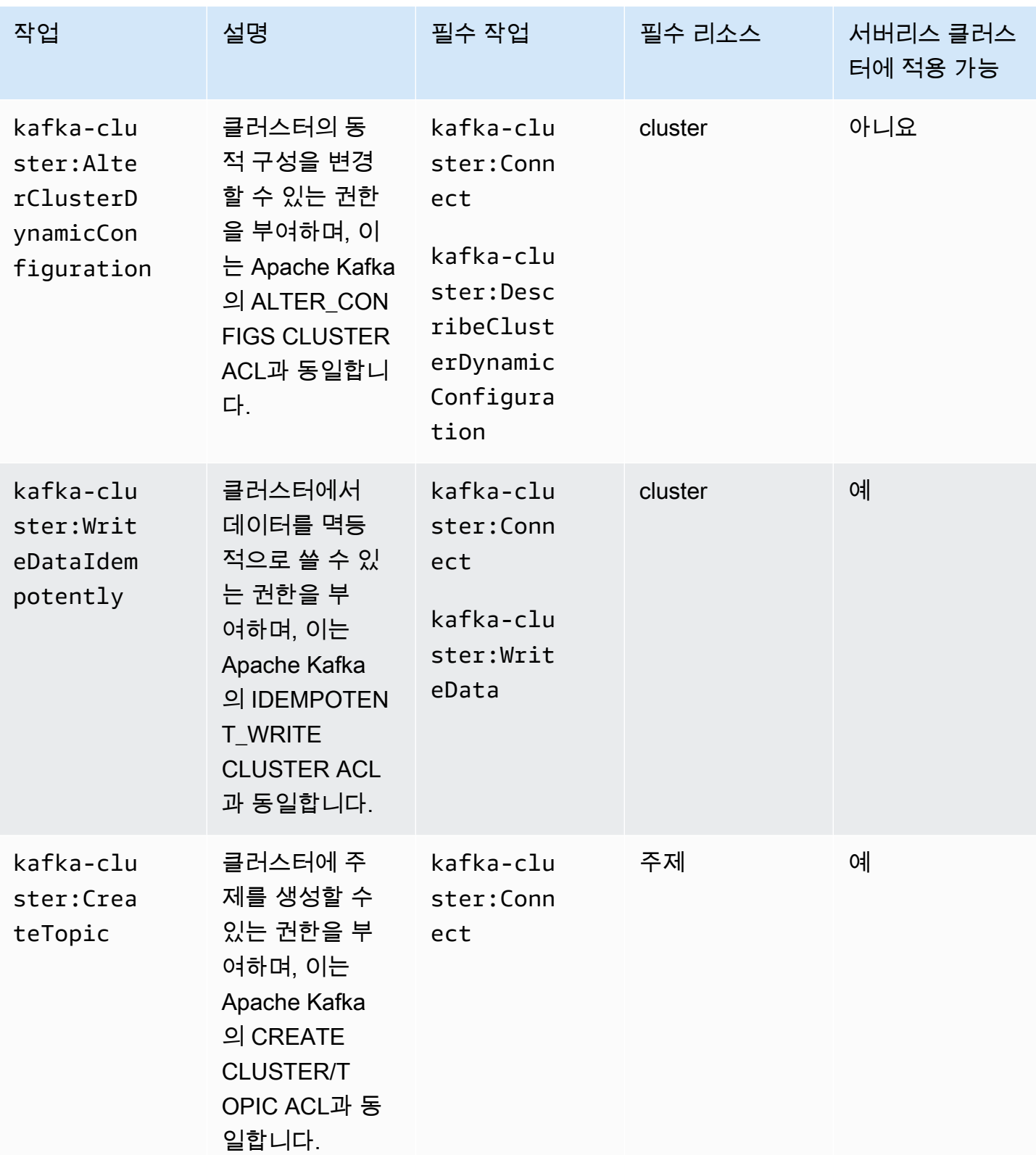

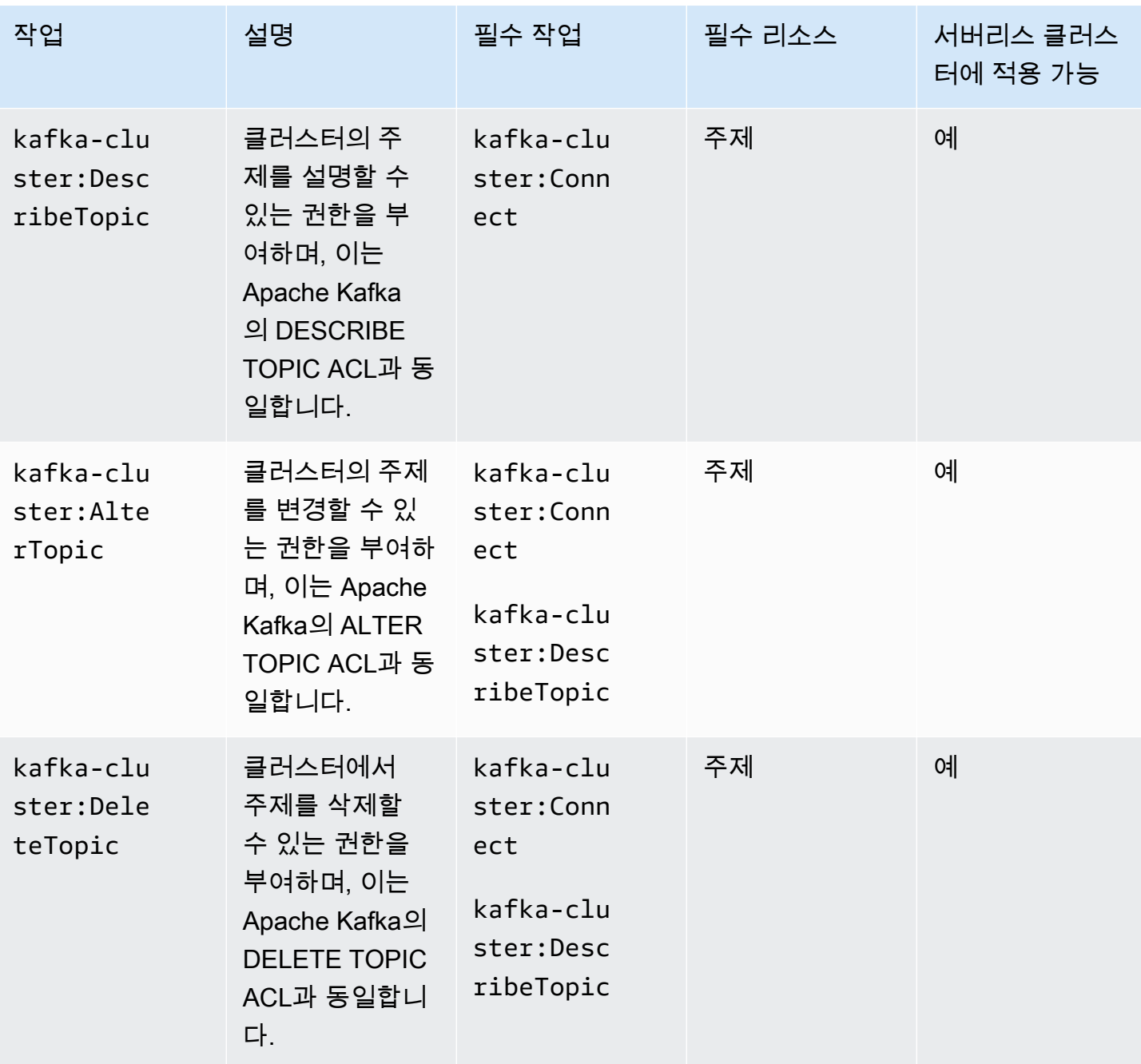
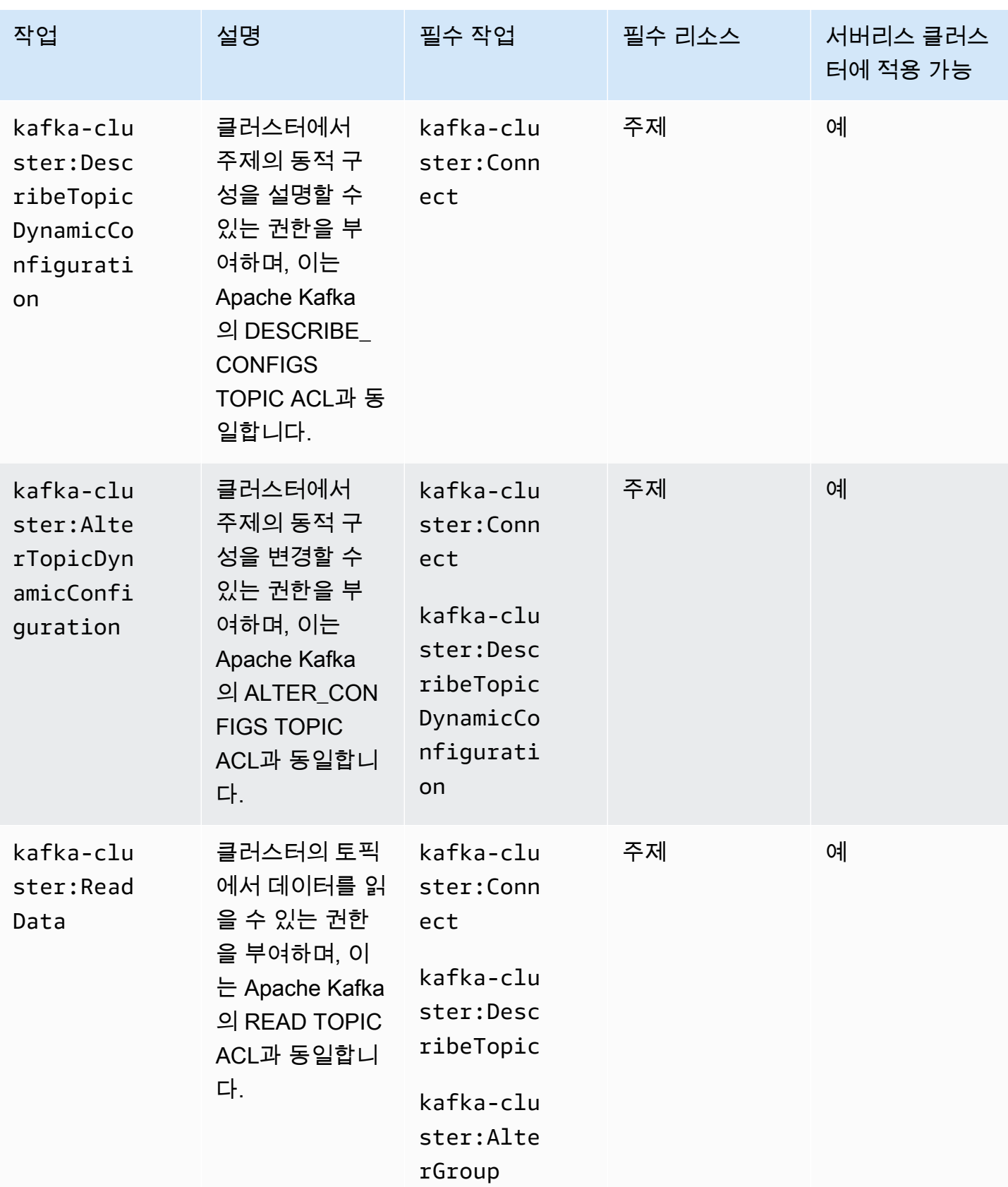

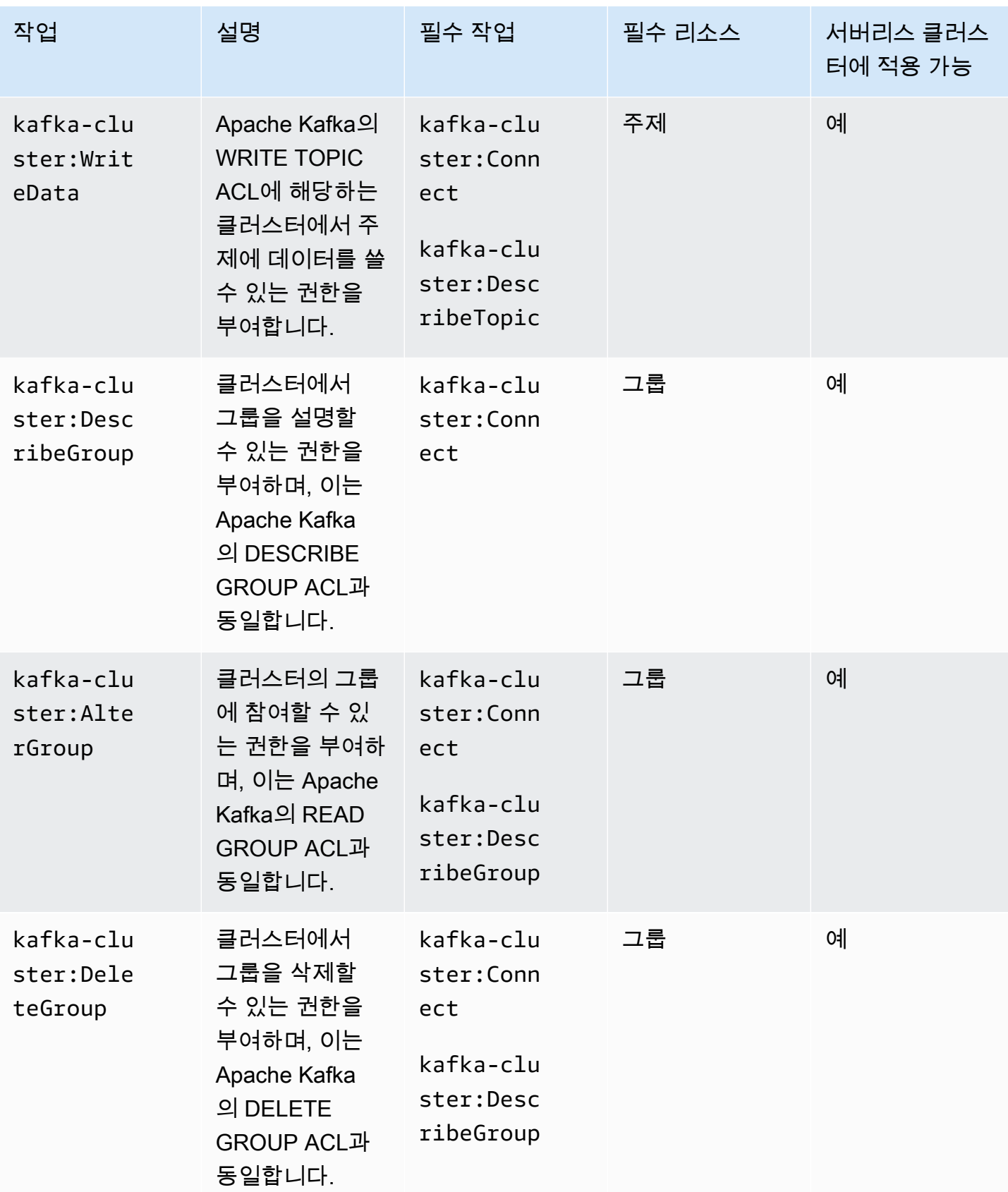

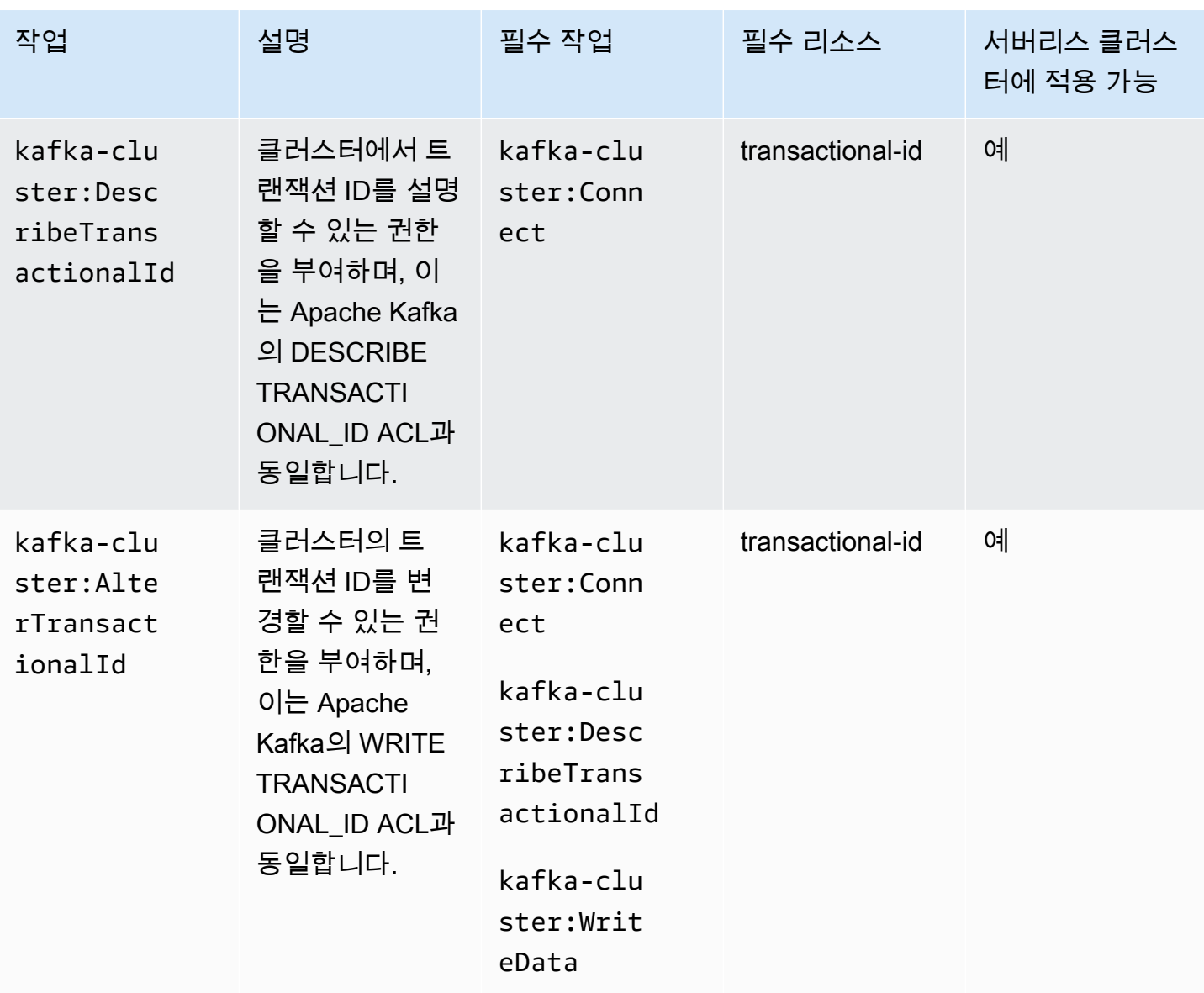

콜론 뒤에 오는 작업에서 별표(\*) 와일드카드를 여러 번 사용할 수 있습니다. 예를 들면 다음과 같습니 다.

- kafka-cluster:\*Topic은 kafka-cluster:CreateTopic, kafkacluster:DescribeTopic, kafka-cluster:AlterTopic, kafkacluster:DeleteTopic을 나타냅니다. kafkacluster:DescribeTopicDynamicConfiguration 또는 kafkacluster:AlterTopicDynamicConfiguration은 포함되지 않습니다.
- kafka-cluster:\*는 모든 권한을 나타냅니다.

### 리소스

다음 표에는 Amazon MSK를 위한 IAM 액세스 제어를 사용할 때 권한 부여 정책에 사용할 수 있는 4가 지 유형의 리소스를 보여줍니다. [DescribeClusterA](https://docs.aws.amazon.com/msk/1.0/apireference/clusters-clusterarn.html#DescribeCluster)PI 또는 [AWS CLI describe-cluster](https://awscli.amazonaws.com/v2/documentation/api/latest/reference/kafka/describe-cluster.html) 명령을 사용하여 AWS Management Console 또는 에서 클러스터 Amazon 리소스 이름 (ARN) 을 가져올 수 있습니다. 그런 다음 클러스터 ARN을 사용하여 주제, 그룹, 트랜잭션 ID ARN을 구성할 수 있습니다. 권한 부여 정책에서 리소스를 지정하려면 해당 리소스의 ARN을 사용합니다.

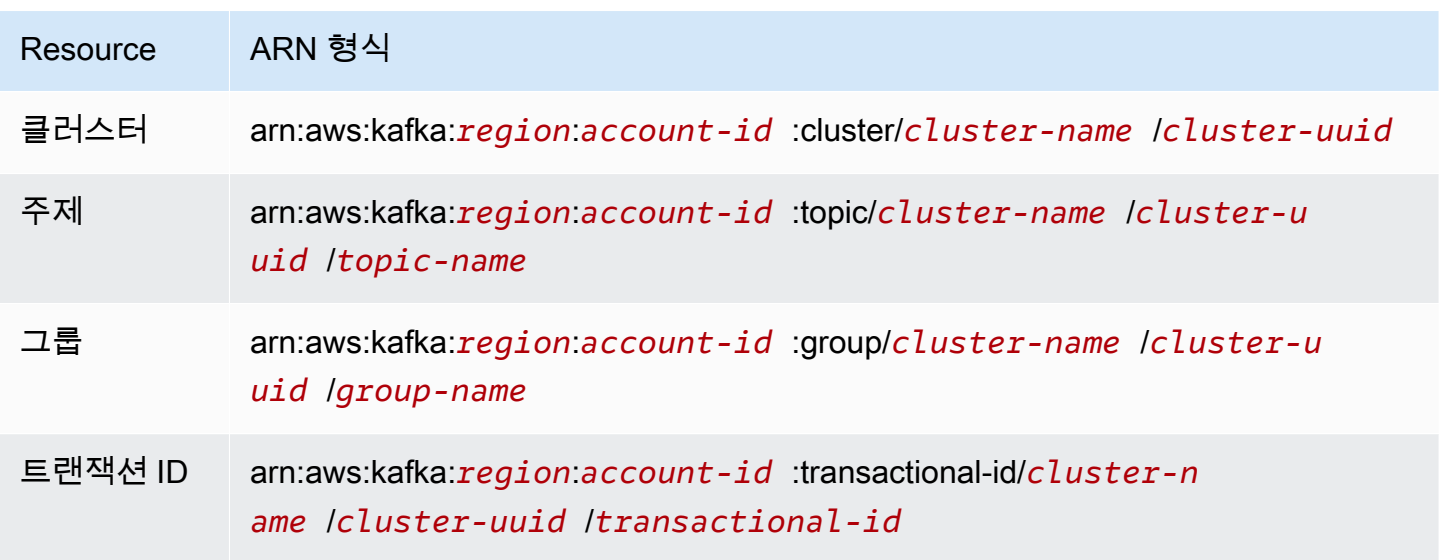

별표(\*) 와일드카드는 ARN의 :cluster/, :topic/, :group/, :transactional-id/ 뒤에 오는 부분 어디에서나 여러 번 사용할 수 있습니다. 다음은 별표(\*) 와일드카드를 사용하여 여러 리소스를 참 조하는 방법에 대한 몇 가지 예입니다.

- arn:aws:kafka:us-east-1:0123456789012:topic/MyTestCluster/\*: 클러스터의 UUID 와 상관없이 모든 클러스터의 모든 주제 이름이 MyTestCluster 지정됩니다.
- arn:aws:kafka:us-east-1:0123456789012:topic/MyTestCluster/abcd1234-0123 abcd-5678-1234abcd-1/\*\_test: 이름이 MyTestCluster '\_test'이고 UUID가 abcd1234-0123 abcd-5678-1234abcd-1인 클러스터에서 이름이 "\_test"로 끝나는 모든 주제.
- arn:aws:kafka:us-east-1:0123456789012:transactional-id/MyTestCluster/ \*/5555abcd-1111-abcd-1234-abcd1234-1: 사용자 계정에 이름이 지정된 클러스터의 모 든 구현에 대한 트랜잭션 ID가 5555abcd-1111-abcd-1234-1인 모든 트랜잭션 MyTestCluster 즉 MyTestCluster, 이름이 지정된 클러스터를 생성한 다음 삭제한 다음 같은 이름으로 다른 클러스터를 생성하면 이 리소스 ARN을 사용하여 두 클러스터에서 동일한 트랜잭션 ID를 표시할 수 있습니다. 그 러나 삭제된 클러스터는 액세스할 수 없습니다.

### 일반 사용 사례

다음 표의 첫 번째 열에는 몇 가지 일반적인 사용 사례가 나와 있습니다. 클라이언트가 특정 사용 사례 를 수행하도록 권한을 부여하려면 클라이언트의 권한 부여 정책에 해당 사용 사례에 필요한 작업을 포 함하고 Effect를 Allow로 설정합니다.

Amazon MSK에 대한 IAM 액세스 제어의 일부인 모든 작업에 대한 자세한 내용은 [the section called](#page-248-0)  ["작업 및 리소스의 의미"](#page-248-0) 섹션을 참조하세요.

#### **a** Note

기본적으로 작업이 거부됩니다. 클라이언트가 수행할 수 있도록 권한을 부여하려는 모든 작업 을 명시적으로 허용해야 합니다.

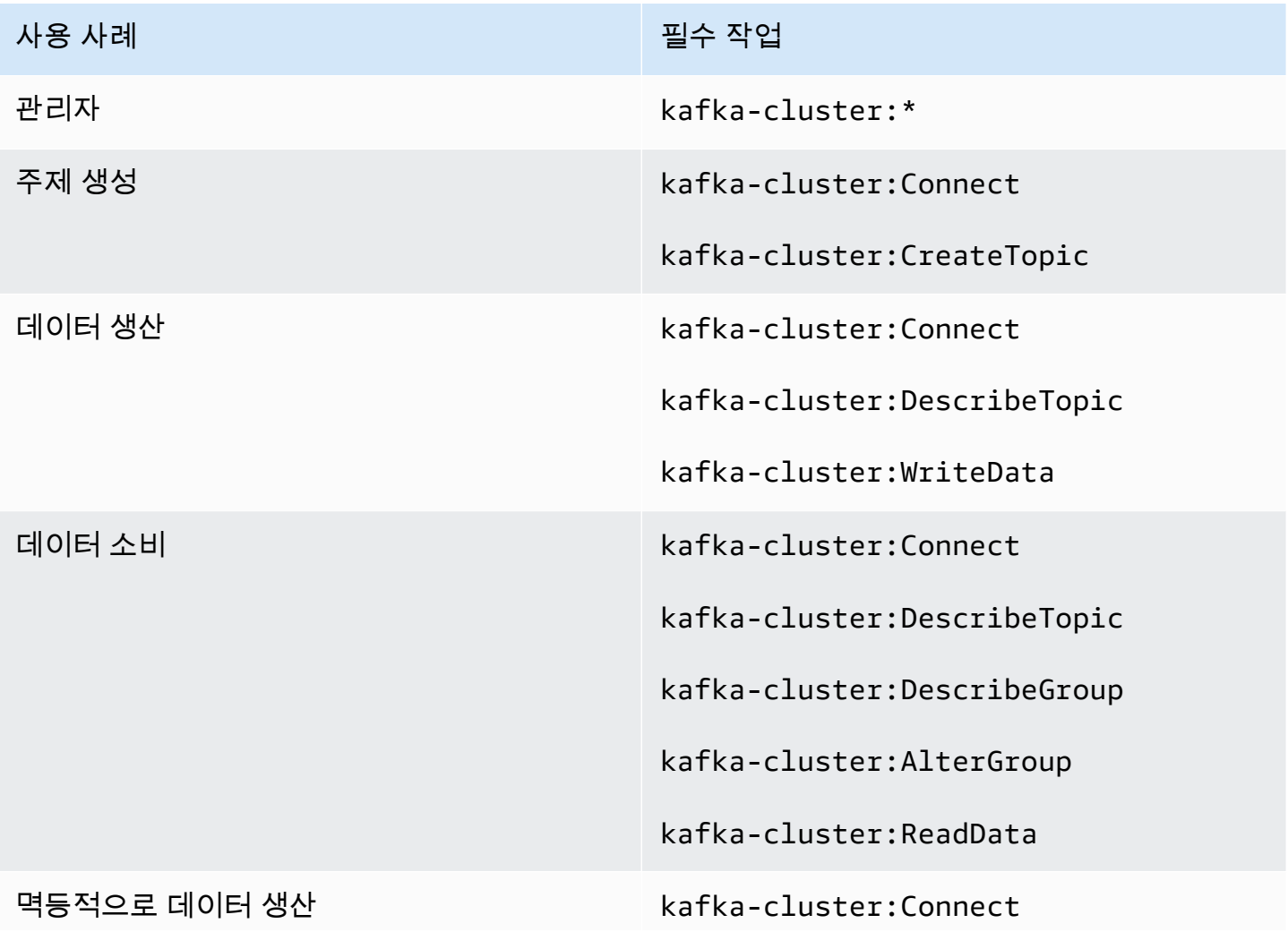

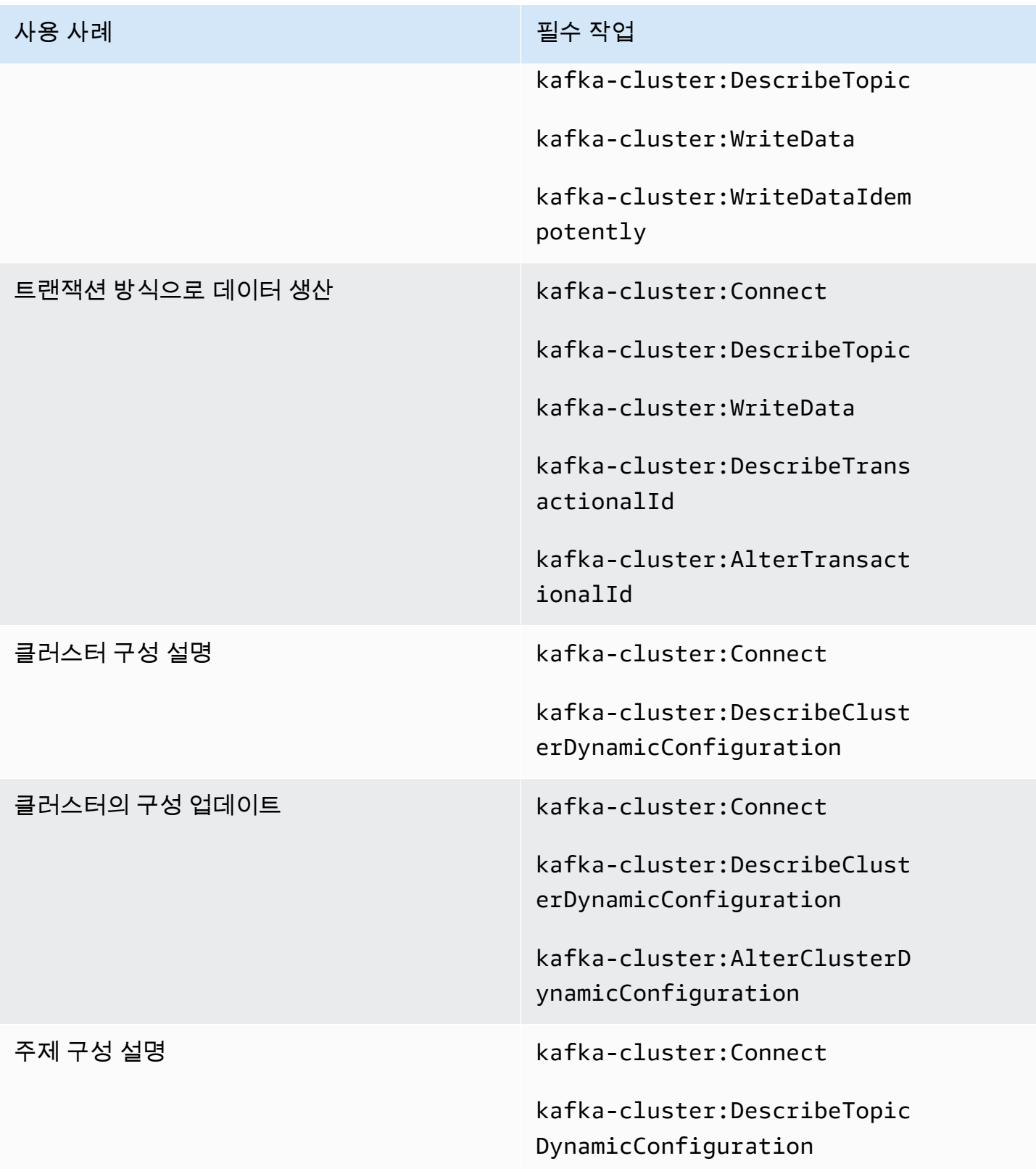

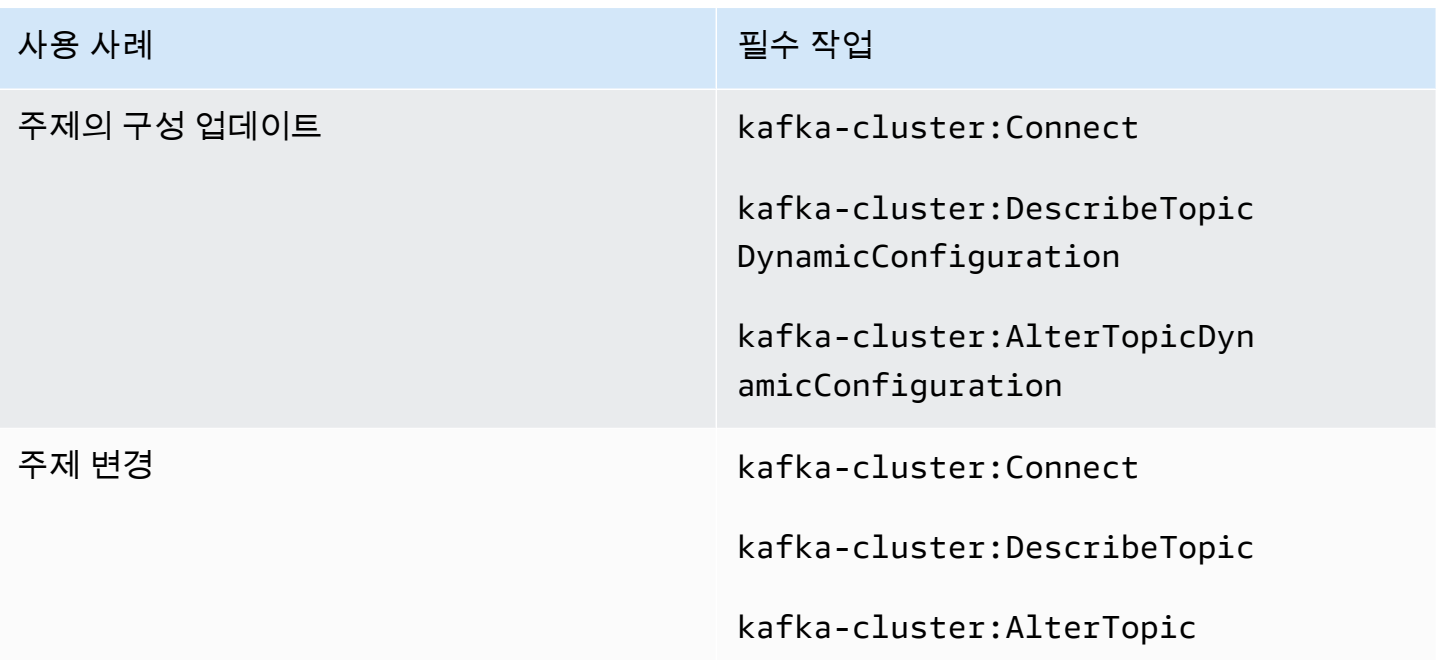

# 상호 TLS 인증

애플리케이션에서 Amazon MSK 브로커로의 연결에 대해 TLS를 통한 클라이언트 인증을 활성화할 수 있습니다. 클라이언트 인증을 사용하려면 AWS Private CA가 필요합니다. 클러스터와 AWS 계정 동일 한 계정일 수도 AWS Private CA 있고 다른 계정에 있을 수도 있습니다. AWS Private CA s에 대한 자 세한 내용은 [a 생성 및 관리를](https://docs.aws.amazon.com/acm-pca/latest/userguide/create-CA.html) 참조하십시오 AWS Private CA.

**a** Note

현재 베이징 및 닝샤 지역에서는 TLS 인증을 사용할 수 없습니다.

Amazon MSK는 인증서 해지 목록(CRL)을 지원하지 않습니다. 클러스터 주제에 대한 액세스를 제어 하거나 손상된 인증서를 차단하려면 Apache Kafka ACL 및 보안 그룹을 사용하십시오. AWS Apache Kafka ACL 사용에 대한 자세한 내용은 [the section called "Apache Kafka ACL"](#page-268-0) 섹션을 참조하세요.

이 주제는 다음 섹션을 포함하고 있습니다.

- [클라이언트 인증을 지원하는 클러스터를 생성하려면](#page-259-0)
- [인증을 사용하도록 클라이언트를 설정하려면](#page-260-0)
- [인증을 사용하여 메시지를 생성하고 사용하려면](#page-262-0)

### <span id="page-259-0"></span>클라이언트 인증을 지원하는 클러스터를 생성하려면

이 절차는 a를 사용하여 클라이언트 인증을 활성화하는 방법을 보여줍니다. AWS Private CA

#### **a** Note

상호 TLS를 사용하여 액세스를 제어할 때는 각 MSK AWS Private CA 클러스터에 대해 독립적 으로 사용하는 것이 좋습니다. 이렇게 하면 PCA가 서명한 TLS 인증서는 단일 MSK 클러스터 에서만 인증됩니다.

1. 다음 콘텐츠를 가진 clientauthinfo.json이라는 파일을 생성합니다: *Private-CA-ARN*을 PCA의 ARN으로 바꿉니다.

```
{ 
    "Tls": { 
         "CertificateAuthorityArnList": ["Private-CA-ARN"] 
     }
}
```
- 2. [the section called "를 사용하여 클러스터 생성 AWS CLI"에](#page-28-0) 설명된 대로 brokernodegroupinfo.json 파일을 생성합니다.
- 3. 클라이언트 인증을 사용하려면 클라이언트와 브로커 간 전송 중 암호화를 활성화해야 합니다. 다 음 콘텐츠를 가진 encryptioninfo.json이라는 파일을 생성합니다: *KMS-Key-ARN*을 KMS 키 의 ARN으로 바꿉니다. ClientBroker를 TLS 또는 TLS\_PLAINTEXT로 설정할 수 있습니다.

```
{ 
    "EncryptionAtRest": { 
         "DataVolumeKMSKeyId": "KMS-Key-ARN" 
     }, 
    "EncryptionInTransit": { 
          "InCluster": true, 
          "ClientBroker": "TLS" 
     }
}
```
암호화에 대한 자세한 내용은 [the section called "암호화\(Encryption\)"](#page-218-0) 섹션을 참조하세요.

4. AWS CLI 설치된 시스템에서 다음 명령을 실행하여 인증 및 전송 중 암호화가 활성화된 클러스터 를 생성합니다. 응답에 제공된 클러스터 ARN을 저장합니다.

aws kafka create-cluster --cluster-name "AuthenticationTest" --broker-node-groupinfo file://brokernodegroupinfo.json --encryption-info file://encryptioninfo.json --client-authentication file://clientauthinfo.json --kafka-version "*{YOUR KAFKA VERSION}*" --number-of-broker-nodes 3

### <span id="page-260-0"></span>인증을 사용하도록 클라이언트를 설정하려면

- 1. 클라이언트 머신으로 사용할 Amazon EC2 인스턴스를 생성합니다. 간단히 하기 위해 클러스터에 사용한 것과 동일한 VPC에 이 인스턴스를 생성합니다. 이러한 클라이언트 머신을 생성하는 방법 에 대한 예제는 [the section called "3단계: 클라이언트 머신 생성"](#page-18-0) 단원을 참조하십시오.
- 2. 주제를 생성합니다. 예를 들어, [the section called "4단계: 주제 생성"](#page-19-0) 단원의 지침을 참조하십시오.
- 3. AWS CLI 설치된 시스템에서 다음 명령을 실행하여 클러스터의 부트스트랩 브로커를 가져옵니다. *Cluster-ARN*을 클러스터의 ARN으로 바꿉니다.

aws kafka get-bootstrap-brokers --cluster-arn *Cluster-ARN*

응답에서 BootstrapBrokerStringTls에 연결된 문자열을 저장합니다.

4. 클라이언트 머신에서 다음 명령을 실행하여 JVM 트러스트 스토어를 사용하여 클라이언트 트러스 트 스토어를 만듭니다. JVM 경로가 다른 경우 그에 따라 명령을 조정하십시오.

cp /usr/lib/jvm/java-1.8.0-openjdk-1.8.0.201.b09-0.amzn2.x86\_64/jre/lib/security/ cacerts kafka.client.truststore.jks

5. 클라이언트 머신에서 다음 명령을 실행하여 클라이언트에 대한 프라이빗 키를 만듭니다. *Distinguished-Name*, *Example-Alias*, *Your-Store-Pass*, *Your-Key-Pass*를 원하는 문 자열로 바꿉니다.

keytool -genkey -keystore kafka.client.keystore.jks -validity 300 -storepass *Your-Store-Pass* -keypass *Your-Key-Pass* -dname "CN=*Distinguished-Name*" -alias *Example-Alias* -storetype pkcs12

6. 클라이언트 머신에서 다음 명령을 실행하여 이전 단계에서 만든 프라이빗 키로 인증서 요청을 만 듭니다.

keytool -keystore kafka.client.keystore.jks -certreq -file client-cert-sign-request -alias *Example-Alias* -storepass *Your-Store-Pass* -keypass *Your-Key-Pass*

- 7. client-cert-sign-request 파일을 열고, -----BEGIN CERTIFICATE REQUEST-----로 시작해 -----END CERTIFICATE REQUEST-----로 끝나는지 확인합니다. -----BEGIN NEW CERTIFICATE REQUEST-----로 시작하는 경우, 파일의 시작 부분과 끝 부분에서 단어 NEW 및 그 뒤의 단일 공백을 삭제합니다.
- 8. AWS CLI 설치된 시스템에서 다음 명령을 실행하여 인증서 요청에 서명합니다. *Private-CA-ARN*을 PCA의 ARN으로 바꿉니다. 원하는 경우 유효성 값을 변경할 수 있습니다. 여기에서는 300 을 사용합니다.

```
aws acm-pca issue-certificate --certificate-authority-arn Private-CA-ARN --csr 
 fileb://client-cert-sign-request --signing-algorithm "SHA256WITHRSA" --validity 
 Value=300,Type="DAYS"
```
응답에 제공된 인증서 ARN을 저장합니다.

**a** Note

클라이언트 인증서를 검색하려면 acm-pca get-certificate 명령을 사용하고 사용자 인증서 ARN을 지정합니다. 자세한 내용은 AWS CLI 명령 참조에서 [get-certificate](https://awscli.amazonaws.com/v2/documentation/api/latest/reference/acm-pca/get-certificate.html)를 참조 하세요.

9. 다음 명령을 실행하여 대신 AWS Private CA 서명한 인증서를 가져오세요. *Certificate-ARN*을 이전 명령에 대한 응답에서 얻은 ARN으로 바꿉니다.

aws acm-pca get-certificate --certificate-authority-arn *Private-CA-ARN* - certificate-arn *Certificate-ARN*

10. 이전 명령을 실행한 JSON 결과에서 Certificate 및 CertificateChain에 연결된 문자열을 복사합니다. 이 두 문자열을 이름이 지정된 새 파일에 붙여넣습니다 signed-certificate-from-acm. 우선 Certificate에 연결된 문자열을 붙여 넣은 다음, CertificateChain와 연결된 문자열을 붙여 넣습니다. \n 문자를 새 줄로 바꿉니다. 다음은 인증서 및 인증서 체인을 붙여 넣은 이후의 파 일 구조입니다.

```
-----BEGIN CERTIFICATE-----
...
-----END CERTIFICATE-----
-----BEGIN CERTIFICATE-----
...
-----END CERTIFICATE-----
-----BEGIN CERTIFICATE-----
```
...

-----END CERTIFICATE-----

11. 클라이언트 머신에서 다음 명령을 실행하여 MSK 브로커와 통신할 때 제공할 수 있도록 키 스토어 에 이 인증서를 추가합니다.

```
keytool -keystore kafka.client.keystore.jks -import -file signed-certificate-from-
acm -alias Example-Alias -storepass Your-Store-Pass -keypass Your-Key-Pass
```
12. 다음 콘텐츠를 가진 client.properties이라는 파일을 생성합니다: 트러스트 스토어 및 키 스 토어 위치를 kafka.client.truststore.jks를 저장한 경로로 조정합니다. *{YOUR KAFKA VERSION}* 자리 표시자를 Kafka 클라이언트 버전으로 대체합니다.

```
security.protocol=SSL
ssl.truststore.location=/tmp/kafka_2.12-{YOUR KAFKA VERSION}/
kafka.client.truststore.jks
ssl.keystore.location=/tmp/kafka_2.12-{YOUR KAFKA VERSION}/
kafka.client.keystore.jks
ssl.keystore.password=Your-Store-Pass
ssl.key.password=Your-Key-Pass
```
### <span id="page-262-0"></span>인증을 사용하여 메시지를 생성하고 사용하려면

1. 다음 명령을 실행해 주제를 생성합니다. client.properties라는 파일은 이전 절차에서 생성한 파일입니다.

```
<path-to-your-kafka-installation>/bin/kafka-topics.sh --create --bootstrap-
server BootstrapBroker-String --replication-factor 3 --partitions 1 --topic 
 ExampleTopic --command-config client.properties
```
2. 콘솔 생산자를 시작하려면 다음 명령을 실행합니다. client.properties라는 파일은 이전 절차 에서 생성한 파일입니다.

```
<path-to-your-kafka-installation>/bin/kafka-console-producer.sh --bootstrap-
server BootstrapBroker-String --topic ExampleTopic --producer.config 
 client.properties
```
3. 클라이언트 머신의 새 명령 창에서 다음 명령을 실행하여 콘솔 소비자를 시작합니다.

```
<path-to-your-kafka-installation>/bin/kafka-console-consumer.sh --bootstrap-
server BootstrapBroker-String --topic ExampleTopic --consumer.config 
  client.properties
```
4. 생산자 창에 메시지를 입력하고 소비자 창에 표시되는지 확인합니다.

## AWS Secrets Manager를 통한 로그인 자격 증명 인증

AWS Secrets Manager를 사용하여 저장 및 보호되는 로그인 자격 증명을 사용하여 Amazon MSK 클 러스터에 대한 액세스를 제어할 수 있습니다. Secrets Manager에 사용자 보안 인증 정보를 저장하면 보안 인증 정보 감사, 업데이트, 교체와 같은 클러스터 인증의 오버헤드가 줄어듭니다. 또한 Secrets Manager를 사용하면 클러스터 간에 사용자 보안 인증 정보를 공유할 수 있습니다.

이 주제는 다음 섹션을 포함하고 있습니다.

- [작동 방식](#page-263-0)
- [Amazon MSK 클러스터를 위한 SASL/SCRAM 인증 설정](#page-264-0)
- [사용자 작업](#page-267-0)
- [제한 사항](#page-267-1)

### <span id="page-263-0"></span>작동 방식

Amazon MSK의 로그인 보안 인증 정보 인증은 SASL/SCRAM(Simple Authentication and Security Layer/Salted Challenge Response Mechanism) 인증을 사용합니다. 클러스터에 대한 로그인 보안 인 증 정보 인증을 설정하려면 [AWS Secrets Manager](https://docs.aws.amazon.com/secretsmanager/?id=docs_gateway)에서 보안 암호 리소스를 생성하고 로그인 보안 인 증 정보를 해당 보안 암호에 연결합니다.

SASL/SCRAM은 [RFC 5802](https://tools.ietf.org/html/rfc5802)에 정의되어 있습니다. SCRAM은 보안 해싱 알고리즘을 사용하며 클라이 언트와 서버 간에 일반 텍스트 로그인 보안 인증 정보를 전송하지 않습니다.

**a** Note

클러스터에 대해 SASL/SCRAM 인증을 설정하면 Amazon MSK는 클라이언트와 브로커 간의 모든 트래픽에 대해 TLS 암호화를 설정합니다.

### <span id="page-264-0"></span>Amazon MSK 클러스터를 위한 SASL/SCRAM 인증 설정

Secrets Manager에서 AWS 시크릿을 설정하려면 Secrets [Manager 사용 설명서의](https://docs.aws.amazon.com/secretsmanager/latest/userguide/intro.html) [시크릿 생성 및 검](https://docs.aws.amazon.com/secretsmanager/latest/userguide/tutorials_basic.html) [색](https://docs.aws.amazon.com/secretsmanager/latest/userguide/tutorials_basic.html) 튜토리얼을AWS 따르세요.

Amazon MSK 클러스터에 대한 보안 암호를 생성하는 경우에는 다음 요구 사항에 유의하세요.

- 암호 유형으로 다른 유형의 보안 암호(예: API 키)를 선택합니다.
- 보안 암호 이름은 접두사 AmazonMSK\_로 시작해야 합니다.
- 기존 사용자 지정 AWS KMS 키를 사용하거나 암호에 대한 새 사용자 지정 AWS KMS 키를 만들어 야 합니다. Secrets Manager는 기본적으로 시크릿에 기본 AWS KMS 키를 사용합니다.

**A** Important

기본 AWS KMS 키로 생성한 암호는 Amazon MSK 클러스터에서 사용할 수 없습니다.

• 일반 텍스트 옵션을 사용하여 키-값 페어를 입력하려면 로그인 보안 인증 정보 데이터가 다음 형식이 어야 합니다.

```
{ 
   "username": "alice", 
   "password": "alice-secret"
}
```
• 보안 암호에 대한 Amazon 리소스 이름(ARN) 값

#### **A** Important

•

[the section called " 클러스터 크기를 적절하게 조정: 브로커당 파티션 수"에](#page-365-0) 설명된 제한을 초과하는 클러스터에는 Secrets Manager 보안 암호를 연결할 수 없습니다.

- 를 사용하여 AWS CLI 시크릿을 생성하는 경우 파라미터에 키 ID 또는 ARN을 kms-key-id 지정하 십시오. 별칭을 지정하지 마세요.
- 암호를 클러스터와 연결하려면 Amazon MSK 콘솔 또는 [BatchAssociateScramSecret작](https://docs.aws.amazon.com/msk/1.0/apireference/clusters-clusterarn-scram-secrets.html#BatchAssociateScramSecret)업을 사용하 십시오.

#### **A** Important

암호를 클러스터와 연결하면 Amazon MSK는 클러스터가 정의한 보안 암호 값에 액세스하 고 읽을 수 있도록 허용하는 리소스 정책을 암호에 연결합니다. 이 리소스 정책을 수정해서 는 안 됩니다. 이렇게 하면 클러스터가 보안 암호에 액세스하는 것을 방지할 수 있습니다.

다음 BatchAssociateScramSecret 작업의 예제 JSON 입력은 보안 암호를 클러스터와 연결합 니다.

```
{ 
   "clusterArn" : "arn:aws:kafka:us-west-2:0123456789019:cluster/SalesCluster/
abcd1234-abcd-cafe-abab-9876543210ab-4", 
   "secretArnList": [ 
     "arn:aws:secretsmanager:us-west-2:0123456789019:secret:AmazonMSK_MyClusterSecret" 
   ]
}
```
로그인 보안 인증 정보를 사용하여 클러스터에 연결

보안 암호를 생성하고 클러스터에 연결하면 클라이언트를 클러스터에 연결할 수 있습니다. 다음 예제 단계에서는 SASL/SCRAM 인증을 사용하는 클러스터에 클라이언트를 연결하는 방법과 예제 주제에서 생성 및 소비하는 방법을 보여줍니다.

1. AWS *CLI# ### ##### ## ### #### ClusterARN# ##### ARN## #####.*

aws kafka get-bootstrap-brokers --cluster-arn clusterARN

2. 예제 주제를 생성하려면 다음 명령을 실행하여 *BootstrapServer####* 이전 단계에서 확보한 브로커 엔드포인트 중 하나로 대체합니다.

```
<path-to-your-kafka-installation>/bin/kafka-topics.sh --create --bootstrap-
server BootstrapServerString --replication-factor 3 --partitions 1 --topic 
 ExampleTopicName
```
3. 클라이언트 머신에서 암호에 저장된 사용자 보안 인증 정보가 포함된 JAAS 구성 파일을 생성합니 다. 예를 들어 사용자 alice에 대해 다음과 같은 내용으로 users\_jaas.conf라는 파일을 생성합 니다.

```
KafkaClient { 
    org.apache.kafka.common.security.scram.ScramLoginModule required 
    username="alice" 
    password="alice-secret";
};
```
4. 다음 명령을 사용하여 JAAS 구성 파일을 KAFKA\_OPTS 환경 파라미터로 내보냅니다.

```
export KAFKA_OPTS=-Djava.security.auth.login.config=<path-to-jaas-file>/
users_jaas.conf
```
- 5. ./tmp 디렉터리에 kafka.client.truststore.jks라는 파일을 생성합니다.
- 6. 다음 명령을 사용하여 JVM cacerts 폴더에서 이전 단계에서 생성한 kafka.client.truststore.jks 파일로 JDK 키 저장소 파일을 복사합니다. *JDKFolder*를 인스턴스의 JDK 폴더 이름으로 변경합니다. 예를 들어 JDK 폴더의 이름은 java-1.8.0 openjdk-1.8.0.201.b09-0.amzn2.x86\_64일 수 있습니다.

cp /usr/lib/jvm/*JDKFolder*/jre/lib/security/cacerts /tmp/kafka.client.truststore.jks

7. Apache Kafka 설치의 bin 디렉터리에 다음 내용으로 client\_sasl.properties라는 클라이 언트 속성 파일을 생성합니다. 이 파일은 SASL 메커니즘과 프로토콜을 정의합니다.

```
security.protocol=SASL_SSL
sasl.mechanism=SCRAM-SHA-512
ssl.truststore.location=<path-to-keystore-file>/kafka.client.truststore.jks
```
8. 다음 명령으로 부트스트랩 브로커 문자열을 검색합니다. 클러스터의 Amazon 리소스 이름 (ARN) *ClusterArn*으로 바꾸십시오.

aws kafka get-bootstrap-brokers --cluster-arn *ClusterArn*

명령의 JSON 결과에서 BootstrapBrokerStringSaslScram이라는 문자열과 연관된 값을 저 장합니다.

9. 생성한 예제 주제로 생성하려면 클라이언트 머신에서 다음 명령을 실행합니다. *BootstrapBrokerStringSaslScram#* 이전 단계에서 검색한 값으로 대체하십시오.

*<path-to-your-kafka-installation>*/bin/kafka-console-producer.sh --brokerlist *BootstrapBrokerStringSaslScram* --topic *ExampleTopicName* --producer.config client\_sasl.properties

10. 생성한 주제에서 사용하려면 클라이언트 머신에서 다음 명령을 실행합니다. *BootstrapBrokerStringSasl#### ###* 구한 값으로 바꾸십시오.

```
<path-to-your-kafka-installation>/bin/kafka-console-consumer.sh --bootstrap-
server BootstrapBrokerStringSaslScram --topic ExampleTopicName --from-beginning --
consumer.config client_sasl.properties
```
## <span id="page-267-0"></span>사용자 작업

사용자 생성: 보안 암호에 키-값 페어로 사용자를 생성합니다. Secrets Manager 콘솔에서 일반 텍스트 옵션을 사용하는 경우 로그인 보안 인증 정보 데이터를 다음 형식으로 지정해야 합니다.

```
{ 
   "username": "alice", 
   "password": "alice-secret"
}
```
사용자 액세스 취소: 클러스터에 액세스하기 위한 사용자의 보안 인증 정보를 취소하려면 먼저 클러스 터에서 ACL을 제거하거나 적용한 다음 보안 암호 연결을 해제하는 것을 권장합니다. 이는 다음과 같은 이유 때문입니다.

- 사용자를 제거해도 기존 연결은 닫히지 않습니다.
- 보안 암호에 대한 변경 사항이 전파되는 데에는 최대 10분이 소요됩니다.

Amazon MSK에서 ACL을 사용하는 방법에 대한 자세한 내용은 [Apache Kafka ACL](#page-268-0) 섹션을 참조하세 요.

ZooKeeper 모드를 사용하는 클러스터의 경우 사용자가 ACL을 수정하지 못하도록 ZooKeeper 노드에 대한 액세스를 제한하는 것이 좋습니다. 자세한 정보는 [아파치에 대한 액세스 제어 ZooKeeper](#page-270-0)을 참조 하세요.

<span id="page-267-1"></span>제한 사항

SCRAM 보안 암호를 사용할 때는 다음 제한 사항에 유의하세요.

- Amazon MSK는 SCRAM-SHA-512 인증만 지원합니다.
- Amazon MSK 클러스터는 최대 1,000명의 사용자를 보유할 수 있습니다.
- AWS KMS key 시크릿과 함께 a를 사용해야 합니다. 기본 시크릿 관리자 암호화 키를 사용하는 보안 암호는 Amazon MSK와 함께 사용할 수 없습니다. KMS 키 생성에 대한 자세한 내용은 [대칭 암호화](https://docs.aws.amazon.com/kms/latest/developerguide/create-keys.html#create-symmetric-cmk)  [KMS 키 생성을](https://docs.aws.amazon.com/kms/latest/developerguide/create-keys.html#create-symmetric-cmk) 참조하세요.
- Secrets Manager에서는 비대칭 KMS 키를 사용할 수 없습니다.
- [BatchAssociateScramSecret작](https://docs.aws.amazon.com/msk/1.0/apireference/clusters-clusterarn-scram-secrets.html#BatchAssociateScramSecret)업을 사용하여 한 번에 최대 10개의 비밀을 클러스터에 연결할 수 있 습니다.
- Amazon MSK 클러스터와 연결된 보안 암호의 이름에는 접두사 AmazonMSK\_가 있어야 합니다.
- Amazon MSK 클러스터와 관련된 비밀은 클러스터와 동일한 Amazon Web Services 계정 및 AWS 지역에 있어야 합니다.

## <span id="page-268-0"></span>Apache Kafka ACL

Apache Kafka에는 플러그 가능한 권한 부여자가 있으며 권한 부여자 구현이 함께 제공됩니다. out-ofbox Amazon MSK는 브로커의 server.properties 파일에서 이 권한 부여자를 활성화합니다.

Apache Kafka ACL의 형식은 "주 P는 RP와 일치하는 모든 리소스 R에 대한 호스트 H의 작업 [허용/ 거부] 입니다." ResourcePattern RP가 특정 리소스 R과 일치하지 않으면 R에 연결된 ACL이 없으므 로 수퍼유저 이외의 누구도 R에 액세스할 수 없습니다. 이 Apache Kafka 동작을 변경하려면 속성 allow.everyone.if.no.acl.found를 true로 설정합니다. Amazon MSK는 이 속성을 기본적으로 true로 설정합니다. 즉, Amazon MSK 클러스터를 사용할 때 리소스에 ACL을 명시적으로 설정하지 않 으면 모든 보안 주체가 이 리소스에 액세스할 수 있습니다. 리소스에 대해 ACL을 활성화하면 권한이 부여된 보안 주체만 ACL에 액세스할 수 있습니다. TLS 상호 인증을 사용하여 주제에 대한 액세스를 제 한하고 클라이언트에 권한을 부여하려면 Apache Kafka 권한 부여자 CLI를 사용하여 ACL을 추가합니 다. ACL 추가, 제거 및 나열 방법에 대한 자세한 내용은 [Kafka 인증 명령줄 인터페이스를](https://cwiki.apache.org/confluence/display/KAFKA/Kafka+Authorization+Command+Line+Interface) 참조하십시 오.

클라이언트 외에도 브로커가 기본 파티션에서 메시지를 복제할 수 있도록 모든 브로커에게도 주제에 대한 액세스 권한을 부여해야 합니다. 브로커가 주제에 액세스할 수 없는 경우 주제에 대한 복제가 실 패합니다.

주제에 대한 읽기 및 쓰기 액세스 권한을 추가하거나 제거하려면

1. 브로커가 ACL이 있는 모든 주제에서 읽을 수 있도록 ACL 테이블에 브로커를 추가합니다. 브로커 에게 주제에 대한 읽기 액세스 권한을 부여하려면 MSK 클러스터와 통신할 수 있는 클라이언트 머 신에서 다음 명령을 실행합니다.

*Distinguished-Name*을 해당 클러스터의 부트스트랩 브로커의 DNS로 바꾼 다음 이 고 유 이름의 첫 번째 마침표 앞에 있는 문자열을 별표(\*)로 바꿉니다. 예를 들어, 클러스터 의 부트스트랩 브로커 중 하나에 DNS b-6.mytestcluster.67281x.c4.kafka.useast-1.amazonaws.com이 있는 경우 다음 명령의 *Distinguished-Name*을 \*.mytestcluster.67281x.c4.kafka.us-east-1.amazonaws.com으로 바꿉니다. 부트스 트랩 브로커를 가져오는 방법에 대한 자세한 내용은 [the section called "부트스트랩 브로커 가져오](#page-31-0) [기"](#page-31-0) 단원을 참조하십시오.

*<path-to-your-kafka-installation>*/bin/kafka-acls.sh --authorizer-properties --bootstrap-server BootstrapServerString --add --allow-principal "User:CN=*Distinguished-Name*" --operation Read --group=\* --topic *Topic-Name*

2. 주제에 대한 읽기 액세스 권한을 부여하려면 클라이언트 머신에서 다음 명령을 실행합니다. 상 호 TLS 인증을 사용하는 경우 프라이빗 키를 생성할 때 사용한 것과 동일한 *Distinguished-Name*을 사용합니다.

*<path-to-your-kafka-installation>*/bin/kafka-acls.sh --authorizer-properties --bootstrap-server BootstrapServerString --add --allow-principal "User:CN=*Distinguished-Name*" --operation Read --group=\* --topic *Topic-Name*

읽기 액세스 권한을 제거하려면 --add를 --remove로 바꾸어 같은 명령을 실행하면 됩니다.

3. 주제에 대한 쓰기 액세스 권한을 부여하려면 클라이언트 머신에서 다음 명령을 실행합니다. 상 호 TLS 인증을 사용하는 경우 프라이빗 키를 생성할 때 사용한 것과 동일한 *Distinguished-Name*을 사용합니다.

*<path-to-your-kafka-installation>*/bin/kafka-acls.sh --authorizer-properties --bootstrap-server BootstrapServerString --add --allow-principal "User:CN=*Distinguished-Name*" --operation Write --topic *Topic-Name*

쓰기 액세스 권한을 제거하려면 --add를 --remove로 바꾸어 같은 명령을 실행하면 됩니다.

# <span id="page-269-0"></span>Amazon MSK 클러스터의 보안 그룹 변경

이 페이지에서는 기존 MSK 클러스터의 보안 그룹을 변경하는 방법을 설명합니다. 특정 사용자 세트에 액세스 권한을 제공하거나 클러스터에 대한 액세스를 제한하기 위해 클러스터의 보안 그룹을 변경해 야 할 수도 있습니다. 보안 그룹에 대한 자세한 내용은 Amazon VPC 사용 설명서에서 [VPC의 보안 그](https://docs.aws.amazon.com/vpc/latest/userguide/VPC_SecurityGroups.html) [룹](https://docs.aws.amazon.com/vpc/latest/userguide/VPC_SecurityGroups.html)을 참조하세요.

- 1. 의 [ListNodesA](https://docs.amazonaws.cn/en_us/msk/1.0/apireference/clusters-clusterarn-nodes.html#ListNodes)PI 또는 [list-nodes](https://awscli.amazonaws.com/v2/documentation/api/latest/reference/kafka/list-nodes.html) 명령을 사용하여 클러스터의 브로커 목록을 가져올 AWS CLI 수 있습니다. 이 작업의 결과에는 브로커와 연결된 탄력적 네트워크 인터페이스(ENI)의 ID가 포함됩 니다.
- 2. AWS Management Console [로그인하고 https://console.aws.amazon.com/ec2/ 에서 Amazon EC2](https://console.aws.amazon.com/ec2/)  [콘솔을 엽니다.](https://console.aws.amazon.com/ec2/)
- 3. 화면 오른쪽 상단에 있는 드롭다운 목록을 사용하여 클러스터가 배포될 리전을 선택합니다.
- 4. 왼쪽 창의 네트워크 및 보안에서 네트워크 인터페이스를 선택합니다.
- 5. 첫 번째 단계에서 가져온 첫 번째 ENI를 선택합니다. 화면 상단의 작업 메뉴를 선택한 다음 보안 그룹 변경을 선택합니다. 해당 ENI에 새 보안 그룹을 할당합니다. 첫 번째 단계에서 가져온 각 ENI 에 대해 이 단계를 반복합니다.

### **a** Note

Amazon EC2 콘솔을 사용하여 클러스터의 보안 그룹에 대한 변경 사항은 네트워크 설 정의 MSK 콘솔에 반영되지 않습니다.

6. 새 보안 그룹의 규칙을 구성하여 고객이 브로커에 액세스할 수 있도록 합니다. 보안 그룹 규칙 설 정에 대한 자세한 내용은 Amazon VPC 사용 설명서에서 [규칙 추가, 제거, 업데이트를](https://docs.aws.amazon.com/vpc/latest/userguide/VPC_SecurityGroups.html?shortFooter=true#AddRemoveRules) 참조하세요.

#### **A** Important

클러스터의 브로커와 연결된 보안 그룹을 변경한 다음 해당 클러스터에 새 브로커를 추가하면 Amazon MSK는 새 브로커를 클러스터가 생성될 때 클러스터와 연결된 원래 보안 그룹에 연결 합니다. 그러나 클러스터가 올바르게 작동하려면 모든 브로커가 동일한 보안 그룹에 연결되어 있어야 합니다. 따라서 보안 그룹을 변경한 후 새 브로커를 추가하는 경우 이전 절차를 다시 수 행하여 새 브로커의 ENI를 업데이트해야 합니다.

# <span id="page-270-0"></span>아파치에 대한 액세스 제어 ZooKeeper

보안상의 이유로 Amazon MSK 클러스터의 일부인 Apache ZooKeeper 노드에 대한 액세스를 제한할 수 있습니다. 노드에 대한 액세스를 제한하기 위해 별도의 보안 그룹을 할당할 수 있습니다. 그런 다음 해당 보안 그룹에 대한 액세스 권한을 결정할 수 있습니다.

#### A Important

이 섹션은 Kraft 모드에서 실행되는 클러스터에는 적용되지 않습니다. [the section called "크래](#page-35-0) [프트 모드 "](#page-35-0) 섹션을 참조하십시오.

이 주제는 다음 섹션을 포함하고 있습니다.

- [Apache ZooKeeper 노드를 별도의 보안 그룹에 배치하려면](#page-271-0)
- [Apache에서 TLS 보안 사용 ZooKeeper](#page-272-0)

## <span id="page-271-0"></span>Apache ZooKeeper 노드를 별도의 보안 그룹에 배치하려면

- 1. 클러스터의 Apache ZooKeeper 연결 문자열을 가져옵니다. 자세한 방법은 [the section called](#page-33-0)  ["ZooKeeper 모드"\(](#page-33-0)을)를 참조하세요. 연결 문자열에는 Apache ZooKeeper 노드의 DNS 이름이 포 함됩니다.
- 2. host 또는 ping 같은 도구를 사용하여 이전 단계에서 얻은 DNS 이름을 IP 주소로 변환합니다. 이 절차의 뒷부분에 필요하므로 이 IP 주소를 저장하십시오.
- 3. AWS Management Console [로그인하고 https://console.aws.amazon.com/ec2/ 에서 Amazon EC2](https://console.aws.amazon.com/ec2/)  [콘솔을 엽니다.](https://console.aws.amazon.com/ec2/)
- 4. 탐색 창의 NETWORK & SECURITY(네트워크 및 보안) 아래에서 Network Interfaces(네트워크 인 터페이스)를 선택합니다.
- 5. 네트워크 인터페이스 테이블 위의 검색 필드에 클러스터 이름을 입력한 다음 return을 입력합니다. 이렇게 하면 테이블에 표시되는 네트워크 인터페이스 수가 클러스터와 연결된 인터페이스로 제한 됩니다.
- 6. 목록의 첫 번째 네트워크 인터페이스에 해당하는 행의 시작 부분에 있는 확인란을 선택합니다.
- 7. 페이지 하단의 세부 정보 창에서 주 프라이빗 IPv4 IP를 찾습니다. 이 IP 주소가 이 절차의 첫 단 계에서 얻은 IP 주소 중 하나와 일치하면 이 네트워크 인터페이스가 클러스터의 일부인 Apache ZooKeeper 노드에 할당되었음을 의미합니다. 그렇지 않으면 이 네트워크 인터페이스 옆의 확인란 선택을 취소하고, 목록에서 다음 네트워크 인터페이스를 선택합니다. 네트워크 인터페이스를 선 택하는 순서는 중요하지 않습니다. 다음 단계에서는 Apache ZooKeeper 노드에 할당된 모든 네트 워크 인터페이스에서 동일한 작업을 하나씩 수행합니다.
- 8. Apache ZooKeeper 노드에 해당하는 네트워크 인터페이스를 선택할 때는 페이지 상단의 작업 메 뉴를 선택한 다음 보안 그룹 변경을 선택합니다. 이 네트워크 인터페이스에 새 보안 그룹을 할당합

니다. 보안 그룹 생성에 대한 자세한 내용은 Amazon VPC 설명서에서 [보안 그룹 생성을](https://docs.aws.amazon.com/vpc/latest/userguide/VPC_SecurityGroups.html?shortFooter=true#CreatingSecurityGroups) 참조하세 요.

- 9. 이전 단계를 반복하여 클러스터의 Apache ZooKeeper 노드와 연결된 모든 네트워크 인터페이스 에 동일한 새 보안 그룹을 할당합니다.
- 10. 이제 이 새 보안 그룹에 액세스할 수 있는 사용자를 선택할 수 있습니다. 보안 그룹 규칙 설정에 대 한 자세한 내용은 Amazon VPC 설명서에서 <u>[규칙 추가, 제거, 업데이트](https://docs.aws.amazon.com/vpc/latest/userguide/VPC_SecurityGroups.html?shortFooter=true#AddRemoveRules)</u>를 참조하세요.

## <span id="page-272-0"></span>Apache에서 TLS 보안 사용 ZooKeeper

클라이언트와 Apache 노드 간 전송 시 암호화에 TLS 보안을 사용할 수 있습니다. ZooKeeper Apache ZooKeeper 노드에 TLS 보안을 구현하려면 다음과 같이 하십시오.

- Apache에서 TLS 보안을 사용하려면 클러스터가 Apache Kafka 버전 2.5.1 이상을 사용해야 합니다. ZooKeeper
- 클러스터를 생성하거나 구성할 때 TLS 보안을 활성화합니다. TLS가 활성화된 Apache Kafka 버전 2.5.1 이상으로 만든 클러스터는 Apache 엔드포인트의 TLS 보안을 자동으로 사용합니다. ZooKeeper TLS 보안 설정에 대한 자세한 내용은 [암호화는 어떻게 시작하나요?](#page-218-1) 섹션을 참조하세요.
- 작업을 사용하여 TLS Apache 엔드포인트를 검색합니다. ZooKeeper [DescribeCluster](https://docs.aws.amazon.com/msk/1.0/apireference/clusters-clusterarn.html#DescribeCluster)
- kafka-configs.sh및 [kafka-acls.sh](https://kafka.apache.org/documentation/#security_authz_cli)도구 또는 셸과 함께 사용할 Apache ZooKeeper 구성 파 일을 생성합니다. ZooKeeper 각 도구에서 --zk-tls-config-file 매개변수를 사용하여 Apache ZooKeeper 구성을 지정합니다.

다음 예제는 일반적인 Apache 구성 파일을 ZooKeeper 보여줍니다.

```
zookeeper.ssl.client.enable=true
zookeeper.clientCnxnSocket=org.apache.zookeeper.ClientCnxnSocketNetty
zookeeper.ssl.keystore.location=kafka.jks
zookeeper.ssl.keystore.password=test1234
zookeeper.ssl.truststore.location=truststore.jks
zookeeper.ssl.truststore.password=test1234
```
• 기타 명령 (예:kafka-topics) 의 경우 KAFKA\_OPTS 환경 변수를 사용하여 Apache ZooKeeper 매 개 변수를 구성해야 합니다. 다음 예제는 Apache ZooKeeper 매개 변수를 다른 명령에 전달하도록 KAFKA\_OPTS 환경 변수를 구성하는 방법을 보여줍니다.

```
export KAFKA_OPTS="
-Dzookeeper.clientCnxnSocket=org.apache.zookeeper.ClientCnxnSocketNetty 
-Dzookeeper.client.secure=true
```
-Dzookeeper.ssl.trustStore.location=/home/ec2-user/kafka.client.truststore.jks -Dzookeeper.ssl.trustStore.password=changeit"

KAFKA\_OPTS 환경 변수를 구성한 후에는 CLI 명령을 정상적으로 사용할 수 있습니다. 다음 예 제에서는 환경 변수의 Apache ZooKeeper 구성을 사용하여 Apache Kafka 주제를 만듭니다. KAFKA\_OPTS

*<path-to-your-kafka-installation>*/bin/kafka-topics.sh --create - zookeeper *ZooKeeperTLSConnectString* --replication-factor 3 --partitions 1 --topic AWSKafkaTutorialTopic

#### **a** Note

Apache ZooKeeper 구성 파일에 사용하는 매개 변수 이름과 KAFKA\_OPTS 환경 변수에 사용하 는 매개 변수의 이름이 일치하지 않습니다. 구성 파일 및 KAFKA\_OPTS 환경 변수에서 어떤 이 름을 어떤 파라미터와 함께 사용하는지에 대해 주의하세요.

TLS를 [사용하여 Apache ZooKeeper 노드에 액세스하는 방법에 대한 자세한 내용은 KIP-515: ZK 클라](https://cwiki.apache.org/confluence/display/KAFKA/KIP-515%3A+Enable+ZK+client+to+use+the+new+TLS+supported+authentication) [이언트가 새로운 TLS 지원 인증을 사용하도록 설정을](https://cwiki.apache.org/confluence/display/KAFKA/KIP-515%3A+Enable+ZK+client+to+use+the+new+TLS+supported+authentication) 참조하십시오.

## 로깅

Apache Kafka 브로커 로그를 Amazon Logs, Amazon S3, Amazon CloudWatch Data Firehose와 같은 하나 이상의 대상 유형으로 전송할 수 있습니다. 를 사용하여 Amazon MSK API 호출을 기록할 수도 있 습니다 AWS CloudTrail.

### 브로커 로그

브로커 로그를 통해 Apache Kafka 애플리케이션의 문제를 해결하고 MSK 클러스터와의 통신을 분 석할 수 있습니다. Info 수준 브로커 로그를 CloudWatch 로그 그룹, S3 버킷, Firehose 전송 스트림 등 하나 이상의 대상 리소스 유형에 전송하도록 새 MSK 클러스터 또는 기존 MSK 클러스터를 구성 할 수 있습니다. 그러면 Firehose를 통해 전송 스트림의 로그 데이터를 서비스로 전송할 수 있습니다. OpenSearch 클러스터에 브로커 로그를 전달하도록 클러스터를 구성하기 전에 대상 리소스를 생성해 야 합니다. Amazon MSK는 이러한 대상 리소스가 아직 존재하지 않는 경우 이를 생성하지 않습니다. 이러한 세 가지 유형의 대상 리소스와 이를 생성하는 방법에 대한 자세한 내용은 다음 설명서를 참조하 십시오.

- [아마존 CloudWatch 로그](https://docs.aws.amazon.com/AmazonCloudWatch/latest/logs/WhatIsCloudWatchLogs.html)
- [Amazon S3](https://docs.aws.amazon.com/AmazonS3/latest/dev/Welcome.html)
- [Amazon Data Firehose](https://docs.aws.amazon.com/firehose/latest/dev/what-is-this-service.html)

### 필요한 권한

Amazon MSK 브로커 로그의 대상을 구성하려면 Amazon MSK 작업에 사용하는 IAM ID에 [AWS 관리](#page-233-0) [형 정책: AmazonMSK FullAccess](#page-233-0) 정책에 설명된 권한이 있어야 합니다.

브로커 로그를 S3 버킷으로 스트리밍하려면 s3:PutBucketPolicy 권한도 필요합니다. S3 버킷 정 책에 대한 자세한 내용은 Amazon S3 사용 설명서에서 [S3 버킷 정책을 추가하려면 어떻게 해야 하나](https://docs.aws.amazon.com/AmazonS3/latest/user-guide/add-bucket-policy.html) [요?를](https://docs.aws.amazon.com/AmazonS3/latest/user-guide/add-bucket-policy.html) 참조하세요. IAM 정책 전반에 대한 자세한 내용은 IAM 사용 설명서의 [액세스 관리를](https://docs.aws.amazon.com/IAM/latest/UserGuide/access.html) 참조하세 요.

SSE-KMS 버킷과 함께 사용하기 위한 필수 KMS 키 정책

고객 AWS KMS관리 키와 함께 -managed key (SSE-KMS) 를 사용하여 S3 버킷의 서버 측 암호화를 활성화한 경우, Amazon MSK가 브로커 파일을 버킷에 쓸 수 있도록 KMS 키의 키 정책에 다음을 추가 하십시오.

```
{ 
   "Sid": "Allow Amazon MSK to use the key.", 
   "Effect": "Allow", 
   "Principal": { 
     "Service": [ 
        "delivery.logs.amazonaws.com" 
     ] 
   }, 
   "Action": [ 
     "kms:Encrypt", 
     "kms:Decrypt", 
     "kms:ReEncrypt*", 
     "kms:GenerateDataKey*", 
     "kms:DescribeKey" 
   ], 
   "Resource": "*"
}
```
### 를 사용하여 브로커 로그를 구성합니다. AWS Management Console

새 클러스터를 생성하는 경우 모니터링 섹션에서 브로커 로그 전달 제목을 찾습니다. Amazon MSK에 서 브로커 로그를 전달할 대상을 지정할 수 있습니다.

기존 클러스터의 경우 클러스터 목록에서 클러스터를 선택한 다음 속성 탭을 선택합니다. 모니터링 섹 션까지 아래로 스크롤한 다음 편집 버튼을 선택합니다. Amazon MSK에서 브로커 로그를 전달할 대상 을 지정할 수 있습니다.

### 를 사용하여 브로커 로그를 구성합니다. AWS CLI

create-cluster 또는 update-monitoring 명령을 사용하면 선택적으로 logging-info 파라미 터를 지정하고 다음 예제와 같이 JSON 구조를 전달할 수 있습니다. 이 JSON에서 세 가지 대상 유형은 모두 선택 사항입니다.

```
{ 
   "BrokerLogs": { 
     "S3": { 
        "Bucket": "ExampleBucketName", 
        "Prefix": "ExamplePrefix", 
        "Enabled": true 
     }, 
     "Firehose": { 
        "DeliveryStream": "ExampleDeliveryStreamName", 
        "Enabled": true 
     }, 
     "CloudWatchLogs": { 
        "Enabled": true, 
        "LogGroup": "ExampleLogGroupName" 
     } 
   }
}
```
## API를 사용하여 브로커 로그 구성

[CreateCluster또](https://docs.aws.amazon.com/msk/1.0/apireference/clusters.html#CreateCluster)는 [UpdateMonitoring작](https://docs.aws.amazon.com/msk/1.0/apireference/clusters-clusterarn-monitoring.html#UpdateMonitoring)업에 전달하는 JSON의 선택적 loggingInfo 구조를 지정할 수 있습니다.

**G** Note

기본적으로 브로커 로깅을 활성화하면 Amazon MSK는 INFO 수준 로그를 지정된 대상에 기 록합니다. 그러나 Apache Kafka 2.4.X 이상 사용자는 브로커 로그 수준을 [log4j log 수준](https://logging.apache.org/log4j/1.2/apidocs/org/apache/log4j/Level.html) 중

어느 것으로든 동적으로 설정할 수 있습니다. 브로커 로그 수준을 동적으로 설정하는 방법에 대한 자세한 내용은 [KIP-412: 동적 애플리케이션 로그 수준을 지원하도록 관리자 API 확장을](https://cwiki.apache.org/confluence/display/KAFKA/KIP-412%3A+Extend+Admin+API+to+support+dynamic+application+log+levels) 참조하세요. 로그 수준을 DEBUG 또는 로 동적으로 설정하는 경우 Amazon S3 또는 TRACE Firehose를 로그 대상으로 사용하는 것이 좋습니다. CloudWatch 로그를 로그 대상으로 사용 하고 로깅을 동적으로 DEBUG 활성화하거나 TRACE 레벨링하는 경우, Amazon MSK는 지속 적으로 로그 샘플을 전송할 수 있습니다. 이는 브로커 성능에 상당한 영향을 미칠 수 있으므로 INFO 로그 수준이 문제의 근본 원인을 파악하기에 충분히 상세하지 않은 경우에만 사용해야 합니다.

# 을 사용하여 AWS CloudTrail API 호출 로깅

#### **a** Note

AWS CloudTrail Amazon MSK의 로그는 사용하는 경우에만 사용할 [IAM 액세스 제어](#page-241-0) 수 있습 니다.

Amazon MSK는 Amazon MSK에서 사용자 AWS CloudTrail, 역할 또는 서비스가 수행한 작업의 기록 을 제공하는 AWS 서비스와 통합되어 있습니다. CloudTrail API 호출을 이벤트로 캡처합니다. 캡처된 호출에는 Amazon MSK 콘솔에서의 호출과 Amazon MSK API 작업에 대한 코드 호출이 포함되어 있습 니다. 또한 주제 및 그룹 생성 및 변경과 같은 Apache Kafka 작업을 캡처합니다.

트레일을 생성하면 Amazon MSK에 대한 CloudTrail 이벤트를 포함하여 Amazon S3 버킷에 이벤트 를 지속적으로 전송할 수 있습니다. 트레일을 구성하지 않아도 CloudTrail 콘솔의 이벤트 기록에서 가 장 최근 이벤트를 계속 볼 수 있습니다. 에서 수집한 CloudTrail 정보를 사용하여 Amazon MSK 또는 Apache Kafka 작업에 이루어진 요청, 요청이 이루어진 IP 주소, 요청한 사람, 요청 시기 및 추가 세부 정보를 확인할 수 있습니다.

[구성 및 활성화 방법을 CloudTrail 포함하여 자세한 내용은 사용 설명서를 참조하십시오.AWS](https://docs.aws.amazon.com/awscloudtrail/latest/userguide/)  **[CloudTrail](https://docs.aws.amazon.com/awscloudtrail/latest/userguide/)** 

아마존 MSK 정보 CloudTrail

CloudTrail 계정을 생성하면 Amazon Web Services 계정에서 활성화됩니다. 지원되는 이벤트 활동이 MSK 클러스터에서 발생하면 해당 활동이 CloudTrail 이벤트 기록의 다른 AWS 서비스 이벤트와 함께 이벤트에 기록됩니다. Amazon Web Services 계정에서 최신 이벤트를 확인, 검색 및 다운로드할 수 있 습니다. 자세한 내용은 이벤트 [기록으로 CloudTrail 이벤트 보기를](https://docs.aws.amazon.com/awscloudtrail/latest/userguide/view-cloudtrail-events.html) 참조하십시오.

Amazon MSK에 대한 이벤트를 포함하여 Amazon Web Services 계정의 이벤트에 대한 지속적인 레 코드를 보려면 추적을 생성합니다. 트레일을 사용하면 CloudTrail Amazon S3 버킷으로 로그 파일을 전송할 수 있습니다. 콘솔에서 추적을 생성하면 기본적으로 모든 지역에 추적이 적용됩니다. 추적은 AWS 파티션에 있는 모든 지역의 이벤트를 로깅하고 지정된 Amazon S3 버킷으로 로그 파일을 전송합 니다. 또한 CloudTrail 로그에서 수집된 이벤트 데이터를 추가로 분석하고 이에 따라 조치를 취하도록 다른 Amazon 서비스를 구성할 수 있습니다. 자세한 내용은 다음 자료를 참조하십시오.

- [추적 생성 개요](https://docs.aws.amazon.com/awscloudtrail/latest/userguide/cloudtrail-create-and-update-a-trail.html)
- [CloudTrail 지원되는 서비스 및 통합](https://docs.aws.amazon.com/awscloudtrail/latest/userguide/cloudtrail-aws-service-specific-topics.html#cloudtrail-aws-service-specific-topics-integrations)
- [에 대한 Amazon SNS 알림 구성 CloudTrail](https://docs.aws.amazon.com/awscloudtrail/latest/userguide/getting_notifications_top_level.html)
- [여러 지역에서 CloudTrail 로그 파일 수신 및 여러](https://docs.aws.amazon.com/awscloudtrail/latest/userguide/receive-cloudtrail-log-files-from-multiple-regions.html) [계정으로부터 CloudTrail 로그 파일](https://docs.aws.amazon.com/awscloudtrail/latest/userguide/cloudtrail-receive-logs-from-multiple-accounts.html) 수신

Amazon MSK는 모든 [Amazon MSK 작업을](https://docs.aws.amazon.com/msk/1.0/apireference/operations.html) CloudTrail 로그 파일에 이벤트로 기록합니다. 또한 다음과 같은 Apache Kafka 작업을 기록합니다.

- 카프카 클러스터: DescribeClusterDynamicConfiguration
- 카프카 클러스터: AlterClusterDynamicConfiguration
- 카프카 클러스터: CreateTopic
- 카프카 클러스터: DescribeTopicDynamicConfiguration
- 카프카 클러스터: AlterTopic
- 카프카 클러스터: AlterTopicDynamicConfiguration
- 카프카 클러스터: DeleteTopic

모든 이벤트 및 로그 항목에는 요청을 생성한 사용자에 대한 정보가 들어 있습니다. 보안 인증 정보를 이용하면 다음을 쉽게 판단할 수 있습니다.

- 요청이 루트 사용자 자격 증명으로 이루어졌는지 아니면 AWS Identity and Access Management (IAM) 사용자 자격 증명으로 이루어졌는지 여부.
- 역할 또는 페더레이션 사용자에 대한 임시 보안 보안 인증을 사용하여 요청이 생성되었는지 여부.
- 다른 AWS 서비스에서 요청했는지 여부.

자세한 내용은 [CloudTrail 사용자 ID 요소를 참조하십시오.](https://docs.aws.amazon.com/awscloudtrail/latest/userguide/cloudtrail-event-reference-user-identity.html)

### 예제: Amazon MSK 로그 파일 항목

트레일은 지정한 Amazon S3 버킷에 이벤트를 로그 파일로 전송할 수 있는 구성입니다. CloudTrail 로 그 파일은 하나 이상의 로그 항목을 포함합니다. 이벤트는 모든 소스로부터의 단일 요청을 나타내며 요 청 작업, 작업 날짜와 시간, 요청 파라미터 등에 대한 정보가 들어 있습니다. CloudTrail 로그 파일은 공 개 API 호출 및 Apache Kafka 작업의 정렬된 스택 추적이 아니므로 특정 순서로 표시되지 않습니다.

다음 예는 DescribeCluster 및 DeleteCluster Amazon MSK 작업을 보여주는 CloudTrail 로그 항목을 보여줍니다.

```
{ 
   "Records": [ 
    \{ "eventVersion": "1.05", 
       "userIdentity": { 
         "type": "IAMUser", 
         "principalId": "ABCDEF0123456789ABCDE", 
         "arn": "arn:aws:iam::012345678901:user/Joe", 
         "accountId": "012345678901", 
         "accessKeyId": "AIDACKCEVSQ6C2EXAMPLE", 
         "userName": "Joe" 
       }, 
       "eventTime": "2018-12-12T02:29:24Z", 
       "eventSource": "kafka.amazonaws.com", 
       "eventName": "DescribeCluster", 
       "awsRegion": "us-east-1", 
       "sourceIPAddress": "192.0.2.0", 
       "userAgent": "aws-cli/1.14.67 Python/3.6.0 Windows/10 botocore/1.9.20", 
       "requestParameters": { 
         "clusterArn": "arn%3Aaws%3Akafka%3Aus-east-1%3A012345678901%3Acluster
%2Fexamplecluster%2F01234567-abcd-0123-abcd-abcd0123efa-2" 
       }, 
       "responseElements": null, 
       "requestID": "bd83f636-fdb5-abcd-0123-157e2fbf2bde", 
       "eventID": "60052aba-0123-4511-bcde-3e18dbd42aa4", 
       "readOnly": true, 
       "eventType": "AwsApiCall", 
       "recipientAccountId": "012345678901" 
     }, 
     { 
       "eventVersion": "1.05", 
       "userIdentity": { 
         "type": "IAMUser",
```

```
 "principalId": "ABCDEF0123456789ABCDE", 
         "arn": "arn:aws:iam::012345678901:user/Joe", 
         "accountId": "012345678901", 
         "accessKeyId": "AIDACKCEVSQ6C2EXAMPLE", 
         "userName": "Joe" 
       }, 
       "eventTime": "2018-12-12T02:29:40Z", 
       "eventSource": "kafka.amazonaws.com", 
       "eventName": "DeleteCluster", 
       "awsRegion": "us-east-1", 
       "sourceIPAddress": "192.0.2.0", 
       "userAgent": "aws-cli/1.14.67 Python/3.6.0 Windows/10 botocore/1.9.20", 
       "requestParameters": { 
         "clusterArn": "arn%3Aaws%3Akafka%3Aus-east-1%3A012345678901%3Acluster
%2Fexamplecluster%2F01234567-abcd-0123-abcd-abcd0123efa-2" 
       }, 
       "responseElements": { 
         "clusterArn": "arn:aws:kafka:us-east-1:012345678901:cluster/
examplecluster/01234567-abcd-0123-abcd-abcd0123efa-2", 
         "state": "DELETING" 
       }, 
       "requestID": "c6bfb3f7-abcd-0123-afa5-293519897703", 
       "eventID": "8a7f1fcf-0123-abcd-9bdb-1ebf0663a75c", 
       "readOnly": false, 
       "eventType": "AwsApiCall", 
       "recipientAccountId": "012345678901" 
     } 
   ]
}
```
다음 예제는 작업을 보여주는 CloudTrail 로그 항목을 보여줍니다. kafka-cluster:CreateTopic

```
{ 
   "eventVersion": "1.08", 
   "userIdentity": { 
     "type": "IAMUser", 
     "principalId": "ABCDEFGH1IJKLMN2P34Q5", 
     "arn": "arn:aws:iam::111122223333:user/Admin", 
     "accountId": "111122223333", 
     "accessKeyId": "CDEFAB1C2UUUUU3AB4TT", 
     "userName": "Admin" 
   }, 
   "eventTime": "2021-03-01T12:51:19Z",
```

```
 "eventSource": "kafka-cluster.amazonaws.com", 
   "eventName": "CreateTopic", 
   "awsRegion": "us-east-1", 
   "sourceIPAddress": "198.51.100.0/24", 
   "userAgent": "aws-msk-iam-auth/unknown-version/aws-internal/3 aws-sdk-java/1.11.970 
  Linux/4.14.214-160.339.amzn2.x86_64 OpenJDK_64-Bit_Server_VM/25.272-b10 java/1.8.0_272 
  scala/2.12.8 vendor/Red_Hat,_Inc.", 
   "requestParameters": { 
     "kafkaAPI": "CreateTopics", 
     "resourceARN": "arn:aws:kafka:us-east-1:111122223333:topic/IamAuthCluster/3ebafd8e-
dae9-440d-85db-4ef52679674d-1/Topic9" 
   }, 
   "responseElements": null, 
   "requestID": "e7c5e49f-6aac-4c9a-a1d1-c2c46599f5e4", 
   "eventID": "be1f93fd-4f14-4634-ab02-b5a79cb833d2", 
   "readOnly": false, 
   "eventType": "AwsApiCall", 
   "managementEvent": true, 
   "eventCategory": "Management", 
   "recipientAccountId": "111122223333"
}
```
Amazon Managed Streaming for Apache Kafka에 대한 규정 준수 검 증

타사 감사자는 AWS 규정 준수 프로그램의 일환으로 Amazon Managed Streaming for Apache Kafka 의 보안 및 규정 준수 여부를 평가합니다. 여기에는 PCI 및 HIPAA BAA가 포함됩니다.

특정 규정 준수 프로그램 범위 내 AWS 서비스 목록은 규정 준수 프로그램별 [Amazon Web Services 범](https://aws.amazon.com/compliance/services-in-scope/) [위 내 서비스를 참조하십시오. 규정 준수 프로그램별](https://aws.amazon.com/compliance/services-in-scope/) 참조하십시오. 일반 정보는 [AWS 규정 준수 프로](https://aws.amazon.com/compliance/programs/) [그램AWS 보증 프로그램 규정AWS](https://aws.amazon.com/compliance/programs/) 참조하십시오.

를 사용하여 AWS Artifact타사 감사 보고서를 다운로드할 수 있습니다. 자세한 내용은 의 보고서 <https://docs.aws.amazon.com/artifact/latest/ug/downloading-documents.html> 참조하십시오 AWS Artifact.

Amazon MSK를 사용할 때의 규정 준수 책임은 데이터의 민감도, 회사의 규정 준수 목표, 관련 법률 및 규정에 따라 결정됩니다. AWS 규정 준수에 도움이 되는 다음 리소스를 제공합니다.

• [보안 및 규정 준수 빠른 시작 안내서:](https://aws.amazon.com/quickstart/?awsf.quickstart-homepage-filter=categories%23security-identity-compliance) 이 배포 안내서에서는 아키텍처 고려 사항에 관해 설명하고 AWS에서 보안 및 규정 준수에 중점을 둔 기본 환경을 배포하기 위한 단계를 제공합니다.

- [HIPAA 보안 및 규정 준수를 위한 설계 백서 이 백서는 기업이 HIPAA 준수](https://d0.awsstatic.com/whitepapers/compliance/AWS_HIPAA_Compliance_Whitepaper.pdf) 애플리케이션을 개발 하는 데 사용할 AWS 수 있는 방법을 설명합니다.
- [AWS 규정 준수 리소스 규정](https://aws.amazon.com/compliance/resources/)  이 통합 문서 및 가이드 모음은 해당 산업 및 지역에 적용될 수 있습 니다.
- AWS Config 개발자 안내서의 [규칙을 통한 리소스 평가](https://docs.aws.amazon.com/config/latest/developerguide/evaluate-config.html) 이 AWS Config 서비스는 리소스 구성이 내부 관행, 업계 지침 및 규정을 얼마나 잘 준수하는지 평가합니다.
- [AWS Security Hub](https://docs.aws.amazon.com/securityhub/latest/userguide/what-is-securityhub.html) 이 AWS 서비스는 보안 업계 표준 및 모범 사례를 준수하는지 확인하는 데 도 움이 AWS 되는 내부 보안 상태를 종합적으로 보여줍니다.

# Amazon Managed Streaming for Apache Kafka의 복원력

AWS 글로벌 인프라는 지역 및 가용 영역을 중심으로 구축됩니다. AWS AWS 지역은 물리적으로 분리 되고 격리된 여러 가용 영역을 제공하며, 이러한 가용 영역은 지연 시간이 짧고 처리량이 높으며 중복 성이 높은 네트워킹으로 연결됩니다. 가용 영역을 사용하면 중단 없이 영역 간에 자동으로 장애 극복 조치가 이루어지는 애플리케이션 및 데이터베이스를 설계하고 운영할 수 있습니다. 가용 영역은 기존 의 단일 또는 다중 데이터 센터 인프라보다 가용성, 내결함성, 확장성이 뛰어납니다.

AWS [지역 및 가용 영역에 대한 자세한 내용은 글로벌 인프라를 참조하십시오AWS .](https://aws.amazon.com/about-aws/global-infrastructure/)

# Amazon Managed Streaming for Apache Kafka의 인프라 보안

관리형 서비스인 Apache Kafka용 Amazon 관리형 스트리밍은 Amazon [Web Services:](https://d0.awsstatic.com/whitepapers/Security/AWS_Security_Whitepaper.pdf) 보안 프로세스 개요 백서에 설명된 글로벌 네트워크 보안 절차에 AWS 따라 보호됩니다.

AWS 게시된 API 호출을 사용하여 네트워크를 통해 Amazon MSK에 액세스합니다. 클라이언트가 전 송 계층 보안(TLS) 1.0 이상을 지원해야 합니다. TLS 1.2 이상을 권장합니다. 클라이언트는 Ephemeral Diffie-Hellman(DHE) 또는 Elliptic Curve Ephemeral Diffie-Hellman(ECDHE)과 같은 PFS(전달 완전 보 안, Perfect Forward Secrecy)가 포함된 암호 제품군도 지원해야 합니다. Java 7 이상의 최신 시스템은 대부분 이러한 모드를 지원합니다.

또한 요청은 액세스 키 ID 및 IAM 주체와 관련된 비밀 액세스 키를 사용하여 서명해야 합니다. 또는 [AWS Security Token Service\(](https://docs.aws.amazon.com/STS/latest/APIReference/Welcome.html)AWS STS)를 사용하여 임시 보안 인증을 생성하여 요청에 서명할 수 있 습니다.

# Amazon MSK 클러스터에 연결

기본적으로 클라이언트는 클러스터와 동일한 VPC에 있는 경우에만 MSK 클러스터에 액세스할 수 있 습니다. Kafka 클라이언트와 MSK 클러스터 간의 모든 통신은 기본적으로 프라이빗이며 스트리밍 데 이터는 인터넷을 통과하지 않습니다. 클러스터와 동일한 VPC에 있는 클라이언트에서 MSK 클러스터 에 연결하려면 클러스터의 보안 그룹에 클라이언트의 보안 그룹으로부터의 트래픽을 허용하는 인바운 드 규칙이 있는지 확인합니다. 이러한 규칙 설정에 대한 자세한 내용은 [보안 그룹 규칙](https://docs.aws.amazon.com/vpc/latest/userguide/VPC_SecurityGroups.html#SecurityGroupRules)을 참조하십시 오. 클러스터와 동일한 VPC에 있는 Amazon EC2 인스턴스에서 클러스터에 액세스하는 방법의 예제는 [시작하기](#page-15-0) 섹션을 참조하세요.

클러스터 VPC 외부에 있는 클라이언트에서 MSK 클러스터에 연결하려면 클러스터 VPC [AWS 내부 및](https://docs.aws.amazon.com/msk/latest/developerguide/aws-access.html) [외부에서 액세스를 참조하십시오.](https://docs.aws.amazon.com/msk/latest/developerguide/aws-access.html)

주제

- [공개 액세스\(Public access\)](#page-282-0)
- [클러스터 VPC AWS 내부 및 외부에서 액세스](#page-286-0)

# <span id="page-282-0"></span>공개 액세스(Public access)

Amazon MSK는 Apache Kafka 2.6.0 이상 버전을 실행하는 MSK 클러스터의 브로커에 대한 퍼블릭 액 세스를 설정할 수 있는 옵션을 제공합니다. 보안상의 이유로 MSK 클러스터를 생성하는 동안에는 퍼블 릭 액세스를 활성화할 수 없습니다. 그러나 기존 클러스터를 업데이트하여 공개적으로 액세스할 수 있 도록 할 수 있습니다. 새 클러스터를 만든 다음 업데이트하여 공개적으로 액세스할 수 있도록 할 수도 있습니다.

추가 비용 없이 MSK 클러스터에 대한 퍼블릭 액세스를 활성화할 수 있지만, 클러스터 내부 및 외부 AWS 데이터 전송에는 표준 데이터 전송 요금이 적용됩니다. 가격 책정에 대한 자세한 내용은 [Amazon](https://aws.amazon.com/ec2/pricing/on-demand/)  [EC2 온디맨드 가격 책정](https://aws.amazon.com/ec2/pricing/on-demand/)을 참조하세요.

클러스터에 대한 퍼블릭 액세스를 활성화하려면 먼저 클러스터가 다음 조건을 모두 충족하는지 확인 합니다.

• 클러스터와 연결된 서브넷은 퍼블릭이어야 합니다. 즉, 서브넷에는 인터넷 게이트웨이가 연결된 관 련 라우팅 테이블이 있어야 합니다. 인터넷 게이트웨이를 생성하고 연결하는 방법에 대한 자세한 내 용은 Amazon VPC 사용 설명서의 [인터넷 게이트웨이를](https://docs.aws.amazon.com/vpc/latest/userguide/VPC_Internet_Gateway.html) 참조하세요.

- 인증되지 않은 액세스 제어는 비활성화되어 있어야 하며 SASL/IAM, SASL/SCRAM, mTLS 액세스 제어 방법 중 하나 이상이 활성화되어 있어야 합니다. 클러스터의 액세스 제어 방법을 업데이트하는 방법에 대한 자세한 내용은 [the section called "보안 업데이트"](#page-66-0) 섹션을 참조하세요.
- 클러스터 내 암호화가 활성화되어 있어야 합니다. 클러스터를 생성할 때 기본 설정은 켜짐입니다. 암 호화를 비활성화한 상태로 생성한 클러스터에 대해서는 클러스터 내에서 암호화를 활성화할 수 없 습니다. 따라서 클러스터 내에서 암호화를 비활성화한 상태로 생성된 클러스터에 대해서는 퍼블릭 액세스를 활성화할 수 없습니다.
- 브로커와 클라이언트 간의 일반 텍스트 트래픽은 비활성화되어 있어야 합니다. 활성화되어 있는 경 우 비활성화하는 방법에 대한 자세한 내용은 [the section called "보안 업데이트"](#page-66-0) 섹션을 참조하세요.
- SASL/SCRAM 또는 mTLS 액세스 제어 방법을 사용하는 경우 클러스터에 대해 Apache Kafka ACL 을 설정해야 합니다. 클러스터에 대해 Apache Kafka ACL을 설정한 후 클러스터의 구성을 업데이트 하여 클러스터에 대해 allow.everyone.if.no.acl.found 속성이 false가 되도록 합니다. 클 러스터 구성을 업데이트하는 방법에 대한 자세한 내용은 [the section called "구성 작업"](#page-94-0) 섹션을 참 조하세요. IAM 액세스 제어를 사용 중이고 권한 부여 정책을 적용하거나 업데이트하려는 경우 [the](#page-241-0) [section called "IAM 액세스 제어"](#page-241-0) 섹션을 참조하세요. Apache Kafka ACL에 대한 자세한 내용은 [the](#page-268-0)  [section called "Apache Kafka ACL"](#page-268-0) 섹션을 참조하세요.

MSK 클러스터가 위에 나열된 조건을 충족하는지 확인한 후, AWS CLI, 또는 Amazon MSK API를 사용 하여 퍼블릭 액세스를 활성화할 수 있습니다. AWS Management Console클러스터에 대해 퍼블릭 액 세스를 활성화한 후에는 클러스터에 대한 퍼블릭 부트스트랩 브로커 문자열을 가져올 수 있습니다. 클 러스터에 대한 부트스트랩 브로커를 가져오는 방법에 대한 자세한 내용은 [the section called "부트스트](#page-31-0) [랩 브로커 가져오기"](#page-31-0) 섹션을 참조하세요.

**A** Important

퍼블릭 액세스를 활성화하는 것 외에도 클러스터의 보안 그룹에 내 IP 주소에서 퍼블릭 액세스 를 허용하는 인바운드 TCP 규칙이 있는지 확인합니다. 이러한 규칙은 가능한 한 제한적으로 설정하는 것을 권장합니다. 보안 그룹 및 인바운드 규칙에 대한 자세한 내용은 Amazon VPC 사용 설명서에서 [VPC의 보안 그룹을](https://docs.aws.amazon.com/vpc/latest/userguide/VPC_SecurityGroups.html) 참조하세요. 포트 번호는 [the section called "포트 정보"](#page-301-0) 섹션을 참조하세요. 클러스터의 보안 그룹을 변경하는 방법에 대한 지침은 [the section called](#page-269-0)  ["보안 그룹 변경"](#page-269-0) 섹션을 참조하세요.

#### **a** Note

다음 지침에 따라 퍼블릭 액세스를 활성화한 후에도 여전히 클러스터에 액세스할 수 없는 경우 [the section called "퍼블릭 액세스가 활성화된 클러스터에 액세스할 수 없음"](#page-361-0) 섹션을 참조하세 요.

### 콘솔을 사용하여 퍼블릭 액세스를 활성화하려면 다음을 수행합니다.

- 1. 에 AWS Management Console로그인하고 [https://console.aws.amazon.com/msk/home?](https://console.aws.amazon.com/msk/home?region=us-east-1#/home/) [region=us-east-1#/home/](https://console.aws.amazon.com/msk/home?region=us-east-1#/home/) 에서 Amazon MSK 콘솔을 엽니다.
- 2. 클러스터 목록에서 퍼블릭 액세스를 활성화하려는 클러스터를 선택합니다.
- 3. 속성 탭을 선택한 다음 네트워크 설정 섹션을 찾습니다.
- 4. 퍼블릭 액세스 편집을 선택합니다.

를 사용하여 퍼블릭 액세스를 활성화합니다. AWS CLI

1. 현재 클러스터 버전을 ARN *ClusterArn*및 *## #### ####* 대체하여 다음 AWS CLI 명령을 실행합니다. [클러스터의 현재 버전을 찾으려면 작업 또는 describe-cluster 명령을 사용합니다.](https://awscli.amazonaws.com/v2/documentation/api/latest/reference/kafka/describe-cluster.html) [DescribeCluster](https://docs.aws.amazon.com/msk/1.0/apireference/clusters-clusterarn.html#DescribeCluster) AWS CLI 버전의 예를 들면 KTVPDKIKX0DER입니다.

```
aws kafka update-connectivity --cluster-arn ClusterArn --current-
version Current-Cluster-Version --connectivity-info '{"PublicAccess": {"Type": 
  "SERVICE_PROVIDED_EIPS"}}'
```
이 update-connectivity 명령의 출력은 다음 JSON 예제와 같습니다.

```
{ 
     "ClusterArn": "arn:aws:kafka:us-east-1:012345678012:cluster/exampleClusterName/
abcdefab-1234-abcd-5678-cdef0123ab01-2", 
     "ClusterOperationArn": "arn:aws:kafka:us-east-1:012345678012:cluster-
operation/exampleClusterName/abcdefab-1234-abcd-5678-cdef0123ab01-2/0123abcd-
abcd-4f7f-1234-9876543210ef"
}
```
#### **a** Note

퍼블릭 액세스를 끄려면 비슷한 AWS CLI 명령을 사용하되, 대신 다음 연결 정보를 사용하 십시오.

```
'{"PublicAccess": {"Type": "DISABLED"}}'
```
2. update-connectivity작업 결과를 가져오려면 다음 명령을 실행합니다. 이때 *ClusterOperationArn#* 명령 출력에서 가져온 ARN으로 대체합니다. updateconnectivity

```
aws kafka describe-cluster-operation --cluster-operation-arn ClusterOperationArn
```
이 describe-cluster-operation 명령의 출력은 다음 JSON 예제와 같습니다.

```
{ 
    "ClusterOperationInfo": { 
         "ClientRequestId": "982168a3-939f-11e9-8a62-538df00285db", 
        "ClusterArn": "arn:aws:kafka:us-east-1:012345678012:cluster/
exampleClusterName/abcdefab-1234-abcd-5678-cdef0123ab01-2", 
         "CreationTime": "2019-06-20T21:08:57.735Z", 
         "OperationArn": "arn:aws:kafka:us-east-1:012345678012:cluster-
operation/exampleClusterName/abcdefab-1234-abcd-5678-cdef0123ab01-2/0123abcd-
abcd-4f7f-1234-9876543210ef", 
        "OperationState": "UPDATE_COMPLETE", 
         "OperationType": "UPDATE_CONNECTIVITY", 
        "SourceClusterInfo": { 
            "ConnectivityInfo": { 
                "PublicAccess": { 
                    "Type": "DISABLED" 
 } 
 } 
        }, 
         "TargetClusterInfo": { 
            "ConnectivityInfo": { 
                "PublicAccess": { 
                    "Type": "SERVICE_PROVIDED_EIPS" 
 } 
 } 
 }
```
}

}

OperationState 값이 UPDATE\_IN\_PROGRESS인 경우, 잠시 기다린 다음 describecluster-operation 명령을 다시 실행합니다.

Amazon MSK API를 사용하여 퍼블릭 액세스를 활성화하려면 다음을 수행합니다.

• API를 사용하여 클러스터에 대한 퍼블릭 액세스를 켜거나 끄려면 을 참조하십시오. [UpdateConnectivity](https://docs.aws.amazon.com/msk/1.0/apireference/clusters-clusterarn-connectivity.html#UpdateConnectivityn)

**a** Note

보안상의 이유로 Amazon MSK는 Apache ZooKeeper 또는 Kraft 컨트롤러 노드에 대한 퍼블릭 액세스를 허용하지 않습니다.

# <span id="page-286-0"></span>클러스터 VPC AWS 내부 및 외부에서 액세스

클러스터의 Amazon VPC 내부 AWS 및 외부에서 MSK 클러스터에 연결하기 위한 옵션은 다음과 같습 니다.

Amazon VPC 피어링

클러스터의 VPC와 다른 VPC에서 MSK 클러스터에 연결하려면 두 VPC 간에 피어링 연결을 생성하면 됩니다. VPC 피어링에 대한 자세한 내용은 [Amazon VPC 피어링 안내서를](https://docs.aws.amazon.com/vpc/latest/peering/what-is-vpc-peering.html) 참조하십시오.

## AWS Direct Connect

AWS Direct Connect 표준 1기가비트 또는 10기가비트 이더넷 AWS 광섬유 케이블을 통해 온프레미 스 네트워크를 연결합니다. 케이블의 한쪽 끝은 라우터에 연결되고 다른 쪽 끝은 라우터에 연결됩니 다. AWS Direct Connect 이렇게 연결되면 네트워크 경로의 인터넷 서비스 공급자를 우회하여 AWS 클 라우드와 Amazon VPC에 직접 연결되는 가상 인터페이스를 생성할 수 있습니다. 자세한 정보는 [AWS](https://docs.aws.amazon.com/directconnect/latest/UserGuide/Welcome.html) [Direct Connect](https://docs.aws.amazon.com/directconnect/latest/UserGuide/Welcome.html)을 참조하세요.

## AWS Transit Gateway

AWS Transit Gateway VPC와 온프레미스 네트워크를 단일 게이트웨이에 연결할 수 있게 해주는 서비 스입니다. AWS Transit Gateway사용 방법에 대한 자세한 내용은 [AWS Transit Gateway](https://docs.aws.amazon.com/vpc/latest/tgw/what-is-transit-gateway.html) 단원을 참조 하십시오.

## VPN 연결

[VPN 연결](https://docs.aws.amazon.com/vpc/latest/userguide/vpn-connections.html) 주제에 설명된 VPN 연결 옵션을 사용하여 MSK 클러스터의 VPC를 원격 네트워크 및 사용 자에 연결할 수 있습니다.

## REST 프록시

클러스터의 Amazon VPC 내에서 실행 중인 인스턴스에 REST 프록시를 설치할 수 있습니다. REST 프 록시를 사용하면 생산자와 소비자가 HTTP API 요청을 통해 클러스터와 통신할 수 있습니다.

# 다중 리전 다중 VPC 연결

[다중 리전 다중 VPC 연결](https://aws.amazon.com/answers/networking/aws-multiple-region-multi-vpc-connectivity/) 문서에서는 서로 다른 리전에 상주하는 다중 VPC에 대한 연결 옵션을 설명 합니다.

# 단일 리전 다중 VPC 프라이빗 연결

Apache Kafka Managed Streaming용 Amazon Managed Streaming (Amazon MSK [AWS PrivateLink\)](https://docs.aws.amazon.com/vpc/latest/privatelink/what-is-privatelink.html) 클러스터의 다중 VPC 프라이빗 연결 (제공) 은 다양한 가상 사설 클라우드 (VPC) 및 계정에 호스팅된 Kafka 클라이언트를 Amazon MSK 클러스터에 더 빠르게 연결할 수 있는 기능입니다. AWS

[크로스 계정 클라이언트를 위한 단일 리전 다중 VPC 연결](https://docs.aws.amazon.com/msk/latest/developerguide/aws-access-mult-vpc.html)을 참조하세요.

## EC2-Classic 네트워킹은 더 이상 사용되지 않습니다.

Amazon MSK는 더 이상 Amazon EC2-Classic 네트워킹으로 실행되는 Amazon EC2 인스턴스를 지원 하지 않습니다.

[EC2-Classic 네트워킹 지원 중단 안내 — 준비 방법은 다음과 같습니다.](https://aws.amazon.com/blogs/aws/ec2-classic-is-retiring-heres-how-to-prepare/)

# 단일 리전에서의 Amazon MSK 다중 VPC 프라이빗 연결

Apache Kafka Managed Streaming용 Amazon Managed Streaming (Amazon MSK [AWS PrivateLink\)](https://docs.aws.amazon.com/vpc/latest/privatelink/what-is-privatelink.html) 클러스터의 다중 VPC 프라이빗 연결 (제공) 은 다양한 가상 사설 클라우드 (VPC) 및 계정에 호스팅된 Kafka 클라이언트를 Amazon MSK 클러스터에 더 빠르게 연결할 수 있는 기능입니다. AWS
다중 VPC 프라이빗 연결은 다중 VPC 및 크로스 계정 연결을 위한 네트워킹 인프라를 간소화하는 관 리형 솔루션입니다. 클라이언트는 모든 트래픽을 AWS 네트워크 내에 PrivateLink 유지하면서 Amazon MSK 클러스터에 연결할 수 있습니다. Amazon MSK 클러스터를 위한 다중 VPC 프라이빗 연결은 Amazon MSK를 사용할 수 AWS 있는 모든 지역에서 사용할 수 있습니다.

주제

- [다중 VPC 프라이빗 연결이란 무엇인가요?](#page-288-0)
- [다중 VPC 프라이빗 연결의 이점](#page-288-1)
- [다중 VPC 프라이빗 연결에 대한 요구 사항과 제한](#page-289-0)
- [다중 VPC 프라이빗 연결을 사용하여 시작하기](#page-289-1)
- [클러스터에서 권한 부여 체계 업데이트](#page-295-0)
- [Amazon MSK 클러스터에 대한 관리형 VPC 연결 거부](#page-298-0)
- [Amazon MSK 클러스터에 대한 관리형 VPC 연결 삭제](#page-298-1)
- [다중 VPC 프라이빗 연결에 대한 권한](#page-299-0)

<span id="page-288-0"></span>다중 VPC 프라이빗 연결이란 무엇인가요?

Amazon MSK의 다중 VPC 사설 연결은 다양한 가상 사설 클라우드 (VPC) 및 계정에서 호스팅되는 Apache Kafka 클라이언트를 MSK 클러스터에 연결할 수 있는 연결 옵션입니다. AWS

Amazon MSK는 [클러스터 정책으](#page-292-0)로 크로스 계정 액세스를 간소화합니다. 이러한 정책을 통해 클러스 터 소유자는 다른 AWS 계정에 MSK 클러스터에 프라이빗 연결을 설정할 수 있는 권한을 부여할 수 있 습니다.

<span id="page-288-1"></span>다중 VPC 프라이빗 연결의 이점

다중 VPC 프라이빗 연결은 [다른 연결 솔루션에](https://docs.aws.amazon.com/msk/latest/developerguide/aws-access.html) 비해 몇 가지 이점이 있습니다.

- AWS PrivateLink 연결 솔루션의 운영 관리를 자동화합니다.
- 이 솔루션은 연결된 VPC 간 IP 중복을 허용하므로 다른 VPC 연결 솔루션과 관련된 중복되지 않는 IP, 복잡한 피어링, 라우팅 테이블을 유지할 필요가 없습니다.

MSK 클러스터의 클러스터 정책을 사용하여 MSK 클러스터에 대한 AWS 계정 간 비공개 연결을 설정 할 권한이 있는 계정을 정의합니다. 크로스 계정 관리자는 적절한 역할 또는 사용자에게 권한을 위임할 수 있습니다. IAM 클라이언트 인증과 함께 사용하는 경우 클러스터 정책을 사용하여 연결 클라이언트 에 대해 세분화된 단위로 Kafka 데이터 영역 권한을 정의할 수도 있습니다.

### <span id="page-289-0"></span>다중 VPC 프라이빗 연결에 대한 요구 사항과 제한

다중 VPC 프라이빗 연결을 실행하려면 다음 MSK 클러스터 요구 사항을 참고하세요.

- 다중 VPC 프라이빗 연결은 Apache Kafka 2.7.1 이상에서만 지원됩니다. MSK 클러스터와 함께 사용 하는 모든 클라이언트가 클러스터와 호환되는 Apache Kafka 버전을 실행하고 있는지 확인합니다.
- 다중 VPC 프라이빗 연결은 인증 유형 IAM, TLS, SASL/SCRAM을 지원합니다. 인증되지 않은 클러 스터는 다중 VPC 프라이빗 연결을 사용할 수 없습니다.
- SASL/SCRAM 또는 mTLS 액세스 제어 방법을 사용하는 경우 클러스터에 대해 Apache Kafka ACL 을 설정해야 합니다. 먼저 클러스터에 대한 Apache Kafka ACL을 설정합니다. 그런 다음 클러스터의 구성을 업데이트하여 클러스터에 대해 allow.everyone.if.no.acl.found 속성이 false로 설 정되도록 합니다. 클러스터 구성을 업데이트하는 방법에 대한 자세한 내용은 [the section called "구](#page-94-0) [성 작업"](#page-94-0) 섹션을 참조하세요. IAM 액세스 제어를 사용 중이고 권한 부여 정책을 적용하거나 업데이트 하려는 경우 [the section called "IAM 액세스 제어"](#page-241-0) 섹션을 참조하세요. Apache Kafka ACL에 대한 자 세한 내용은 [the section called "Apache Kafka ACL"](#page-268-0) 섹션을 참조하세요.
- 다중 VPC 프라이빗 연결은 t3.small 인스턴스 유형을 지원하지 않습니다.
- 다중 VPC 프라이빗 연결은 여러 AWS 지역에서 지원되지 않으며 동일한 지역 내의 AWS 계정에서 만 지원됩니다.
- Amazon MSK는 Zookeeper 노드에 대한 다중 VPC 프라이빗 연결을 지원하지 않습니다.

<span id="page-289-1"></span>다중 VPC 프라이빗 연결을 사용하여 시작하기

주제

- [1단계: 계정 A의 MSK 클러스터에서 클러스터의 IAM 인증 체계를 위한 다중 VPC 연결을 활성화](#page-290-0)
- [2단계: MSK 클러스터에 클러스터 정책 연결](#page-292-0)
- [3단계: 크로스 계정 사용자 작업을 통해 클라이언트 관리형 VPC 연결 구성](#page-293-0)

이 자습서에서는 다중 VPC 연결을 사용하여 클러스터의 VPC 내부 및 외부에서 Apache Kafka 클라이 언트를 MSK 클러스터에 비공개로 연결하는 방법에 대한 일반적인 사용 사례를 사용합니다. AWS이 프로세스를 수행하려면 크로스 계정 사용자가 필요한 클라이언트 권한을 포함하여 각 클라이언트에 대한 MSK 관리형 VPC 연결 및 구성을 생성해야 합니다. 또한 이 프로세스를 진행하려면 MSK 클러스 터 소유자가 MSK 클러스터에서 PrivateLink 연결을 활성화하고 인증 체계를 선택하여 클러스터에 대 한 액세스를 제어해야 합니다.

이 자습서의 다른 부분에서는 이 예제에 적용되는 옵션을 선택합니다. 이 옵션이 MSK 클러스터 또는 클라이언트 인스턴스를 설정하는 데 사용되는 유일한 옵션이라는 의미는 아닙니다.

이 사용 사례의 네트워크 구성은 다음과 같습니다.

- 크로스 계정 사용자(Kafka 클라이언트)와 MSK 클러스터가 동일한 AWS 네트워크/리전에 있지만 서 로 다른 계정에 있습니다.
	- 계정 A의 MSK 클러스터
	- 계정 B의 Kafka 클라이언트
- 크로스 계정 사용자는 IAM 인증 체계를 사용하여 MSK 클러스터에 비공개로 연결합니다.

이 자습서에서는 Apache Kafka 버전 2.7.1 이상으로 생성된 프로비저닝된 MSK 클러스터가 있다고 가 정합니다. 구성 프로세스를 시작하기 전에 MSK 클러스터가 활성 상태여야 합니다. 잠재적인 데이터 손실이나 가동 중지를 방지하기 위해 다중 VPC 프라이빗 연결을 사용하여 클러스터에 연결할 클라이 언트는 클러스터와 호환되는 Apache Kafka 버전을 사용해야 합니다.

다음 다이어그램은 다른 계정의 클라이언트에 연결된 Amazon MSK 다중 VPC 연결 아키텍처를 보여 줍니다. AWS

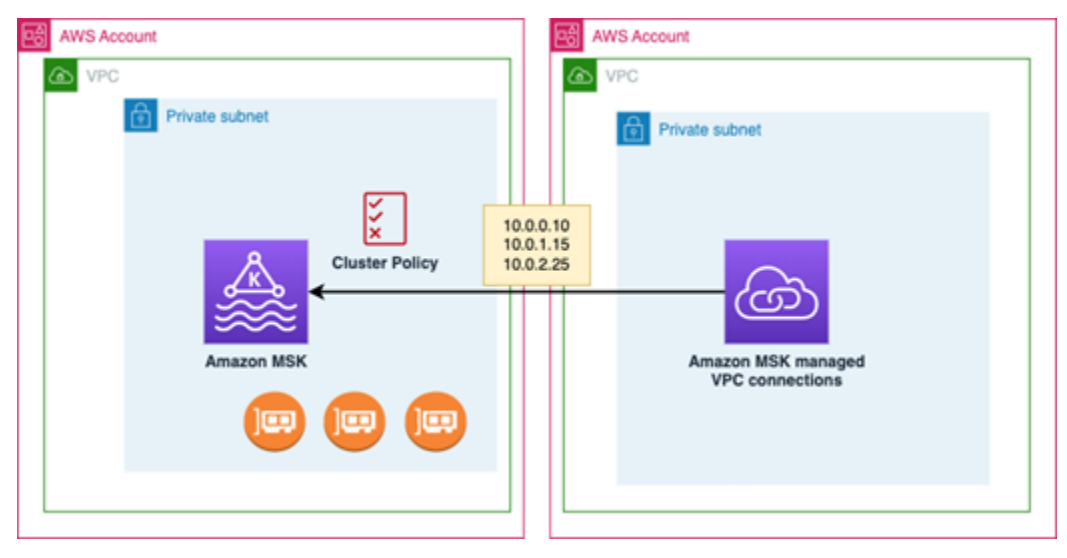

<span id="page-290-0"></span>1단계: 계정 A의 MSK 클러스터에서 클러스터의 IAM 인증 체계를 위한 다중 VPC 연결을 활성화

MSK 클러스터 소유자는 클러스터가 생성된 후 활성 상태에서 MSK 클러스터에 대한 구성 설정을 해야 합니다.

클러스터 소유자는 클러스터에서 활성화될 모든 인증 체계에 대해 활성 클러스터에서 다중 VPC 프라 이빗 연결을 활성화합니다. 이는 [UpdateSecurity API](https://docs.aws.amazon.com/msk/1.0/apireference/clusters-clusterarn-security.html) 또는 MSK 콘솔을 사용하여 수행할 수 있습니다. 다중 VPC 프라이빗 연결은 여러 인증 체계 SASL/SCRAM, IAM, TLS를 지원합니다. 인증되지 않은 클 러스터에는 다중 VPC 프라이빗 연결을 활성화할 수 없습니다.

이 사용 사례에서는 IAM 인증 체계를 사용하도록 클러스터를 구성합니다.

#### **a** Note

SASL/SCRAM 인증 체계를 사용하도록 MSK 클러스터를 구성하는 경우 Apache Kafka ACL 속성 "allow.everyone.if.no.acl.found=false"는 필수입니다. [Apache Kafka ACLs를](https://docs.aws.amazon.com/msk/latest/developerguide/msk-acls.html) 참조하세요.

다중 VPC 프라이빗 연결 설정을 업데이트하면 Amazon MSK는 브로커 구성을 업데이트하는 브로커 노드의 롤링 재부팅을 시작합니다. 이 작업을 완료하는 데 최대 30분 이상 소요될 수 있습니다. 연결이 업데이트되는 동안에는 클러스터에 다른 업데이트를 수행할 수 없습니다.

콘솔을 사용하여 계정 A의 클러스터에서 선택한 인증 체계에 대해 다중 VPC를 활성화합니다.

- 1. [https://console.aws.amazon.com/msk/에](https://docs.aws.amazon.com/msk/latest/developerguide/msk-acls.html)서 클러스터가 있는 계정에 대해 Amazon MSK 콘솔을 엽 니다.
- 2. 탐색 창의 MSK 클러스터에서 클러스터를 선택하여 계정의 클러스터 목록을 표시합니다.
- 3. 다중 VPC 프라이빗 연결을 구성할 클러스터를 선택합니다. 클러스터는 활성 상태여야 합니다.
- 4. 클러스터 속성 탭을 선택한 다음 네트워크 설정으로 이동합니다.
- 5. 편집 드롭다운 메뉴를 선택하고 다중 VPC 연결 켜기를 선택합니다.
- 6. 이 클러스터에 대해 활성화하려는 인증 유형을 하나 이상 선택합니다. 이 사용 사례에서는 IAM 역 할 기반 인증을 선택합니다.
- 7. 변경 사항 저장(Save changes)을 선택합니다.

Example - UpdateConnectivity 클러스터에서 다중 VPC 프라이빗 연결 인증 체계를 활성화하는 API

MSK 콘솔 대신 [UpdateConnectivity API를](https://docs.aws.amazon.com/msk/1.0/apireference/clusters-clusterarn-connectivity.html) 사용하여 다중 VPC 프라이빗 연결을 켜고 ACTIVE 클러스 터에서 인증 체계를 구성할 수 있습니다. 다음 예제는 클러스터에 대해 설정된 IAM 인증 체계를 보여줍 니다.

```
 "currentVersion": "K3T4TT2Z381HKD", 
 "connectivityInfo": { 
   "vpcConnectivity": {
```
{

```
 "clientAuthentication": { 
          "sasl": { 
            "iam": { 
              "enabled": TRUE 
 } 
         } 
       } 
     } 
   }
}
```
Amazon MSK는 프라이빗 연결에 필요한 네트워킹 인프라를 생성합니다. 또한 Amazon MSK는 프라이 빗 연결이 필요한 각 인증 유형에 대해 새 부트스트랩 브로커 엔드포인트 세트를 생성합니다. 일반 텍 스트 인증 체계는 다중 VPC 프라이빗 연결을 지원하지 않는다는 점에 유의하세요.

<span id="page-292-0"></span>2단계: MSK 클러스터에 클러스터 정책 연결

클러스터 소유자는 클러스터 정책([리소스 기반 정책이](https://docs.aws.amazon.com/msk/latest/developerguide/security_iam_service-with-iam.html#security_iam_service-with-iam-resource-based-policies)라고도 함)을 MSK 클러스터에 연결하여 다중 VPC 프라이빗 연결을 활성화할 수 있습니다. 클러스터 정책은 클라이언트가 다른 계정에서 클러스터 에 액세스할 수 있는 권한을 부여합니다. 클러스터 정책을 편집하기 전에 MSK 클러스터에 액세스할 수 있는 권한이 있어야 하는 계정의 계정 ID가 필요합니다. [Amazon MSK가 IAM과 작동하는 방식을](https://docs.aws.amazon.com/msk/latest/developerguide/security_iam_service-with-iam.html) 참 조하세요.

클러스터 소유자는 계정 B의 크로스 계정 사용자가 클러스터에 대한 부트스트랩 브로커를 가져오고 계 정 A의 MSK 클러스터에서 다음 작업을 할 수 있도록 권한을 부여하는 클러스터 정책을 MSK 클러스터 에 연결해야 합니다.

- CreateVpc연결
- GetBootstrap브로커
- DescribeCluster
- DescribeClusterV2

Example

{

참고로 다음은 MSK 콘솔 IAM 정책 편집기에 표시되는 기본 정책과 유사한 기본 클러스터 정책에 대한 JSON의 예제입니다.

```
 "Version": "2012-10-17", 
 "Statement": [
```

```
 { 
              "Effect": "Allow", 
              "Principal": { 
                  "AWS": [ 
                      "123456789012" 
 ] 
              }, 
              "Action": [ 
                  "kafka:CreateVpcConnection", 
                  "kafka:GetBootstrapBrokers", 
                  "kafka:DescribeCluster", 
                  "kafka:DescribeClusterV2" 
              ], 
              "Resource": "arn:aws:kafka:us-east-1:123456789012:cluster/testing/
de8982fa-8222-4e87-8b20-9bf3cdfa1521-2" 
         } 
     ]
}
```
#### MSK 클러스터에 클러스터 정책 연결

- 1. Amazon MSK 콘솔의 MSK 클러스터에서 클러스터를 선택합니다.
- 2. 보안 설정까지 아래로 스크롤하여 클러스터 편집 정책을 선택합니다.
- 3. 콘솔의 클러스터 정책 편집 화면에서 다중 VPC 연결을 위한 기본 정책을 선택합니다.
- 4. 계정 ID 필드에 이 클러스터에 액세스할 수 있는 권한이 있어야 하는 각 계정의 계정 ID를 입력합 니다. ID를 입력하면 ID가 표시된 정책 JSON 구문에 자동으로 복사됩니다. 예제 클러스터 정책에 서 계정 ID는 123456789012입니다.
- 5. 변경 사항 저장(Save changes)을 선택합니다.

클러스터 정책 API에 대한 자세한 내용은 [Amazon MSK 리소스 기반 정책을](https://docs.aws.amazon.com/msk/latest/developerguide/security_iam_service-with-iam.html#security_iam_service-with-iam-resource-based-policies) 참조하세요.

<span id="page-293-0"></span>3단계: 크로스 계정 사용자 작업을 통해 클라이언트 관리형 VPC 연결 구성

MSK 클러스터와 다른 계정의 클라이언트 간에 다중 VPC 프라이빗 연결을 설정하려면 크로스 계정 사용자가 클라이언트에 대한 관리형 VPC 연결을 생성합니다. 이 절차를 반복하여 여러 클라이언트를 MSK 클러스터에 연결할 수 있습니다. 이 사용 사례에서는 하나의 클라이언트만 구성합니다.

클라이언트는 지원되는 인증 체계인 IAM, SASL/SCRAM 또는 TLS를 사용할 수 있습니다. 각 관리형 VPC 연결에 하나의 인증 체계만 연결할 수 있습니다. 클라이언트 인증 체계는 클라이언트가 연결할 MSK 클러스터에서 구성해야 합니다

이 사용 사례에서는 계정 B의 클라이언트가 IAM 인증 체계를 사용하도록 클라이언트 인증 체계를 구 성합니다.

사전 조건

이 프로세스에는 다음 항목이 필요합니다.

- 이전에 만든 클러스터 정책으로, 계정 B의 클라이언트가 계정 A의 MSK 클러스터에서 작업을 수행 할 수 있는 권한을 부여합니다.
- 계정 B의 클라이언트에 연결된 ID 정책으로kafka:CreateVpcConnection,ec2:CreateTags, ec2:CreateVPCEndpoint ec2:DescribeVpcAttribute 작업에 대한 권한을 부여합니다.

Example

참고로 다음은 기본 클라이언트 ID 정책에 대한 JSON의 예제입니다.

```
{ 
   "Version": "2012-10-17", 
   "Statement": [ 
     { 
        "Effect": "Allow", 
        "Action": [ 
          "kafka:CreateVpcConnection", 
          "ec2:CreateTags", 
          "ec2:CreateVPCEndpoint", 
          "ec2:DescribeVpcAttribute" 
        ], 
        "Resource": "*" 
     } 
   ]
}
```
계정 B에서 클라이언트를 위한 관리형 VPC 연결을 만들려면 다음을 수행합니다.

- 1. 클러스터 관리자로부터 계정 B의 클라이언트가 연결할 계정 A에 있는 MSK 클러스터의 클러스터 ARN을 가져옵니다. 나중에 사용할 클러스터 ARN을 기록해 둡니다.
- 2. 클라이언트 계정 B의 MSK 콘솔에서 관리형 VPC 연결을 선택한 다음 연결 생성을 선택합니다.
- 3. 연결 설정 창에서 클러스터 ARN을 클러스터 ARN 텍스트 필드에 붙여넣은 다음 확인을 선택합니 다.
- 4. 계정 B에서 클라이언트에 대한 인증 유형을 선택합니다. 이 사용 사례의 경우 클라이언트 VPC 연 결을 생성할 때 IAM을 선택합니다.
- 5. 클라이언트에 대한 VPC를 선택합니다.
- 6. 최소 2개의 가용 영역과 관련 서브넷을 선택합니다. 가용 영역 ID는 AWS 관리 콘솔 클러스터 세 부 정보에서 가져오거나 [DescribeCluster](https://docs.aws.amazon.com/https://docs.aws.amazon.com/msk/1.0/apireference/clusters-clusterarn.html#DescribeCluster)API 또는 [describe-cluster](https://awscli.amazonaws.com/v2/documentation/api/latest/reference/kafka/describe-cluster.html) AWS CLI 명령을 사용하여 가 져올 수 있습니다. 클라이언트 서브넷에 지정하는 영역 ID는 클러스터 서브넷의 영역 ID와 일치해 야 합니다. 서브넷의 값이 누락된 경우 먼저 MSK 클러스터와 동일한 영역 ID를 가진 서브넷을 생 성합니다.
- 7. 이 VPC 연결에 사용할 보안 그룹을 선택합니다. 기본 보안 그룹을 사용할 수 있습니다. 보안 그룹 구성에 대한 자세한 내용은 [보안 그룹을 사용하여 리소스에 대한 트래픽 제어](https://docs.aws.amazon.com/vpc/latest/userguide/VPC_SecurityGroups.html)를 참조하세요.
- 8. 연결 생성을 선택합니다.
- 9. 크로스 계정 사용자의 MSK 콘솔(클러스터 세부 정보 > 관리형 VPC 연결)에서 새 부트스트랩 브 로커 문자열 목록을 가져오려면 "클러스터 연결 문자열" 아래에 표시된 부트스트랩 브로커 문자열 을 참조하세요. 클라이언트 계정 B에서 [GetBootstrapBrokers API를 호출하거나 콘솔 클러스터 세](https://docs.aws.amazon.com/https://docs.aws.amazon.com//msk/1.0/apireference/clusters-clusterarn-bootstrap-brokers.html#GetBootstrapBrokers) [부 정보에서 부트스트랩 브로커](https://docs.aws.amazon.com/https://docs.aws.amazon.com//msk/1.0/apireference/clusters-clusterarn-bootstrap-brokers.html#GetBootstrapBrokers) 목록을 확인하여 부트스트랩 브로커 목록을 볼 수 있습니다.
- 10. 다음과 같이 VPC 연결과 관련된 보안 그룹을 업데이트합니다.
	- a. 계정 B 네트워크에서 들어오는 IP 범위의 모든 트래픽을 허용하도록 PrivateLink VPC의 인바 운드 규칙을 설정합니다.
	- b. [선택 사항] MSK 클러스터에 대한 아웃바운드 규칙 연결을 설정합니다. VPC 콘솔에서 보 안 그룹을 선택하고 아웃바운드 규칙 편집을 선택한 다음 포트 범위 14001~14100에 대한 사용자 지정 TCP 트래픽에 대한 규칙을 추가합니다. 다중 VPC Network Load Balancer는 14001~14100 포트 범위에서 수신 대기합니다. [Network Load Balancers](https://docs.aws.amazon.com/elasticloadbalancing/latest/network/network-load-balancers.html)를 참조하세요.
- 11. 다중 VPC 프라이빗 연결을 위한 새 부트스트랩 브로커를 사용하여 계정 A의 MSK 클러스터에 연 결하도록 계정 B의 클라이언트를 구성합니다. [데이터 생성 및 소비를](https://docs.aws.amazon.com/msk/latest/developerguide/produce-consume.html) 참조하세요.

인증이 완료되면 Amazon MSK는 지정된 각 VPC 및 인증 체계에 대해 관리형 VPC 연결을 생성합니 다. 선택한 보안 그룹이 각 연결과 관련이 있습니다. 이 관리형 VPC 연결은 Amazon MSK에서 브로커 에 비공개로 연결하도록 구성합니다. 새로운 부트스트랩 브로커 세트를 사용하여 Amazon MSK 클러 스터에 비공개로 연결할 수 있습니다.

<span id="page-295-0"></span>클러스터에서 권한 부여 체계 업데이트

다중 VPC 프라이빗 연결은 여러 인증 체계 SASL/SCRAM, IAM, TLS를 지원합니다. 클러스터 소유자 는 하나 이상의 인증 체계에 대한 프라이빗 연결을 활성화/비활성화할 수 있습니다. 이 작업을 수행하 려면 클러스터가 활성 상태여야 합니다.

Amazon MSK 콘솔을 사용하여 인증 체계를 사용 설정하려면 다음을 수행합니다.

- 1. 편집하려는 클러스터에 대해 [AWS Management Console에](https://console.aws.amazon.com/msk)서 Amazon MSK 콘솔을 엽니다.
- 2. 탐색 창의 MSK 클러스터에서 클러스터를 선택하여 계정의 클러스터 목록을 표시합니다.
- 3. 편집하려는 클러스터를 선택합니다. 클러스터는 활성 상태여야 합니다.
- 4. 클러스터 속성 탭을 선택한 다음 네트워크 설정으로 이동합니다.
- 5. 새 인증 체계를 활성화하려면 편집 드롭다운 메뉴를 선택하고 다중 VPC 연결 켜기를 선택합니다.
- 6. 이 클러스터에 대해 활성화하려는 인증 유형을 하나 이상 선택합니다.
- 7. 선택 켜기를 선택합니다.

새 인증 체계를 사용 설정할 때 새 인증 체계에 대한 관리형 VPC 연결도 새로 만들고 클라이언트가 새 인증 체계에 특정한 부트스트랩 브로커를 사용하도록 업데이트해야 합니다.

Amazon MSK 콘솔을 사용하여 인증 체계를 비활성화하려면 다음을 수행합니다.

**G** Note

인증 체계에 대한 다중 VPC 프라이빗 연결을 비활성화하면 관리형 VPC 연결을 포함한 모든 연결 관련 인프라가 삭제됩니다.

인증 체계에 대한 다중 VPC 프라이빗 연결을 비활성화하면 클라이언트 측의 기존 VPC 연결이 비활성 상태로 변경되고 클러스터 측의 관리형 VPC 연결을 포함한 클러스터 측의 PrivateLink 인프라가 제거 됩니다. 크로스 계정 사용자는 비활성 VPC 연결만 삭제할 수 있습니다. 클러스터에서 프라이빗 연결이 다시 활성화된 경우 크로스 계정 사용자는 클러스터에 대한 새 연결을 생성해야 합니다.

- 1. [AWS Management Console에](https://console.aws.amazon.com/msk)서 Amazon MSK 콘솔을 엽니다.
- 2. 탐색 창의 MSK 클러스터에서 클러스터를 선택하여 계정의 클러스터 목록을 표시합니다.
- 3. 편집하려는 클러스터를 선택합니다. 클러스터는 활성 상태여야 합니다.
- 4. 클러스터 속성 탭을 선택한 다음 네트워크 설정으로 이동합니다.
- 5. 인증 체계를 비활성화하려면 편집 드롭다운 메뉴를 선택하고 다중 VPC 연결 끄기를 선택합니다.
- 6. 이 클러스터에 대해 비활성화하려는 인증 유형을 하나 이상 선택합니다.
- 7. 선택 끄기를 선택합니다.

Example API를 사용하여 인증 체계를 켜거나 끄려면 다음을 수행합니다.

MSK 콘솔 대신 [UpdateConnectivity API를](https://docs.aws.amazon.com/msk/1.0/apireference/clusters-clusterarn-connectivity.html) 사용하여 다중 VPC 프라이빗 연결을 켜고 ACTIVE 클러스 터에서 인증 체계를 구성할 수 있습니다. 다음 예제는 클러스터에 설정된 SASL/SCRAM 및 IAM 인증 체계를 보여줍니다.

새 인증 체계를 사용 설정할 때 새 인증 체계에 대한 관리형 VPC 연결도 새로 만들고 클라이언트가 새 인증 체계에 특정한 부트스트랩 브로커를 사용하도록 업데이트해야 합니다.

인증 체계에 대한 다중 VPC 프라이빗 연결을 비활성화하면 클라이언트 측의 기존 VPC 연결이 비활성 상태로 변경되고 관리형 VPC 연결을 포함하여 클러스터 측의 PrivateLink 인프라가 제거됩니다. 크로 스 계정 사용자는 비활성 VPC 연결만 삭제할 수 있습니다. 클러스터에서 프라이빗 연결이 다시 활성화 된 경우 크로스 계정 사용자는 클러스터에 대한 새 연결을 생성해야 합니다.

```
Request:
{ 
   "currentVersion": "string", 
   "connnectivityInfo": { 
     "publicAccess": { 
        "type": "string" 
     }, 
     "vpcConnectivity": { 
        "clientAuthentication": { 
          "sasl": { 
             "scram": { 
               "enabled": TRUE 
            }, 
             "iam": { 
               "enabled": TRUE 
            } 
          }, 
          "tls": { 
             "enabled": FALSE 
          } 
        } 
     } 
   }
}
Response:
{ 
   "clusterArn": "string", 
   "clusterOperationArn": "string"
```
}

### <span id="page-298-0"></span>Amazon MSK 클러스터에 대한 관리형 VPC 연결 거부

클러스터 관리자 계정의 Amazon MSK 콘솔에서 클라이언트 VPC 연결을 거부할 수 있습니다. 클라이 언트 VPC 연결이 거부되려면 사용 가능 상태여야 합니다. 더 이상 클러스터에 연결할 수 있는 권한이 없는 클라이언트의 관리형 VPC 연결을 거부할 수 있습니다. 클라이언트에 연결되는 새 관리형 VPC 연 결을 방지하려면 클러스터 정책에서 클라이언트에 대한 액세스를 거부합니다. 거부된 연결은 연결 소 유자가 삭제할 때까지 비용이 계속 발생합니다. [Amazon MSK 클러스터에 대한 관리형 VPC 연결 삭](https://docs.aws.amazon.com/msk/latest/developerguide/mvpc-cross-account-delete-connection.html) [제](https://docs.aws.amazon.com/msk/latest/developerguide/mvpc-cross-account-delete-connection.html)를 참조하세요.

MSK 콘솔을 사용하여 클라이언트 VPC 연결을 거부하려면 다음을 수행합니다.

- 1. [AWS Management Console에](https://console.aws.amazon.com/msk)서 Amazon MSK 콘솔을 엽니다.
- 2. 탐색 창에서 클러스터를 선택하고 네트워크 설정 > 클라이언트 VPC 연결 목록으로 스크롤합니다.
- 3. 거부하려는 연결을 선택하고 클라이언트 VPC 연결 거부를 선택합니다.
- 4. 선택한 클라이언트 VPC 연결을 거부할지 확인합니다.

<span id="page-298-1"></span>API를 사용하여 관리형 VPC 연결을 거부하려면 RejectClientVpcConnection API를 사용합니다.

Amazon MSK 클러스터에 대한 관리형 VPC 연결 삭제

크로스 계정 사용자는 클라이언트 계정 콘솔에서 MSK 클러스터에 대한 관리형 VPC 연결을 삭제할 수 있습니다. 클러스터를 소유한 사용자는 관리형 VPC 연결을 소유하지 않으므로 클러스터 관리자 계정 에서 연결을 삭제할 수 없습니다. VPC 연결이 삭제되면 더 이상 비용이 발생하지 않습니다.

MSK 콘솔을 사용하여 관리형 VPC 연결을 삭제하려면 다음을 수행합니다.

- 1. 클라이언트 계정의 [AWS Management Console에](https://console.aws.amazon.com/msk)서 Amazon MSK 콘솔을 엽니다.
- 2. 탐색 창에서 관리형 VPC 연결을 선택합니다.
- 3. 연결 목록에서 삭제하려는 연결을 선택합니다.
- 4. VPC 연결을 삭제할 것인지 확인합니다.

API를 사용해 관리형 VPC 연결을 삭제하려면 DeleteVpcConnection API를 사용합니다.

### <span id="page-299-0"></span>다중 VPC 프라이빗 연결에 대한 권한

이 섹션에서는 다중 VPC 프라이빗 연결 기능을 사용하는 클라이언트와 클러스터에 필요한 권한을 요 약합니다. 다중 VPC 프라이빗 연결은 클라이언트 관리자가 MSK 클러스터에 대한 관리형 VPC 연결이 가능한 각 클라이언트에 대한 권한을 생성해야 합니다. 또한 MSK 클러스터 관리자가 MSK 클러스터에 서 PrivateLink 연결을 활성화하고 클러스터에 대한 액세스를 제어할 인증 체계를 선택해야 합니다.

### 클러스터 인증 유형 및 주제 액세스 권한

MSK 클러스터에서 활성화된 인증 체계에 대해 다중 VPC 프라이빗 연결 기능을 사용 설 정합니다. [다중 VPC 프라이빗 연결에 대한 요구 사항과 제한](#page-289-0) 섹션을 참조하십시오. SASL/ SCRAM 인증 체계를 사용하도록 MSK 클러스터를 구성하는 경우 Apache Kafka ACL 속성 allow.everyone.if.no.acl.found=false는 필수입니다. 클러스터에 대 해 [Apache Kafka ACL을](#page-268-0) 설정한 후 클러스터의 구성을 업데이트하여 클러스터에 대해 allow.everyone.if.no.acl.found 속성이 false로 설정되도록 합니다. 클러스터 구성을 업데이 트하는 방법에 대한 자세한 내용은 [Amazon MSK 구성 작업](#page-94-0) 섹션을 참조하세요.

### 크로스 계정 클러스터 정책 권한

Kafka 클라이언트가 MSK 클러스터와 다른 AWS 계정에 있는 경우 클라이언트 루트 사용자에게 계정 간 연결을 승인하는 클러스터 기반 정책을 MSK 클러스터에 연결하십시오. MSK 콘솔의 IAM 정책 편집 기(클러스터 보안 설정 > 클러스터 정책 편집)를 사용하여 다중 VPC 클러스터 정책을 편집하거나 다음 API를 사용하여 클러스터 정책을 관리할 수 있습니다.

### PutCluster정책

클러스터 정책을 클러스터에 연결합니다. 이 API를 사용하여 지정된 MSK 클러스터 정책을 생성하 거나 업데이트할 수 있습니다. 정책을 업데이트하는 경우 요청 페이로드에 currentVersion 필드가 필수입니다.

#### GetCluster정책

클러스터에 연결된 클러스터 정책 문서의 JSON 텍스트를 검색합니다.

#### DeleteCluster정책

클러스터 정책을 삭제합니다.

다음은 MSK 콘솔 IAM 정책 편집기에 표시된 것과 유사한 기본 클러스터 정책에 대한 JSON의 예제입 니다.

{

```
 "Version": "2012-10-17", 
     "Statement": [ 
         { 
              "Effect": "Allow", 
              "Principal": { 
                  "AWS": [ 
                      "123456789012" 
 ] 
              }, 
              "Action": [ 
                  "kafka:CreateVpcConnection", 
                  "kafka:GetBootstrapBrokers", 
                  "kafka:DescribeCluster", 
                  "kafka:DescribeClusterV2" 
              ], 
              "Resource": "arn:aws:kafka:us-east-1:123456789012:cluster/testing/
de8982fa-8222-4e87-8b20-9bf3cdfa1521-2" 
         } 
     ]
}
```
MSK 클러스터에 대한 다중 VPC 프라이빗 연결을 위한 클라이언트 권한

Kafka 클라이언트와 MSK 클러스터 간에 다중 VPC 프라이빗 연결을 설정하려면 클라이언트에 대한 kafka:CreateVpcConnection, ec2:CreateTags, ec2:CreateVPCEndpoint 작업에 대한 권한 을 부여하는 연결된 ID 정책이 필요합니다. 참고로 다음은 기본 클라이언트 ID 정책에 대한 JSON의 예 제입니다.

```
{ 
   "Version": "2012-10-17", 
   "Statement": [ 
    \{ "Effect": "Allow", 
        "Action": [ 
          "kafka:CreateVpcConnection", 
          "ec2:CreateTags", 
          "ec2:CreateVPCEndpoint" 
        ], 
        "Resource": "*" 
     } 
   ]
}
```
### 포트 정보

Amazon MSK가 클라이언트 머신과 통신할 수 있도록 다음 포트 번호를 사용합니다.

- 브로커와 일반 텍스트로 통신하려면 포트 9092를 사용합니다.
- TLS 암호화를 사용하여 브로커와 통신하려면 내부에서 AWS 액세스하려면 포트 9094를 사용하고 공용 액세스에는 포트 9194를 사용하십시오.
- SASL/SCRAM을 사용하여 브로커와 통신하려면 내부에서 액세스하려면 포트 9096을 사용하고 공 용 액세스에는 포트 9196을 사용하십시오. AWS
- 사용하도록 설정된 클러스터의 브로커와 통신하려면 내부에서 액세스하려면 포트 9098을 사용하고 공용 [the section called "IAM 액세스 제어"](#page-241-0) 액세스에는 포트 9198을 사용하십시오. AWS
- TLS 암호화를 사용하여 Apache와 통신하려면 ZooKeeper 포트 2182를 사용합니다. Apache ZooKeeper 노드는 기본적으로 포트 2181을 사용합니다.

# Amazon MSK 클러스터로의 마이그레이션

Amazon MSK Replicator는 MSK 클러스터 마이그레이션에 사용할 수 있습니다. [Amazon MSK](#page-179-0)  [Replicator란 무엇인가요?를](#page-179-0) 참조하세요. 또는 Apache MirrorMaker 2.0을 사용하여 비 MSK 클러스터 에서 Amazon MSK 클러스터로 마이그레이션할 수 있습니다. 이를 수행하는 방법에 대한 예는 를 사용 하여 [온프레미스 Apache Kafka 클러스터를 Amazon MSK로 마이그레이션하기](https://docs.aws.amazon.com/prescriptive-guidance/latest/patterns/migrate-an-on-premises-apache-kafka-cluster-to-amazon-msk-by-using-mirrormaker.html) 항목을 참조하십시오. MirrorMaker 사용 방법에 대한 자세한 내용은 Apache MirrorMaker Kafka 설명서의 [클러스터 간 데이](https://kafka.apache.org/documentation/#basic_ops_mirror_maker) [터 미러링을](https://kafka.apache.org/documentation/#basic_ops_mirror_maker) 참조하십시오. 가용성이 높은 구성으로 설정하는 MirrorMaker 것이 좋습니다.

MSK 클러스터로 마이그레이션하는 MirrorMaker 데 사용할 때 따라야 할 단계 개요

- 1. 대상 MSK 클러스터 생성
- 2. 대상 MirrorMaker 클러스터와 동일한 Amazon VPC 내에 있는 Amazon EC2 인스턴스에서 시작하 십시오.
- 3. 지연을 검사하십시오. MirrorMaker
- 4. 후속 조치를 MirrorMaker 취한 후에는 MSK 클러스터 부트스트랩 브로커를 사용하여 생산자와 소 비자를 새 클러스터로 리디렉션하십시오.
- 5. 종료하세요. MirrorMaker

# Apache Kafka 클러스터를 Amazon MSK로 마이그레이션

CLUSTER\_ONPREM이라는 Apache Kafka 클러스터가 있다고 가정합시다. 해당 클러스터는 주제와 데 이터로 채워집니다. 해당 클러스터를 새로 생성한 Amazon MSK 클러스터(CLUSTER\_AWSMSK)로 마이 그레이션하려는 경우 이 절차는 따라야 하는 단계에 대한 개요를 제공합니다.

기존 Apache Kafka 클러스터를 Amazon MSK로 마이그레이션하려면 다음을 수행합니다.

1. CLUSTER\_AWSMSK에서 마이그레이션할 모든 주제를 만듭니다.

이 단계에서는 마이그레이션하려는 주제가 적절한 복제 수준으로 자동으로 다시 생성되지 않으므 로 이 단계에는 사용할 MirrorMaker 수 없습니다. CLUSTER\_ONPREM에서와 동일한 복제 인수와 파티션 수를 사용하여 Amazon MSK에서 주제를 생성할 수 있습니다. 서로 다른 복제 인수 및 파티 션 수를 사용하여 주제를 생성할 수도 있습니다.

- 2. 읽기 CLUSTER\_ONPREM 권한과 쓰기 권한이 있는 MirrorMaker CLUSTER\_AWSMSK 인스턴스에서 시작하세요.
- 3. 다음 명령을 실행하여 모든 주제를 미러링합니다.

*<path-to-your-kafka-installation>*/bin/kafka-mirror-maker.sh --consumer.config config/mirrormaker-consumer.properties --producer.config config/mirrormakerproducer.properties --whitelist '.\*'

이 명령에서 config/mirrormaker-consumer.properties는 CLUSTER\_ONPREM에 있는 부트스트랩 브로커를 가리킵니다(예: bootstrap.servers=localhost:9092). 그리고 CLUSTER\_의 부트스트랩 브로 커를 config/mirrormaker-producer.properties 가리킵니다 (예:)AWSMSK. bootstrap.servers=10.0.0.237:9092,10.0.2.196:9092,10.0.1.233:9092

- 4. 백그라운드에서 계속 MirrorMaker 실행하고 계속 사용하세요. CLUSTER\_ONPREM MirrorMaker 모 든 새 데이터를 미러링합니다.
- 5. 각 항목의 마지막 오프셋과 소비가 발생하고 있는 현재 오프셋 사이의 지연을 검사하여 미러링 진 행 상황을 확인합니다. MirrorMaker

MirrorMaker 이는 단순히 소비자와 생산자를 사용하는 것임을 기억하세요. 따라서 kafkaconsumer-groups.sh 도구를 사용하여 지연을 확인할 수 있습니다. 소비자 그룹 이름을 찾으려 면 group.id의 mirrormaker-consumer.properties 파일 내부를 찾아보고 해당 값을 사용 합니다. 파일에 해당 키가 없으면 직접 만들 수 있습니다. 예를 들면 group.id=mirrormakerconsumer-group으로 설정합니다.

6. 모든 주제를 MirrorMaker 반영하는 작업을 마친 후에는 모든 생산자와 소비자를 멈춘 다음 중단하십시오. MirrorMaker 그런 다음 생산자 및 소비자 부트스트랩 브로커 값을 변경하여 CLUSTER\_AWSMSK 클러스터로 생산자와 소비자를 리디렉션합니다. CLUSTER\_AWSMSK에서 모든 생산자와 소비자를 다시 시작하십시오.

## 한 Amazon MSK 클러스터에서 다른 클러스터로 마이그레이션

Apache MirrorMaker 2.0을 사용하여 비 MSK 클러스터에서 MSK 클러스터로 마이그레이션할 수 있습 니다. 예를 들어, Apache Kafka 버전을 다른 버전으로 마이그레이션할 수 있습니다. 이를 수행하는 방 법에 대한 예는 를 사용하여 [온프레미스 Apache Kafka 클러스터를 Amazon MSK로 마이그레이션하기](https://docs.aws.amazon.com/prescriptive-guidance/latest/patterns/migrate-an-on-premises-apache-kafka-cluster-to-amazon-msk-by-using-mirrormaker.html) 항목을 참조하십시오. MirrorMaker 또는 Amazon MSK Replicator를 사용하여 MSK 클러스터 마이그레 이션을 수행할 수 있습니다. Amazon MSK Replicator에 대한 자세한 내용은 [MSK Replicator](#page-179-1) 섹션을 참 조하세요.

# MirrorMaker 1.0 모범 사례

이 모범 사례 목록은 MirrorMaker 1.0에 적용됩니다.

- 대상 MirrorMaker 클러스터에서 실행합니다. 이렇게 하면 네트워크 문제가 발생해도 원본 클러스터 에서 메시지를 계속 사용할 수 있습니다. 소스 MirrorMaker 클러스터에서 실행할 때 프로듀서에서 이 벤트가 버퍼링되고 네트워크 문제가 발생하는 경우 이벤트가 손실될 수 있습니다.
- 전송 중 암호화가 필요한 경우 원본 클러스터에서 실행합니다.
- 소비자의 경우 auto.commit.enabled=false로 설정합니다.
- 생산자의 경우
	- max.in.flight.requests.per.connection=1
	- retries=Int.Max Value
	- acks=all
	- max.block.ms = Long.Max\_Value로 설정합니다.
- 생산자 처리량이 큰 경우:
	- 메시지 버퍼링 및 메시지 배치 채우기 buffer.memory, batch.size, linger.ms 조정
	- 소켓 버퍼 조정 receive.buffer.bytes, send.buffer.bytes
- 데이터 손실을 방지하려면 소스에서 자동 커밋을 끄십시오. 그러면 커밋을 제어할 MirrorMaker 수 있습니다. 자동 커밋은 일반적으로 대상 클러스터로부터 ACK를 받은 후에 수행합니다. 생산자의 acks=all이 있고 대상 클러스터의 min.insync.replicas가 1 이상으로 설정된 경우 소비자가 소스에서 오프셋을 커밋하기 전에 메시지가 대상에 있는 둘 이상의 브로커에 유지됩니다. MirrorMaker
- 순서가 중요한 경우 재시도를 0으로 설정할 수 있습니다. 또는 프로덕션 환경에서 배치가 중간에 실 패할 경우 발송된 배치가 잘못된 순서로 커밋되지 않도록 최대 이동 중 연결을 1로 설정합니다. 이렇 게 하면 다음 배치가 전송될 때까지 전송된 각 배치가 다시 시도됩니다. max.block.ms가 최대 값으로 설정되어 있지 않고, 생산자 버퍼가 가득 차면 데이터가 손실될 수 있습니다(일부 다른 설정에 따라). 그러면 소비자가 차단되고 줄어들 수 있습니다.
- 높은 처리량
	- buffer.memory를 늘립니다.
	- 배치 크기를 늘립니다.
	- 배치가 채워지도록 linger.ms를 튜닝하십시오. 그러면 압축이 향상되고 네트워크 대역폭 사용량이 줄고 클러스터의 스토리지도 줄어듭니다. 이렇게 하면 보존이 향상됩니다.
	- CPU 및 메모리 사용량을 모니터링합니다.
- 높은 소비자 처리량을 위해
- 프로세스당 스레드/소비자 수를 늘리십시오 (예: num.stream). MirrorMaker
- 고가용성을 위해 스레드를 늘리기 전에 먼저 시스템 전체의 MirrorMaker 프로세스 수를 늘리십시 오.
- 먼저 동일한 시스템에서 MirrorMaker 프로세스 수를 늘린 다음 다른 컴퓨터 (동일한 그룹 ID 사용) 에서 프로세스 수를 늘리십시오.
- 처리량이 매우 높은 주제를 분리하고 별도의 MirrorMaker 인스턴스를 사용하십시오.
- 관리 및 구성용
	- Chef AWS CloudFormation 및 Ansible과 같은 사용 및 구성 관리 도구를 사용하세요.
	- Amazon EFS 마운트를 사용하여 모든 Amazon EC2 인스턴스에서 모든 구성 파일에 액세스할 수 있도록 하세요.
	- 컨테이너를 사용하여 MirrorMaker 인스턴스를 쉽게 확장하고 관리할 수 있습니다.
- 일반적으로 한 명의 생산자를 포화시키려면 한 명 이상의 소비자가 필요합니다. MirrorMaker 따라서 여러 소비자를 설정하십시오. 먼저 높은 가용성을 제공하기 위해 여러 머신에 설정합니다. 그런 다음 각 파티션에 대한 소비자를 수용하도록 개별 머신을 확장하여 소비자를 여러 머신에 균등하게 분배 합니다.
- 처리량이 높은 수집과 전달의 경우, 기본값이 너무 낮을 수 있는 수신 및 전송 버퍼를 튜닝합니다. 성 능을 극대화하려면 총 스트림 수 (num.stream) 가 대상 클러스터로 복사하려는 모든 주제 파티션과 일치하는지 확인하십시오. MirrorMaker

### MirrorMaker 2.\*의 장점

- Apache Kafka Connect 프레임워크와 에코시스템을 사용합니다.
- 새로운 주제 및 파티션을 감지합니다.
- 클러스터 간에 주제 구성을 자동으로 동기화합니다.
- "활성/활성" 클러스터 페어와 임의의 수의 활성 클러스터를 지원합니다.
- 여러 데이터 센터 및 클러스터의 end-to-end 복제 지연 시간을 비롯한 새로운 메트릭을 제공합니다.
- 클러스터 간 소비자를 마이그레이션하는 데 필요한 오프셋을 방출하고 오프셋 변환을 위한 도구를 제공합니다.
- 각 1.\* 프로세스의 하위 수준 생산자/소비자 속성과 비교하여 한 곳에서 여러 클러스터 및 복제 흐름 을 지정하기 위한 상위 수준 구성 파일을 지원합니다. MirrorMaker

# Amazon MSK 클러스터 모니터링

Amazon MSK를 사용해 Amazon MSK 클러스터의 상태를 모니터링하는 데 도움이 되는 몇 가지 방법 이 있습니다.

- Amazon MSK는 클러스터가 스토리지 용량 한도에 도달하려 할 때 스토리지 용량 알림을 자동으로 전송하여 디스크 스토리지 용량을 모니터링할 수 있도록 도와줍니다. 또한 알림은 탐지된 문제를 해 결할 수 있는 최선의 조치에 대한 권장 사항을 제공합니다. 이를 통해 디스크 용량 문제가 심각해지 기 전에 이를 식별하여 신속하게 해결할 수 있습니다. Amazon MSK는 이러한 알림을 [Amazon MSK](https://console.aws.amazon.com/msk/home?region=us-east-1#/home/)  [콘솔 EventBridge, AWS Health Dashboard Amazon](https://console.aws.amazon.com/msk/home?region=us-east-1#/home/) 및 사용자 AWS 계정의 이메일 연락처로 자동 으로 보냅니다. 스토리지 용량 알림에 대한 자세한 내용은 [Amazon MSK 스토리지 용량 알림](#page-331-0) 섹션을 참조하세요.
- Amazon MSK는 아파치 Kafka 지표를 수집하여 사용자가 볼 수 CloudWatch 있는 Amazon으로 전 송합니다. Amazon MSK가 표시하는 지표를 포함하여 Apache Kafka 지표에 대한 자세한 내용은 Apache Kafka 설명서에서 [모니터링](http://kafka.apache.org/documentation/#monitoring)을 참조하세요.
- 또한 오픈 소스 모니터링 애플리케이션인 Prometheus로 MSK 클러스터를 모니터링할 수도 있 습니다. Prometheus에 대한 자세한 내용은 Prometheus 설명서의 [Overview를](https://prometheus.io/docs/introduction/overview/) 참조하십시오. Prometheus를 사용하여 클러스터를 모니터링하는 방법은 [the section called "Prometheus를 사용한](#page-326-0) [개방형 모니터링"](#page-326-0) 단원을 참조하십시오.

주제

- [다음을 통한 모니터링을 위한 Amazon MSK 메트릭 CloudWatch](#page-306-0)
- [를 사용하여 Amazon MSK 지표 보기 CloudWatch](#page-325-0)
- [소비자 지연 모니터링](#page-326-1)
- [Prometheus를 사용한 개방형 모니터링](#page-326-0)
- [Amazon MSK 스토리지 용량 알림](#page-331-0)

# <span id="page-306-0"></span>다음을 통한 모니터링을 위한 Amazon MSK 메트릭 CloudWatch

Amazon MSK는 Amazon과 CloudWatch 통합되므로 Amazon MSK 클러스터의 CloudWatch 메트릭을 수집, 확인 및 분석할 수 있습니다. MSK 클러스터용으로 구성한 지표는 자동으로 수 집되어 푸시됩니다. CloudWatch MSK 클러스터의 모니터링 수준을 DEFAULT, PER\_BROKER, PER\_TOPIC\_PER\_BROKER 또는 PER\_TOPIC\_PER\_PARTITION 중 하나로 설정할 수 있습니다. 다음 섹션의 표에는 각 모니터링 수준부터 사용할 수 있는 모든 지표가 나와 있습니다.

#### **a** Note

CloudWatch 모니터링을 위한 일부 Amazon MSK 지표의 이름이 버전 3.6.0 이상에서 변경되 었습니다. 해당 지표를 모니터링할 때 새 이름을 사용하세요. 이름이 변경된 지표의 경우 아래 표에 버전 3.6.0 이상에서 사용된 이름과 버전 2.8.2.tired에서 사용된 이름이 차례로 나와 있습 니다.

DEFAULT-수준 지표는 무료입니다. 다른 메트릭의 요금은 [Amazon CloudWatch 가격 책정](https://aws.amazon.com/cloudwatch/pricing/) 페이지에 설 명되어 있습니다.

### **DEFAULT** 수준 모니터링

다음 표에 설명된 지표는 DEFAULT 모니터링 수준에서 사용할 수 있습니다. 무료로 제공됩니다.

**DEFAULT** 모니터링 수준에서 사용 가능한 지표

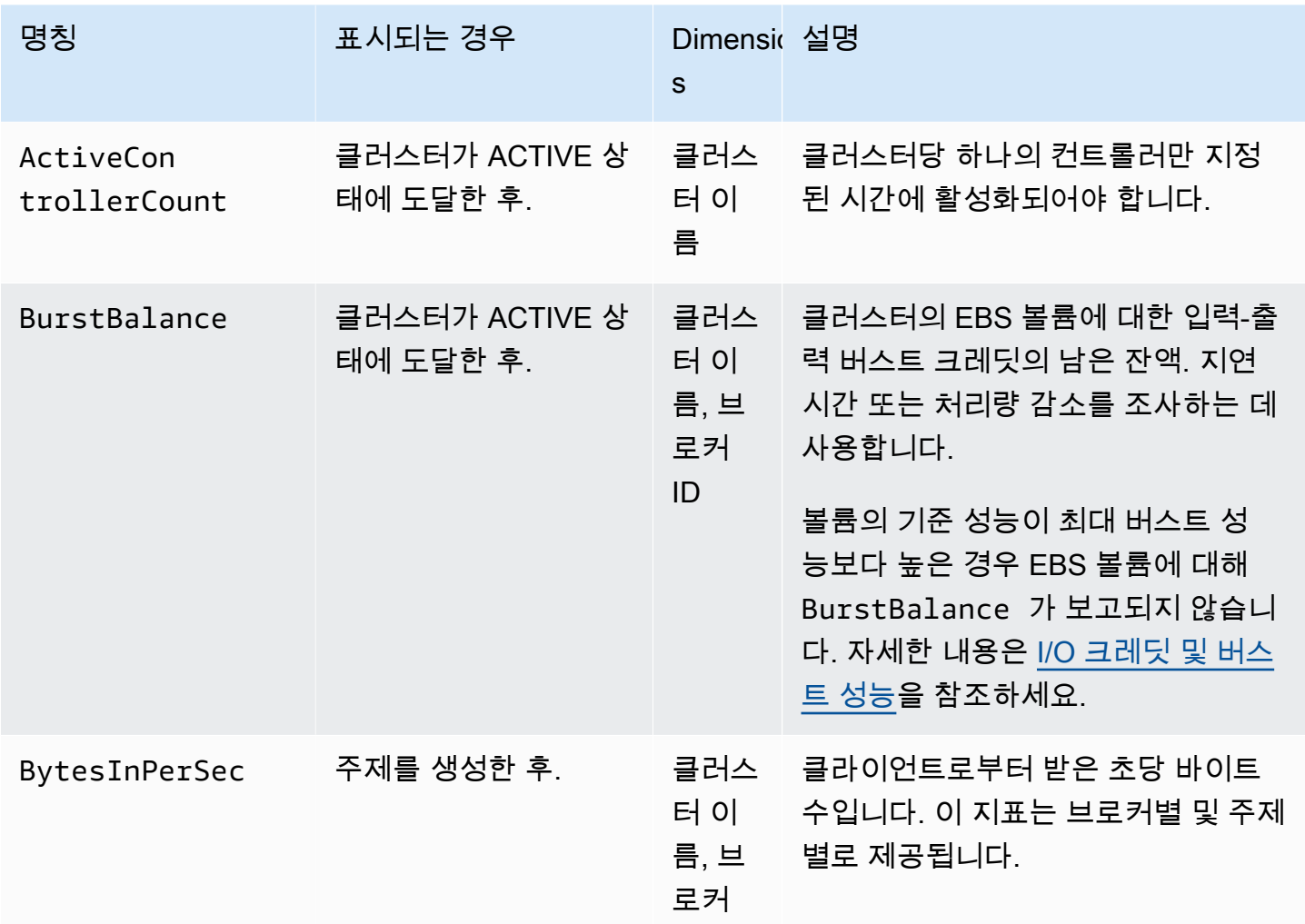

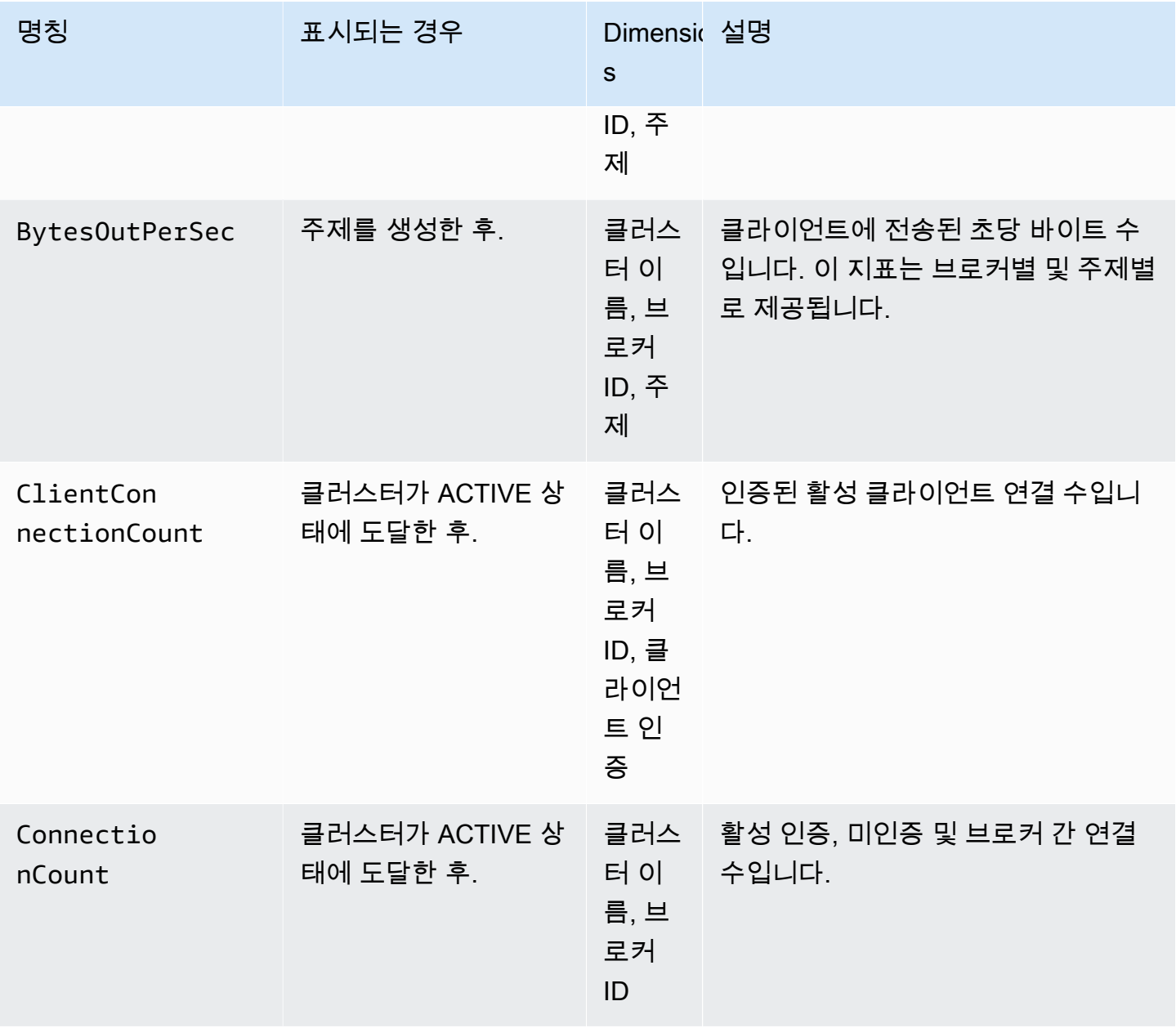

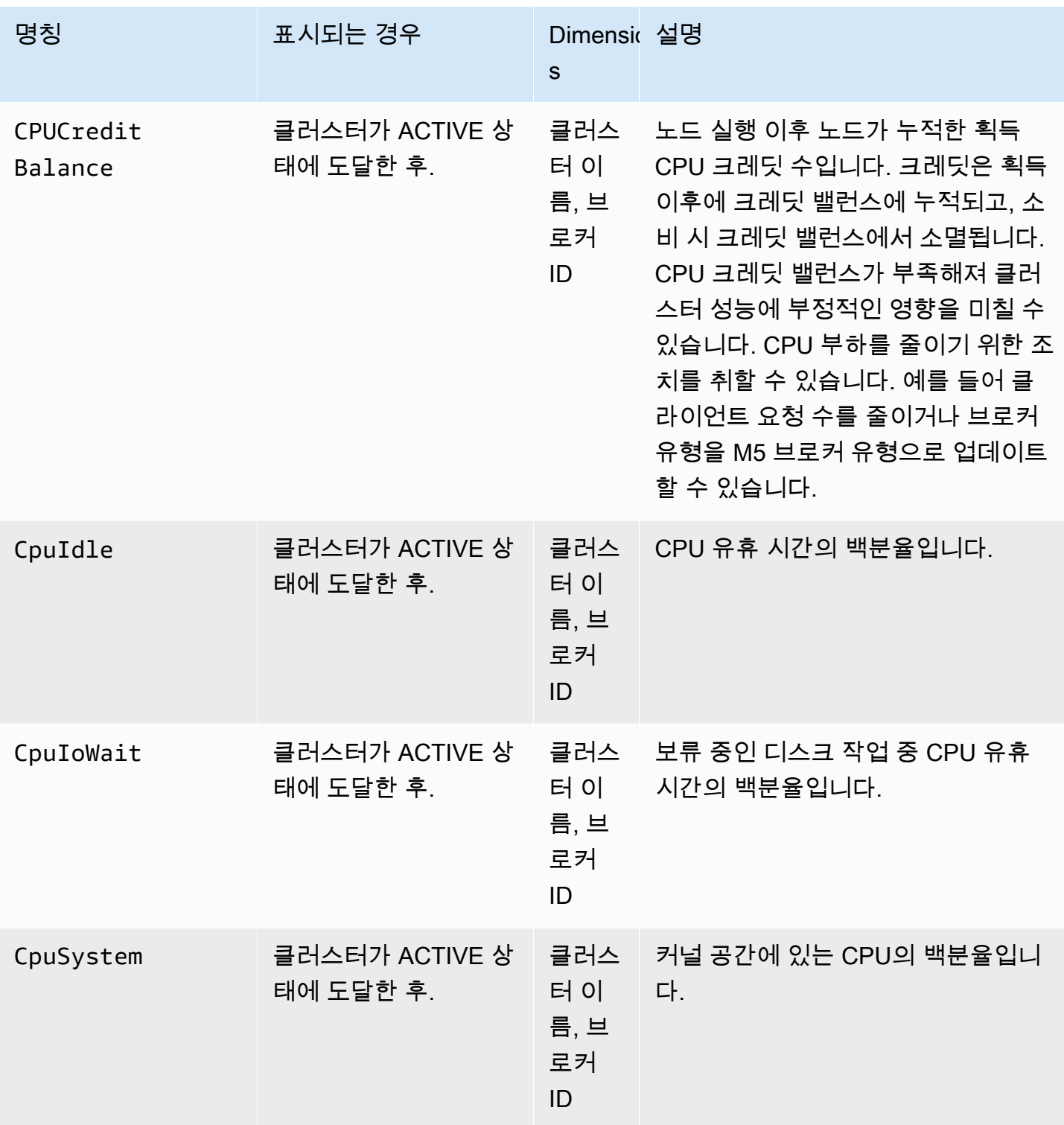

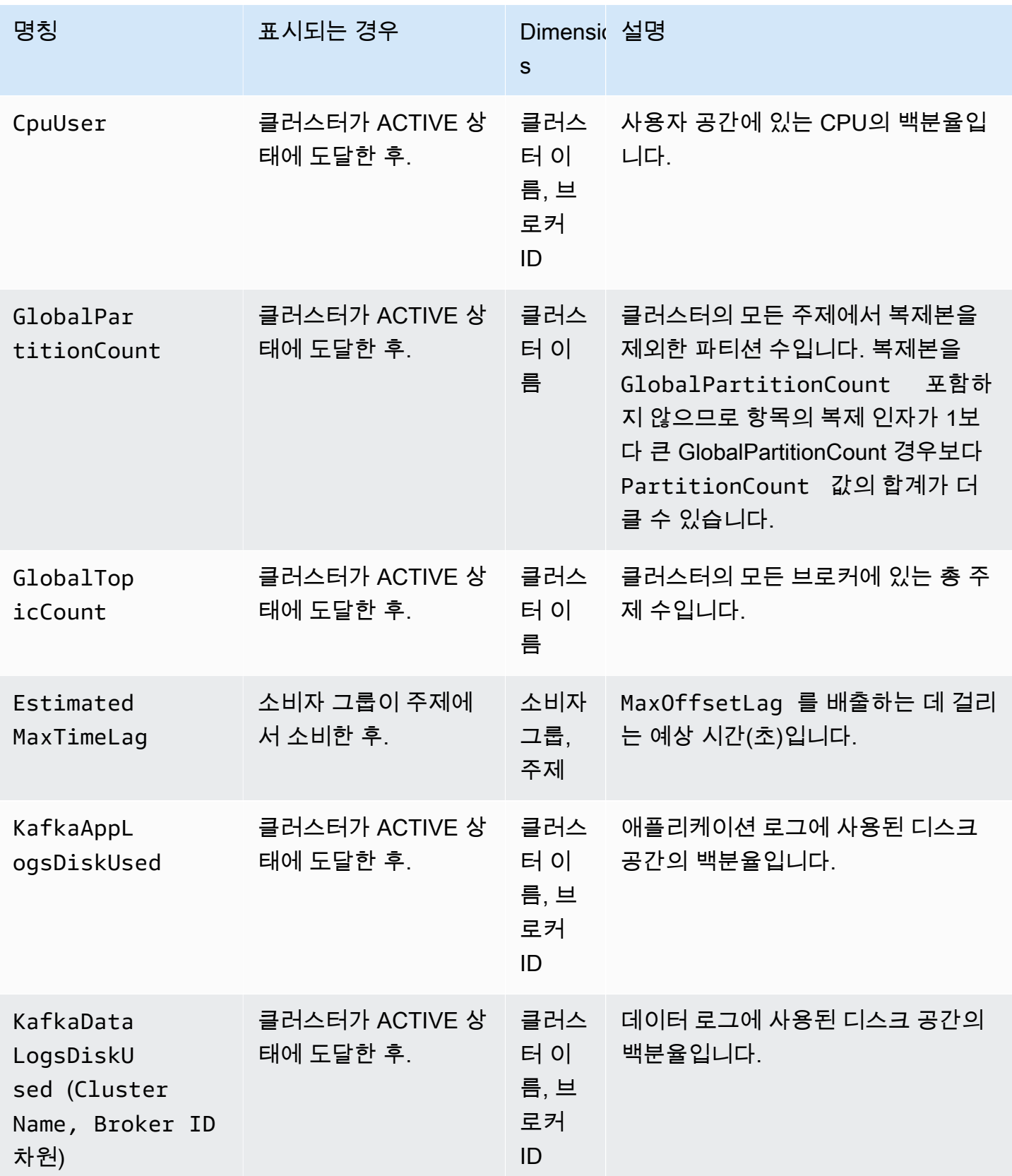

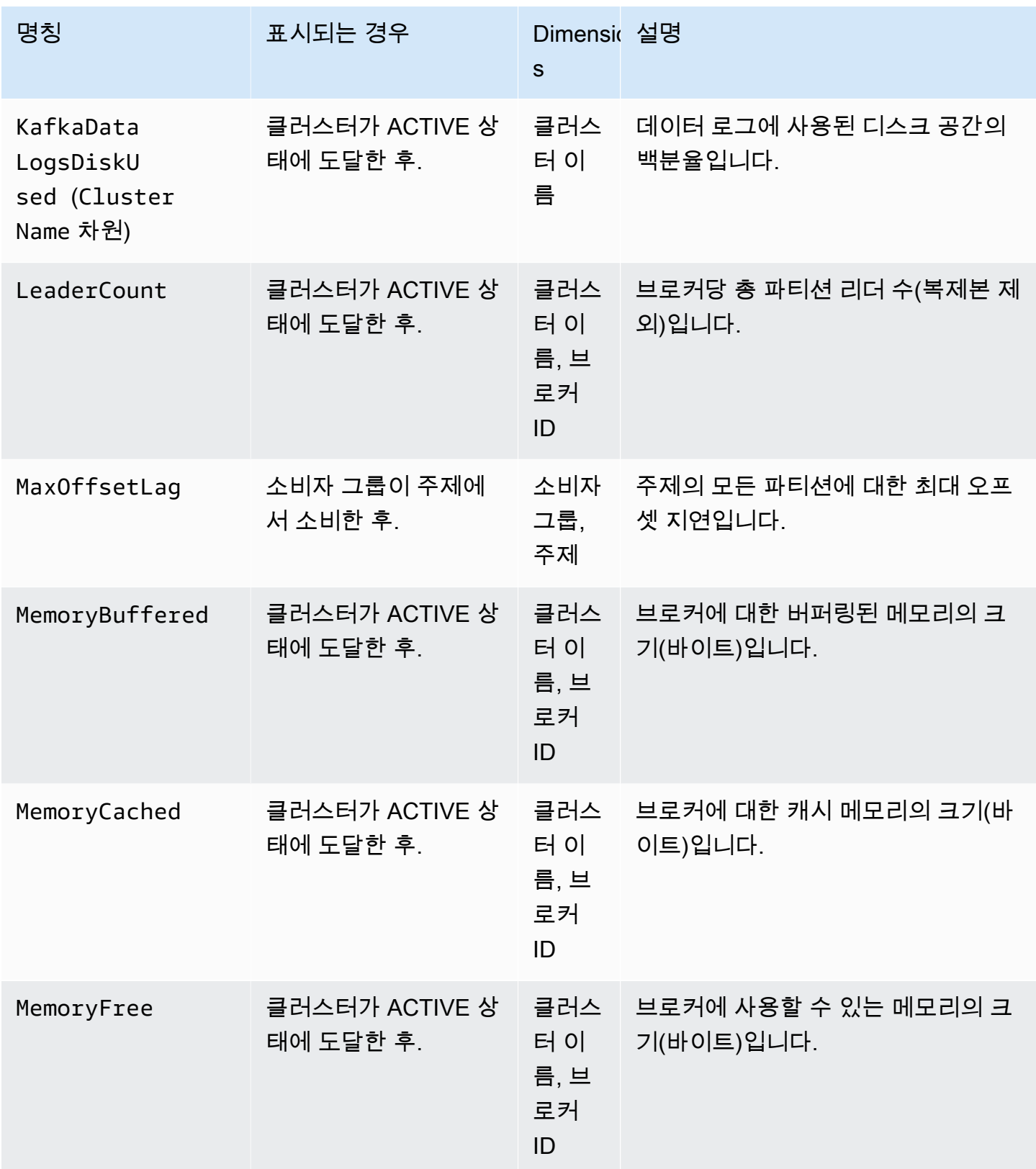

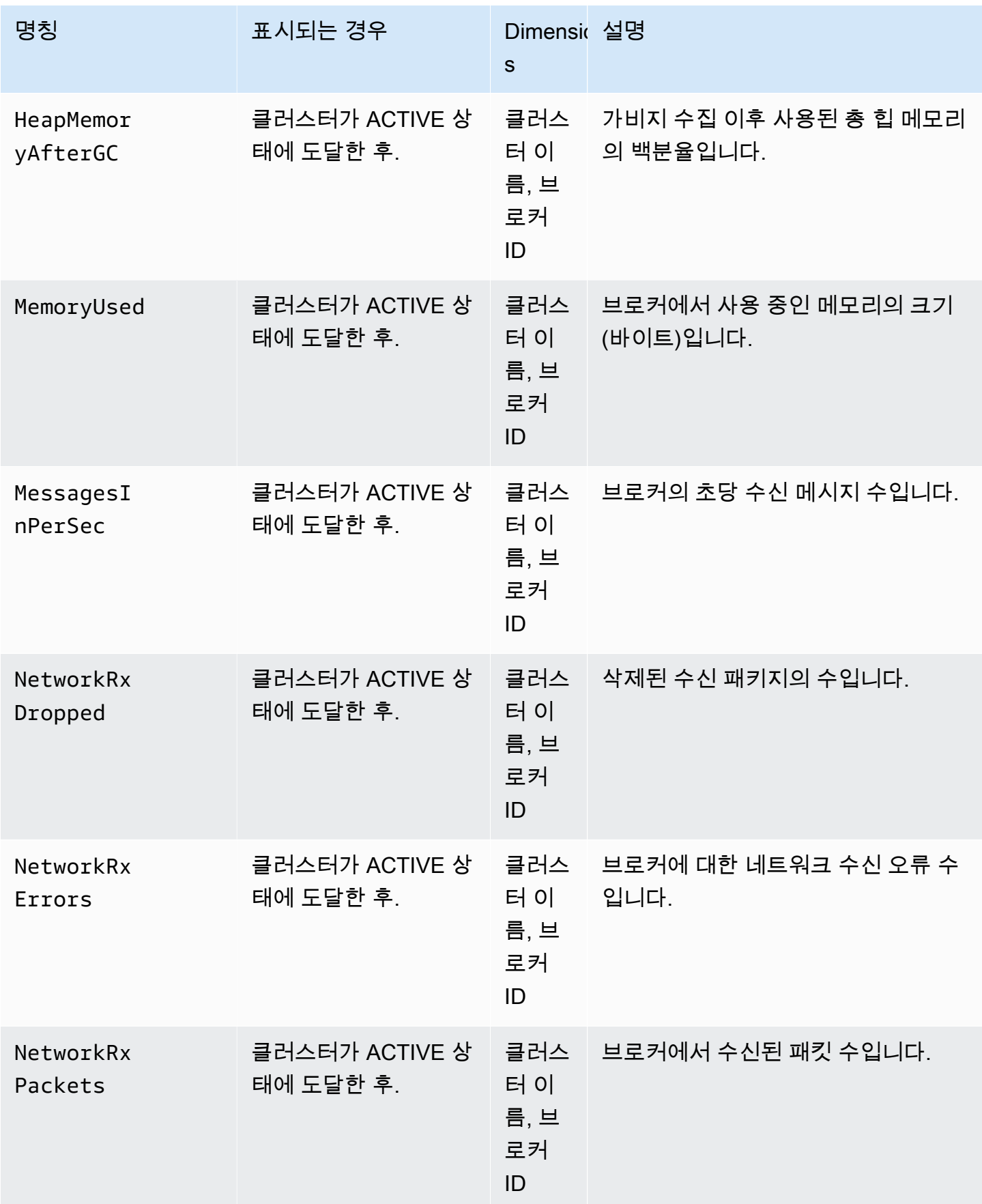

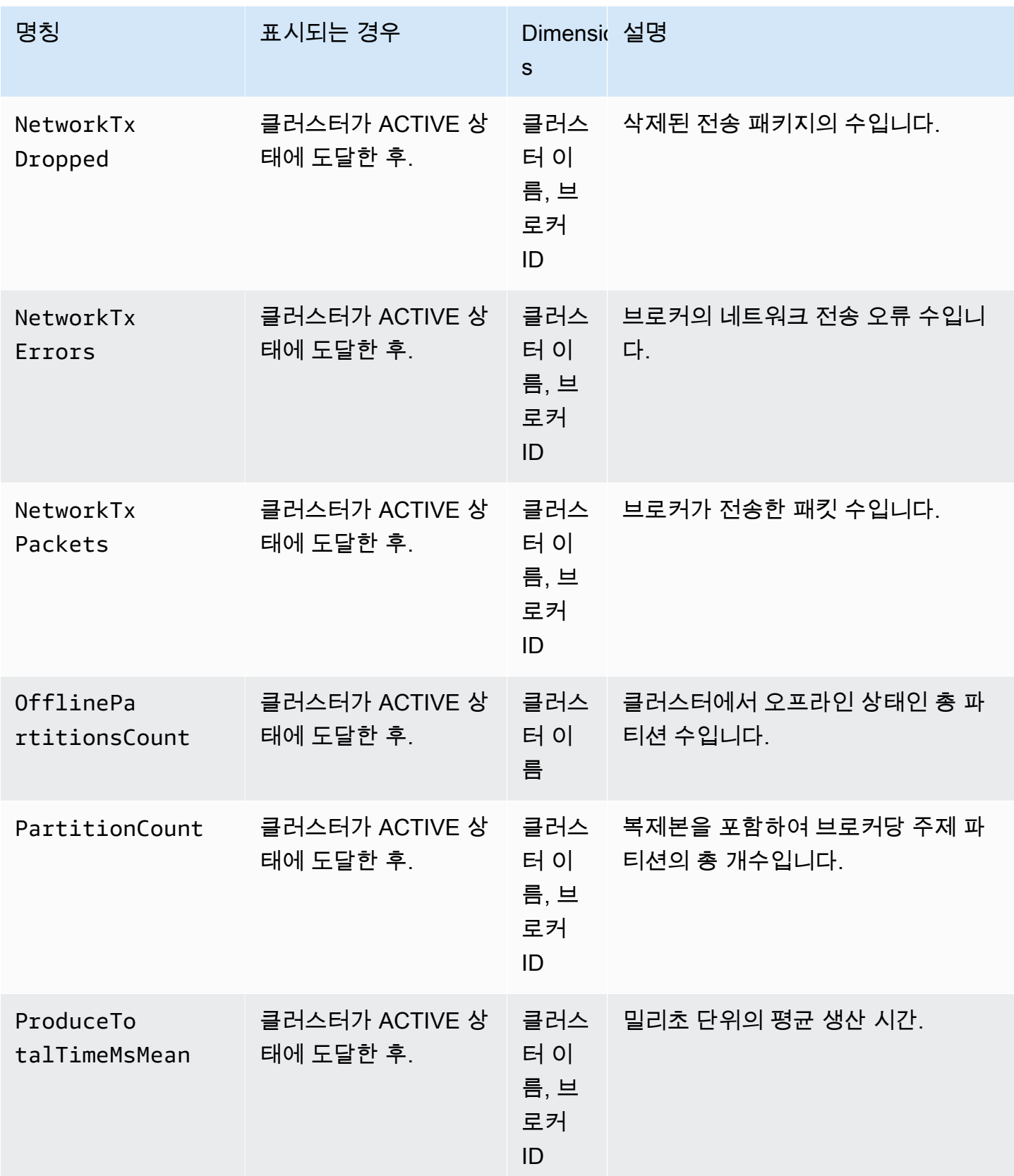

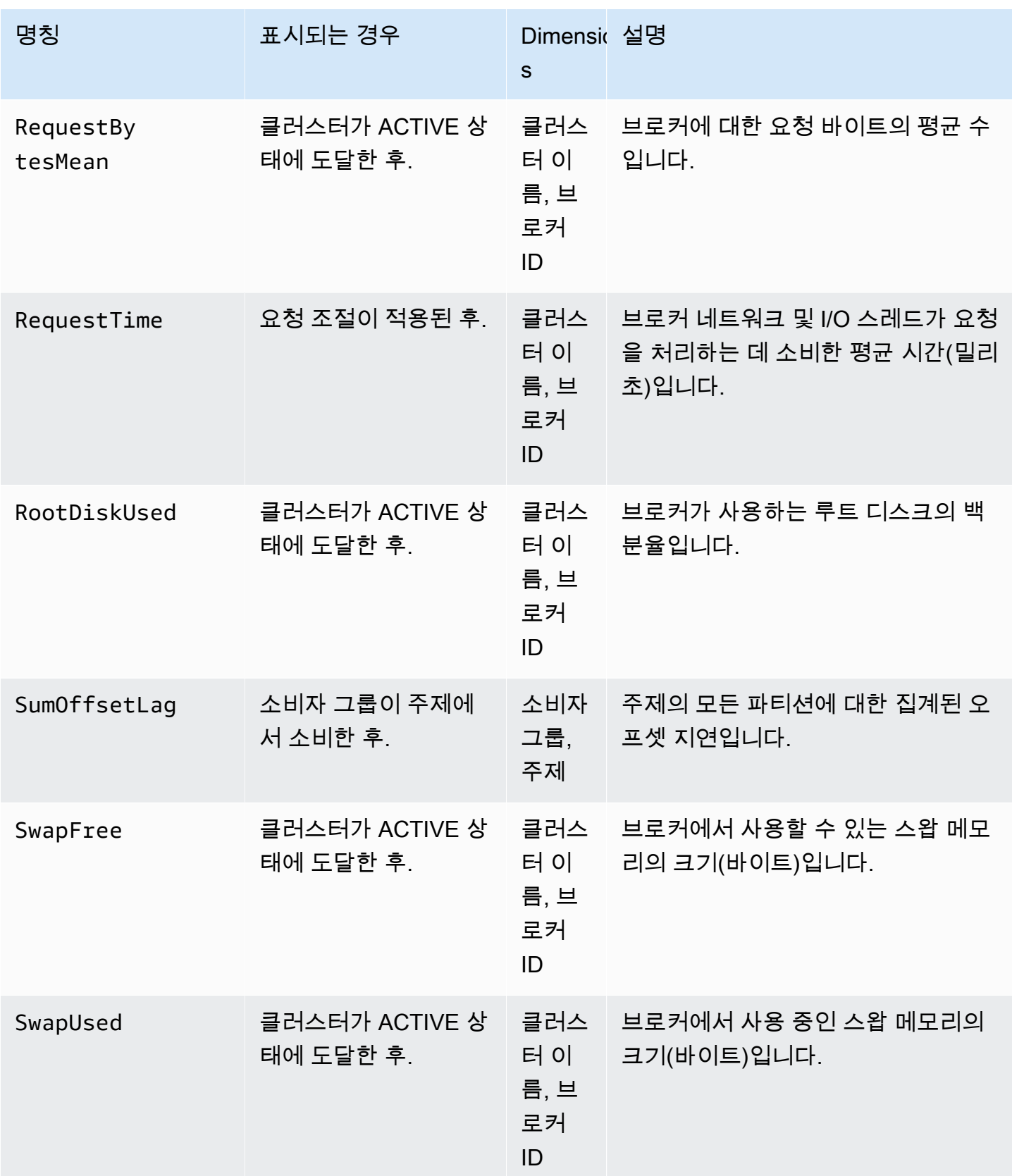

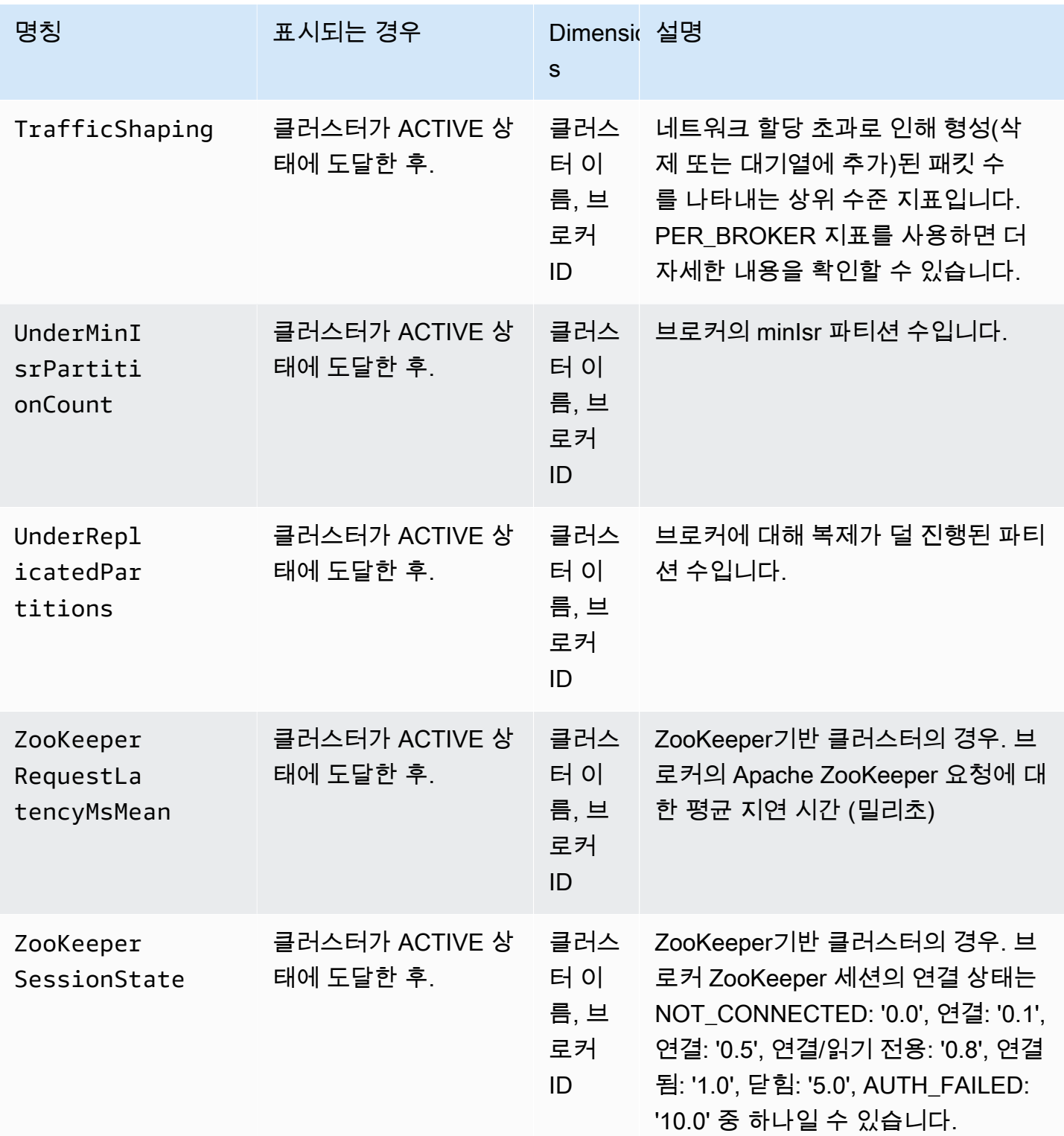

# **PER\_BROKER** 수준 모니터링

모니터링 수준을 PER\_BROKER로 설정하면 모든 DEFAULT 수준 지표 외에 다음 표에 설명된 지표가 표 시됩니다. 다음 표의 지표에 해당하는 비용을 지불하지만 DEFAULT 수준 지표는 계속 무료로 제공됩니 다. 이 표에 있는 지표의 차원은 클러스터 이름, 브로커 ID입니다.

### **PER\_BROKER** 모니터링 수준부터 사용할 수 있는 추가 지표

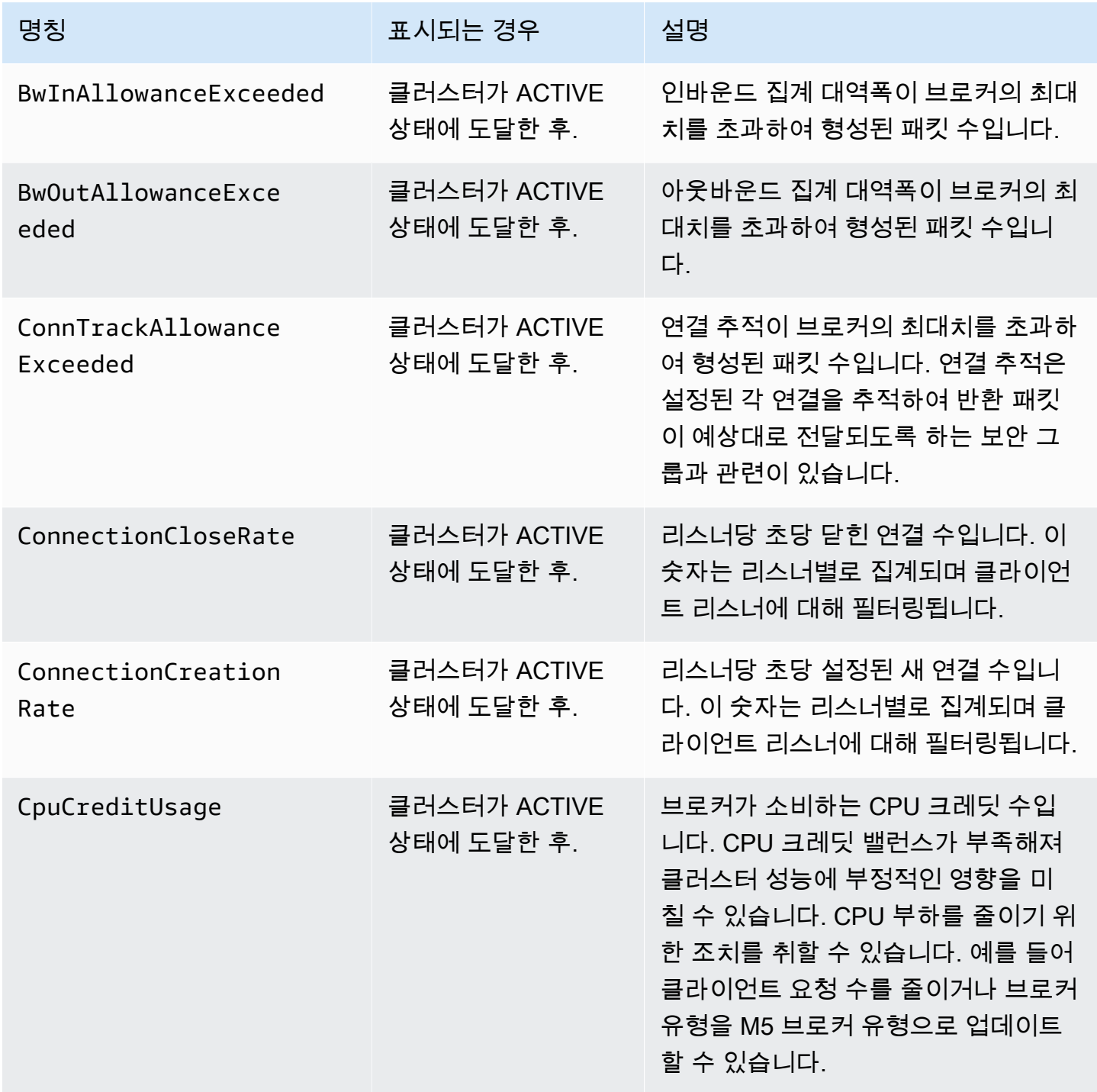

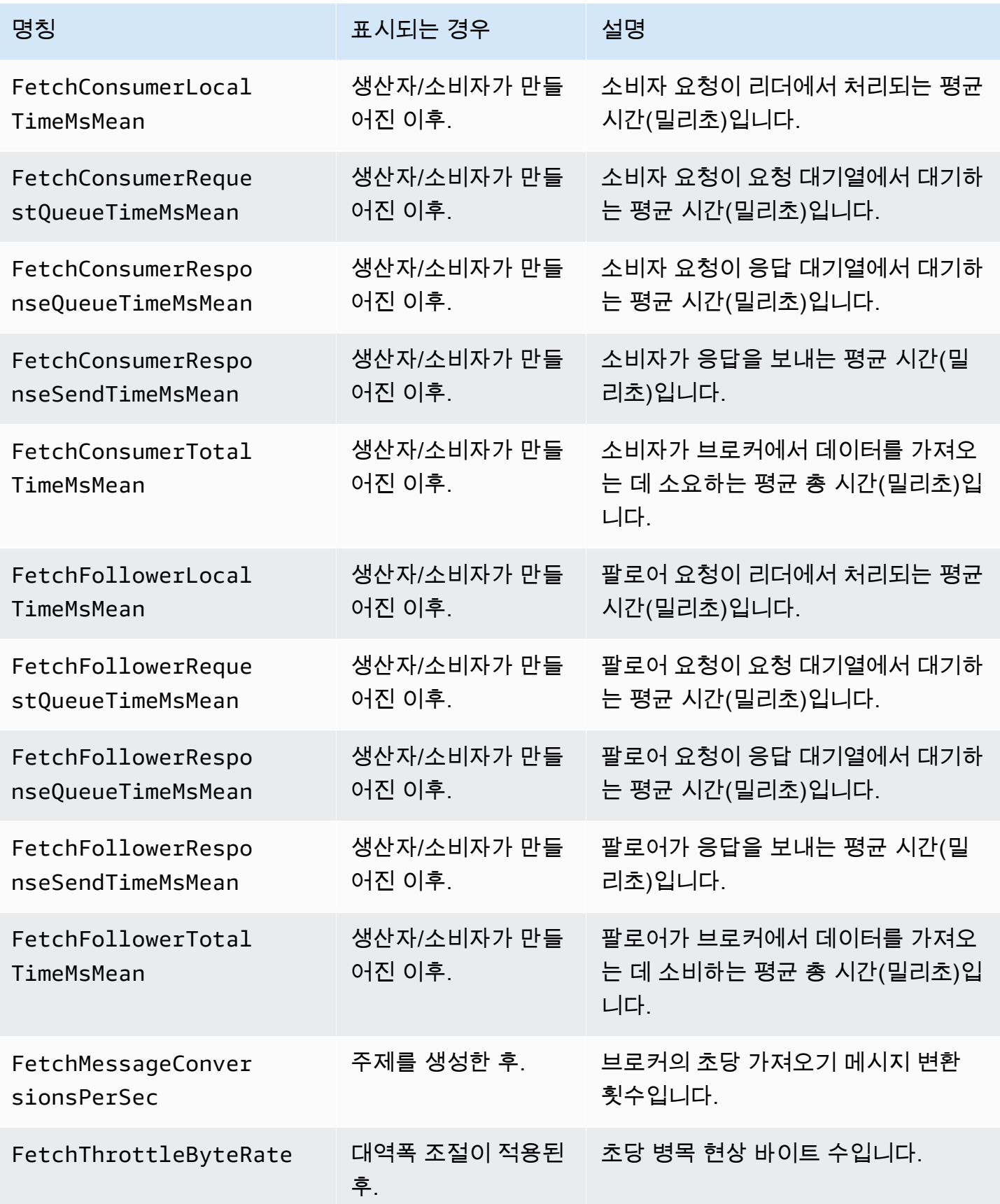

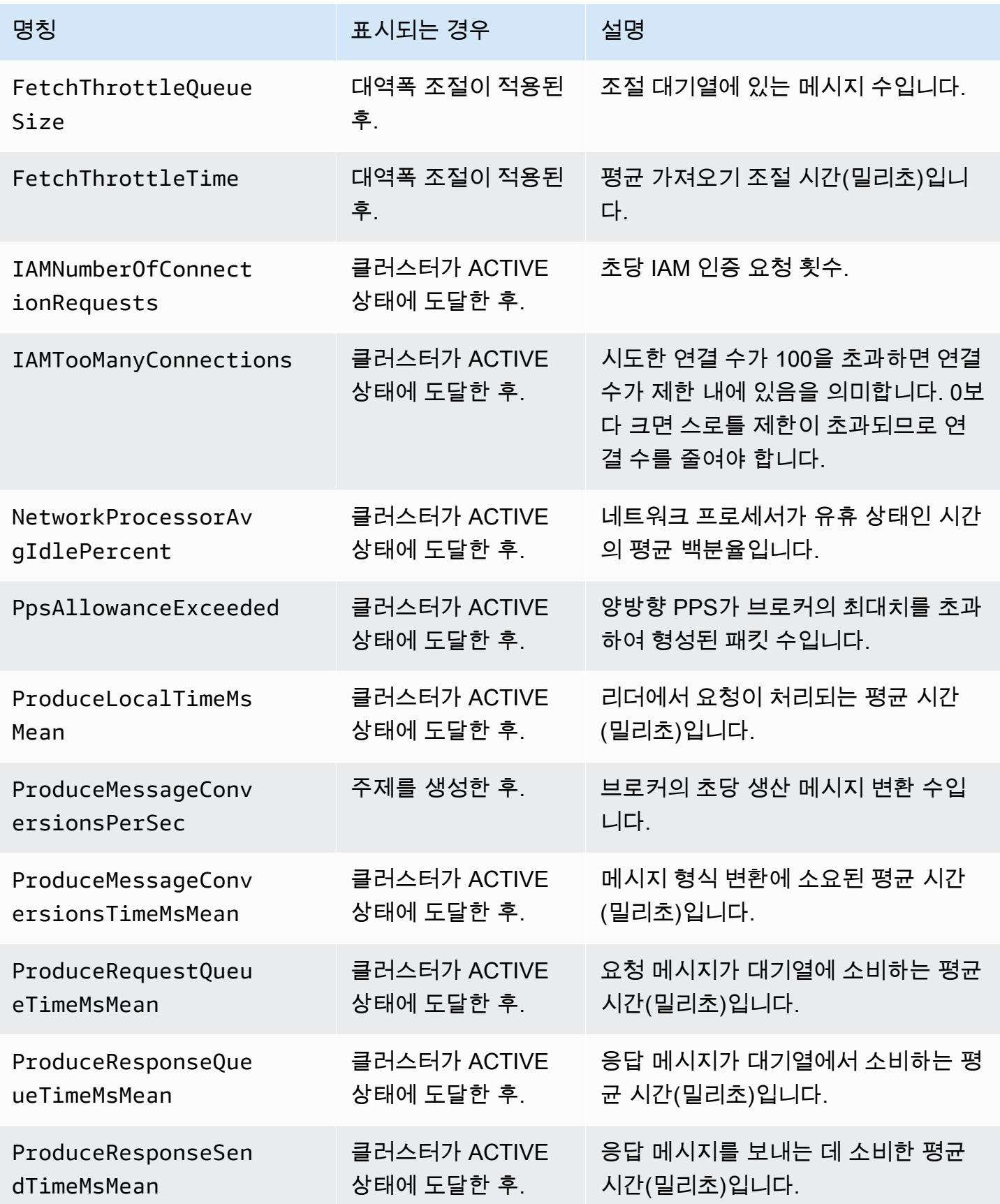

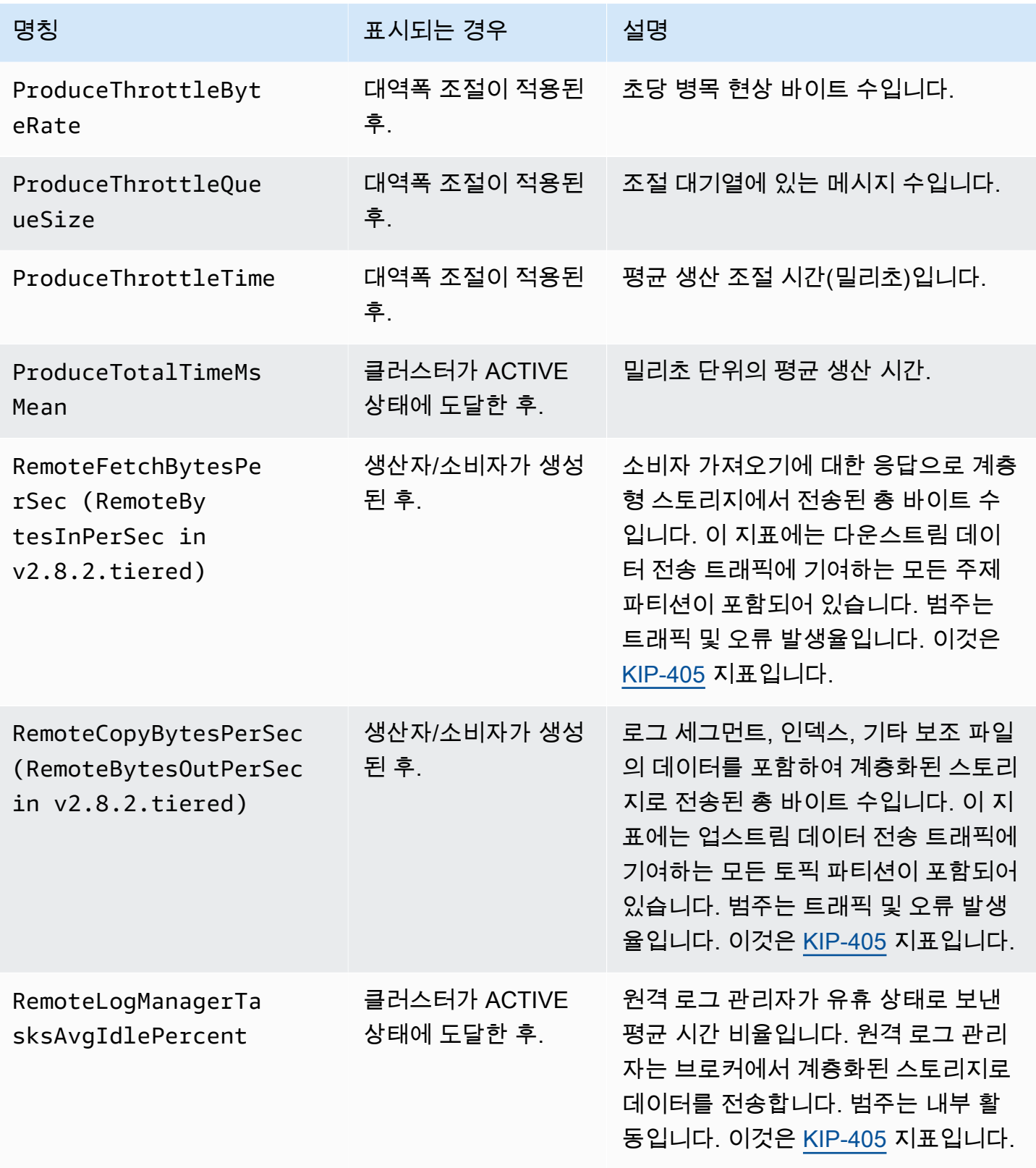

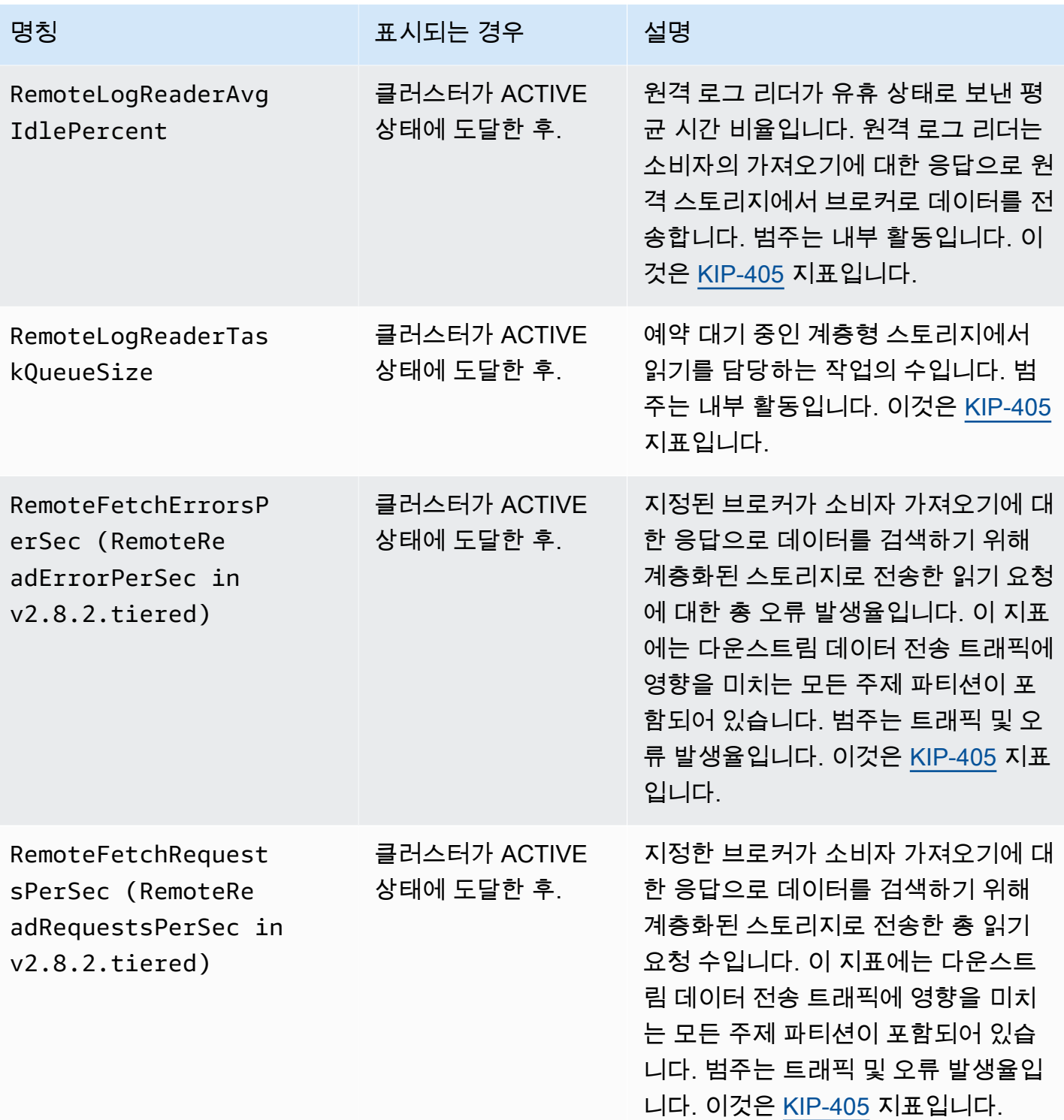

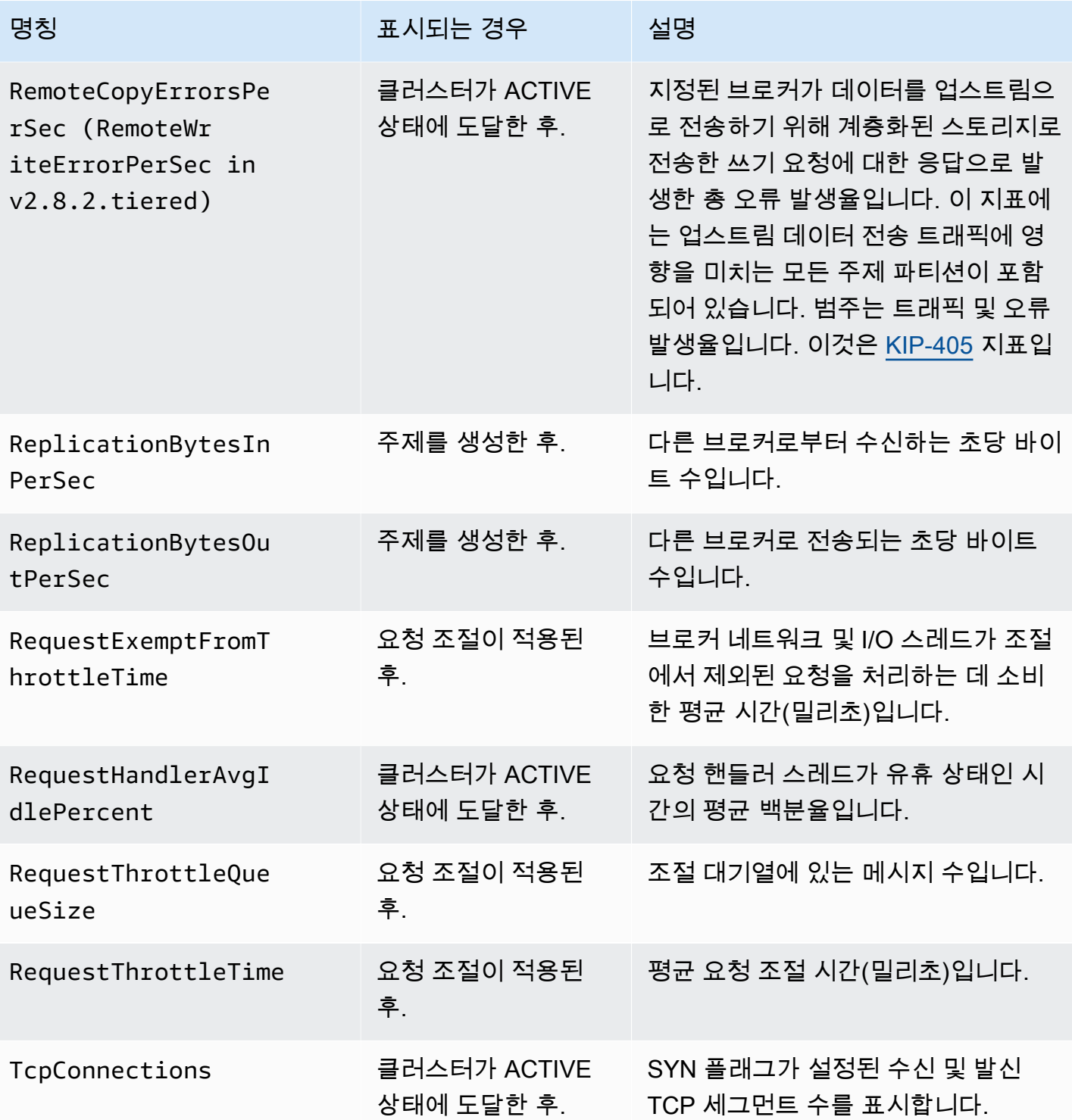

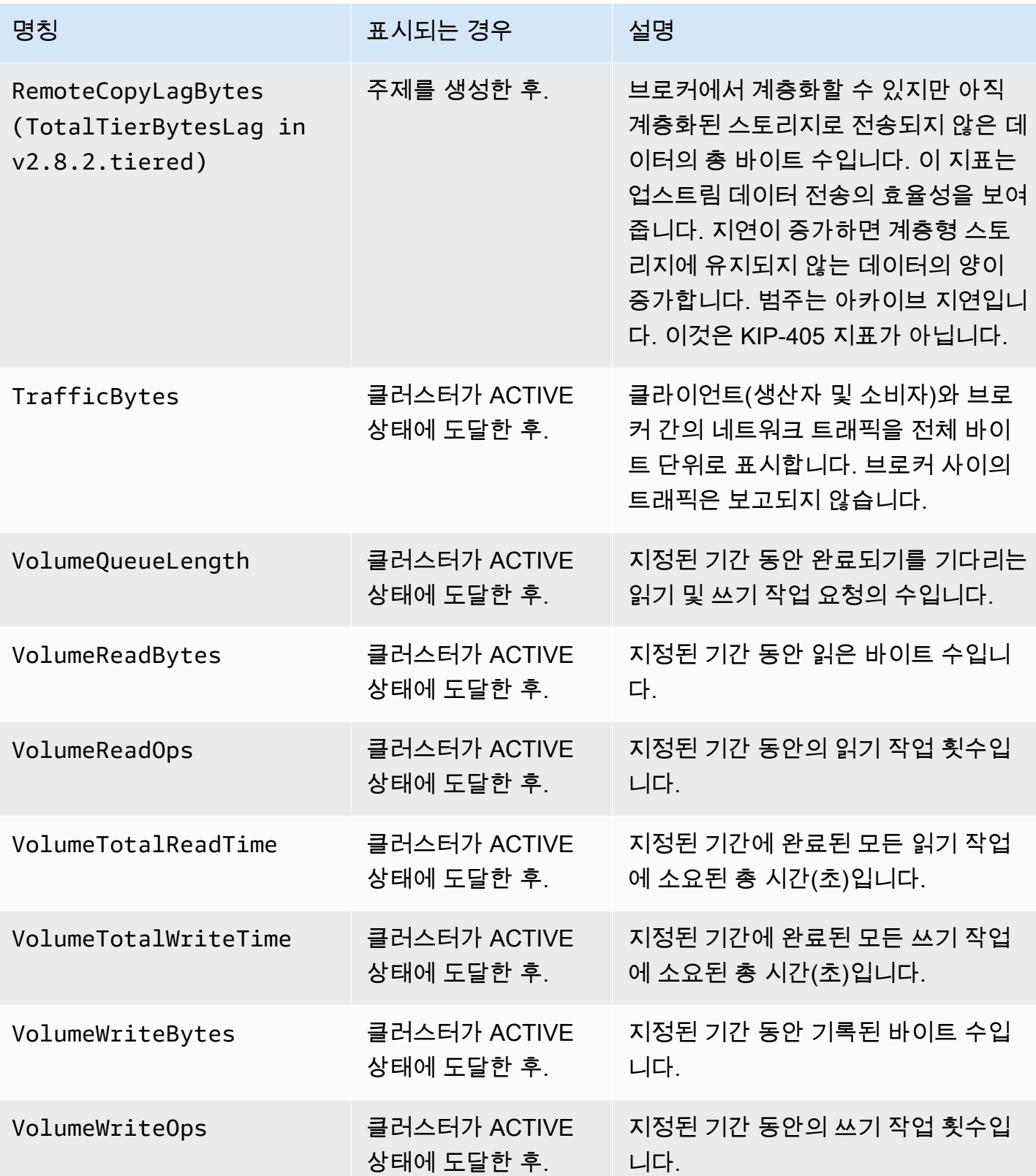

## **PER\_TOPIC\_PER\_BROKER** 수준 모니터링

모니터링 수준을 PER\_TOPIC\_PER\_BROKER로 설정하면 모든 PER\_BROKER 및 기본 수준 지표 외에 다음 표에 설명된 지표가 표시됩니다. DEFAULT 수준 지표만 무료입니다. 이 표에 있는 지표의 차원은 클러스터 이름, 브로커 ID, 주제입니다.

#### **A** Important

Apache Kafka 2.4.1 이상 버전을 사용하는 Amazon MSK 클러스터의 경우 다음 표의 지표는 해당 값이 처음으로 0이 아닌 값이 된 후에만 나타납니다. 예를 들어, BytesInPerSec를 보려 면 하나 이상의 생산자가 먼저 클러스터로 데이터를 전송해야 합니다.

### **PER\_TOPIC\_PER\_BROKER** 모니터링 수준부터 사용할 수 있는 추가 지표

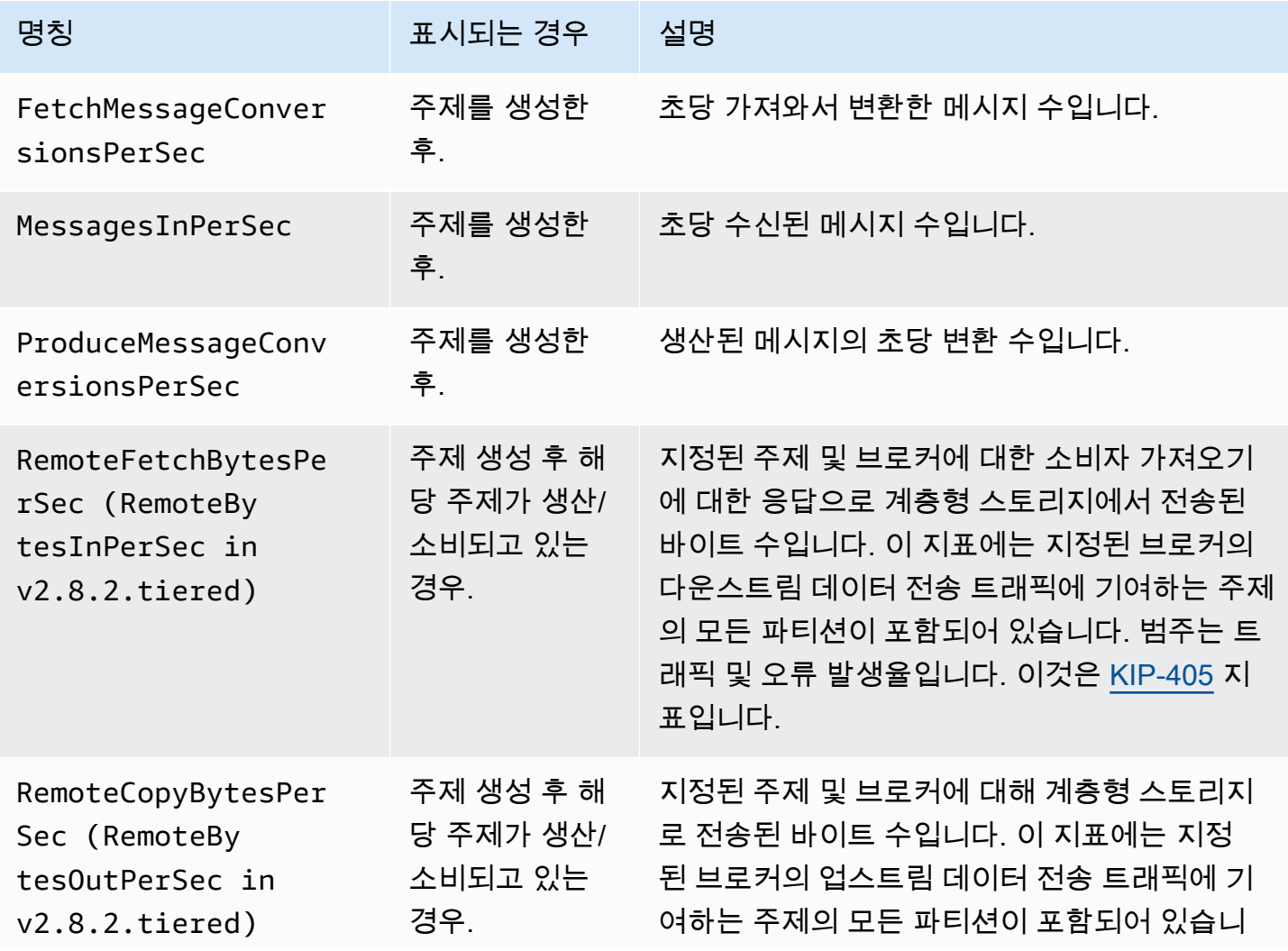
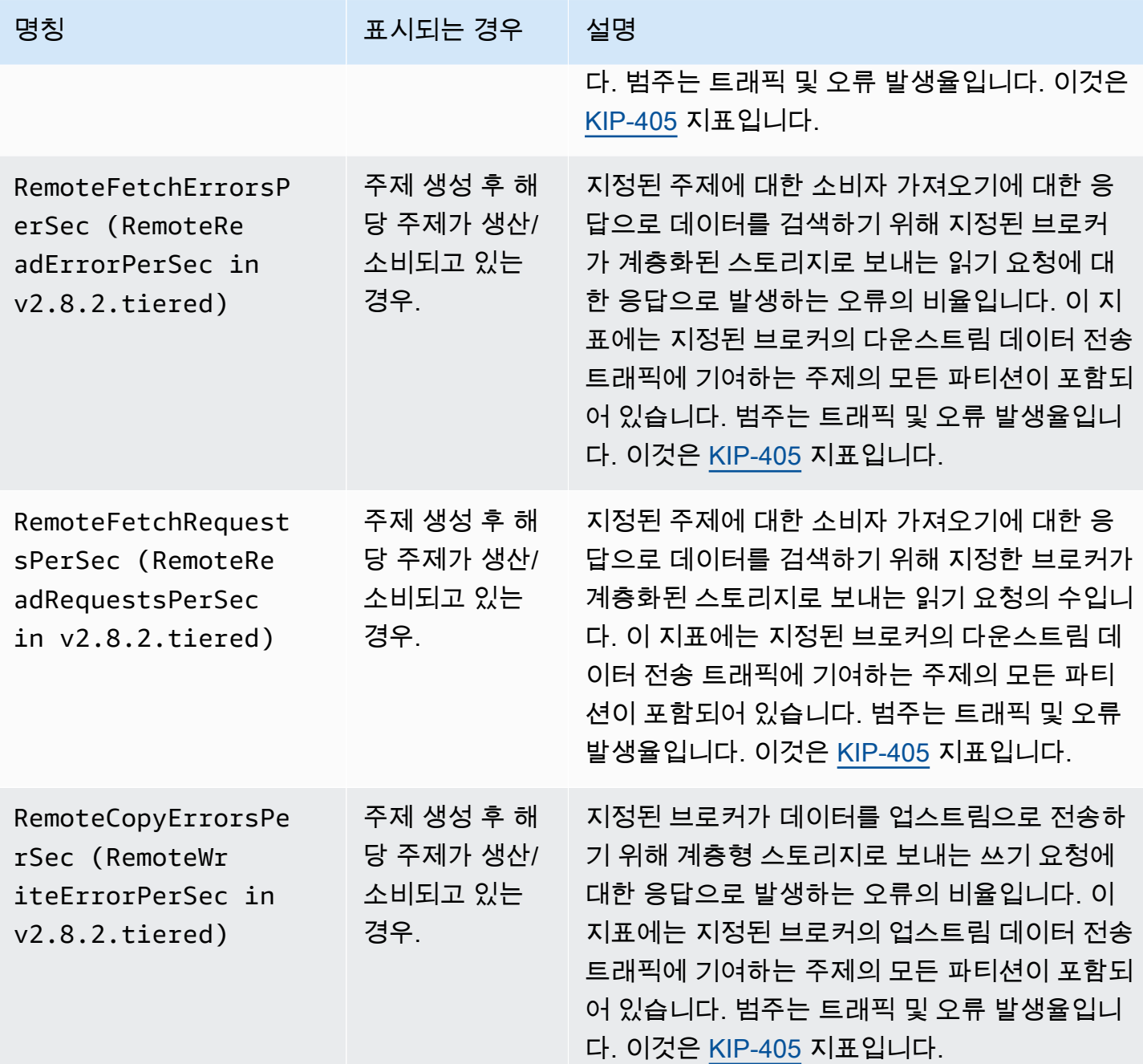

### **PER\_TOPIC\_PER\_PARTITION** 수준 모니터링

모니터링 수준을 PER\_TOPIC\_PER\_PARTITION로 설정하면 모든 PER\_TOPIC\_PER\_BROKER, PER\_BROKER, 기본 수준 지표 외에 다음 표에 설명된 지표가 표시됩니다. DEFAULT 수준 지표만 무료 입니다. 이 표의 지표에는 소비자 그룹, 주제, 파티션 등의 차원이 있습니다.

#### **PER\_TOPIC\_PER\_PARTITION** 모니터링 수준부터 사용할 수 있는 추가 지표

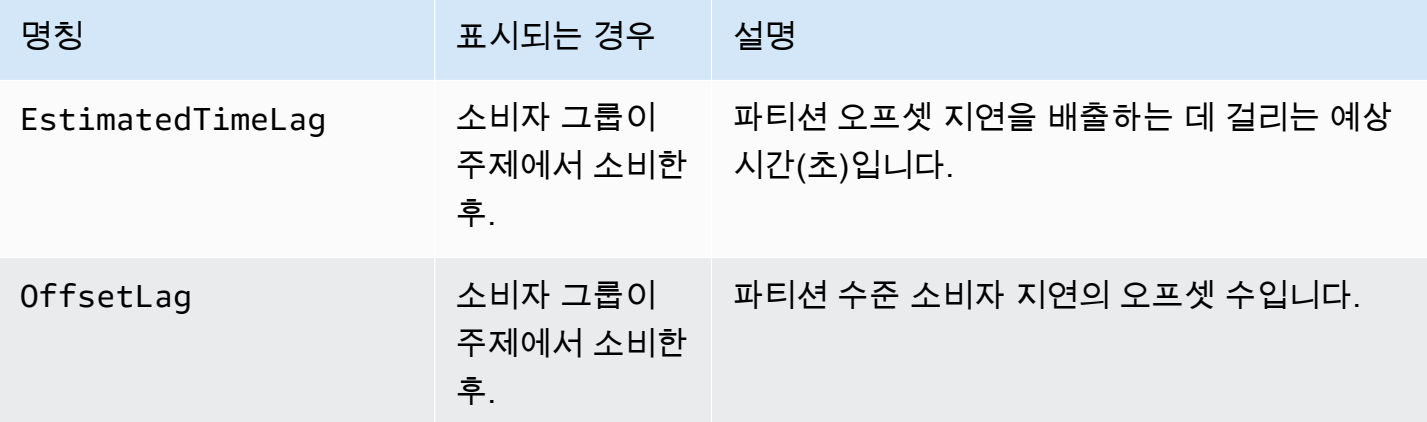

# 를 사용하여 Amazon MSK 지표 보기 CloudWatch

CloudWatch 콘솔, 명령줄 또는 CloudWatch API를 사용하여 Amazon MSK의 지표를 모니터링할 수 있 습니다. 다음의 절차는 이처럼 다양한 방법을 사용하여 측정치에 액세스하는 방법을 설명합니다.

콘솔을 사용하여 지표에 CloudWatch 액세스하려면

<https://console.aws.amazon.com/cloudwatch/>에서 AWS Management Console 로그인하고 CloudWatch 콘솔을 엽니다.

- 1. 탐색 창에서 지표(Metrics)를 선택합니다.
- 2. 모든 지표 탭을 선택한 다음 AWS/Kafka를 선택합니다.
- 3. 주제 수준 지표를 보려면 주제, 브로커 ID, 클러스터 이름을 선택하고 브로커 수준 지표의 경우 브 로커 ID, 클러스터 이름을 선택하고 클러스터 수준 지표의 경우 클러스터 이름을 선택합니다.
- 4. (선택 사항) 그래프 창에서 통계 및 기간을 선택한 다음 이러한 설정을 사용하여 CloudWatch 경보 를 생성합니다.

를 사용하여 지표에 액세스하려면 AWS CLI

[list-metrics](https://docs.aws.amazon.com/cli/latest/reference/cloudwatch/list-metrics.html) 명령과 [get-metric-statistics](https://docs.aws.amazon.com/cli/latest/reference/cloudwatch/get-metric-statistics.html) 명령을 사용합니다.

CloudWatch CLI를 사용하여 지표에 액세스하려면

[mon-list-metrics](https://docs.aws.amazon.com/AmazonCloudWatch/latest/cli/cli-mon-list-metrics.html) 명령과 [mon-get-stats](https://docs.aws.amazon.com/AmazonCloudWatch/latest/cli/cli-mon-get-stats.html) 명령을 사용합니다.

API를 사용하여 지표에 CloudWatch 액세스하려면

[ListMetrics](https://docs.aws.amazon.com/AmazonCloudWatch/latest/APIReference/API_ListMetrics.html)및 [GetMetric통계](https://docs.aws.amazon.com/AmazonCloudWatch/latest/APIReference/API_GetMetricStatistics.html) 작업을 사용합니다.

# 소비자 지연 모니터링

소비자 지연을 모니터링하면 주제에서 사용 가능한 최신 데이터를 따라잡지 못하는 느리거나 멈춰 있 는 소비자를 식별할 수 있습니다. 그런 다음 필요한 경우 해당 소비자의 규모를 조정하거나 재부팅하는 등의 수정 조치를 취할 수 있습니다. 소비자 지연을 모니터링하려면 Amazon을 CloudWatch 사용하거 나 Prometheus를 통한 개방형 모니터링을 사용할 수 있습니다.

소비자 지연 지표는 주제에 기록된 최신 데이터와 애플리케이션에서 읽은 데이터 간의 차이를 정량 화합니다. Amazon MSK는 Amazon을 통해 CloudWatch 또는 Prometheus를 통한 공개 모니터링 을 통해 얻을 수 있는 다음과 같은 소비자 지연 지표를 제공합니다:,,, 및. EstimatedMaxTimeLag EstimatedTimeLag MaxOffsetLag OffsetLag SumOffsetLag 지표에 대한 자세한 내용은 [the](#page-306-0) [section called "다음을 통한 모니터링을 위한 Amazon MSK 메트릭 CloudWatch"](#page-306-0) 섹션을 참조하세요.

#### **a** Note

소비자 지연 지표는 안정 상태의 소비자 그룹에서만 볼 수 있습니다. 재조정을 성공적으로 완 료한 후에는 소비자 그룹이 안정적이므로 소비자 간에 파티션이 균등하게 분배됩니다.

Amazon MSK는 Apache Kafka 2.2.1 이상 버전이 설치된 클러스터에 대한 소비자 지연 지표를 지원합 니다.

# <span id="page-326-0"></span>Prometheus를 사용한 개방형 모니터링

시계열 지표 데이터를 위한 오픈 소스 모니터링 시스템인 Prometheus로 MSK 클러스터를 모니터링할 수 있습니다. Prometheus의 원격 쓰기 기능을 사용하여 이 데이터를 Prometheus용 Amazon 관리형 서비스에 게시할 수 있습니다. 또한 Prometheus 형식의 지표와 호환되는 도구 또는 Amazon MSK 오 픈 모니터링과 통합되는 도구([Datadog](https://docs.datadoghq.com/integrations/amazon_msk/), [Lenses,](https://docs.lenses.io/install_setup/deployment-options/aws-deployment.html#msk-prometheus-metrics) [New Relic](https://docs.newrelic.com/docs/integrations/amazon-integrations/aws-integrations-list/aws-managed-kafka-msk-integration), [Sumo logic](https://help.sumologic.com/03Send-Data/Collect-from-Other-Data-Sources/Amazon_MSK_Prometheus_metrics_collection))를 사용할 수 있습니다. 오픈 모니터링은 무료로 제공되지만 가용 영역 간 데이터 전송에 대해서는 요금이 부과됩니다. Prometheus 에 대한 자세한 내용은 [Prometheus 설명서](https://prometheus.io/docs)를 참조하십시오.

### 개방형 모니터링이 활성화된 Amazon MSK 클러스터 생성

사용: AWS Management Console

1. 에 AWS Management Console로그인하고 [https://console.aws.amazon.com/msk/home?](https://console.aws.amazon.com/msk/home?region=us-east-1#/home/) [region=us-east-1#/home/](https://console.aws.amazon.com/msk/home?region=us-east-1#/home/) 에서 Amazon MSK 콘솔을 엽니다.

- 2. 모니터링 섹션에서 Enable open monitoring with Prometheus(Prometheus를 사용하여 오픈 모니 터링 활성화) 옆에 있는 확인란을 선택합니다.
- 3. 페이지의 모든 섹션에 필요한 정보를 제공하고 사용 가능한 모든 옵션을 검토합니다.
- 4. 클러스터 생성을 선택합니다.

#### 사용: AWS CLI

• [create-cluster](https://docs.aws.amazon.com/cli/latest/reference/kafka/create-cluster.html) 명령을 호출하고 해당 open-monitoring 옵션을 지정합니다. JmxExporter, NodeExporter 또는 둘 다를 활성화합니다. open-monitoring을 지정하면 두 Exporter를 동시 에 비활성화할 수 없습니다.

#### API 사용

• [CreateCluster작](https://docs.aws.amazon.com/msk/1.0/apireference/clusters.html#CreateCluster)업을 호출하고 지정합니다OpenMonitoring. jmxExporter, nodeExporter 또는 둘 다를 활성화합니다. OpenMonitoring을 지정하면 두 Exporter를 동시에 비활성화할 수 없습니다.

### 기존 Amazon MSK 클러스터에 대한 개방형 모니터링 활성화

개방형 모니터링을 사용하려면 클러스터가 ACTIVE 상태인지 확인합니다.

#### 사용 AWS Management Console

- 1. 에 AWS Management Console로그인하고 [https://console.aws.amazon.com/msk/home?](https://console.aws.amazon.com/msk/home?region=us-east-1#/home/) [region=us-east-1#/home/](https://console.aws.amazon.com/msk/home?region=us-east-1#/home/) 에서 Amazon MSK 콘솔을 엽니다.
- 2. 업데이트할 클러스터 이름을 선택합니다. 그러면 클러스터에 대한 세부 정보가 포함된 페이지로 이동합니다.
- 3. 속성 탭에서 아래로 스크롤하여 모니터링 섹션을 찾습니다.
- 4. 편집을 선택합니다.
- 5. Enable open monitoring with Prometheus(Prometheus를 사용하여 오픈 모니터링 활성화) 옆에 있 는 확인란을 선택합니다.
- 6. 변경 사항 저장을 선택합니다.

#### 사용: AWS CLI

• [update-monitoring](https://docs.aws.amazon.com/cli/latest/reference/kafka/update-monitoring.html) 명령을 호출하고 해당 open-monitoring 옵션을 지정합니다. JmxExporter, NodeExporter 또는 둘 다를 활성화합니다. open-monitoring을 지정하면 두 Exporter를 동시에 비활성화할 수 없습니다.

#### API 사용

• [UpdateMonitoring작](https://docs.aws.amazon.com/msk/1.0/apireference/clusters-clusterarn-monitoring.html#UpdateMonitoring)업을 호출하고 지정합니다OpenMonitoring. jmxExporter, nodeExporter 또는 둘 다를 활성화합니다. OpenMonitoring을 지정하면 두 Exporter를 동시 에 비활성화할 수 없습니다.

### Amazon EC2 인스턴스에서 Prometheus 호스트 설정

- 1. <https://prometheus.io/download/#prometheus>에서 Amazon EC2 인스턴스로 Prometheus 서버를 다운로드합니다.
- 2. 디렉터리에 다운로드한 파일의 압축을 풀고 해당 디렉터리로 이동합니다.
- 3. 다음 콘텐츠가 포함된 파일을 생성하고 이름을 prometheus.yml로 지정합니다.

```
# file: prometheus.yml
# my global config
global: 
   scrape_interval: 60s
# A scrape configuration containing exactly one endpoint to scrape:
# Here it's Prometheus itself.
scrape_configs: 
   # The job name is added as a label `job=<job_name>` to any timeseries scraped 
 from this config. 
   - job_name: 'prometheus' 
     static_configs: 
     # 9090 is the prometheus server port 
     - targets: ['localhost:9090'] 
   - job_name: 'broker' 
     file_sd_configs: 
     - files: 
       - 'targets.json'
```
4. [ListNodes](https://docs.aws.amazon.com/msk/1.0/apireference/clusters-clusterarn-nodes.html#ListNodes)작업을 사용하여 클러스터 브로커 목록을 가져올 수 있습니다.

5. 다음 JSON을 통해 targets.json 파일을 생성합니다. *broker\_dns\_1*, *broker\_dns\_2* 및 나 머지 브로커 DNS 이름을 이전 단계에서 브로커에 대해 얻은 DNS 이름으로 바꿉니다. 이전 단계 에서 획득한 모든 브로커를 포함합니다. Amazon MSK는 JMX Exporter에 포트 11001을, Node Exporter에 포트 11002를 사용합니다.

ZooKeeper mode targets.json

```
\Gamma { 
     "labels": { 
        "job": "jmx" 
     }, 
     "targets": [ 
        "broker_dns_1:11001", 
        "broker_dns_2:11001", 
 . 
 . 
 . 
        "broker_dns_N:11001" 
    \mathbf{I} }, 
   { 
     "labels": { 
        "job": "node" 
     }, 
     "targets": [ 
        "broker_dns_1:11002", 
        "broker_dns_2:11002", 
 . 
 . 
 . 
        "broker_dns_N:11002" 
    \mathbf{I} }
\mathbf{I}
```
KRaft mode targets.json

```
\Gamma { 
      "labels": { 
          "job": "jmx"
```

```
 }, 
     "targets": [ 
       "broker_dns_1:11001", 
       "broker_dns_2:11001", 
 . 
 . 
 . 
       "broker_dns_N:11001", 
       "controller_dns_1:11001", 
       "controller_dns_2:11001", 
       "controller_dns_3:11001" 
     ] 
   }, 
   { 
     "labels": { 
       "job": "node" 
     }, 
     "targets": [ 
       "broker_dns_1:11002", 
       "broker_dns_2:11002", 
 . 
 . 
 . 
       "broker_dns_N:11002" 
     ] 
   }
]
```
**a** Note

Kraft 컨트롤러에서 JMX 메트릭을 스크랩하려면 컨트롤러 DNS 이름을 JSON 파일의 대상으로 추가하세요. 예: 실제 컨트롤러 controller\_dns\_1:11001 DNS 이름으로 controller\_dns\_1 바꾸십시오.

6. Amazon EC2 인스턴스에서 Prometheus 서버를 시작하려면 Prometheus 파일을 추출하고 prometheus.yml 및 targets.json을 저장한 디렉터리에서 다음 명령을 실행합니다.

./prometheus

- 7. 이전 단계에서 Prometheus를 실행한 Amazon EC2 인스턴스의 IPv4 퍼블릭 IP 주소를 찾습니다. 다음 단계에서 이 퍼블릭 IP 주소가 필요합니다.
- 8. Prometheus 웹 UI에 액세스하려면 Amazon EC2 인스턴스에 액세스할 수 있는 브라우저를 열고 *Prometheus-Instance-Public-IP*:9090으로 이동합니다. 여기서 *Prometheus-Instance-Public-IP*는 이전 단계에서 얻은 퍼블릭 IP 주소입니다.

#### Prometheus 지표

JMX로 Apache Kafka에 의해 방출된 모든 지표는 Prometheus와 오픈 모니터링을 사용하 여 액세스할 수 있습니다. Apache Kafka 지표에 대한 자세한 내용은 Apache Kafka 설명서의 [Monitoring](https://kafka.apache.org/documentation/#monitoring)을 참조하십시오. Apache Kafka 지표와 함께 소비자 지연 지표도 JMX MBean 이름 kafka.consumer.group:type=ConsumerLagMetrics 아래 포트 11001에서 사용할 수 있습니 다. Prometheus 노드 내보내기를 사용하여 포트 11002에서 브로커에 대한 CPU 및 디스크 지표를 가 져올 수도 있습니다.

### Amazon Managed Service for Prometheus에 Prometheus 지표 저장

Amazon Managed Service for Prometheus는 Amazon MSK 클러스터 모니터링에 사용할 수 있는 Prometheus 호환 모니터링 및 알림 서비스입니다. 지표의 수집, 스토리지, 쿼리 및 알림을 자동으로 확 장하는 완전관리형 서비스입니다. 또한 AWS 보안 서비스와 통합되어 데이터에 빠르고 안전하게 액세 스할 수 있습니다. 오픈 소스 PromQL 쿼리 언어를 사용하여 지표를 쿼리하고 지표에 대해 알릴 수 있 습니다.

자세한 내용은 [Amazon Managed Service for Prometheus 시작하기를](https://docs.aws.amazon.com/prometheus/latest/userguide/AMP-getting-started.html) 참조하세요.

## Amazon MSK 스토리지 용량 알림

Amazon MSK 프로비저닝 클러스터에서 클러스터의 기본 스토리지 용량을 선택합니다. 프로비저닝된 클러스터에서 브로커의 스토리지 용량을 소진하면 브로커의 데이터 생성 및 소비 능력에 영향을 주어 비용이 많이 드는 가동 중지를 초래할 수 있습니다. Amazon MSK는 클러스터의 스토리지 용량을 모니 터링하는 데 도움이 되는 CloudWatch 지표를 제공합니다. 하지만 스토리지 용량 문제를 더 쉽게 감지 하고 해결할 수 있도록 Amazon MSK는 동적 클러스터 스토리지 용량 알림을 자동으로 전송합니다. 스 토리지 용량 알림에는 클러스터의 스토리지 용량을 관리하기 위한 단기 및 장기적 단계의 권장 사항이 포함됩니다. [Amazon MSK 콘솔](https://console.aws.amazon.com/msk/home?region=us-east-1#/home/)에서 알림 내의 빠른 링크를 사용하여 즉시 권장 조치를 수행할 수 있습 니다.

MSK 스토리지 용량 알림에는 사전 예방과 개선이라는 두 가지 유형이 있습니다.

- 사전 예방('조치 필요') 스토리지 용량 알림은 클러스터의 잠재적 스토리지 문제에 대해 경고합니다. MSK 클러스터의 브로커가 디스크 스토리지 용량의 60% 또는 80% 이상을 사용한 경우 영향을 받는 브로커에 대한 사전 알림을 받게 됩니다.
- 개선('중요 조치 필요') 스토리지 용량 알림은 사용자에게 MSK 클러스터의 브로커 중 하나에 디스크 스토리지 용량이 부족할 때 수정 조치를 취하여 중요한 클러스터 문제를 해결하도록 합니다.

Amazon MSK는 이러한 알림을 [Amazon MSK 콘솔,](https://console.aws.amazon.com/msk/home?region=us-east-1#/home/) [AWS 건강 대시보드](https://aws.amazon.com/premiumsupport/technology/aws-health/) EventBridge, [Amazon](https://aws.amazon.com/pm/eventbridge/) 및 사 용자 AWS 계정의 이메일 연락처로 자동으로 보냅니다. 또한 이러한 알림을 슬랙이나 뉴렐릭, 데이터 독과 같은 도구에 EventBridge 전달하도록 [Amazon을 구성할](https://docs.aws.amazon.com/eventbridge/latest/userguide/eb-api-destination-partners.html) 수 있습니다.

스토리지 용량 경고는 모든 MSK 프로비저닝된 클러스터에서 기본적으로 활성화되며 끌 수 없습니다. 이 기능은 MSK를 사용할 수 있는 모든 리전에서 사용할 수 있습니다.

### Amazon MSK 스토리지 용량 알림 모니터링

여러 가지 방법으로 스토리지 용량 알림을 확인할 수 있습니다.

- [Amazon MSK 콘솔로](https://console.aws.amazon.com/msk/home?region=us-east-1#/home/) 이동합니다. 스토리지 용량 알림은 클러스터 알림 창에 90일 동안 표시됩니다. 알림에는 디스크 스토리지 용량 문제를 해결하기 위한 권장 사항 및 원클릭 링크 동작이 포함됩니다.
- [ListClustersD](https://docs.aws.amazon.com/msk/1.0/apireference/clusters.html#ListClusters)[escribeCluster,](https://docs.aws.amazon.com/msk/1.0/apireference/clusters-clusterarn.html#DescribeCluster) [ListClustersV2 또는 D](https://docs.aws.amazon.com/MSK/2.0/APIReference/v2-clusters.html#ListClustersV2)[escribeClusterV2](https://docs.aws.amazon.com/MSK/2.0/APIReference/v2-clusters-clusterarn.html#DescribeClusterV2) API를 사용하여 클러스터에 대 한 모든 알림을 볼 CustomerActionStatus 수 있습니다.
- [AWS 건강 대시보드로](https://aws.amazon.com/premiumsupport/technology/aws-health/) 이동하여 MSK 및 기타 AWS 서비스의 알림을 확인하십시오.
- [AWS Health API](https://docs.aws.amazon.com/health/latest/ug/health-api.html) 및 [EventBridgeAmazon을](https://docs.aws.amazon.com/eventbridge/latest/userguide/eb-api-destination-partners.html) 설정하여 알림 알림을 Datadog NewRelic, Slack과 같은 타사 플랫폼으로 라우팅할 수 있습니다.

# Amazon LinkedIn MSK와 함께 사용하는 아파치 카프카용 크 루즈 컨트롤

Cruise Control을 사용하여 LinkedIn Amazon MSK 클러스터를 재조정하고, 이상을 감지 및 수정하고, 클러스터의 상태와 상태를 모니터링할 수 있습니다.

Cruise Control을 다운로드하고 빌드하려면 다음을 수행합니다.

- 1. Amazon MSK 클러스터와 동일한 Amazon VPC에 Amazon EC2 인스턴스를 생성합니다.
- 2. 이전 단계에서 생성한 Amazon EC2 인스턴스에 Prometheus를 설치합니다. 프라이빗 IP와 포트를 기록해 둡니다. 기본 포트 번호는 9090입니다. 클러스터에 대한 지표를 집계하도록 Prometheus를 구성하는 방법에 대한 자세한 내용은 [the section called "Prometheus를 사용한 개방형 모니터링"](#page-326-0) 섹션을 참조하세요.
- 3. Amazon EC2 인스턴스에서 [Cruise Control을](https://github.com/linkedin/cruise-control/releases) 다운로드합니다. (또는 원하는 경우 Cruise Control 에 별도의 Amazon EC2 인스턴스를 사용할 수 있습니다.) Apache Kafka 버전 2.4.\*가 설치된 클러 스터의 경우 최신 2.4.\* Cruise Control 릴리스를 사용합니다. 클러스터에 2.4.\*보다 오래된 Apache Kafka 버전이 있는 경우, 최신 2.0.\* Cruise Control 릴리스를 사용합니다.
- 4. Cruise Control 파일의 압축을 푼 다음 압축을 푼 폴더로 이동합니다.
- 5. 다음 명령을 실행하여 git을 설치합니다.

sudo yum -y install git

6. 다음 명령을 실행하여 로컬 리포지토리를 초기화합니다. *Your-Cruise-Control-Folder*를 현 재 폴더의 이름(Cruise Control 다운로드의 압축을 풀었을 때 가져온 폴더)으로 변경합니다.

git init && git add . && git commit -m "Init local repo." && git tag -a *Your-Cruise-Control-Folder* -m "Init local version."

7. 다음 명령을 실행하여 소스 코드를 빌드합니다.

./gradlew jar copyDependantLibs

Cruise Control을 구성하고 실행하려면 다음을 수행합니다.

1. config/cruisecontrol.properties 파일을 다음과 같이 업데이트합니다. 예제 부트 스트랩 서버 및 부트스트랩 브로커 문자열을 클러스터의 값으로 바꾸십시오. 클러스터에

대한 이러한 문자열을 얻으려면 콘솔에서 클러스터 세부 정보를 확인할 수 있습니다. 또는 [GetBootstrapBrokers및](https://docs.aws.amazon.com/msk/1.0/apireference/clusters-clusterarn-bootstrap-brokers.html#GetBootstrapBrokers) [DescribeClusterA](https://docs.aws.amazon.com/msk/1.0/apireference/clusters-clusterarn.html#DescribeCluster)PI 작업 또는 이에 상응하는 CLI를 사용할 수 있습니다.

```
# If using TLS encryption, use 9094; use 9092 if using plaintext
bootstrap.servers=b-1.test-cluster.2skv42.c1.kafka.us-
east-1.amazonaws.com:9094,b-2.test-cluster.2skv42.c1.kafka.us-
east-1.amazonaws.com:9094,b-3.test-cluster.2skv42.c1.kafka.us-
east-1.amazonaws.com:9094 
# SSL properties, needed if cluster is using TLS encryption
security.protocol=SSL
ssl.truststore.location=/home/ec2-user/kafka.client.truststore.jks 
# Use the Prometheus Metric Sampler
metric.sampler.class=com.linkedin.kafka.cruisecontrol.monitor.sampling.prometheus.Prometheu
# Prometheus Metric Sampler specific configuration
prometheus.server.endpoint=1.2.3.4:9090 # Replace with your Prometheus IP and port 
# Change the capacity config file and specify its path; details below
```
- capacity.config.file=config/capacityCores.json
- 2. config/capacityCores.json 파일을 편집하여 올바른 디스크 크기와 CPU 코어 및 네트워크 입/출력 제한을 지정합니다. [DescribeClusterA](https://docs.aws.amazon.com/msk/1.0/apireference/clusters-clusterarn.html#DescribeCluster)PI 작업 (또는 이에 상응하는 CLI) 을 사용하여 디스 크 크기를 확인할 수 있습니다. CPU 코어 및 네트워크 입/출력 제한에 대해서는 [Amazon EC2 인](https://aws.amazon.com/ec2/instance-types/) [스턴스 유형](https://aws.amazon.com/ec2/instance-types/)을 참조하세요.

```
\{ "brokerCapacities": [ 
    \mathcal{L} "brokerId": "-1", 
        "capacity": { 
          "DISK": "10000", 
          "CPU": { 
            "num.cores": "2" 
          }, 
          "NW_IN": "5000000", 
          "NW_OUT": "5000000" 
       }, 
        "doc": "This is the default capacity. Capacity unit used for disk is in MB, 
  cpu is in number of cores, network throughput is in KB." 
 }
```
}

 $\mathbf{I}$ 

- 3. Cruise Control UI를 설치할 수 있습니다(선택 사항). 다운로드하려면 [Cruise Control 프런트엔드](https://github.com/linkedin/cruise-control-ui/wiki/Single-Kafka-Cluster#setting-up-cruise-control-frontend) [설정](https://github.com/linkedin/cruise-control-ui/wiki/Single-Kafka-Cluster#setting-up-cruise-control-frontend)을 참조하세요.
- 4. 다음 명령을 실행하여 Cruise Control을 시작합니다. screen 또는 tmux와 같은 도구를 사용하거 나 장기 실행 세션을 열어 두는 것을 고려하세요.

*<path-to-your-kafka-installation>*/bin/kafka-cruise-control-start.sh config/ cruisecontrol.properties 9091

5. Cruise Control API 또는 UI를 사용하여 Cruise Control에 클러스터 로드 데이터가 있는지, 그리고 Cruise Control이 재조정을 제안하는지 확인합니다. 유효한 지표 창을 가져오는 데 몇 분 정도 소요 될 수 있습니다.

### Amazon MSK용 크루즈 컨트롤의 자동 배포 템플릿

또한 이 [CloudFormation 템플릿을](https://github.com/aws-samples/cruise-control-for-msk) 사용하여 Cruise Control과 Prometheus를 쉽게 배포하여 Amazon MSK 클러스터의 성능을 심층적으로 파악하고 리소스 사용률을 최적화할 수 있습니다.

주요 기능:

- 크루즈 컨트롤 및 Prometheus가 사전 구성된 Amazon EC2 인스턴스의 자동 프로비저닝.
- Amazon MSK 프로비저닝 클러스터를 지원합니다.
- [및 IAM을 통한 유연한 인증. PlainText](#page-241-0)
- 크루즈 컨트롤에는 사육사가 의존하지 않습니다.
- Amazon S3 버킷에 저장된 자체 구성 파일을 제공하여 Prometheus 타겟, 크루즈 컨트롤 용량 설정 및 기타 구성을 쉽게 사용자 지정할 수 있습니다.

# Amazon MSK 할당량

AWS 계정에는 Amazon MSK의 기본 할당량이 있습니다. 달리 명시되지 않는 한, 각 계정별 할당량은 계정 내 지역별로 다릅니다. AWS

## Amazon MSK 할당량

- 계정당 최대 90개 브로커, 모드 클러스터당 브로커 30개, Kraft ZooKeeper 모드 클러스터당 브로커 60개. 더 높은 할당량을 요청하려면 AWS 콘솔 Support [Center로 이동하여 지원 사례를 생성하십시](https://console.aws.amazon.com/support/home#/) [오](https://console.aws.amazon.com/support/home#/).
- 브로커당 최소 1GiB 스토리지.
- 브로커당 최대 16384GiB 스토리지.
- [the section called "IAM 액세스 제어"을](#page-241-1) 사용하는 클러스터는 언제든지 브로커당 최 대 3,000개의 TCP 연결을 가질 수 있습니다. 이 한도를 늘리려면 Kafka AlterConfig API listener.name.client\_iam.max.connections 또는 도구를 사용하여 또는 listener.name.client\_iam\_public.max.connections 구성 속성을 조정할 수 있습니다. kafka-configs.sh 두 속성 중 하나를 높은 값으로 높이면 사용할 수 없게 될 수 있다는 점에 유의 하세요.
- TCP 연결에 대한 제한. 연결 속도 버스트를 활성화한 경우 MSK는 초당 100개의 연결을 허용합니다. 단, kafka.t3.small 인스턴스 유형은 예외입니다. kafka.t3.small 인스턴스 유형은 연결 속도 급증이 활 성화된 상태에서 초당 4개의 연결이 허용됩니다. 연결 속도 급증이 활성화되지 않은 이전 클러스터 는 클러스터에 패치가 적용되면 이 기능이 자동으로 활성화됩니다.

실패한 연결에 대한 재시도를 처리하려면 클라이언트 측에서 reconnect.backoff.ms 구성 파라미터를 설정하면 됩니다. 예를 들어 클라이언트가 1초 후에 연결을 다시 시도하도록 하려 면 reconnect.backoff.ms를 1000으로 설정합니다. 자세한 내용은 Apache Kafka 설명서의 [reconnect.backoff.ms를](https://kafka.apache.org/documentation/#producerconfigs_reconnect.backoff.ms) 참조하세요.

- 계정당 최대 100개의 구성. 할당량 조정을 요청하려면 AWS 콘솔 지원 센터로 이동하여 [지원 사례를](https://console.aws.amazon.com/support/home#/)  [생성](https://console.aws.amazon.com/support/home#/)합니다.
- 구성당 최대 50회의 개정.
- MSK 클러스터의 구성 또는 Apache Kafka 버전을 업데이트하려면 먼저 브로커당 파티션 수가 [the](#page-365-0)  [section called " 클러스터 크기를 적절하게 조정: 브로커당 파티션 수"에](#page-365-0) 설명된 제한 이하인지 확인 합니다.
- 계정당 최대 15개의 MSK Replicator.
- MSK Replicator는 정렬된 순서로 최대 750개의 주제만 복제합니다. 더 많은 주제를 복제해야 하는 경우 별도의 복제기를 생성하는 것이 좋습니다. Replicator당 750개 이상의 주제에 대한 [지원이 필요](https://console.aws.amazon.com/support/home#/) [한 경우 AWS 콘솔 지원 센터로 이동하여 지원 사례를 생성하십시오](https://console.aws.amazon.com/support/home#/). "" TopicCount 메트릭을 사용하 여 복제되는 주제 수를 모니터링할 수 있습니다.
- MSK Replicator당 최대 수신 처리량은 초당 1GB입니다. 더 높은 할당량을 요청하려면 AWS 콘솔 Support [Center로 이동하여 지원 사례를 생성하십시오.](https://console.aws.amazon.com/support/home#/)
- MSK 리플리케이터 레코드 크기 최대 10MB의 레코드 크기 (메시지.max.bytes) 더 높은 할당량을 요청하려면 AWS 콘솔 Support [Center로 이동하여 지원 사례를 생성하십시오.](https://console.aws.amazon.com/support/home#/)

### MSK 서버 규모 조정

**a** Note

할당량 한도에 문제가 있는 경우 AWS [지원 사례를 작성하여](https://console.aws.amazon.com/support/home#/) Support에 문의하세요.

별도의 언급이 없는 한 클러스터당 제한이 적용됩니다.

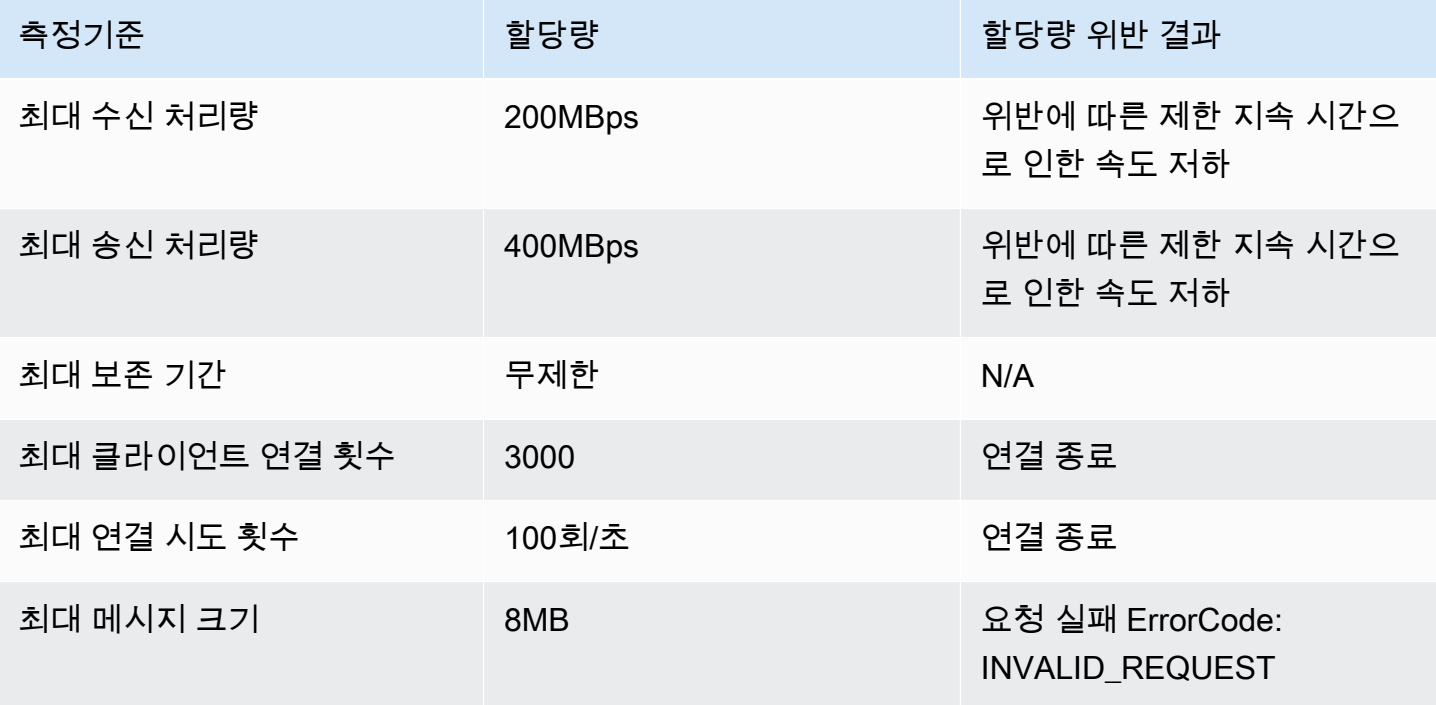

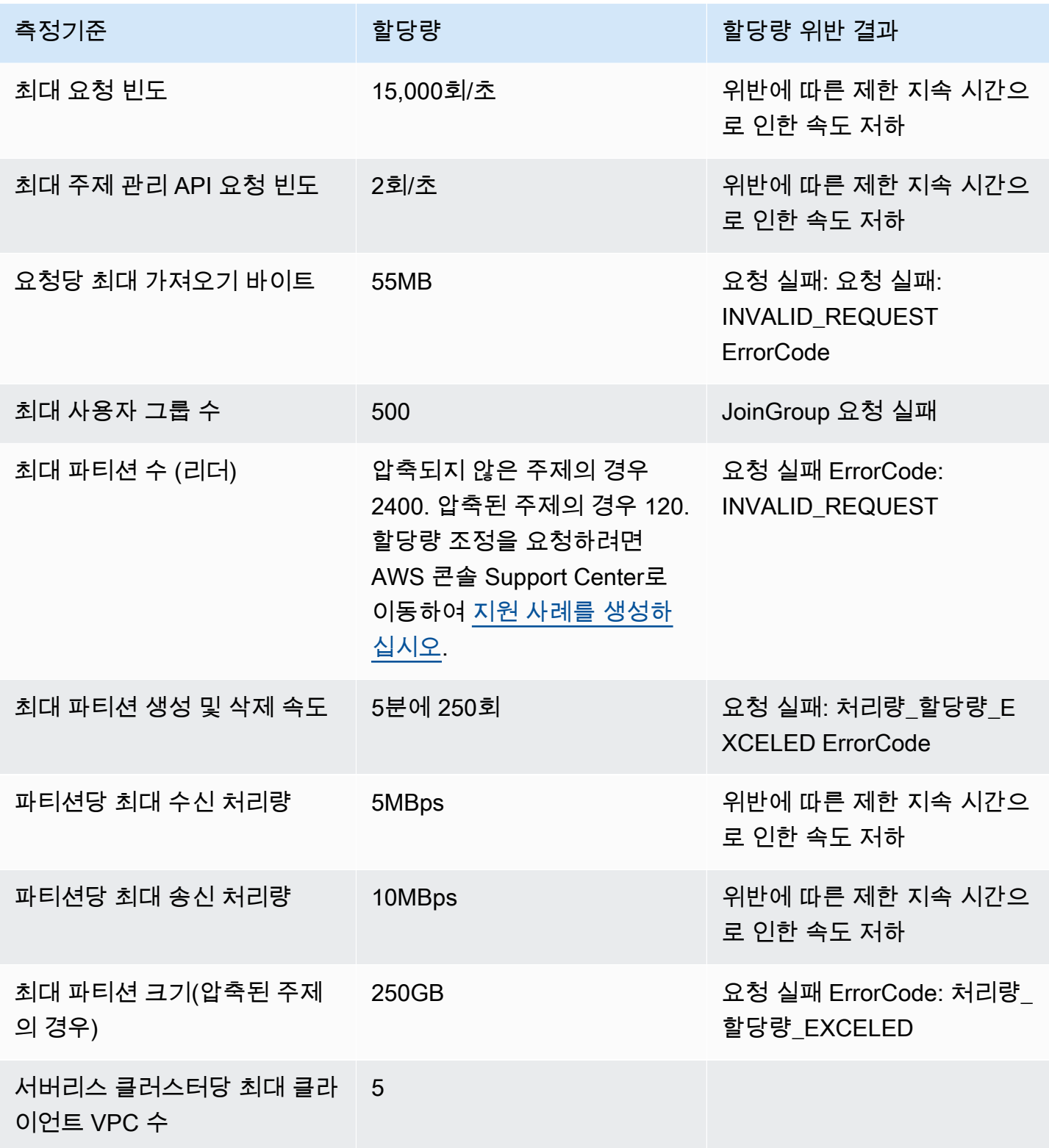

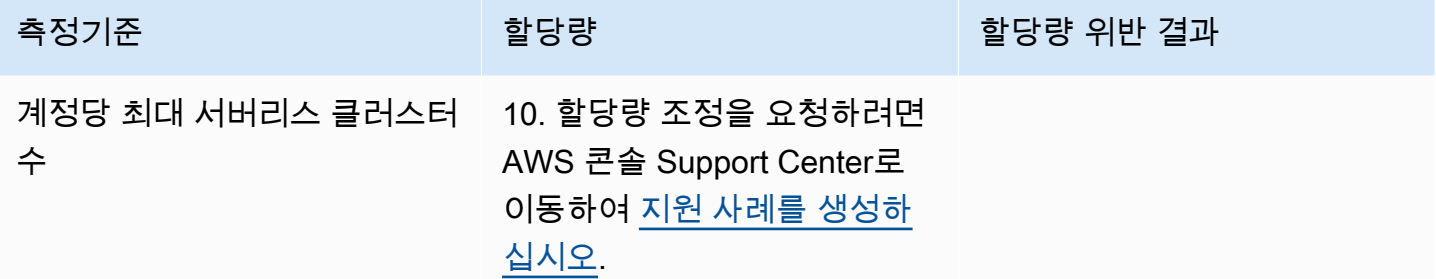

## MSK Connect 할당량

- 최대 100개의 사용자 지정 플러그인.
- 최대 100개의 작업자 구성.
- 최대 60개의 연결 작업자. 커넥터가 자동 규모 조정 용량을 가지도록 설정된 경우 커넥터가 보유하도 록 설정된 최대 작업자 수는 MSK Connect가 계정에 대한 할당량을 계산하는 데 사용하는 수입니다.
- 커넥터당 최대 10개의 작업자.

MSK Connect에 대해 더 높은 할당량을 요청하려면 AWS 콘솔 지원 센터로 이동하여 [지원 사례를 생](https://console.aws.amazon.com/support/home#/) [성하십시오](https://console.aws.amazon.com/support/home#/).

# Amazon MSK 리소스

Amazon MSK에서는 상황에 따라 리소스라는 용어에 두 가지 의미가 있습니다. API의 컨텍스트에서 리소스는 작업을 간접적으로 호출할 수 있는 구조입니다. 이러한 리소스의 목록과 해당 리소스에 대해 호출할 수 있는 작업은 Amazon MSK API 참조의 [리소스를](https://docs.aws.amazon.com/msk/1.0/apireference/resources.html) 참조하세요. [the section called "IAM 액세스](#page-241-1) [제어"의](#page-241-1) 컨텍스트에서 리소스는 [the section called "리소스"](#page-255-0) 섹션에 정의된 대로 액세스를 허용하거나 거부할 수 있는 엔터티입니다.

# MSK 통합

이 섹션에서는 Amazon MSK와 통합되는 AWS 기능에 대한 참조를 제공합니다.

주제

- [Amazon MSK용 Amazon Athena 커넥터](#page-341-0)
- [Amazon Redshift 스트리밍 데이터 모으기](#page-341-1)
- [Firehose](#page-341-2)
- [아마존 MSK EventBridge 콘솔을 통해 아마존 파이프에 액세스](#page-342-0)

# <span id="page-341-0"></span>Amazon MSK용 Amazon Athena 커넥터

Amazon MSK를 위한 Amazon Athena 커넥터를 사용하면 Amazon Athena가 Apache Kafka 주제에서 SQL 쿼리를 실행할 수 있습니다. 이 커넥터를 사용하여 Athena에서 Apache Kafka 주제를 테이블로, 메시지를 행으로 볼 수 있습니다.

자세한 내용은 Amazon Athena 사용 설명서에서 [Amazon Athena MSK 커넥터를](https://docs.aws.amazon.com/athena/latest/ug/connectors-msk.html) 참조하세요.

# <span id="page-341-1"></span>Amazon Redshift 스트리밍 데이터 모으기

Amazon Redshift는 Amazon MSK의 스트리밍 모으기를 지원합니다. Amazon Redshift 스트리밍 모으 기 기능은 Amazon MSK의 스트리밍 데이터를 Amazon Redshift 구체화된 뷰로 짧은 지연 시간과 고속 수집을 제공합니다. Amazon S3에서 데이터를 스테이징할 필요가 없기 때문에 Amazon Redshift는 지 연 시간을 줄이고 스토리지 비용을 절감하면서 스트리밍 데이터를 모을 수 있습니다. SQL 문을 사용하 여 Amazon MSK 토픽을 인증하고 연결하기 위해 Amazon Redshift 클러스터에서 Amazon Redshift 스 트리밍 모으기를 구성할 수 있습니다.

<span id="page-341-2"></span>자세한 내용은 Amazon Redshift 데이터베이스 개발자 설명서에서 [스트리밍 모으기를](https://docs.aws.amazon.com/redshift/latest/dg/materialized-view-streaming-ingestion.html) 참조하세요.

## Firehose

Amazon MSK는 Firehose와 통합되어 코딩이 필요 없는 서버리스 솔루션을 제공하여 Apache Kafka 클 러스터에서 Amazon S3 데이터 레이크로 스트림을 전송합니다. Firehose는 Amazon MSK Kafka 주제 에서 데이터를 읽고, Parquet으로의 변환과 같은 변환을 수행하고, 데이터를 집계하여 Amazon S3에 쓰는 스트리밍 추출, 변환 및 로드 (ETL) 서비스입니다. 콘솔에서 몇 번의 클릭만으로 Kafka 주제를 읽 고 S3 위치로 전송하도록 Firehose 스트림을 설정할 수 있습니다. 작성할 코드, 커넥터 애플리케이션,

프로비저닝할 리소스가 없습니다. Firehose는 Kafka 주제에 게시된 데이터의 양에 따라 자동으로 크기 가 조정되며 Kafka에서 수집된 바이트에 대한 비용만 지불하면 됩니다.

이 기능에 대한 자세한 내용은 다음을 참조하세요.

- 아마존 [데이터 파이어호스 개발자 가이드에서 Amazon MSK 아마존 키네시스 데이터 파이어호스](https://docs.aws.amazon.com/firehose/latest/dev/writing-with-msk.html) [를 사용하여 Kinesis Data Firehose에 글쓰기](https://docs.aws.amazon.com/firehose/latest/dev/writing-with-msk.html)
- 블로그: [Amazon MSK, Apache Kafka에서 데이터 레이크까지 관리형 데이터 전송 도입](https://aws.amazon.com/blogs/aws/amazon-msk-introduces-managed-data-delivery-from-apache-kafka-to-your-data-lake/)
- 랩: [Firehose를 사용하여 Amazon S3로 전송](https://catalog.us-east-1.prod.workshops.aws/workshops/c2b72b6f-666b-4596-b8bc-bafa5dcca741/en-US/amazon-kinesis-data-firehose-integration)

## <span id="page-342-0"></span>아마존 MSK EventBridge 콘솔을 통해 아마존 파이프에 액세스

Amazon EventBridge Pipes는 소스를 타겟에 연결합니다. 파이프는 고급 변환 및 강화를 지원하여 지 원되는 소스와 대상 간의 point-to-point 통합을 위한 것입니다. EventBridge 파이프는 Amazon MSK 클 러스터를 Step Functions, Amazon SQS, API Gateway와 같은 AWS 서비스뿐만 아니라 Salesforce와 같은 타사 서비스형 소프트웨어 (SaaS) 애플리케이션에 연결할 수 있는 확장성이 뛰어난 방법을 제공 합니다.

파이프를 설정하려면 소스를 선택하고, 선택적 필터링을 추가하고, 선택적 강화를 정의하고, 이벤트 데 이터의 대상을 선택합니다.

Amazon MSK 클러스터의 세부 정보 페이지에서 해당 클러스터를 소스로 사용하는 파이프를 볼 수 있 습니다. 다음을 수행할 수도 있습니다.

- EventBridge 콘솔을 실행하여 파이프 세부 정보를 확인하십시오.
- EventBridge 콘솔을 실행하여 클러스터를 소스로 사용하여 새 파이프를 생성합니다.

Amazon MSK 클러스터를 파이프 소스로 구성하는 방법에 대한 자세한 내용은 Amazon 사용 설명서 에서 [Amazon Managed Streaming for Apache Kafka 클러스터를 소스로 사용하는](https://docs.aws.amazon.com/eventbridge/latest/userguide/eb-pipes-msk.html) 섹션을 참조하십 시오. EventBridge [일반적으로 EventBridge 파이프에 대한 자세한 내용은 파이프를 참조하십시오.](https://docs.aws.amazon.com/eventbridge/latest/userguide/eb-pipes.html)  **[EventBridge](https://docs.aws.amazon.com/eventbridge/latest/userguide/eb-pipes.html)** 

지정된 Amazon MSK 클러스터의 EventBridge 파이프에 액세스하려면

- 1. [Amazon MSK 콘솔을](https://console.aws.amazon.com/msk/) 열고 클러스터를 선택합니다.
- 2. 클러스터를 선택합니다.
- 3. 클러스터 세부 정보 페이지에서 통합 탭을 선택합니다.

통합 탭에는 선택한 클러스터를 소스로 사용하도록 현재 구성된 모든 파이프 목록이 포함되어 있 습니다.

- 파이프 이름
- 현재 상태
- 파이프 대상
- 파이프를 마지막으로 수정한 시점
- 4. 원하는 대로 Amazon MSK 클러스터의 파이프를 관리합니다.

파이프에 대한 추가 세부 정보에 액세스하려면 다음을 수행합니다.

• 파이프를 선택합니다.

그러면 EventBridge 콘솔의 파이프 세부 정보 페이지가 열립니다.

새 파이프를 생성하려면 다음을 수행합니다.

• Amazon MSK 클러스터를 파이프에 연결을 선택합니다.

그러면 Amazon MSK 클러스터가 파이프 소스로 지정된 EventBridge 콘솔의 Create pipe (파이 프 생성) 페이지가 시작됩니다. 자세한 내용은 Amazon EventBridge 사용 설명서의 EventBridge [파이프 생성을](https://docs.aws.amazon.com/eventbridge/latest/userguide/eb-pipes-create.html) 참조하십시오.

• 클러스터 페이지에서 클러스터에 대한 파이프를 생성할 수도 있습니다. 클러스터를 선택하고 작업 메뉴에서 EventBridge 파이프 생성을 선택합니다.

# Apache Kafka 버전

Amazon MSK 클러스터를 생성하는 경우 클러스터에 설치할 Apache Kafka 버전을 지정합니다. 또한 기존 클러스터의 Apache Kafka 버전을 업데이트할 수 있습니다. 이 장의 항목은 Kafka 버전 지원 일정 과 모범 사례 제안을 이해하는 데 도움이 됩니다.

주제

- [지원되는 Apache Kafka 버전](#page-344-0)
- [아마존 MSK 버전 지원](#page-350-0)

# <span id="page-344-0"></span>지원되는 Apache Kafka 버전

Amazon Managed Streaming for Apache Kafka(Amazon MSK)는 다음 Apache Kafka 및 Amazon MSK 버전을 지원합니다. Apache Kafka 커뮤니티는 출시일 이후 버전에 대해 약 12개월 동안 지원을 제공합니다. 자세한 내용은 [Apache Kafka EOL](https://cwiki.apache.org/confluence/display/KAFKA/Time+Based+Release+Plan#TimeBasedReleasePlan-WhatIsOurEOLPolicy?) (수명 종료) 정책을 확인하십시오.

지원되는 Apache Kafka 버전

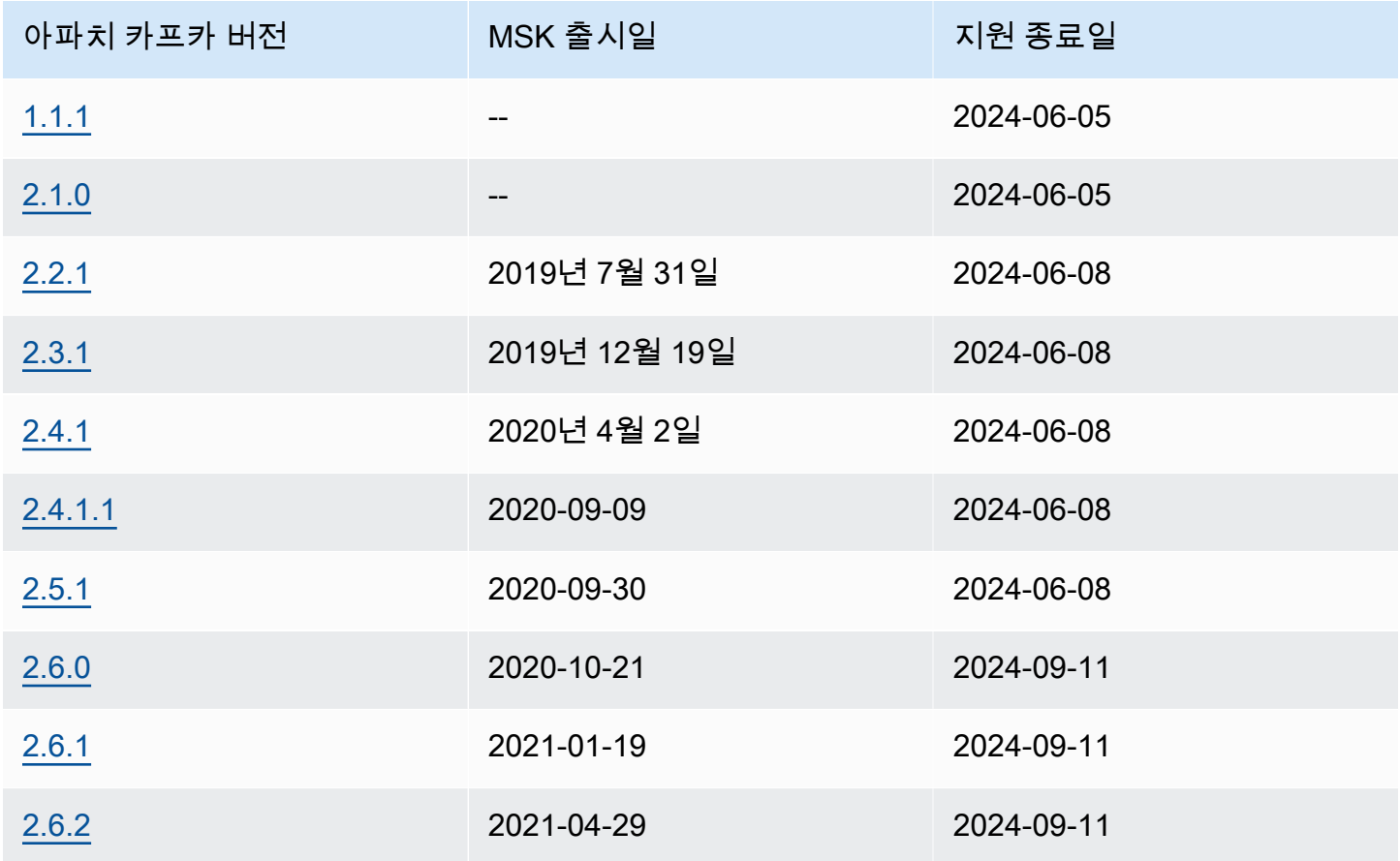

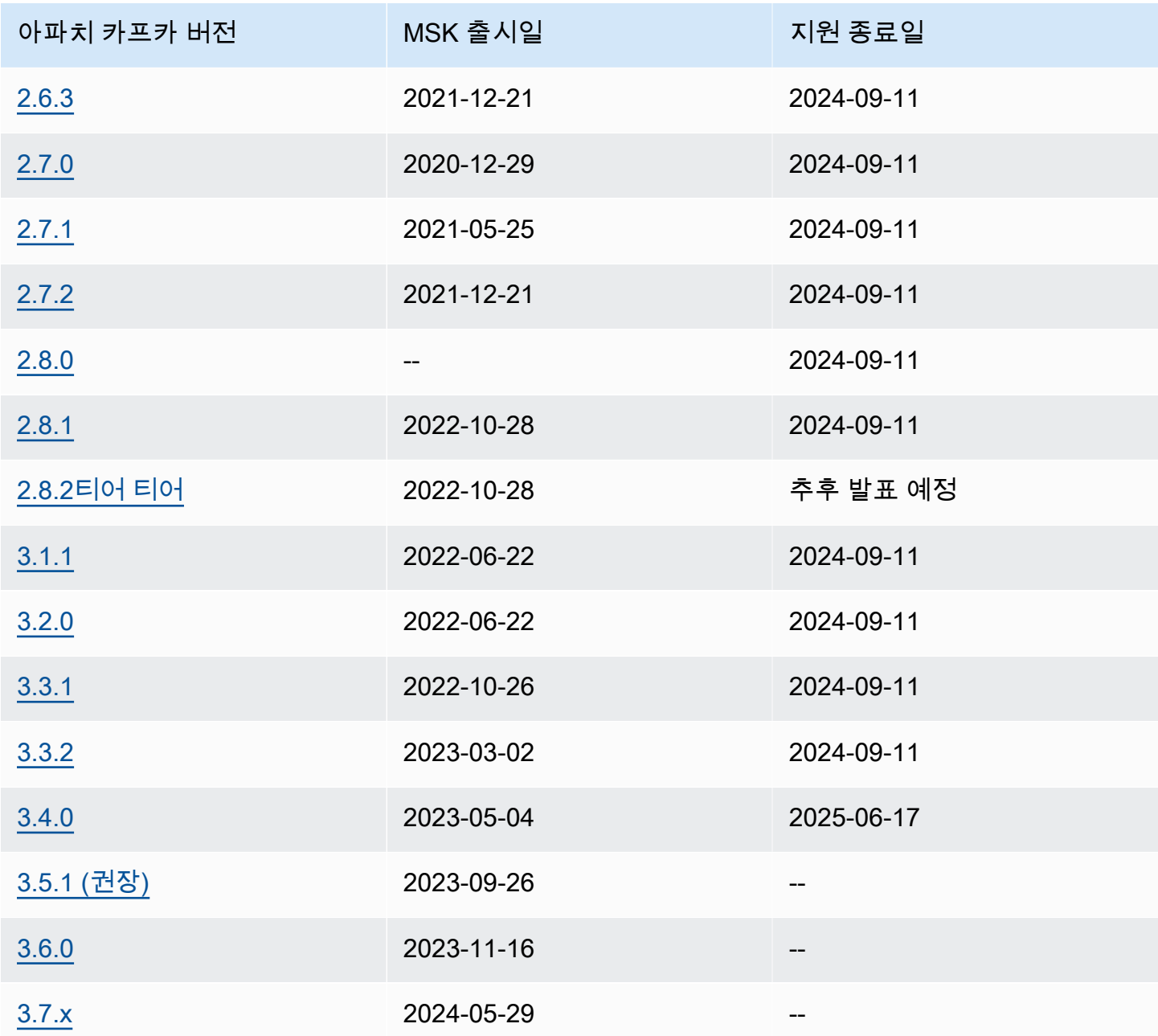

Amazon MSK 버전 지원 정책에 대한 자세한 내용은 을 참조하십시오[아마존 MSK 버전 지원 정책](#page-350-1).

## Apache Kafka 버전 3.7.x (프로덕션 환경에서 바로 사용할 수 있는 계층형 스 토리지 포함)

MSK의 아파치 카프카 버전 3.7.x에는 아파치 카프카 버전 3.7.0에 대한 지원이 포함되어 있습니다. 클 러스터를 만들거나 기존 클러스터를 업그레이드하여 새 3.7.x 버전을 사용할 수 있습니다. 버전 이름 지정이 변경됨에 따라 Apache Kafka 커뮤니티에서 릴리스한 3.7.1과 같은 최신 패치 수정 버전을 더

이상 채택하지 않아도 됩니다. Amazon MSK는 향후 패치 버전이 출시되면 이를 지원하도록 3.7.x를 자 동으로 업데이트합니다. 따라서 버전 업그레이드를 트리거하지 않고도 패치 수정 버전을 통해 제공되 는 보안 및 버그 수정의 혜택을 누릴 수 있습니다. Apache Kafka에서 릴리스한 이러한 패치 수정 버전 은 버전 호환성을 손상시키지 않으므로 클라이언트 응용 프로그램의 읽기 또는 쓰기 오류에 대한 걱정 없이 새 패치 수정 버전을 활용할 수 있습니다. 버전 이름 CloudFormation 지정의 이러한 변경 사항을 반영하도록 인프라 자동화 도구 (예:) 가 업데이트되었는지 확인하십시오.

Amazon MSK는 이제 아파치 카프카 버전 3.7.x에서 크래프트 모드 (아파치 카프카 래프트) 를 지 원합니다. Amazon MSK에서는 ZooKeeper 노드와 마찬가지로 Kraft 컨트롤러가 추가 비용 없이 포 함되며 추가 설정이나 관리가 필요하지 않습니다. 이제 Kraft 모드 또는 Apache Kafka 버전 3.7.x의 ZooKeeper 모드로 클러스터를 생성할 수 있습니다. ZooKeeper 기반 클러스터의 30개 브로커 할당량 에 비해 Kraft 모드에서는 최대 60개의 브로커를 추가하여 클러스터당 더 많은 파티션을 호스팅할 수 있습니다. 이때 한도 증가를 요청하지 않아도 됩니다. [MSK의 Kraft에 대한 자세한 내용은 Kraft 모드를](https://docs.aws.amazon.com/msk/latest/developerguide/kraft-intro.html) [참조하십시오.](https://docs.aws.amazon.com/msk/latest/developerguide/kraft-intro.html)

Apache Kafka 버전 3.7.x에는 성능을 향상시키는 몇 가지 버그 수정과 새로운 기능도 포함되어 있습니 다. 주요 개선 사항으로는 클라이언트에 대한 리더 검색 최적화 및 로그 세그먼트 플러시 최적화 옵션 이 있습니다. [개선 사항 및 버그 수정에 대한 전체 목록은 3.7.0용 Apache Kafka 릴리스 노트를 참조하](https://downloads.apache.org/kafka/3.7.0/RELEASE_NOTES.html) [십시오.](https://downloads.apache.org/kafka/3.7.0/RELEASE_NOTES.html)

#### Apache Kafka 버전 3.6.0(프로덕션 환경 사용 가능 계층형 스토리지 포함)

Apache Kafka 버전 3.6.0(프로덕션 환경 사용 가능 계층형 스토리지 포함)에 대한 자세한 내용은 Apache Kafka 다운로드 사이트의 [릴리스 정보를](https://archive.apache.org/dist/kafka/3.6.0/RELEASE_NOTES.html) 참조하세요.

Amazon MSK에서는 안정성을 위해 이번 릴리스에서도 쿼럼 관리용으로 ZooKeeper를 계속 사용하고 관리할 예정입니다.

#### 아마존 MSK 버전 3.5.1

Apache Kafka용 아마존 매니지드 스트리밍 (Amazon MSK) 은 이제 신규 및 기존 클러스터에 대해 아 파치 카프카 버전 3.5.1을 지원합니다. Apache Kafka 3.5.1에는 성능을 개선하는 몇 가지 버그 수정과 새로운 기능이 포함되어 있습니다. 주요 기능으로는 소비자를 위한 새로운 랙 인식 파티션 할당 도입이 있습니다. Amazon MSK는 이번 릴리스에서도 쿼럼 관리를 위해 Zookeeper를 계속 사용하고 관리할 예정입니다. 개선 사항 및 버그 수정에 대한 전체 목록은 3.5.1의 Apache Kafka 릴리스 노트를 참조하 십시오.

Apache Kafka 버전 3.5.1에 대한 자세한 내용은 Apache Kafka 다운로드 사이트의 [릴리스 정보](https://archive.apache.org/dist/kafka/3.5.1/RELEASE_NOTES.html)를 참조 하세요.

### 아마존 MSK 버전 3.4.0

Apache Kafka용 아마존 매니지드 스트리밍 (Amazon MSK) 은 이제 신규 및 기존 클러스터에 대해 아 파치 카프카 버전 3.4.0을 지원합니다. Apache Kafka 3.4.0에는 성능을 개선하는 몇 가지 버그 수정과 새로운 기능이 포함되어 있습니다. 주요 기능에는 가장 가까운 복제본에서 가져올 수 있는 안정성을 개 선하는 수정 사항이 포함됩니다. Amazon MSK는 이번 릴리스에서도 쿼럼 관리를 위해 Zookeeper를 계속 사용하고 관리할 예정입니다. 개선 사항 및 버그 수정에 대한 전체 목록은 3.4.0용 Apache Kafka 릴리스 노트를 참조하십시오.

Apache Kafka 버전 3.4.0에 대한 자세한 내용은 Apache Kafka 다운로드 사이트의 [릴리스 정보](https://archive.apache.org/dist/kafka/3.4.0/RELEASE_NOTES.html)를 참조 하세요.

#### 아마존 MSK 버전 3.3.2

Apache Kafka용 아마존 매니지드 스트리밍 (Amazon MSK) 은 이제 신규 및 기존 클러스터에 대해 아 파치 카프카 버전 3.3.2를 지원합니다. Apache Kafka 3.3.2에는 성능을 개선하는 몇 가지 버그 수정과 새로운 기능이 포함되어 있습니다. 주요 기능에는 가장 가까운 복제본에서 가져올 수 있는 안정성을 개 선하는 수정 사항이 포함됩니다. Amazon MSK는 이번 릴리스에서도 쿼럼 관리를 위해 Zookeeper를 계속 사용하고 관리할 예정입니다. 개선 사항 및 버그 수정에 대한 전체 목록은 3.3.2의 Apache Kafka 릴리스 노트를 참조하십시오.

Apache Kafka 버전 3.3.2에 대한 자세한 내용은 Apache Kafka 다운로드 사이트의 [릴리스 정보](https://downloads.apache.org/kafka/3.3.2/RELEASE_NOTES.html)를 참조 하세요.

#### 아마존 MSK 버전 3.3.1

Apache Kafka용 아마존 매니지드 스트리밍 (Amazon MSK) 은 이제 신규 및 기존 클러스터에 대해 아 파치 카프카 버전 3.3.1을 지원합니다. Apache Kafka 3.3.1에는 성능을 개선하는 몇 가지 버그 수정과 새로운 기능이 포함되어 있습니다. 주요 기능 중 일부에는 메트릭 및 파티셔너 개선 사항이 포함됩니 다. Amazon MSK에서는 안정성을 위해 이번 릴리스에서도 쿼럼 관리용으로 ZooKeeper를 계속 사용 하고 관리할 예정입니다. 개선 사항 및 버그 수정에 대한 전체 목록은 3.3.1의 Apache Kafka 릴리스 노 트를 참조하십시오.

Apache Kafka 버전 3.3.1에 대한 자세한 내용은 Apache Kafka 다운로드 사이트의 [릴리스 정보](https://archive.apache.org/dist/kafka/3.3.1/RELEASE_NOTES.html)를 참조 하세요.

아마존 MSK 버전 3.1.1

Apache Kafka용 아마존 매니지드 스트리밍 (Amazon MSK) 은 이제 신규 및 기존 클러스터에 대해 아 파치 카프카 버전 3.1.1 및 3.2.0을 지원합니다. Apache Kafka 3.1.1 및 Apache Kafka 3.2.0에는 성능

을 개선하는 몇 가지 버그 수정과 새로운 기능이 포함되어 있습니다. 일부 주요 기능에는 메트릭 개선 및 주제 ID 사용이 포함됩니다. MSK는 안정성을 위해 이번 릴리스에서도 쿼럼 관리를 위한 Zookeeper 를 계속 사용하고 관리할 예정입니다. 개선 사항 및 버그 수정에 대한 전체 목록은 3.1.1 및 3.2.0용 Apache Kafka 릴리스 노트를 참조하십시오.

[Apache Kafka 버전 3.1.1 및 3.2.0에 대한 자세한 내용은 Apache Kafka 다운로드 사이트의](https://archive.apache.org/dist/kafka/3.1.1/RELEASE_NOTES.html) [3.2.0 릴리](https://archive.apache.org/dist/kafka/3.2.0/RELEASE_NOTES.html) [스 노트 및 3.1.1 릴리스 노트](https://archive.apache.org/dist/kafka/3.2.0/RELEASE_NOTES.html)[를 참조하십시오.](https://archive.apache.org/dist/kafka/3.1.1/RELEASE_NOTES.html)

#### Amazon MSK 계층형 스토리지 버전 2.8.2.tiered

이번 릴리즈는 Apache Kafka 버전 2.8.2의 Amazon MSK 전용 버전이며, 오픈 소스 Apache Kafka 클 라이언트와 호환됩니다.

2.8.2.tiered 릴리즈에는 [Apache Kafka용 KIP-405에](https://cwiki.apache.org/confluence/display/KAFKA/KIP-405%3A+Kafka+Tiered+Storage) 도입된 API와 호환되는 계층형 스토리지 기능이 포함되어 있습니다. Amazon MSK 계층형 스토리지 기능에 대한 자세한 내용은 [계층형 스토리지](#page-37-0) 섹션 을 참조하세요.

#### Apache Kafka 버전 2.5.1

Apache Kafka 버전 2.5.1에는 Apache 및 관리 클라이언트를 위한 전송 중 암호화를 비롯한 여러 버 그 수정과 새로운 기능이 포함되어 있습니다. ZooKeeper Amazon MSK는 작업을 통해 쿼리할 수 있는 TLS ZooKeeper 엔드포인트를 제공합니다. [DescribeCluster](https://docs.aws.amazon.com/msk/1.0/apireference/clusters-clusterarn.html#DescribeCluster)

[DescribeCluster](https://docs.aws.amazon.com/msk/1.0/apireference/clusters-clusterarn.html#DescribeCluster)작업 출력에는 TLS Zookeeper 엔드포인트를 나열하는 ZookeeperConnectStringTls 노드가 포함됩니다.

다음 예제는 DescribeCluster 작업에 대한 응답의 ZookeeperConnectStringTls 노드를 보여 줍니다.

```
"ZookeeperConnectStringTls": "z-3.awskafkatutorialc.abcd123.c3.kafka.us-
east-1.amazonaws.com:2182,z-2.awskafkatutorialc.abcd123.c3.kafka.us-
east-1.amazonaws.com:2182,z-1.awskafkatutorialc.abcd123.c3.kafka.us-
east-1.amazonaws.com:2182"
```
Zookeeper를 사용한 TLS 암호화 사용에 대한 자세한 내용은 [Apache에서 TLS 보안 사용 ZooKeeper](#page-272-0) 섹션을 참조하세요.

Apache Kafka 버전 2.5.1에 대한 자세한 내용은 Apache Kafka 다운로드 사이트의 [릴리스 정보](https://archive.apache.org/dist/kafka/2.5.1/RELEASE_NOTES.html)를 참조 하세요.

### <span id="page-349-0"></span>Amazon MSK 버그 수정 버전 2.4.1.1

이 릴리스는 Apache Kafka 버전 2.4.1의 Amazon MSK 전용 버그 수정 버전입니다. 이 버그 수정 릴리 스에는 소비자 그룹이 지속적으로 재조정되어 PreparingRebalance 상태를 유지하는 드문 문제인 [KAFKA-9752](https://issues.apache.org/jira/browse/KAFKA-9752) 관련 수정 사항이 포함되어 있습니다. 이 문제는 Apache Kafka 버전 2.3.1 및 2.4.1을 실 행하는 클러스터에 영향을 미칩니다. 이 릴리스에는 Apache Kafka 버전 2.5.0에서 사용 가능한 커뮤니 티 제작 수정 사항이 포함되어 있습니다.

**a** Note

버전 2.4.1.1을 실행하는 Amazon MSK 클러스터는 Apache Kafka 버전 2.4.1과 호환되는 모든 Apache Kafka 클라이언트와 호환됩니다.

Apache Kafka 2.4.1을 사용하시려면 새로운 Amazon MSK 클러스터에 MSK 버그 수정 버전 2.4.1.1을 사용하는 것을 권장합니다. 이 수정 사항을 적용하려면 Apache Kafka 버전 2.4.1을 실행하는 기존 클 러스터를 이 버전으로 업데이트하면 됩니다. 기존 클러스터 업그레이드에 대한 자세한 내용은 [Apache](#page-350-2)  [Kafka 버전 업데이트](#page-350-2) 섹션을 참조하세요.

클러스터를 버전 2.4.1.1로 업그레이드하지 않고 이 문제를 해결하려면 [Amazon MSK 클러스터 문제](#page-356-0) [해결](#page-356-0) 설명서의 PreparingRebalance [상태에 멈춘 소비자 그룹](#page-357-0) 섹션을 참조하세요.

Apache Kafka 버전 2.4.1(대신 2.4.1.1 사용)

**a** Note

Apache Kafka 버전 2.4.1에서는 더 이상 MSK 클러스터를 생성할 수 없습니다. 대신 Apache Kafka 버전 2.4.1과 호환되는 클라이언트에서 [Amazon MSK 버그 수정 버전 2.4.1.1](#page-349-0)을 사용할 수 있습니다. 또한 이미 Apache Kafka 버전 2.4.1이 설치된 MSK 클러스터가 있는 경우 대신 Apache Kafka 버전 2.4.1.1을 사용하도록 업데이트하는 것을 권장합니다.

KIP-392는 Apache Kafka 2.4.1 릴리스에 포함된 주요 Kafka 개선 제안 중 하나입니다. 이러한 개선 사항을 통해 소비자는 가장 가까운 복제본에서 가져올 수 있게 되었습니다. 이 기능을 사 용하려면 소비자 속성의 client.rack을 소비자의 가용 영역 ID로 설정합니다. AZ ID의 예는 use1-az1입니다. Amazon MSK는 broker.rack을 브로커의 가용 영역 ID로 설정합니다. 또 한 replica.selector.class 구성 속성을 Apache Kafka에서 제공하는 랙 인식의 구현인 org.apache.kafka.common.replica.RackAwareReplicaSelector로 설정해야 합니다.

이 버전의 Apache Kafka를 사용하면 PER\_TOPIC\_PER\_BROKER 모니터링 수준의 지표는 해당 값이 처음으로 0이 아닌 값이 된 후에만 나타납니다. 자세한 내용은 [the section called](#page-323-0) "[PER\\_TOPIC\\_PER\\_BROKER](#page-323-0) 수준 모니터링" 단원을 참조하십시오.

가용 영역 ID를 찾는 방법에 대한 자세한 내용은 사용 설명서의 [AWS Resource Access Manager 리소](https://docs.aws.amazon.com/ram/latest/userguide/working-with-az-ids.html) [스의 AZ ID를](https://docs.aws.amazon.com/ram/latest/userguide/working-with-az-ids.html) 참조하십시오.

구성 속성 설정에 대한 자세한 내용은 [구성](#page-75-0) 단원을 참조하십시오.

KIP-392에 대한 자세한 내용은 Confluence 페이지의 [Allow Consumers to Fetch from Closest](https://cwiki.apache.org/confluence/display/KAFKA/KIP-392:+Allow+consumers+to+fetch+from+closest+replica)  [Replica](https://cwiki.apache.org/confluence/display/KAFKA/KIP-392:+Allow+consumers+to+fetch+from+closest+replica)를 참조하십시오.

Apache Kafka 버전 2.4.1에 대한 자세한 내용은 Apache Kafka 다운로드 사이트의 [릴리스 정보](https://archive.apache.org/dist/kafka/2.4.1/RELEASE_NOTES.html)를 참조 하십시오.

### <span id="page-350-0"></span>아마존 MSK 버전 지원

이 주제에서는 에 대한 [아마존 MSK 버전 지원 정책](#page-350-1) 설명과 절차에 대해 [Apache Kafka 버전 업데이트](#page-350-2) 설명합니다. Kafka 버전을 업그레이드하는 경우 에 설명된 모범 사례를 따르십시오. [버전 업그레이드](#page-354-0)  [모범 사례](#page-354-0)

<span id="page-350-1"></span>아마존 MSK 버전 지원 정책

이 섹션에서는 Amazon MSK가 지원하는 Kafka 버전에 대한 지원 정책을 설명합니다.

- 모든 Kafka 버전은 지원 종료일이 될 때까지 지원됩니다. 지원 종료일에 대한 자세한 내용은 을 참조 하십시오. [지원되는 Apache Kafka 버전](#page-344-0) 지원 종료일 이전에 MSK 클러스터를 권장 Kafka 버전 이상 버전으로 업그레이드하십시오. Apache Kafka 버전 업데이트에 대한 자세한 내용은 을 참조하십시 오. [Apache Kafka 버전 업데이트](#page-350-2) 지원 종료일 이후에 Kafka 버전을 사용하는 클러스터는 권장 Kafka 버전으로 자동 업그레이드됩니다.
- MSK는 지원 종료일이 게시된 Kafka 버전을 사용하는 새로 생성된 클러스터에 대한 지원을 단계적 으로 중단할 예정입니다.

### <span id="page-350-2"></span>Apache Kafka 버전 업데이트

기존 MSK 클러스터를 최신 버전의 Apache Kafka로 업데이트할 수 있습니다. 이전 버전으로 업데이트 할 수 없습니다. MSK 클러스터의 Apache Kafka 버전을 업데이트하는 경우 클라이언트 측 소프트웨어

도 확인하여 해당 버전에서 클러스터의 새 Apache Kafka 버전의 기능을 사용할 수 있는지 확인합니다. Amazon MSK는 서버 소프트웨어만 업데이트합니다. 클라이언트를 업데이트하지 않습니다.

업데이트 중에 클러스터를 고가용성으로 만드는 방법에 대한 자세한 내용은 [the section called "고가용](#page-367-0) [성 클러스터 빌드"](#page-367-0) 단원을 참조하십시오.

#### **A** Important

[the section called " 클러스터 크기를 적절하게 조정: 브로커당 파티션 수"에](#page-365-0) 설명된 제한을 초 과하는 MSK 클러스터의 Apache Kafka 버전은 업데이트할 수 없습니다.

다음을 사용하여 Apache Kafka 버전을 업데이트하는 중입니다. AWS Management Console

- 1. [https://console.aws.amazon.com/msk/에](https://console.aws.amazon.com/msk/)서 Amazon MSK 콘솔을 엽니다.
- 2. Apache Kafka 버전을 업데이트할 MSK 클러스터를 선택합니다.
- 3. 속성 탭의 Apache Kafka 버전 섹션에서 업그레이드를 선택합니다.

를 사용하여 아파치 Kafka 버전 업데이트 AWS CLI

1. 클러스터를 생성할 때 받은 Amazon 리소스 이름 (ARN) *ClusterArn*으로 대체하여 다음 명령을 실행합니다. 클러스터에 대한 ARN이 없는 경우, 모든 클러스터를 나열하여 찾을 수 있습니다. 자 세한 정보는 [the section called "클러스터 나열"을](#page-32-0) 참조하세요.

aws kafka get-compatible-kafka-versions --cluster-arn *ClusterArn*

이 명령의 출력에는 클러스터를 업데이트할 수 있는 Apache Kafka 버전 목록이 포함되어 있습니 다. 다음 예제와 같습니다.

```
{ 
      "CompatibleKafkaVersions": [ 
           { 
                "SourceVersion": "2.2.1", 
                "TargetVersions": [ 
                     "2.3.1", 
                     "2.4.1", 
                     "2.4.1.1", 
                     "2.5.1" 
               \mathbf{I}
```
}

 ] }

2. 클러스터를 생성할 때 받은 Amazon 리소스 이름 (ARN) *ClusterArn*으로 대체하여 다음 명령을 실행합니다. 클러스터에 대한 ARN이 없는 경우, 모든 클러스터를 나열하여 찾을 수 있습니다. 자 세한 정보는 [the section called "클러스터 나열"을](#page-32-0) 참조하세요.

*Current-Cluster-Version*을 클러스터의 현재 버전으로 바꿉니다. 이전 명령의 출력에서 원 하는 대상 버전을 지정할 수 있기 때문입니다. *TargetVersion*

#### **A** Important

클러스터 버전은 단순한 정수가 아닙니다. 클러스터의 현재 버전을 찾으려면 [DescribeCluster](https://docs.aws.amazon.com/msk/1.0/apireference/clusters-clusterarn.html#DescribeCluster)작업 또는 [AWS CLI describe-cluster](https://awscli.amazonaws.com/v2/documentation/api/latest/reference/kafka/describe-cluster.html) 명령을 사용합니다. 버전의 예를 들 면 KTVPDKIKX0DER입니다.

```
aws kafka update-cluster-kafka-version --cluster-arn ClusterArn --current-
version Current-Cluster-Version --target-kafka-version TargetVersion
```
#### 이전 명령의 출력은 다음 JSON과 같습니다.

```
{ 
     "ClusterArn": "arn:aws:kafka:us-east-1:012345678012:cluster/exampleClusterName/
abcdefab-1234-abcd-5678-cdef0123ab01-2", 
     "ClusterOperationArn": "arn:aws:kafka:us-east-1:012345678012:cluster-
operation/exampleClusterName/abcdefab-1234-abcd-5678-cdef0123ab01-2/0123abcd-
abcd-4f7f-1234-9876543210ef"
}
```
3. update-cluster-kafka-version작업 결과를 가져오려면 다음 명령을 실행합니다. 이때 *ClusterOperationArn#* 명령 출력에서 가져온 ARN으로 대체합니다. update-clusterkafka-version

```
aws kafka describe-cluster-operation --cluster-operation-arn ClusterOperationArn
```
이 describe-cluster-operation 명령의 출력은 다음 JSON 예제와 같습니다.

{

```
 "ClusterOperationInfo": { 
         "ClientRequestId": "62cd41d2-1206-4ebf-85a8-dbb2ba0fe259", 
         "ClusterArn": "arn:aws:kafka:us-east-1:012345678012:cluster/
exampleClusterName/abcdefab-1234-abcd-5678-cdef0123ab01-2", 
         "CreationTime": "2021-03-11T20:34:59.648000+00:00", 
         "OperationArn": "arn:aws:kafka:us-east-1:012345678012:cluster-
operation/exampleClusterName/abcdefab-1234-abcd-5678-cdef0123ab01-2/0123abcd-
abcd-4f7f-1234-9876543210ef", 
         "OperationState": "UPDATE_IN_PROGRESS", 
         "OperationSteps": [ 
\{\hspace{.1cm} \} "StepInfo": { 
                      "StepStatus": "IN_PROGRESS" 
                  }, 
                  "StepName": "INITIALIZE_UPDATE" 
              }, 
\{\hspace{.1cm} \} "StepInfo": { 
                      "StepStatus": "PENDING" 
                  }, 
                  "StepName": "UPDATE_APACHE_KAFKA_BINARIES" 
              }, 
\{\hspace{.1cm} \} "StepInfo": { 
                      "StepStatus": "PENDING" 
                  }, 
                  "StepName": "FINALIZE_UPDATE" 
 } 
         ], 
         "OperationType": "UPDATE_CLUSTER_KAFKA_VERSION", 
         "SourceClusterInfo": { 
              "KafkaVersion": "2.4.1" 
         }, 
         "TargetClusterInfo": { 
              "KafkaVersion": "2.6.1" 
         } 
     }
}
```
OperationState 값이 UPDATE\_IN\_PROGRESS인 경우, 잠시 기다린 다음 describecluster-operation 명령을 다시 실행합니다. 작업이 완료되면 OperationState의 값이 UPDATE\_COMPLETE가 됩니다. Amazon MSK가 작업을 완료하는 데 걸리는 시간은 다양하므로 작 업이 완료될 때까지 반복해서 확인해야 할 수 있습니다.

API를 사용하여 Apache Kafka 버전 업데이트

- 1. 이 [GetCompatibleKafkaVersions작](https://docs.aws.amazon.com/msk/1.0/apireference/compatible-kafka-versions.html#GetCompatibleKafkaVersions)업을 호출하여 클러스터를 업데이트할 수 있는 Apache Kafka 버전 목록을 가져옵니다.
- 2. [UpdateClusterKafkaVersion작](https://docs.aws.amazon.com/msk/1.0/apireference/clusters-clusterarn-version.html#UpdateClusterKafkaVersion)업을 호출하여 클러스터를 호환되는 Apache Kafka 버전 중 하나로 업데이트합니다.

### <span id="page-354-0"></span>버전 업그레이드 모범 사례

Kafka 버전 업그레이드 프로세스의 일부로 수행되는 롤링 업데이트 중에 클라이언트 연속성을 보장하 려면 다음과 같이 클라이언트 구성 및 Apache Kafka 항목을 검토하십시오.

- 주제 복제 요소 (RF) 를 2-AZ 클러스터의 경우 최소값, 3-AZ 클러스터의 2 경우 최소값으로 설정합 니다. 3 RF 값이 0이면 패치 적용 중에 오프라인 파티션이 발생할 2 수 있습니다.
- 최소 동기식 복제본 (MiniSR) 을 최대값인 1로 설정하여 파티션 복제본 세트에서 하나의 복제본이 오프라인 상태이거나 제대로 복제되지 않도록 합니다. RF - 1
- 여러 브로커 연결 문자열을 사용하도록 클라이언트를 구성합니다. 클라이언트의 연결 문자열에 브 로커가 여러 개 있으면 클라이언트 I/O를 지원하는 특정 브로커가 패치를 시작할 경우 페일오버가 가 능합니다. 여러 브로커와 연결 문자열을 가져오는 방법에 대한 자세한 내용은 [Amazon MSK 클러스](https://docs.aws.amazon.com/msk/latest/developerguide/msk-get-bootstrap-brokers.html) [터용 부트스트랩 브로커 가져오기를](https://docs.aws.amazon.com/msk/latest/developerguide/msk-get-bootstrap-brokers.html) 참조하십시오.
- 새 버전에서 사용할 수 있는 기능을 활용하려면 연결 클라이언트를 권장 버전 이상으로 업그레이드 하는 것이 좋습니다. 클라이언트 업그레이드에는 MSK 클러스터 Kafka 버전의 EOL (End of Life) 날 짜가 적용되지 않으며 EOL 날짜까지 완료할 필요가 없습니다. Apache Kafka는 이전 클라이언트가 새 클러스터에서 작동할 수 있도록 허용하는 [양방향 클라이언트 호환성 정책을](https://kafka.apache.org/protocol#protocol_compatibility) 제공하며, 그 반대의 경우도 마찬가지입니다.
- 버전 3.xx를 사용하는 Kafka 클라이언트에는 다음과 같은 기본값이 제공될 가능성이 높습니다. acks=all enable.idempotence=true acks=all의 이전 기본값과는 acks=1 다르며 모든 동 기화 중인 복제본이 생성 요청을 승인하도록 하여 내구성을 강화합니다. 마찬가지로, 이전의 기본값 은 enable.idempotence 이전이었습니다. false 를 기본값으로 변경하면 메시지가 중복될 가능 성이 낮아집니다. enable.idempotence=true 이러한 변경은 모범 사례 설정으로 간주되며 정상 성능 매개변수 내에서 약간의 추가 지연 시간이 발생할 수 있습니다.

• 새 MSK 클러스터를 생성할 때는 권장 Kafka 버전을 사용하십시오. 권장 Kafka 버전을 사용하면 최 신 Kafka 및 MSK 기능을 활용할 수 있습니다.

# <span id="page-356-0"></span>Amazon MSK 클러스터 문제 해결

다음 정보는 Amazon MSK 클러스터에서 발생할 수 있는 문제를 해결하는 데 도움이 될 수 있습니다. 또한 [AWS re:Post에](https://repost.aws/) 문제를 게시할 수 있습니다.

주제

- [볼륨 교체로 인해 복제 과부하로 인해 디스크 포화 상태가 발생합니다.](#page-357-1)
- [PreparingRebalance 상태에 멈춘 소비자 그룹](#page-357-0)
- [Amazon CloudWatch Logs에 브로커 로그를 전송하는 중 오류가 발생했습니다.](#page-358-0)
- [기본 보안 그룹 없음](#page-359-0)
- [클러스터가 CREATING 상태에 정체된 것으로 표시됨](#page-359-1)
- [클러스터 상태가 CREATING에서 FAILED로 바뀜](#page-359-2)
- [클러스터가 ACTIVE 상태에 있지만 생산자가 데이터를 보낼 수 없거나 소비자가 데이터를 받을 수](#page-359-3) [없음](#page-359-3)
- [AWS CLI 아마존 MSK를 인식하지 못함](#page-360-0)
- [파티션이 오프라인으로 전환되거나 복제본이 동기화되지 않음](#page-360-1)
- [디스크 공간이 부족함](#page-360-2)
- [메모리 부족](#page-360-3)
- [프로듀서는 다음을 얻습니다. NotLeaderForPartitionException](#page-360-4)
- [복제되지 않은 파티션\(URP\)이 0보다 큼](#page-360-5)
- 클러스터에는 \_ amazon\_msk\_canary와 \_ amazon\_msk\_canary\_state라는 주제가 있습니다.
- [파티션 복제 실패](#page-361-1)
- [퍼블릭 액세스가 활성화된 클러스터에 액세스할 수 없음](#page-361-2)
- [내부에서 클러스터에 액세스할 수 없음 AWS: 네트워킹 문제](#page-362-0)
- [인증 실패: 연결 횟수가 너무 많음](#page-364-0)
- [MSK 서버리스: 클러스터 생성 실패](#page-364-1)

## <span id="page-357-1"></span>볼륨 교체로 인해 복제 과부하로 인해 디스크 포화 상태가 발생합니 다.

예상치 못한 볼륨 하드웨어 장애 발생 시 Amazon MSK는 볼륨을 새 인스턴스로 교체할 수 있습니다. Kafka는 클러스터 내 다른 브로커의 파티션을 복제하여 새 볼륨을 다시 채웁니다. 파티션을 복제하고 활용하면 리더십 및 ISR (In-Sync Replica) 멤버십을 획득할 수 있습니다.

#### 문제

볼륨 교체 후 복구 중인 브로커에서는 크기가 다른 일부 파티션이 다른 파티션보다 먼저 온라인 상태 로 돌아올 수 있습니다. 이러한 파티션은 다른 파티션을 따라잡고 (복제) 중인 동일한 브로커의 트래픽 을 처리할 수 있으므로 문제가 될 수 있습니다. 이 복제 트래픽은 기본 볼륨 처리량 한도 (기본 경우 초 당 250MiB) 를 초과할 수 있습니다. 이렇게 포화 상태가 되면 이미 사용량이 많은 파티션이 영향을 받 게 되며, 이로 인해 ISR을 공유하는 모든 브로커 (원격 ACK로 인한 리더 파티션뿐 아니라) 를 차지하는 파티션의 지연 시간이 클러스터 전체에서 지연이 발생합니다. acks=all 이 문제는 크기가 다양한 파 티션 수가 많은 대규모 클러스터에서 더 자주 발생합니다.

#### 권장 사항

- 복제 I/O 상태를 개선하려면 [모범 사례 스레드 설정을 적용해야](https://docs.aws.amazon.com/msk/latest/developerguide/bestpractices.html#optimize-broker-threads) 합니다.
- 기본 볼륨 포화 가능성을 줄이려면 처리량이 더 높은 프로비저닝된 스토리지를 사용하도록 설정하 십시오. 처리량이 많은 복제의 경우 최소 처리량 값 500MiB/s가 권장되지만 필요한 실제 값은 처리 량 및 사용 사례에 따라 달라집니다. [스토리지 처리량 프로비저닝.](#page-50-0)
- 복제 압력을 최소화하려면 디폴트 값인 num.replica.fetchers 으로 2 낮추십시오.

## <span id="page-357-0"></span>**PreparingRebalance** 상태에 멈춘 소비자 그룹

하나 이상의 소비자 그룹이 영구 재조정 상태에 머무는 경우, Apache Kafka 버전 2.3.1 및 2.4.1에 영향 을 주는 Apache Kafka 문제 [KAFKA-9752가](https://issues.apache.org/jira/browse/KAFKA-9752) 원인일 수 있습니다.

문제를 해결하려면 문제에 대한 수정 사항이 포함된 [Amazon MSK 버그 수정 버전 2.4.1.1로](#page-349-0) 클러스터 를 업그레이드하는 것을 권장합니다. 기존 클러스터를 Amazon MSK 버그 수정 버전 2.4.1.1로 업데이 트하는 방법에 대한 자세한 내용은 [Apache Kafka 버전 업데이트](#page-350-2) 섹션을 참조하세요.

클러스터를 Amazon MSK 버그 수정 버전 2.4.1.1로 업그레이드하지 않고 이 문제를 해결하기 위한 해 결 방법은 Kafka 클라이언트가 [고정 멤버십 프로토콜을](#page-358-1) 사용하도록 설정하거나 멈춘 소비자 그룹의 조 정 브로커 노드에 [식별 및 재부팅](#page-358-2) 작업을 수행하는 것입니다.

## <span id="page-358-1"></span>정적 멤버십 프로토콜 구현

클라이언트에서 정적 멤버십 프로토콜을 구현하려면 다음을 수행합니다.

- 1. [Kafka Consumers](https://kafka.apache.org/26/javadoc/index.html?org/apache/kafka/clients/consumer/KafkaConsumer.html) 구성의 group.instance.id 속성을 그룹 내 소비자를 식별하는 정적 문자열 로 설정합니다.
- 2. 구성의 다른 인스턴스가 정적 문자열을 사용하도록 업데이트되었는지 확인합니다.
- 3. 변경 사항을 Kafka 소비자에게 배포합니다.

클라이언트 구성에서 세션 시간 제한을 소비자 그룹 재조정을 조기에 트리거하지 않고 소비자가 복구 할 수 있는 기간으로 설정하는 경우 정적 멤버십 프로토콜을 사용하는 것이 더 효과적입니다. 예를 들 어 소비자 애플리케이션이 5분 동안의 사용 불가 상태를 견딜 수 있는 경우 세션 시간 제한의 합리적인 값은 기본값인 10초가 아닌 4분이 될 수 있습니다.

#### **a** Note

정적 멤버십 프로토콜을 사용하면 해당 문제가 발생할 확률이 줄어듭니다. 정적 멤버십 프로토 콜을 사용하는 경우에도 이 문제가 발생할 수 있습니다.

### <span id="page-358-2"></span>조정 브로커 노드 재부팅

조정 브로커 노드를 재부팅하려면 다음을 수행합니다.

- 1. kafka-consumer-groups.sh 명령을 사용하여 그룹 코디네이터를 식별합니다.
- 2. [RebootBroker](https://docs.aws.amazon.com/msk/1.0/apireference/clusters-clusterarn-reboot-broker.html#RebootBroker)API 작업을 사용하여 중단된 소비자 그룹의 그룹 코디네이터를 다시 시작합니다.

# <span id="page-358-0"></span>Amazon CloudWatch Logs에 브로커 로그를 전송하는 중 오류가 발 생했습니다.

Amazon CloudWatch Logs로 브로커 로그를 전송하도록 클러스터를 설정하려고 하면 두 가지 예외 중 하나가 발생할 수 있습니다.

InvalidInput.LengthOfCloudWatchResourcePolicyLimitExceeded 예외가 발생하는 경 우 다시 시도하되 /aws/vendedlogs/로 시작하는 로그 그룹을 사용하십시오. 자세한 내용은 [특정](https://docs.aws.amazon.com/AmazonCloudWatch/latest/logs/AWS-logs-and-resource-policy.html)  [Amazon Web Services에서 로깅 활성화를](https://docs.aws.amazon.com/AmazonCloudWatch/latest/logs/AWS-logs-and-resource-policy.html) 참조하세요.

InvalidInput.NumberOfCloudWatchResourcePoliciesLimitExceeded예외가 발생하는 경 우 계정에서 기존 Amazon CloudWatch Logs 정책을 선택하고 여기에 다음 JSON을 추가하십시오.

{"Sid":"AWSLogDeliveryWrite","Effect":"Allow","Principal": {"Service":"delivery.logs.amazonaws.com"},"Action": ["logs:CreateLogStream","logs:PutLogEvents"],"Resource":["\*"]}

위의 JSON을 기존 정책에 추가하려고 하는데 선택한 정책의 최대 길이에 도달했다는 오류 메시지가 표시되는 경우 다른 Amazon Logs 정책에 JSON을 추가해 보십시오. CloudWatch JSON을 기존 정책 에 추가한 후 Amazon Logs에 브로커 로그 전송을 다시 설정해 보십시오. CloudWatch

### <span id="page-359-0"></span>기본 보안 그룹 없음

클러스터를 생성하려고 하는데 기본 보안 그룹이 없다는 오류가 표시되는 경우, 본인의 공유 VPC를 사 용하고 있기 때문일 수 있습니다. 관리자에게 이 VPC의 보안 그룹을 설명할 수 있는 권한을 요청하고 다시 시도하십시오. 이 작업을 허용하는 정책의 예는 [Amazon EC2: 특정 VPC와 연결된 EC2 보안 그](https://docs.aws.amazon.com/IAM/latest/UserGuide/reference_policies_examples_ec2_securitygroups-vpc.html) [룹을 콘솔에서 프로그래밍 방식으로 관리할 수 있도록 허용](https://docs.aws.amazon.com/IAM/latest/UserGuide/reference_policies_examples_ec2_securitygroups-vpc.html)을 참조하십시오.

### <span id="page-359-1"></span>클러스터가 CREATING 상태에 정체된 것으로 표시됨

간혹 클러스터 생성에 최대 30분이 소요될 수 있습니다. 30분 동안 기다렸다가 클러스터의 상태를 다 시 확인하십시오.

### <span id="page-359-2"></span>클러스터 상태가 CREATING에서 FAILED로 바뀜

<span id="page-359-3"></span>클러스터를 다시 생성해 보십시오.

# 클러스터가 ACTIVE 상태에 있지만 생산자가 데이터를 보낼 수 없거 나 소비자가 데이터를 받을 수 없음

- 클러스터 생성에 성공했지만(클러스터 상태는 ACTIVE) 데이터를 보내거나 받을 수 없는 경우, 생 산자 및 소비자 애플리케이션이 클러스터에 액세스할 수 있는지 확인합니다. 자세한 내용은 [the](#page-18-0)  [section called "3단계: 클라이언트 머신 생성"의](#page-18-0) 지침을 참조하십시오.
- 생산자와 소비자가 클러스터에 액세스할 수 있지만 데이터 생산과 소비에 계속 문제가 발생하는 경 우 가능한 원인은 [KAFKA-7697로](https://issues.apache.org/jira/browse/KAFKA-7697), 이 경우 Apache Kafka 버전 2.1.0에 영향을 미치고 이로 인해 하
나 이상의 브로커가 교착 상태에 빠질 수 있습니다. 이 버그의 영향을 받지 않는 Apache Kafka 2.2.1 로 마이그레이션하는 것을 고려하십시오. 마이그레이션 방법에 대한 자세한 내용은 [마이그레이션](#page-302-0) 단원을 참조하십시오.

### AWS CLI 아마존 MSK를 인식하지 못함

AWS CLI 설치했지만 Amazon MSK 명령을 인식하지 못하는 경우 최신 버전으로 업그레이드하십시 오 AWS CLI . 업그레이드 방법에 대한 자세한 지침은 [설치를 참조하십시오. AWS CLIAWS Command](https://docs.aws.amazon.com/cli/latest/userguide/cli-chap-install.html) [Line Interface](https://docs.aws.amazon.com/cli/latest/userguide/cli-chap-install.html) 를 사용하여 Amazon MSK 명령을 실행하는 AWS CLI 방법에 대한 자세한 내용은 을 참 조하십시오[작동 방식](#page-24-0).

#### 파티션이 오프라인으로 전환되거나 복제본이 동기화되지 않음

<span id="page-360-0"></span>디스크 공간 부족 증상일 수 있습니다. [the section called "디스크 공간이 부족함"](#page-360-0) 섹션을 참조하십시오.

### 디스크 공간이 부족함

디스크 공간 관리의 모범 사례인 [the section called "디스크 공간 모니터링"](#page-369-0) 및 [the section called "데이](#page-370-0) [터 보존 파라미터 조정"](#page-370-0) 단원을 참조하십시오.

#### 메모리 부족

MemoryUsed 지표가 높거나 MemoryFree가 낮다고 해서 문제가 있다는 뜻은 아닙니다. Apache Kafka는 최대한 많은 메모리를 사용하도록 설계되었으며 최적으로 관리합니다.

#### 프로듀서는 다음을 얻습니다. NotLeaderForPartitionException

종종 발생하는 일시적인 오류입니다. 생산자의 retries 구성 파라미터를 현재 값보다 큰 값으로 설정 합니다.

## 복제되지 않은 파티션(URP)이 0보다 큼

UnderReplicatedPartitions 지표는 모니터링해야 하는 중요한 지표입니다. 정상 MSK 클러스터 에서 이 지표의 값은 0입니다. 0보다 크면 다음 이유 중 하나 때문일 수 있습니다.

• UnderReplicatedPartitions가 급증하는 경우, 클러스터가 수신 트래픽과 발신 트래픽을 처리 하기에 적합한 크기로 프로비저닝되지 않았기 때문일 수 있습니다. [모범 사례](#page-365-0) 섹션을 참조하십시오.

• 트래픽이 낮은 기간에도 UnderReplicatedPartitions 값이 0보다 큰 증상이 지속된다면, 주제 에 브로커 액세스 권한을 부여하지 않는 제한적인 ACL을 설정했기 때문일 수 있습니다. 파티션을 복제하려면 브로커가 READ 및 DESCRIBE 주제 모두에 대한 권한이 있어야 합니다. DESCRIBE는 READ 권한과 함께 기본적으로 부여됩니다. ACL 설정에 대한 자세한 내용은 Apache Kafka 설명서 의 [권한 부여 및 ACL을](https://kafka.apache.org/documentation/#security_authz) 참조하십시오.

### 클러스터에는 \_\_amazon\_msk\_canary와

#### \_\_amazon\_msk\_canary\_state라는 주제가 있습니다.

MSK 클러스터에 \_\_amazon\_msk\_canary라는 이름의 주제와 \_\_amazon\_msk\_canary\_state라는 이름의 주제가 있는 것을 볼 수 있습니다. 이는 Amazon MSK가 클러스터 상태 및 진단 지표에 대해 생 성하고 사용하는 내부 주제입니다. 이러한 주제는 크기가 무시할 수 있을 정도로 작으며 삭제할 수 없 습니다.

#### 파티션 복제 실패

CLUSTER\_ACTIONS에 ACL을 설정하지 않았는지 확인합니다.

#### 퍼블릭 액세스가 활성화된 클러스터에 액세스할 수 없음

클러스터에 공용 액세스가 활성화되어 있지만 여전히 인터넷에서 클러스터에 액세스할 수 없는 경우 다음 단계를 수행합니다.

- 1. 클러스터의 보안 그룹 인바운드 규칙이 IP 주소와 클러스터의 포트를 허용하는지 확인합니다. 클 러스터 포트 번호 목록은 [the section called "포트 정보"](#page-301-0) 섹션을 참조하세요. 또한 보안 그룹의 아웃 바운드 규칙이 아웃바운드 통신을 허용하는지 확인합니다. 보안 그룹 및 해당 인바운드 및 아웃바 운드 규칙에 대한 자세한 내용은 Amazon VPC 사용 설명서에서 [VPC의 보안 그룹을](https://docs.aws.amazon.com/vpc/latest/userguide/VPC_SecurityGroups.html) 참조하세요.
- 2. IP 주소와 클러스터 포트가 클러스터 VPC 네트워크 ACL의 인바운드 규칙에 허용되는지 확인합니 다. 보안 그룹과 달리 네트워크 ACL은 상태 비저장입니다. 즉, 인바운드 및 아웃바운드 규칙을 모 두 구성해야 합니다. 아웃바운드 규칙에서 모든 트래픽(포트 범위: 0~65535)을 사용자 IP 주소로 허용합니다. 자세한 내용은 Amazon VPC 사용 설명서의 [규칙 추가 및 삭제](https://docs.aws.amazon.com/vpc/latest/userguide/vpc-network-acls.html#Rules)를 참조하세요.
- 3. 퍼블릭 액세스 부트스트랩 브로커 문자열을 사용하여 클러스터에 액세스하고 있는지 확인합니다. 퍼블릭 액세스가 활성화된 MSK 클러스터에는 두 개의 서로 다른 부트스트랩 브로커 문자열이 있 는데, 하나는 퍼블릭 액세스를 위한 것이고 다른 하나는 AWS내에서 액세스하기 위한 것입니다. 자세한 정보는 [the section called "를 사용하여 부트스트랩 브로커 가져오기 AWS Management](#page-31-0)  [Console"](#page-31-0)을 참조하세요.

### 내부에서 클러스터에 액세스할 수 없음 AWS: 네트워킹 문제

MSK 클러스터와 성공적으로 통신할 수 없는 Apache Kafka 애플리케이션이 있는 경우 다음 연결 테스 트를 수행하여 시작합니다.

- 1. [the section called "부트스트랩 브로커 가져오기"에](#page-31-1) 설명된 방법 중 하나를 사용하여 부트스트랩 브로커의 주소를 가져옵니다.
- 2. 다음 명령에서 *bootstrap-broker*를 이전 단계에서 얻은 브로커 주소 중 하나로 바꿉니다. 클 러스터가 TLS 인증을 사용하도록 설정된 경우 *port-number*를 9094로 바꿉니다. 클러스터에서 TLS 인증을 사용하지 않는 경우 *port-number*를 9092로 바꿉니다. 클라이언트 시스템에서 명령 을 실행합니다.

telnet *bootstrap-broker port-number*

여기서 포트 번호는 다음과 같습니다.

- 클러스터가 TLS 인증을 사용하도록 설정된 경우 9094입니다.
- 9092 클러스터가 TLS 인증을 사용하지 않는 경우
- 퍼블릭 액세스가 활성화된 경우 다른 포트 번호가 필요합니다.

클라이언트 시스템에서 명령을 실행합니다.

3. 모든 부트스트랩 브로커에 대해 이전 명령을 반복합니다.

클라이언트 시스템이 브로커에 액세스할 수 있으면 연결 문제가 없음을 의미합니다. 이 경우 다음 명 령을 실행하여 Apache Kafka 클라이언트가 올바르게 설정되어 있는지 확인합니다. *bootstrapbrokers*를 가져오려면 [the section called "부트스트랩 브로커 가져오기"에](#page-31-1) 설명된 방법 중 하나를 사 용합니다. *topic*을 해당 주제의 이름으로 바꿉니다.

*<path-to-your-kafka-installation>*/bin/kafka-console-producer.sh --brokerlist *bootstrap-brokers* --producer.config client.properties --topic *topic*

이전 명령이 성공하면 클라이언트가 올바르게 설정되었음을 의미합니다. 여전히 애플리케이션에서 생 성 및 소비할 수 없는 경우 애플리케이션 수준에서 문제를 디버그하십시오.

클라이언트 시스템이 브로커에 액세스할 수 없는 경우 다음 하위 섹션에서 클라이언트 컴퓨터 설정에 따른 지침을 참조하십시오.

### 동일한 VPC의 Amazon EC2 클라이언트와 MSK 클러스터

클라이언트 머신이 MSK 클러스터와 동일한 VPC에 있는 경우 클러스터의 보안 그룹에 클라이언트 머 신의 보안 그룹으로부터의 트래픽을 허용하는 인바운드 규칙이 있는지 확인합니다. 이러한 규칙 설정 에 대한 자세한 내용은 [보안 그룹 규칙을](https://docs.aws.amazon.com/vpc/latest/userguide/VPC_SecurityGroups.html#SecurityGroupRules) 참조하십시오. 클러스터와 동일한 VPC에 있는 Amazon EC2 인스턴스에서 클러스터에 액세스하는 방법의 예제는 [시작하기](#page-15-0) 섹션을 참조하세요.

#### 서로 다른 VPC의 Amazon EC2 클라이언트와 MSK 클러스터

클라이언트 시스템과 클러스터가 서로 다른 두 VPC에 있는 경우 다음을 확인합니다.

- 두 VPC가 피어링되어 있습니다.
- 피어링 연결의 상태가 활성 상태입니다.
- 두 VPC의 라우팅 테이블이 올바르게 설정되어 있습니다.

VPC 피어링에 대한 자세한 내용은 [VPC 피어링 연결 작업을](https://docs.aws.amazon.com/vpc/latest/peering/working-with-vpc-peering.html) 참조하십시오.

#### 온프레미스 클라이언트

를 사용하여 MSK 클러스터에 연결하도록 설정된 온프레미스 클라이언트의 경우 다음을 확인하십시 오. AWS VPN

- VPN 연결 상태가 UP입니다. VPN 연결 상태를 확인하는 방법에 대한 자세한 내용은 [VPN 터널의 현](https://aws.amazon.com/premiumsupport/knowledge-center/check-vpn-tunnel-status/) [재 상태를 확인하려면 어떻게 합니까?를](https://aws.amazon.com/premiumsupport/knowledge-center/check-vpn-tunnel-status/) 참조하십시오.
- 클러스터 VPC의 라우팅 테이블에는 대상의 형식이 Virtual private gateway(vgwxxxxxxxx)인 온프레미스 CIDR에 대한 라우팅이 포함되어 있습니다.
- MSK 클러스터의 보안 그룹은 포트 2181, 포트 9092(클러스터가 일반 텍스트 트래픽을 허용하는 경 우), 포트 9094(클러스터가 TLS 암호화 트래픽을 허용하는 경우)의 트래픽을 허용합니다.

자세한 AWS VPN 문제 해결 지침은 [Client VPN 문제 해결을](https://docs.aws.amazon.com/vpn/latest/clientvpn-admin/troubleshooting.html) 참조하십시오.

#### AWS Direct Connect

클라이언트가 사용하는 AWS Direct Connect경우 [문제 해결을](https://docs.aws.amazon.com/directconnect/latest/UserGuide/Troubleshooting.html) 참조하십시오 AWS Direct Connect.

이전 문제 해결 지침으로 문제가 해결되지 않으면 네트워크 트래픽을 차단하는 방화벽이 없는지 확인 하십시오. 추가 디버깅을 위해 tcpdump 및 Wireshark와 같은 도구를 사용하여 트래픽을 분석하고 트래픽이 MSK 클러스터에 도달하고 있는지 확인합니다.

# 인증 실패: 연결 횟수가 너무 많음

Failed authentication ... Too many connects 오류는 하나 이상의 IAM 클라이언트가 공 격적인 속도로 연결을 시도하므로 브로커가 스스로를 보호하고 있음을 나타냅니다. 브로커가 더 높은 속도의 새 IAM 연결을 수락하도록 하려면 [reconnect.backoff.ms](https://kafka.apache.org/documentation/#producerconfigs_reconnect.backoff.ms) 구성 파라미터를 늘릴 수 있습니 다.

브로커별 새 연결 속도 제한에 대한 자세한 내용은 [Amazon MSK 할당량](#page-336-0) 페이지를 참조하세요.

## MSK 서버리스: 클러스터 생성 실패

MSK 서버리스 클러스터를 생성하려고 하는데 워크플로우가 실패하는 경우 VPC 엔드포인트를 생성할 수 있는 권한이 없는 것일 수 있습니다. 관리자가 ec2:CreateVpcEndpoint 작업을 허용하여 VPC 엔드포인트를 만들 수 있는 권한을 부여했는지 확인합니다.

모든 Amazon MSK 작업을 수행하는 데 필요한 전체 권한 목록은 [AWS 관리형 정책: AmazonMSK](#page-233-0)  [FullAccess](#page-233-0) 섹션을 참조하세요.

# <span id="page-365-0"></span>모범 사례

이 주제에서는 Amazon MSK를 사용할 때 따라야 할 몇 가지 모범 사례를 간략하게 설명합니다.

## 클러스터 크기를 적절하게 조정: 브로커당 파티션 수

다음 표는 브로커당 권장되는 파티션 수(리더 및 팔로어 복제본 포함)를 보여줍니다.

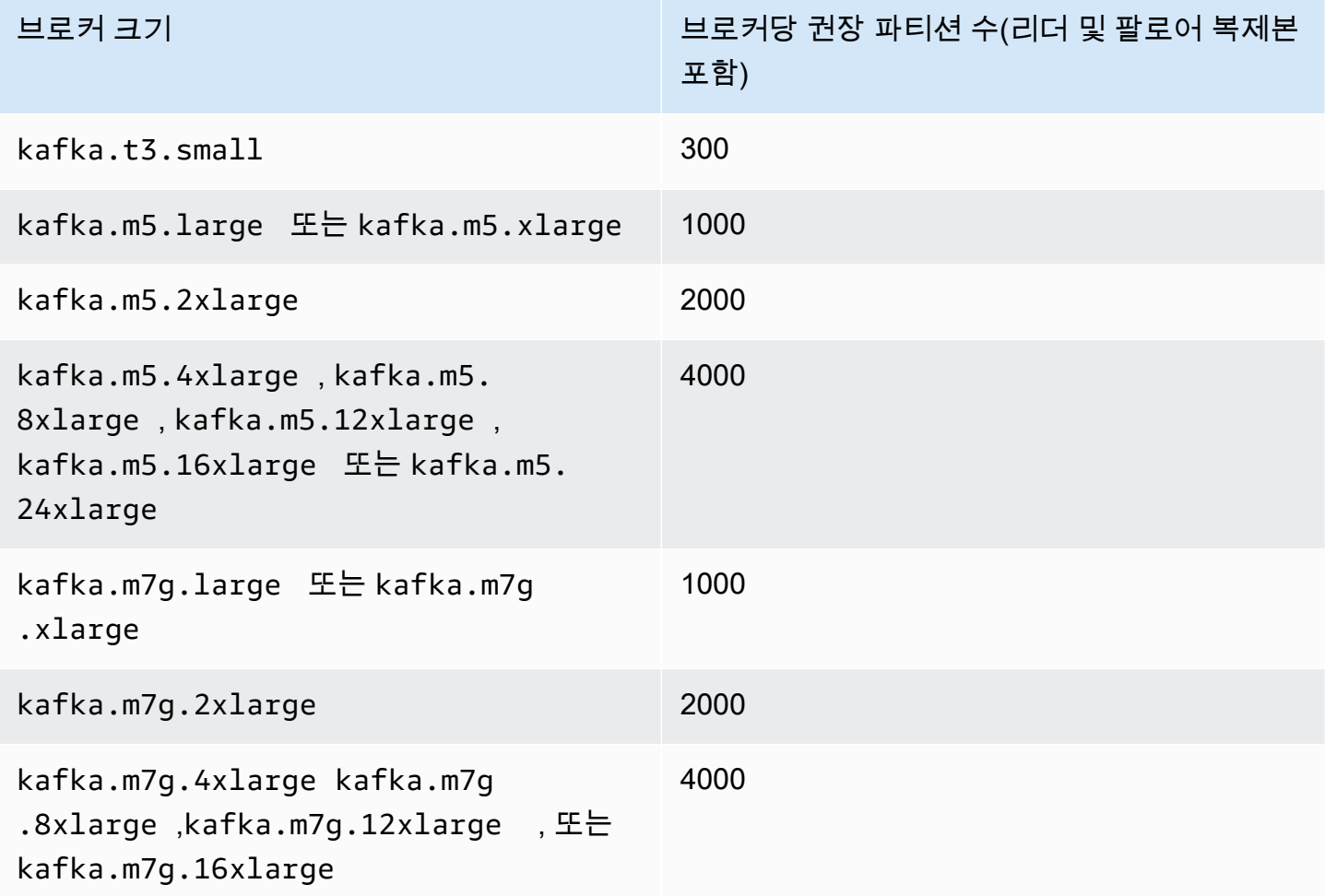

브로커당 파티션 수가 권장값을 초과하여 클러스터에 과부하가 주어지면 다음 작업을 수행하지 못할 수 있습니다.

- 클러스터 구성 업데이트
- 클러스터를 더 작은 브로커 크기로 업데이트
- SASL/SCRAM 인증을 사용하는 클러스터에 AWS Secrets Manager 시크릿을 연결합니다.

파티션 수가 많으면 Prometheus 스크래핑에서 Kafka 메트릭이 누락될 수도 있습니다. CloudWatch

파티션 수를 선택하는 방법에 대한 지침은 [Apache Kafka는 클러스터당 200K 파티션 지원을](https://blogs.apache.org/kafka/entry/apache-kafka-supports-more-partitions) 참조하십 시오. 또한 자체 테스트를 수행하여 브로커에 적합한 크기를 결정하는 것이 좋습니다. 다양한 브로커 규모에 대한 자세한 내용은 을 참조하십시오[the section called "브로커 크기".](#page-25-0)

#### 클러스터 크기를 적절하게 조정: 클러스터당 브로커 수

MSK 클러스터에 적합한 브로커 수를 결정하고 비용을 이해하려면 [MSK 크기 조정 및 가격 책정](https://view.officeapps.live.com/op/view.aspx?src=https%3A%2F%2Fdy7oqpxkwhskb.cloudfront.net%2FMSK_Sizing_Pricing.xlsx&wdOrigin=BROWSELINK) 스프 레드시트를 참조하세요. 이 스프레드시트는 유사한 자체 관리형 EC2 기반 Apache Kafka 클러스터와 비교하여 Amazon MSK 클러스터의 규모 및 관련 비용에 대한 추정치를 제공합니다. 스프레드시트의 입력 파라미터에 대한 자세한 내용을 보려면 파라미터 설명 위에 커서를 대십시오. 이 시트에서 제공하 는 추정치는 보수적인 것이며 새로운 클러스터를 위한 시작점을 제공합니다. 클러스터 성능, 크기, 비 용은 사용 사례에 따라 다르므로 실제 테스트를 통해 확인하는 것이 좋습니다.

기본 인프라가 Apache Kafka 성능에 미치는 영향을 이해하려면 빅 데이터 블로그에서 [Apache Kafka](https://aws.amazon.com/blogs/big-data/best-practices-for-right-sizing-your-apache-kafka-clusters-to-optimize-performance-and-cost/)  [클러스터의 크기를 적절하게 조정하여 성능과 비용을 최적화하는 모범 사례를](https://aws.amazon.com/blogs/big-data/best-practices-for-right-sizing-your-apache-kafka-clusters-to-optimize-performance-and-cost/) 참조하십시오. AWS 이 블로그 게시물에서는 처리량, 가용성, 지연 시간 요구 사항을 충족하기 위해 클러스터 크기를 조정하는 방법에 대해 설명합니다. 또한 스케일 업과 스케일 아웃이 필요한 시기와 같은 질문에 대한 답변과 프 로덕션 클러스터의 크기를 지속적으로 확인하는 방법에 대한 지침을 제공합니다.

### m5.4xl, m7g.4xl 이상 인스턴스의 클러스터 처리량을 최적화합니다.

m5.4xl, m7g.4xl 또는 더 큰 인스턴스를 사용하는 경우 num.io.threads 및 num.network.threads 구성을 조정하여 클러스터 처리량을 최적화할 수 있습니다.

Num.io.threads는 브로커가 요청을 처리하는 데 사용하는 스레드 수입니다. 인스턴스 크기에 지원되는 CPU 코어 수까지 스레드를 더 추가하면 클러스터 처리량을 개선하는 데 도움이 될 수 있습니다.

Num.network.threads는 브로커가 들어오는 모든 요청을 수신하고 응답을 반환하는 데 사용하는 스레 드 수입니다. 네트워크 스레드는 들어오는 요청을 요청 대기열에 배치하여 io.threads에서 처리합니다. num.network.threads를 인스턴스 크기에 지원되는 CPU 코어 수의 절반으로 설정하면 새 인스턴스 크 기를 충분히 사용할 수 있습니다.

#### **A** Important

대기열 포화로 인한 혼잡이 발생할 수 있으므로 num.io.threads를 늘리기 전에 num.network.threads를 늘리지 마세요.

#### 권장 설정

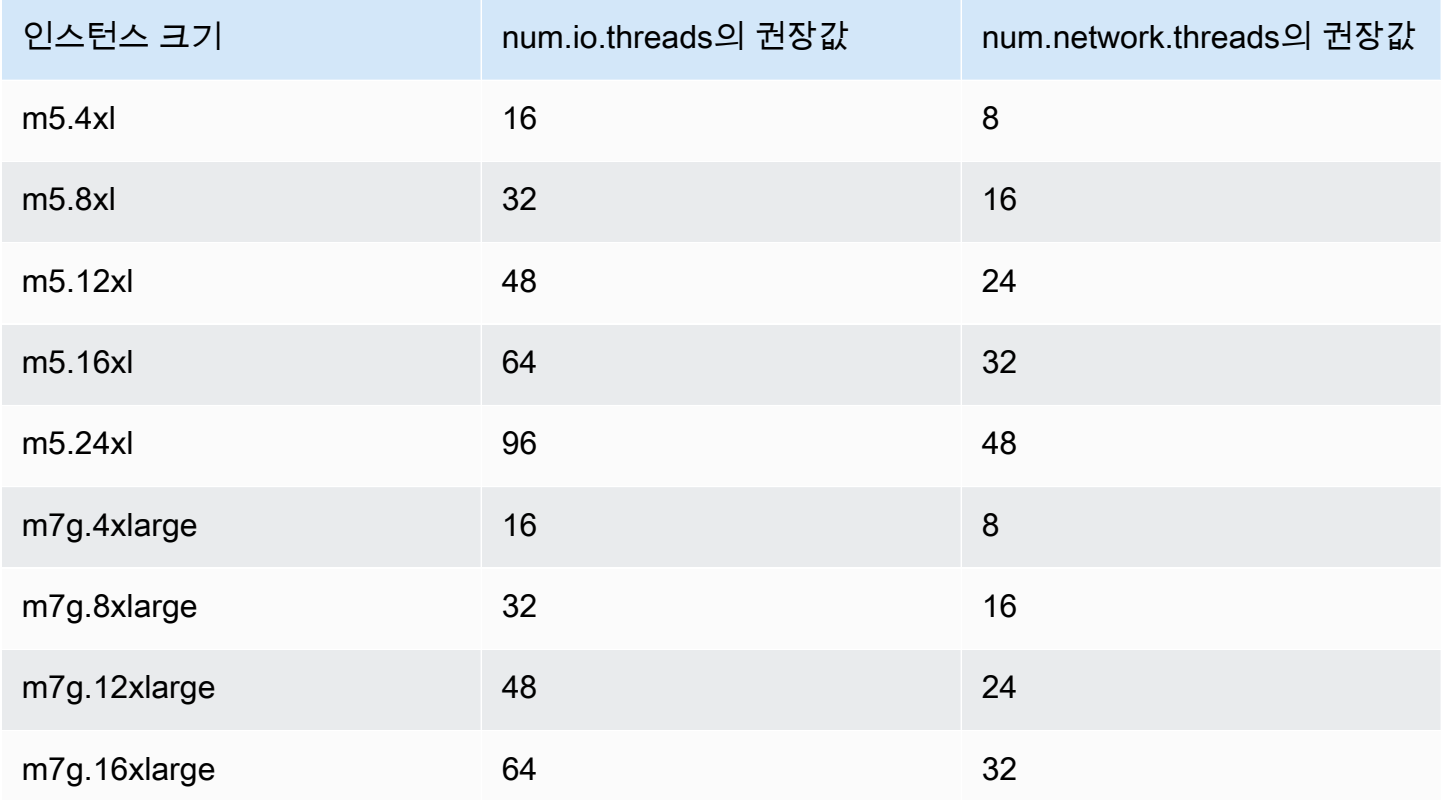

# 주제 ID 불일치 문제를 방지하려면 최신 Kafka를 AdminClient 사용 하십시오.

Kafka 버전 2.8.0 이상을 사용하는 클러스터의 주제 파티션을 늘리거나 --zookeeper 재할당하기 위 해 플래그가 있는 2.8.0 미만의 Kafka AdminClient 버전을 사용하면 주제 ID가 손실됩니다 (오류: 파 티션의 주제 ID와 일치하지 않음). --zookeeper 플래그는 Kafka 2.5에서 더 이상 사용되지 않으며 Kafka 3.0부터 제거된다는 점에 유의하세요. [0.8.x~2.4.x 버전에서 2.5.0으로 업그레이드를](https://kafka.apache.org/documentation.html#upgrade_2_5_0) 참조하세 요.

주제 ID 불일치를 방지하려면 Kafka 관리자 작업에 Kafka 클라이언트 버전 2.8.0 이상을 사용하세요. 또는 클라이언트 2.5 이상에서는 --zookeeper 플래그 대신 --bootstrap-servers 플래그를 사용 할 수 있습니다.

## 고가용성 클러스터 빌드

다음 권장 사항을 사용하면 업데이트 중에 (예: 브로커 크기 또는 Apache Kafka 버전을 업데이트할 때) 또는 Amazon MSK가 브로커를 교체할 때 MSK 클러스터의 가용성을 높일 수 있습니다.

• 3개의 AZ 클러스터를 설정합니다.

- 복제 인수(RF)가 3 이상인지 확인합니다. RF가 1이면 롤링 업데이트 중에 오프라인 파티션이 발생 할 수 있고 RF가 2이면 데이터 손실이 발생할 수 있다는 점에 유의하세요.
- 최소 동기화 복제본(minISR)을 최대 RF 1로 설정합니다. RF와 동일한 minISR은 롤링 업데이트 중 에 클러스터 생성을 방해할 수 있습니다. 2개의 minISR을 사용하면 하나의 복제본이 오프라인 상태 일 때 3방향 복제된 항목이 가능합니다.
- 클라이언트 연결 문자열에 각 가용 영역의 브로커가 하나 이상 포함되어 있는지 확인합니다. 클라이 언트의 연결 문자열에 여러 브로커가 있으면 특정 브로커가 업데이트를 위해 오프라인 상태일 때 장 애 조치를 수행할 수 있습니다. 여러 브로커를 통해 연결 문자열을 가져오는 방법에 대한 자세한 내 용은 [the section called "부트스트랩 브로커 가져오기"](#page-31-1) 단원을 참조하십시오.

### CPU 사용량 모니터링

Amazon MSK는 브로커의 총 CPU 사용률(CPU User + CPU System으로 정의됨)을 60% 미만으 로 유지할 것을 강력하게 권장합니다. 클러스터 총 CPU의 40% 이상을 사용할 수 있는 경우 Apache Kafka는 필요한 경우 클러스터의 브로커 간에 CPU 부하를 재분배할 수 있습니다. 이 작업이 필요한 경 우의 한 가지 예는 Amazon MSK가 브로커 오류를 감지하고 복구하는 경우이며 이때 Amazon MSK는 패치와 같은 자동 유지 관리를 수행합니다. 또 다른 예는 사용자가 브로커 크기 변경 또는 버전 업그레 이드를 요청하는 경우입니다. 이 두 경우 Amazon MSK는 한 번에 하나의 브로커를 오프라인 상태로 만 드는 롤링 워크플로를 배포합니다. 리드 파티션이 있는 브로커가 오프라인 상태가 되면 Apache Kafka 는 파티션 책임자를 재할당하여 클러스터 내 다른 브로커에게 작업을 재분배합니다. 이 모범 사례를 따 르면 클러스터에 이와 같은 운영 이벤트를 견딜 수 있는 충분한 CPU 헤드룸을 확보할 수 있습니다.

[Amazon CloudWatch 지표 수학을](https://docs.aws.amazon.com/AmazonCloudWatch/latest/monitoring/using-metric-math.html) 사용하여 다음과 같은 복합 지표를 생성할 수 CPU User + CPU System 있습니다. 복합 지표가 평균 CPU 사용률 60%에 도달할 때 트리거되는 경보를 설정합니다. 이 경보가 트리거되면 다음 옵션 중 하나를 사용하여 클러스터를 확장합니다.

- 옵션 1 (권장): [브로커 규모를 한 단계 더 큰 사이즈로 업데이트하십시오](https://docs.aws.amazon.com/msk/latest/developerguide/msk-update-broker-type.html). 예를 들어, 현재 크기가 다 음과 kafka.m5.large 같으면 클러스터를 업데이트하여 사용하십시오kafka.m5.xlarge. 클러 스터에서 브로커 크기를 업데이트하면 Amazon MSK가 순차적으로 브로커를 오프라인 상태로 전환 하고 파티션 리더십을 일시적으로 다른 브로커에 재할당한다는 점을 기억하십시오. 크기 업데이트 는 일반적으로 브로커당 10~15분 정도 소요됩니다.
- 옵션 2: 생산자로부터 수집된 모든 메시지가 라운드 로빈 쓰기를 사용하는 주제가 있는 경우(즉, 메 시지에 키가 지정되지 않고 순서가 소비자에게 중요하지 않은 경우) 브로커를 추가하여 [클러스터](https://docs.aws.amazon.com/msk/latest/developerguide/msk-update-broker-count.html) [를 확장](https://docs.aws.amazon.com/msk/latest/developerguide/msk-update-broker-count.html)합니다. 또한 처리량이 가장 많은 기존 주제에 파티션을 추가할 수도 있습니다. 그런 다음 kafka-topics.sh --describe를 사용하여 새로 추가된 파티션이 새 브로커에 할당되었는지 확

인합니다. 이전 옵션에 비해 이 옵션의 가장 큰 이점은 리소스와 비용을 더 세부적으로 관리할 수 있 다는 점입니다. 또한 이러한 형태의 규모 조정은 일반적으로 기존 브로커의 부하를 증가시키지 않으 므로 CPU 부하가 60%를 크게 초과하는 경우 이 옵션을 사용할 수 있습니다.

• 옵션 3: 브로커를 추가하여 클러스터를 확장한 다음 kafka-reassign-partitions.sh라는 이름 의 파티션 재할당 도구를 사용하여 기존 파티션을 재할당합니다. 그러나 이 옵션을 사용하면 파티션 이 재할당된 후 클러스터가 브로커 간에 데이터를 복제하는 데 리소스를 사용해야 합니다. 이전 두 옵션에 비해 처음에는 클러스터의 부하가 크게 증가할 수 있습니다. 따라서 Amazon MSK는 복제로 인해 추가 CPU 부하 및 네트워크 트래픽이 발생하여 CPU 사용률이 70%를 초과하는 경우에는 이 옵션을 사용하지 않는 것을 권장합니다. Amazon MSK는 앞의 두 가지 옵션을 사용할 수 없는 경우에 만 이 옵션 사용을 권장합니다.

기타 권장 사항:

- 부하 분산을 위한 프록시로 브로커당 총 CPU 사용률을 모니터링합니다. 브로커의 CPU 사용률이 지속적으로 고르지 않다면 클러스터 내에서 부하가 고르게 분산되지 않았다는 신호일 수 있습니다. Amazon MSK는 [Cruise Control](https://docs.aws.amazon.com/msk/latest/developerguide/cruise-control.html)을 사용하여 파티션 할당을 통한 부하 분산을 지속적으로 관리할 것 을 권장합니다.
- 생산 및 소비 지연을 모니터링합니다. 생산 및 소비 지연 시간은 CPU 사용률에 따라 선형적으로 증 가할 수 있습니다.
- JMX 스크레입 간격: [Prometheus 기능](https://docs.aws.amazon.com/msk/latest/developerguide/open-monitoring.html)으로 개방형 모니터링을 사용하도록 설정하는 경우 Prometheus 호스트 구성(prometheus.yml)에 60초 이상의 스크레입 간격(scrape\_interval: 60초)을 사용하는 것을 권장합니다. 스크랩 간격을 줄이면 클러스터의 CPU 사용량이 늘어날 수 있습니다.

# <span id="page-369-0"></span>디스크 공간 모니터링

메시지를 저장할 디스크 공간이 부족하지 않도록 하려면 지표를 감시하는 CloudWatch 경보를 생성하 십시오. KafkaDataLogsDiskUsed 이 지표의 값이 85% 이상에 도달하면 다음 작업 중 하나 이상을 수행합니다.

- [the section called "자동 크기 조정"를](#page-46-0) 사용합니다. [the section called "수동 조정"에](#page-49-0) 설명된 대로 브로 커 스토리지를 수동으로 늘릴 수도 있습니다.
- 메시지 보존 기간 또는 로그 크기를 줄입니다. 이렇게 하는 방법에 대한 정보는 [the section called "데](#page-370-0) [이터 보존 파라미터 조정"](#page-370-0) 단원을 참조하십시오.
- 사용되지 않는 항목을 삭제합니다.

경보를 설정하고 사용하는 방법에 대한 자세한 내용은 [Amazon CloudWatch Alarms 사용을](https://docs.aws.amazon.com/AmazonCloudWatch/latest/monitoring/AlarmThatSendsEmail.html) 참조하십 시오. Amazon MSK 지표의 전체 목록은 [클러스터 모니터링](#page-306-0) 섹션을 참조하세요.

### <span id="page-370-0"></span>데이터 보존 파라미터 조정

메시지를 소비해도 로그에서 제거되지 않습니다. 정기적으로 디스크 공간을 확보하려면 메시지가 로 그에 유지되는 기간인 보존 기간을 명시적으로 지정하면 됩니다. 보존 로그 크기를 지정할 수도 있습니 다. 보존 기간 또는 보존 로그 크기에 도달하면 Apache Kafka는 로그에서 비활성 세그먼트를 제거하기 시작합니다.

클러스터 수준에서 보존 정책을 지정하려면, log.retention.hours, log.retention.minutes, log.retention.ms 또는 log.retention.bytes 파라미터 중 하나 이상을 설정합니다. 자세한 정 보는 [the section called "사용자 지정 구성"을](#page-75-0) 참조하세요.

주제 수준에서 보존 파라미터를 지정할 수도 있습니다.

• 주제별로 보존 기간을 지정하려면 다음 명령을 사용합니다.

kafka-configs.sh --bootstrap-server \$bs --alter --entity-type topics --entityname *TopicName* --add-config retention.ms=*DesiredRetentionTimePeriod*

• 주제별로 보존 로그 크기를 지정하려면 다음 명령을 사용합니다.

kafka-configs.sh --bootstrap-server \$bs --alter --entity-type topics --entityname *TopicName* --add-config retention.bytes=*DesiredRetentionLogSize*

주제 수준에서 지정하는 보존 파라미터는 클러스터 수준 파라미터보다 우선합니다.

### 비정상 종료 후 로그 복구 속도 향상

비정상 종료 후 브로커는 로그 복구를 수행하므로 다시 시작하는 데 시간이 걸릴 수 있습니다. 기본적 으로 Kafka는 로그 디렉터리당 단일 스레드만 사용하여 해당 복구를 수행합니다. 예를 들어 수천 개의 파티션이 있는 경우 로그 복구를 완료하는 데 몇 시간이 소요될 수 있습니다. 로그 복구 속도를 높이려 면 구성 속성 [num.recovery.threads.per.data.dir](https://docs.aws.amazon.com/msk/latest/developerguide/msk-configuration-properties.html)을 사용하여 스레드 수를 늘리는 것을 권장 합니다. CPU 코어 수로 설정할 수 있습니다.

# Apache Kafka 메모리 모니터링

Apache Kafka가 사용하는 메모리를 모니터링하는 것을 권장합니다. 그렇지 않으면 클러스터를 사용할 수 없게 될 수 있습니다.

Apache Kafka가 사용하는 메모리 양을 확인하려면 HeapMemoryAfterGC 지표를 모니터링하 면 됩니다. HeapMemoryAfterGC는 가비지 수집 후 사용 중인 전체 힙 메모리의 백분율입니다. HeapMemoryAfterGC증가율이 60% 를 넘으면 조치를 취하는 CloudWatch 경보를 생성하는 것이 좋 습니다.

메모리 사용량을 줄이기 위해 취할 수 있는 조치는 다양합니다. Apache Kafka를 구성하는 방식 에 따라 달라집니다. 예를 들어 트랜잭션 메시지 전송을 사용하는 경우 Apache Kafka 구성에서 transactional.id.expiration.ms 값을 604800000밀리초에서 86400000밀리초(7일에서 1일 로)로 줄일 수 있습니다. 이를 통해 각 트랜잭션의 메모리 사용량이 줄어듭니다.

### MSK 이외의 브로커 추가 금지

ZooKeeper기반 클러스터의 경우 Apache ZooKeeper 명령을 사용하여 브로커를 추가하면 이러한 브 로커가 MSK 클러스터에 추가되지 않으며 ZooKeeper Apache에 클러스터에 대한 잘못된 정보가 포함 됩니다. 이로 인해 데이터가 손실될 수 있습니다. 지원되는 클러스터 작업은 [작동 방식](#page-24-0) 단원을 참조하 십시오.

## 전송 중 암호화 활성화

전송 중 암호화와 활성화하는 방법에 대한 자세한 내용은 [the section called "전송 중 암호화"](#page-218-0) 단원을 참 조하십시오.

#### 파티션 재할당

파티션을 동일한 클러스터에 있는 다른 브로커로 이동하기 위해 kafka-reassignpartitions.sh라는 파티션 재할당 도구를 사용할 수 있습니다. 예를 들어 새 브로커를 추가하여 클 러스터를 확장하거나 파티션을 이동하여 브로커를 제거한 후에는 새 브로커에 파티션을 재할당하여 해당 클러스터를 재조정할 수 있습니다. 클러스터에 브로커를 추가하는 방법에 대한 자세한 내용은 [the](#page-59-0)  [section called "클러스터 확장"](#page-59-0) 단원을 참조하십시오. 클러스터에서 브로커를 제거하는 방법에 대한 자 세한 내용은 을 참조하십시오. [the section called "브로커 제거"](#page-62-0) 파티션 재할당 도구에 대한 자세한 내용 은 Apache Kafka 설명서의 [클러스터 확장을](https://kafka.apache.org/documentation/#basic_ops_cluster_expansion) 참조하십시오.

# Amazon MSK 개발자 안내서의 문서 기록

다음 표에서는 Amazon MSK 개발자 안내서의 중요한 변경 사항에 대해 설명합니다.

#### 최신 설명서 업데이트: 2024년 6월 25일

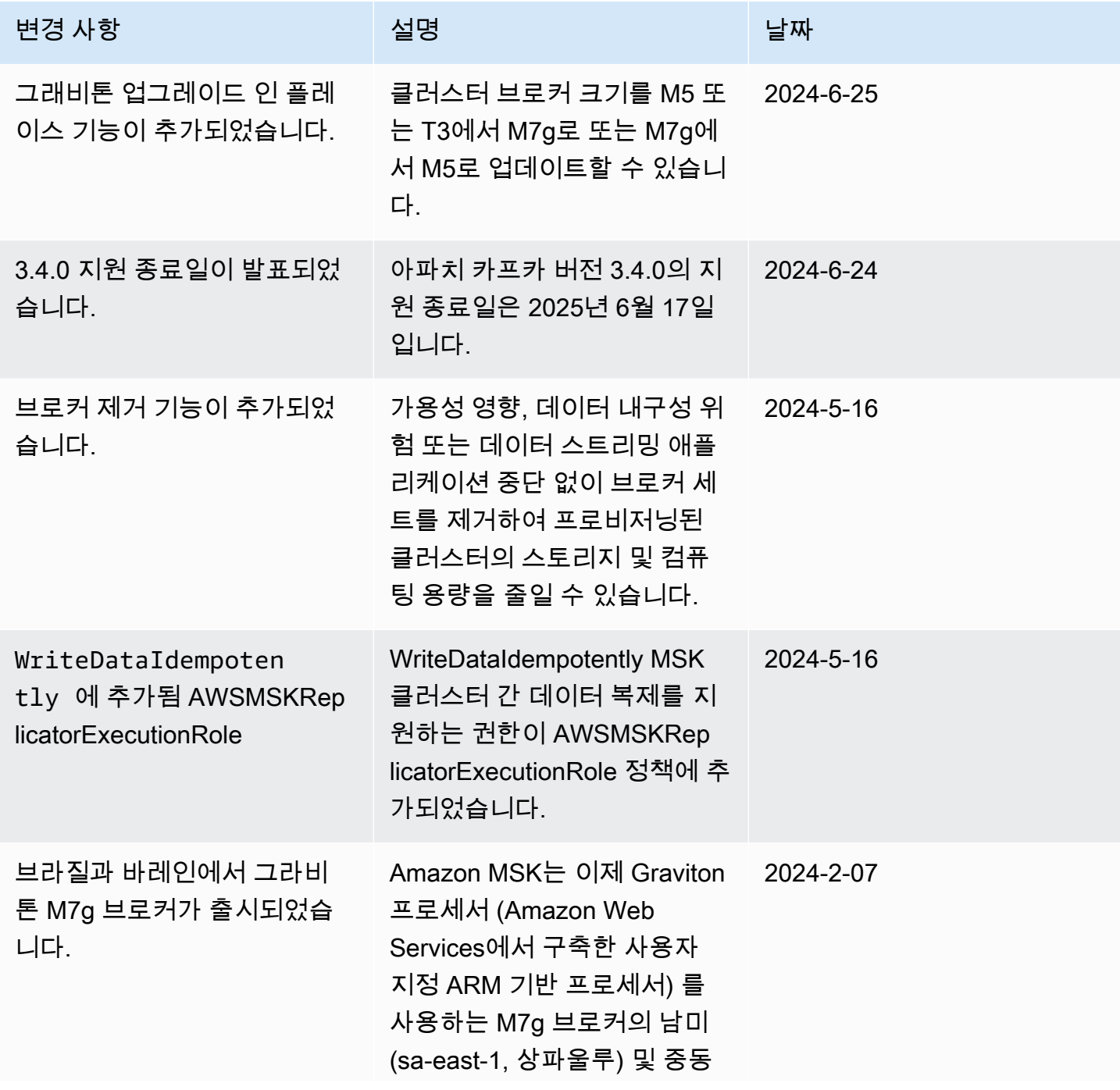

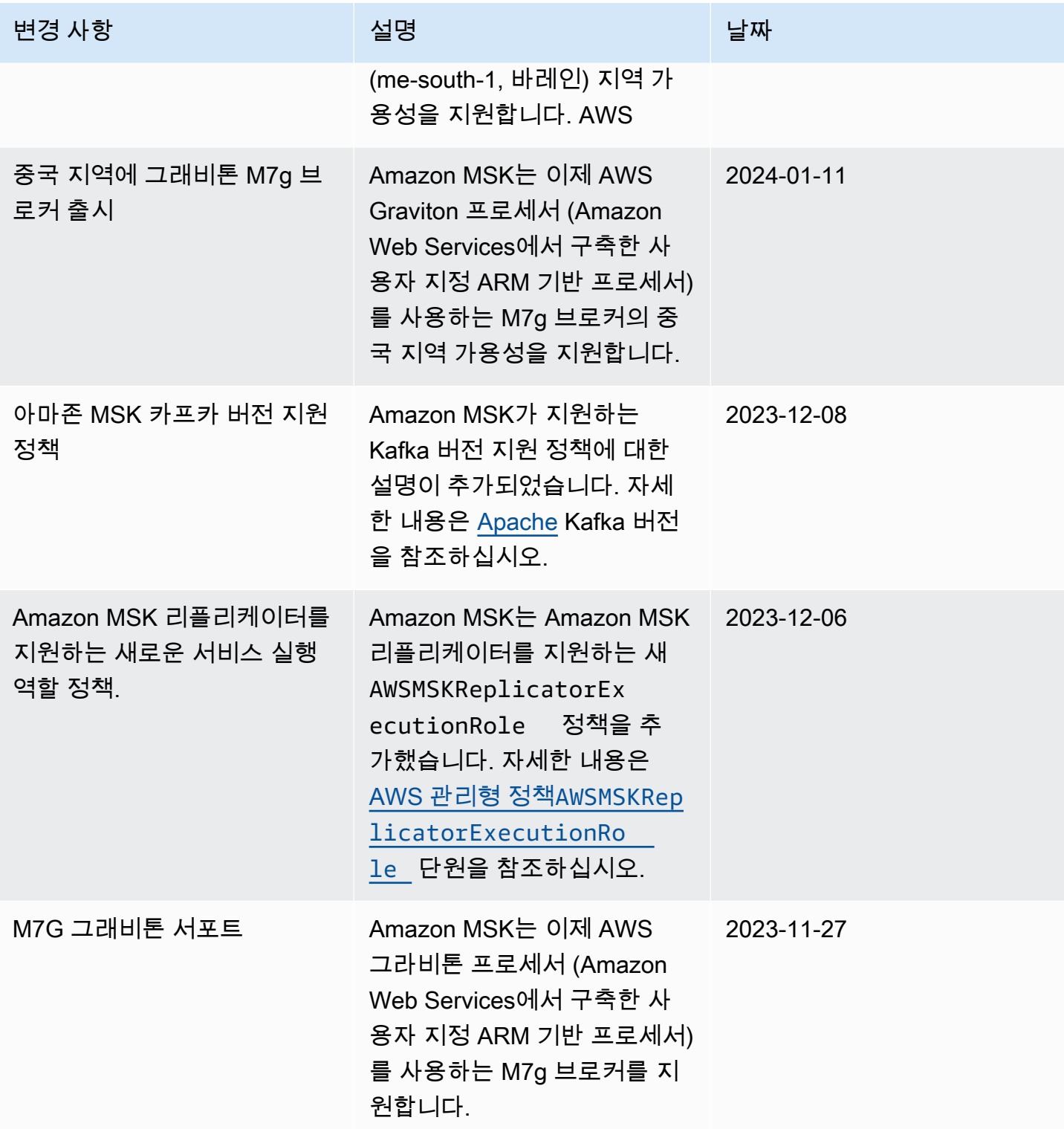

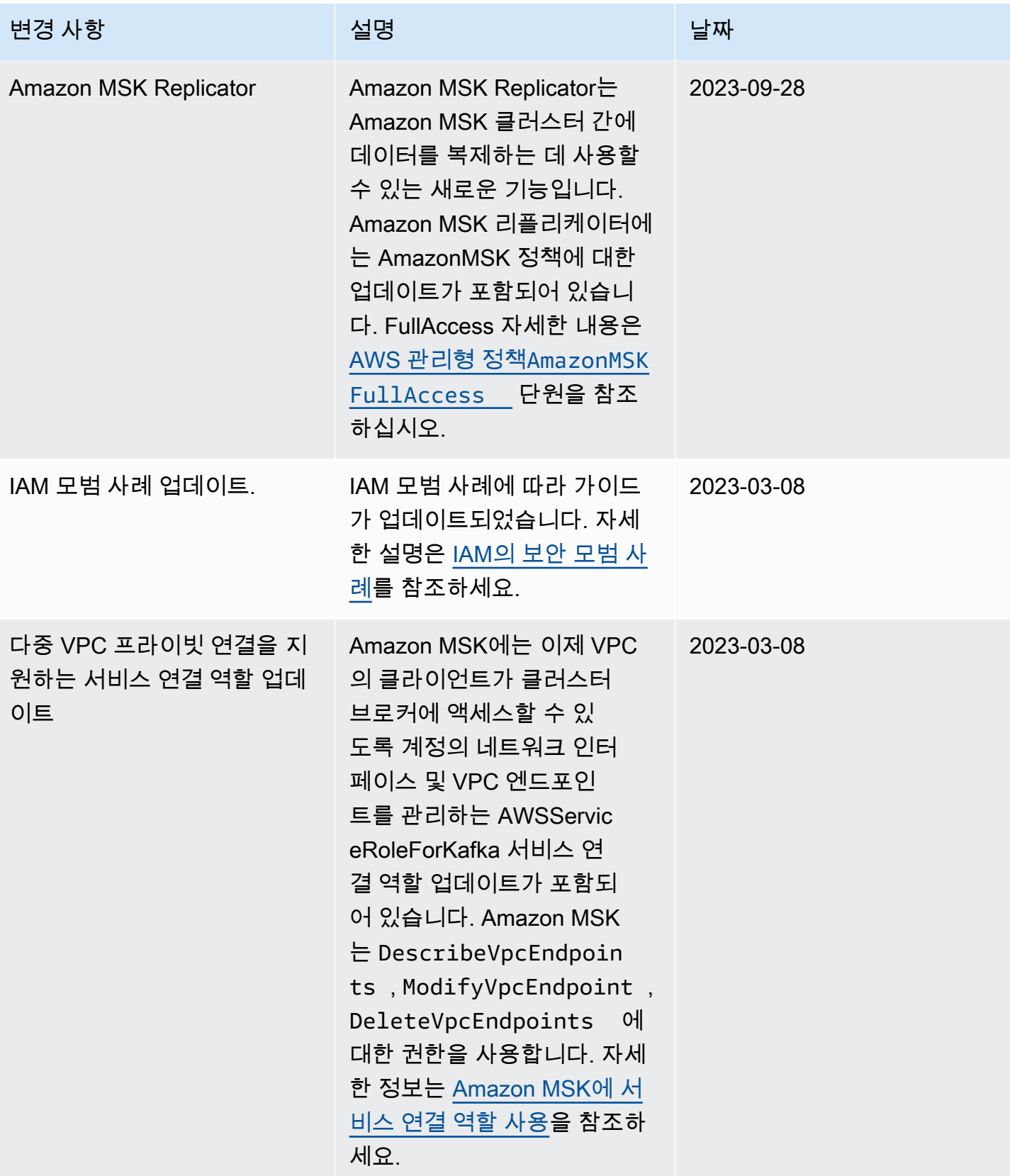

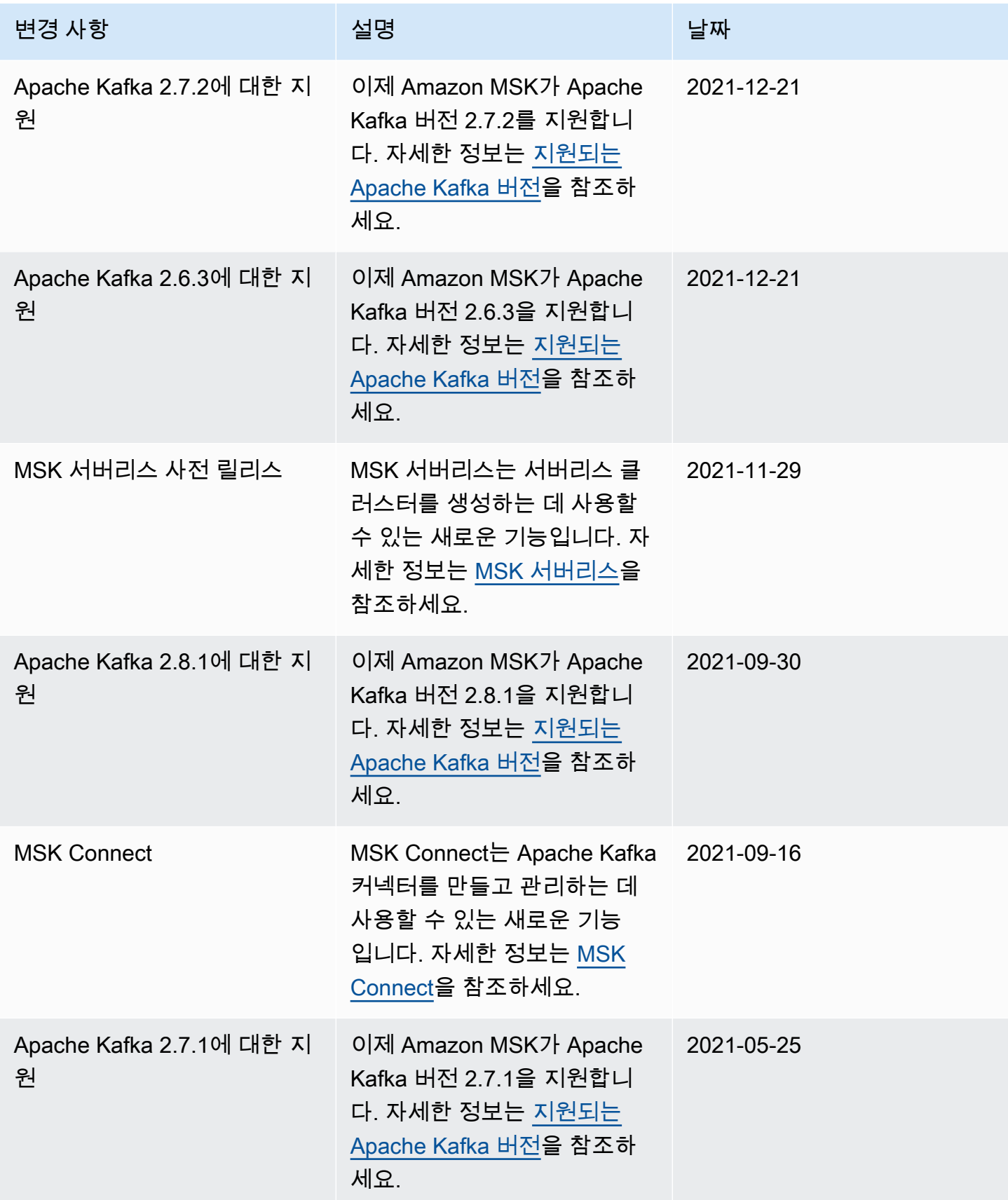

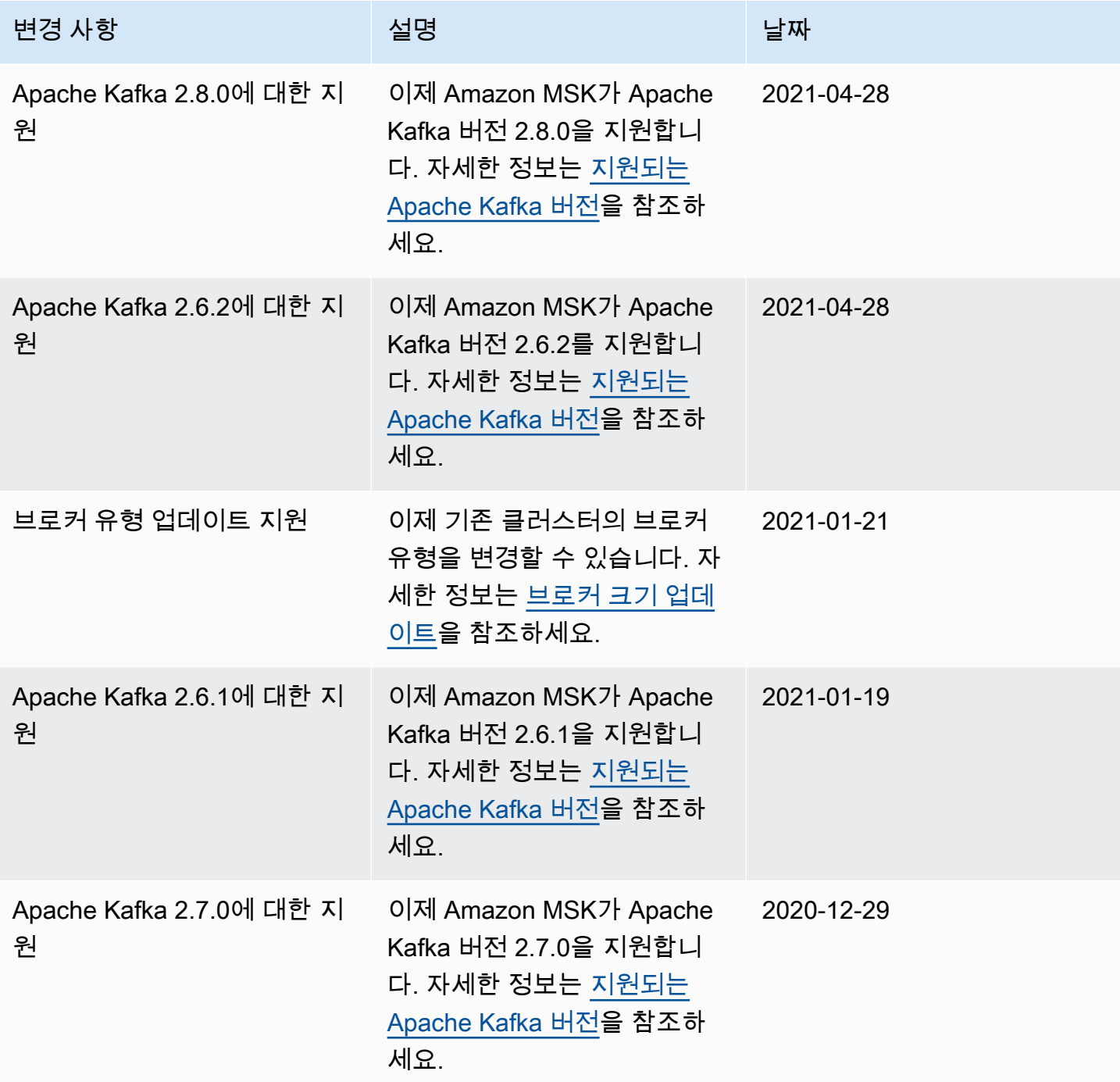

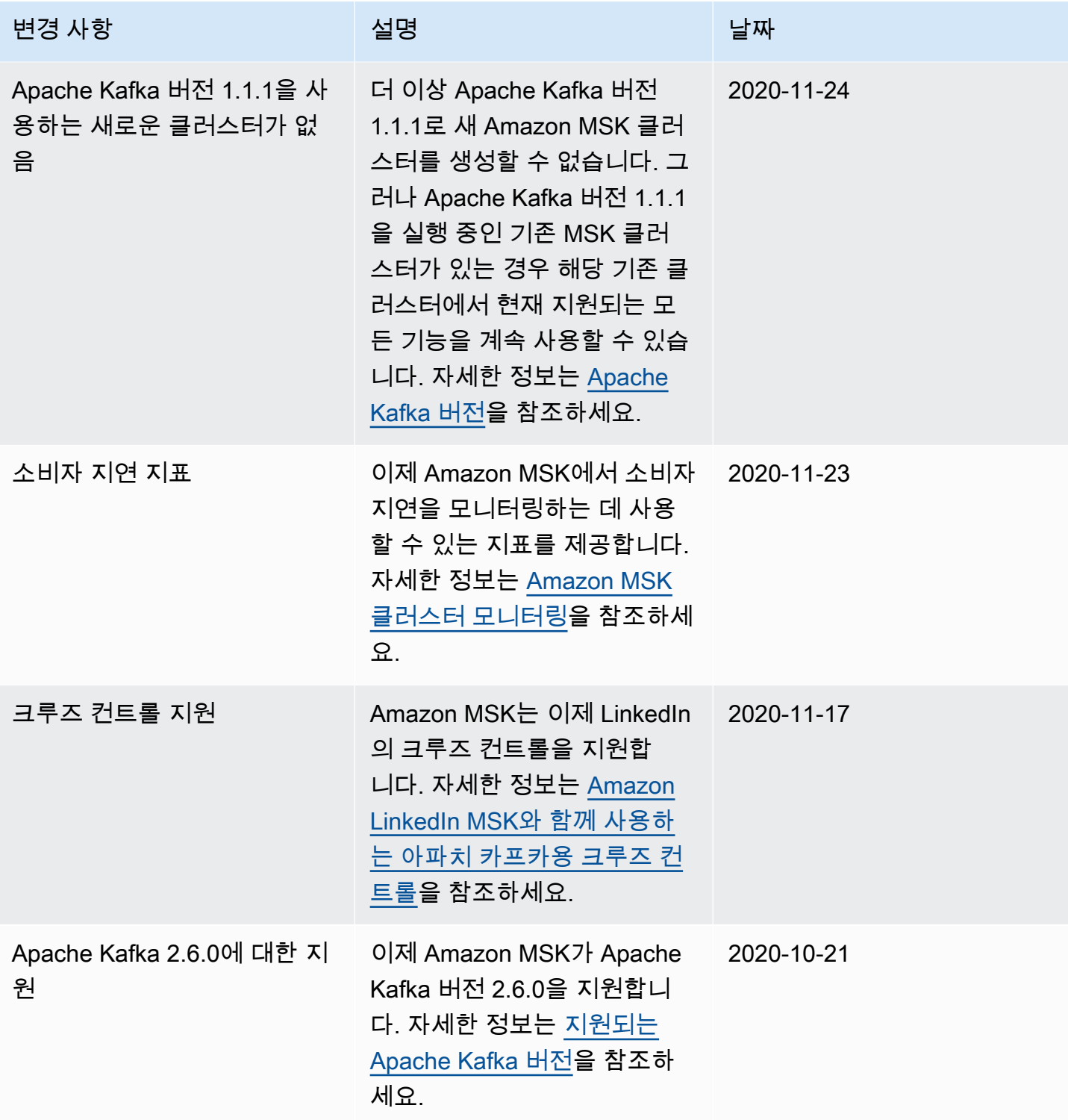

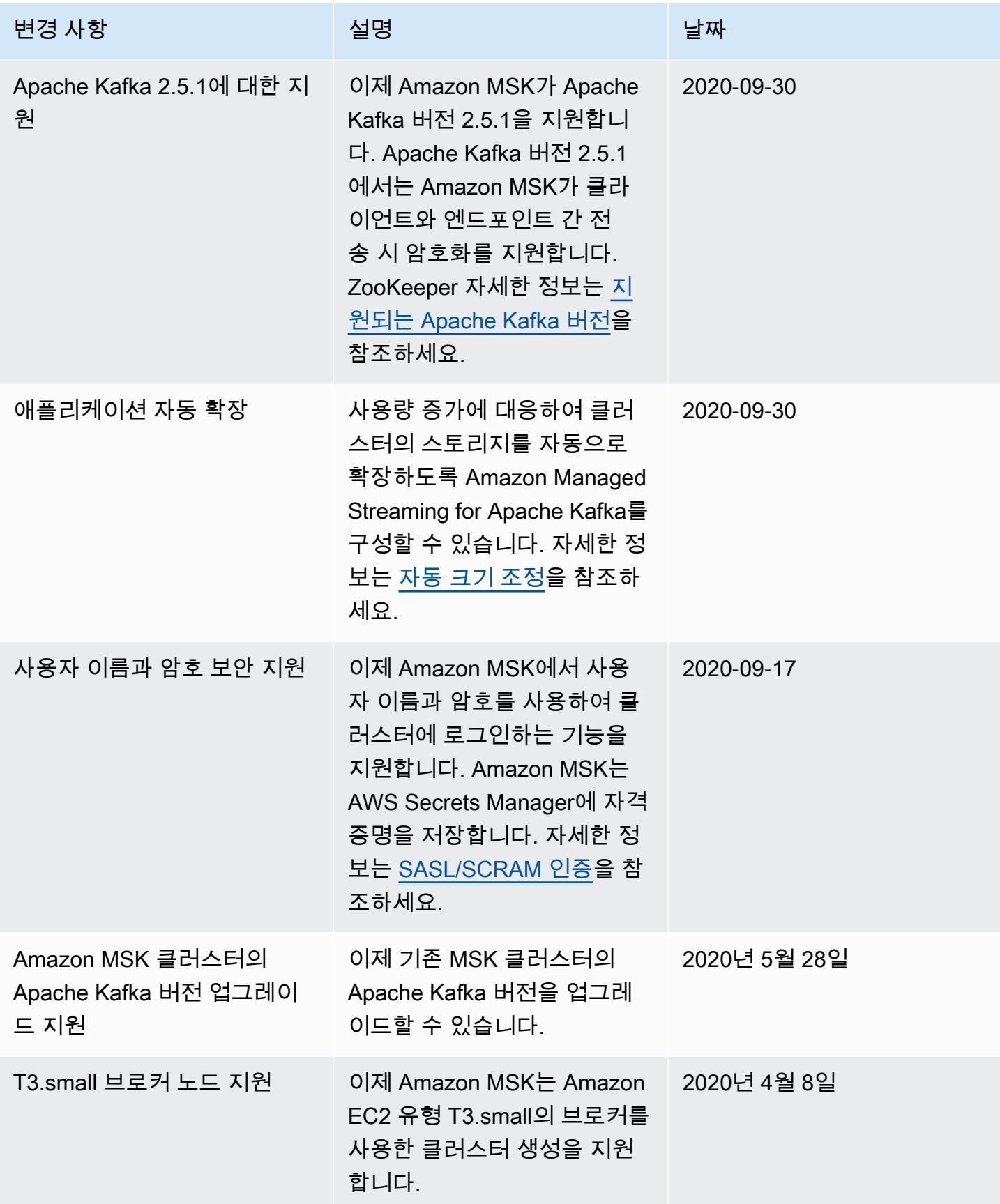

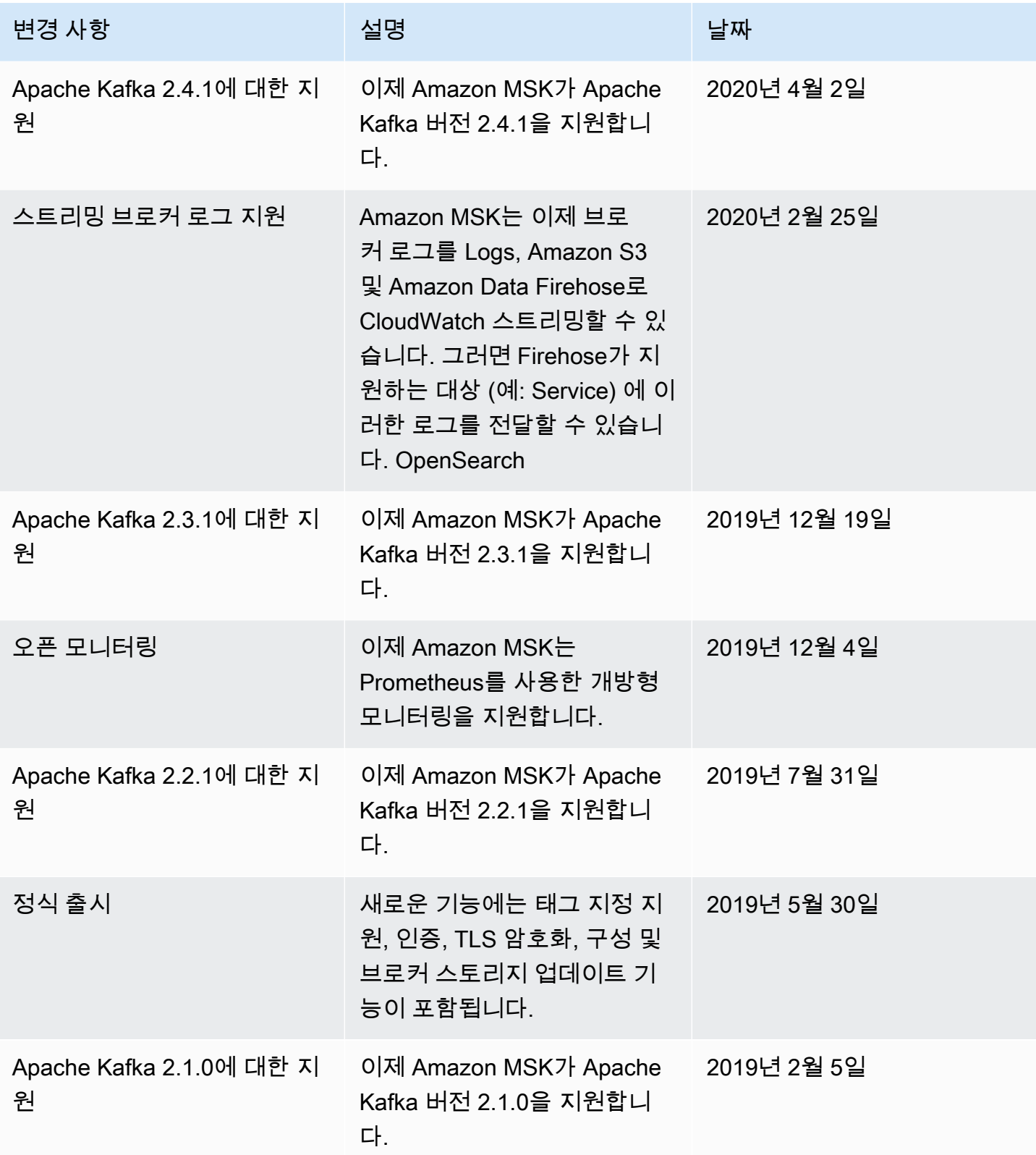

# AWS 용어집

최신 AWS 용어는 참조의 [AWS 용어집을](https://docs.aws.amazon.com/glossary/latest/reference/glos-chap.html) 참조하십시오.AWS 용어집

기계 번역으로 제공되는 번역입니다. 제공된 번역과 원본 영어의 내용이 상충하는 경우에는 영어 버전 이 우선합니다.